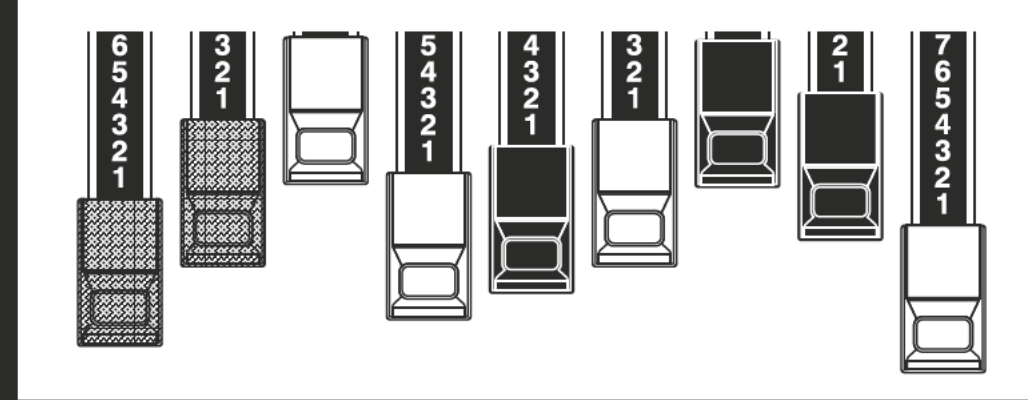

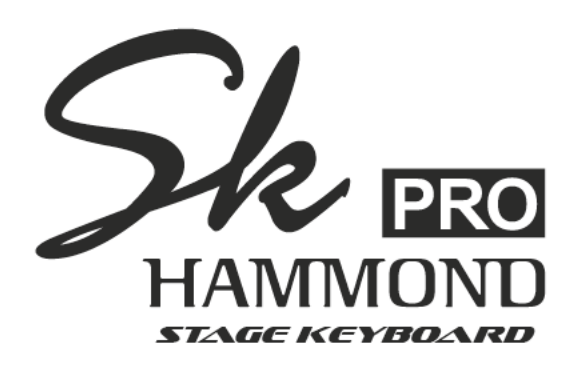

### Modell: SK PRO/SK PRO-73

Vielen Dank und herzlichen Glückwunsch zu Ihrer Entscheidung für das Hammond SK PRO/SK PRO-73 Stage Keyboard.

Das Hammond SK PRO/SK PRO-73 bietet authentischen Hammond Orgel Sound und darüber hinaus weitere hochwertige Klangsektionen wie Piano, Ensemble und Mono-Synth. SK PRO ist damit das perfekte Instrument für alle musikalischen Anlässe. Das SK PRO verfügt über 61 und das SK PRO-73 über 73 Klaviaturtasten.

Bitte nehmen Sie sich die Zeit, dieses Handbuch vollständig durchzulesen, um die vielen Funktionen vollständig ausnutzen zu können.

Bitte bewahren Sie das Handbuch zum späteren Nachschlagen auf.

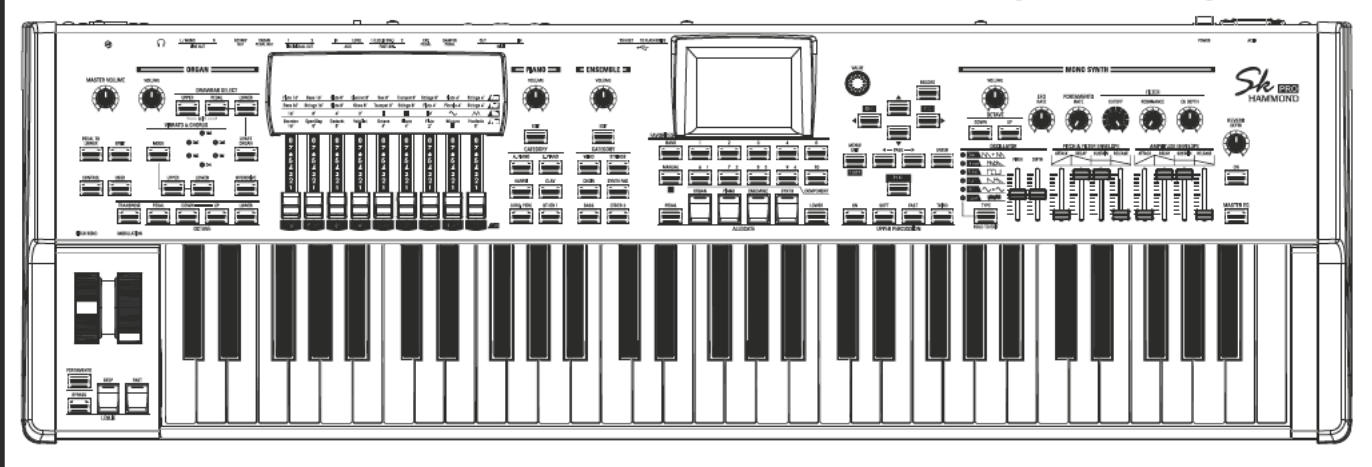

# **Bedienungsanleitung**

# **WICHTIGE SICHERHEITSHINWEISE**

Lesen Sie diese Bedienanleitung vollständig durch.

Heben Sie diese Bedienanleitung auf.

Beachten Sie alle Warnhinweise.

Befolgen Sie alle Anweisungen.

Verwenden Sie das Gerät nicht in der Nähe von Wasser.

Reinigen Sie das Gerät nur mit einem trockenen Tuch.

Blockieren Sie keine Lüftungsöffnungen des Gerätes. Verwenden Sie das Gerät gemäß den Anweisungen des Herstellers.

Verwenden Sie das Gerät nicht in der Nähe von Wärmequellen wie Heizkörpern, Heizregistern, Öfen oder anderen Geräten (einschließlich Verstärkern), die Wärme erzeugen.

Für das Gerät ist eine geerdeter Stecker vorgesehen, Dies dient Ihrer Sicherheit. Wenn der mitgelieferte Stecker nicht in Ihre Steckdose passt, wenden Sie sich an einen Elektriker, um die veraltete Steckdose auszutauschen.

Treten Sie nicht auf das Netzkabel und schützen Sie es vor dem Einklemmen, insbesondere an Steckern, Steckdosen und an der Stelle, an der es aus dem Gerät austritt.

Verwenden Sie nur vom Hersteller autorisierte Anbau- oder Zubehörtəilə

Verwenden Sie nur den Wagen, Ständer, Stative, die Halterung oder den Tisch, die vom Hersteller angegeben oder mit dem Gerät verkauft werden. Wenn ein Wagen verwendet wird: Seien Sie vorsichtig, wenn Sie die Wagen/ Geräte-Kombination bewegen, um Verletzungen durch Umkippen zu vermeiden.

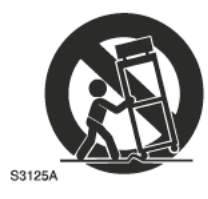

PORTABLE CART WARNING

Ziehen Sie den Netzstecker im Falle eines Gewitters oder wenn Sie das Gerät für längere Zeit nicht verwenden.

Überlassen Sie alle Wartungsarbeiten qualifiziertem Servicepersonal. Eine Wartung ist z.B. erforderlich, wenn das Gerät in irgend-einer Weise beschädigt wurde, z. B. wenn das Netzkabel oder der Netzstecker beschädigt ist, wenn Flüssigkeit oder Gegenstände in das Gerät gelangt sind, wenn das Gerät Regen oder Feuchtigkeit ausgesetzt war, wenn es nicht normal funktioniert oder wenn es fallen gelassen wurde.

Das Gerät darf keinen Tropfen oder Spritzern ausgesetzt werden und es dürfen keine mit Flüssigkeiten gefüllten Gegenstände wie z. B. Vasen auf das Gerät gestellt werden.

WARNUNG: Um das Risiko eines Brandes oder elektrischen Schlages zu verringern, setzen Sie das Gerät nicht Regen oder Feuchtigkeit aus.

- DIESES GERÄT MUSS GEERDET SEIN.

- Die Steckdose muss in der Nähe des Geräts installiert werden und leicht zugänglich sein.

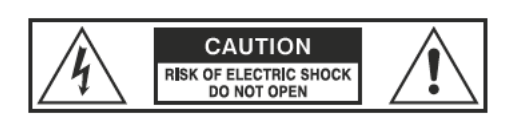

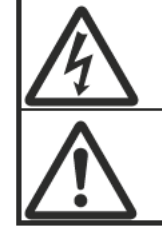

Das Blitzsymbol mit Pfeilspitze in einem gleichseitigen Dreieck weist darauf hin, dass in diesem Gerät gefährliche Spannungen vorhanden sind, die zu einem elektrischen Schlag führen können.

Das Ausrufezeichen im gleichseitigen Dreieck weist auf wichtige Bedienungs- und Wartungshinweise in der Begleitliteratur zu diesem Gerät hin.

### **FOR THE USA**

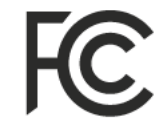

NOTE: This equipment has been tested and found to comply with the limits for a Class B digital unit, pursuant to part 15 of the FCC rules. These limits are designed to provide reasonable protection against harmful interference in a residential installation. This equipment generates, uses and can radiate radio frequency energy and, if not installed and used in accordance with the instructions, may cause harmful interference to radio communications. However, there is no guarantee that interference will not occur in a particular installation. If this equipment does cause harmful interference to radio or television reception, which can be determined by turning the equipment off and on, the user is encouraged to try to correct the interference by one or more of the following measures:

- Reorient or relocate the receiving antenna.
- Increase the separation between the equipment and receiver.
- Connect the equipment into an outlet on a circuit different from that to which the receiver is connected.
- Consult the dealer or an experienced radio/TV technician for help.

### **FOR CANADA**

This class B digital apparatus complies with Canadian ICES-003. Cet appareil numérique de la classe B est conforme à la norme NMB-003 du Canada.

### **FÜR EU-LÄNDER**

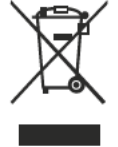

Sollte Ihr Gerät in Zukunft zu alt zum Spielen/Benutzen werden oder nicht mehr reparabel sein, beachten Sie bitte die Anweisungen entsprechend dieser Kennzeichnung oder wenden Sie sich im Zweifelsfall an Ihren Händler oder an Ihre kommunale Wertstoffeinrichtung, um es ordnungsgemäß zu entsorgen.

### **FOR UNITED KINGDOM**

#### FOR YOUR SAFETY, PLEASE READ THE FOLLOWING TEXT CAREFULLY

This appliance is supplied with a molded 3-pin mains plug for your safety and convenience.

The plug contains a 13 amp fuse.

Should the fuse need to be replaced, please ensure that the replacement fuse has a rating of 13 amps and that it is approved by ASTA or BSI to BSI1362.

Check for the ASTA mark  $\overline{\text{MS}}$  or the BSI mark  $\overline{\text{MS}}$  on the body of the fuse.

If the plug contains a removable fuse cover, you must ensure that it is refitted when the fuse is replaced.

If the fuse cover is lost, the plug must not be used until a replacement cover is obtained.

A replacement fuse cover can be obtained from your local Hammond Dealer.

IF THE FITTED MOULDED PLUG IS UNSUITABLE FOR THE SOCKET OUTLET IN YOUR HOME. THEN THE FUSE SHOULD BE REMOVED AND THE PLUG CUT OFF AND DISPOSED OF SAFELY. THERE IS A DANGER OF SEVERE ELECTRICAL SHOCK IF THE CUT-OFF PLUG IS INSERTED INTO ANY 13 AMP SOCKET.

To replace the fuse, open the fuse compartment with a screwdriver and replace the fuse and fuse cover.

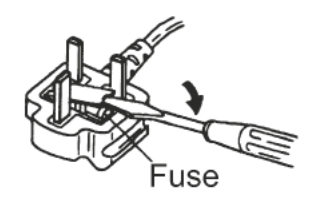

### <span id="page-3-0"></span>**SPANNUNGSVERSORGUNG**

- 1. Verwenden Sie dieses Gerät nicht im selben Stromkreis mit Geräten, das Netzbrummen erzeugen (z. B. ein Elektromotor oder ein variables Beleuchtungssystem).
- 2. Bevor Sie dieses Gerät an andere Geräte anschließen, schalten Sie die Stromversorgung aller Geräte aus. Dies hilft, Fehlfunktionen und/oder Schäden an Lautsprechern oder anderen Geräten zu vermeiden.
- 3. Dieses Gerät verfügt über eine automatische Abschaltfunktion, die das Gerät automatisch ausschaltet, wenn es eine bestimmte Zeit lang nicht bedient wird. Einstellungen werden auf Standardwerte zurückgesetzt, wenn sie nicht vor dem Ausschalten des Gerätes gespeichert werden..

### **PLATZIERUNG**

- 1. Die Verwendung des Geräts in der Nähe von Leistungsverstärkern (oder anderen Geräten mit großen Leistungstransformatoren) kann Brummen verursachen. Um das Problem zu beheben, ändern Sie die Position des Geräts oder stellen Sie es weiter von der Störquelle entfernt auf.
- 2. Dieses Gerät kann den Radio- und Fernsehempfang stören. Verwenden Sie dieses Gerät nicht in der Nähe solcher Empfänger.
- 3. Es kann zu Störgeräuschen kommen, wenn drahtlose Kommunikationsgeräte wie z. B. Mobiltelefone in der Nähe dieses Geräts betrieben werden. Solche Geräusche können beim Empfangen oder Einleiten eines Anrufs oder während eines Gesprächs auftreten. Sollten solche Probleme auftreten, sollten Sie solche drahtlosen Geräte so platzieren, dass sie sich in einem größeren Abstand zu diesem Gerät befinden oder sie ausschalten.
- 4. Setzen Sie das Gerät nicht direktem Sonnenlicht aus, stellen Sie es nicht in der Nähe von Geräten auf, die Wärme abstrahlen, lassen Sie es nicht in einem geschlossenen Fahrzeug stehen und setzen Sie es keinen extremen Temperaturen aus. Lassen Sie auch keine Beleuchtungsgeräte, deren Lichtquelle sich in unmittelbarer Nähe des Geräts befindet (z. B. eine Klavierleuchte), oder starke Scheinwerfer über längere Zeit auf denselben Bereich des Geräts scheinen. Übermäßige Hitze kann das Gerät verformen oder verfärben.
- 5. Wenn Sie das Gerät von einem Ort zu einem anderen bringen, an dem die Temperatur und/oder die Luftfeuchtigkeit sehr unterschiedlich ist, können sich im Inneren des Geräts Wassertropfen (Kondensation) bilden. Wenn Sie versuchen, das Gerät in diesem Zustand zu verwenden, kann es zu Schäden oder Fehlfunktionen kommen. Daher müssen Sie das Gerät vor der Verwendung mehrere Stunden stehen lassen, bis das Kondenswasser vollständig verdunstet ist.
- 6. Lassen Sie keine Gummi-, Vinyl- oder ähnliche Materialien über einen längeren Zeitraum auf dem Gerät verbleiben. Solche Gegenstände können die Oberfläche verfärben oder anderweitig schädigen.
- 7. Kleben Sie keine Aufkleber, Abziehbilder oder ähnliches auf dieses Gerät. Das Ablösen solcher Gegenstände vom Gerät kann die äußere Beschichtung beschädigen.

### **WARTUNG**

- 8. Verwenden Sie zur Reinigung des Geräts ein trockenes, weiches oder ein nur leicht angefeuchtetes Tuch.
- 9. Um hartnäckigen Schmutz von Kunststoffteilen zu entfernen, verwenden Sie ein Tuch, das mit einem milden, nicht scheuernden Reinigungsmittel getränkt ist. Wischen Sie das Gerät anschließend gründlich mit einem weichen, trockenen Tuch ab. Versuchen Sie, die gesamte Oberfläche mit gleichmäßiger Kraft abzuwischen, indem Sie das Tuch entlang der Maserung des Holzes bewegen. Zu starkes Reiben an der gleichen Stelle kann die Oberfläche beschädigen.
- 10. Verwenden Sie niemals Benzin, Verdünner, Alkohol oder Lösungsmittel jeglicher Art, um die Gefahr von Verfärbungen und/oder Verformungen zu vermeiden.

### **WEITERE VORSICHTSMASSNAHMEN**

- 1. Bitte beachten Sie, dass der Inhalt des Speichers durch eine Fehlfunktion oder die unsachgemäße Bedienung des Gerätes unwiederbringlich verloren gehen kann. Um sich gegen das Risiko des Verlusts wichtiger Daten zu schützen, empfehlen wir Ihnen, regelmäßig eine Sicherungskopie wichtiger Daten, die Sie im Speicher des Geräts gespeichert haben, auf einem USB-Flash-Laufwerk zu speichern.
- 2. Leider kann es unmöglich sein, den Inhalt von Daten wiederherzustellen, die in einem anderen MIDI-Gerät (z. B. einem Sequenzer) gespeichert wurden, wenn diese einmal verloren gegangen sind. Hammond übernimmt keine Haftung bezüglich eines solchen Datenverlustes.
- 3. Gehen Sie mit den Tastern, Schiebereglern und anderen Bedienelementen des Geräts sowie mit den Buchsen und Anschlüssen sorgfältig um. Grobe Behandlung kann zu Fehlfunktionen führen.
- 4. Fassen Sie beim Anschließen / Abziehen aller Kabel den Stecker selbst an - ziehen Sie niemals am Kabel. So vermeiden Sie Kurzschlüsse oder Schäden an den internen Elementen des Kabels.
- 5. Um Ihre Nachbarn nicht zu stören, versuchen Sie, die Lautstärke des Geräts auf einem angemessenen Niveau zu halten. Verwenden Sie ggf. einen Kopfhörer, damit Sie sich keine Sorgen um Ihre Nachbarn machen müssen (besonders wenn es spät in der Nacht ist).
- 6. Wenn Sie das Gerät transportieren/versenden müssen, verpacken Sie es, wenn möglich, in dem Karton (einschließlich Polsterung), in dem es geliefert wurde. Andernfalls müssen Sie gleichwertige Verpackungsmaterialien verwenden..

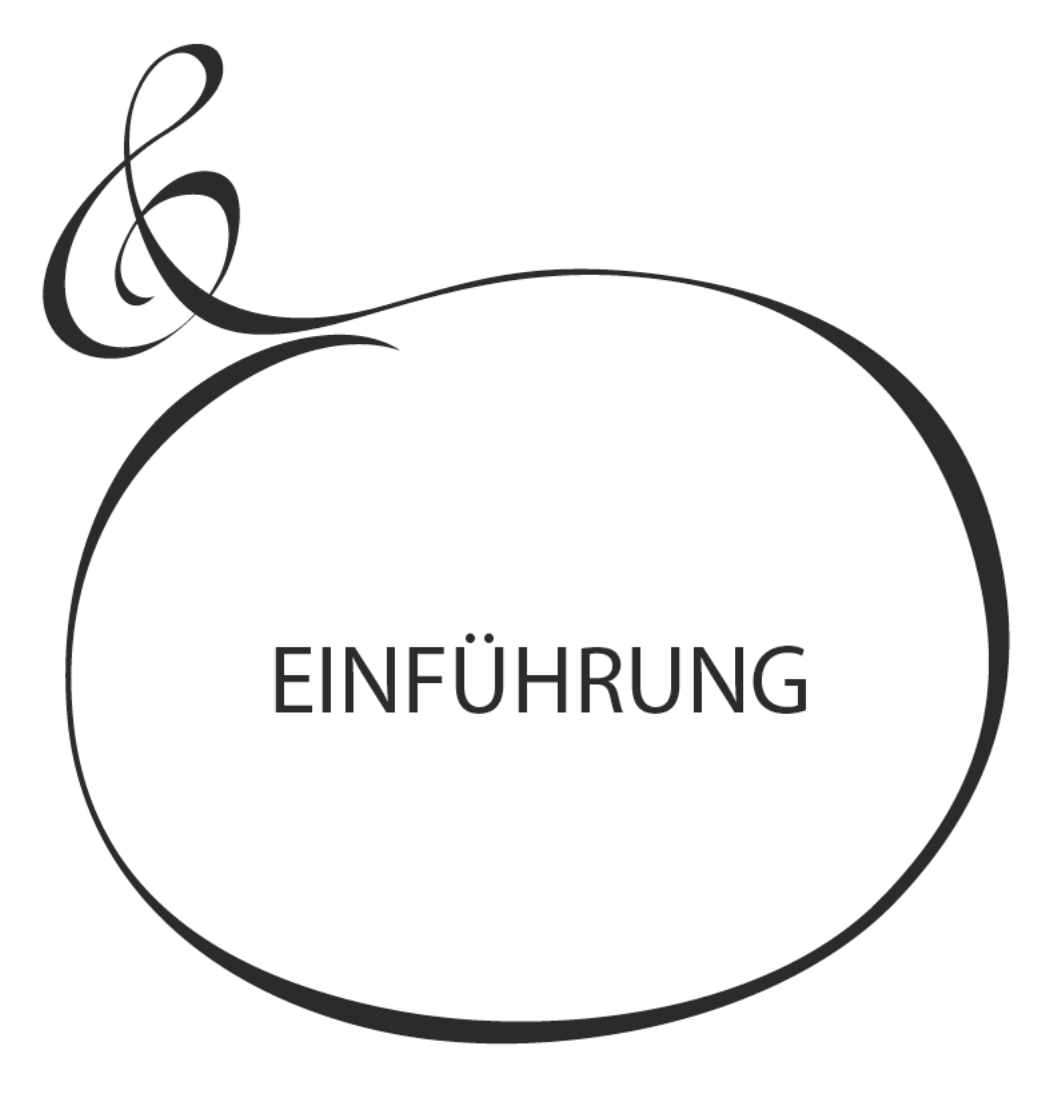

# Inhaltsverzeichnis

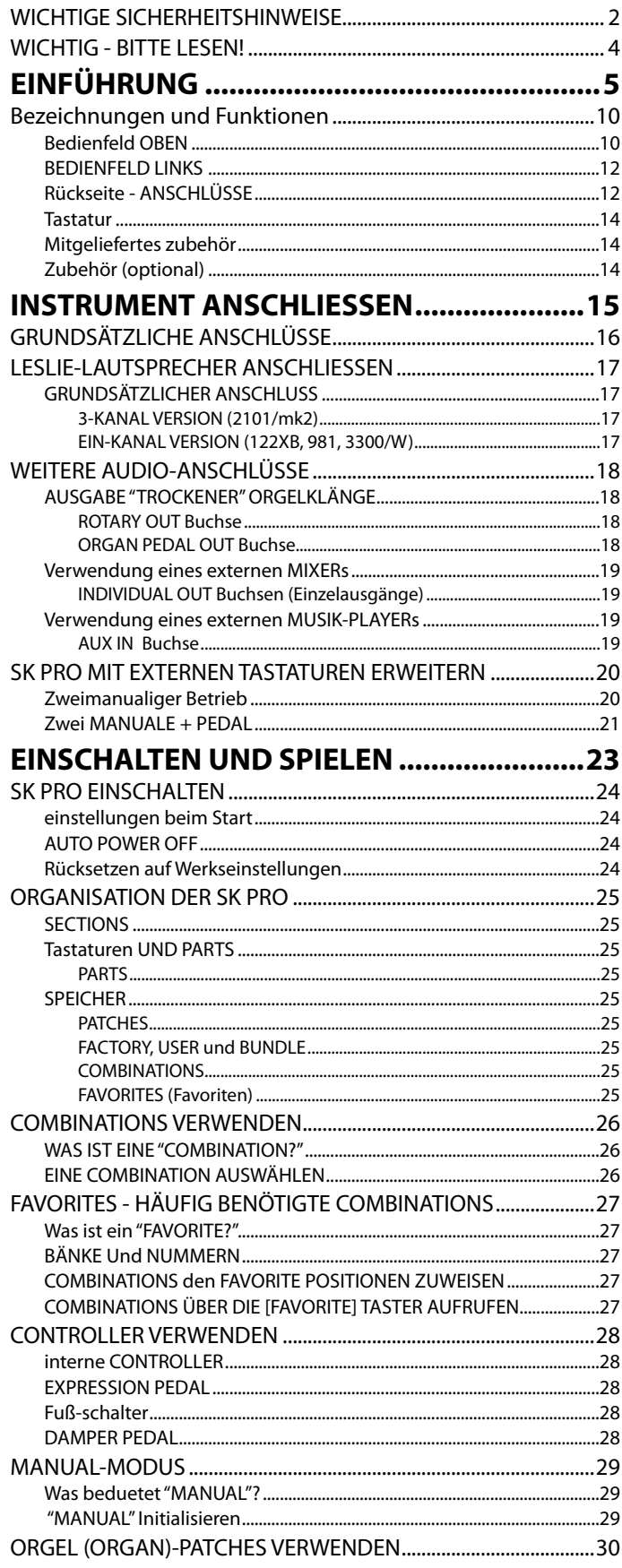

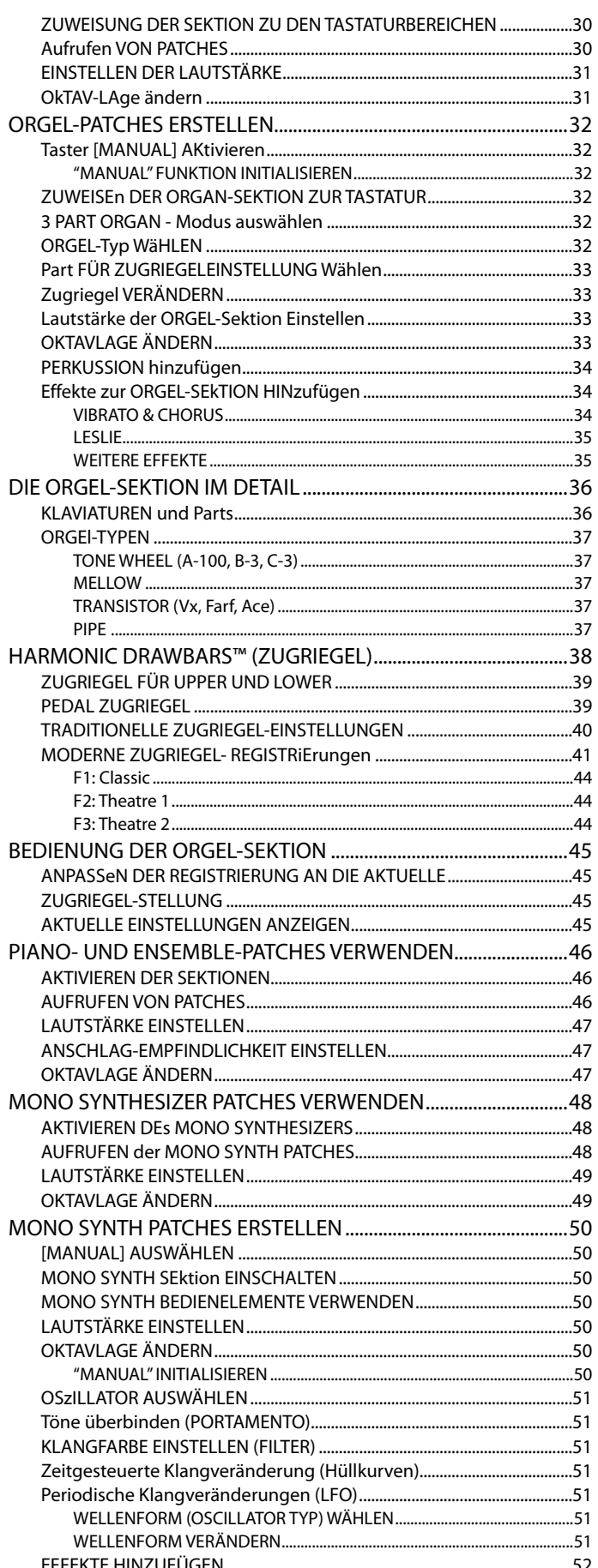

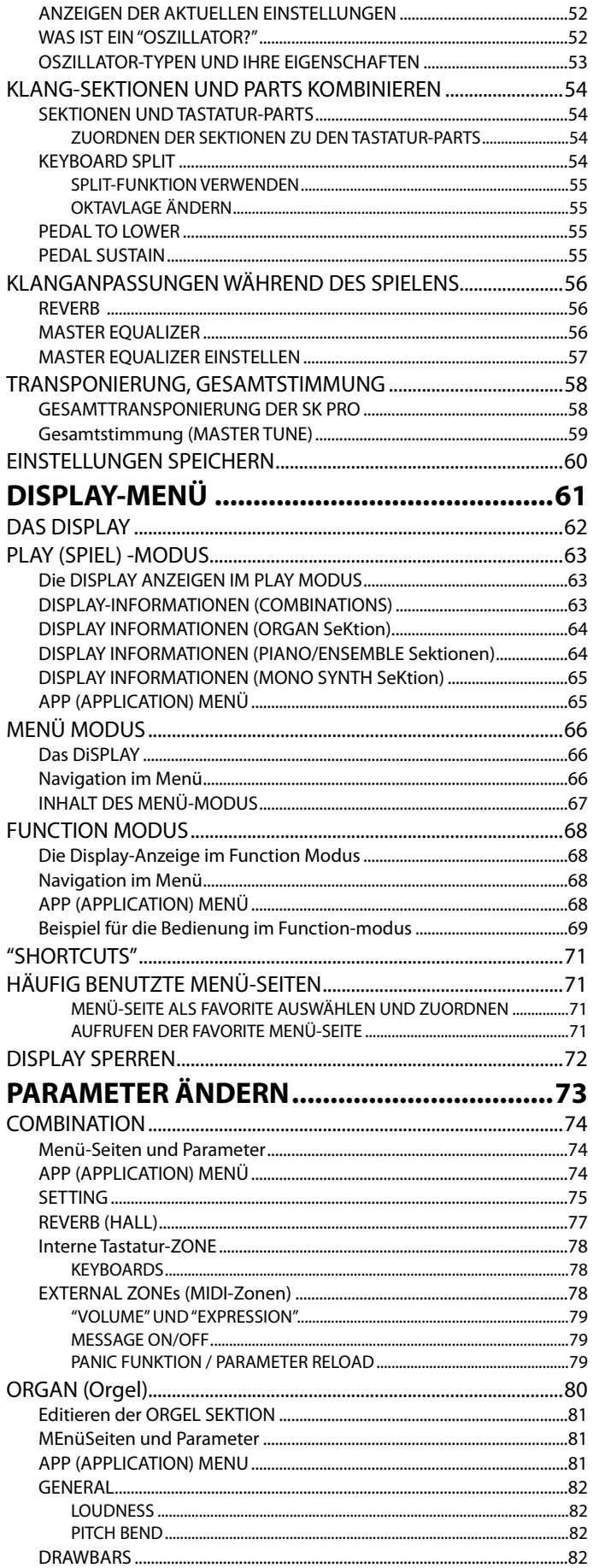

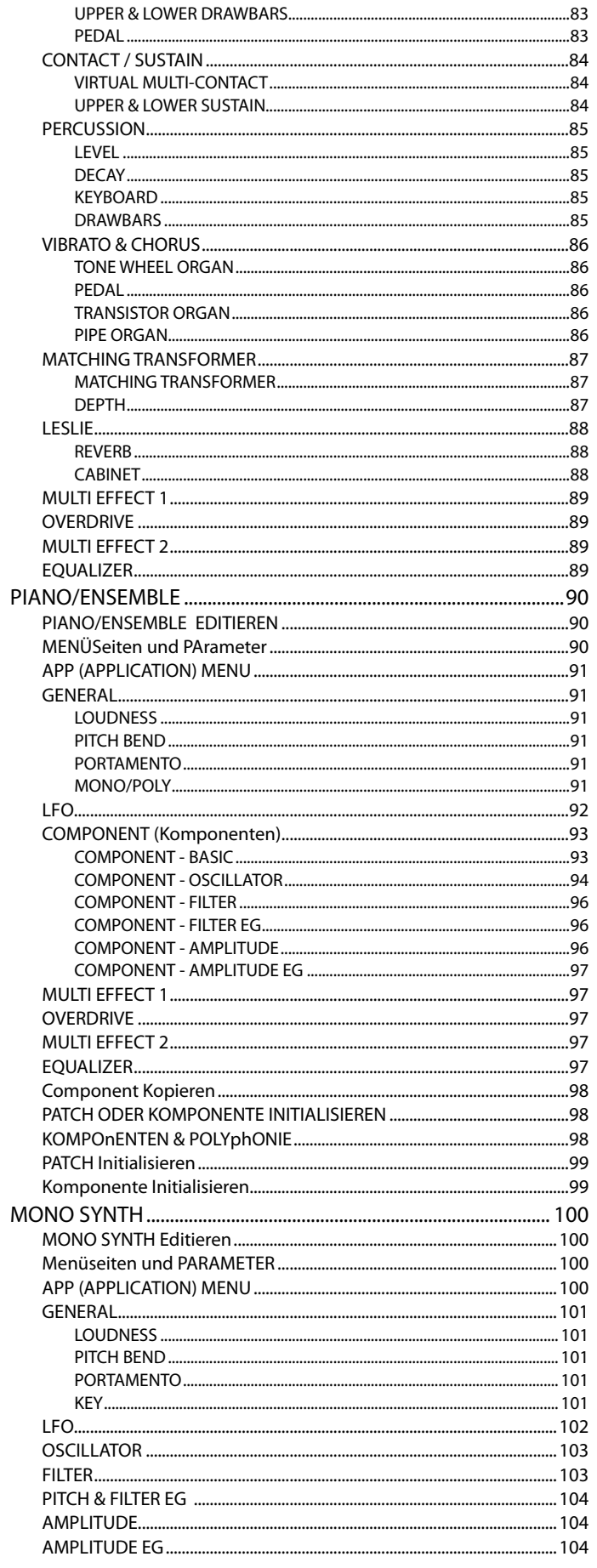

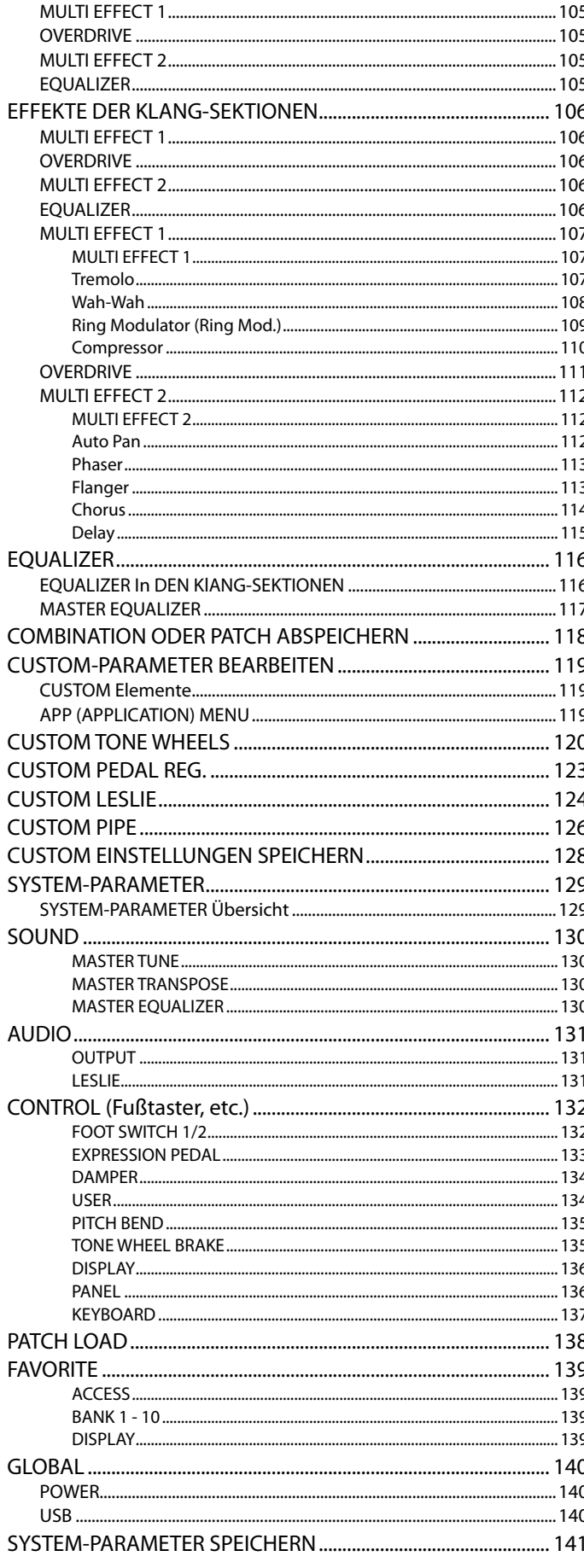

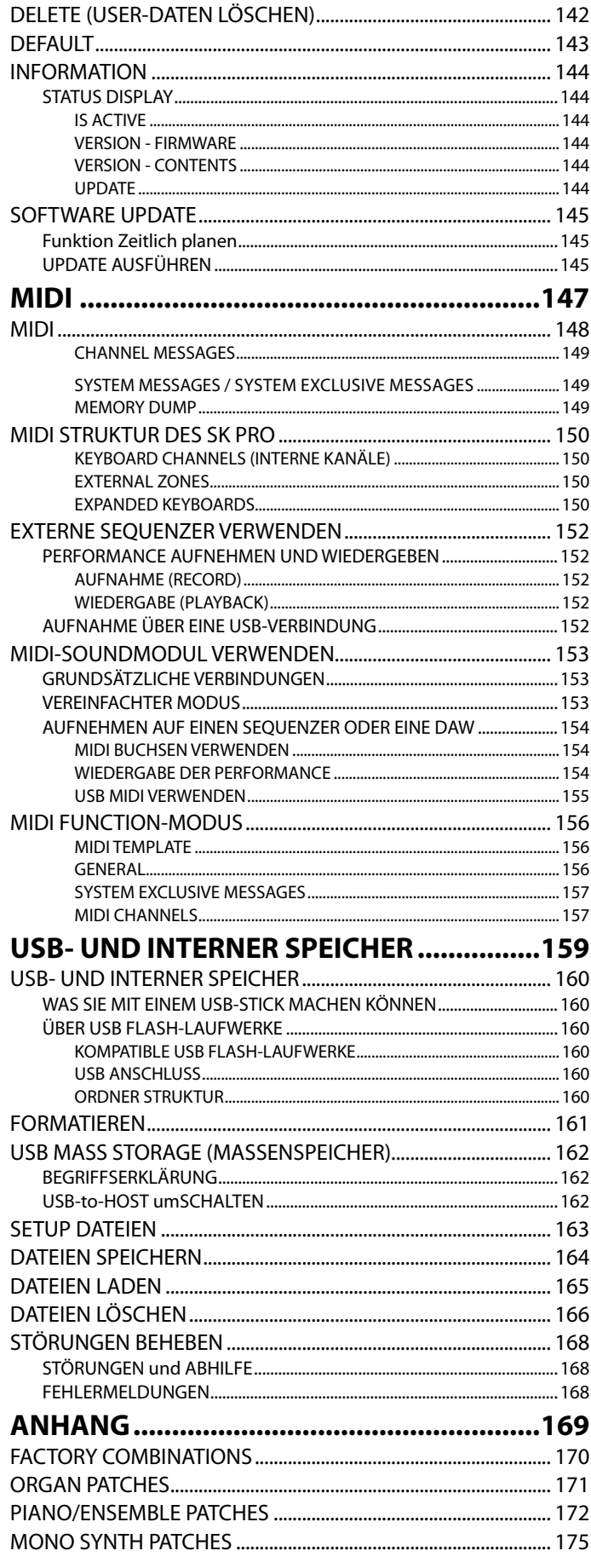

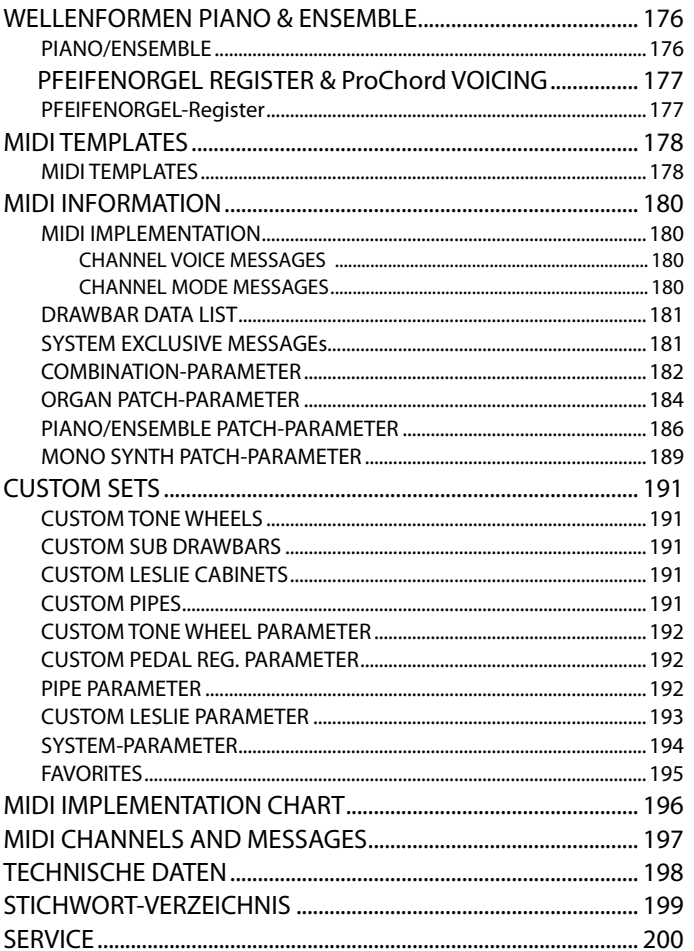

9

Alle in diesem Dokument erwähnten Produktnamen sind Marken oder eingetragene Marken<br>der jeweiligen Eigentümer.

## **Bezeichnungen und Funktionen**

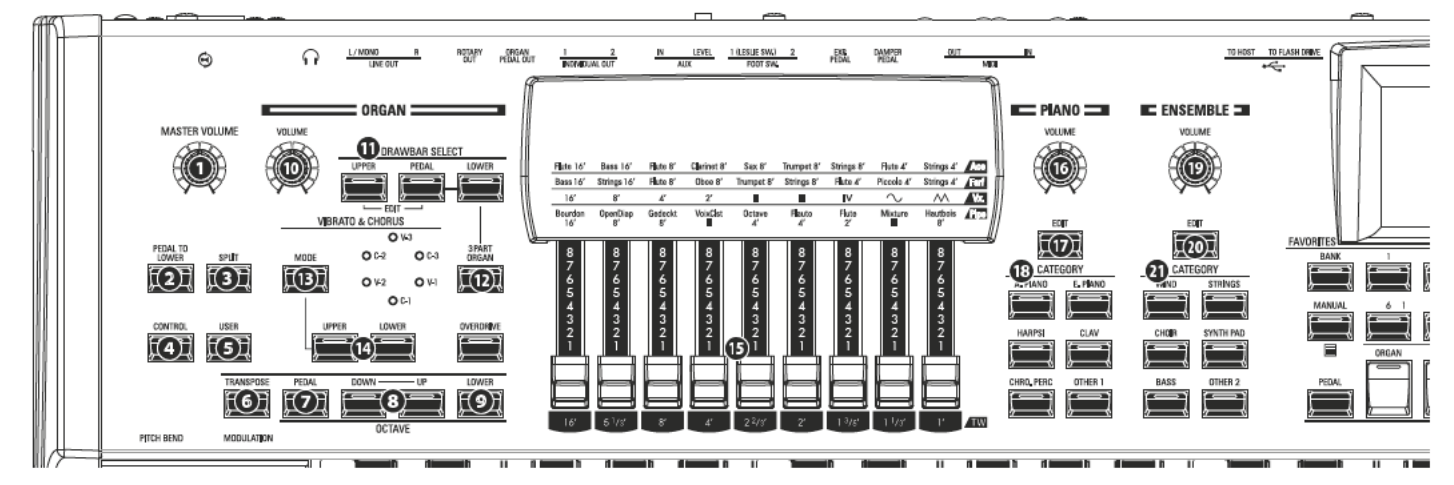

# **BEDIENFELD OBEN**

### **LINKE SEITE**

- **O** MASTER VOLUME Drehrealer Stellen Sie hier die Gesamtlautstärke des SK PRO ein.
- PEDAL TO LOWER Taster

Koppelt die gesamte Pedalregistrierung inkl. aller Parameter an den LOWER Tastaturbereich (S. 55).

**SPLIT Taster** 

Teilt die Tastatur in einen UPPER (right) und einen LOWER (left) Bereich (S. 54).

**CONTROL Taster** 

Ruft eine Funktion aus dem CONTROL-Menü auf.

**8** USER Taster

Zeigt eine vom Benutzer zuweisbare Menüseite an.

**6** TRANSPOSE Taster

Transponiert in Verbindung mit den Tastern <sup>(3)</sup> (S. 58) das gesamte Instrument auf- oder abwärts in andere Tonarten.

**OCTAVE PEDAL Taster** 

Verschiebt in Verbindung mit den Tasten [UP] oder [DOWN] **O** die Tonhöhe der Pedal-Klänge oktavweise auf- bzw. abwärts.

**3** OCTAVE DOWN/UP Taster

Verschiebt die Tonhöhe des UPPER-Bereiches um bis zu +/- 2 Oktaven auf- bzw. abwärts (S. 55).

**OCTAVE LOWER Taster** 

Verschiebt in Verbindung mit [UP] oder [DOWN] @ die Tonhöhe der LOWER-Sektion oktavweise auf- bzw. abwärts.

## **ORGAN (ORGEL-) SEKTION**

- **C** ORGAN VOLUME Drehregler Einstellen der Gesamtlautstärke der ORGAN-Sektion (S. 31).
- **1** DRAWBAR SELECT Taster
	- 1. Wählen Sie hier, welche Orgelsektion (Upper, Lower, Pedal) Sie mit den Zugriegeln ® einstellen möchten (S. 33).
	- 2. Gleichen Sie die in einem Patch enthaltenen Zugriegel-Registrierung mit der physikalischen Einstellung der Zugriegel ab (S 45).
	- 3. Drücken Sie [UPPER] und [PEDAL] gleichzeitig, um das Editier-Menü für die Orgel-Sektion im Display zu öffnen.

#### 3 PART ORGAN Taster ക

Verwandelt die ORGAN-Sektion in eine Hammond-Orgel mit zwei Manualen und Pedal (S. 36).

- ® VIBRATO & CHORUS MODE Taster Einstellen der Intensität von Vibrato oder Chorus (S. 34).
- **VIBRATO UPPER, LOWER Taster** Ein (ON)- bzw. Ausschalten (OFF) des Vibrato/Chorus-Effektes für Upper und Lower (S. 34).
- **B** HARMONIC DRAWBARS Einstellen der Klangfarbe für die ORGAN-Sektion (S. 38).
- **UPPER PERCUSSION Taster**  $\Omega$ Fügt dem UPPER Part der ORGAN-Sektion die Harmonic Percussion (Decay) hinzu (S. 34).

## **PIANO / ENSEMBLE SEKTION**

### **@@** VOLUME Drehregler

Einstellen der Gesamtlautstärke dieser Klangsektionen (S. 47).

**DO** EDIT Taster

Aufrufen des Editier-Modus für diese Sektionen.

**®®** CATEGORY Taster

Auswahl der Klangkategorien für diese Sektionen (S 46).

### **ALLOCATE (ZUORDNUNG)**

മ **PEDAL Taster** 

Weist dem Pedal eine oder mehrere Voice Sektionen zu, wenn zusammen mit dem Taste PEDAL gedrückt @ (S. 54).

**SECTION Taster** 

Weist die entsprechenden Voice Sektionen dem UPPER Spielbereich zu (S. 54).

 $\Omega$ **LOWER Taster** 

Weist dem Lower-Bereich eine oder mehrere Voice Sektionen zu, wenn zusammen mit dem Taste PEDAL gedrückt @ (S. 54).

### **FAVORITES**

#### **BANK Taster**  $\Omega$

Drücken Sie diesen Taster zusammen mit einem der Favoritennummern-Taster, um die Favoriten-Bänke auszuwählen.

#### MANUAL/APP Taster മ

- 1. Schaltet von der aktuellen Combination auf die tatsächliche aktuelle Panel-Einstellung um (S. 29).
- 2. Öffnet das APP (Anwendungs)-Menü.

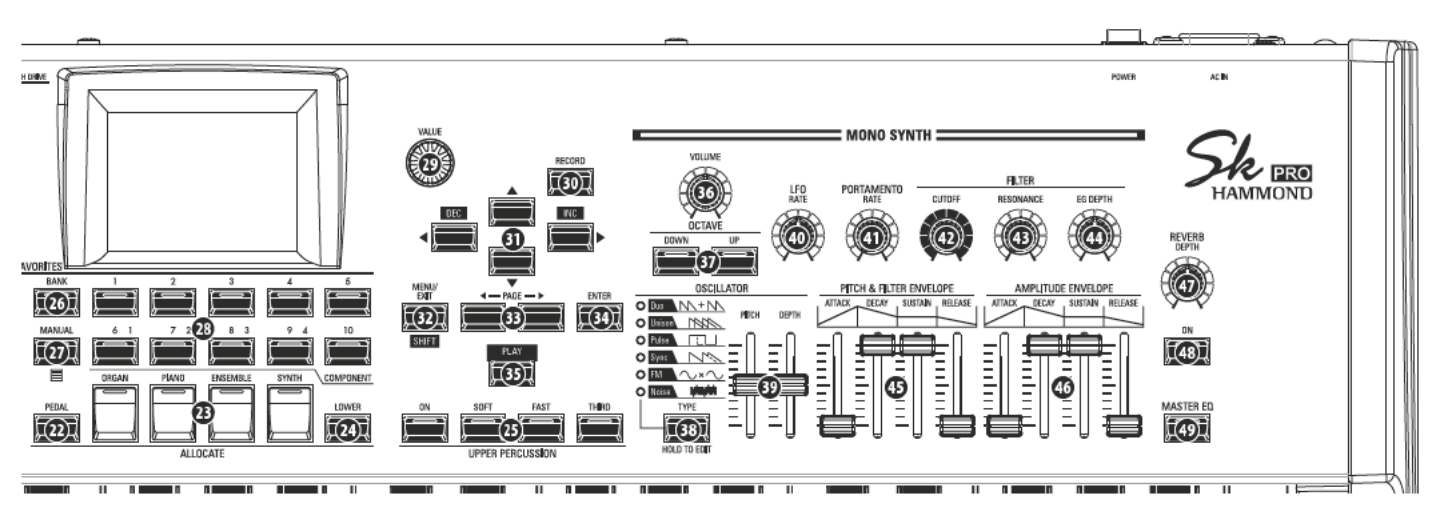

#### **<sup>3</sup>** NUMBER Taster

Auswahl der einzelnen Favourites aus der aktuellen Bank.

### **CONTROL-FUNKTIONEN**

**<sup>®</sup>** VALUE Drehregler

Schaltet während des Spielens zur nächsthöheren oder vorherigen Kombinations-/Patch-Nummer, oder dient zur Werteänderung im Editiermodus.

**@** RECORD Taster

Löst den Speichervorgang für selbst erstellte Combinations, Patches oder Parametereinstellungen aus (S. 60).

- **3** DIRECTION / DEC / INC Taster
	- 1. Bewegt den Cursor im Display zwischen den Eingabefeldern.
	- 2. Bei gedrücktem [SHIFT] Taster <sup>®</sup> können Sie Werte erhöhen oder erniedrigen.
- **@** MENU / EXIT / SHIFT Taster
	- 1. Öffnet die MENU Edit Seite (S. 66).
	- 2. Verlassen und/oder Rückkehr zur nächsthöheren Menüebene.
	- 3. Schaltet doppelt belegte Taster auf die zweite Funktion um.
- **B** PAGE Taster

Schalten Sie mit diesem Taster die Displayseiten im EDIT- und FUNCTION Modus um.

**2** ENTER Taster

Verwenden Sie diesen Taster, um Eingaben zu bestätigen bzw. zum nächsten Bedienschritt zu gelangen.

**PLAY Taster** 

Über diesen Taster gelangen Sie zum Spielmodus zurück.

### **MONO SYNTH SEKTION**

**6** VOLUME Drehregler

Einstellen der Lautstärke für die MONO SYNTH Sektion  $(S 49)$ .

- **60** SYNTH OCTAVE DOWN/UP Taster Mit "UP" bzw. "DOWN" können Sie Tonhöhe der MONO SYNTH Sektion in Oktavschritten verändern (S. 49).
- **6** OSCILLATOR TYPE Taster
	- 1. Auswahl des Oszillator-Typs (S. 51).
	- 2. Halten Sie den Taster gedrückt, um den Funktons-Modus für die MONO SYNTH Sektion zu öffnen.

**<sup>3</sup>** OSCILLATOR PITCH, DEPTH Drehregler

Modulieren der eingestellten Oszillator-Wellenform (S. 51).

- **CD** LFO RATE Drehrealer Verändert die Modulutionsgeschwindigkeit für den Low Frequency Oscillator (S. 51).
- **<sup>4</sup>** PORTAMENTO RATE Drehregler

Verändert die Geschwindigkeit des Portamento-Effektes  $(S. 51)$ .

**3** FILTER CUTOFF Drehrealer

Wählt die Frequenz aus, bei der das Filter beginnt, sich auf die Frequenzkomponenten der Wellenform auszuwirken (S. 51).

- **3** FILTER RESONANCE Drehregler
	- Betont den Klang im Bereich der Cutoff-Frequenz. (S. 51).
- **<sup>6</sup>** FILTER EG DEPTH Drehregler Stellt die Intensität der Filterhüllkurve ® ein (S. 51).
- <sup>5</sup> PITCH & FILTER ENVELOPE Schieberegler

Stellen die zeitliche Veränderungen der Parameter für die Tonhöhen- und Filterhüllkurve ein (S. 51).

AMPLITUDE ENVELOPE Schieberegler G<sub>0</sub>

Stellen die zeitliche Veränderungen der Parameter für die Amplituden- bzw Lautstärkehüllkurve ein (S. 51).

### **RECHTE SEITE**

ഩ REVERB DEPTH Drehrealer

Einstellen der Intensität für den Hall (Reverb) Effekt (S. 56).

- **B** REVERB ON Taster Ein- und Ausschalten des Hall-Effektes (S. 56).
- ര **MASTER EO Taster** Ein- und Ausschalten des Summen-Equalizers (P. 56).

## **BEDIENFELD LINKS**

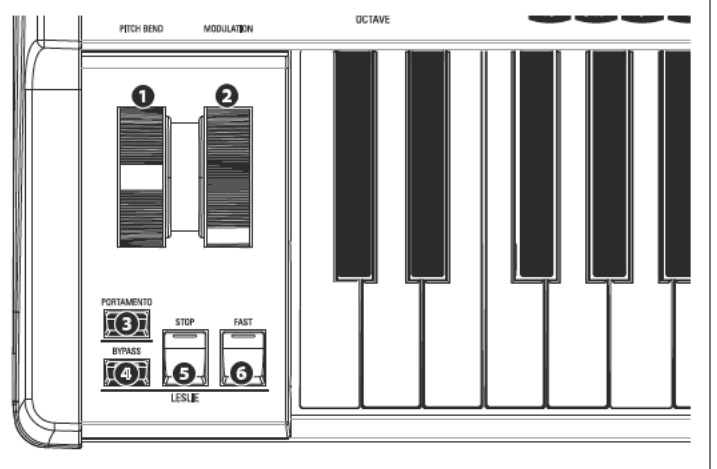

### **WHEELS (RÄDER)**

**O** PITCH BEND Rad

Verstimmt die Tonhöhe der gespielten Töne kontinulierich aufoder abwärts (S. 28).

**@** MODULATION Rad

Fügt den gespielten Tönen Modulationen (z.B. Vibrato) zu (außer ORGAN-Sektion) (S. 28).

### **PORTAMENTO**

**8** PORTAMENTO Taster

Schaltet den PORTAMENTO Effekt ein bzw. aus (S. 28).

### **LESLIE**

**43** LESLIE BYPASS Taster

Leitet die von der ORGAN-Sektion erzeugten Klänge vom Rotary-Kanal auf den stationär-Kanal um (S. 35).

**2** LESLIE STOP Taster

Stoppt das Drehen der Leslie-Rotoren, wenn der [FAST]-Taster auf OFF steht (S. 35).

#### $\Omega$ **LESLIE FAST Taster**

Umschalten auf die "FAST"- (schnelle) Rotorgeschwindigkeit  $(S. 35).$ 

## RÜCKSEITE - ANSCHLÜSSE

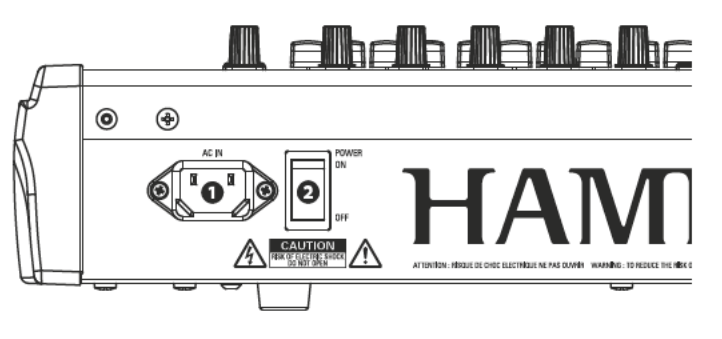

### **POWER**

**O** Netz-Steckbuchse Schließen Sie das "weibliche" Ende eines geerdeten Netzkabels<br>hier an, und das "männliche" Ende an eine geerdete Steckdose.

**2** POWER Schalter

Schalten Sie das Instrument hier ein bzw. aus.

### **AUDIO AUSGÄNGE**

**O PHONES** Buchse

Schließen Sie hier bei Bedarf einen Stereo-Kopfhörer an.

ACHTUNG: Wenn Sie einen Kopfhörer anschließen, werden die Audioausgänge LINE OUT oder LESLIE NICHT stummgeschaltet. Wenn Sie möchten, dass der Ton nur über den Kopfhörer ausgegeben wird, trennen Sie alle anderen Audioausgänge.

LINE OUT L/MONO Buchse Θ

#### **LINE OUT R Buchse**

Verwenden Sie diese Buchsen, um externe Audiogeräte wie<br>Mischer oder aktive Lautsprecher anzuschließen. Wenn der angeschlossene Mischer oder Monitorlautsprecher stereophon ist, schließen Sie sowohl die L- als auch die R-Buchse an. Wenn er monaural ist, schließen Sie nur an die L/MONO-Buchse an.

**O Leslie**<sup>®</sup> LESLIE 11-PIN Buchse  $\mathbf{\Theta}$ 

Diese Buchse dient zum Anschluss eines Leslie Lautsprechers mit 11-poliger Schnittstelle. Wird ein Leslie Kabinett an der 11-poligen Buchse erkannt, wird das eingebaute digitale Leslie an der PHONES-Buchse und an den LINE OUT-Buchsen deaktiviert (S. 17).

**6** ROTARY OUT Buchse

Gibt den Rotary-Kanal der ORGAN-Sektion aus. Verwenden Sie diese Buchse, um das eingebaute digitale Leslie zu umgehen, wenn Sie einen "trockenen" Audioausgang der ORGAN-Sektion wünschen.

ACHTUNG: Stellen Sie den Schalter "ROTARY OUT" im AUDIO-Teil des FUNCTION-Menüs auf "Used", wenn Sie diese Buchse verwenden (S. 18).

**@** ORGAN PEDAL OUT Buchse

Gibt den PEDAL-Part der ORGAN-Sektion aus. Verwenden Sie diese Buchse, um einen aktiven Subwoofer anzuschließen, um den Bass separat zu verstärken, oder um das Leslie zum PEDAL-Part zu umgehen (S. 18).

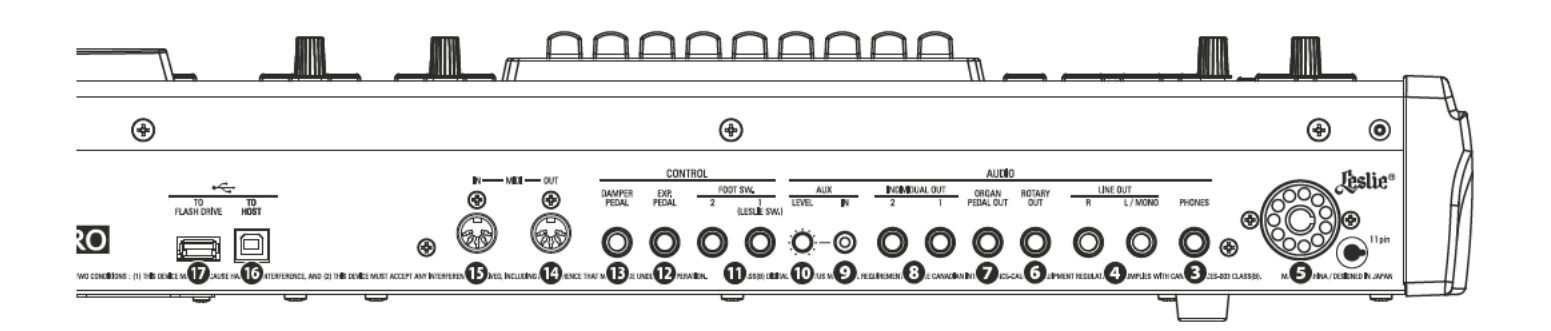

**O** INDIVIDUAL OUT 1 Buchse **INDIVIDUAL OUT 2 Buchse** Geben die zugeordnete Klang-Sektion separat aus (P. 19).

### **AUDIO INPUT**

#### **@** AUX IN BUCHSE

Über diese Buchse können Sie eine externe Audioquelle an das SK PRO anschließen. Deren Klang wird mit den internen Tastaturklängen gemischt und die LINE OUT-Buchsen und den stationären Kanal eines Mehrkanal-Leslie-Lautsprechers an der 11-poligen Buchse ausgegeben (S. 19).

**@** AUX LEVEL Regler

Regelt die Lautstärke des an AUX IN eingehenden Signals.

### **CONTROLLER BUCHSEN**

#### **ID** FOOT SWITCH 1

**FOOT SWITCH 2** 

Verwenden Sie diese Buchsen zum Anschluss von Fußschaltern, um das Leslie umzuschalten oder Combinations zu ändern.

Die folgenden Fußschalter sind geeignet: HAMMOND ... FS-9H, VFP1 **BOSS** ............... FS-5U YAMAHA......... FC4A, FC5

Zusätzlich kann der Leslie-Schalter FS-10TL (in Europa nicht erhältlich) an die Buchse FOOT SWITCH 1 angeschlossen werden.

**@** EXP PEDAL

Hier können Sie ein Expression-Pedal anschließen, um die Lautstärke während des Spielens zu regeln.

Geeignete Expression-Pedale sind: HAMMOND ... EXP-50J, EXP-20, V-20H, V-20R; NORM KORG................ XVP-10, XVP-20; REV ROLAND ......... EV-5: NORM YAMAHA......... FC7; REV

#### **CD** DAMPER PEDAL jack

Hier können Sie ein Dämpferpedal (Sustain-Pedal) zum Halten von Noten beim Spielen bzw. Loslassen von Tasten anschließen.

Geeignete Pedaltypen sind: HAMMOND ... FS-9H, VFP1 **ROLAND** ........ DP-10 YAMAHA......... FC3A, FC4A, FC5

### **MIDI BUCHSEN**

#### **@** MIDIOUT

Sendet MIDI-Daten an ein angeschlossenes Gerät.

#### **6** MIDI IN

Empfängt MIDI-Daten von einem angeschlossenen Gerät. Dieser Anschluss kann für die Verwendung eines externen LOWER Keyboards oder eines MIDI-Pedals verwendet werden.

### •<del>℃</del> USB ANSCHLÜSSE

#### **C** USB TO HOST

Dient zum Anschluss an einen Computer, um MIDI-Daten zu übertragen oder Dateien wie Setups oder Update-Dateien zu laden und zu speichern.

#### **W** USB FLASH DRIVE

Anschluss für ein USB-Flash-Laufwerk (USB Stick) zum Laden oder Speichern von Dateien, wie z. B. Setup- oder Update-Dateien.

## **TASTATUR**

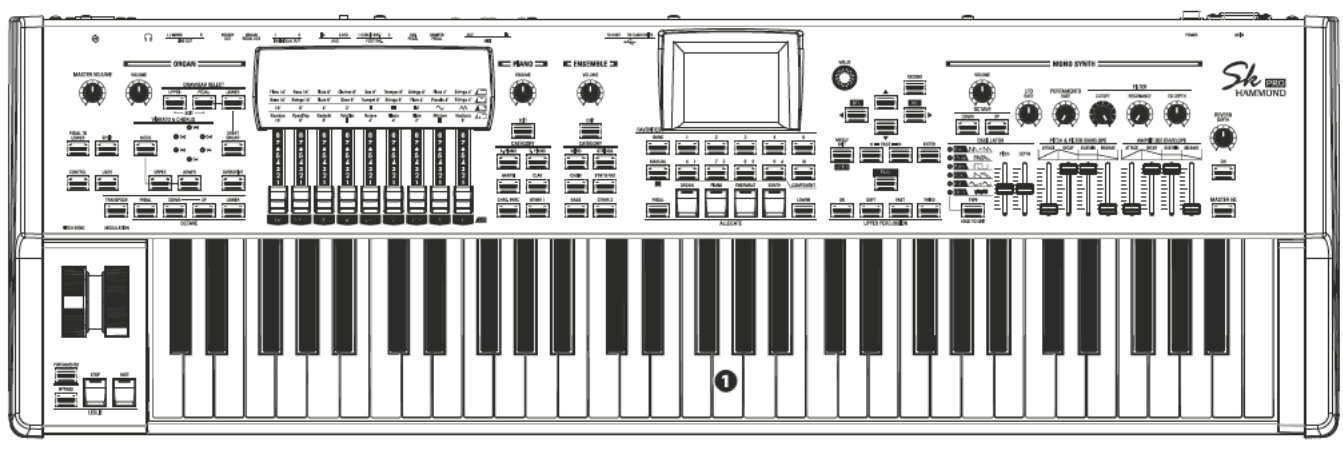

**O** Tastatur

61 Tasten (SKPRO) bzw. 73 Tasten (SKPRO-73), senkrecht abfallende, quadratische Tastenfronten ("Waterfall"-Typ), halbgewichtet, anschlagdynamische Tastatur.

## **MITGELIEFERTES ZUBEHÖR**

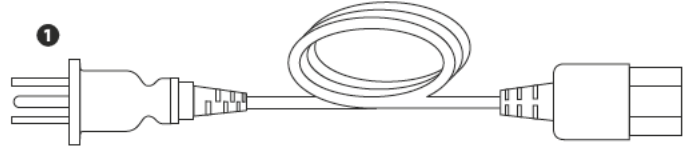

### **O** AC Netzkabel

Zum Anschluss an die Netzanschlussbuchse des SK PRO/ SK PRO-73 bzw. an eine Netzsteckdose.

## **ZUBEHÖR (OPTIONAL)**

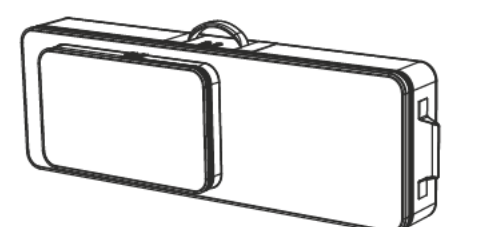

Soft Case (SC-61KC, SC-73KC)

Leichte Transporttasche, kann mit beiden Händen getragen oder über die Schulter gehangen werden. Zusätzliches Fach zur Aufbewahrung von Noten, Fußschaltern, Expression-Pedal, etc.

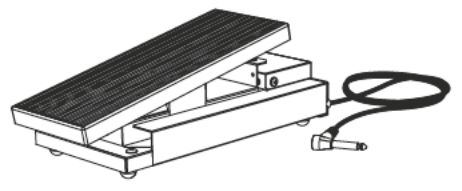

**Expression Pedal EXP-50J** Besonders stabiles Expression-Pedal für lange Haltbarkeit. Abnehmbares Kabel zur Vermeidung von Bruch oder Ausfransen.

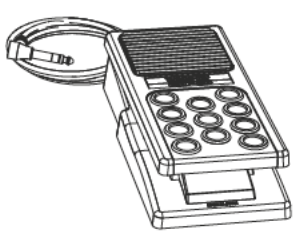

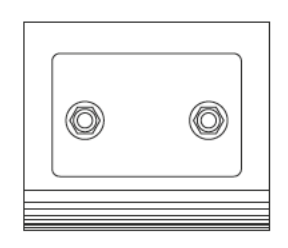

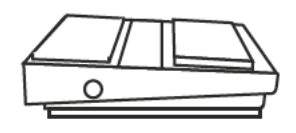

**Expression Pedal EXP-20** Besonders leichtes Expression-Pedal für den Tour-Einsatz.

Leslie Schalter FS-10TL (in Europa nicht verfügbar) Ein- und Ausschalten des Leslie-Effektes und Umschalten der Rotor-Geschwindigkeiten SLOW / FAST.

Fußschalter FS-9H Mehrzweck-Fußschalter mit Momentanfunktion.

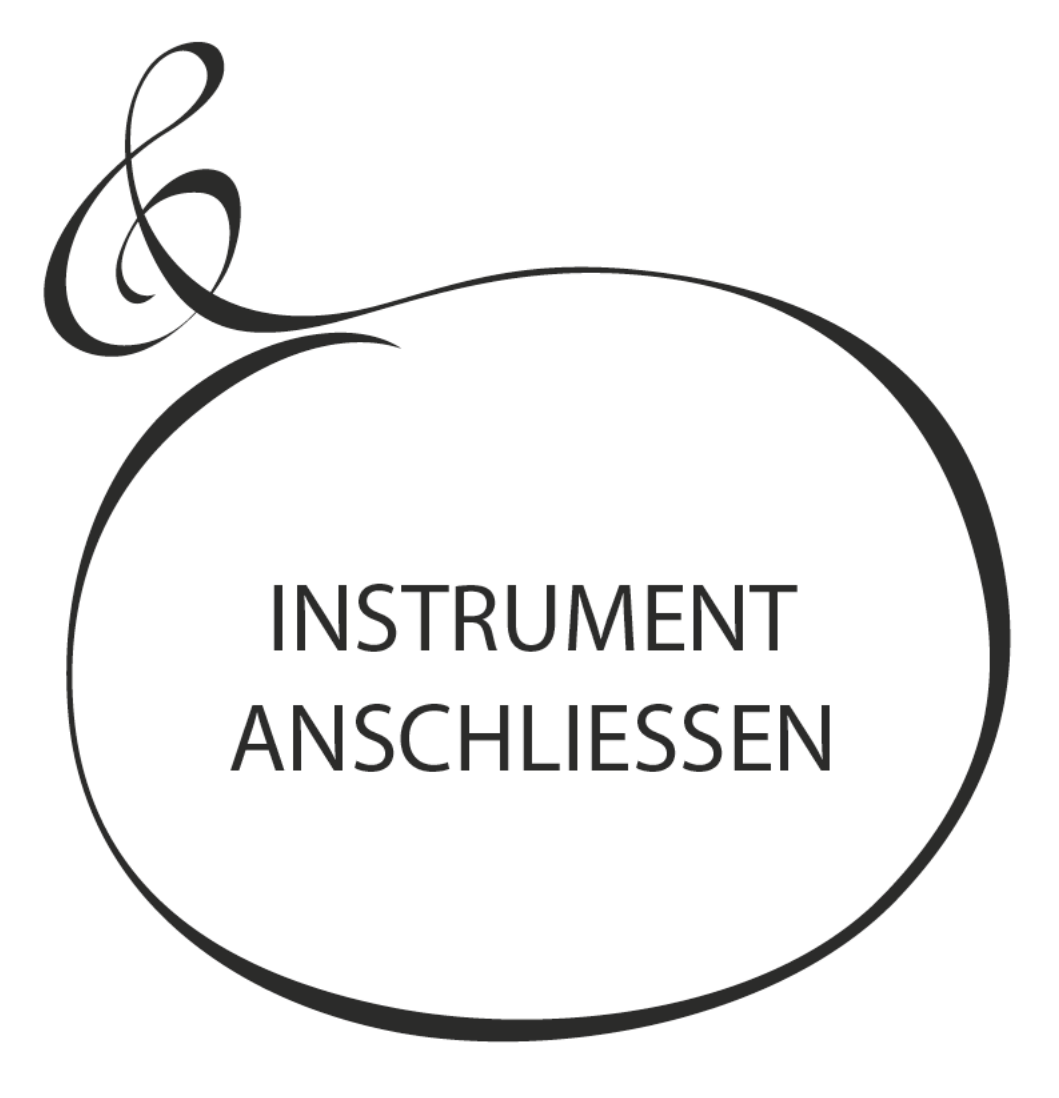

Schließen Sie Audiokabel und Zubehör wie unten gezeigt an.

Das SK PRO/SK PRO-73 verfügt nicht über eingebaute Verstärker/Lautsprecher. Ein externes Verstärker-/Lautsprechersystem ist daher erforderlich, um den Ton zu hören. Wenn Sie jedoch einen Stereokopfhörer an die PHONES-Buchse anschließen, können Sie den Ton über den Kopfhörer hören, auch wenn kein externer Verstärker angeschlossen ist.

ACHTUNG: Stellen Sie sicher, dass sowohl das Gerät als auch der Verstärker ausgeschaltet sind, bevor Sie Verstärker oder Kopfhörer anschließen.

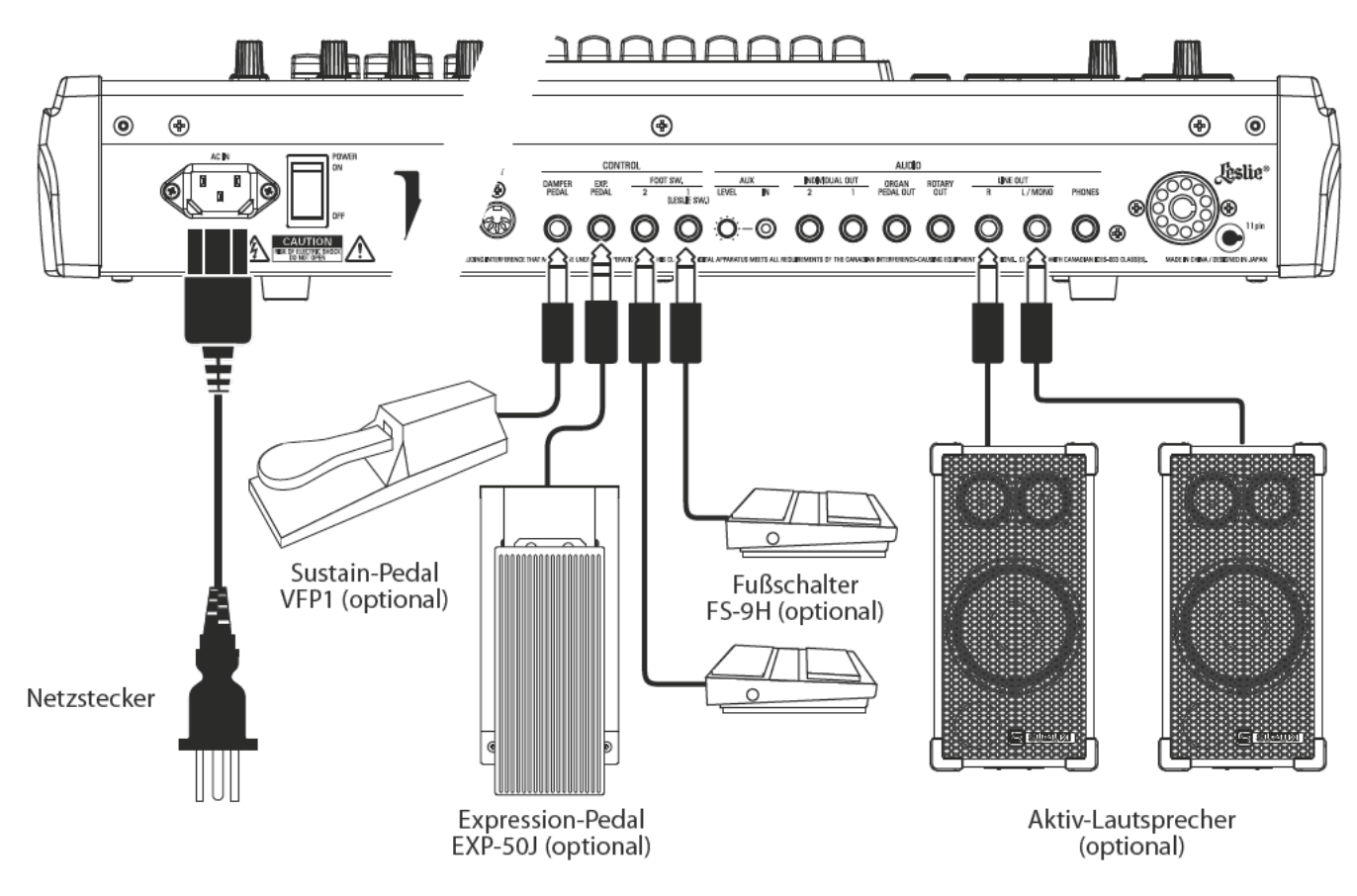

ACHTUNG: Die Parameter für das Expression-Pedal, den Fußschalter und das Dämpferpedal müssen richtig eingestellt werden. Dies wird ab Seite 132 näher erläutert.

### A VORSICHT

Dieses Gerät zieht eine geringe Menge an Strom, auch wenn der [POWER]-Schalter auf "OFF" steht. Ziehen Sie daher den Netzstecker aus der Steckdose, wenn das Gerät über einen längeren Zeitraum nicht verwendet wird.

Stellen Sie das Gerät nicht in direktes Sonnenlicht, in die Nähe von Wärmeguellen oder an einen heißen Ort.

Ein Leslie Kabinett mit einer 11-poligen Schnittstelle kann direkt an das SK PRO/SK PRO-73 angeschlossen werde ACHTUNG: Vergewissern Sie sich, dass das SK PRO ausgeschaltet ist, bevor Sie den Leslie Lautsprecher anschließen

#### Anschließen eines einkanaligen Leslie-Lautsprechers

#### Anschließen eines 3-kanaligen Leslie-Lautsprechers

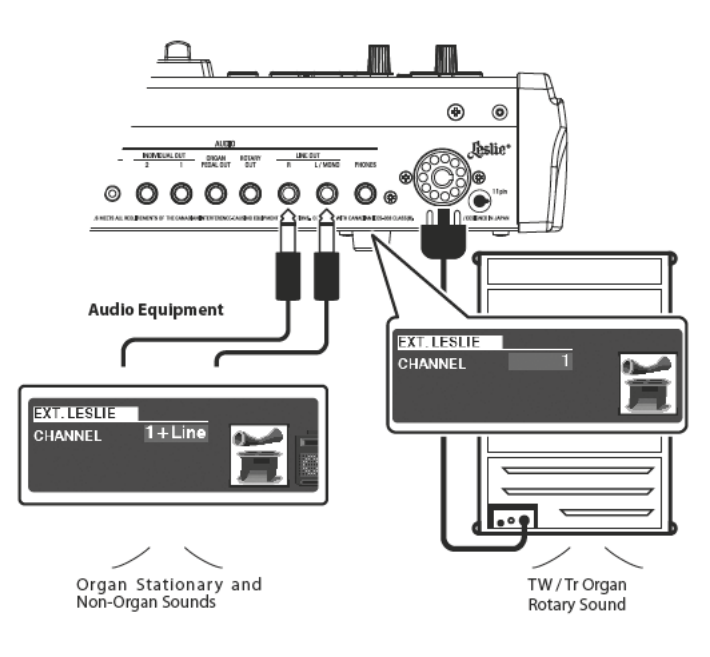

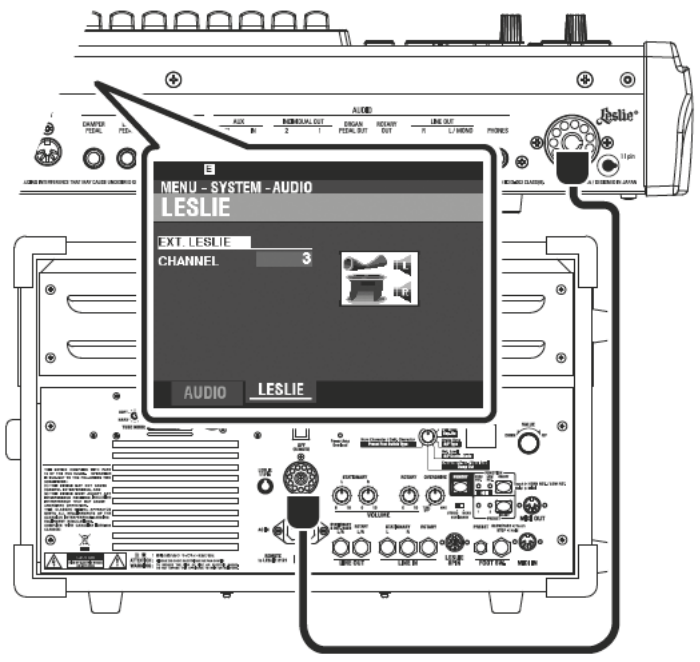

## **GRUNDSÄTZLICHER ANSCHLUSS**

### 3-KANAL VERSION (2101/mk2)

- 1. Verbinden Sie das SK PRO über ein 11-poliges Leslie-Kabel (LC-11-7M, nicht im Lieferumfang enthalten) mit dem Leslie-Lautsprecher.
- $\mathcal{D}$ Schalten Sie das SK PRO ein und stellen Sie den EXT. LESLIE CH Parameter auf "3" ein.
- 3. Vergewissern Sie sich, dass ein Hammond Tone-Wheel Orgelklang (A-100, B-3, C-3 or Mellow) angewählt ist.
- 4. Stellen Sie den [BYPASS] Taster auf "ON" und regeln Sie die [STATIONARY VOLUME] des Leslie-Lautsprechers auf die gewünschte Lautstärke ein.
- 5. Stellen Sie den [BYPASS] Taster auf "OFF" und regeln Sie die [ROTARY VOLUME] des Leslie Lautsprecherns während Sie spielen auf einen vergleichbaren Lautstärke-Level wie den [STATIONARY] Kanal.

### **EIN-KANAL VERSION (122XB, 981, 3300/W)**

- 1. Schließen Sie das SK PRO über ein 11-poliges Leslie-Kabel (LC-11-7M, nicht im Lieferumfang enthalten) an den Leslie-Lautsprecher an. Dadurch können Sie die Klänge der Zugriegel-Orgel hören.
- 2. Verbinden Sie die LINE OUT Buchsen des SK PRO über 1/4" Audiokabel mit einem Keyboard-Verstärker oder Aktivlautsprechern.
- Schalten Sie das SK PRO ein und stellen Sie den EXT. LESLIE CH Parameter auf 3. " $1+LINE"$ .
- 4. Vergewissern Sie sich, dass ein Hammond Tone-Wheel Orgelklang (A-100, B-3, C-3 or Mellow) angewählt ist.
- 5. Stellen Sie den [BYPASS] Taster auf "ON" and regeln Sie das externe Verstärkersystem auf die gewünschte Lautstärke.
- 6. Stellen Sie den [BYPASS] Taster auf "OFF" und regeln Sie die Lautstärke des Leslie-Lautsprechers (Rotor-Kanal) auf einen vergleichbaren Lautstärke-Level wie das direkte Signal ([BYPASS] auf "ON").

**tips** GEEIGNETE LESLIE-LAUTSPRECHER

Das SK PRO/SK PRO-73 ist für den Anschluss von 3-Kanal-Leslie-Lautsprechern wie dem 2101/mk2 ausgelegt. Es ist auch möglich, einen einkanaligen Leslie-Lautsprecher wie z.B. 122XB, 981 oder 3300/W anzuschließen; ein einkanaliges Leslie gibt jedoch nur die Zugriegel-Orgelklänge wieder. Um die PIANO/ENSEMBLE/SYNTH-Voices zu hören, schließen Sie eine zusätzliche Klangquelle wie z.B. einen Keyboard-Verstärker oder Aktivlautsprecher über die LINE OUT-Buchsen an.

#### **tips KANAL-VERSIONEN**

3-Kanal-Leslie-Lautsprecher sind mit einem vom Rotary-Kanal unabhängigen Stereo-Lautsprechersystem ausgestattet, um neben dem Stereo-Klang für den Rotary-Kanal (ORGAN) auch einen stationären Kanal (für PIANO, ENSEMBLE und MONO SYNTH) bereitzustellen.

Ein herkömmlicher einkanaliger Leslie-Lautsprecher wie ein 122, 981 oder 3300/W hat kein zusätzliches stationäres Lautsprechersystem und benötigt daher einen separaten Verstärker/ Lautsprecher für weitere Klänge wie PIANO, **ENSEMBLE und MONO SYNTH.** 

## **AUSGABE "TROCKENER" ORGELKLÄNGE**

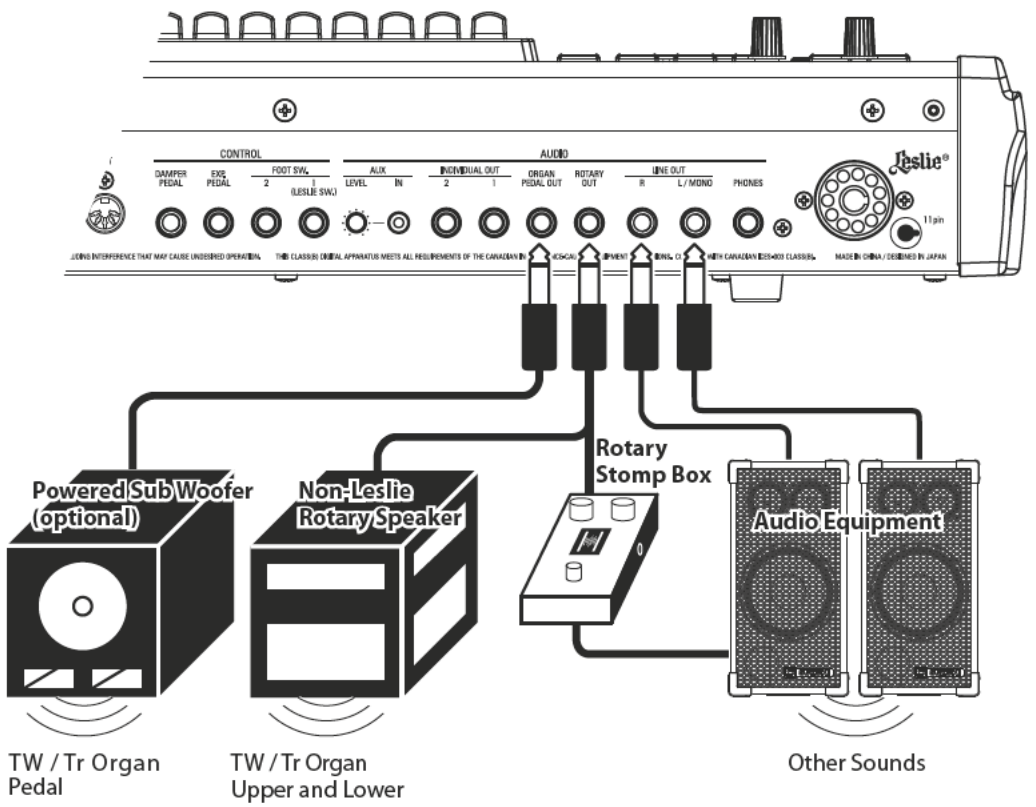

### **ROTARY OUT Buchse**

Verwenden Sie die [ROTARY OUT] Buchse, um ein "trockenes" Orgel-Signal ohne Beeinflussung durch das interne Digital-Leslie auszugeben.

ACHTUNG: Stellen Sie den "ROTARY OUT"-Schalter im AUDIO FUNCTION-Menü auf "Used", wenn Sie bei Verwendung dieser Buchse die ORGAN-Sektion auf den [LINE OUT]-Buchsen stummschalten möchten. Dies wird auf Seite 131 ausführlicher erklärt.

### **ORGAN PEDAL OUT Buchse**

An diese Buchse können Sie das Signal des PEDAL-Parts der ORGAN-Sektion separat abnehmen.

Verbinden Sie die Buchse [ORGAN PEDAL OUT] mit einem aktiven Subwoofer, wenn Sie den Bass verstärken oder das Leslie auf dem PEDAL-Part umgehen möchten.

ACHTUNG: Stellen Sie den Schalter "USE PEDAL OUT" im AUDIO FUNCTION-Menü auf "Used", wenn Sie bei Verwendung dieses Ausgangs den PEDAL-Part auf den [LINE OUT]-Buchsen stummschalten möchten

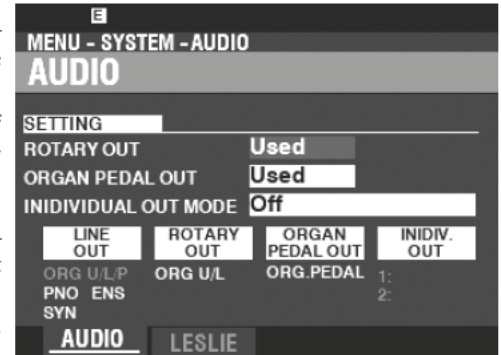

## **VERWENDUNG EINES EXTERNEN MIXERS**

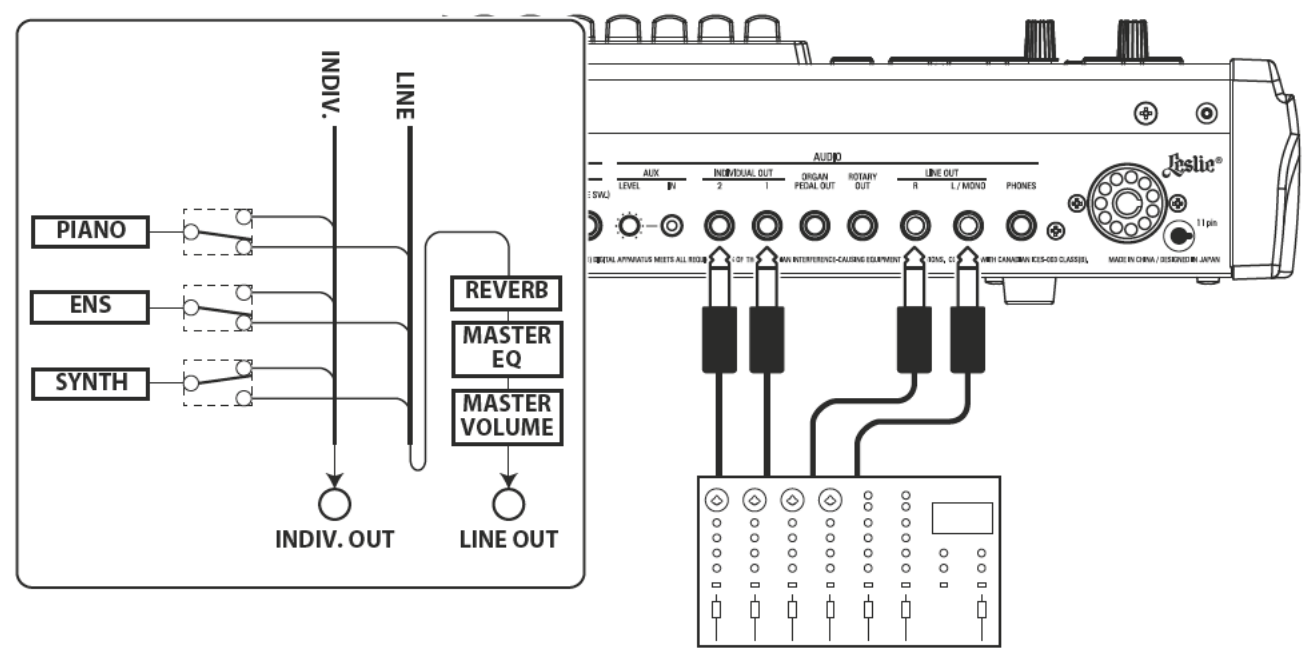

### **INDIVIDUAL OUT Buchsen (Einzelausgänge)**

Verwenden Sie die [INDIVIDUAL OUT]-Buchsen, um ein externes Mischpult anzuschließen bzw. Effekte von externen Effektgeräten hinzuzufügen. Sie können die Voice-Sektion wählen, die an jeder dieser Buchsen anliegen soll.

ACHTUNG: Verwenden Sie den [INDIVIDUAL OUT] Schalter im AUDIO FUNCTION-Menu, um die Sektionen auszuwählen, die den [INDIVIDUAL OUT]-Buchsen zugewiesen werden sollen. Dies wird auf Seite 131 ausführlicher erklärt.

ACHTUNG: Wenn eine Voice Section einer [INDIVIDUAL OUT]-Buchse zugewiesen ist, wird sie nicht über die [LINE OUT]-Buchsen stummgeschaltet.

ACHTUNG: Das über die [INDIVIDUAL OUT]-Buchsen ausgegebene Signal wird nicht vom Hall, dem Master-Equalizer oder dem [MASTER VOLUME]-Regler beeinflusst.

ACHTUNG: Die ORGAN Sektion kann nicht über INDIVIDUAL OUT ausgegeben werden.

## **VERWENDUNG EINES EXTERNEN MUSIK-PLAYERS**

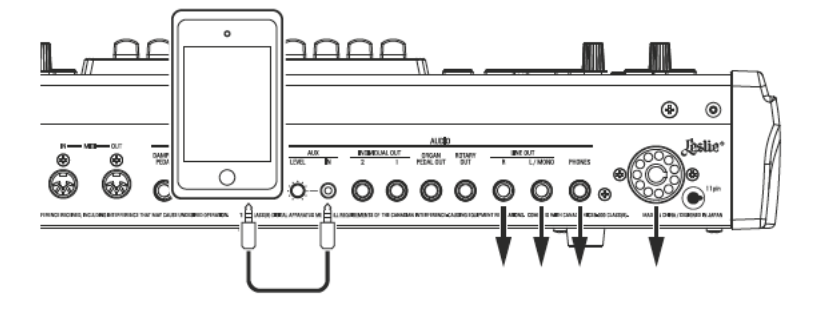

### **AUX IN Buchse**

Verwenden Sie die [AUX IN] Buchse, um einen Musik-Player oder ein Mobiltelefon für die Musikwiedergabe anzuschließen.

Verwenden Sie den [AUX LEVEL]-Regler auf der Rückseite, um die Lautstärke eines über die [AUX IN]-Buchse angeschlossenen Gerätes zu regeln.

Das Audiosignal der [AUX IN]-Buchse wird mit über die [LINE OUT]-Buchsen, die [PHONES]-Buchse und den stationären Kanal der 11-poligen Leslie-Buchse ausgegeben.

ACHTUNG: Der [MASTER VOLUME] Regler wirkt nicht auf das Signal der [AUX IN] Buchse.

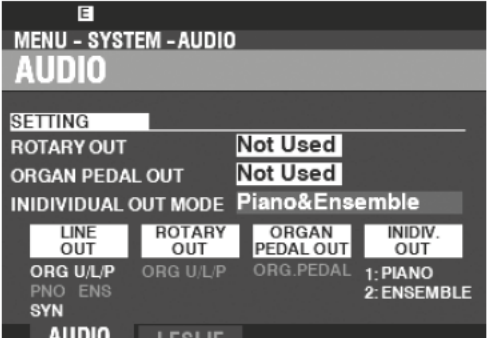

#### SK PRO MIT EXTERNEN TASTATUREN ERWEITERN 20

Das SK PRO/SK PRO-73 kann durch den Anschluss eines externen MIDI-Keyboards und/oder eines MIDI-Pedals zu einem mehrmanualigen Instrument erweitert werden.

## **ZWEIMANUALIGER BETRIEB**

Sie können ein externes MIDI-Kevboard auf zwei Arten mit dem SK PRO verwenden (siehe unten):

- Verwenden Sie das SK PRO und ein externes MIDI Keyboard als UPPER und LOWER Manuale ohne die SPLIT-Funktion zu verwenden.
- Spielen Sie eine bestimmte Sektion, wie z.B. PIANO, über ein externes MIDI-Keyboard, während Sie einen SPLIT am SK PRO beibehalten

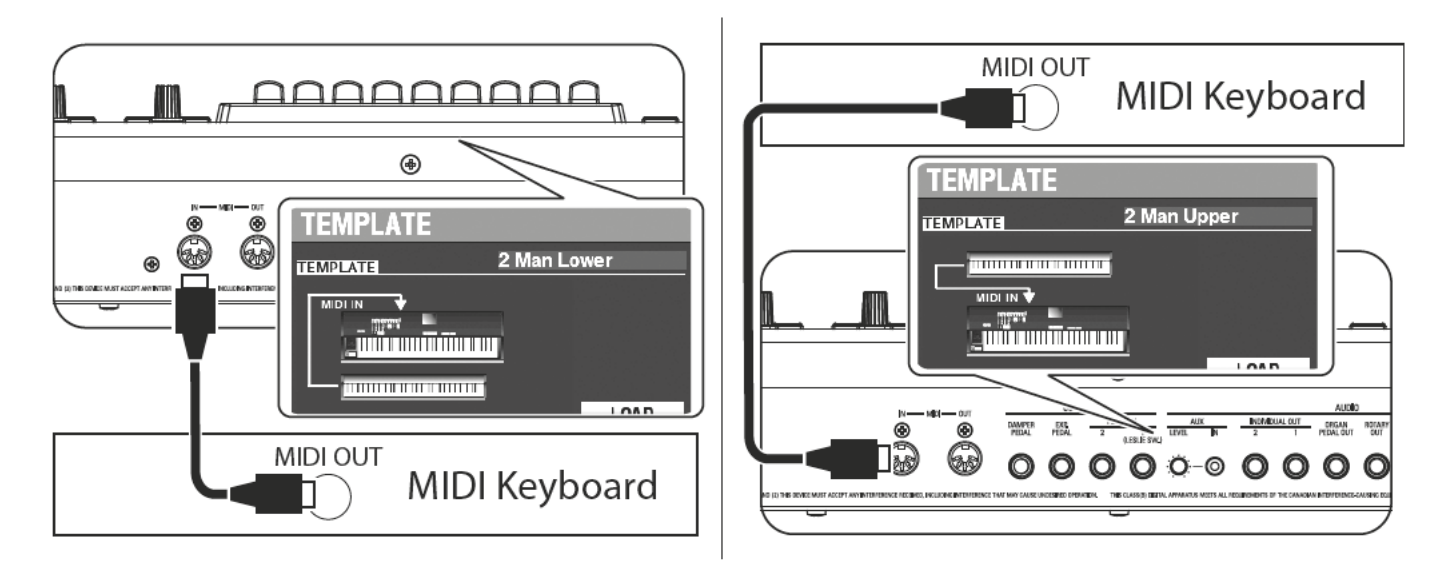

Um ein externes MIDI-Keyboard verwenden zu können, müssen Sie dieses über MIDI an das SK PRO anschließen. Außerdem müssen Sie ein MIDI-Template auswählen, d. h. eine vordefinierte Einstellung der MIDI-Parameter, die für bestimmte MIDI-Anwendungen vorgesehen wurde.

Um ein externes MIDI-Keyboard am SK PRO zu verwenden, gehen Sie wie folgt vor:

- 1. Schließen Sie das externe MIDI Keyboard wie oben gezeigt an das SK PRO an.
- Schalten Sie das SK PRO ein und drücken Sie den MENU\EXIT Taster, um den  $2.$ MENU Modus zu aktivieren.
- 3. Drücken Sie 2x den [PAGE >] Taster, um das SYSTEM Menü aufzurufen.
- 4. Drücken Sie 1x den [DIRECTION >] Taster, um den Punkt MIDI aufzurufen.
- 5. Drücken Sie den [ENTER] Taster. Sie sehen nun das MIDI TEMPLATE Menü.
- 6. Wählen Sie mit dem [VALUE] Regler das gewünschten e MIDI Template aus: 2 Man Lower ..................... Die interne Tastatur arbeitet als Upper-, und die MIDI-Tastatur arbeitet als Lower-Manual.
- nur PIANO Section

Um genauere Informationen über das angeschlossene MIDI-Keyboard zu erhalten, schauen Sie bitte in der Bedienungsanleitung des verwendeten Keyboards nach.

## **ZWEI MANUALE + PEDAL**

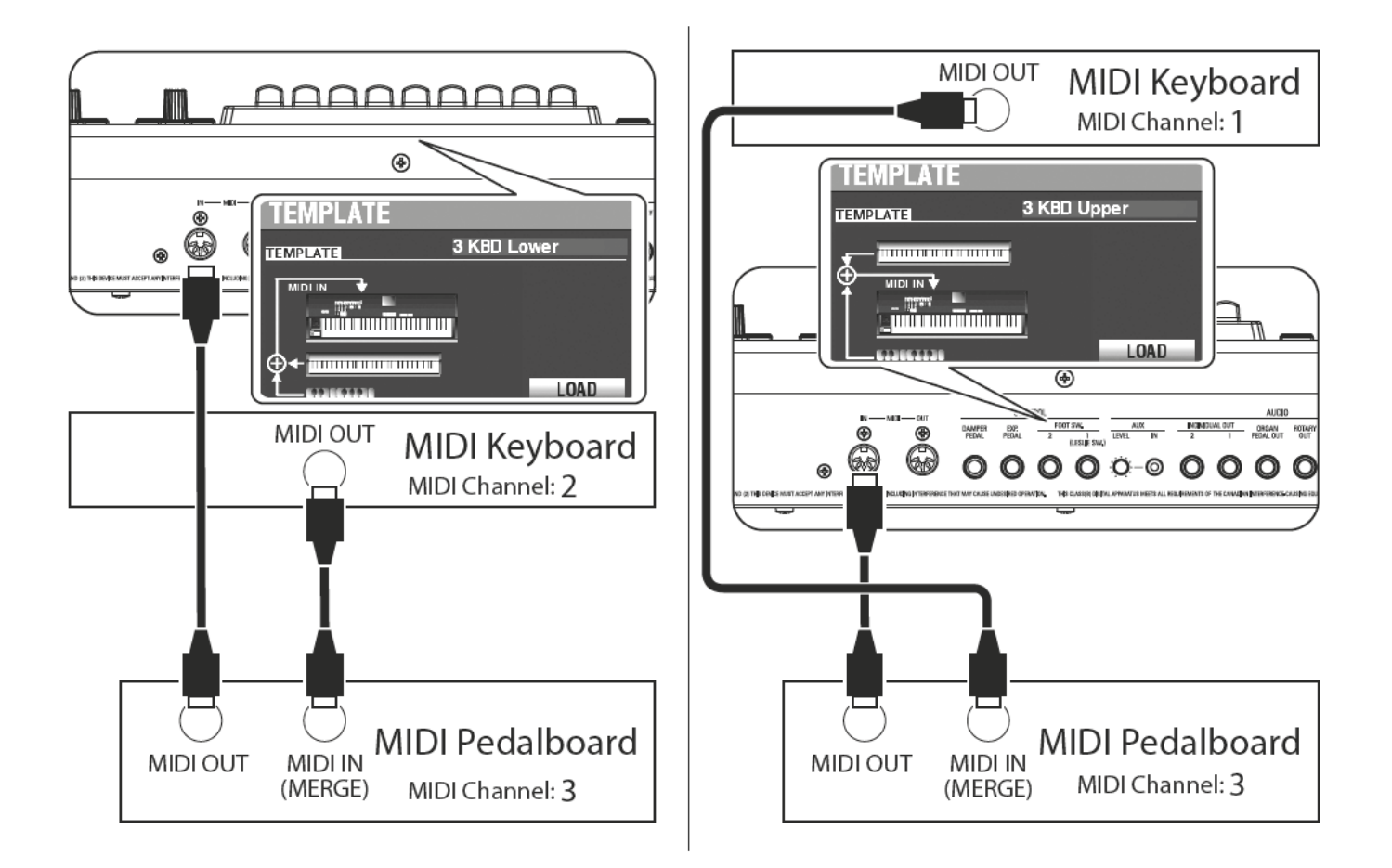

- 1. Stellen Sie die MIDI-Verbindungen wie oben gezeigt her. Das SK PRO verfügt über einen MIDI IN Port; daher ist für das Anschließen mehrere MIDI-Tastaturen ein MIDI-Keyboard mit Merge-Funktion oder eine MIDI-Merge-Box erforderlich.
- 2. Schalten Sie die SK PRO/SK PRO-73 ein.
- 3. Wählen Sie das MIDI-Template "3KBD Upper" oder "3KBD Lower" aus.
- 4. Stellen Sie den Sendekanal des angeschlossenen MIDI-Keyboards auf "2", wenn Sie es als Lower-Manual verwenden, oder auf "1", wenn Sie es als Upper-Manual verwenden. Wenn Sie ein MIDI-Pedalboard verwenden, stellen Sie dessen Sendekanal auf "3".

#### ACHTUNG: Hammond MIDI-Pedale sind ab Werk auf den MIDI-Sendekanal 3 eingestellt.

### **GEEIGNETE MIDI-PEDALE**

Wir empfehlen die Verwendung der folgenden HAMMOND MIDI-Pedale in Verbindung mit dem SK PRO/SK PRO-73:

- MIDI Pedal XPK-130G (Stummelpedal 13 Tasten)
- MIDI Pedal XPK-200G (Stummelpedal 20 Tasten)
- MIDI PEdal XPK-200GL (20 lange Tasten)

ACHTUNG: Die SK PRO/SK PRO-73 kann außerdem mit den Hammond MIDI-Pedalen XPK-100, XPK-200 und XPK-200L betrieben werden.

#### tips | ZUORDNUNG DES MIDI-KEYBOARDS

Beim SK PRO funktioniert ein angeschlossenes MIDI Keyboard als "LOWER" Manual, wenn das MIDI Template "3KBD" oder "Two Manual" eingestellt ist. Beim SK PRO-73 fungiert ein angeschlossenes MIDI-Keyboard dagegen als "UPPER" Manual, wenn die MIDI-Vorlage auf "3KBD" oder "Two Manual" eingestellt ist.

**\*\*\*THIS PAGE INTENTIONALLY LEFT BLANK TO PRESERVE PAGE FORMATTING \*\*\***

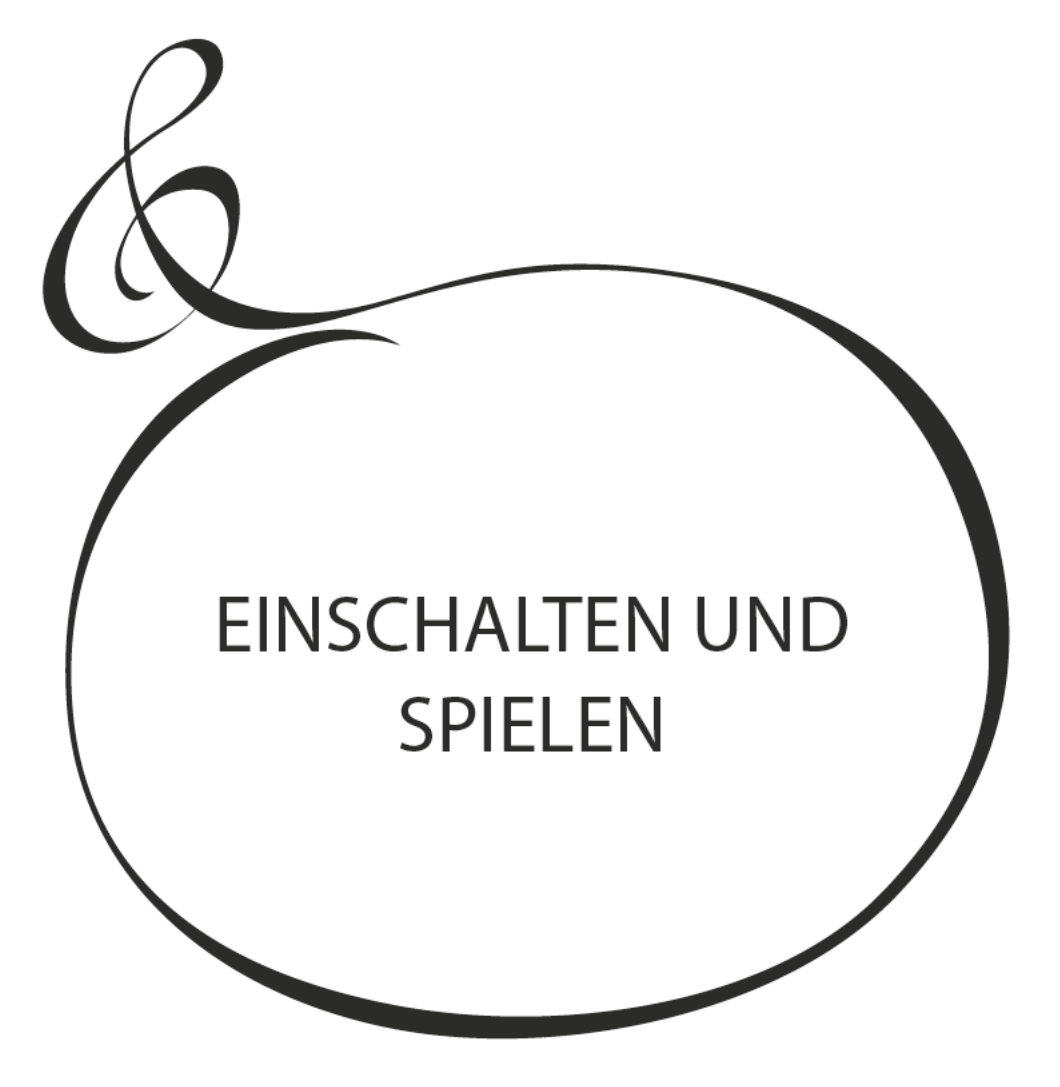

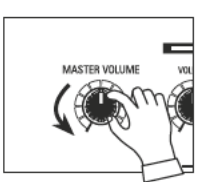

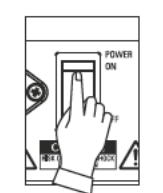

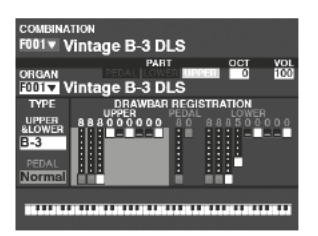

Nachdem Sie die auf den vorhergehenden Seiten beschriebenen Anschlüsse vorgenommen haben, können Sie das SK PRO einschalten. Gehen Sie wie folgt vor, um Fehlfunktionen oder Schäden zu vermeiden.

### **NETZSCHALTER EINSCHALTEN**

Bevor Sie das SK PRO einschalten, vergewissern Sie sich, dass Sie alle Peripheriegeräte  $\mathbf{1}$ . (Expression-Pedal, Fußschalter usw.) richtig angeschlossen haben. Vergewissern Sie sich auch, dass der [MASTER VOLUME]-Regler auf seine minimale Position eingestellt ist.

#### ACHTUNG: Die Polarität der einzelnen Fußschalter wird automatisch erkannt.

2. Der Netzschalter befindet sich auf der linken Seite des Anschlussfeldes an der Rückseite (bzw. rechts an der Rückseite, wenn Sie vor dem Instrument stehen). Schalten Sie den Netzschalter ein. Das Display zeigt unterhalb des Eröffnungsbildschirms für ca. 25 Sekunden den Vermerk "Loading..." an. Die Systemsoftware wird geladen, anschließend erscheint der PLAY-Modus-Bildschirm (Spielmodus).

#### ACHTUNG: Eln angeschlossener LESLIE-Lautsprecher wird automatisch miteingeschaltet. ACHTUNG: Um die internen Schaltungen zu schützen, ist der SK PRO erst ca. 6 Sekunden nach dem Einschalten der Stromversorgung spielbereit.

- 3. Schalten Sie nun den angeschlossenen Verstärker bwz. die Aktivlautsprecher ein.
- 4. Drehen Sie den [MASTER VOLUME] Regler ein wenig nach rechts. Spielen Sie dabei einige Noten auf der Tastatur und stellen Sie [MASTER VOLUME] nach Bedarf ein.

ACHTUNG: Wenn die Klaviatur-Tasten in der Standardeinstellung gespielt werden und alle [ALLOCATE]-Taster auf "OFF" stehen, ist kein Ton zu hören. Sie können eine der [ALLOCATE]-Taster einschalten oder eine der [FAVORITE]-Tasten ([1] bis [10]) auswählen, um Töne zu hören.

5. Stellen Sie die Lautstärke Ihres Verstärkers bzw. der Aktivlautsprecher ein.

ACHTUNG: Um die SK PRO auszuschalten, gehen Sie in umgekehrter Reihenfolge vor. Achten Sie darauf, dass Sie zunächst den angeschlossenen Verstärker und erst dann die SK PRO ausschalten. Dies verhindert ein lautes Knacken aus dem Verstärker.

## **EINSTELLUNGEN BEIM START**

Das SK PRO merkt sich die letzten Einstellungen nicht, wenn das Instrument ausgeschaltet wird. Beim Einschalten werden dieselben Einstellungen vorgenommen, die dem Inhalt der Taste [FAVORITE] [1] entsprechen.

## **AUTO POWER OFF**

Das SK PRO verfügt über eine "AUTO POWER OFF"-Funktion, die das Gerät automatisch ausschaltet, wenn 30 Minuten lang nicht auf der Tastatur gespielt oder sonstige Bedienelemente benutzt werden.

ACHTUNG: Je nach Status des Geräts - z. B. während im Editier-Modus - kann es sein, dass sich das Gerät nicht ausschaltet, selbst wenn AUTO POWER OFF aktiviert ist. Schalten Sie daher die SK PRO am besten nach jedem Gebrauch über den Netzschalter aus.

## RÜCKSETZEN AUF WERKSEINSTELLUNGEN

Um alle Parameter des SK PRO auf die Werkseinstellungen zurückzusetzen, gehen Sie wie folgt vor:

- 1. Schalten Sie das SK PRO aus.
- 2. Drücken und halten Sie den roten [RECORD] Taster.
- 3. Während Sie den roten [RECORD] Taster gedrückt halten, schalten Sie die SK PRO am Netzschalter ein.
- 3. Halten Sie den roten [RECORD]-Taster weiter gedrückt, bis "Loading Default" angezeigt wird. Jetzt lassen Sie den roten [RECORD]-Taster los.
- 4. Wenn der PLAY-Modus (Spielmodus) angezeigt wird, wurden die Werkseinstellungen wiederhergestellt.

Die folgende Abbildung zeigt den Aufbau der Tonerzeugung und die Speicher-Organisaton des SK PRO.

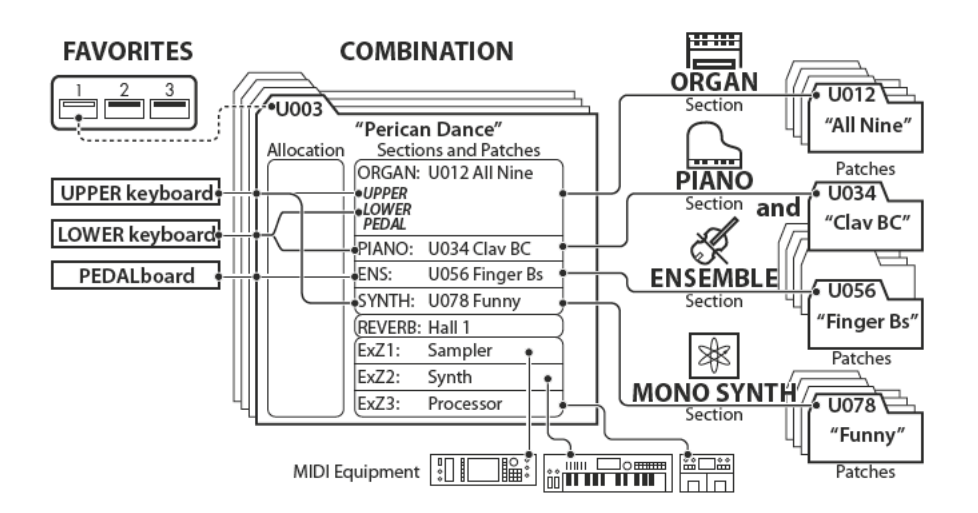

Das SK PRO verfügt über vier klangerzeugende Bereiche oder SECTIONS (Sektionen). Jede Sektion hat Sounds und Parameter, die als PATCH gespeichert werden können. Darüber hinaus können Patches aus den verschiedenen Sektionen kombiniert werden, um eine sog. COMBINATION zu erzeugen. Dies wird ab dem folgenden Abschnitt genauer erklärt.

## **SECTIONS**

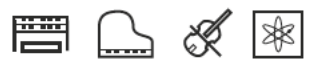

Es gibt 4 Sound-Sektionen - ORGAN, PIANO, ENSEMBLE and MONO SYNTH. Dieses können sowohl einzeln als auch in Kombination miteinender verwendet werden (siehe rechter Bereich im Bild oben).

## **TASTATUREN UND PARTS**

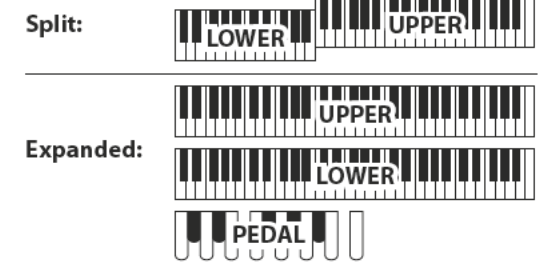

Die SK PRO Klang-Sektionen können entweder den durch die SPLIT-Funktion festgelegten Tastaturbereichen oder bei Erweiterung durch zusätzliche MIDI-Geräte diesen Tastaturen zugewiesen werden (siehe Abbildung oben). Wenn die [SPLIT] Funktion aktiviert ist, wird der Teil der internen Tastatur rechts vom SPLIT Punkt als UPPER und der linke Teil als LOWER bezeichnet. PEDAL bezieht sich auf die Bassklänge, die von einem angeschlossenen MIDI-Pedal gespielt werden können.

### **PARTS**

Die ORGAN-Sektion hat 3 Tastatur-Parts: UPPER, LOWER und PEDAL. Diese können entweder mit den [ALLOCATE]-Tastern einzeln zugewiesen werden oder bei Verwendung der [3 PART ORGAN]-Funktion automatisch entsprechend einer klassischen Hammond-Orgel mit zwei Manualen und Pedal organisiert werden.

## **SPEICHER**

### **PATCHES**

Ein Patch ist die kleinste Klangeinheit innerhalb der einzelnen Voice-Sektionen. Zum Beispiel enthält die PIANO-Sektion Grand Pianos, Electric Pianos usw., die ENSEMBLE-Sektion enthält Strings, Choir und so weiter.

## **FACTORY, USER und BUNDLE**

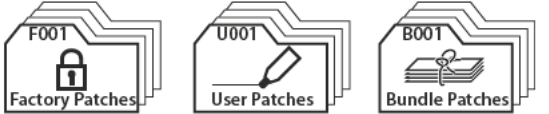

"F" (Factory) Patches sind werksseitig voreingestellt und können nicht geändert werden. "U" (User) Patches können vom<br>Spieler geändert werden. "B" (Bundle) Patches bestehen aus COMBINATION-Parametern zuzüglich der ORGAN- und MONO SYNTH-Sektionen, die zur Einbindung in neue Patches kombiniert werden.

Es gibt je 100 Werks- und 100 User-Patches für die ORGANund MONO SYNTH-Sektionen. Die Sektionen PIANO und ENSEMBLE teilen sich eine gemeinsame Bibliothek von Factory- und User Patches.

### **COMBINATIONS**

Eine Combination ist eine Einheit, die sowohl Patches als auch weitere Parameter wie die Patch-Nummer jeder Sektion, die Tastaturzuordnungen usw. enthält (siehe Abbildung oben).

Das SK PRO enthält insgesamt 100 Werks-Combinations ("F"), die nach Bedarf auch verändert werden können.

Ein Beispiel für eine Combination: "ORGAN Section Patch #10 auf LOWER mit geringer Lautstärke, Oktave +1, PIANO Section Patch #3 auf UPPER mit hoher Lautstärke."

## **FAVORITES (Favoriten)**

Häufig verwendete Kombinationen können Sie auf den [FAVORITE]-Tastern speichern und abrufen (Abbildung oben auf der Seite, linker Bereich).

Es gibt 10 [FAVORITE]-Taster. Zusätzlich gibt es 10 Bänke mit Favoriten, insgesamt also 100 Favoriten. Verwenden Sie den [BANK]-Taster, um die Favoritenbänke aufzurufen.

Combinations sind die grundlegenden Speichereinheiten des SK PRO. Ihre Verwendung wird in diesem Abschnitt näher erläutert.

## **WAS IST EINE "COMBINATION?"**

Wie bereits erläutert, verfügt das SK PRO über vier klangerzeugende Sektionen: ORGAN, PIANO, ENSEMBLE und MONO SYNTH. Diese können zusammen mit anderen Parametern, wie z. B. den Einstellungen des Bedienfelds usw., zu einer Einheit, einer sogenannten Combination, zusammengefasst und gespeichert werden. Das SK PRO/SK PRO-73 wird mit 100 vorprogrammierten Combinations geliefert.

Nachfolgend finden Sie ein Beispiel für die Verwendung von Combinations.

## **EINE COMBINATION AUSWÄHLEN**

### 10 RUFEN SIE DEN SPIEL-MODUS (PLAY-MODE) AU

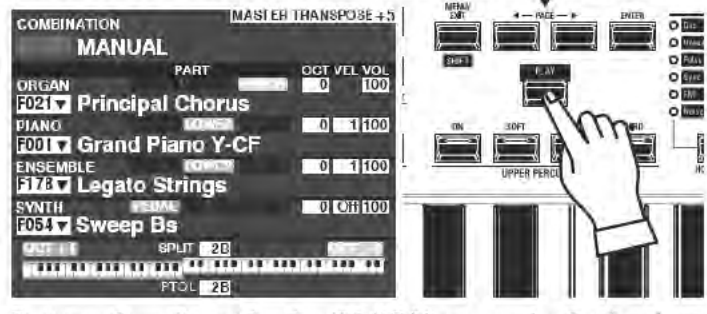

Betätigen Sie ggf. zunächst den [PLAY] Taster, um den Spielmodus zu aktivieren. ACHTUNG: Die Bezeichnung "MANUAL" wird auf Seite 29 näher erläutert.

#### 2 SETZEN SIE DEN CURSOR AUF DIE COMBINATION NUMMER

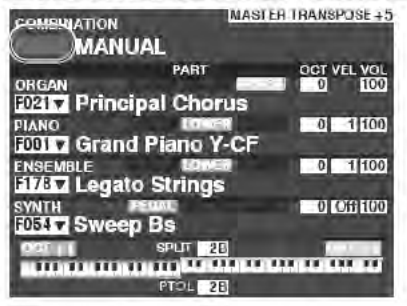

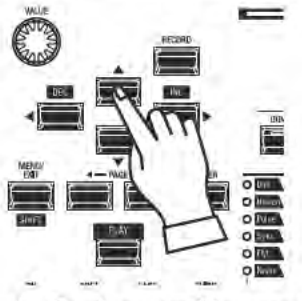

Wenn sich der Cursor aktuell nicht an der Combination Nummer (oben links im Display) befindet, bewegen Sie ihn mit den [DIRECTION]-Tastern dorthin.

### **3 WÄHLEN SIE EINE COMBINATION**

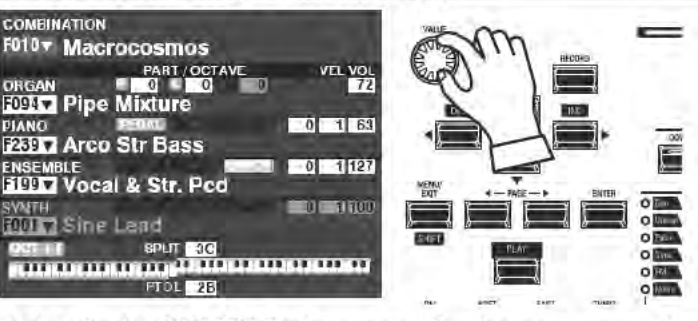

Drehen Sie den [VALUE] Regler, um eine Combination auszuwählen. ACHTUNG: Sie können eine Combination auch durch direkte Eingabe der entsprechenden Nummer auswählen. Dies wird auf Seite 139 näher erläutert.

#### tips WAS IST FIN "BUNDLE?"

Um die Anzahl der erforderlichen Bedienschritte zum Erstellen einer Combination zu reduzieren. können Sie Combination-Pparameter, ORGAN-Patches und MONO SYNTH-Patches in einem sog. Bundle speichern und dieses dann zusammen mit PIANO- und/oder ENSEMBLE-Patches in einer Combination verwenden.

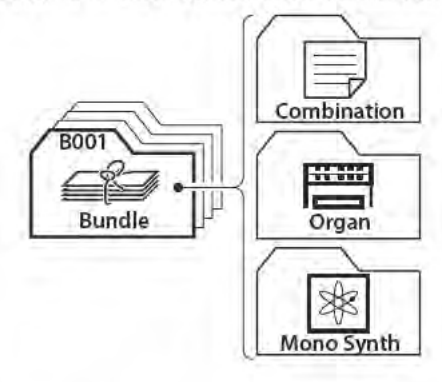

tips " " KENNZEICHNET EINE LISTE Das Zeichen "V" rechts neben z.B. der Combi-

nation Nummer zeigt das Vorhandensein einer Liste der verfügbaren Auswahlmöglichkeiten an. Verwenden Sie die Taster "▲" und "▼" um die entsprechende Auswahlliste anzuzeigen.

Wenn Sie z.B. die gewünschte Voice selektiert haben, drücken Sie die [ENTER]-Taster, um sie auszuwählen

Wählen Sie mit dem [VALUE] Regler eine Combination Nummer and drücken Sie [ENTER]. Die Voice wurde nun in die Combination übernommen und die Liste wird geschlossen.

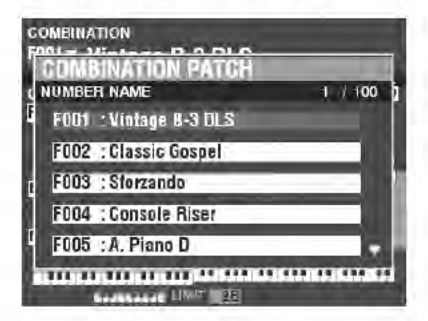

# **FAVORITES - HÄUFIG BENÖTIGTE COMBINATIONS 27**

Hier erfahren Sie, wie Sie Ihre häufig benötigte Combinations schnell wieder aufrufen können.

## **WAS IST EIN "FAVORITE?"**

Ein "Favorit" ist einfach eine Combination, die einem der 10 [FAVORITE]-Taster unterhalb des Displays zugeordnet ist. Über diese Taster können Sie so Ihre häufig verwendete Combinations schneller abrufen als mit dem [VALUE]-Drehregler.

## **BÄNKE UND NUMMERN**

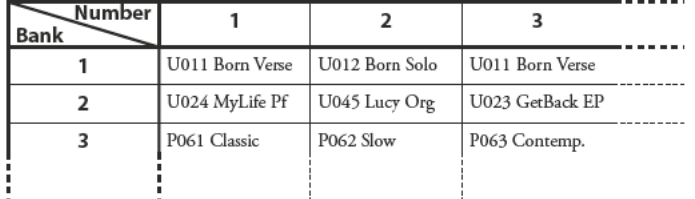

Es gibt 10 Bänke zu je 10 Favorite-Positionen. Sie können also 100 Combinations für den schnellen Zugriff bereithalten. Die Tabelle oben zeigt ein Beispiel für die Zusammenstellung einer Set-Liste unter Verwendung verschiedener Favoriten-Bänke.

## **COMBINATIONS DEN FAVORITE POSITIONEN ZUWEISEN**

### 1 WÄHLEN SIE EINE COMBINATION

Wählen Sie eine Kombination aus, die Sie mit einem Favorite-Position verknüpfen möchten.

Für dieses Beispiel verknüpfen Sie die Kombination F002 mit Favorit #2, Bank #5:

### 2 WÄHLEN SIE EINE FAVORITE BANK

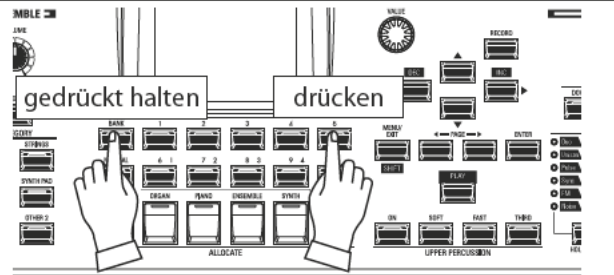

Wählen Sie eine Bank aus, in unserem Beispiel die Bank 5. Halten Sie den Taster [BANK] gedrückt und drücken Sie die den [FAVORITE] Taster [5]. Die LED im Taster blinkt mehrmals.

**3 WÄHLEN SIE EINEN [FAVORITE] TASTER AUS** gedrückt halten drücken

Halten Sie den rote [RECORD]-Taster gedrückt und drücken Sie einen [FAVORITE]-Taster, in unserem Beispiel Taster [2]. Die LED des Tasters blinkt mehrmals. Wenn die LED aufhört zu blinken, ist der Vorgang abgeschlossen und die Combination ist nun der Favorite-Bank/Nummer zugeordnet.

## **COMBINATIONS ÜBER DIE** *IFAVORITEI TASTER AUFRUFEN* 1 WÄHLEN SIE DIE FAVORITE BANK

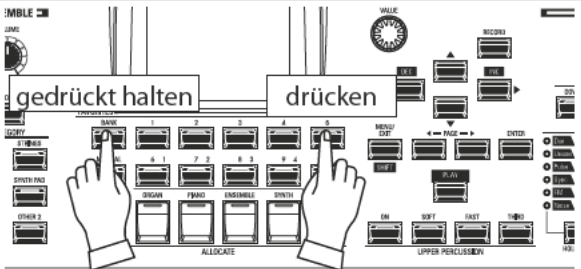

Halten Sie die [BANK]-Taste gedrückt und drücken Sie den [FAVORITE]-Taster, die für die Bank-Nummer steht, in der die gewünschte Combination gespeichert ist. Die LED der [FAVORITE]-Taste blinkt mehrmals.

### 2 BETÄTIGEN SIE DEN [FAVORITE] TASTER

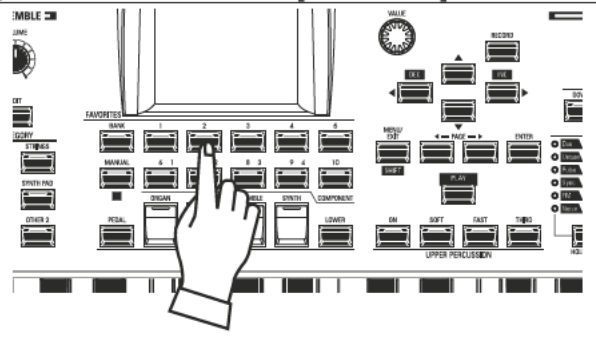

Drücken Sie den [FAVORITE]-Taster, dem die gewünschte Kombination ist. Die LED des Tasters leuchtet nun kontinuierlich und Ihre Combination ist aktiviert.

ACHTUNG: Sie können sich eine Liste der Favoriten anzeigen lassen. Nähere Details dazu finden Sie auf Seite 139.

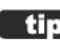

#### tips ANZEIGE DER AKTUELLEN BANK

Halten Sie den [BANK]-Taster gedrückt, um festzustellen, welche Bank gerade ausgewählt ist. Eine der nummerierten [FAVORITE]-Tasten leuchtet auf und zeigt an, welche Bank gerade aktiv ist.

#### tips BANK AUSWAHL WEGLASSEN

Falls die aktuell gewählte Bank bereits die gewünschte [FAVORITE] Combination enthält, können Sie den oben genannten Bedienschritt $\Omega$ überspringen.

Im Folgenden werden die verschiedenen Controller Funktionen des SK PRO im Detail erklärt.

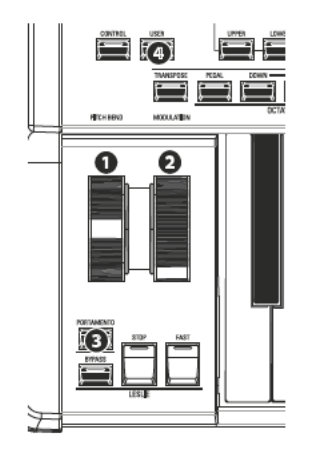

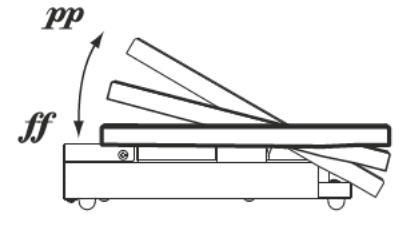

EXP-50J (optional)

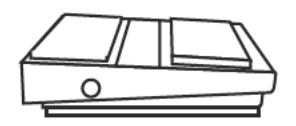

FS-9H (optional)

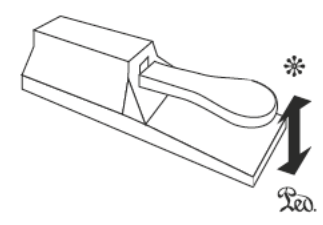

VFP1 (optional)

## **INTERNE CONTROLLER**

### O PITCH-BEND-Rad

Mit diesem Rad können Sie die Tonhöhe stufenlos in Auf- oder Abwärtsrichtung verstimmen. Bewegen Sie das Rad von sich weg, um die Tonhöhe nach oben zu stimmen, ziehen Sie es zu sich hin, um die Tonhöhe herunterzustimmen. Wenn Sie das Rad loslassen, kehrt es automatisch in seine Mittelposition zurück.

### <sup>2</sup> MODULATIONS-Rad

Damit können Sie dem Sound ein Vibrato oder andere Modulationen hinzufügen. Drehen Sie das Rad von sich weg, um den Effekt zu verstärken, bzw. zu sich hin, um den Effekt zu verringern.

ACHTUNG: Die von den Rädern gesteuerten Effekte können ie nach Combination oder Patch unterschiedlich in Art und Intensität sein.

#### **6** PORTAMENTO Taster

Hiermit können Sie den Portamento-Effekt ein- bzw. ausschalten. Wenn der Taster auf "ON" steht und Portamento für ein bestimmtes Patch aktiviert ist, gleitet die Tonhöhe sanft von der zuletzt gespielten Note zur aktuellen Note, die gespielt und gehalten wird.

### ACHTUNG: Der Status des PORTAMENTO Tasters wird in den Combinations gespeichert.

ACHTUNG: Das PORTAMENTO kann den Klängen der Sektionen PIANO, ENSEMBLE oder MONO SYNTH zugefügt werden. Details folgen auf den Seiten 91 und 101.

#### **O** USER Taster

Diesem Taster können Sie eine Funktion für den sofortigen Zugriff zuweisen.

## **EXPRESSION PEDAL**

Sie können ein Expression-Pedal (Lautstärke-Pedal bzw. Fußschweller) verwenden, um die Gesamtlautstärke des SK PRO zu regeln.

Drücken Sie das Pedal mit der Vorderseite Ihres Fußes nach vorne, um die Lautstärke zu erhöhen bzw. mit der Ferse nach hinten, um die Lautstärke zu verringern.

ACHTUNG: Sie können die Mindestlautstärke des Expression-Pedals einstellen. Dies wird auf Seite 76 näher erläutert.

ACHTUNG: Sie können wählen, ob das Expression-Pedal eine bestimmte Voice-Sektion beeinflussen soll oder nicht. Dies wird in späteren Abschnitten dieses Handbuchs ausführlicher erklärt.

## **FUSS-SCHALTER**

Sie können verschiedene Funktionen mit einem Fußschalter steuern, zum Beispiel das Umschalten der Leslie-Rotorgeschwindigkeiten.

ACHTUNG: Sie können einem Fußschalter verschiedene Funktionen zur Steuerung zuweisen. Dies wird auf Seite 132 näher erläutert.

## **DAMPER PEDAL**

Sie können ein Damper- (Dämpfer-)Pedal verwenden, um Noten zu halten oder zu "dämpfen", während es gedrückt und gehalten wird, ähnlich wie das Damper-Pedal an einem akustischen Klavier.

ACHTUNG: Sie können den Dämpfer-Effekt individuell den Klang-Sektion zuweisen, für die Sie den Effekt wünschen. Dies wird auf Seite 134 ausführlicher erklärt.

Hier lernen Sie die MANUAL-Funktion des SK PRO kennen, eine exklusive Hammond-Funktion.

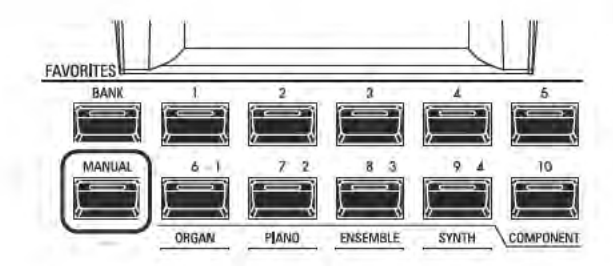

## **WAS BEDUETET "MANUAL"?**

Normalerweise ist einer der [FAVORITE]-Taster aktiv (die LED eines der Taster leuchtet), und die entsprechende Combination ist ausgewählt. Wenn Sie jedoch die Auswahl von Combinations deaktivieren und den Klang ausschließlich mit den Bedienelementen gestalten möchten, schalten Sie den [MANUAL]-Taster auf "ON". Die [FAVORITE] Taster werden dadurch deaktiviert und alle Klänge und Funktionen des SK PRO werden über die Bedienelemente sowie über die Einstellungen in den Menüs gesteuert.

## "MANUAL" INITIALISIEREN

Einige Menü-Parameter sind möglicherweise nicht so eingestellt, wie Sie es wünschen, selbst wenn [MANUAL] ausgewählt ist. In diesem Fall können Sie alle MANUAL-Parameter mit dem folgenden Verfahren initialisieren.

### 1 RUFEN SIE DEN PLAY-MODUS AUF

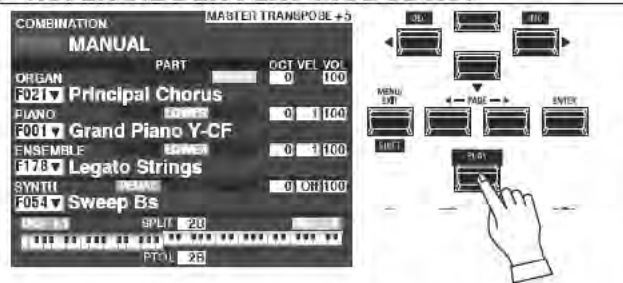

Wenn der PLAY-Modus nicht angezeigt wird, drücken Sie den [PLAY]-Taster, um ihn zu aktivieren.

#### 2 WÄHLEN SIE "MANUAL"

Schalten Sie den Taster [MANUAL] ein (LED leuchtet).

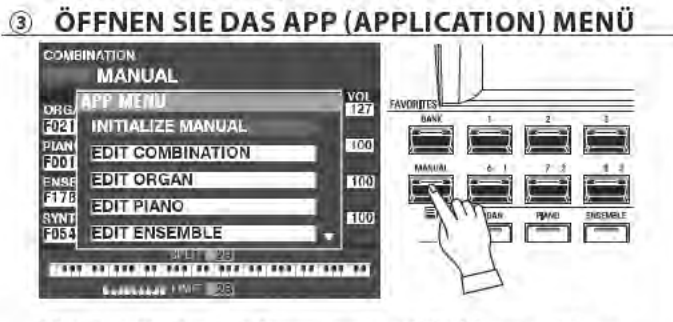

Drücken Sie den [≡] Taster, um das APP-Menu zu öffnen.

### (4) WÄHLEN SIE "INITIALIZE MANUAL"

Wenn "INITIALIZE [MANUAL]" nicht bereits hervorgehoben ist, verwenden Sie die Taster[A][V], um den Punkt auszuwählen und bestätigen Sie mit [ENTER]. Das fiolgende Display wird angezeigt:

### 6 WÄHLEN DER ZU INITIALISIERENDEN SEKTION

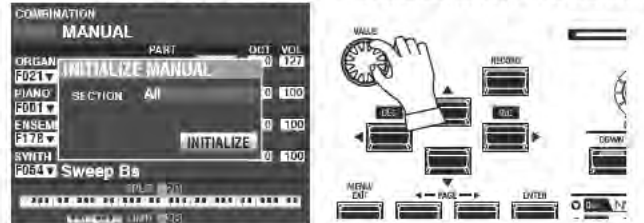

Wählen Sie mit dem [VALUE]-Regler die Sektion aus, die Sie initialisieren möchten - ALL, ORGAN oder SYNTH.

### 6 AUSFÜHREN DER FUNKTION

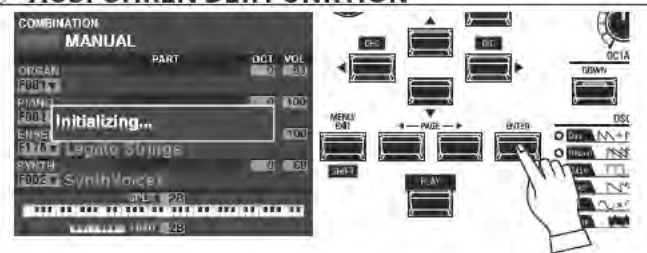

Setzen Sie mit dem [DIRECTION] [V] Taster den Cursor auf das [INITIALIZE] Symbol und und bestätigen Sie mit dem [ENTER] Taster. Das Display zeigt für ca. 1 Sekunde den Hinweis "Initializing..." an. Damit ist die Funktion abgeschlossen.

ACHTUNG: Wenn Sie die Initialisierung NICHT durchführen möchten, drücken Sie den Taster [MENU/EXIT] oder [PLAY] anstelle von [ENTER], um die Funktion abzubrechen.

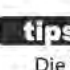

#### tips **MANUAL**"

Die "Manual"-Funktion hebt alle Kombinationen, Patches, internen Parameter usw, auf. Sie funktioniert ähnlich wie die "Adjust Presets"-Funktion bei Hammond-Orgeln mit Preset-Tasten oder der "Cancel"-Pistons bei vielen klassischen Orgeln oder bei elektronischen Heimorgeln wie der Hammond XT/XH-Reihe. Die Hammond 935 Kirchenorgel verfügt über die Funktion "Panel Memory", die in etwa die gleiche Wirkung erfüllt.

# **ORGEL (ORGAN)-PATCHES VERWENDEN**

Die Verwendung der ORGAN-Patches werden im Folgenden ausführlich erklärt.

## **ZUWEISUNG DER SEKTION ZU DEN TASTATURBEREICHEN**

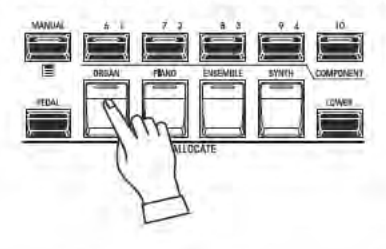

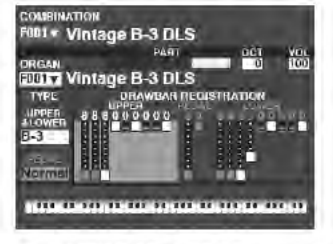

**PLAY Modus Display** (nur ORGEL Sektion) Um ein ORGEL-Patch auf dem Keyboard zu spielen, drücken Sie einfach den Taster [ORGAN] in der Tastergruppe [ALLOCATE]. Die LED im Taster leuchtet rot.

**ACHTUNG: Wenn nur die ORGEL-Sektion aktiv** ist (keine anderen [ALLOCATE]-Taster leuchten). werden im PLAY-Modus-Display nur die ORGEL-Parameter angezeigt.

**ACHTUNG: Die ORGEL-Sektion des SK PRO verfügt** über einen speziellen Modus genannt "3 PART ORGAN", der es ermöglicht, die SK PRO wie eine traditionelle Hammond-Orgel mit 2 Manualen und Pedalen zu spielen.

## **AUFRUFEN VON PATCHES**

Rufen Sie für dieses Beispiel "F011 Classic Gospel" auf.

**10 BEWEGEN SIE DEN CURSOR AUF DIE PATCH-NUMMER** 

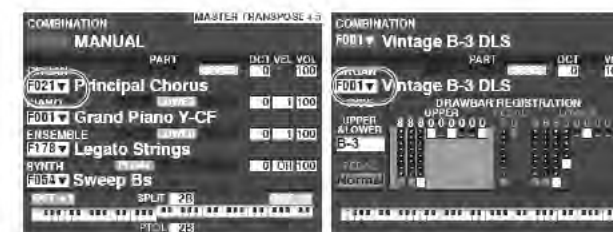

**PLAY Modus Display** (mehrere Sektionen) **PLAY Modus Display** (nur ORGEL-Sektion)

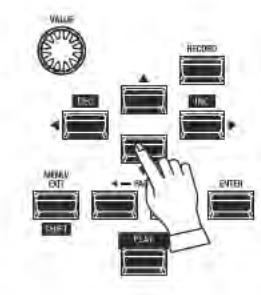

Verwenden Sie die IDIRECTIONI-Taster. um den Cursor auf die Patch-Nummer für die ORGEL-Sektion zu bewegen.

**ACHTUNG: Der Begriff "MANUAL" wird auf Seite** 29 näher erläutert.

Sie können die Patch-Liste verwenden, um

die verfügbaren Patches anzuzeigen. Um

die Patch-Liste zu öffnen, drücken Sie den

[ENTER]-Taster, wenn der Cursor auf der

Patch-Nummer steht.

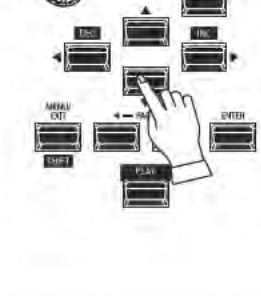

2 ÖFFNEN SIE DIE PATCH-LISTE

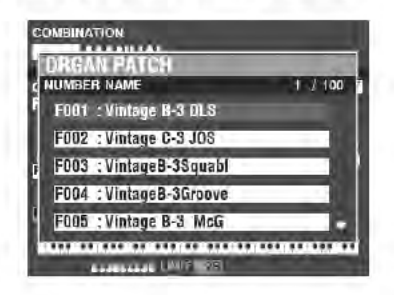

### 3 WÄHLEN SIE EIN PATCH AUS

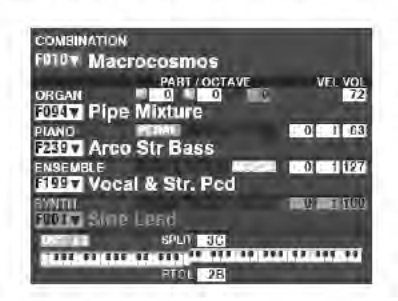

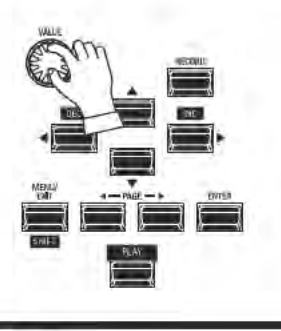

Wählen Sie mit dem [VALUE]-Regler das gewünschte Patch aus. Wählen Sie für dieses Beispiel "F011 Classic Gospel".

Drücken Sie die Taster [PLAY] oder [ENTER], um im Display von der Patch-Liste in den PLAY-Modus zurückzukehren.

HAMMOND SK PRO/SK PRO-73 Bedienungsanleitung

### EINSTELLEN DER LAUTSTÄRKE Chairman Chairman

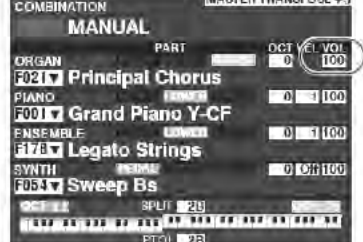

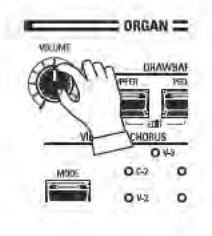

Verwenden Sie den [VOLUME]-Regler in der ORGAN-Sektion, um die Lautstärke einzustellen.

ACHTUNG: Sie können die Lautstärke der ORGAN-Sektion auch im PLAY-Display einstellen, indem Sie den Cursor auf "VOL" (rechts im Display) bewegen und den [VALUE]-Regler drehen.

ACHTUNG: Die Funktion "MANUAL" wird auf Seite 29 beschrieben.

# **OKTAV-LAGE ÄNDERN**

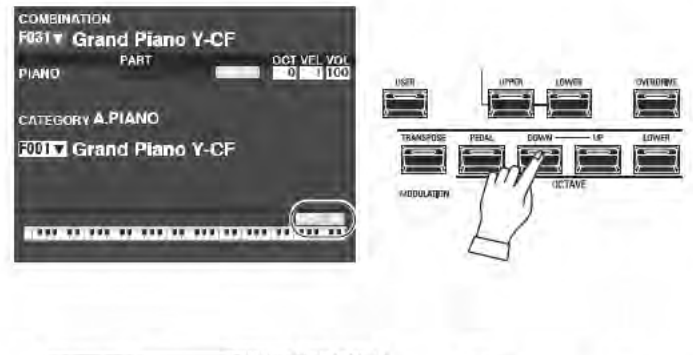

Um die Oktavlage der gesamten Tastatur (alle Sektionen) zu ändern, drücken Sie die Taste OCTAVE [UP] oder [DOWN]. Im Display wird die aktuelle Oktaveinstellung angezeigt.

ACHTUNG: Sie können auswählen zwischen "-2" (2 Oktaven niedriger) bis "+2" (2 Oktaven höher).

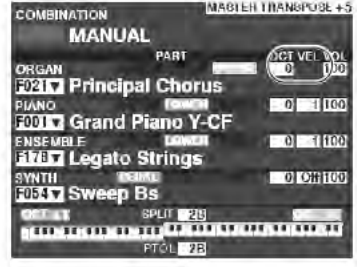

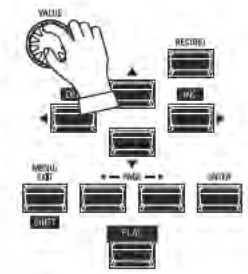

Um die Oktavlage nur für die ORGEL-Sektion zu ändern, verwenden Sie die [DIRECTION] Taster, um den Cursor auf "PLAY Modus - ORGAN Section - OCTAVE" zu bewegen und verwenden Sie den [VALUE] Drehregler, um die Oktave zu ändern. Das Display zeigt die aktuelle Oktaveinstellung an. ACHTUNG: Sie können auswählen zwischen "-2" (2 Oktaven niedriger) bis "+2" (2 Oktaven höher).

Die ORGEL-Sektion kann mit traditionellen Hammond Zugriegelorgel-Sounds, Combo-Orgeln, sowie Pfeifenbzw. Theaterorgel-Klängen belegt werden. Dies wird im folgenden Abschnitt ausführlicher erklärt.

## **TASTER [MANUAL] AKTIVIEREN**

Normalerweise ist einer der [FAVORITE]-Taster aktiv (LED leuchtet) und damit eine Combination ausgewählt. Wenn Sie jedoch die Auswahl von Combinations aufheben und den Klang ausschließlich mit den Bedienelementen auf dem Bedienfeld erstellen möchten, schalten Sie den Taster [MANUAL] auf "ON".

Die [FAVORITE] Taster werden dadurch alle auf "OFF" geschaltet und die Klang- und Funktionsauswahl an der SK PRO erfolgt aussschließlichnd über die Bedienelemente sowie über die Einstellungen, die Sie in den Menüs vornehmen.

### "MANUAL" FUNKTION INITIALISIEREN

Einige Menü-Parameter sind möglicherweise nicht so eingestellt, wie Sie es wünschen, auch wenn [MANUAL] ausgewählt ist. Wenn dies der Fall ist, können Sie die MANUAL-Parameter initialisieren und damit in Grundstellung bringen (S. 29).

## **ZUWEISEN DER ORGAN-SEKTION ZUR TASTATUR**

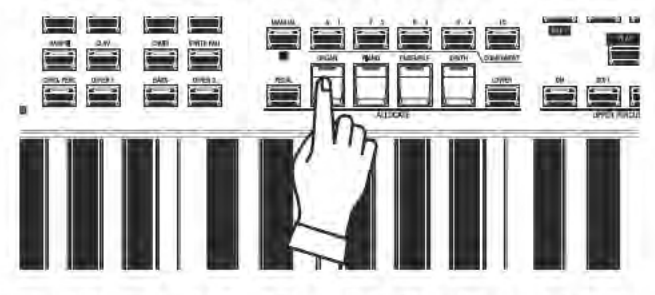

Schalten Sie die Taste [ORGAN] in der Tastengruppe [ALLOCATE] auf "ON". Die LED leuchtet und die ORGEL-Sektion ist auf der Tastatur spielbar.

## **3 PART ORGAN - MODUS AUSWÄHLEN**

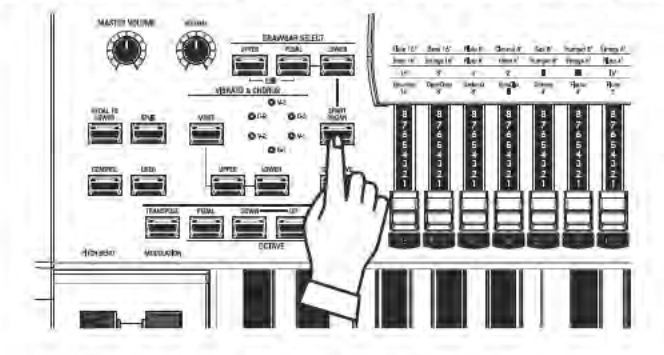

## ORGEL-TYP WÄHLEN

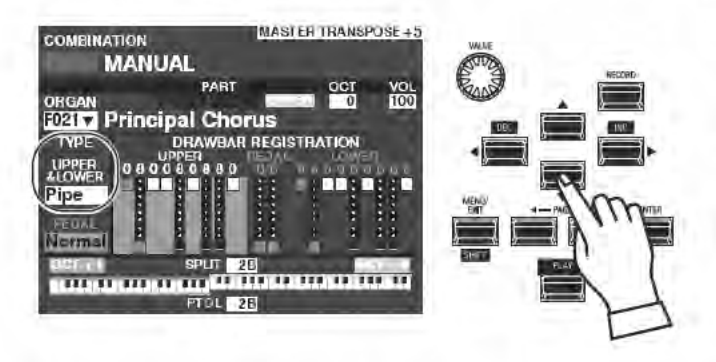

Die ORGEL-Sektion hat 3 Parts - UPPER, LOWER und PEDAL. Mit dem Taster [3 PART ORGAN] wählen Sie aus, wie diese 3 Parts zugewiesen werden. Wenn der Taster eingeschaltet ist (LED leuchtet), werden die Parts UPPER, LOWER und PEDAL automatisch den entsprechenden Tastaturen bzw. Tastaturbereichen zugewiesen. Ist der Taster ausgeschaltet (LED leuchtet nicht), spielt der UPPER Part auf der gesamten Tastatur, aber die Taster LOWER und PEDAL in der Gruppe [ALLOCATE] können immer noch verwendet werden, um die gesamte ORGAN-Sektion den Parts LOWER oder PEDAL zuzuordnen.

Wählen Sie den ORGEL-Typ, der am besten zu dem Musikstil passt, den Sie spielen möchten:

Verwenden Sie die [DIRECTION]-Taster, um den Cursor auf "ORGAN TYPE - UPPER&LOWER" zu bewegen.

Verwenden Sie den [VALUE]-Regler, um den ORGEL-Typ auszuwählen.

ACHTUNG: Der Begriff "MANUAL" wird auf Seite 29 näher erläutert.

## PART FÜR ZUGRIEGELEINSTELLUNG WÄHLEN

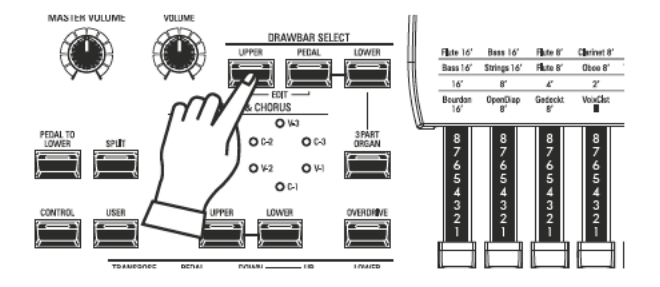

Verwenden Sie die [DRAWBAR SELECT]-Taster, um den Part auszuwählen, für den Sie die Zugriegel einstellen möchten. Für dieses Beispiel drücken Sie die [UPPER]-Taste "ON" (LED leuchtet).

## **ZUGRIEGEL VERÄNDERN**

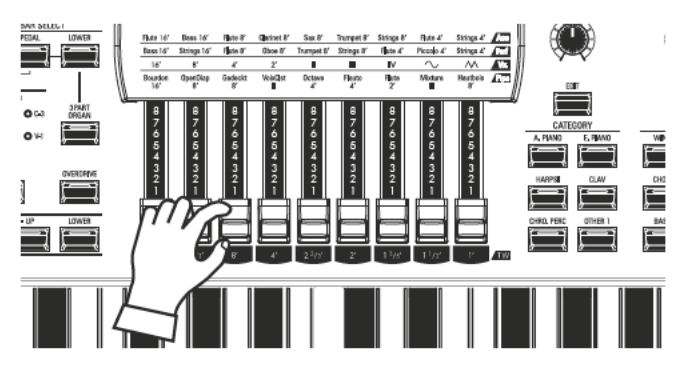

Die Zugriegel bestimmen die Klangfarben der Orgelklänge. Sie können hören, wie sich jeder Zugriegel auf den Klang auswirkt, indem Sie Zugriegel herausziehen oder hineinschieben, während Sie Tasten halten.

## **LAUTSTÄRKE DER ORGEL-SEKTION EINSTELLEN**

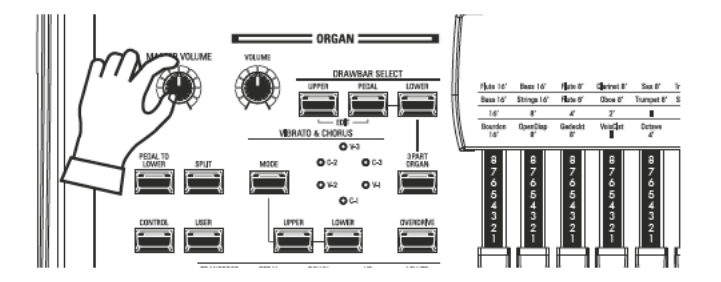

Verwenden Sie den [VOLUME]-Regler in der ORGAN-Sektion, um die Gesamtlautstärke der Sektion einzustellen. ACHTUNG: Sie können die Lautstärke der ORGAN-Sektion auch im PLAY-Modus Display einstellen, indem Sie den Cursor auf "VOL" (rechts im Display) bewegen und den [VALUE]-Regler drehen.

## **OKTAVLAGE ÄNDERN**

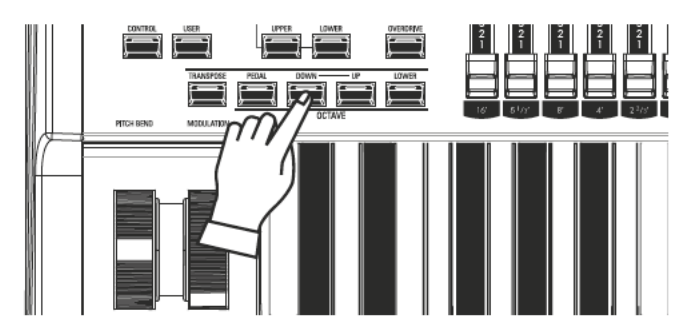

Um die Oktavlage der gesamten Tastatur (alle Sektionen) zu ändern, betätigen Sie die Taster OCTAVE [UP] oder [DOWN]. Die aktuelle Oktaveinstellung wird im Display angezeigt.

Um die Oktave nur für die ORGAN Sektion zu ändern, setzem Sie den Cursor im Display mit den [DIRECTION] Tastern auf "PLAY Mode - ORGAN Section - OCTAVE" und ändern die Oktavlage mit dem [VALUE] Drehregler. Das Display zeigt die aktuelle Oktaveinstellung an.

ACHTUNG: Sie können auswählen zwischen "-2" (2 Oktaven niedriger) bis "+2" (2 Oktaven höher).

## **PERKUSSION HINZUFÜGEN**

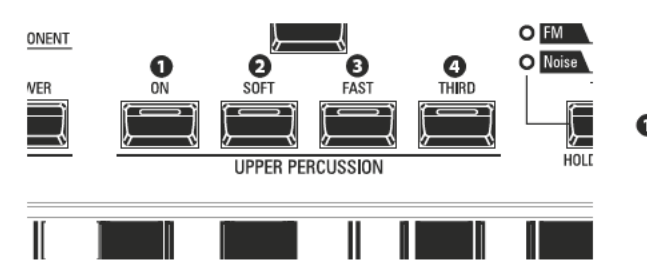

Ein wichtiger Bestandteil des Hammond-Sounds ist die "Touch-Response Percussion Control<sup>TAN</sup> oder kurz Percussion (Perkussion). Die Percussion-Bedienelemente bestehen aus vier Tastern (links abgebildet), die die Tonhöhe und Art der harmonischen Perkussion steuern. Die Funktionen entsprechen denen der entsprechenden Wippschalter bei klassischen Hammond-Orgel.

#### **O** [ON] TASTER

Mit diesem Taster schalten Sie die Perkussion ein (LED leuchtet). Die Perkussion erklingt dann beim Spielen entsprechend den Einstellungen der übrigen Taster dieser Gruppe.

ACHTUNG: Bei eingeschalteter Perkussion ist der 1' Zugriegel nicht wirksam. Dies entspricht dem Verhalten einer klassischen Tonradorgel wie z.B. B-3/C-3/A-100. Bei ausgeschalteter Perkussion ist der 1'-Zugriegel wie gewohnt wirksam. Sie können diesen Parameter jedoch auch ändern, wenn Sie dies wünschen.

#### **8** [SOFT] TASTER

Diese Funktion steuert die Lautstärke der Perkussion. Ist der Taster ausgeschaltet (LED aus), ist der Effekt sehr ausgeprägt. Die Zugriegel-Klänge werden dabei in der Lautstärke etwas reduziert, um das Hinzufügen der Perkussion zu kompensieren. Ist [SOFT] eingeschaltet (LED leuchtet), ist die Perkussions weniger stark ausgeprägt. Die Lautstärke der Zugriegel-Klangfarbe bleibt in diesem Fall unbeeinflusst.

#### **8** [FAST] Taster

Wenn ausageschaltet (LED aus), klingt die Perkussion langsam aus (ähnlich einem Glöckchen). Wenn eingeschaltet (LED leuchtet), klingt die Perkussion schnell aus (wie ein Xylophon).

#### **O** [THIRD] Taster

Dieser Taster bestimmt die Tonhöhe, in der die Perkussion erklingt. In Stellung "SECOND" (LED aus) erklingt die Perkussion in der 4' Lage, in Stellung "THIRD" in der 2 2/3' Lage.

ACHTUNG: Die Perkussion ist nur bei den Orgeltypen "A-100", "B-3", "C-3" und "Mellow" und nur auf dem UPPER-Part wirksam.

ACHTUNG: Sie können die Parameter der Percussion nach Ihren Wünschen einstellen. Dies wird auf Seite 126 näher erläutert.

## EFFEKTE ZUR ORGEL-SEKTION HINZUFÜGEN

### **VIBRATO & CHORUS**

"Vibrato & Chorus" ermöglicht das Hinzufügen von "Vibrato" (ein periodisches Anheben und Absenken der Tonhöhe) oder "Chorus" (ein "flirrender" Effekt mit der Periodizität des Vibratos) zu Ihren Zugriegel-Registrierungen.

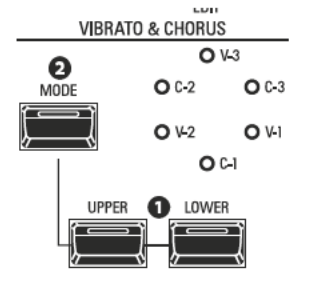

#### **O** [UPPER], [LOWER] Taster

Sie können Vibrato & Chorus für beide Parts getrennt ein- oder ausschalten. In Stellung "ON" leuchten die roten LEDs.

**@** [MODE] Taster

Sie können zwischen drei Vibrato- und drei Chorus-Stufen wählen. Mit jedem aufeinanderfolgenden Drücken dieses Tasters wird eine andere Vibrato- oder Chorus-Stufe gewählt.

ACHTUNG: Wenn der ORGEL-Modus auf "Pipe" eingestellt ist, arbeitet der Effekt wie ein Pfeifenorgel-Tremulant. Sie können dann aus sechs Tremulant-Intensitäten wählen (siehe Seite 126).

ACHTUNG: Sie können den Vibrato & Chorus-Effekt Ihrem persönlichen Geschmack anpassen. Dies wird auf Seite 86 näher erläutert.

### **LESLIE**

Das SK PRO verfügt über ein eingebautes digitales Leslie, das den Klang eines Twin-Rotor Leslie Speaker Cabinets nachbildet. Darüber hinaus kann das Instrument auch mit einer Vielzahl von realen Leslie-Lautsprechern verwendet werden.

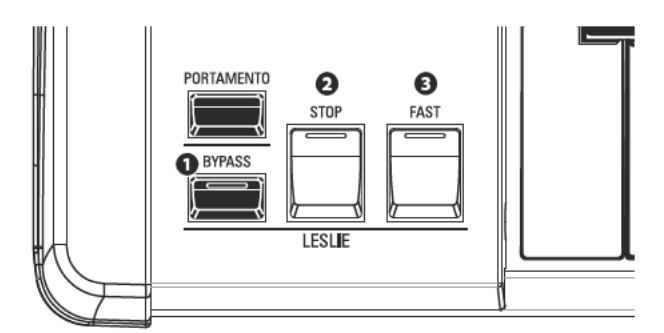

### **O** [BYPASS] Taster

Schaltet das digitale Leslie ab, um einen "trockenen" Orgelsound zu erzeugen.

#### **2** ISTOP1 Taster

Um bei aktiviertem [FAST]-Taster zwischen "FAST" und "SLOW" umzuschalten, schalten Sie den Taster [STOP] aus (LED leuchtet nicht).

Um zwischen "FAST" und "STOP" umzuschalten, wenn die [FAST]-Taste eingeschaltet ist, schalten Sie den [STOP] Taster ein (LED leuchtet) bzw. aus.

#### **8** [FAST] Taster

Schaltet um zwischen den Rotorgeschwindigkeiten "FAST" (LED leuchtet) und "SLOW" (LED aus).

#### ACHTUNG: Der digitale Leslie-Effekt wirkt nicht auf die Pfeifenorgelklänge.

ACHTUNG: Diese Funktionen wirken in gleicher Weise auch auf ein an der 11-Pol-Buchse angeschlossenes externes Leslie-Kabinett.

ACHTUNG: Sie können die Parameter des eingebauten Digital-Leslies verändern. Dies wird ab den Seiten 87 bzw. 191 näher erklärt.

### **WEITERE EFFEKTE**

OVERDRIVE

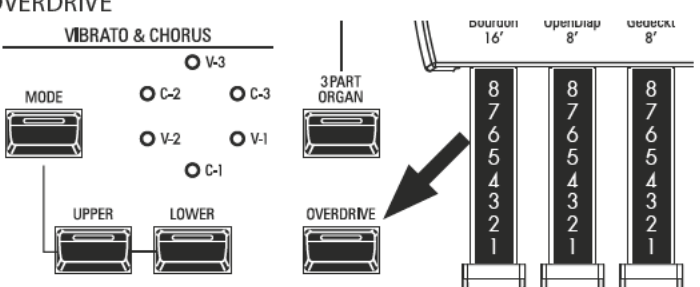

"Overdrive" fügt dem Klang die typischen Verzerrungen hinzu, die bei einer überhöhten Eingangsverstärkung des Vorverstärkers entstehen. Verwenden Sie den Taster OVERDRIVE, um den Effekt ein- (LED leuchtet) bzw. auszuschalten (LED leuchtet nicht).

MULTI-FFFFKTF

Es stehen verschiedene Multi-Effekte zur Verfügung, mit denen Sie den Klang beeinflussen können.

**HALL (REVERB)** 

Das SK PRO verfügt über einen eingebauten Hall-Effekt (Reverb), mit dem Sie mehrere verschiedene Raumakustiken simulieren können.

### tips LESLIE TASTER UND MODIS

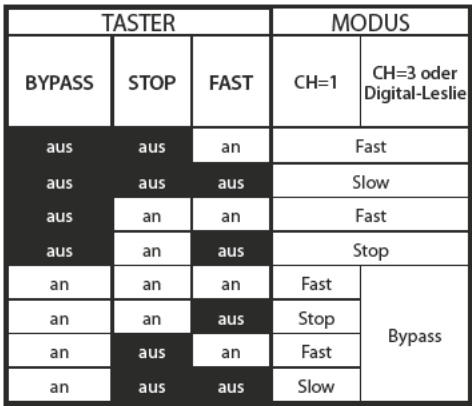

### tips SO ENTSTAND DER LESLIE EFFEKT

Die frühen Hammond-Orgeln verfügten nicht über eingebaute Lautsprecher. Die Wiedergabe erfolgte über externe Tonkabinette, die mit der Orgel verbunden waren. Viele Jahre lang stellte Hammond solche Tonkabinette selbst her. Das bekannteste davon ist wohl das Modell PR-40 In den späten 1930er Jahren fand ein unabhängiger Ingenieur und Orgelenthusiast namens Donald J. Leslie heraus, dass das Drehen einer Schallwand vor einem stationären Lautsprecher den Effekt eines Tremulanten (den bekannten "Doppler-Effekt") erzeugt und nannte den später von ihm entsprechend konstruierten Lautsprecher "Vibratone" (die Bezeichnung "Vibratone" wurde

schließlich fallen gelassen, und die nachfolgenden Modelle wurden nur noch als "Leslie"-Lautsprecher bezeichnet). Im Laufe der Jahre wurden viele Leslie-Modelle produziert: die bekanntesten sind wohl die Typen 122, 142, 145 und 147. Die Abbildung unten zeigt den Aufbau eines typischen Leslie-Kabinetts mit Bass- und Hochtonrotor.

Das eingebaute digitale Leslie der SK PRO reproduziert die typischen Modi: "Fast", "Slow" und "Off". Diese drei Modi sind auch verfügbar, wenn ein externes Leslie an den 11-poligen Leslie-Anschluss des SK PRO angeschlossen wird.

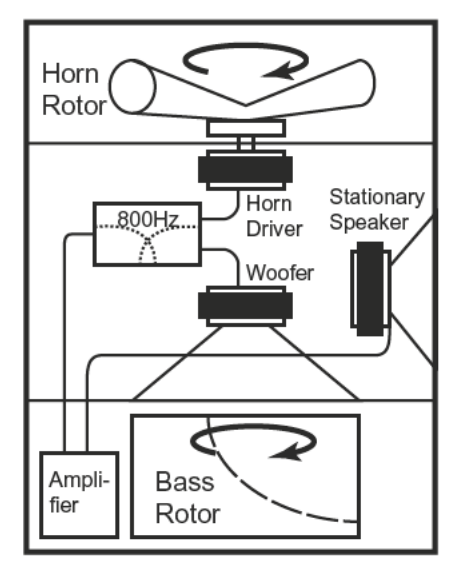

## **KLAVIATUREN UND PARTS**

Die klassische Hammond-Orgel verfügt über drei Klaviaturen: Ober- (Upper-) und Untermanual (Lower) sowie das (Bass-) Pedal. Üblicherweise werden die beiden Manuale unterschiedlich registriert - das Obermanual mit einer Registrierung, die für die Melodie geeignet ist, das Untermanual dagegen mit einer Registrierung für die Begleitung, um die Melodie harmonisch zu untermalen. Das Pedal wird mit einer Bass-Klangfarbe belegt.

Die ORGEL-Sektion des SK PRO kann wie eine klassische Hammond-Orgel fungieren, indem die Klaviatur in zwei Parts geteilt bzw. "gesplittet" wird. In diesem Fall ist "UPPER" der Tastaturbereich rechts vom Splitpunkt und "LOWER" der Teil links davon.

Darüber hinaus kann der PEDAL-Part entweder von einem angeschlossenen MIDI-Pedal oder auch über die Tastatur gespielt werden, wenn die Funktion PEDAL TO LOWER in Verbindung mit SPLIT verwendet wird.

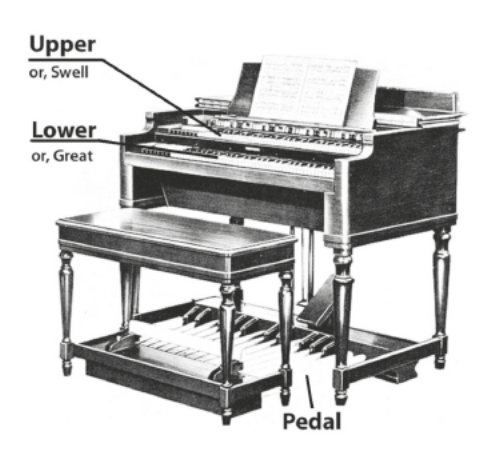

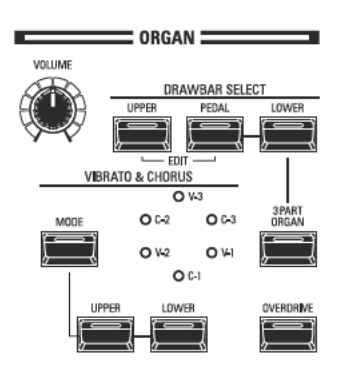

#### $\mathbf 0$ [3 PART ORGAN] Taster

Legen Sie mit diesem Taster fest, ob die ORGAN-Sektion als klassische Hammond-Orgel mit zwei Manualen und Pedalen oder als einmanualige Orgel arbeiten soll.

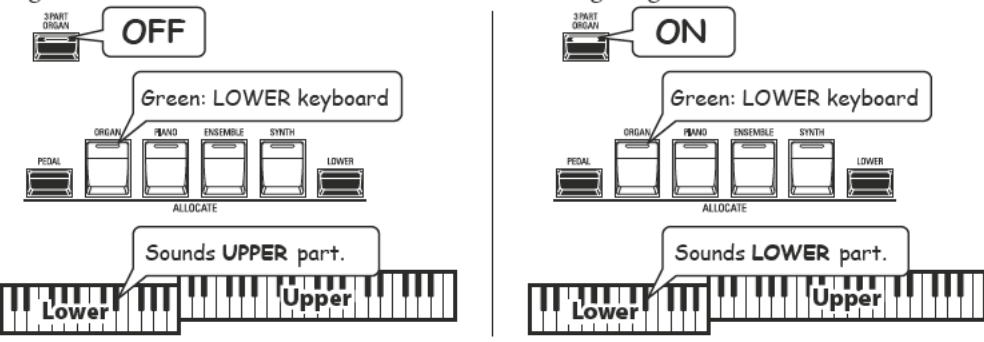

Die ORGAN-Sektion funktioniert wie eine klassische Hammond-Orgel mit zwei... ON............ Manualen und Pedalen.

OFF .............Die ORGAN-Sektion kann entweder auf der gesamten Tastatur erklingen, oder manuell denn Parts UPPER, LOWER oder PEDAL zugewiesen werden.

#### [DRAWBAR SELECT] Taster 0

Mit den Zugriegeln können Sie die Klangfarben für jeden der drei ORGAN-Parts einstellen. Wenn die LED eines dieser Taster leuchtet, wirken die Zugriegel auf den Klang des entsprechenden Parts.
## **ORGEL-TYPEN**

Mit den Zugriegeln des SK PRO können Sie auch andere Orgelklänge als die traditionellen Hammond-Drawbars steuern. Einige Marken von Combo-Örgeln verwendeten z. B. auch Zugriegel-ähnliche Regler, um die Klänge zu registrieren. Hierbei handelte es sich aber jeweils um tatsächliche Orgelregister und nicht um einzelne Obertöne wie bei Hammond-Drawbars.

### **TONE WHEEL (A-100, B-3, C-3)**

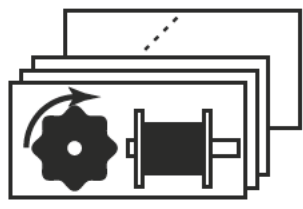

Die klassische Hammond erzeugt den Klang mit sog. Tonrädern ("Tone Wheels"): Jede Frequenz wird durch eine Stahlscheibe mit einem Durchmesser von 1 7/8" erzeugt, die an ihrem äußeren Rand eine Reihe von Ausbuchtungen ("Zähnen") aufweist (siehe Abbildung oben). Der gebräuchlichste Tonradgenerator hat 96 solcher Tonräder, alle mit einer unterschiedlicher Anzahl von Zähnen - einige haben nur 2 Zähne, andere haben 4, 8, 16, 32, 64, 128 bzw. bis hin zu 192 Zähnen. Das klassische Tone-Wheel Design verwendet 91 Tonräder, um die entsprechende Zahl von Tönen zu erzeugen.

Die Orgel-Typen A-100, B-3 und C-3 sind solche traditionelle Tone-Wheel-Klänge.

#### **MELLOW**

Der Mellow Typ bildet die späteren vollelektronischen Hammond-Tongeneratoren nach, wie sie z.B. in den Modellen Concorde, der Combo-Orgel X-5 und den späteren "Multiplex"-Orgeln wie B-3000, Elegante oder der Serie 340 verwendet wurden.

#### **TRANSISTOR (Vx, Farf, Ace)**

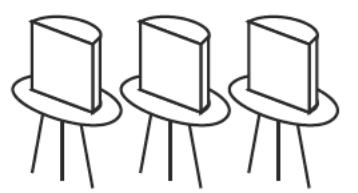

Als Transistoren allmählich die Vakuumröhren in elektronischen Schaltungen ersetzten, wurde es möglich, leichte und kompakte Combo-Orgeln herzustellen. Diese wurden ab den frühen 60er Jahren ausgiebig in der Rock- und Popmusik eingesetzt. Das SK PRO bildet 3 bekannte Typen solcher Transistor-Orgeln nach.

Vx bildet eine berühmte britische Combo-Orgel nach, die Dreiecks- und Rechteckwellen über verschiedene Register kombiniert. Farf und Ace replizieren zwei in Italien bzw. Japan<br>gebaute Combo-Orgeln, bei denen über Wippen- bzw. Zungenschalter verschiedene Register kombiniert werden können.

#### **PIPE**

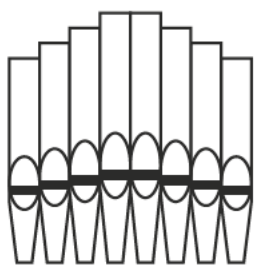

Eine Pfeifenorgel erzeugt Klänge, indem sie Druckluft durch Holz- oder Metallpfeifen drückt. Es gibt verschiedene Register, die Töne mit unterschiedlichen Tonhöhen, Klangfarben und Lautstärken erzeugen. Jedes Register wird durch einen eindeutigen Namen identifiziert, der angibt, welche Art von Klang in welcher Tonhöhe (Fußlage) erzeugt wird.

Die Pipe Orgel im SK PRO bildet verschiedene Arten von Pfeifenorgeln nach, indem die Zugriegel als Schalter für einzelne Register verwendet werden, um darüber komplette Pfeifenorgel-Registrierungen zu erstellen.

tips ORGEL TYPEN FÜR DAS PEDAL Wenn Sie die Tone-Wheel Orgeln (A-100, B-3, C-3 oder Mellow) für UPPER- und LOWER verwenden, können Sie zwischen zwei verschiedenen PEDAL Klangtypen wählen: Normal und Muted. Normal repliziert die Pedal-Drawbars einer elektromagnetischen Hammond-Orgel, während Muted eher die weicheren Pedal-Drawbar-Klänge einer elektronischen Hammond nachbildet.

Bei den Transistor-Orgeltypen(Vx., Farf. und Ace.), wird der PEDAL-Klang automatisch auf Muted (stumm) geschaltet. Beim Typ Pipe liegen auf den Pedalzugriegeln entsprechende Pfeifenorgelstimmen als Ergänzung zu den UPPER und LOWER Registern

Die Harmonic Drawbars sind das Herzstück des berühmten Hammond-Sounds und werden seit der Einführung der ersten Hammond-Orgel Modell A im Jahr 1935 verwendet. Es gibt ungefähr 253.000.000 mögliche Klangkombinationen, die mit diesen Zugriegeln erzeugt werden können. Die folgende Abbildung zeigt die Tonhöhen der einzelnen Zugriegel bezogen auf die mittlere "C"-Taste der Klaviatur.

ACHTUNG: Wenn Sie Combinations oder ORGAN-Patches abrufen, ändern sich die Positionen der Zugriegel zwar intern,aber nicht physikalisch. Wenn ein Zugriegel bewegt wird, wird die Patch-Einstellung auf die aktuelle Position dieses Zugriegels aktualisiert. Sie können auch die gesamte Zugriegel-Registrierung an die aktuelle physikalische Zugriegel-Einstellung anpassen. Weitere Informationen hierzu finden Sie auf Seite 45.

## ZUGRIEGEL (A-100, B-3, C-3, Mellow)

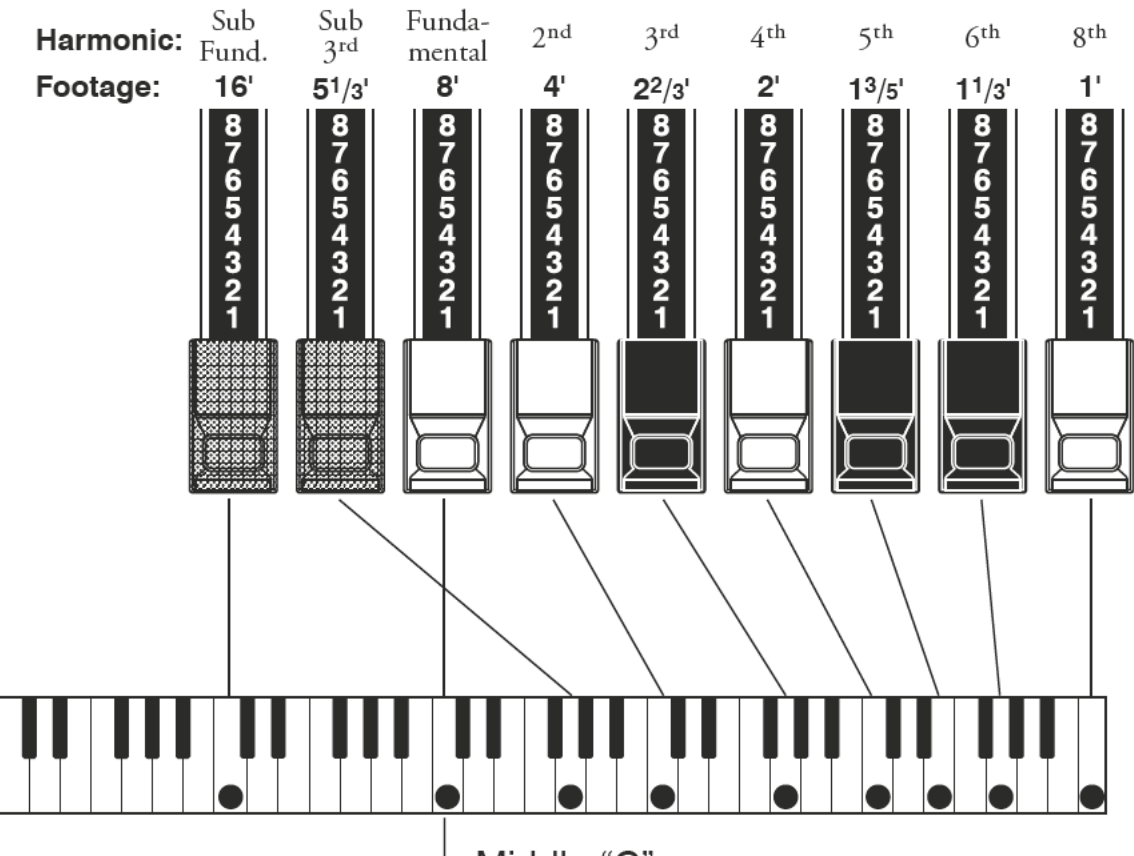

Middle "C"

Jeder Zugriegel kann zusätzlich zur Ruhe- oder "0"-Position in acht verschiedenen Positionen eingestellt werden. Diese auf den Zugriegeln markierten Positionen repräsentiert die Intensitätsgrade der jeweiligen Harmonischen. Wenn Sie einen Zugriegel auf die Position "1" ziehen, ist der Oberton, den er repräsentiert, mit minimaler Intensität vorhanden, wenn Sie ihn auf die Position 8 ziehen, mit größter Intensität.

Wenn Sie den Grundton (8'), die dritte Harmonische (2 2/3') und die fünfte Harmonische (1 3/5') komplett herausziehen und auf der Tastatur spielen, werden Sie feststellen, dass der Klang einer Klarinette ähnelt.

Wenn Sie den 8'-Zugriegel nur halb herausziehen, werden Sie feststellen, dass der Klang höher und etwas "härter" wird. Ziehen Sie nun den 8' Zugriegel wieder ganz heraus und schieben Sie den 22/3' und 13/5' zur Hälfte hinein. Beachten Sie, wie der Klang weicher wird.

Experimentieren Sie mit den Zugriegeln, um Ihre eigenen Lieblingsregistrierungen herauszufinden.

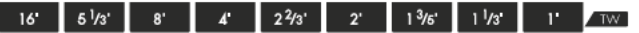

tips | ZUGRIEGEL REGISTRIERUNGEN Hier ein Beispiel für die Verwendung der Zugriegeln zur Erzeugung verschiedener Klangfarben:

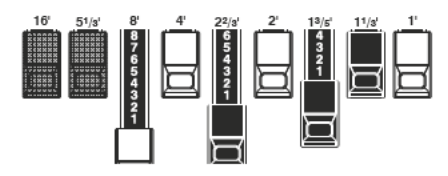

Beispiel für eine "Klarinette"

Bei "Tone-Wheel"-Orgeln werden die Fußlagen der einzelnen Zugriegel als "TW"-Legende (ganze Zahlen bzw. Brüche) direkt vor den Zugriegeln angezeigt.

## ZUGRIEGEL FÜR UPPER UND LOWER

Die Farben der Zugriegel entsprechen der traditionellen Anordnung von Hammond und wurden eingeführt, um ein schnell erfassbares visuelles Schema für die von den Zugriegeln erzeugten Grund- und Obertöne zu bieten.

#### **WEISSE ZUGRIEGEL**

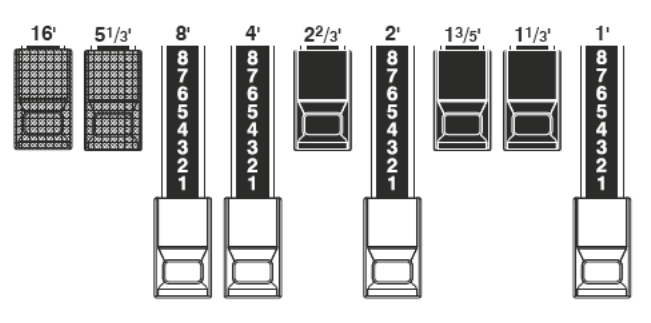

Der erste weiße Zugriegel repräsentiert den "Grundton" oder "8'-Basiston". Alle anderen weißen Zugriegel sind Oktavintervalle oder Obertöne dieses Grundtons. Die Brillanz des Klangbildes wird durch Hinzufügen von weißen Zugriegeln erhöht, aber die hinzugefügten Obertöne erklingen immer in harmonischer Übereinstimmung mit dem Grundton.

### **SCHWARZE ZUGRIEGEL**

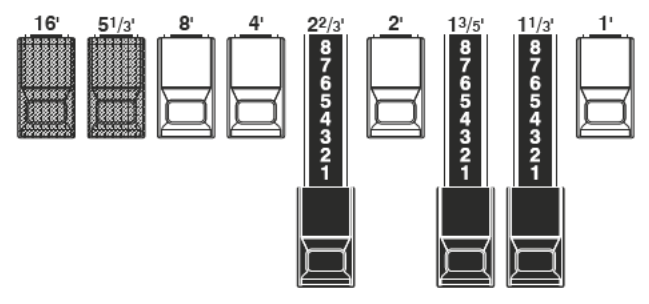

Die schwarzen Zugriegel repräsentieren die "dissonanten" Obertöne, die ebenfalls für den Aufbau reicher Klangfarben notwendig sind. Bei diesen Fußlagen (Aliquoten) entspricht der erklingende Ton in seiner Tonhöhe nicht der gespielten Taste. Die Sanftheit eines Horns, die Schärfe von Streichern und die Brillanz von Zungenstimmen verdanken einen Großteil ihres Charakters dem Vorhandensein dieser Obertöne in unterschiedlichen Graden.

### **BRAUNE ZUGRIEGEL**

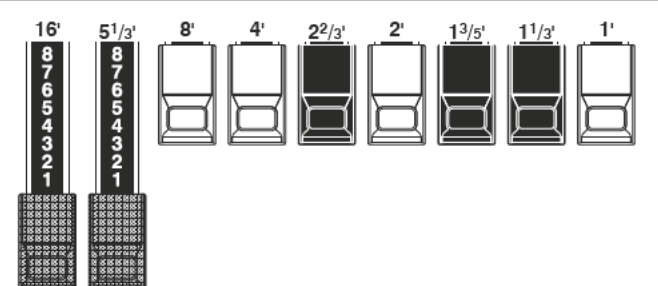

Die beiden braunen Zugriegel ganz links verleihen dem Klang Tiefe und Fülle. Der linke 16' ist eine Oktave tiefer als der 8<sup>7</sup>, und der 5 1/3' ist die dritte Harmonische des 16' Grundtons. Normalerweise werden die Töne auf dem 8'-Grundton aufgebaut, aber wenn Sie dem Klang mehr Tiefe verleihen oder den Spielbereich um eine Oktave nach unten erweitern möchten, bauen Sie Ihre Töne auf dem 16'-Grundton auf.

## **PEDAL ZUGRIEGEL**

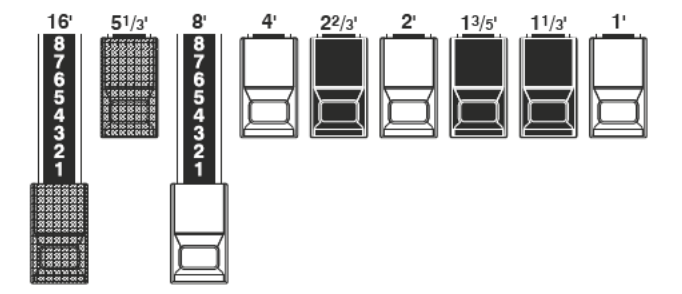

Die 16'- und 8'-Drawbars regeln die vom Pedal erzeugten Klänge. Der erste braune Zugriegel erzeugt einen Ton in 16'-Tonhöhe für ein tiefes Bass-Fundament, während der erste weiße Zugriegel einen Ton in 8'-Tonhöhe (eine Oktave höher) erzeugt.

## **TRADITIONELLE ZUGRIEGEL-EINSTELLUNGEN**

Unabhängig von der Größe einer Pfeifenorgel oder der Anzahl ihrer Register beziehen sich alle ihre Stimmen auf vier grundlegende Klangfamilien. Diese vier Grundtonfamilien - Flöte (Flutes), Rohrblatt (Reeds), Streicher (Strings) und Prinzipale (Diapason) - können schnell mit den Zugriegeln erstellt werden, indem Sie jeder Familie ein Muster oder eine Form der Anordnung der Riegel zuordnen.

### **FLÖTEN (2-STUFIGE MUSTER)**

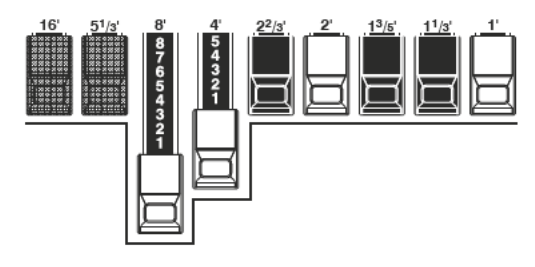

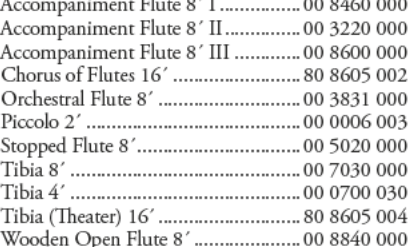

## **PRINZIPALE (HÄKCHEN MUSTER)**

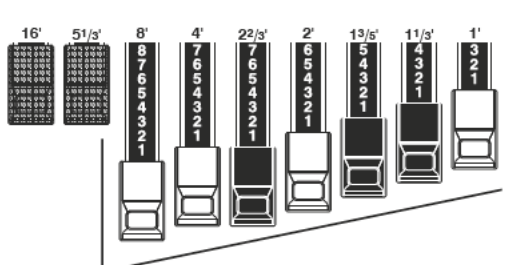

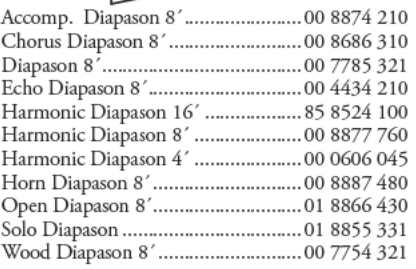

**ROHRBLA** 

| <b>ATT (DREIECK MUSTER)</b> |               |                  |             |                              |                       |   |  |
|-----------------------------|---------------|------------------|-------------|------------------------------|-----------------------|---|--|
| 8<br>$\frac{3}{2}$          | $\frac{3}{2}$ | $2^2/3'$<br>りじょう | 2'<br>65432 | $1^{3}/5'$<br>54<br>32<br>32 | 11/3<br>$\frac{4}{2}$ | 2 |  |

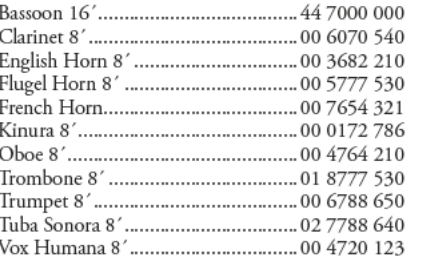

#### **STREICHER (BOGEN MUSTER)**

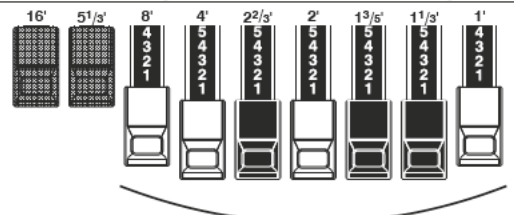

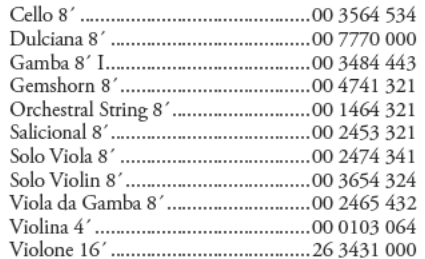

Beachten Sie, dass Zugriegelregistrierungen in den Zahlengruppen von aufeinanderfolgend 2, 4 und 3 Stellen ausgedrückt werden. Diese "2-4-3"-Zahlenformel für Zugriegelregistrierungen war von Anfang an eine Konvention bei Hammond. Sie hat sich als die einfachste Art erwiesen, eine bestimmte Einstellung zu vermitteln. Die ersten beiden Zahlen entsprechen den beiden braunen Zugriegeln der beiden Manuale. Die mittleren vier Zahlen bezeichnen die Zugriegel 8', 4', 2 2/3', 2', und die restlichen drei Zahlen beziehen sich auf die letzten drei Zugriegel.

## **MODERNE ZUGRIEGEL- REGISTRIERUNGEN**

Die auf der vorherigen Seite gezeigten Zugriegel-Registrierungen simulieren die vier grundlegenden Klangfamilien einer klassischen Pfeifenorgel, entsprechend der ursprüngliche Idee der Hammond-Orgel. Später, als die Hammond zunehmend in der Jazz-, Pop- und Rockmusik Verwendung fand, wurden andere Klänge mit dem "Hammond-Sound" identifiziert. Die folgenden Abbildungen zeigen einige dieser modernen Registrierungen:

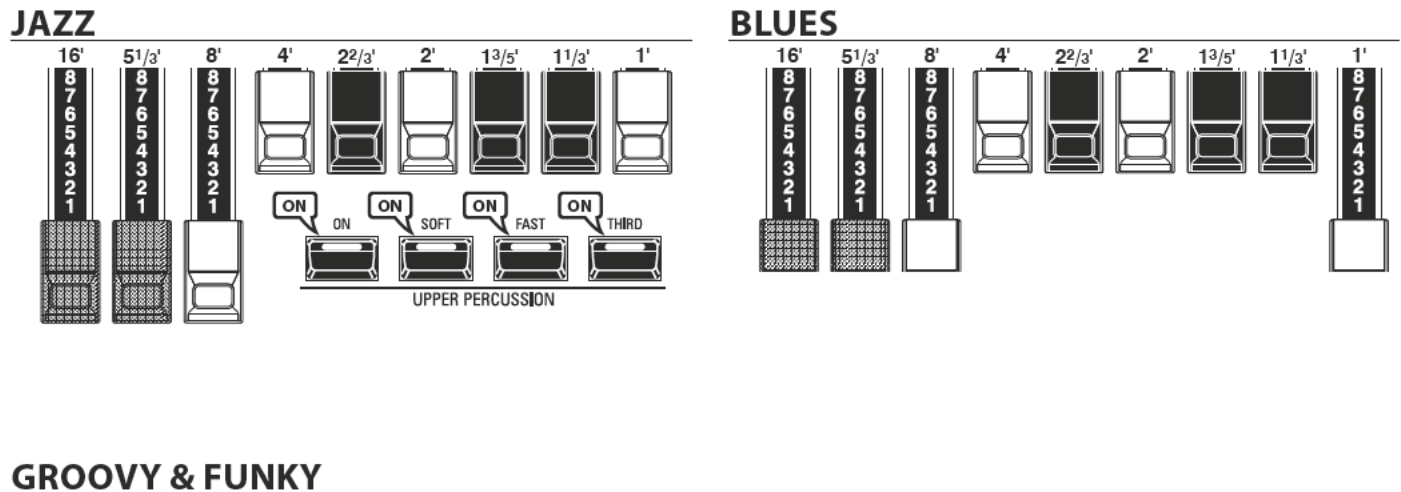

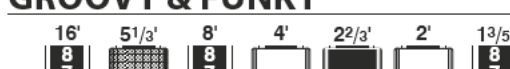

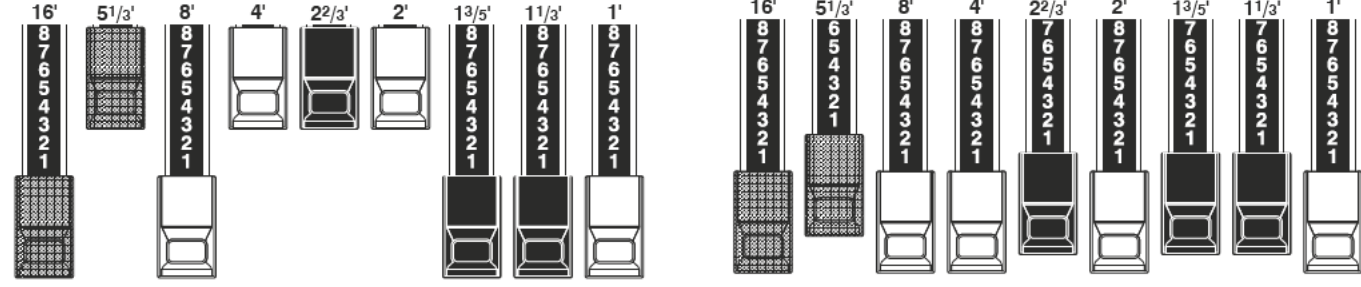

 $\mathbf{I}$ 

 $16$ 

### **SQUABBLE ("Erroll Garner" Registrierung)**

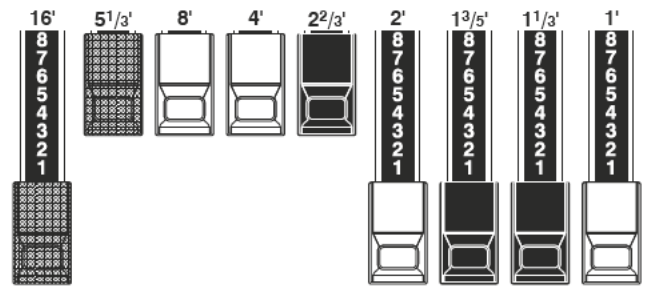

#### tips VERWENDUNG DER PERKUSSION

Wenn die Perkussion verwendet wird, ist der Klang der 1'-Zugriegels genau wie bei den klassischer Orgeln (B-3, C-3, A-100, M-3, usw.) ausgeschaltet. Einige Jazz-Organisten haben sich diese Eigenart zunutze gemacht, indem sie den 1'-Drawbar herausgezogen hielten und die Perkussion während des Spiels ein- und ausschalteten. Das Ergebnis ist ein sofortiger Klangwechsel mit nur einem "Knopfdruck".

## **ZUGRIEGEL (Vx)**

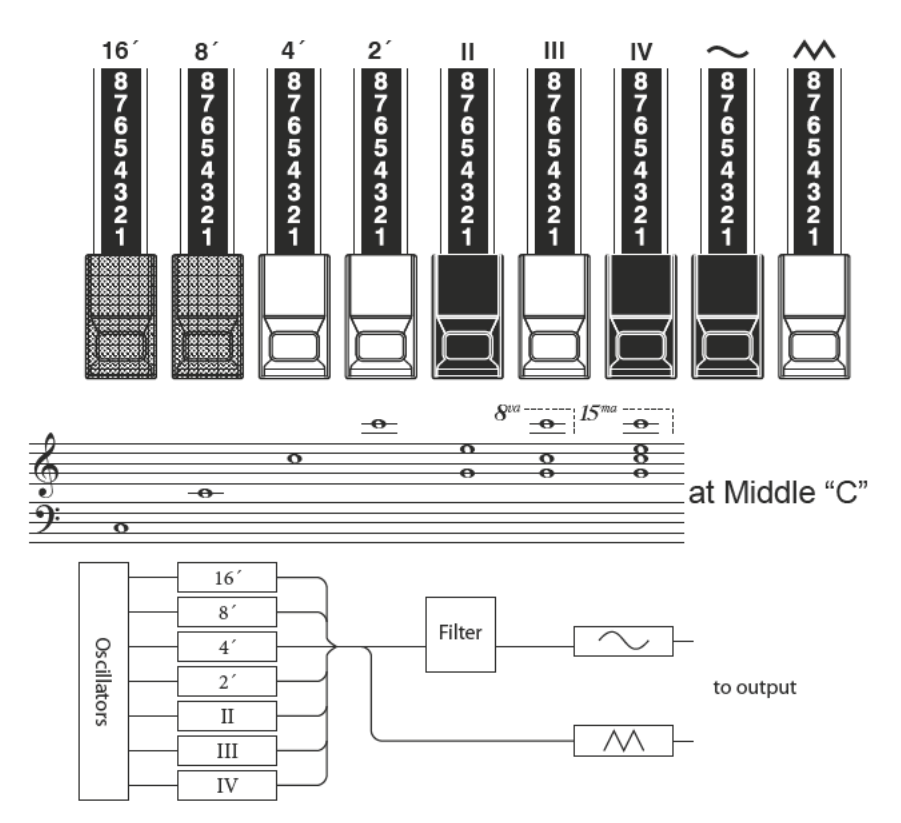

Die britische Combo-Orgel, der der Orgel-Typ "Vx" nachempfunden ist, verfügt zwar auch über Zugriegel, diese funktionieren aber anders als die Hammond Drawbars. Die ersten vier Zugriegel steuern einzelne Tonhöhen, die nächsten drei sind "Mixtur"-Zugriegel, die mehrere Töne gleichzeitig zum Klingen bringen. Die Bezeichungen "II", "III" und "IV" beziehen sich auf die Anzahl an Tönen, die von diesen Zugriegeln repräsentiert werden.

Die letzten beiden Zugriegel steuern die Klangfarbe (Wellenform), der von den ersten sieben Zugriegeln erzeugt wird.

The " $\sim$ " Drawbar erzeugt weichere Klänge, während der " M " hellere und obertonreichere Klänge erzeugt.

ACHTUNG: Die ersten sieben Zugriegel erklingen NICHT, wenn nicht einer oder beide rechten beiden Zugriegel ebenfalls herausgezogen sind. Diese beiden Zugriegel regeln die Gesamtlautstärke sowie die Klangfarbe der gesamten Zugriegel-Registrierung und können einzeln oder zusammen verwendet werden.

#### tips FUSSLAGE

"Fußlage" ist eine Bezeichnung, die von der Pfeifenorgel übernommen wurde.

Sie bezeichnet die Tonhöhe, in der ein bestimmtes Orgelregister erklingen wird. Die Zahl bezieht sich auf die Länge der Pfeife, die notwendig ist, um den tiefsten Ton des jeweiligen Registers zu erzeugen. Ist ein Register z. B. mit 8' gekennzeichnet, bedeutet dies, dass zur Erzeugung des tiefsten Tons "C" auf einer Standard-5-Oktaven-Orgeltastatur eine Pfeife mit einer Länge von 8 Fuß erforderlich ist.

| Flute 16'      | Bass 16'    | Flute 8'      | Clarinet 8' | Sax 8'      | Trumpet 8'         | Strings 8'        | Flute 4'   | Strings 4'     | Acel        |
|----------------|-------------|---------------|-------------|-------------|--------------------|-------------------|------------|----------------|-------------|
| Bass 16'       | Strings 16' | Flute 8'      | Oboe 8'     | Trumpet 8'  | Strings 8'         | Flute 4'          | Piccolo 4' | Strings 4'     | <b>Tarf</b> |
| 16'            |             |               |             |             | Ш                  | ı٧                | ∿          | ᠕              | V.          |
| Bourdon<br>16' | OpenDiap    | Gedeckt<br>8′ | VoixClst    | Octave<br>Ľ | <b>Flauto</b><br>4 | <b>Flute</b><br>2 | Mixture    | Hautbois<br>8' | <b>Pipe</b> |

Wenn Sie den ORGAN-Typ "Vx" verwenden, finden Sie in der "Vx"-Zeile des Aufdrucks oberhalb der Zugriegeln die entsprechenden Symbole für die Belegung der Zugriegel hinsichtlich Wellenform, Fußlage und Klangfarbe.

## **ZUGRIEGEL (Farf, Ace)**

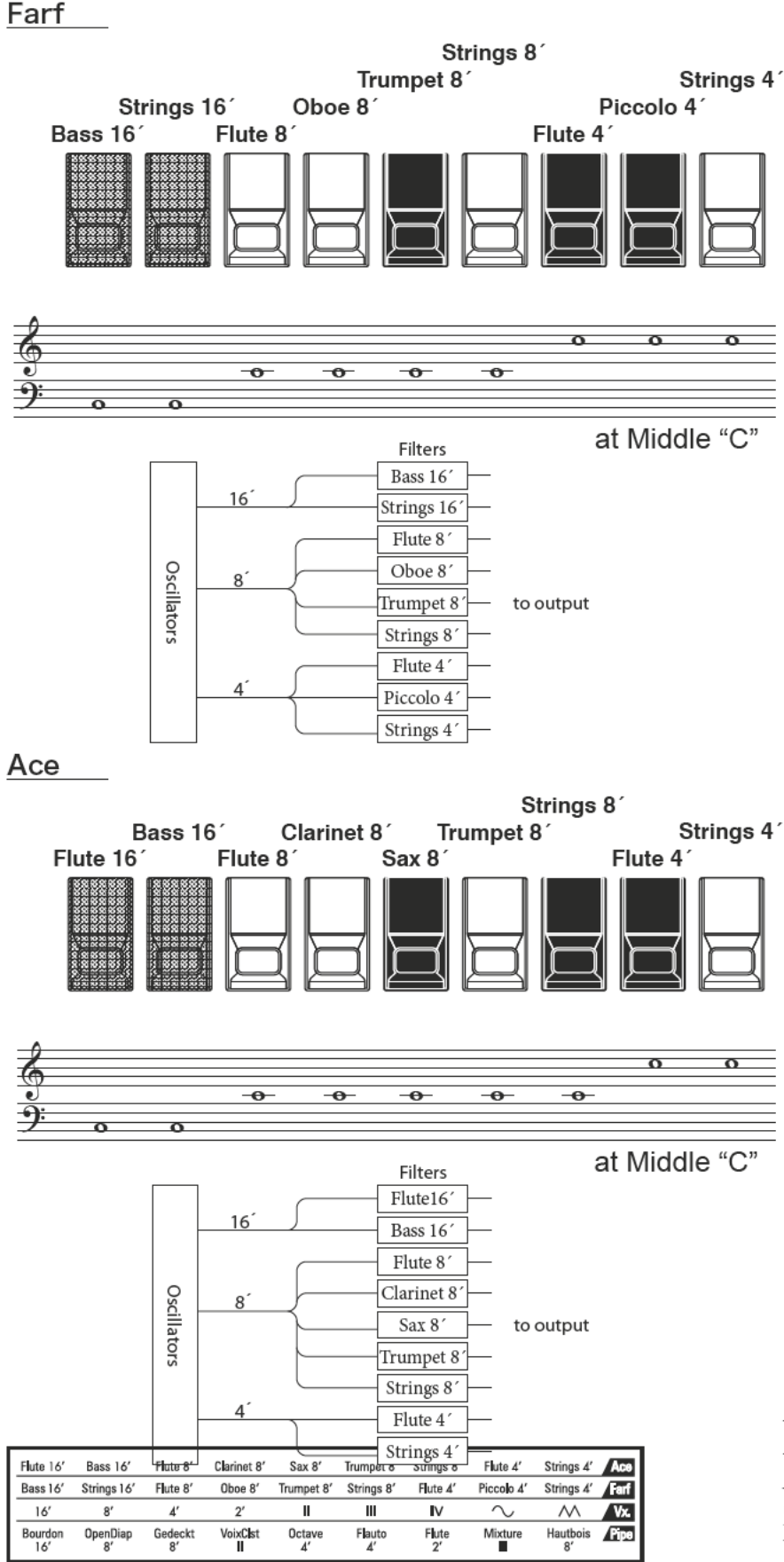

Die Abbildungen links folgen dem Layout der nachgebildeten italienischen Combo-Orgeln "Combo Compact" und "TOP 7", die zum Ein- und Ausschalten der Stimmen keine Zugriegel, sondern Wippschalter ("Tabs") verwendeten. Beim SK PRO werden die Zugriegel zur Steuerung der entsprechenden Klänge verwendet.

Um die Funktion der Wippschalter nachzubilden, ziehen Sie einfach die Zugriegel für die einzuschaltenden Register ganz heraus. Sie können auch Klangkombinationen erzeugen, indem Sie die Zugriegel mischen.

#### tips REGISTER TABS

Das englische Wort "Tab" bezieht sich auf die Kippoder Wippschalter, die bei vielen analogen Orgeln zum Ein- und Ausschalten von Stimmen oder zum Einschalten von Effekten verwendet wurden (siehe Abbildung unten).

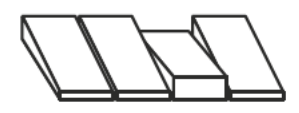

Wenn Sie die Orgeltypen "Farf" oder "Ace" verwenden, finden Sie in den Zeilen "Farf"- bzw. im Aufdruck über den Zugriegeln die Bezeichnungen für die Belegung der Zugriegeln mit den entsprechenden Registern bzw. Fußlagen.

# **ZUGRIEGEL (Pipe)**

### **F1: Classic**

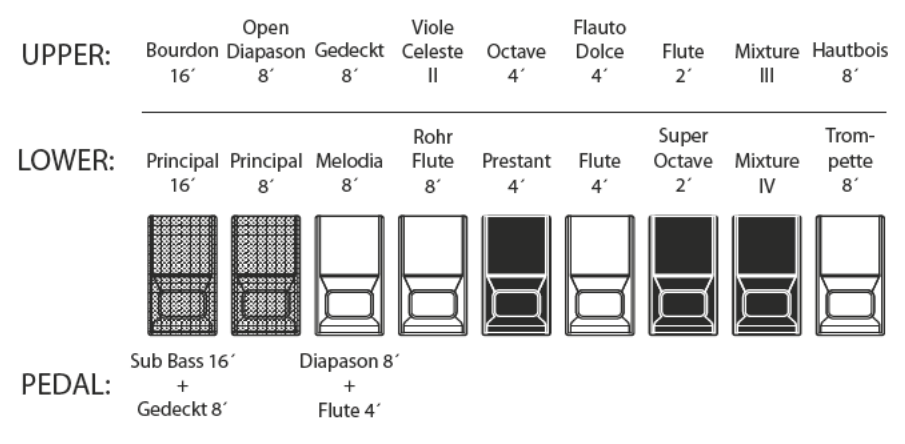

#### F2: Theatre 1

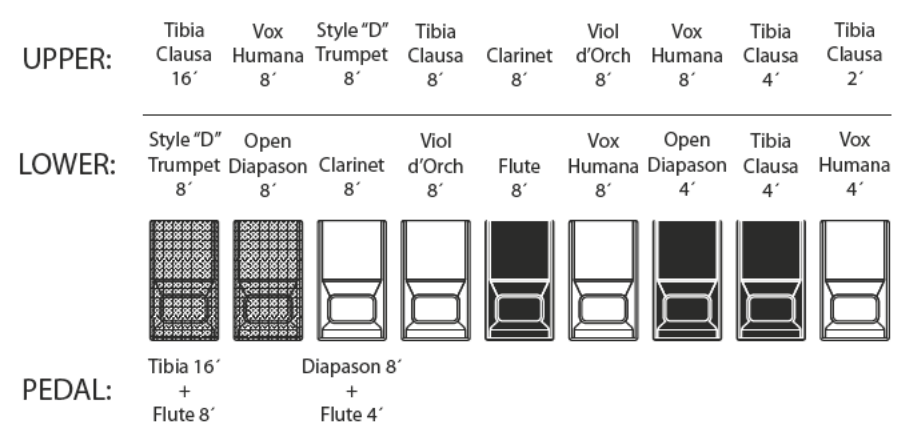

### **F3: Theatre 2**

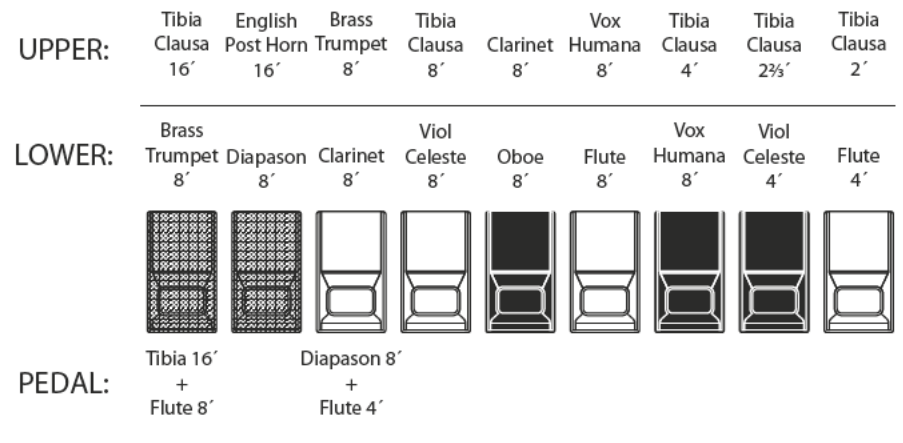

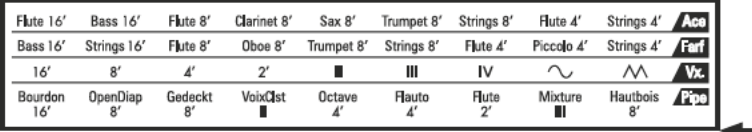

Wenn der ORGAN-Typ "Pipe" aktiv ist, finden Sie in der Zeile "Pipe" oberhalb der Zugriegel die Bezeichnungen der den einzelnen Zugriegeln zugeordneten Register.

Bei der Verwendung der Pfeifenorgel-Typen werden die Register über die Zugriegel registriert. Der Classic-Typ folgt von links nach rechts der klassischen Anordnung Pfeifen - Mixtur - Zungenregister.

Jeder Zugriegel auf den UPPER- und LOWER-Parts entspricht einem Register.

Auf dem PEDAL-Part erklingen jeweils zwei Register in Kombination je Zugriegel.

Achtung: Wenn der Typ "Classic" aktiviert ist, funktionieren die Zugriegel ähnlich wie die Zugregister einer Pfeifenorgel: Das Herausziehen eines Zugriegels schaltet das zugehörige Register ein, das Hineinschieben des Zugriegels das Register aus. Die Pfeifenregister haben keine Lautstärkeabstufungen - sie sind entweder an oder aus.

ACHTUNG: Die Bezeichnungen "F1", "F2" usw. beziehen sich auf die verschiedenen Belegungen der Register entsprechend dem gewählten Typ.

ACHTUNG: Das digitale Leslie ist bei den Pipe Voices nicht verfügbar. Die Vibrato/Chorus-Funktion wirkt als Pfeifenorgel-Tremulant, wenn sie bei aktiviertem PIPE-Typ aktiviert wird.

Die Typen "Theatre 1" und "Theatre 2" bieten Register, die für Theater- oder "Kino"-Orgeln charakteristisch sind. "Theatre 1" ist ein Registersatz ähnlich einer Wurlitzer "Style 210", während "Theatre 2" von den Registern der Wurlitzer "Style 260 Special" abgeleitet ist, einschließlich English Post Horn. Die Abbildungen links zeigen die Belegungen der beiden Registergruppen.

**ACHTUNG: Wenn "Theater 1" oder "Theater** 2" aktiviert sind, funktionieren die Zugriegel ähnlich wie die Tab-Register an einem Theaterorgel-Spieltisch.

#### tips **REGISTER**

Eine einzelne Klangfarbe einer Pfeifenorgel wird als "Register" bezeichnet. Durch das Betätigen der Registerschieber wird der Luftstrom zu den entsprechenden Pfeifen freigegeben bzw. unterbrochen, wodurch die Klänge ein- und ausgeschaltet werden.

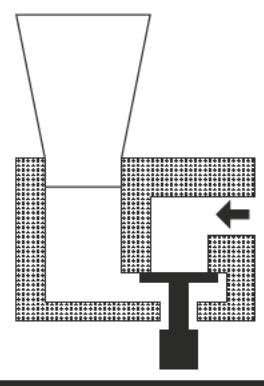

## **ANPASSEN DER REGISTRIERUNG AN DIE AKTUELLE ZUGRIEGEL-STELLUNG**

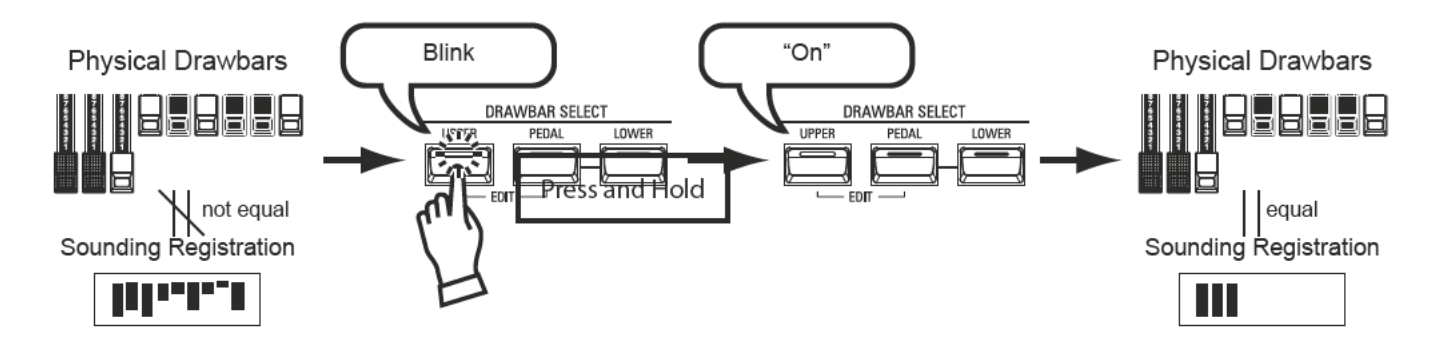

Wenn Sie ein ORGAN-Patch abrufen, ist die Zugriegel-Registrierung dieses Patches zu hören und nicht die aktuelle physikalische Einstellung der Zugriegel. Wenn Sie einen Zugriegel verschieben, erklingt er mit seiner neuen Position (die im Patch gespeicherte Position wird aber nicht verändert).

Wenn Sie direkt auf die aktuelle physikalische Zugriegel-Einstellung umschalten wollen, halten Sie eine der drei DRAWBAR SELECT-Tasten ([UPPER] [PEDAL] oder [LOWER]) gedrückt, bis die LED der Taste blinkt, und lassen Sie sie dann los. Die physikalische Registrierung wird nun für den gewählten Part übernommen.

## **AKTUELLE EINSTELLUNGEN ANZEIGEN**

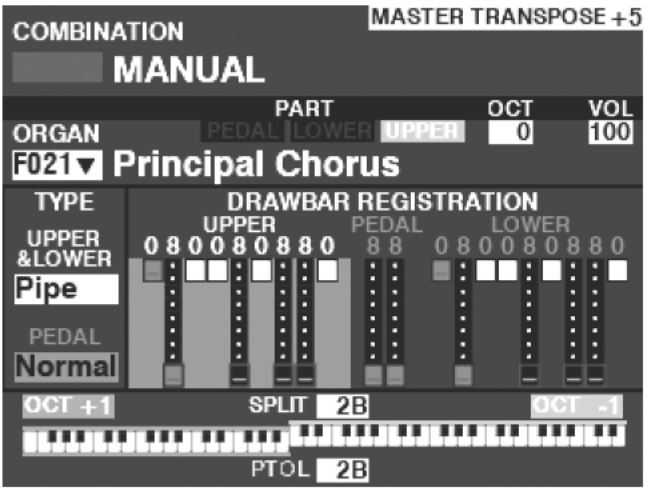

Bei aktiviertem PLAY-Modus wird eine Seite ähnlich der Abbildung links angezeigt, wenn nur die ORGAN-Sektion (über den [ALLOCATE]-Taster oder durch wiederholtes Antippen der [PLAY]-Taste) ausgewählt wurde.

ACHTUNG: Der Begriff "MANUAL" wird auf Seite 29 näher erläutert.

#### 46 **PIANO- UND ENSEMBLE-PATCHES VERWENDEN**

Mit den Klang-Sektionen PIANO und ENSEMBLE können Sie verschiedene Instrumental- und Vokalklänge wie Klavier, Streicher, Trompete, Chor usw. spielen. Die Benutzung dieser Sektionen wird im Folgenden erklärt.

## **AKTIVIEREN DER SEKTIONEN**

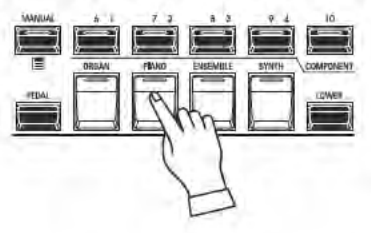

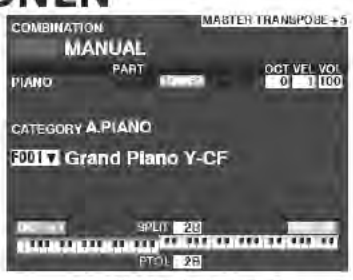

PLAY Mode (Piano)

Um ein PIANO- oder ENSEMBLE-Patch zu spielen, drücken Sie einfach die Taster [PIANO] bzw. [ENSEMBLE] in der Gruppe [ALLOCATE]. Die LED leuchtet rot.

**ACHTUNG: Wenn nur die PIANO- oder ENSEMBLE-Sektion aktiv ist (keine anderen IALLOCATEL-Tasten leuchten)**, werden im PLAY-Modus Display auch nur die PIANO / ENSEMBLE-Parameter angezeigt.

**ACHTUNG: Wenn der SPLIT-Taster eingeschaltet** ist (die LED leuchtet), spielen PIANO / ENSEMBLE nur rechts vom SPLIT-Punkt.

## **AUFRUFEN VON PATCHES**

Rufen Sie für dieses Beispiel das Patch "EP Tine Mk2" auf

## **I KATEGORIE AUSWÄHLEN**

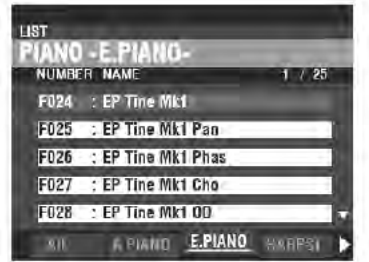

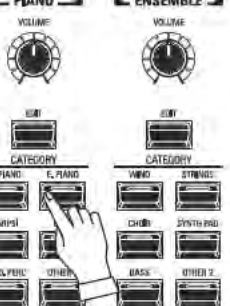

È

Ë

Wählen Sie eine Voice-Kategorie in der PIANO- oder ENSEMBLE-Sektion. Für dieses Beispiel drücken Sie die Taste [E. PIANO] in der PIANO-Sektion. Im Display wird die Patch-Liste für die gewählte Kategorie angezeigt.

#### **VERWENDEN DER "OTHER" KATEGORIE**

Sowohl die PIANO- als auch die ENSEMBLE-Voice-Sektion besitzen eine Kategorie namens [OTHER]. Diese umfasst verschiedene Gruppen von Sounds, die nicht durch die übrigen Taster auf dem Bedienfeld dargestellt werden.

So wählen Sie eine Stimme in der Kategorie [OTHER] aus:

1. Drücken Sie den Taster [OTHER], um die Patch-Liste anzuzeigen.

2. Verwenden Sie die [PAGE] [<]/[D=] Taster, um zwischen den verfügbaren Sound-kategorien zu wählen.

3. Verwenden Sie die Taster [DIRECTION] [A]/[V] um durch die Sounds der gewählten Kategorie zu wählen. Drücken Sie [ENTER], um den gewünschten Sound zu übernehmen.

2 SELECT THE PATCH

CH. PERC GUITAR

Steel Gt

F109 : Nylon+Steel Gt

E110 Steel GLDUo Prd

HARPSI CLAV

: 12-String Gt

**Eins** 

Essa

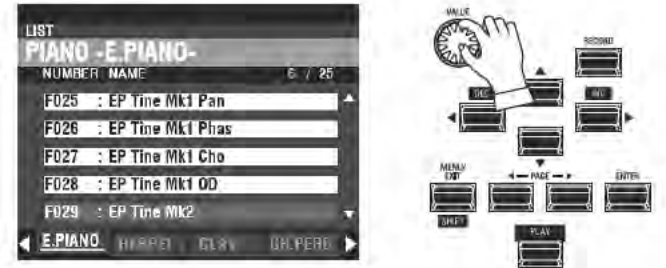

Verwenden Sie den [VALUE]-Drehregler, um durch die Patch-Liste zu scrollen.

ACHTUNG: Sie können auch die Taster PAGE [<l]/[>] verwenden, um durch die Patch-Liste zu blättern.

## **LAUTSTÄRKE EINSTELLEN**

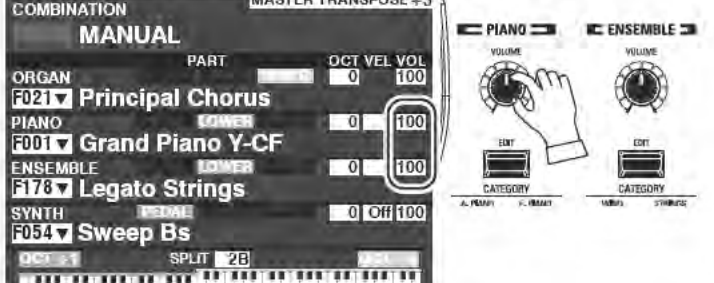

Verwenden Sie den [VOLUME]-Regler in der PIANO- oder ENSEMBLE-Sektion, um die Lautstärke der gewünschten Sektion einzustellen. Für dieses Beispiel verwenden Sie den [VOLUME]-Regler in der PIANO-Sektion.

ACHTUNG: Sie können die Lautstärken der PIANO- und ENSEMBLE-Sektionen auch im PLAY-Modus Bildschirm regeln, indem Sie den Cursor rechts auf "VOL" bewegen und mit dem [VALUE]-Regler die Lautstärke einstellen.

ACHTUNG: Der Begriff "MANUAL" wird auf Seite 29 erläutert.

## ANSCHLAG-EMPFINDLICHKEIT EINSTELLEN

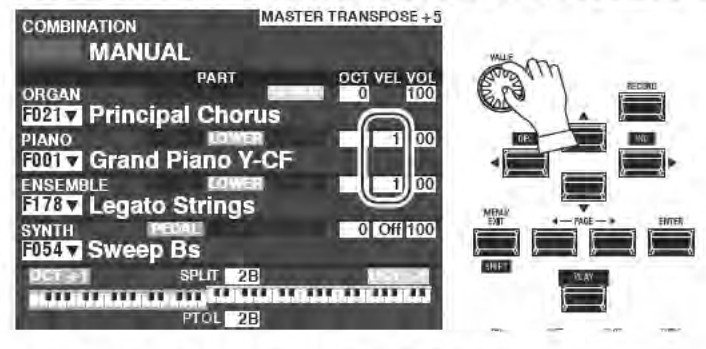

# **OKTAVLAGE ÄNDERN**

**PTOL** 2B

F0317 Grand Piano Y-CF PART CT VEL VO<br>0 1 10 **FIANO CATEGORY A.PIANO E00LX** Grand Piano Y-CF ,,,,,,,,,,,,,,,,,,,,,,,,,,,,,,,,

Bewegen Sie den Cursor mit den [DIRECTION]-Tastern auf das Feld "VEL" und wählen Sie mit dem [VALUE]-Drehregler die gewünschte Kurve für die Anschlagdynamik (Velocity) aus. Einstellbar sind "Off" (keine Dynamik) und "1" bis "4".

"Off" ist der Standard-Orgelanschlag - alle Noten erklingen mit der gleichen Lautstärke, unabhängig von der Anschlagstärke. "1" ist die empfindlichste Velocity-Kurve, während "4" die "sanfteste" Kurve ist. "2" und "3" liegen in der Empfindlichkeit dazwischen.

ACHTUNG: Die Dynamikeinstellungen sind von Patch zu Patch unterschiedlich.

Um die Oktavlage des gesamten UPPER-Bereiches (alle Sektionen) zu ändern, drücken Sie die Taster OCTAVE [UP] oder [DOWN]. Das Display zeigt die aktuelle Einstellung.

ACHTUNG: Sie können Einstellungen zwischen "-2" (zwei Oktaven abwärts) bis +2" (zwei Oktaven aufwärts) wählen.

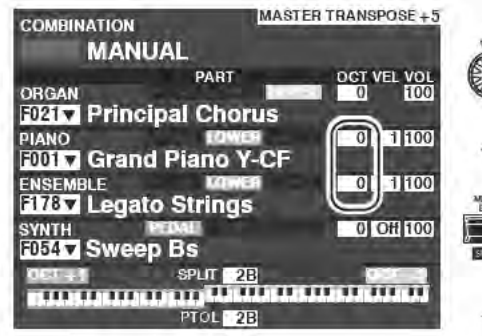

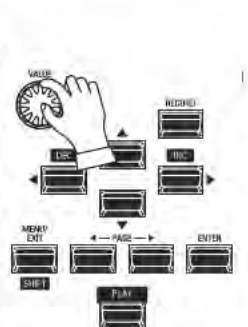

Um die Oktavlage nur für die PIANO- oder die ENSEMBLE Sektion zu ändern, verwenden Sie die [DIRECTION] Tasten, um den Cursor auf "PLAY Mode - PIANO Section - OCTAVE" zu bewegen und dann den [VALUE] Drehregler, um die Oktavlage für die Sektion zu ändern. Das Display zeigt die aktuelle Eeinstellung.

ACHTUNG: Sie können Einstellungen zwischen "-2" (zwei Oktaven abwärts) bis +2" (zwei Oktaven aufwärts) wählen.

#### **Lips UNTERSCHIEDE ZWISCHEN PIANO UND ENSEMBLE**

Die Sektionen PIANO und ENSEMBLE enthalten die gleichen Sounds. Um jedoch die Registrierung bestimmter Soundtypen zu erleichtern, sind die eingebauten Sounds in die Sektionen PIANO und ENSEMBLE unterteilt. Die PIANO-Sektion besteht aus Kategorie-Tasten, die für Keyboard- und besonders Percussion-Klänge geeignet sind, während die ENSEMBLE-Sektion Klänge wie Streicher, Chor, Blasinstrumente, Synth-Voices und andere primär instrumentale und vokale Sounds enthält. Alle eingebauten Sounds können jedoch sowohl von den PIANO- als auch von der ENSEMBLE-Kategorien gespielt werden wenn gewünscht, kann die PIANO-Sektion z.B. Streicher spielen, die ENSEMBLE-Kategorie E-Piano, usw.

# **MONO SYNTHESIZER PATCHES VERWENDEN**

Die Verwendung der MONO SYNTH Patches wird im Folgenden erläutert.

## **AKTIVIEREN DES MONO SYNTHESIZERS**

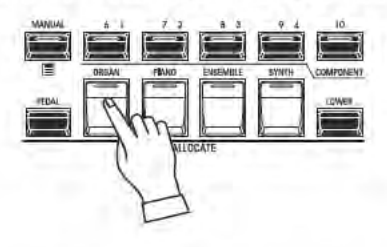

| <b>COMBINATION</b>                            | MABIER HIANOPUGE + 3                           |
|-----------------------------------------------|------------------------------------------------|
| <b>MANUAL</b>                                 |                                                |
| PART<br><b>SYNTH</b>                          | <b>GCT VEL VOL</b><br>0 Off 100                |
| <b>FORTY Sweep Bs</b>                         |                                                |
| OCT<br>osc<br><b>TYDE</b>                     | 1157<br>RESO                                   |
| <b>E</b> IFER IP<br>Fluer<br>LEO <sub>1</sub> | 副画 (当社                                         |
| $-22$<br>13793                                | <b>AMPLITUDE</b>                               |
| <b>BORT</b><br>VOI                            | EG DEPTH<br>145                                |
| <b>SPLIT 28</b>                               |                                                |
|                                               |                                                |
|                                               | comment design and<br><b>STATE OF BUILDING</b> |

PLAY Mode (Mono Synth)

Um den MONO SYNTH zu spielen, drücken Sie einfach den Taster [MONO SYNTH] in der Tastergruppe [ALLOCATE]. Die LED leuchtet rot.

ACHTUNG: Wenn nur die MONO SYNTH-Sektion aktiv ist (keine anderen [ALLOCATE]-Tasten leuchten), werden im PLAY-Modus-Display nur die MONO SYNTH-Parameter angezeigt.

ACHTUNG: Wenn die SPLIT-Taste aktiviert ist (LED leuchtet), ist der MONO SYNTH nur rechts vom SPLIT-Punkt aktiv.

## **AUFRUFEN DER MONO SYNTH PATCHES**

In diesem Beispiel rufen wir das MONO SYNTH Patch F048 ("4th Saw Ld") auf.

1 BEWEGEN SIE DEN CURSOR AUF DIE MONO SYNTH PATCH NUMMER

| <b>COMBINATION</b>            |                      | MABLER TRANSPOBL+5 |                      |
|-------------------------------|----------------------|--------------------|----------------------|
| <b>MANUAL</b>                 |                      |                    |                      |
| ORGAN                         | PART                 |                    | <b>VEL VO</b><br>100 |
| <b>D217 Principal Chorus</b>  |                      |                    |                      |
| <b>FIANO</b>                  |                      |                    | $01 - 11100$         |
| <b>10017 Grand Piano Y-CF</b> |                      |                    |                      |
| <b>ENSEMBLE</b>               | egato Strings.       |                    | $01 - 1100$          |
| weep                          | BS                   |                    | 0 OH 100             |
|                               | <b>SPLT</b><br>$-2R$ |                    |                      |
|                               |                      |                    |                      |

**PLAY Modus (Combination)** 

# 2 ÖFFNEN SIE DIE PATCH LISTE

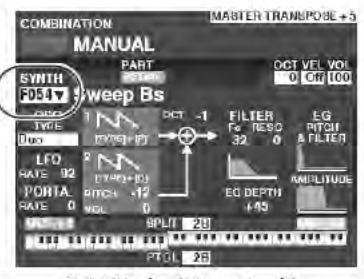

PLAY Modus (Mono Synth)

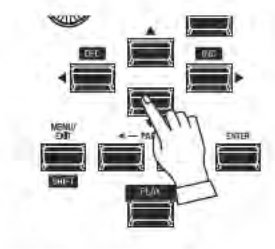

Verwenden Sie die [DIRECTION]-Taster, um den Cursor auf die MONO SYNTH-Patch-Nummer zu setzen.

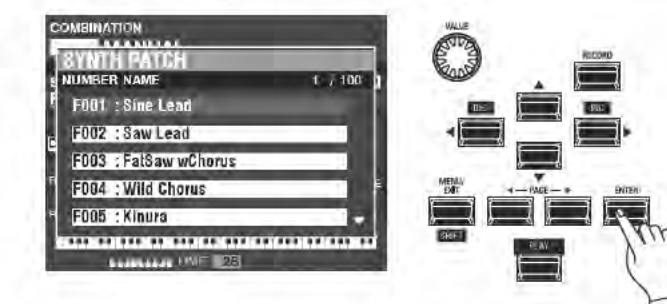

Mit der Patch-Liste können Sie schnell durch die Patches scrollen, um das gewünschte Patch zu finden.

Wenn der Cursor auf der Patch-Nummer steht, drücken Sie [ENTER], um die Patch-Liste zu öffnen. Sie sehen ein Fenster ähnlich dem im Bild links.

#### 3 WÄHLEN SIE DAS PATCH AUS

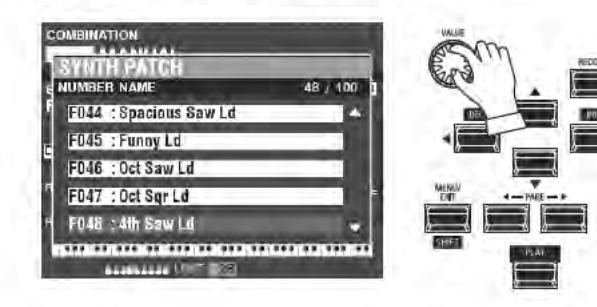

Verwenden Sie den [VALUE]-Regler, um durch die Patch-Liste zu scrollen.

Wenn Sie in diesem Beispiel Patch F048 ("4th Saw Ld") gefunden haben, drücken Sie entweder [PLAY] oder [ENTER], um von der Patch-Liste in den PLAY-Modus zurückzukehren.

ACHTUNG: Sie können auch die PAGE-Taster [◀]/[▶] verwenden, um durch die Patch-Liste zu blättern.

## **LAUTSTÄRKE EINSTELLEN**

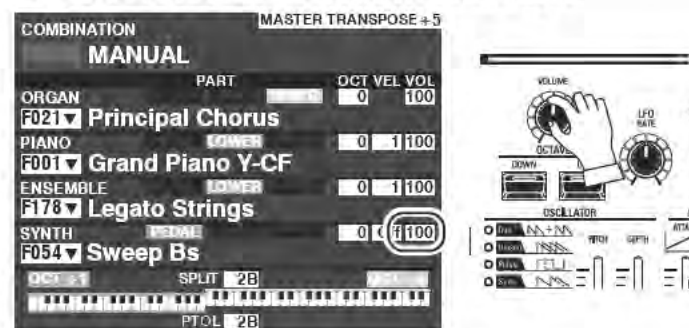

Verwenden Sie den [VOLUME]-Regler in der MONO SYNTH-Sektion, um die Lautstärke des Mono-Synthesizers einzustellen.

ACHTUNG: Sie können die Lautstärken des MONO-SYNTHs auch im PLAY-Modus Bildschirm regeln, indem Sie den Cursor rechts auf "VOL" bewegen und mit dem [VALUE]-Regler die Lautstärke einstellen. ACHTUNG: Der Begriff "MANUAL" wird auf Seite 29 näher erläutert.

# **OKTAVLAGE ÄNDERN**

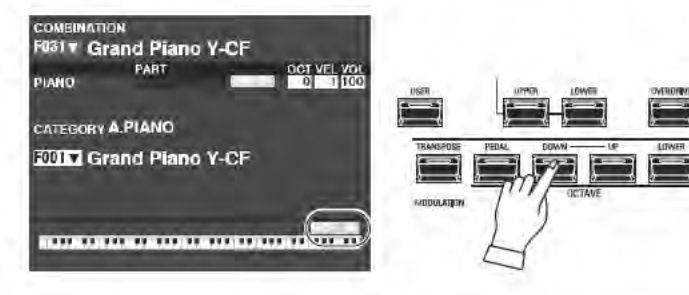

Um die Oktavlage des gesamten UPPER-Bereiches (alle Sektionen) zu ändern, drücken Sie die Taster OCTAVE [UP] oder [DOWN]. Das Display zeigt die aktuelle Einstellung.

ACHTUNG: Sie können Einstellungen zwischen "-2" (zwei Oktaven abwärts) bis +2" (zwei Oktaven aufwärts) wählen.

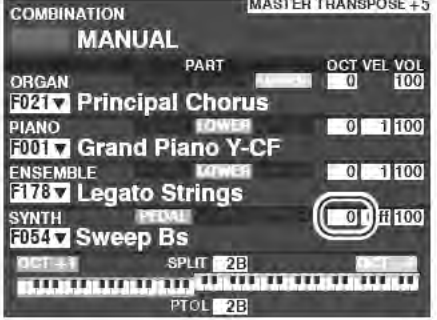

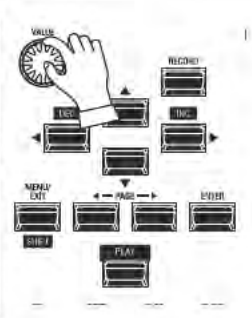

Um die Oktavlage nur für die MONO SYNTH Sektion zu ändern, verwenden Sie die [DIRECTION] Tasten, um den Cursor auf "PLAY Mode - MONO SYNTH Section -OCTAVE" zu bewegen und dann den [VALUE] Drehregler, um die Oktavlage für die Sektion zu ändern. Das Display zeigt die aktuelle Eeinstellung.

ACHTUNG: Sie können Einstellungen zwischen "-2" (zwei Oktaven abwärts) bis +2" (zwei Oktaven aufwärts) wählen.

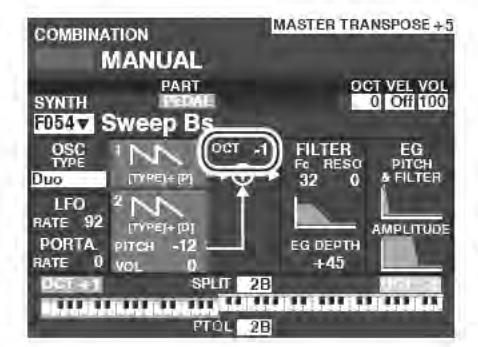

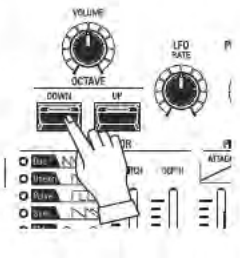

Um die Oktavlage des Synth-Oszillators zu ändern, drücken Sie die Tasten OCTAVE [UP] oder [DOWN] in der MONO SYNTH-Sektion. Das Display zeigt die aktuelle Einstellung. ACHTUNG: Sie können Einstellungen zwischen "-2" (zwei Oktaven abwärts) bis +2" (zwei Oktaven aufwärts) wählen.

Auf den folgenden Seiten erklären wir, wie Sie eigene MONO SYNTH Patches erstellen können.

# **IMANUALI AUSWÄHLEN**

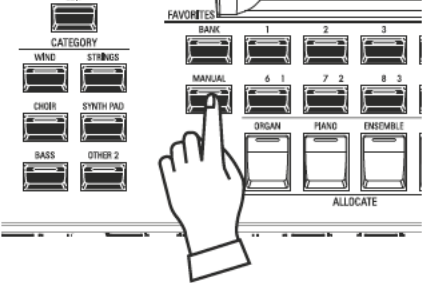

Normalerweise ist eine der [FAVORITE]-Tasten aktiv (LED leuchtet) und zeigt damit an, dass eine Combination ausgewählt wurde. Wenn Sie jedoch Combinations abwählen und den Klang ausschließlich mit den Bedienelementen steuern möchten, schalten Sie den Taster [MANUAL] ein. Die [FAVORITE] Taster werden alle ausgeschaltet und alle Klänge und Funktionen des SK PRO werden nur noch über die Bedienelemente sowie die Einstellungen in den Funktionsmenüs gesteuert.

## "MANUAL" INITIALISIEREN

Einige Menü-Parameter sind möglicherweise nicht wie gewünscht eingestellt, auch wenn [MANUAL] aktiviert ist. Wenn dies der Fall ist, können Sie die MANUAL-Parameter zuächst wie auf Seite 29 beschrieben initialisieren.

# **MONO SYNTH SEKTION EINSCHALTEN**

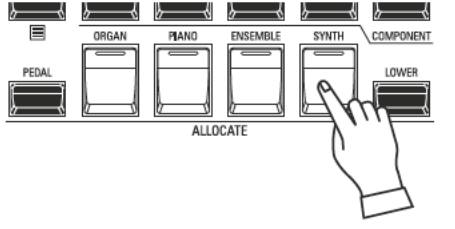

Drücken Sie den Taster [SYNTH] in der Gruppe [ALLOCATE]. Die LED leuchtet und die SYNTH-Sektion kann auf der Tastatur gespielt werden.

# **MONO SYNTH BEDIENELEMENTE VERWENDEN**

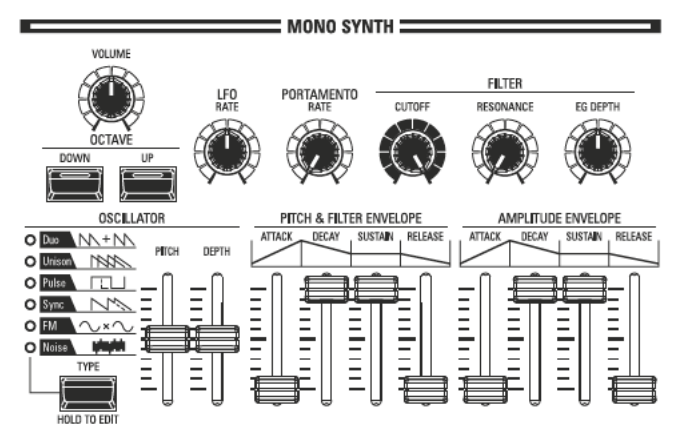

Verwenden Sie die Regler und Taster im MONO SYNTH-Bereich des Bedienfelds, um ein MONO SYNTH-Patch zu erstellen.

## **LAUTSTÄRKE EINSTELLEN**

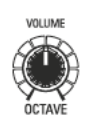

Verwenden Sie den [VOLUME]-Regler in der MONO SYNTH-Sektion, um die Lautstärke des Mono-Synthesizers einzustellen. Drehen Sie nach rechts, um die Lautstärke zu erhöhen und nach links, um die Lautstärke zu verringern.

# **OKTAVLAGE ÄNDERN**

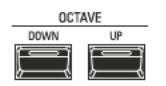

Um die Oktavlage nur für die MONO SYNTH Sektion zu ändern, verwenden Sie die [DIRECTION] Taster, um den Cursor auf "PLAY Mode - MONO SYNTH Section -OCTAVE" zu bewegen und dann den [VALUE] Drehregler, um die Oktavlage zu ändern. Das Display zeigt die aktuelle Oktaveinstellung.

Um die Oktavlage des Synthesizer-Oszillators zu ändern, drücken Sie die Taster OCTAVE [UP] oder [DOWN] in der MONO SYNTH Sektion. Das Display zeigt die aktuelle Oktaveinstellung.

## **OSZILLATOR AUSWÄHLEN**

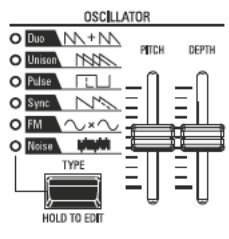

## **WELLENFORM (OSCILLATOR TYP) WÄHLEN**

Verwenden Sie die Taster [OSC TYPE], um die Grundwellenform auszuwählen.

#### **WELLENFORM VERÄNDERN**

Verwenden Sie die Schieberegler [PITCH] und [DEPTH], um die Tonhöhe und Intensität der ausgewählten Wellenform zu ändern.

ACHTUNG: Die Oszillator-Typen werden auf Seite 53 näher erläutert.

# TÖNE ÜBERBINDEN (PORTAMENTO)

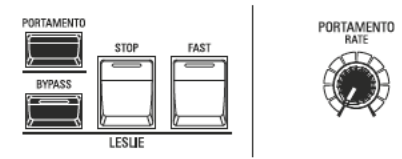

Stellen Sie die Effekt-Geschwindigkeit mit dem PORTAMENTO [RATE]-Regler ein. ACHTUNG: Um den PORTAMENTO-Effekt zu hören, müssen sowohl der [PORTAMENTO]-Taster als auch der Portamento-Patch-Parameter eingeschaltet sein"

#### tips PORTAMENTO

Das "Portamento" ermöglicht ein stufenloses Gleiten der Tonhöhe von einer Note zur nächsten. Der Effekt ist typisch für Gesangsstimmen oder für Instrumente wie Violine oder Posaune.

#### **KLANGFARBE EINSTELLEN (FILTER)** [CUTOFF] Drehregler  $\mathbf{1}$

- FILTER **CUTOR** RESONANCE EQ DEPTY
- 
- entweder heller oder dunkler wird. **IRESONANCEI Drehregler**  $\overline{2}$ 
	- Erzeugt eine Klangfärbung durch die Betonung der Cutoff-Frequenz.
	- 3 [EG DEPTH] Drehregler

Hiermit können Sie den absoluten Pegel der Cutoff-Frequenz des Filters einstellen.

Hiermit können Sie die Cutoff-Frequenz des Filters einstellen, wodurch der Klang

## ZEITGESTEUERTE KLANGVERÄNDERUNG (HÜLLKURVEN)

Mit dem Hüllkurvengenerator können Sie den Klang über die Tondauer verändern. 

- Filter.. Einstellung der [PITCH&FILTER]-Hüllkurve und des max. Pegels ([EG DEPTHI) der Hüllkurve für das Klangfilter
- Pitch Einstellung der [PITCH&FILTER]-Hüllkurve und der max. Verstimmung ([PITCH EG DEPTH]) in den Patch-Parametern.
- SUSTAIN RELEASE **ATTACK** DECAY SUSTAIN RELEASE ATTACK DECAY **The Second Second** T<br>T<br>T<br>T<br>T<br>T<br>T<br>T<br>T<br>T<br><br>T —<br>—<br>—<br>—<br><br><br><br><br><br><br><br> i<br>Turisti **HILLIPS ШШШ**

AMPLITUDE ENVELOPE

PITCH & FILTER ENVELOPE

[ATTACK] Schieberegler  $\mathbf{1}$ 

> Damit können Sie die Geschwindigkeit einstellen, mit der der Wert von Null auf Maximum ansteigt, beginnend beim ersten Drücken einer Taste.

 $\overline{2}$ [DECAY] Schieberegler

> Damit können Sie die Geschwindigkeit einstellen, mit der der Wert vom Attack-Pegel zum Sustain-Pegel wechselt.

ર [SUSTAIN] Schieberegler

> Damit können Sie den Endpegel einstellen, der erreicht wird, wenn eine Taste gedrückt und gehalten wird.

[RELEASE] Schieberegler 4

> Damit können Sie die Geschwindigkeit einstellen, mit der der Wert auf Null abfällt, wenn eine Taste losgelassen wird.

# PERIODISCHE KLANGVERÄNDERUNGEN (LFO)

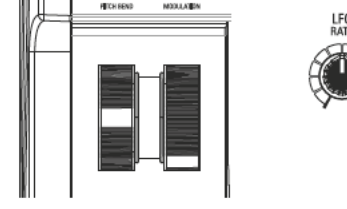

Verwenden Sie den LFO (Low Frequency Oscillator), um periodische Klangmodulationen wie Vibrato oder Tremolo hinzuzufügen.

ACHTUNG: In der Grundeinstellung können Sie das [MODULATION]-Rad zur Steuerung des LFOs verwenden. Außerdem können Sie verschiedene Eigenschaften des LFOs wie z.B. die Wellenform der Modulation usw. ändern.

## **EFFEKTE HINZUFÜGEN**

Sie können dem MONO SYNTH verschiedene Multi-Effekte wie Chorus, Delay, Overdrive usw. hinzufügen. Dies wird unter "Parameter Einstellen" - "Mono Synth" näher erläutert.

## **ANZEIGEN DER AKTUELLEN EINSTELLUNGEN**

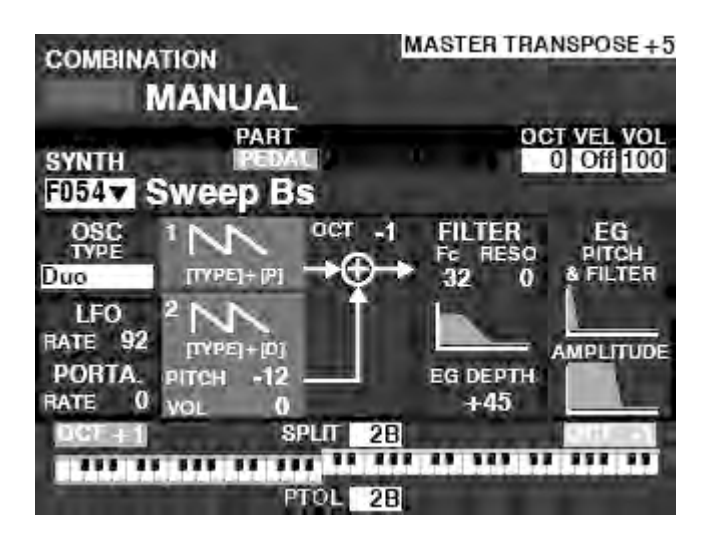

Bei aktiviertem PLAY-Modus wird im Display eine Seite ähnlich der Abbildung links angezeigt, wenn nur die MONO SYNTH-Sektion über den entsprechenden [ALLOCATE]-Taster oder durch wiederholtes Antippen der [PLAY]-Taste aktiviert wurde. **ACHTUNG: Der Begriff "MANUAL" wird auf Seite [29](#page-28-0) näher erläutert.**

## **WAS IST EIN "OSZILLATOR?"**

Ein Oszillator ist die grundlegende klangerzeugende Einheit eines Synthesizers. Es gibt mehrere verschiedene Oszillator-Typen, die unterschiedliche Wellenformen mit verschiedenen Obertonstrukturen erzeugen. Diese wiederum können auf verschiedene Weise manipuliert werden, um eine Vielzahl unterschiedlicher musikalischer Effekte zu erzeugen.

Der MONO SYNTHESIZER des SK PRO folgt dem Vorbild der klassischen analogen Synthesizer. "Mono" ist eine Abkürzung für "Monophonic" und bedeutet, dass diese Klang-Sektion nur eine Note auf einmal spielt. Wenn mehrere Noten auf der Tastatur gespielt werden, erklingt jeweils nur eine Note. Die beim SK PRO verfügbaren Oszillatortypen werden ab der nächsten Seite erklärt.

## **OSZILLATOR-TYPEN UND IHRE EIGENSCHAFTEN**

Das SK PRO verfügt über 6 Audio Oszillator Typen, die vielfältig moduliert werden können, um eine große Vielfalt an Klangfarben zu erzeugen. Diese werden im Folgenden erläutert.

#### **DUO**

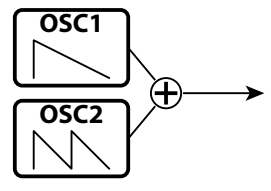

Dieser Typ verwendet zwei Oszillatoren mit unterschiedlichen Tonhöhen. OSC1 erklingt in der tatsächlichen Tonhöhe, während OSC2 in Halbtonschritten um eine (1) Oktave nach oben oder unten transponiert werden kann. Wenn der OSC2 LEVEL auf "0" eingestellt ist, erklingt nur OSC1.

Dieser Typ ist geeignet für Bass-, Lead- und "Akkord"-Effekte.

| Parameter        | Control      | Description                                      |
|------------------|--------------|--------------------------------------------------|
| <b>PITCH</b>     | PITCH        | Ändern der OSC2-Tonhöhe (-12 - 0 - +12 Halbtöne) |
| <b>VOLUME</b>    | <b>DEPTH</b> | Lautstärke von OSC2 (0 ~ 127)                    |
| OSC <sub>1</sub> | $[TYPE] +$   | Wellenform OSC1 (Sawtooth, Square, Saw+Sqr)      |
|                  | <b>PITCH</b> |                                                  |
| OSC <sub>2</sub> | $ $ [TYPE] + | Wellenform OSC2 (wie OSC1)                       |
|                  | <b>DEPTH</b> |                                                  |

#### **UNISON**

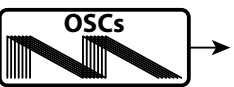

Hier werden ein bis sieben Oszillatoren verwendet, die gegeneinander verstimmt werden können. Dieser Typ kann für Celeste-, Chorus- oder andere absichtlich "verstimmte" Effekte verwendet werden.

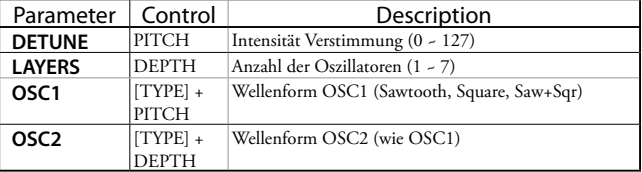

#### **PULSE**

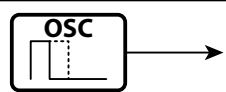

Eine Impuls- (oder Rechteck-) Wellenform mit variabler Breite, (auch als "Tastverhältnis" bezeichnet). Der Klang kann durch Ändern der Impulsbreite bzw. des Tastverhältnisses verändert werden. Z.B. erzeugt ein Tastverhältnis von 50 % einen klarinettenähnlichen Klang, während ein Tastverhältnis von 6 % eine helle, bläser-ähnliche Klangfarbe ergibt.

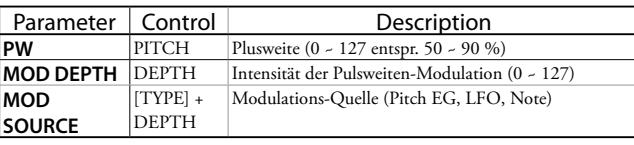

**SYNC**

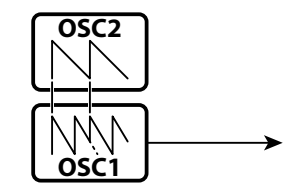

Es werden zwei Oszillatoren verwendet, die sich gegeneinander synchronisieren, um Obertoneffekte zu erzeugen.

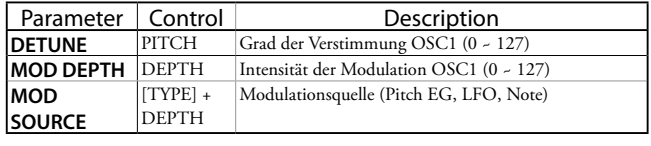

### **FM (FREQUENZMODULATION)**

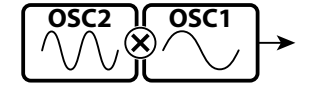

Bei dieser Einstellung werden zwei Oszillatoren als sog. "Operatoren" verwendet. OSC1 ist der "Trägerton" und OSC2 ist der "Modulationston". Sie können damit sowohl "harmonische" als auch "disharmonische" Klangeffekte erzeugen. Wenn Sie die OSC2-Tonhöhe herunterregeln, erzeugen Sie Klänge wie Flöte, Blechbläser usw. Eine hohe OSC2-Tonhöhe ist dagegen für glockenartige oder "metallische" Klänge geeignet. Wenn Sie das FB (Feedback) auf "Half" stellen, können Sie streicherähnliche Klänge erzeugen, während "Full" für geräuschähnliche Klänge geeignet ist.

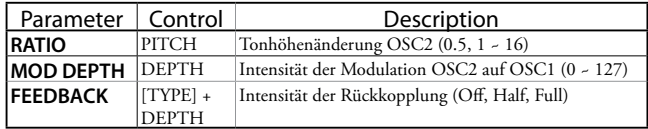

#### **NOISE**

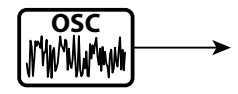

Diese Einstellung erzeugt geräuschartige Sounds oder "Rauschen". Der Klang ändert sich von "Rauschen" zu "zufälligen Tonhöhen", wenn Sie die Sampling Rate ändern.

Eine hohe Sampling Rate erzeugt "Meeresrauschen"-ähnliche Effekte, eine etwas niedrigere Rate ergibt eine rauschende Perkussion, und eine noch niedrigere Rate erzeugt Effekte, die an alte Science-Fiction-Filme erinnern."

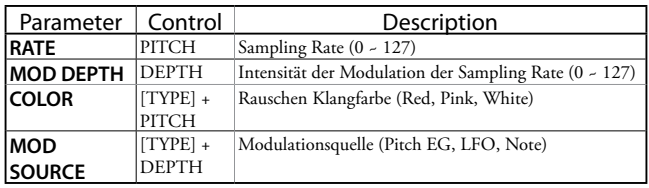

Sie können die 4 Klang-Sektionen sowie die "3 PART ORGAN"-Funktion der ORGAN-Sektion verschiedenen Manualen bzw. Tastaturen zuordnen. Dies wird in den folgenden Abschnitten ausführlicher erklärt.

## **SEKTIONEN UND TASTATUR-PARTS**

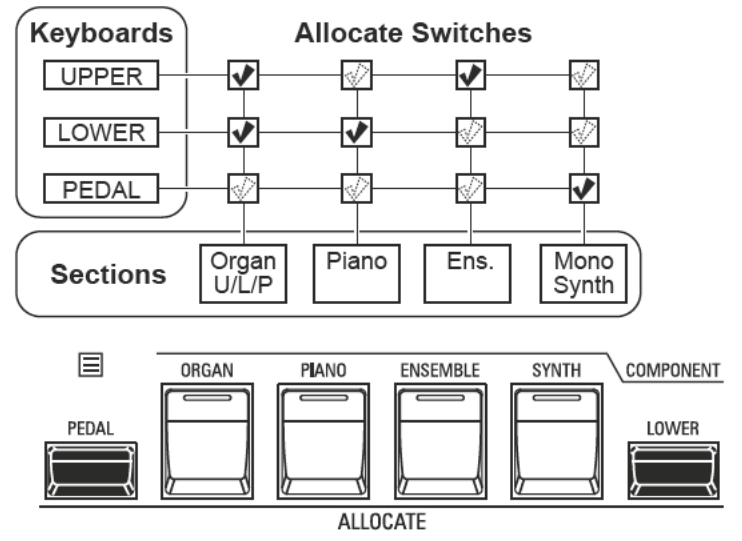

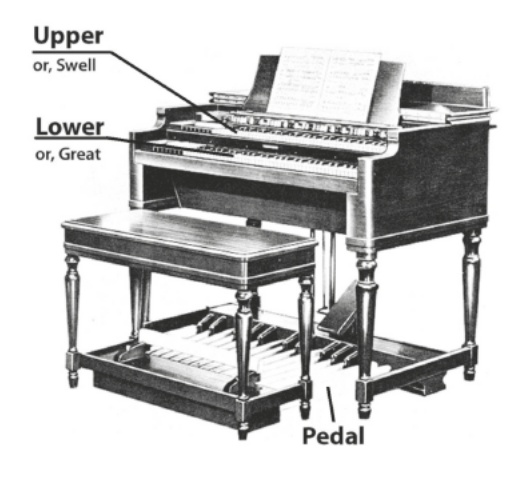

Das SK PRO/SK PRO-73 enthält 4 Klang-Sektionen - ORGAN, PIANO, ENSEMBLE und MONO SYNTH. Diese können durch Einschalten des jeweiligen [ALLOCATE]-Tasters gespielt werden. Zusätzlich verfügt die ORGAN-Sektion über 3 Parts: UPPER, LOWER und PEDAL, um das Spiel einer klassischen Hammond-Orgel mit zwei Manualen und Pedalen nachzubilden.

## **ZUORDNEN DER SEKTIONEN ZU DEN TASTATUR-PARTS**

- UPPER............... Schalten Sie den [ALLOCATE] Taster für die gewünschte Sektion ein. Die LED leuchtet rot.
- LOWER............. Halten Sie den Taster [LOWER] gedrückt und schalten Sie den Taster [ALLOCATE] für die gewünschte Sektion ein. Die LED leuchtet grün.
- .Halten Sie den Taster [PEDAL] gedrückt und schalten Sie den [ALLOCATE]-Taster PEDAL...... für die gewünschte Sektion ein. Die LED leuchtet grün, während die [PEDAL]-Taste gedrückt wird.
- ZWEI ODER MEHR KLANG-SEKTIONEN AUF DEM SELBEN TASTATUR-PART...Drücken Sie die gewünschten [ALLOCATE]-Taster gleichzeitig. Die folgende Abbildung zeigt das Einschalten der beiden Sektionen PIANO und ENSEMBLE.

## **KEYBOARD SPLIT**

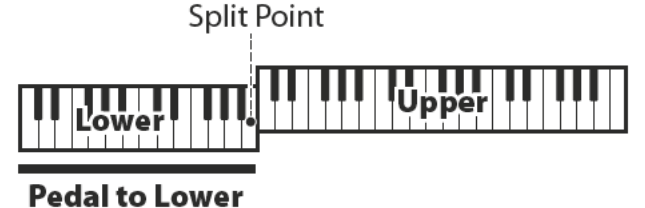

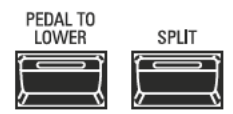

Das SK PRO ist ein einmanualiges Instrument, es kann aber mit Hilfe der SPLIT-Funktion wie ein zweimanualiges Instrument gespielt werden.

tips | [ORGAN] TASTER LEUCHTET ORANGE Bei Verwendung der 3 PART ORGAN-Funktion

wird die ORGAN-Sektion mehreren Manualen zugewiesen. In diesem Fall leuchtet die LED in der Taste [ALLOCATE] in der ORGAN-Sektion orange.

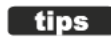

#### DIFFERENCE BETWEEN "ALLOCATE" AND "PEDAL TO LOWER"

Wenn Sie eine Klang-Sektion dem Lower-Part zuweisen, ist sie dort in gleicher Weise spielbar wie auf dem Upper-Part.

Die Funktion PEDAL TO LOWER dient dazu, die Bass-Töne des Pedal-Parts beim Akkordspiel zusammen mit dem Lower-Sound erklingen zu lassen. Der Pedal-Klang kann dabei die unterste gespielte Note oder den Grundton des gegriffenen Akkords spielen und somit in das beidhändige Spiel auf der Tastatur eingebunden werden.

#### **SPLIT-FUNKTION VERWENDEN**

Um die SPLIT-Funktion zu aktivieren, schalten Sie den Taster [SPLIT] ein (LED leuchtet). Ist SPLIT aktiv, spielen Sie auf dem linken Teil der Tastatur den LOWER-Part, während der rechte Teil der Tastatur mizt dem UPPER-Part belegt ist.

ACHTUNG: Sie können den SPLIT-Punkt ändern. Dies wird auf Seite 78 näher erläutert.

## **OKTAVLAGE ANDERN**

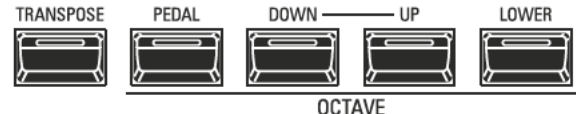

So ändern Sie die Oktavlagen für die einzelnen Tastatur-Parts,

UPPER........Drücken Sie die Taster OCTAVE [DOWN] oder [UP].

- LOWER ...... Halten Sie den Taster [LOWER] gedrückt und drücken Sie gleichzeitig die Taster OCTAVE [DOWN] oder [UP].
- PEDAL........Halten Sie den Taster [PEDAL] gedrückt und drücken Sie gleichzeitig die Taster OCTAVE [DOWN] oder [UP].

Die aktuelle Oktaveinstellung wird im Display angezeigt. Die LEDs in den Tastern leuchten, wenn die Oktaveinstellung nicht "0" ist

ACHTUNG: Sie können die Oktavlage für jede Sektion individuell einstellen. Dies wird auf Seite 78 ausführlicher erklärt.

## **PEDALTO LOWER**

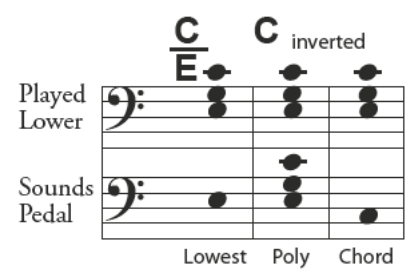

Die PEDAL TO LOWER Funktion erlaubt es, den PEDAL Part auf dem LOWER Manual (bzw. auf der linken Seite der mit [SPLIT] geteilten SK PRO Tastatur) oder einem als Lower-Manual angeschlossenen MIDI keyboard zu spielen.

Um PEDAL TO LOWER zu aktivieren, drücken Sie den Taster [PEDAL TO LOWER]. Die LED im Taster leuchtet.

ACHTUNG: Sie können den Tastenbereich und die Wirkungsweise für die Funktion PEDALTO LOWER einstellen. Dies wird auf Seite 78 ausführlicher erklärt.

## **PEDAL SUSTAIN**

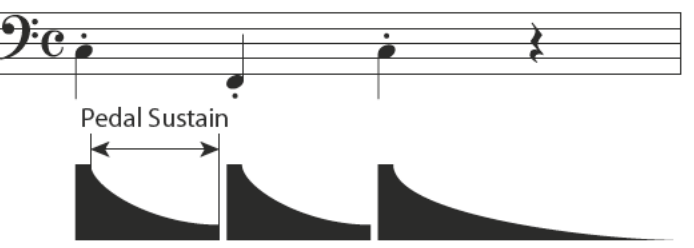

Das SK PRO bietet die Funktion Pedal Sustain. Wenn diese Funktion aktiviert ist, klingen die Pedaltöne beim Loslassen der Tasten allmählich aus, ähnlich wie bei den gezupften Saiten eines Kontrabass.

Das Pedal Sustain wird über den Modus INTERNAL ZONE FUNCTION gesteuert.

ACHTUNG: Rei den auf dieser Seite beschriebenen Parametern handelt es sich um Combination-Parameter, d. h., dass jeweils unterschiedliche Konfigurationen dieser Parameter in den Combinations gespeichert werden können.

Sie können während des Spielens eine Reihe von Klang-Einstellungen vornehmen. Dies wird ab dem folgenden Abschnitt näher erläutert.

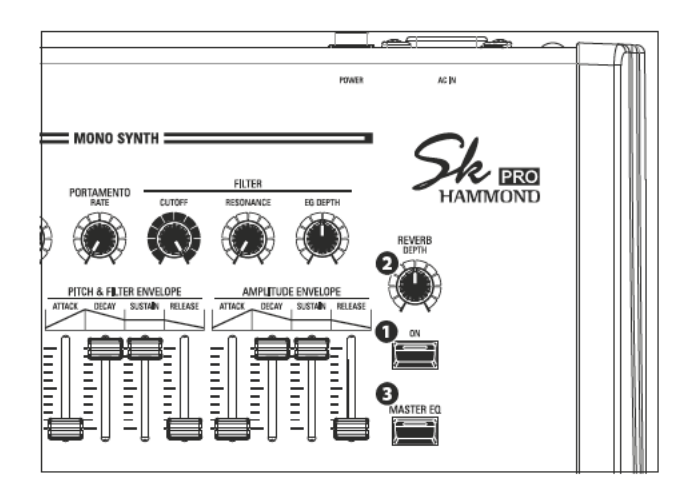

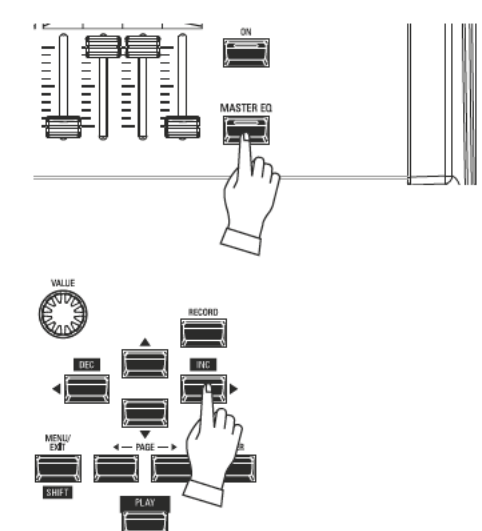

## **REVERB**

REVERB (engl. für Nachhall) ist die Ausdehnung des Schallereignisses, das durch Reflexionen von harten Oberflächen wie Böden, Wänden oder Decken verursacht wird. Er ist messbar durch das Zeitintervall, das der Schall benötigt, um bis zur Unhörbarkeit abzufallen, nachdem die Schallquelle selbst verstummt ist.

Das SK PRO verfügt über einen Digitalhall, mit dem Sie mehrere verschiedene akustische Profile simulieren können, die unterschiedliche Größen und Typen von Räumen repräsentieren.

#### $\Omega$ [REVERB ON] Taster (Co)

Schalten Sie hier den Hall-Effekt ein (LED leuchtet) oder aus.

#### [REVERB DEPTH] Regler (Co) ค

Stellen Sie hiermit die Gesamt-Intensität des Hall-Effektes ein. ACHTUNG: Sie können den Hallpegel für die Sektionen ORGAN, PIANO, ENSEMBLE und MONO SYNTH jeweils separat einstellen. Dies wird auf Seite 77 näher erläutert.

ACHTUNG: Diese Parameter sind mit "Co" gekennzeichnet, da es sich um Combination-Pparameter handelt.

## **MASTER EQUALIZER**

Mit dem Master-Equalizer können Sie die Gesamtklangbild aller Klang-Sektionen des SK PRO einstellen und z.B. an die Umgebungsakustik, in der Sie spielen anpassen.

ℯ **IMASTER EO ONI Taster (Sys)** 

Um den Master-Equalizer zu aktivieren, drücken Sie den Taster [MASTER EQ]. Die LED leuchtet auf.

Die Parameter können im Menü MASTER EQUALIZER eingestellt werden.

Darüber hinaus verfügt jede Klang-Sektion über eine eigene EQUALIZER-Seite in ihrem jeweiligen Funktions-Menü. Damit können Sie das Klangbild jeder einzelnen Sektion individuell anpassen.

ACHTUNG: Dieser Parameter ist mit "Sys" gekennzeichnet, da es sich um einen Systemparameter handelt, der für alle Combinations und Patches gilt.

# **MASTER EQUALIZER EINSTELLEN**

Im Menü MASTER EQUALIZER können Sie eine Gesamt-Klangregelung für das Instrument vornehmen.

#### **MASTER EQUALIZER MENÜ AUFRUFEN**  $\bigcirc$

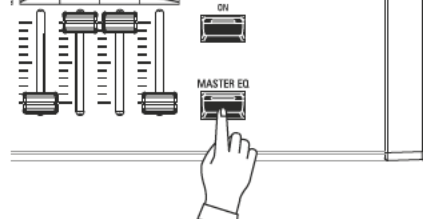

Halten Sie den Taster [MASTER EQ] etwas länger gedrückt, bis das Display-Menü "MASTER EQUALIZER" angezeigt wird.

#### 2 FREQUENZBAND WÄHLEN

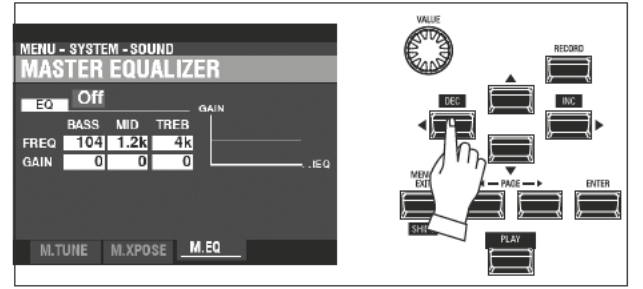

Bewegen Sie den Cursor mit den [DIRECTION]-Tastern auf das Frequenz-Band, das Sie einstellen möchten (BASS, MID, oder TREBLE).

#### 3 WERTE ÄNDERN

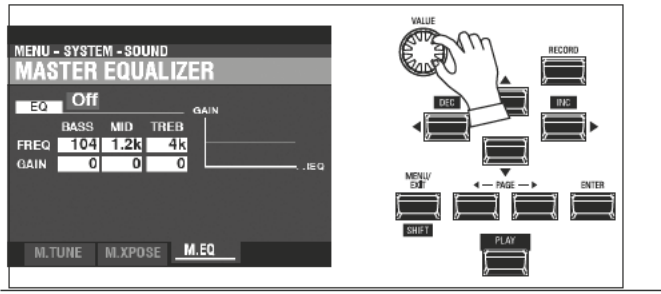

Stellen Sie mit dem [VALUE]-Regler den gewünschten Wert für das gewählte Frequenzband ein.

#### 4 EINSTELLUNG SPEICHERN

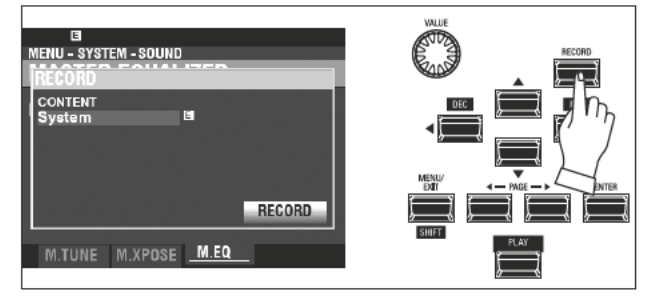

Nachdem Sie Ihre Einstellungen für den Master Equalizer vorgenommen haben, können Sie diese abspeichern, damit sie beim nächsten Einschalten des SK PRO wieder zur Verfügung stehen. Drücken Sie dazu den roten [RECORD] Taster auf der vorherigen Menüseite, um in den Speicher-Modus zu gelangen.

ACHTUNG: Die Equalizer-Einstellungen sind Systemparameter. Wenn Änderungen an SystemParametern vorgenommen wurden, erscheint ein "E" rechts neben dem CONTENT Symbol.

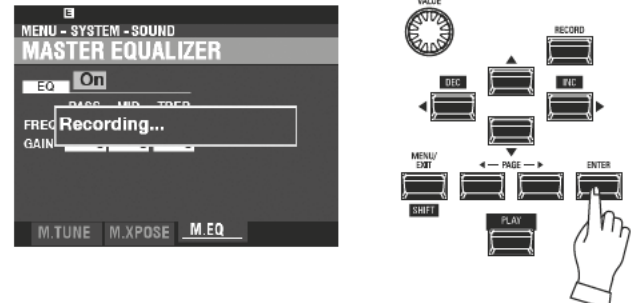

Verwenden Sie den [DIRECTION] [V] Taster, um den Cursor auf das Symbol [RECORD] zu setzen, und drücken Sie die Taste [ENTER]. Das Display zeigt für ca. 1 Sekunde den Hinweis "Recording..." an.

#### $\circ$ RÜCKKEHR ZUM SPIELMODUS

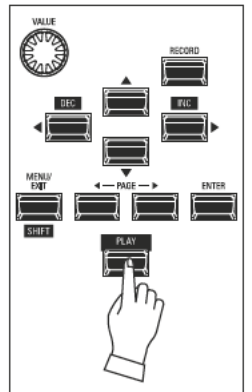

Drücken Sie anschließend die [PLAY]-Taste, um zum Spielmodus zurückzukehren.

> **ACHTUNG: Die MASTER EQUALIZER-Einstel**lungen sind Systemparameter. Sie müssen diese Parameter abspeichern, wenn diese beim nächsten Einschalten des Geräts wieder zur Verfügung stehen sollen. Nähere Anweisungen finden Sie auf Seite 141.

# **TRANSPONIERUNG, GESAMTSTIMMUNG**

Mit diesen Parametern können Sie die Tonart und die Gesamtstimmung für das gesamte Instrument ändern.

## **GESAMTTRANSPONIERUNG DER SK PRO**

TRANSPOSE erhöht oder erniedrigt die Tonhöhe des Instrumentes von der Mittelposition aus in Halbtonschritten um bis zu sechs (6) Halbtöne. Dies ist nützlich, wenn Sie ein Musikstück in einer bestimmten Tonart spielen möchten, es aber in einer anderen Tonart erklingen soll. Die TRANSPOSE-Funktion besteht aus dem [TRANSPOSE]-Taster sowie den Tastern [DOWN] und [UP] rechts daneben. Mit dem [DOWN]-Taster können Sie abwärts und mit dem [UP]-Taster aufwärts transponieren.

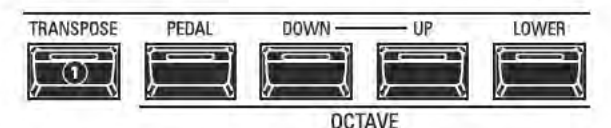

**O** [TRANSPOSE] Taster

- Um die Tonhöhe zu erhöhen, drücken Sie die [UP]-Taste, während Sie die [TRANSPOSE]-Taste gedrückt halten.
- Um die Tonhöhe herabzusetzen, drücken Sie die Taste [DOWN], während Sie die Taste [TRANSPOSE] gedrückt halten.

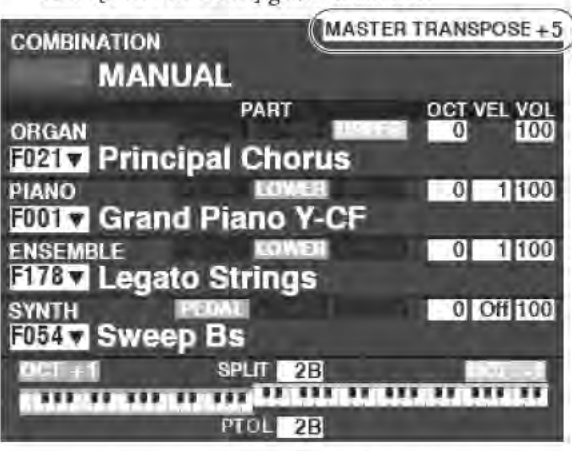

Im obigen Beispiel ist der TRANSPOSE-Wert auf "+5" eingestellt: Wenn eine "C"-Taste gedrückt wird, erklingt die um 5 Halbtonschritte höhere Note "F".

Eine eingestellte Transponierung wird im Display angezeigt. Außerdem leuchtet die LED im Taster [TRANSPOSE], wenn der Wert nicht "0" ist

ACHTUNG: Der Begriff "MANUAL" wird auf Seite 29 erläutert.

### **WORAUF WIRKT DIE GESAMTTRANSPONIERUNG?**

Die Gesamttransponierung wirkt auf:

- 1. die internen Sounds des SK PRO.
- 2. an MIDI IN ankommenden Notendaten.

3. MIDI Noten, die über MIDI OUT an externe Zonen gesendet werden.

ACHTUNG: TRANSPOSE ist ein temporärer Parameter und wird nicht in den Patches oder den Combinations gespeichert. Wenn das Instrument ausgeschaltet wird, wird die Transponierung auf 0 zurückgesetzt.

ACHTUNG: Sie können wählen, ob sich die Transponierung bereits ändert, während noch Noten gehalten werden oder erst mit der nächsten gespielten Note, nachdem alle gehaltenen Noten losgelassen wurden.

## **GESAMTSTIMMUNG (MASTER TUNE)**

Dieser Parameter ändert die Gesamtstimmung des SK PRO. Die Referenztonhöhe ist "A-440 Hz". Der wählbare Bereich reicht von "A-430 Hz" bis "A-450 Hz".

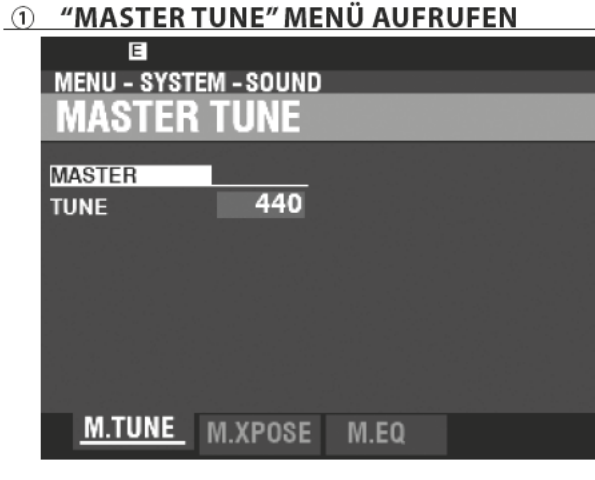

- 1. Mit dem Taster [MENU/EXIT] gelangen Sie in den MENÜ-Modus.
- 2. Drücken Sie den [D] Taster 2 x, um zum SYSTEM Menu zu gelangen. "SOUND" sollte hervorgehoben sein.
- 3. Drücken Sie [ENTER], um zum MASTER TUNE Menu zu gelangen.

#### 2 GEWÜNSCHTE STIMMUNG EINSTELLEN

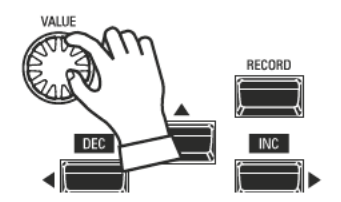

Dehen Sie den VALUE-Drehknopf nach rechts, um die Tonhöhe zu erhöhen. Drehen Sie den VALUE-Drehknopf nach links, um die Tonhöhe abzusenken.

#### **EINSTELLUNG SPEICHERN**  $\circled{3}$

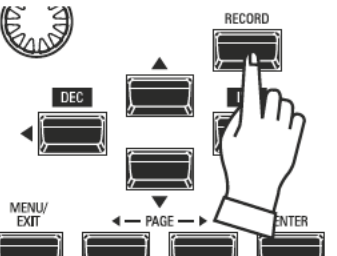

Sie können diese Einstellung speichern, damit sie beim nächsten Einschalten wieder zur Verfügung steht:

1. Drücken Sie den roten [RECORD] Taster (das Menü MASTER TUNE ist noch aktiv). Sie sehen "System" hervorgehoben.

2. Drücken Sie [ENTER]. Die MASTER TUNE Einstellung ist nun gespeichert.

#### ZUM SPIELMODUS ZURÜCKKEHREN 4

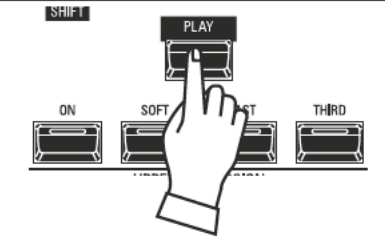

Drücken Sie den [PLAY] Taster, um zum Spielmodus zurückzukehren.

# **EINSTELLUNGEN SPEICHERN**

Gehen Sie wie folgt vor, um die aktuellen Einstellungen in einer Combination oder in einem Patch zu speichern:

#### ① DRÜCKEN SIE [RECORD]

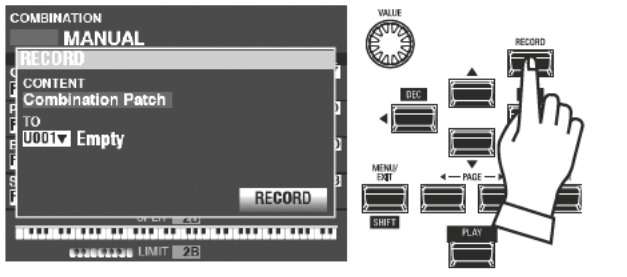

Drücken Sie den roten [RECORD] Taster von einer der Section- oder Combination-Menüseiten aus. Der oben gezeigte Bildschirm wird angezeigt.

ACHTUNG: Der Begriff "MANUAL" wird auf Seite 29 näher erklärt.

#### 2 INHALT (CONTENT) AUSWÄHLEN

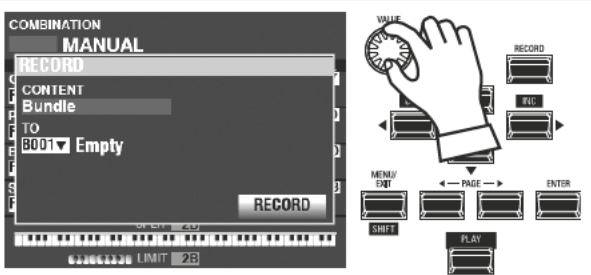

Wählen Sie mit [VALUE] den zu speichernden Inhalt aus. Wählen Sie für dieses Beispiel den Typ Bundle, der mehrere Inhalte gleichzeitig speichert.

ACHTUNG: Combinations, Patches und Klang-Sektionen werden ab den Seiten 73 und 129 erklärt.

ACHTUNG: Bei Änderungen an Combinations oder Patches, erscheint ein "E" rechts neben dem CONTENTS-Symbol.

#### $\circled{3}$ SPEICHERPLATZ NUMMER AUSWÄHLEN

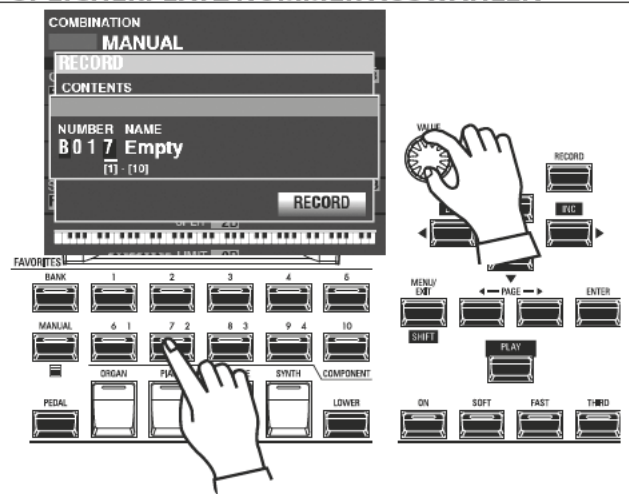

Setzen Sie mit dem [DIRECTION] [V] Taster den Cursor auf das Feld "TO."

Wählen Sie mit dem [VALUE]-Regler oder durch Nummerneingabe über die [FAVORITE]-Taster wie oben gezeigt den Speicherplatz aus und bestätigen Sie mit [ENTER]. Setzen Sie den Cursor über den [DIRECTION] [▼] Taster auf das [RECORD] Symbol und drücken Sie [ENTER]. Das Display zur Benennung des Speicherplatzes wird jetzt angezeigt.

#### 4 NAMEN FÜR DIE EINSTELLUNG VERGEBEN

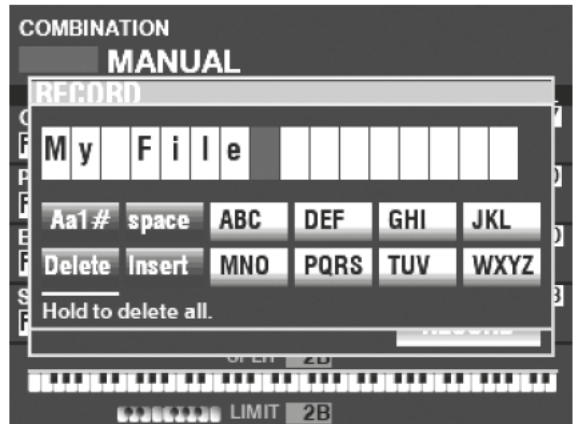

Geben Sie einen Namen für die zu speichernde Einstellung ein: [Aa1]................. Ändert den Zeichentyp.

- [11-10] ......... Wählt die markierte Zeichen aus.
- [Insert] ............ Fügt eine Leerstelle an der Cursor-Position ein.

[Delete]........... Löscht ein Zeichen an der Cursorposition.

[VALUE]........... Ändert den Buchstaben an der Cursor-Position.

Wenn Sie den Namen eingegeben haben, bestätigen Sie mit [ENTER]. Für ca. 1 Sekunde wird der folgende Hinweis eingeblendet:

Recording...

ACHTUNG: Schalten Sie das Instrument nicht aus, während der Hinweis "Recordina..." eingeblendet wird.

ACHTUNG: Wenn Sie den Speicher-Vorgang abbrechen möchten, drücken Sie den Taster [MENU/EXIT] oder den [PLAY] Taster anstatt des [ENTER] Tasters.

#### RÜCKKEHR ZUM SPIELMODUS  $\circ$

Drücken Sie den [PLAY] Taster, um zum Spielmodus zurückzukehren.

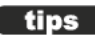

#### tips DIE SPEICHER-ARTEN

Jeder Bereich des SK PRO wird separat gespeichert: Combination speichern die Combination-Parameter und gewählten Klänge. Bundle speichern Combination Parameter sowie ORGAN und MONO SYNTH Patches gleichzeitig. Patch speichert Änderungen an einzelnen Patches auf und Custom speichert eigene Tone Wheel Orgeln, Leslie Kabinette, Pedal-Registrierungen und Pipe Orgel-Einstellungen. Wenn Sie den gesamten Inhalt des Instruments sichern möchten, können Sie diesen als Setup speichern.

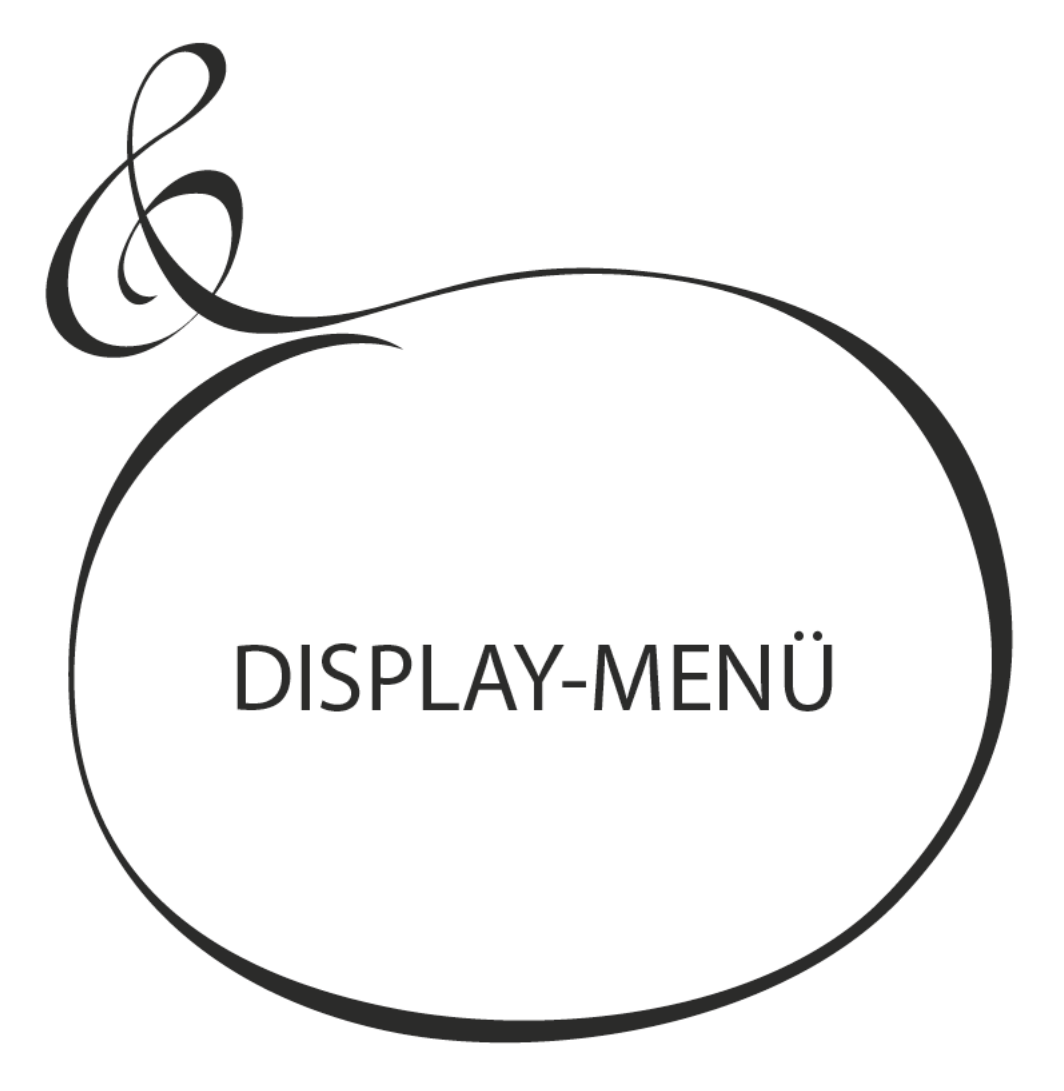

# **DAS DISPLAY**

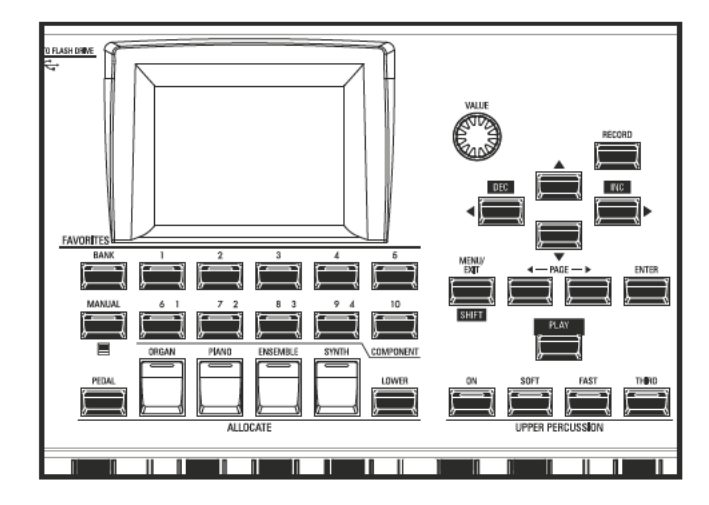

Das Display hat drei Darstellungs-Modi: den PLAY-Modus, den MENÜ-Modus und den FUNCTION-Modus. Auf den nächsten Seiten wird erklärt, welche Infos Sie in den einzelnen Modi im Display finden.

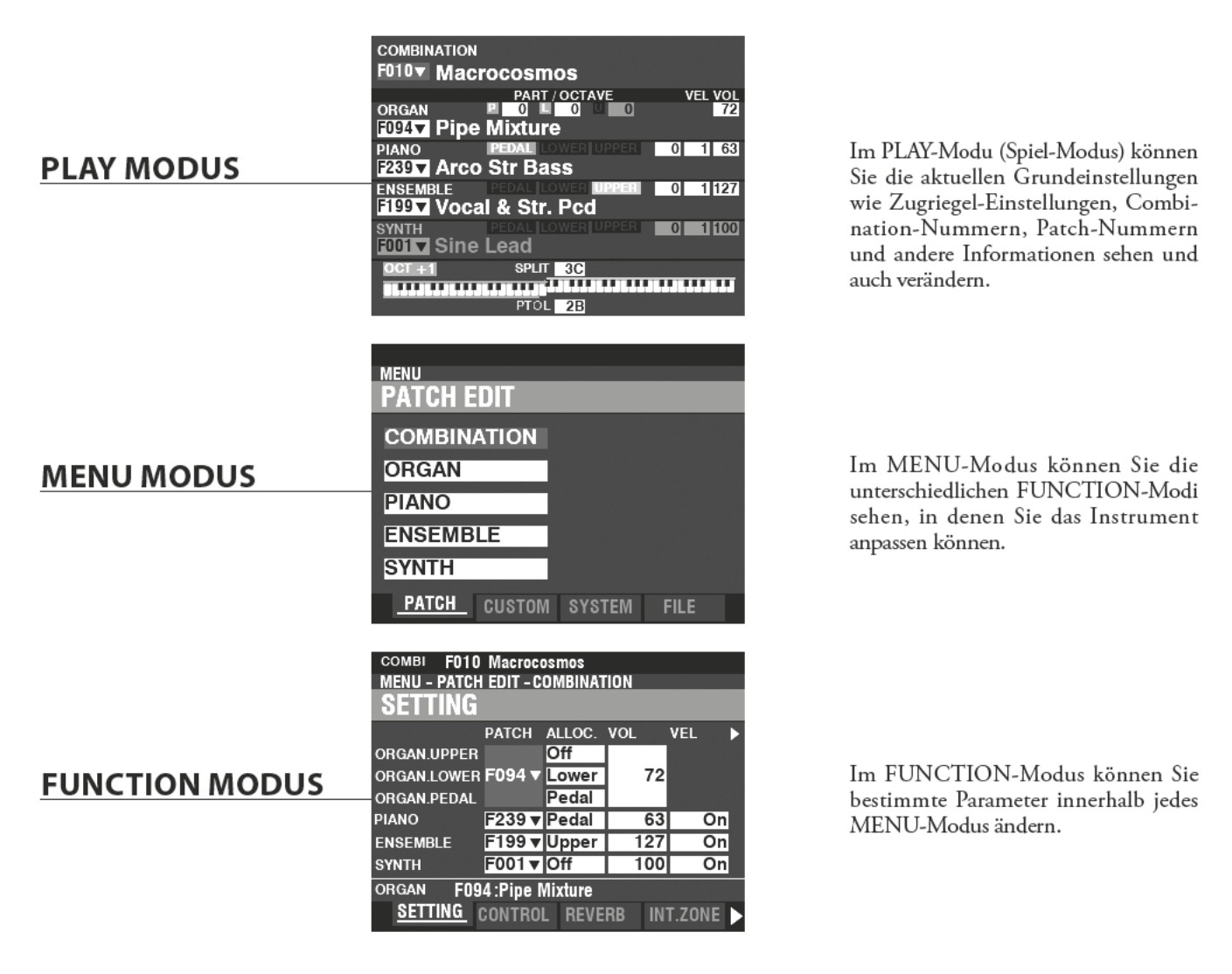

Der PLAY-Modus ist der normale Spielmodus. Die dafür erforderlichen Informationen werden im Display angezeigt.

#### **PLAY-MODUS AUFRUFEN:**

Der PLAY-Modus wird automatisch angezeigt, wenn das Gerät eingeschaltet wird und der Startbildschirm erlischt. Drücken Sie die [PLAY]-Taste, um aus einem anderen Modus zum PLAY-Modus zurückzukehren.

## DIE DISPLAY ANZEIGEN IM PLAY MODUS

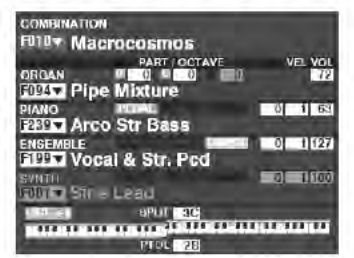

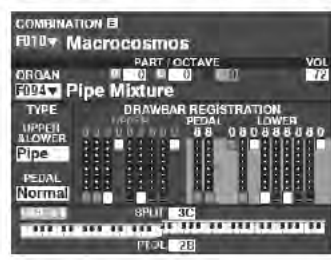

Allgemein

**ORGAN Sektion** 

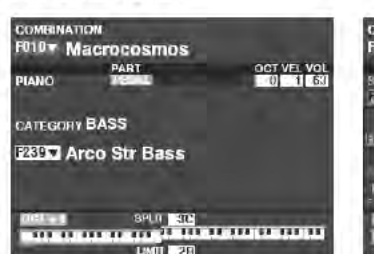

PIANO Section / **ENSEMBLE Sektion** 

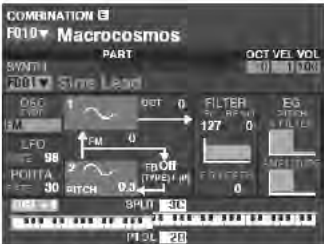

**MONO SYNTH Sektion** 

In den PLAY-Modi können Sie Combinationen oder Patches auswählen und die wichtigsten Parameter einstellen.

Die PLAY Modi werden mit den Tastern [PLAY] oder [PAGE] [<]/ [D] angewählt.

## **DISPLAY-INFORMATIONEN (COMBINATIONS)**

Wenn zwei oder mehr Klang-Sektionen eingeschaltet sind, werden die Namen im Display hervorgehoben. Bei den nicht aktivierte Klang-Sektionen ([ALLOCATE]-Taster-LED leuchtet nicht) werden die Klang-Namen "ausgegraut" angezeigt. Außerdem werden Parameter wie z.B. Octave usw. nur dann angezeigt, wenn sich ihre Werte von den Voreinstellungen unterscheiden.

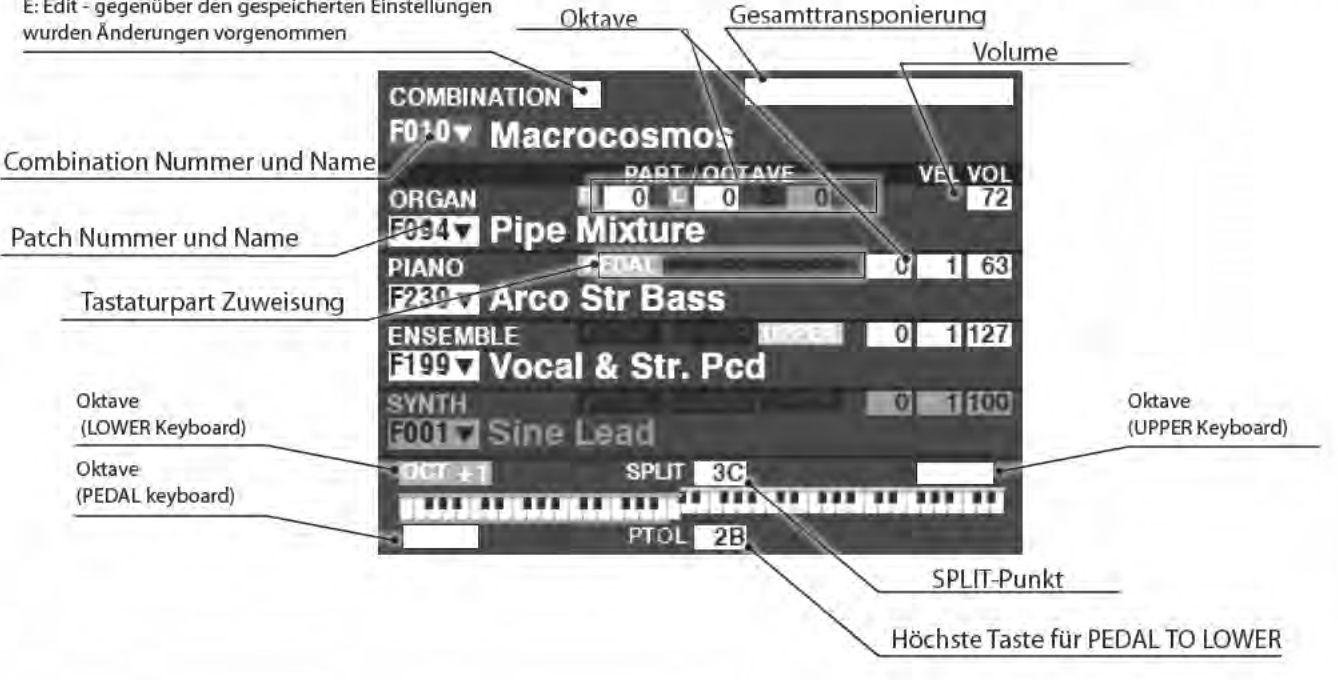

## **DISPLAY INFORMATIONEN (ORGAN SEKTION)**

Ist nur die ORGAN Sektion aktiviert (ORGAN [ALLOCATE] Taster auf "ON"), zeigt das Display die folgende Anzeige:

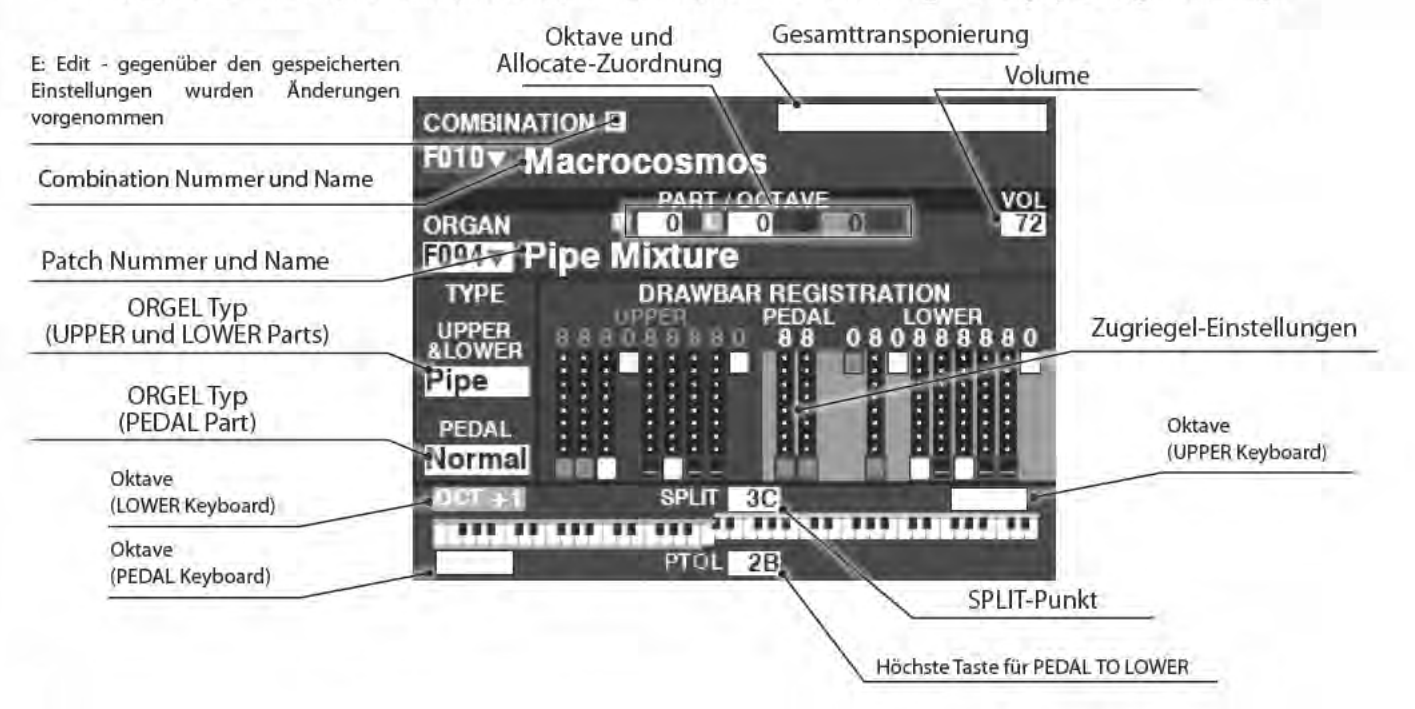

## **DISPLAY INFORMATIONEN (PIANO/ENSEMBLE SEKTIONEN)**

Wenn entweder nur die PIANO- oder nur die ENSEMBLE-Sektion verwendet wird (PIANO- oder ENSEMBLE [ALLOCATE]-Taster auf "ON"), wird ein Display ähnlich dem Folgenden angezeigt:

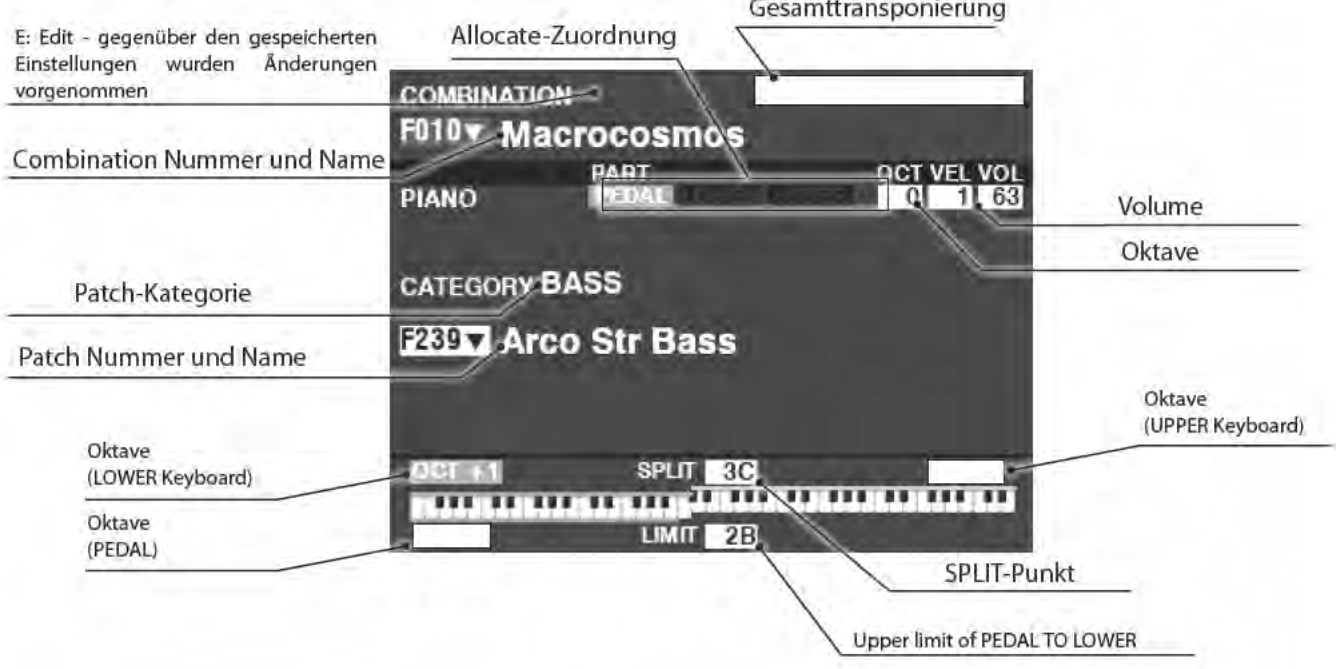

## **DISPLAY INFORMATIONEN (MONO SYNTH SEKTION)**

Wenn nur die MONO SYNTH-Sektion verwendet wird (SYNTH [ALLOCATE]-Taster auf "ON"),

wird ein Display ähnlich dem Folgenden angezeigt:

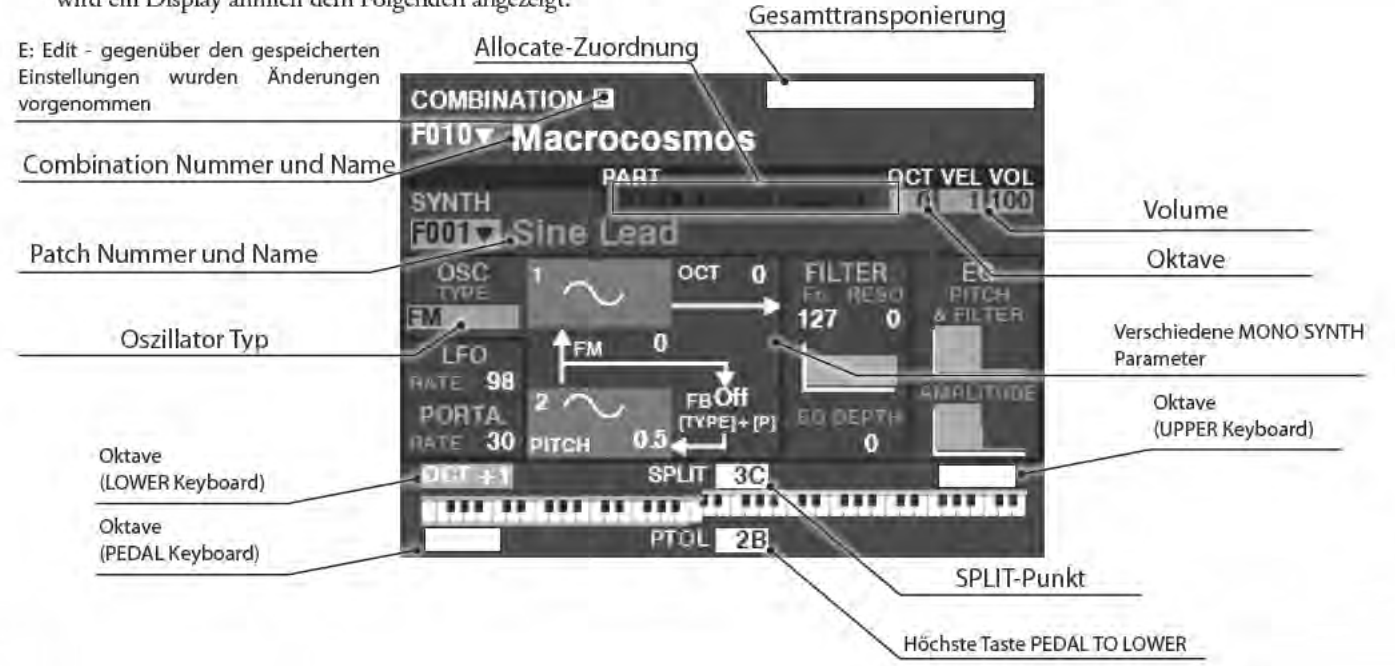

## **APP (APPLICATION) MENÜ**

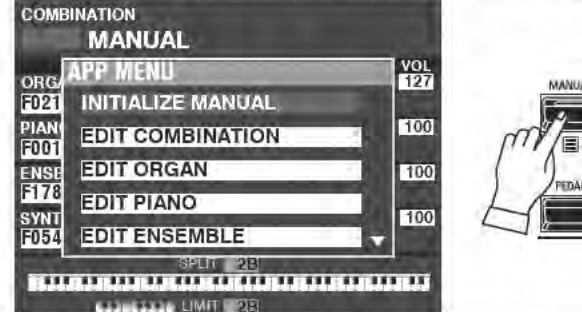

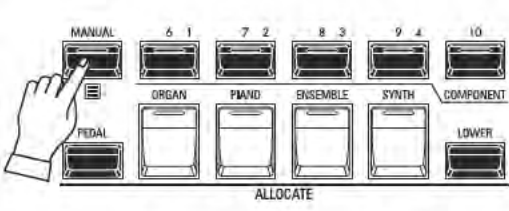

Mit dem APP-Menü (Anwendungsmenü) können Sie verschiedene Menüseiten direkt auswählen. So zeigen Sie das APP-Menü an:

1. Wählen Sie einen FUNCTION-Modus.

2. Drücken Sie den [=] Taster. Die folgenden Menü-Optionen werden angezeigt:

INITIALIZE [MANUAL] .......... Initialisierung der MANUAL-Paramete. 

...............Zur Editor-Seite für die Piano-Sektion **FDIT PIANO** 

DELETE COMBINATION.........Löschen der aktuellen Combination.

Um eine Option auszuwählen:

1. Wählen Sie mit den [DIRECTION] [A]/[V] Tastern die gewünschte Menü-Zeile.

2. Drücken Sie [ENTER], um zum gewählten Menüpunkt zu gelangen.

ACHTUNG: Der Begriff "MANUAL" wird auf Seite 29 erklärt.

#### tips | DAS APP MENU

Die Anzahl der vom APP-Menû angezeigten Optionen hängt davon ab, wie viele Klang-Sektionen aktuell aktiv sind. Wenn zum Beispiel nur die ORGAN-Sektion aktiv ist (ORGAN JALLOCATE)-Taste "ON"), werden die anderen Voice-Menüs nicht angezeigt. Um das APP-Menü so zu sehen wie links abgebildet, schalten Sie alle vier Klang Sektionen ein ([ALLOCATE]-LEDs leuchten).

Wie bereits erläutert, können Sie im MENÜ-Modus die verschiedenen FUNKTIONS-Modi sehen, in denen Sie die Einstellungen des Instrumentes anpassen können.

### **MENÜ-MODUS AUFRUFEN:**

Drücken Sie den [MENU/EXIT] Taster.

Der MENU-Modus umfasst 4 Display-Seiten. Mit den PAGE [<a></a>[/> | Tastern wechseln Sie die Seiten, mit den [DIRECTION] Tastern und dem [ENTER] Taster rufen Sie das gewünschten FUNCTION-Menü auf.

## **DAS DISPLAY**

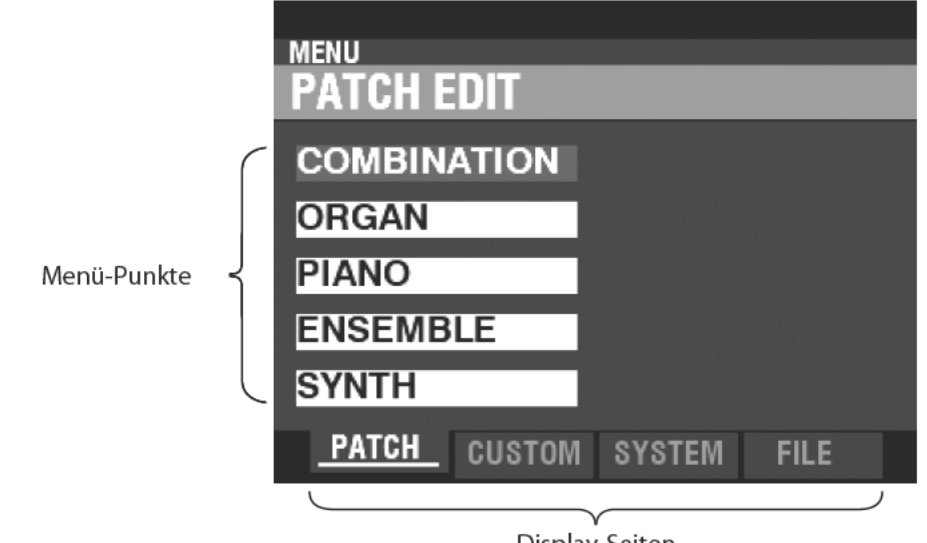

Display-Seiten

## **NAVIGATION IM MENÜ**

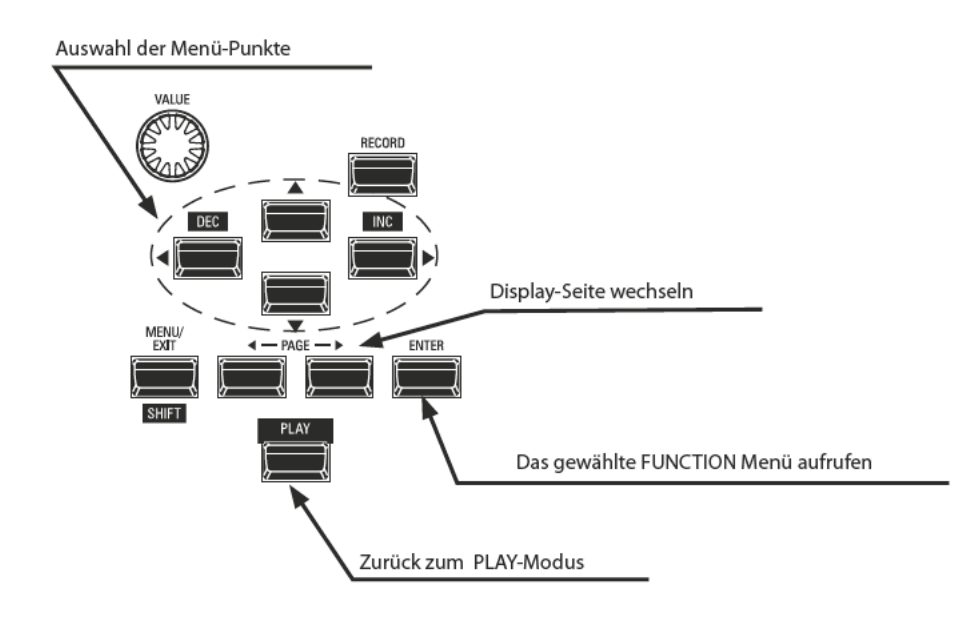

## **INHALT DES MENÜ-MODUS**

## **PATCH-FUNKTIONEN**

- **1.** COMBINATION (S. [74\)](#page-73-0) Bearbeiten der aktuell eingestellten Combination
- **2.** ORGAN (S. [80](#page-79-0)) Bearbeiten der aktuellen Registrierung für die ORGAN-Sektion
- **3.** PIANO (S [90](#page-89-0)) Bearbeiten der aktuell gewählten Klangfarbe in der PIANO-Sektion
- **4.** ENSEMBLE (S. [90](#page-89-0)) Bearbeiten der aktuell gewählten Klangfarbe in der ENSEMBLE-Sektion.
- **5.** SYNTH (S. [100](#page-99-0)) Bearbeiten der aktuellen MONO-SYNTH-Parameter.

## **CUSTOM-FUNKTIONEN ORGEL-SEKTION**

- **1.** TONE WHEEL (S. [120](#page-119-0)) Eigenschaften der Tonewheel-Orgel bearbeiten.
- **2.** PEDAL REG. (S. [123\)](#page-122-0) Fußlagen für die Pedalzugriegel der Tonewheel-Orgel bearbeiten.
- **3.** LESLIE (S. [124\)](#page-123-0) Parameter des eingebauten Digital-Leslies bearbeiten
- **4.** PIPE (S. [126\)](#page-125-0) Auswahl und Bearbeitung der Pfeifenorgel-Register

## **SYSTEM-EINSTELLUNGEN**

- **1.** SOUND (S. [130\)](#page-129-0) Einstellen von Gesamtstimmung (Master Tune), Transponierung und Master Equalizern
- **2.** AUDIO (S. [131](#page-130-0))

Zuweisen der Klang-Sektionen zu den Ausgangsbuchsen

- **3.** CONTROL (S. [132](#page-131-0)) Einstellungen für Fußschalter, Expression-Pedal, Display und Klaviatur.
- **4.** PATCH LOAD (S. [138\)](#page-137-0) Hier können Sie auswählen, welche Inhalte geladen werden, wenn eine Combination aufgerufen wird.
- **5.** FAVORITE (S. [139\)](#page-138-0)

Auswählen und Bearbeiten der FAVORITES.

- **6.** MIDI (S. [156](#page-155-0)) Einstellen von MIDI-Parametern und Kanälen für die MIDI Buchsen und USB MIDI.
- **7.** GLOBAL (S. [140\)](#page-139-0) Einstellen der Auto-Power-Off-Zeit und Auswahl des USB Speichers.
- **8.** DELETE (S. [142](#page-141-0)) Löschen von "U" (User) Daten.
- **9.** DEFAULT (S. [143\)](#page-142-0) Damit können Sie das SK PRO ganz oder teilweise auf die Werkseinstellungen zturücksetzen.
- **10.** INFORMATION (S. [144](#page-143-0))

Hier sehen Sie, welche Ausgänge an der Rückseite gerade aktiv sind und welche Betriebs-Software- und Klangdaten-Versionen aktuell installiert sind. Außerdem können Sie Software-Updates installieren.

## **FILE (USB-DATENSICHERUNG)**

### **1.** LOAD (S. [165](#page-164-0))

Laden von Setup-, Patch- oder Custom-Dateien von USB-Flash-Laufwerk oder aus dem internen Speicher.

- **2.** SAVE (S. [164](#page-163-0)) Speichern von Setup-, Patch- oder Custom-Dateien aufUSB-Flash-Laufwerk oder in den internen Speicher.
- **3.** DELETE (S. [166\)](#page-165-0) Löschen von Setup-, Patch- oder Custom-Dateien vom

USB-Flash-Laufwerk oder aus dem internen Speicher.

**4.** FORMAT (S. [161\)](#page-160-0)

Formatieren eines USB-Flash-Laufwerks oder des internen Speichers.

Im FUNCTION-Modus können Sie die verschiedenen Parameter sehen und einstellen. Dies wird im Folgenden genauer erklärt.

## DIE DISPLAY-ANZEIGE IM FUNCTION MODUS

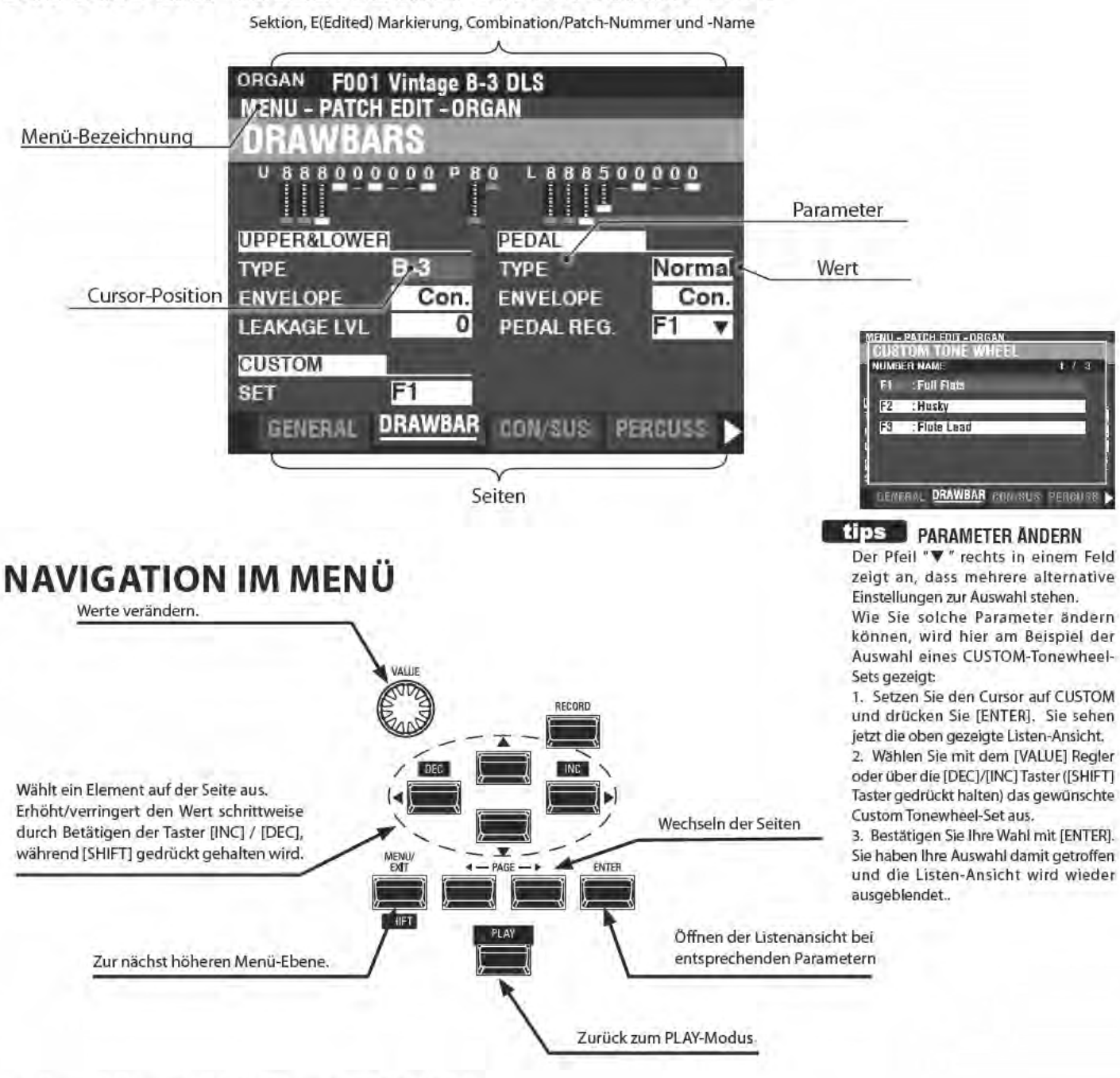

## **APP (APPLICATION) MENÜ**

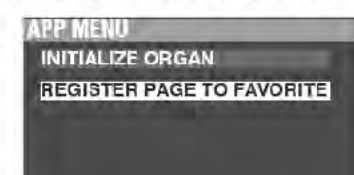

Der PLAY-Modus und einige der FUNCTION-Modus-Seiten enthalten ein zusätzliches APP-Menü, mit dem Sie schnell auf verschiedene Funktionen zugreifen können.

Über den [=] Taster können Sie das APP-Menu einblenden. Drücken Sie dazu kurz auf den [≡] Taster und lassen Sie ihn wieder los. Das APP-Menü wird nun eingeblendet. So wählen Sie die Einträge im APP-Menü aus:

- 1. Setzen Sie den Cursor mit den [A]/[V] Tastern auf die gewünschte Option.
- 2. Mit [ENTER] wählen Sie die Option aus.

## **BEISPIEL FÜR DIE BEDIENUNG IM FUNCTION-MODUS**

#### 1 MENÜ-MODUS AUFRUFEN

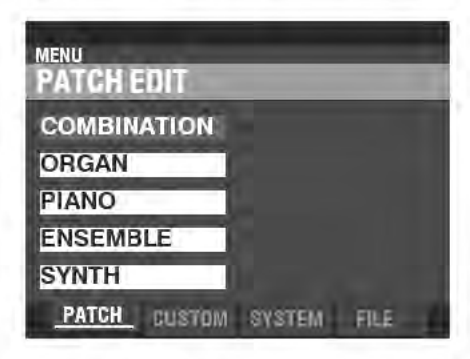

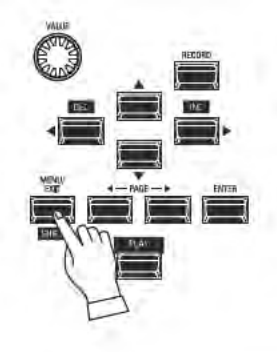

Dieses Beispiel zeigt, wie Sie die Perkussions-Abklingzeit einstellen, wenn die Taste [FAST] aktiviert ist. Drücken Sie die Taste [MENU/EXIT]. Die MENU-Auswahl wird angezeigt

#### 2 DIE MENÜ-SEITE AUSWÄHLEN

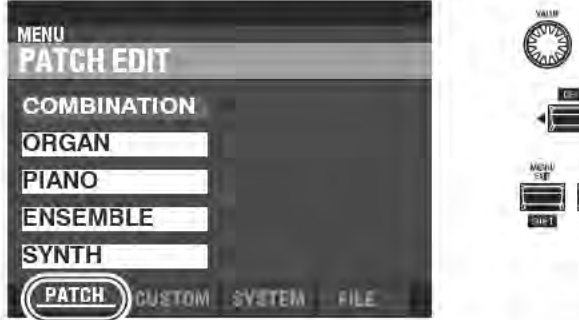

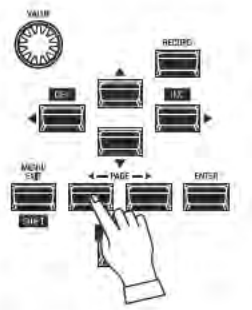

Mit den [PAGE] [<l]/[>] Tastern können Sie die Menü-Seiten umschalten.

In diesem Beispiel wird das PATCH-Edit-Menü bereits angezeigt, so dass es nicht notwendig ist, einen der [PAGE] [4]/[1] Taster zu verwenden.

#### 3 DEN MENÜ-PUNKT AUF DER SEITE AUSWÄHLEN

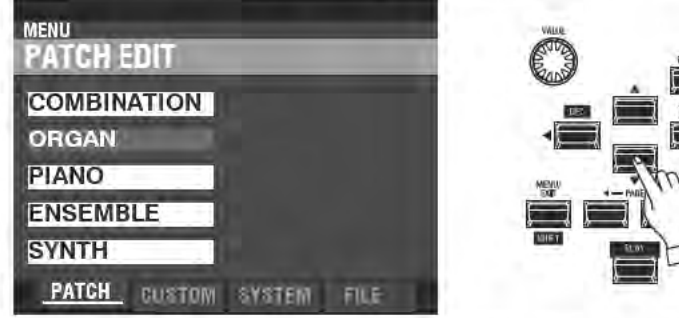

Wählen Sie mit den [DIRECTION] Tastern den zu editierenden Menü-Punkt aus.

In diesem Beispiel setzen Sie den Cursor mit dem [V] Taster auf "ORGAN."

Drücken Sie [ENTER], um das gewählte FUNCTION Menü zu öffnen, in diesem Beispiel also "ORGAN".

#### 4 NAVIGIEREN ZUR GEWÜNSCHTEN SEITE IM FUNKTIONS-MENÜ

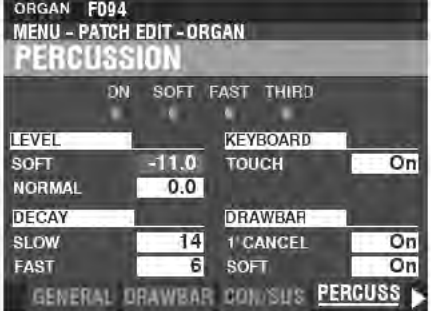

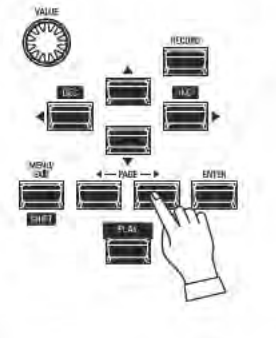

Rufen Sie mit den [PAGE] [<l]/[De] Tastern die Seite des FUNCTION Menüs auf, auf der Sie Einstellungen vornehmen möchten.

Drücken Sie in diesem Beispiel dreimal auf den [D] Taster, um die Menü-Seite PERCUSS (Percussion) auszuwählen.

#### 6 DEN CURSOR AUF DEN GEWÜNSCHTEN PARAMETER SETZEN

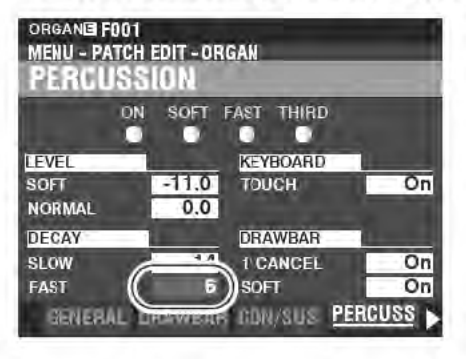

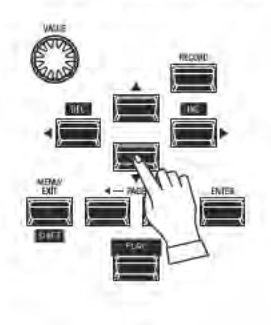

Verwenden Sie die [DIRECTION]-Taster, um den Cursor auf den Parameter zu positionieren, den Sie einstellen möchten. Wählen Sie für dieses Beispiel den Parameter "DECAY FAST".

#### 6 WERT EINSTELLEN

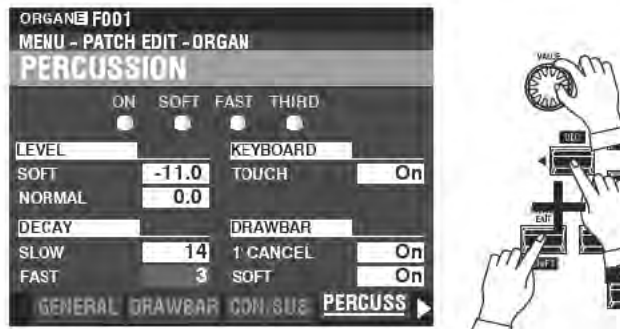

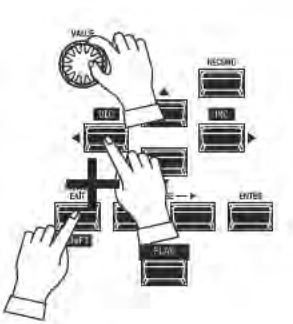

Verwenden Sie den [VALUE]-Regler, um den ausgewählten Wert zu ändern. Für dieses Beispiel verringern Sie den Wert, indem Sie den [VALUE]-Regler nach links drehen.

Achtung: Sie können Werte auch über die [DEC] / [INC] Taster ändern, während Sie den [SHIFT] Taster gedrückt halten.

Achtung: Um weitere Parameter zu ändern, gehen Sie wie in den Punkten 1-6 beschrieben vor.

#### **7 PATCH SPEICHERN**

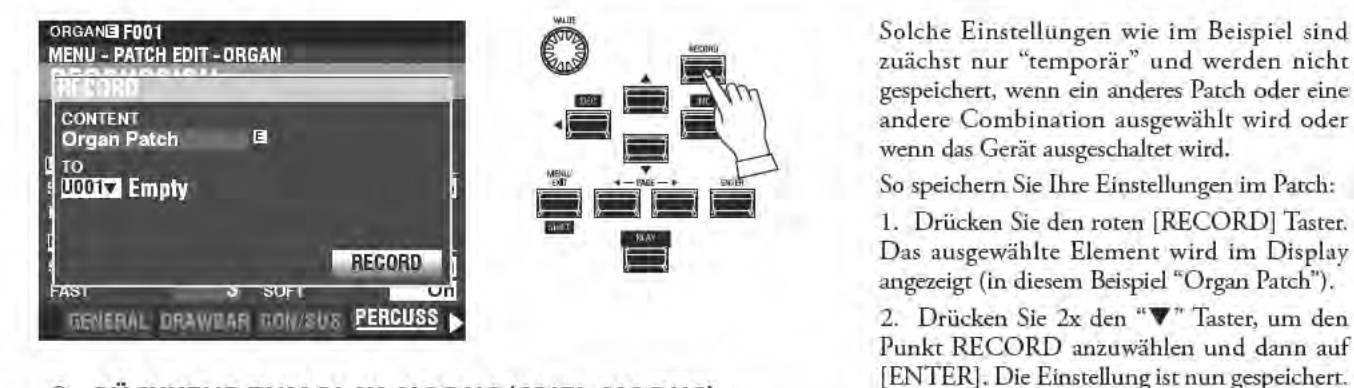

6 RÜCKKEHR ZUM PLAY-MODUS (SPIEL-MODUS)

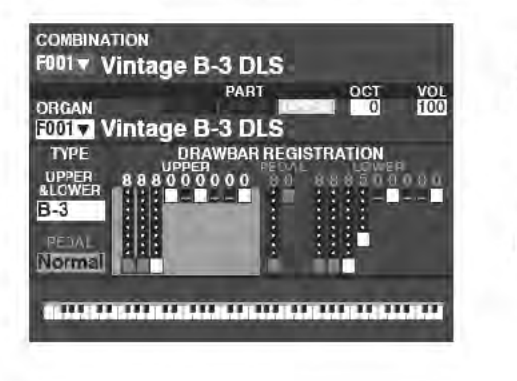

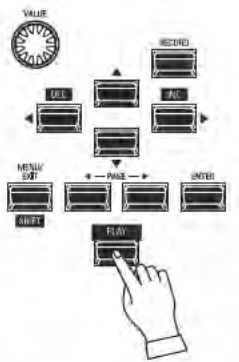

Mit dem [PLAY] gelangen Sie zurück zum PLAY Modus.

#### 70

Um die Programmierung schneller und einfacher zu machen, können viele der Taster auf dem Bedienfeld verwendet werden, um sofort auf das für den jeweiligen Taster relevante Funktions-Menü zuzugreifen. Wenn Sie einen beliebige Tasten auf dem Bedienfeld etwas länger gedrückt halten, wechselt dias Display automatisch in den jeweiligen FUNCTION-Modus. Wir nennen diese Art des Schnellzugriffs "Shortcuts".

## **SHORTCUT BEISPIEL:**

AUFRUFEN DES FUNKTIONS-MENÜS FÜR DIE PERKUSSION

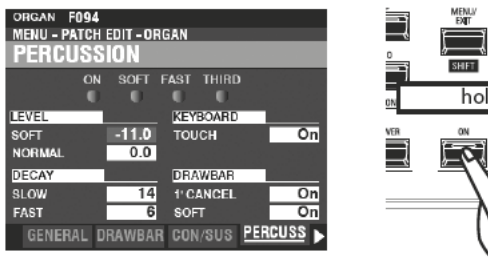

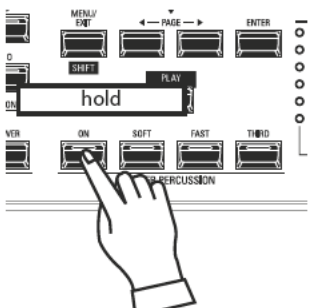

Wenn Sie die Einstellungen für die Perkussion bearbeiten möchten, halten Sie eine der vier Percussion-Tasten ([ON], [SOFT], [FAST] oder [THIRD]) gedrückt und das Display zeigt sofort den FUNCTION-Modus für die Perkussion an. ACHTUNG: Sie können die Zeit für das Anzeigen von Shortcuts ändern. Dies wird auf Seite 139 ausführlicher erklärt.

# **HÄUFIG BENUTZTE MENÜ-SEITEN**

Sie können häufig verwendeten FUNCTION-Menüseiten den [FAVORITE]-Tastern zuweisen, um direkt darauf zugreifen zu können, auch wenn diese Seiten normalerweise nicht über einen Shortcut zugänglich sind.

## **MENÜ-SEITE ALS FAVORITE AUSWÄHLEN UND ZUORDNEN**

1 DIE MENÜ-SEITE AUSWÄHLEN

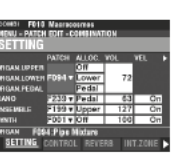

Drücken Sie den [MENU\EXIT]-Taster, um zumn MENU-Modus zu gelangen, und verwenden Sie die [DIRECTION]und [PAGE]-Taster, um das gewünschten FUNCTION-Menü aufzurufen.

#### 2 AUSWÄHLEN DER FAVORITE-NUMMER FÜR DIE GEWÄHLTE MENÜ-SEITE

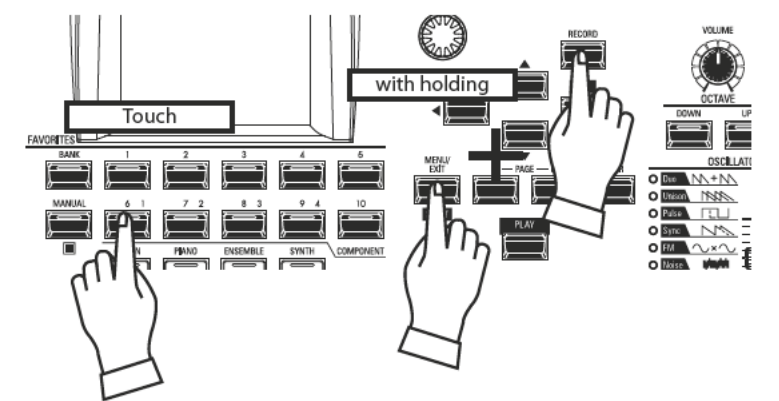

1. Halten Sie die Taster [SHIFT] und [RECORD] gemeinsam gedrückt.

2. Während Sie die beiden Taster gedrückt halten, betätigen Sie einen der nummerierten [FAVORITE]-Taster. Auf dem Display wird ca. 1 Sekunde lang der Hinweis "Recording Assign" angezeigt.

## **AUFRUFEN DER FAVORITE MENÜ-SEITE**

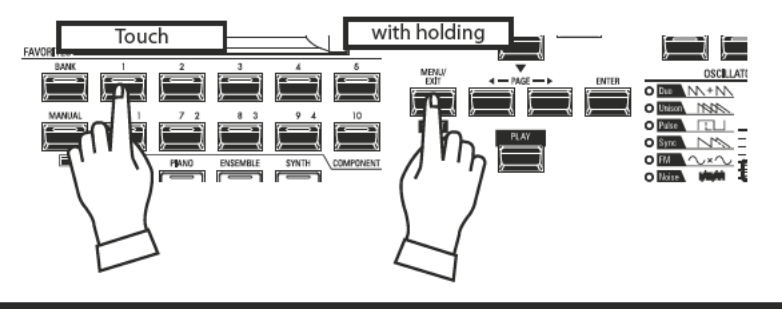

Um die gespeicherte Menü-Seite anzuzeigen, halten Sie den [SHIFT]-Taster gedrückt und drücken Sie den entsprechenden [FAVORITE]-Taster.

# **DISPLAY SPERREN**

Sie können das Display gegen Zugriff sperren, um versehentliche oder unbefugte Änderungen z.B. während einer Live-Performance zu verhindern.

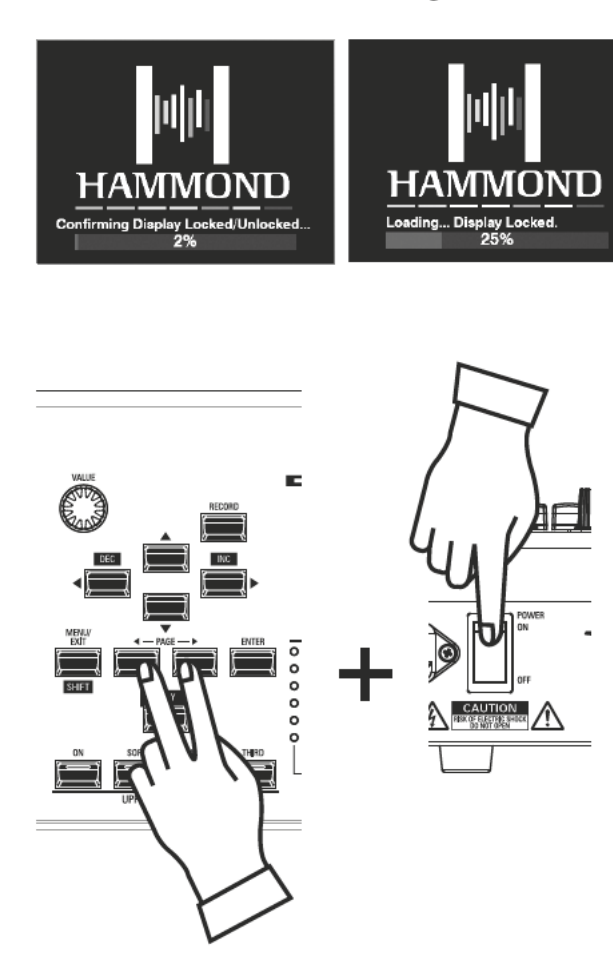

Aktivieren Sie die Display-Sperre wie folgt:

1. Halten Sie bei ausgeschaltetem SK PRO die beiden PAGE [<][>] Taster gedrückt.

2. Während Sie die beiden Taster gedrückt halten, schalten Sie das SK PRO ein. Halten Sie die beiden Taster weiterhin gedrückt, bis der Hinweis "Confirming Display Locked/ Unlocked" im Display angezeigt wird.

Nach ca. 5 Sekunden wird unten im Display "Display Locked" angezeigt. Sie können die beiden PAGE-Taster nun loslassen.

Um das Display wieder zu entsperren, führen Sie die beiden obigen Schritte erneut aus. Sie sehen nun "Display entsperrt" im Display.

Folgende Einschränkungen gelten bei aktivierter Display-Sperre:

- 1. [MENU/EXIT] is deaktiviert.
- 2. [RECORD] is deaktiviert.
- 3. Die "Shortcut" Funktion ist deaktiviert.
- 4. Combinations und Patches können weiterhin aufgerufen werden.

ACHTUNG: Wenn die Display-Sperre aktiv ist, sehen Sie beim ersten Einschalten des Geräts eine Meldung im Display: "Loading...Display Locked".

ACHTUNG: Eine aktivierte Display-Sperre kann auch durch Halten des roten [RECORD]-Tastes und Einschalten der Stromversorgung nicht entsperrt werden. Gehen Sie wie oben beschrieben vor, um das Display zu entsperren.
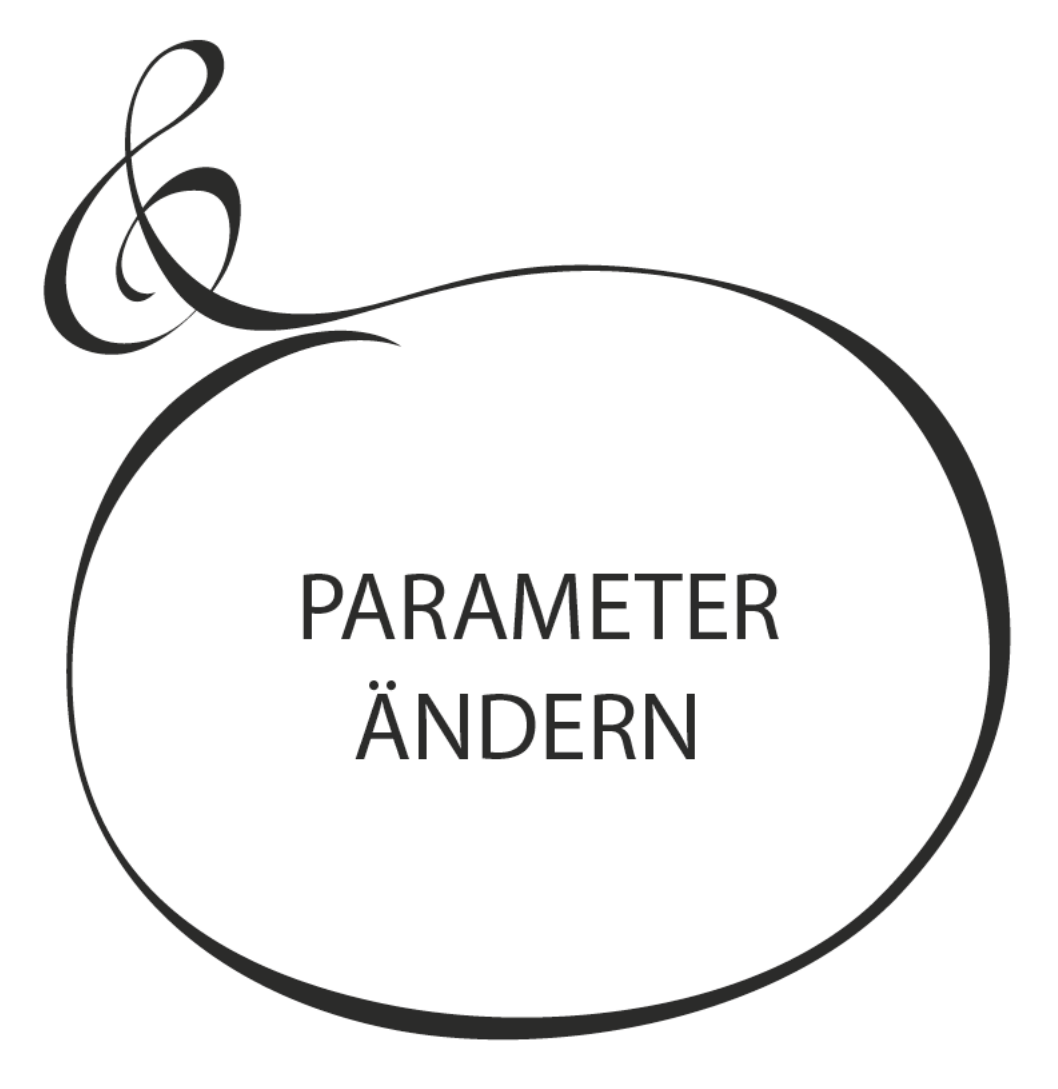

74 Wie bereits erläutert, verfügt das Display des SK PRO über 3 Modi: PLAY Modus, MENU Modus und FUNCTION Modus. In diesem Kapitel wird erklärt, wie Sie im FUNCTION-Modus Parameter verändern können, um das Instrument Ihren Wünschen entsprechend einzurichten.

# **COMBINATION**

Wie bereits erläutert, können die vier Klang-Sektionen der SK PRO - ORGAN, PIANO, ENSEMBLE und MONO SYNTH - zusammen mit anderen Parametern, wie z.B. den Einstellungen des Bedienfeldes, zu einer Einheit, einer sogenannten Combination, zusammengefasst werden. In diesem FUNCTION Modus können Sie Parameter einstellen, die in einer Combination enthalten sind.

## **COMBINATION MENÜ AUFRUFEN:**

[MENU/EXIT] - PATCH - COMBI - [ENTER]

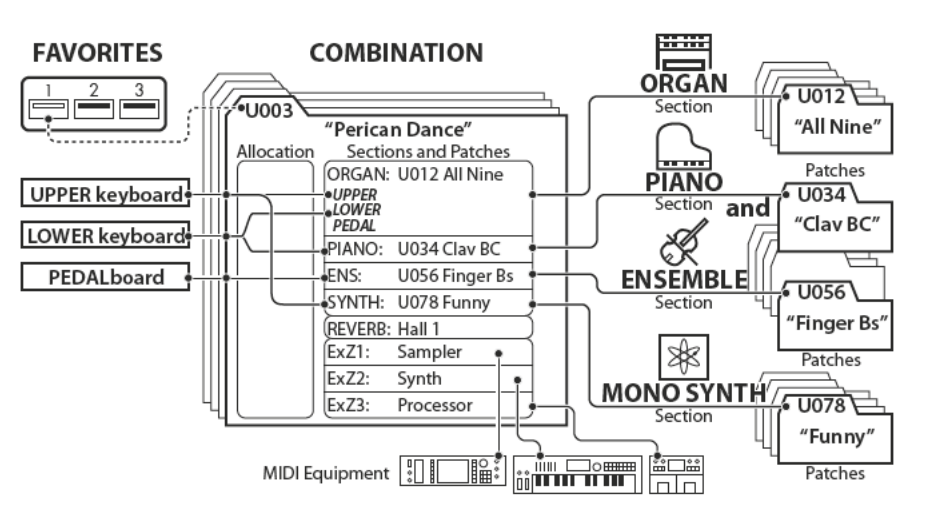

## **MENÜ-SEITEN UND PARAMETER**

## **SETTING**

Hier können Sie die grundlegenden Parameter wie Patch-Auswahl oder Lautstärke für jede Sektion einstellen.

## **CONTROL**

Hier können Sie auswählen, welche Controller die Combination empfangen soll.

## **REVERB**

Hier können Sie die Parameter für den Hall einstellen.

## **INTERNAL ZONES**

Hier können Sie die Parameter für die Tastatur-Bereiche für jede Sektion einstellen.

## **EXTERNAL ZONES**

Hier können Sie die Parameter für die Steuerung externer MIDI-Geräte vornehmen.

## **APP (APPLICATION) MENU**

Mit dem APP-Menü (Anwendungs-Menü) können Sie einige zusätzliche Menü-Funktionen auswählen. So rufen Sie das APP-Menü auf:

1. Rufen Sie den COMBINATION FUNCTION Modus auf.

2. Drücken Sie kurz den [=] Taster. Die rechts dargestellte Menüoption wird angezeigt:

INITIALIZE COMBINATION .. Initialisieren aller Parameter der aktuell editierten Combination. REGISTER PAGE TO FAV ........ Aktuell angezeigte Menü-Seite den Favoriten zuordnen.

### Auswahl einer Option:

- 1. Setzen Sie den Cursor mit den [▲]/[▼] Tastern auf die gewünschte Option
- 2. Drücken Sie [ENTER], um die Option auszuwählen.

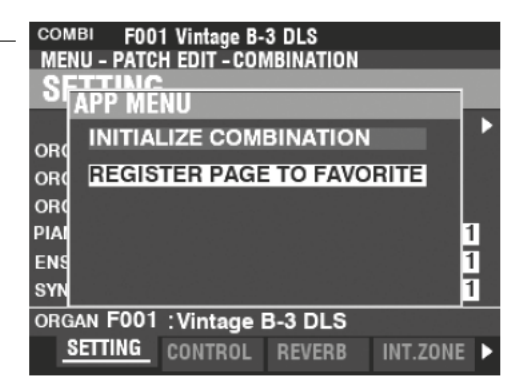

#### COMBI F010 Macrocosmos **MENU - PATCH EDIT - COMBINATION** SETTING PATCH ALLOC. VOL **VEL** ORGAN.UPPER **Off**  $72$ ORGAN LOWER F094 V Lower ORGAN.PEDAL Pedal F239 v Pedal  $63$ **PIANO** Ŧ **ENSEMBLE** F199 v Upper  $127$ 1 F001 v Off 100 **SYNTH** T ORGAN F094 : Pipe Mixture

**INT.ZONE** 

SETTING CONTROL REVERB

## **SETTING**

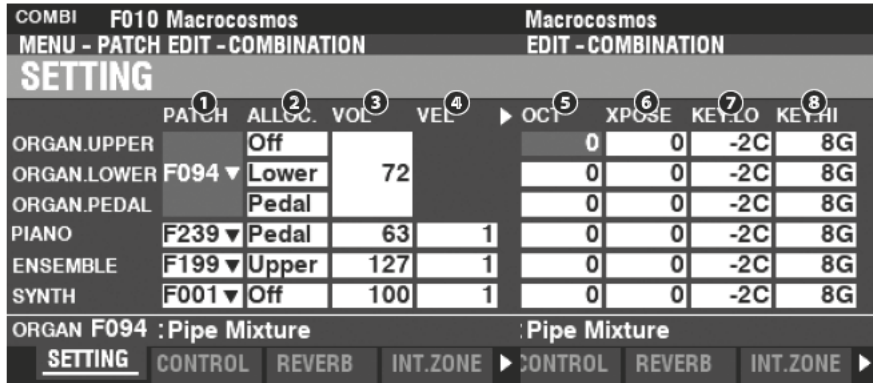

Auf diesen Seiten können Sie die grundlegenden Parameter wie die Patch-Auswahl oder die Lautstärke für jede Sektion einstellen.

#### **PATCH** Ω

### Einstellbereich: B001 ~ B100 (Bundle)

F001 ~ F100, U001 ~ U100 (Organ / Mono Synth) F001 ~ F300, U001 ~ U400 (Piano / Ensemble)

Hier können Sie Patch-Nummern für die aktuell gewählte Combination festlegen.

### ALLOC (Allocate)

### Einstellungen: Off, Upper, Lower, Pedal

Damit können Sie die Klang-Sektionen den Tastaturbereichen zuweisen.

### ACHTUNG: Dieser Parameter entspricht den [ALLOCATE]-Tastern auf dem Bedienfeld.

### **8** VOL (Volume)

### Einstellbereich: 0  $\sim$  127

Hier können Sie die Lautstärke der ausgewählten Sektion einstellen.

### **O** VEL (Velocity Curve)

### Einstellbereich: Off.  $1 \sim 4$

Hier können Sie auswählen, wie die gewählte Klang-Sektion auf die Anschlagdynamik reagieren soll.

"Off" ist die Standard-Einstellung der Orgel - die Töne werden mit einer festen Anschlagsstärke ("100") gespielt, unabhängig von der tatsächlichen Anschlagstärke. "1" ist die ausgerägteste Dynamik-Kurve, während "4" eine sanftere Kurve darstellt. Die Kurven "2" und "3" liegen in der Empfindlichkeit dazwischen.

### **8** OCT (Octave)

### Einstellbereich: -2 ~  $\pm$ 0 ~ +2

Hier können Sie die Oktavlage auswählen, in der die gewählte Sektion erklingt.

Bei "0" erklingt die gewählte Section in der tatsächlichen Tonhöhe. "-2" klingt zwei Oktaven tiefer und "+2" zwei Oktaven höher als die Normal-Lage.

ACHTUNG: Die tatsächlich erklingende Oktavlage ergibt sich aus der Summe dieses Parameters plus der "Octave"-Einstellung der internen Tastatur-Zonen. Siehe Seite 78 für weitere Details.

### **3** XPOSE (Transpose)

Einstellbereich: -6  $\sim$  ±0  $\sim$  +6

Hiermit können Sie die ausgewählten Sektion in eine andere Tonart verschieben.

ACHTUNG: Dieser Parameter kann in der Combination gespeichert werden (die mit den [TRANSPOSE] Tastern auf dem Bedienfeld einstellbare Gesamt-Transponierung wird dagegen nicht gespeichert).

### **O** KEY LO (tiefste Note)

### **8** KEY HI (höchste Note)

### Einstellbereich: - 2C ~ 8G

Mit diesen beiden Parametern können Sie die tiefste und die höchste Note und damit den Tastaturbereich einstellen, auf dem die Sektion spielt.

tips 3 PART ORGAN UND ALLOCATE

Die Zuweisungen der ORGAN-Sektion zu den Tastaturbereichen wird durch die [3 PART ORGAN] Einstellung beeinflusst. Weitere Informationen finden Sie unter "3 PART ORGAN zuweisen" auf Seite 137.

## **CONTROL**

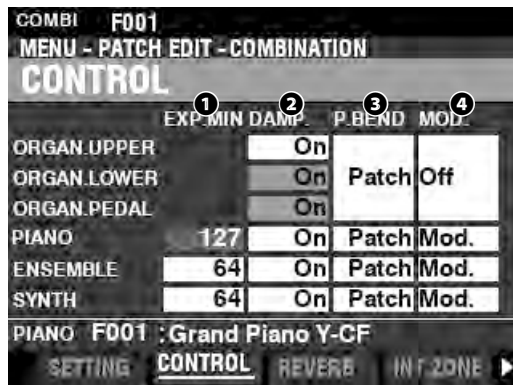

Auf dieser Seite können Sie die Controller-Parameter für die Klang-Sektionen innerhalb der Combination festlegen.

### **❶** EXPRESSION MINIMUM LEVEL

### **Einstellbereich: 0 ~ 127**

Hiermit können Sie die Mindestlautstärke einstellen, wenn das Expression-Pedal auf seiner Minimalposition eingestellt ist. Bei "0" ist kein Ton zu hören.

### **❷** DAMPER

Hier können Sie einstellen, welche Klang-Sektionen auf das Dämpfer-Pedal (Sustain-Pedal) reagieren soll oder nicht.

... Ein angeschlossenes Dämpferpedal hat keinen Einfluss auf die gewählte Sektion.

**On** ......................Die Sektion reagiert auf das Betätigen eines angeschlossenen Dämpferpedals.

### **❸** PITCH BEND

Damit können Sie den Regelbereich des [PITCH BEND]-Rades für die Sektionen einstellen.

**Patch** ................ Es wird der individuelle Pitch-Bend-Bereich des Patches verwendet

**0 ~ 12** ............... Es wird der eingestellte Pitch Bend Bereich für alle Klänge der Sektion verwendet.

### **❹** MODULATION

Hier können Sie die Funktiosweise des [MODULATION]-Rades für jede Sekction auswählen.

**Off** ..................... Keine Funktion.

**Mod** .................. Modulation ist aktiv für die Sektion (außer ORGAN-Sektion)

**Les** .....................Umschalten der Leslie-Geschwindigkeit (nur ORGAN Sektion)

**OD** ..................... Steuerung der Overdrive-Intensität

**MFX1** ................ Steuerung der Intensität von **Multi Effect 1**

**MFX2** ................ Steuerung der Intensität von **Multi Effect 2**

## **REVERB (HALL)**

**SHORTCUT: Halten Sie den [REVERB] Taster etwas länger gedrückt.**

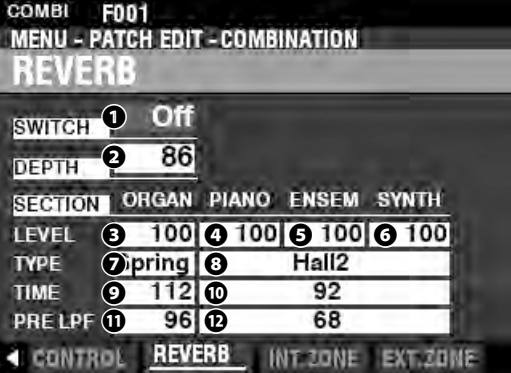

Auf dieser Seite können Sie die Hall-Einstellungen für jede Sektion festlegen.

### **❶** SWITCH

### **Einstellungen: Off, On**

Hier können Sie den Hall für die aktuelle Combination ein- oder ausschalten.

**ACHTUNG: Dieser Parameter entspricht dem [REVERB ON] Taster auf dem Bedienfeld.**

### **❷** DEPTH

### **Einstellbereich: 0 ~ 127**

Hiermit können Sie die Gesamt-Intensität des Hall-Effektes einstellen.

#### **ACHTUNG: Dieser Parameter entspricht dem [REVERB DEPTH] Regler auf dem Bedienfeld.**

### **@@**@@ LEVEL (ORGAN, PIANO, ENSEMBLE, SYNTH)

### **Einstellbereich: 0 ~ 127**

Hier können Sie die Hall-Intensität individuell für jede Sektion festlegen.

**❼** TYPE (ORGAN)

### **❽** TYPE (PIANO/ENSEMBLE/SYNTH)

Hier können Sie verschiedene Hall-Typen auswählen. Den Sektionen ORGAN einerseits und PIANO/ENSEMBLE/MÖNO SYNTH andererseits kann jeweils ein eigener Hall-Typ zugewiesen werden.

**Room 1** ............Großer Raum

- **Room 2** ............ Kleiner Raum.
- **Live** ...................Ambient Hall.
- **Hall 1** ................Dunkler Hall, vergleichbar einem Theater.
- **Hall 2** ................Heller Hall wie in einer großen Konzerthalle.
- **Church** .............Hall einer größeren Kirche
- **Plate** .................Vintage Hall-Platten-System
- **Spring** ..............Vintage Federhall
- **❾** TIME (ORGAN)

### **❿** TIME (PIANO/ENSEMBLE/SYNTH)

### **Einstellbereich: 0 ~ 127**

Hiermit können Sie die Abklingdauer des Halls einstellen.

Ein höherer Wert bedingt ein längeres Abklingen.

**ACHTUNG: Sie können unterschiedliche Nachhallzeiten für die Sektionen ORGAN einerseits und PIANO/ENSEMBLE/MONO SYNTH andererseits einstellen.**

- **⓫** PRE-LPF (ORGAN)
- **⓬** PRE-LPF (PIANO/ENSEMBLE/SYNTH)

#### **Einstellbereich: 0 ~ 127**

Damit können Sie den Klangcharakter des Halls einstellen.

Höhere Werte simulieren ein härteres Boden-/Wand-/Deckenmaterial.

**ACHTUNG: Sie können unterschiedliche Werte für die Sektionen ORGAN einerseits und PIANO/ENSEMBLE/MONO SYNTH andererseits einstellen.**

**ACHTUNG: Die hier beschriebenen Parameter sind Combination Parameter und können für jede Combination individuell gespeichert werden. Eine vollständige Liste aller zur Verfügung stehenden "COMBINATION PARA-METER" finden Sie ab Seite [182](#page-181-0).**

## **INTERNE TASTATUR-ZONE**

**SHORTCUT: Halten Sie [PEDAL TO LOWER] oder [SPLIT] etwas länger gedrückt.**

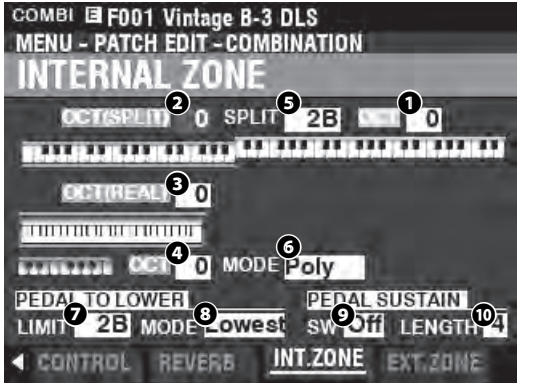

Auf dieser Seite können Sie die Parameter für die internen Tastatur-Zonen einstellen.

## **KEYBOARDS**

- **❶** OCTAVE (UPPER)
- **❷** OCTAVE (LOWER SPLIT)
- **❸** OCTAVE (LOWER REAL)
- **❹** OCTAVE (PEDAL)

### **Einstellbereich: -2 ~ ±0 ~ +2**

Hier können Sie die Oktavlagen einstellen, in denen die Tastaturbereiche erklingen.

#### **ACHTUNG: Diese Parameters entsprechen den Einstellungen der [OCTAVE] Taster auf dem Bedienfeld.**

Es gibt zwei LOWER-Octave-Parameter: OCTAVE SPLIT steuert die Lower-Oktave, wenn der [SPLIT]-Taster aktiviert ist. OCTAVE REAL steuert die Lower-Oktave, wenn eine externes Keyboard als Lower-Manual verwendet wird.

### **❺** SPLIT POINT

### **Einstellbereich: C-2 ~ G8**

Hier können Sie den Trennpunkt (Splitpunkt) zwischen dem LOWER- und dem UPPER-Bereich der Tastatur einstellen.

### **ACHTUNG: Der Taster [SLIT] muss eingeschaltet sein (LED "ON")**

### *<b>a* PEDAL KEY MONO/POLY

Hier können Sie einstellen, ob das Pedale monophon oder polyphon spielen soll.

**Mono** ............... Bei mehreren gespielten Tönen erklingt nur der tiefste Ton **Poly** ................... alle gespielten Töne erklingen

**❼** PEDAL TO LOWER LIMIT

### **Einstellbereich: -2C ~ 8G**

Hier können Sie die höchste Note für die [PEDAL TO LOWER] Funktion einstellen.

### **<b>***O* PEDAL TO LOWER MODE

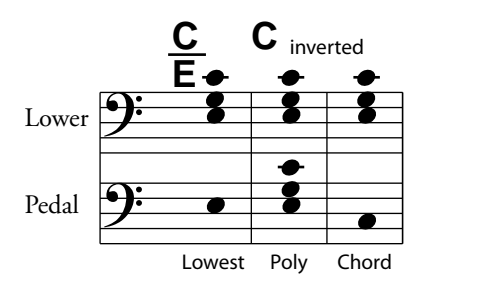

Hier können Sie auswählen, wie PEDAL TO LOWER auf gespielte Noten reagiert (siehe Abbildung oben).<br>Lowest ander Bass spielt die unterste gegriffene No **Lowest** .............der Bass spielt die unterste gegriffene Note. **Poly** ...................der Bass spielt alle gegriffenen Noten. **Chord** ...............der Bass spielt den Akkord-Grundton.

#### **❾** PEDAL SUSTAIN SW **Einstellungen: Off, On**

Hier können Sie den Pedal-Sustain ein- oder ausschalten.

**❿** PEDAL SUSTAIN LENGTH **Einstellbereich: 1 ~ 5**

> Stellen Sie hier die Abklingdauer des Pedal Sustain ein. **ACHTUNG: Informatinen zum Pedal Sustain finden Sie auf S. [55.](#page-54-0)**

## **EXTERNAL ZONES (MIDI-ZONEN)**

Die **externen MIDI-Zonen** ermöglichen die Steuerung von externem MIDI-Equipment entweder über die SK PRO Tastatur oder über angeschlossene zusätzliche Tastaturen.

Es gibt drei externe Zonen, die jeweils den UPPER-, LOWERoder PEDAL-Parts zugewiesen werden können.

**ACHTUNG: Eine vollständige Beschreibung der External Zones folgt ab Seite [150](#page-149-0).**

**ACHTUNG: Die Verwendung der externer Zonen erfordert die korrekte Einstellung der MIDI-Parameter. Hierfür gibt es z.B. voreingestellte MIDI-Templates. Weitere Informationen zu den MIDI-Templates finden Sie auf Seite 156.**

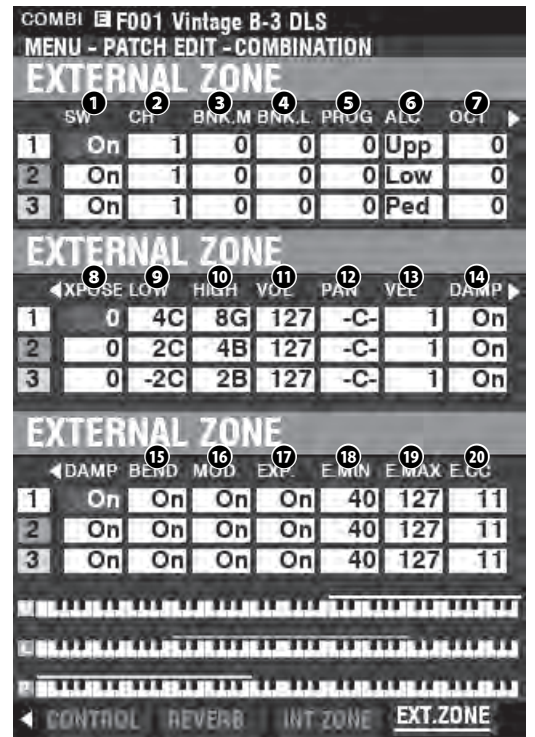

### **❶** SW (Switch)

### **Einstellungen: Off, On**

Hier können Sie die ausgewählte Zone ein- oder ausschalten.

## **❷** CH (MIDI Channel)

**Einstellbereich: 1 ~ 16** Wählen Sie hier den MIDI-Kanal, auf dem die ausgewählte Zone sendet.

- **❸** BNK.M (Bank MSB)
- **❹** BNK.L (Bank LSB)
- **Einstellbereich: 0 ~ 127**
- **❺** PROG (Program Change) **Einstellbereich: 1 ~ 128**

Hier können Sie Bank Select- und Program Change-Nachrichten festlegen, die von der ausgewählten Zone gesendet werden.

**ACHTUNG: Genauere Informationen über das angeschlossene MIDI-Gerät finden Sie in der zugehörigen Bedienanleitung.**

HAMMOND SK PRO/SK PRO-73 Bedienungsanleitung

### **❻** ALC (Allocate)

### **Einstellbereich: Off, Upper, Lower, Pedal**

Hier können Sie auswählen, welches Keyboard die gewählte externe Zone steuern soll.

"Keyboard" meint hier ein tatsächliches physisches Keyboard (UPPER, LOWER und PEDAL), nicht auf einen SPLIT-Bereich, der auf die internen Zonen angewendet wird.

### **❼** OCT (Octave)

### **Einstellbereich: -2 ~ ±0 ~ +2**

Hier können Sie die Oktavelage auswählen, in der die gewählte externe Zone erklingt. Passen Sie diesen Parameter an, wenn ein externer Sound in einer für Ihre Anwendung unpassenden Oktave spielt.

### **❽** XPOSE (Transpose)

### **Einstellbereich: -6 ~ ±0 ~ +6**

Damit können Sie die Zone in eine andere Tonart transponieren.

- **❾** LOW (Key Range Low)
- **❿** HIGH (Key Range High)

#### **Einstellbereich: -2C ~ 8G**

Legen Sie hier durch Auswählen der tiefsten und der höchsten Note den Tastaturbereich für die aktuelle Zone fest.

#### **⓫** VOL (Volume)

### **Einstellbereich: 0 ~ 127**

Hier können Sie die Lautstärke (Controller #7) für den von der gewählten Zone gesteuerten Sound einstellen.

**⓬** PAN

### **Einstellbereich: L64 ~ C ~ R63**

Hier können Sie die Panorama-Position (Controller #10) für die ausgewählte Zone anpassen.

#### *B* VEL (Velocity Curve)

#### **Einstellbereich: Off, 1 ~ 4**

Hier können Sie festlegen, wie die ausgewählte externe Zone auf die Anschlagdynamik reagieren soll.

"Off": die Töne werden mit einer festen Anschlagsstärke ("100") gespielt, unabhängig von der tatsächlichen Anschlagstärke. 1" ist die ausgerägteste Dynamik-Kurve, während "4" eine sanftere Kurve darstellt. Die Kurven "2" und "3" liegen in der Empfindlichkeit dazwischen.

#### **⓮** DAMP (Damper)

### **Einstellmöglichkeiten: On, Off**

Hier können Sie auswählen, ob das Dämpferpedal (Sustain-Pedal) die gewählte Zone beeinflussen soll.

### **⓯** BEND (Pitch Bend)

### **Einstellungen: On, Off**

Hier können Sie auswählen, ob das [PITCH BEND]-Rad auf die ausgewählte Zone wirken soll.

### **⓰** MOD (Modulation)

### **Einstellungen: On, Off**

Hier können Sie auswählen, ob das [MODULATION]-Rad auf die ausgewählte Zone wirken soll.

### **⓱** EXP (Expression)

### **Einstellungen: On, Off**

Hier können Sie auswählen, ob ein angeschlossenes Expression-Pedal auf die ausgewählte Zone wirken soll.

#### **⓲** E.MIN (Expression Minimum) **Einstellbereich: 0 ~ 63**

Hiermit können Sie den Lautstärkepegel für die Minimal-Stellung des Expression-Pedals festlegen. Bei "0" ist kein Ton zu hören.

### **⓳** E.MAX (Expression Maximum)

### **Einstellbereich: 64 ~ 127**

Hiermit können Sie den Lautstärkepegel für die Maximal-Stellung des Expression-Pedals festlegen.

#### **E.CC (Expression Control Change) Einstellbereich: Off, 7, 11**

Hier können Sie den Controller für die Lautstärke der externen Zone festlegen. Sie können entweder "VOL" (Lautstärke oder Regler #7) oder "EXP"(Expression or Controller #11) wählen.

### **"VOLUME" UND "EXPRESSION"**

Rein technisch gesehen sind Volume und Expression identisch - beide steuern die Lautstärke bzw. den Klang-Pegel. Der Unterschied liegt darin, wie sie üblicherweise in MIDI-Anwendungen - insbesondere beim Erstellen und Abspielen von MIDI-Sequenzen - verwendet werden.

Das allgemein akzeptierte Protokoll besteht darin, Controller #7 (Volume) zu verwenden, um den Gesamt- oder absoluten Pegel eines Klangs einzustellen, während Controller #11 (Expression) verwendet wird, Variationen (z. B. Crescendi oder Diminuendi) innerhalb des mit Controller #7 eingestellten Gesamtpegels vorzunehmen. Beachten Sie dies, wenn Sie Ihr SK PRO zum Einspielen einer MIDI-Sequenz verwenden wollen.

**ACHTUNG: Damit die Funktion "External Zone Volume" funktioniert, muss die Expression Control Number auf "7:VOL" eingestellt sein. Wenn hierfür "11:EXP" eingestellt ist, haben Änderungen der External Zone Volume keine Auswirkung.**

### **MESSAGE ON/OFF**

Manchmal kann es bei der Übertragung von MIDI-Meldungen dazu kommen, dass unerwünschte oder zu wenige Informationen gesendet werden. Dies kann durch Ausschalten der entsprechenden MIDI-Meldungen verhindert werden" **MIDI-Meldungen, die pro Combination ein- und ausgeschaltet werden können:** Note, Expression, Damper (auf dieser Seite). **System-Parameter, die individuell ein- und ausgeschaltet werden können:** Bank Select, Program Change, External Zone Parameter (siehe Seite [156](#page-155-0)).

## **PANIC FUNKTION / PARAMETER RELOAD**

MIDI sendet Noten über zwei Befehle an ein externes Instrument: "Note On"schaltet die Noten ein und "Note Off" beendet die Note. Diese beiden Befehle werden immer paarweise gesendet.

Gelegentlich kann es vorkommen, dass ein Note-Off-Befehl nicht auf einen Note-On-Befehl folgt, so dass eine oder mehrere Noten hängenbleiben und ununterbrochen erklingen (dieses Phänomen wird im landläufig als "Notenhänger" bezeichnet). In diesem Fall müssen Sie einen MIDI-Befehl an das empfangende Instrument senden, um die hängenden Noten zu löschen.

Um diesen Befehl, die sog. Panic Funktion zu senden, drücken Sie die beiden [DIRECTION] [A][V] Taster gleichzeitig. Dadurch werden ein "MIDI All Notes Off "-Befehl und außerdem ein "MIDI Reset All Controllers" Befehl an alle emfangenden Instrumenten gesendet. Die "hängenden" Noten werden ausgeschaltet und die Einstellungen für die externen Zonen werden initialisiert und anschließend erneut gesendet. Sie können dann normal weiterspielen.

# **ORGAN (Orgel)**

Dieses FUNCTION Menü erlaubt Ihnen, die Patch-Parameter der Orgel-Sektion zu sehen und zu ändern.

## **AUFRUFEN DES MENÜS:**

[MENU/EXIT] - PATCH - ORGAN - [ENTER] odr drücken Sie die [UPPER] und [LOWER] [DRAWBAR SELECT] Taster gleichzeitig.

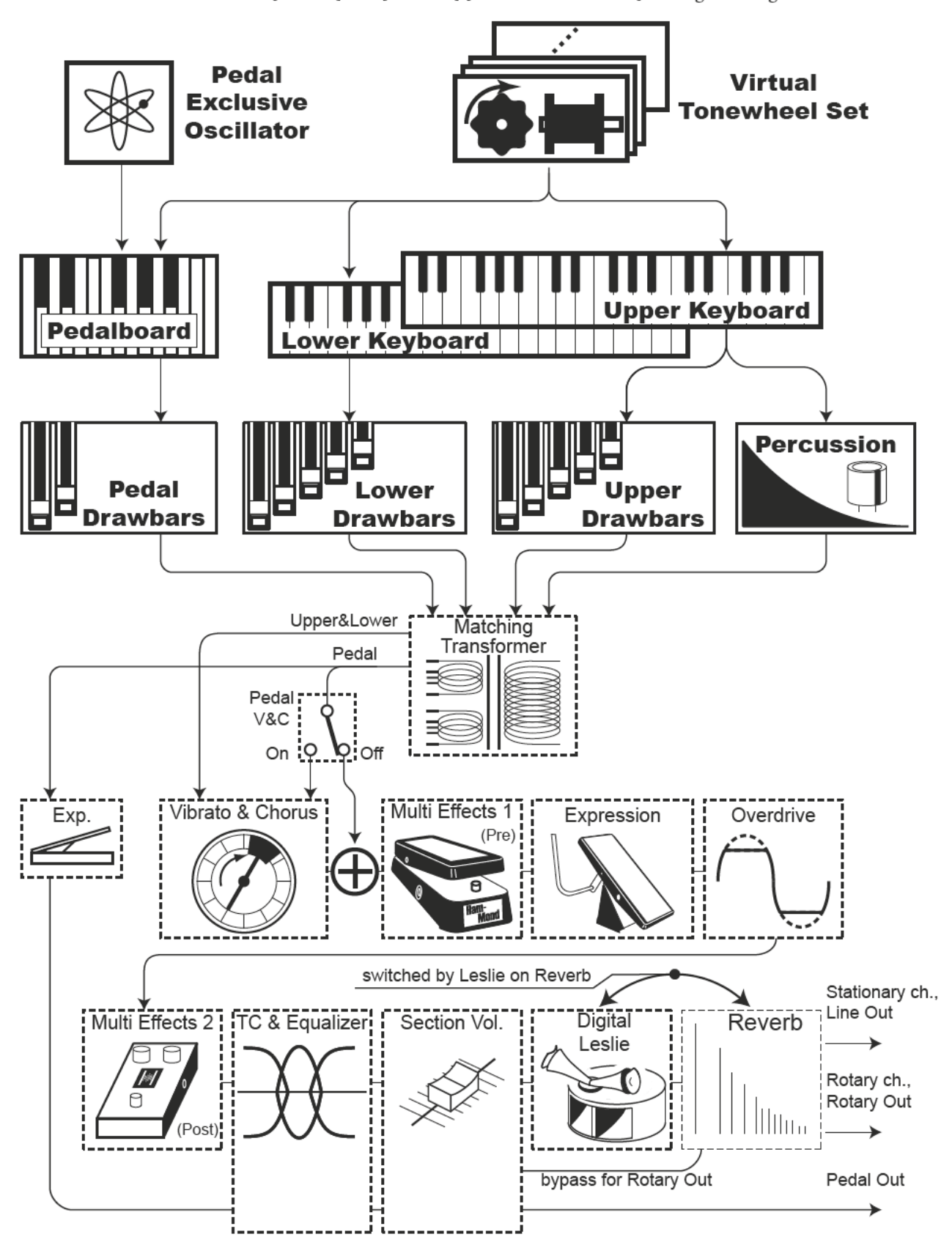

## **EDITIEREN DER ORGEL SEKTION**

Die ORGAN-Sektion kann verschiedene Orgelklänge erzeugen: vier Tonewheel-Orgeltypen, drei Transistor-Orgeln und eine Pfeifenorgel. Die Pfeifenorgel enthält sowohl klassische als auch Theater-Pfeifenregister.

Sie können die grundlegende Registrierungen mit den Zugriegeln einstellen und Feineinstellungen mit den Parametern vornehmen, die im Folgenden erläutert werden.

## **MENÜSEITEN UND PARAMETER**

## **GENERAL**

Hier können Sie allgemeine Parameter für das aktuelle ORGAN-Patch einstellen.

### **DRAWBARS**

Hier können Sie die Zugriegel-Parameter für jeden Part einstellen.

## **CONTACT / SUSTAIN**

Hier können Sie die Parameter für die virtuellen Multikontakte und den Sustain-Effekt für UPPER- und LOWER einstellen.

## **PERCUSSION**

Hier können Sie die Percussion-Parameter für die Tonewheel-Orgel einstellen.

## **VIBRATO&CHORUS**

Hier können Sie die Parameter für Vibrato und Chorus der Tonewheel-Orgeln, das Vibrato der Transistor-Orgeln und den Tremulanten für die Pfeifenorgel einstellen.

## **MATCHING TRANSFORMER**

Hier können Sie die Parameter für den virtuellen Übertrager (Matching Transformer) für die Tonewheel- und die Transistor-Orgeln beeinflussen..

### **LESLIE**

Hier können Sie die Parameter für das eingebaute digitale Leslie für die Tonewheelund die Transistor-Orgeln einstellen.

## **MULTI EFFECT 1**

Hier können Sie die **Multi-Effekte 1** (Tremolo, Wah-Wah, Ringmodulator, Kompressor) für das Tone Wheel und die Transistor-Orgeln einstellen.

## **OVERDRIVE**

Hier können Sie die Overdrive-Einstellungen für jedes ORGAN-Patch anpassen.

## **MULTI EFFECT 2**

Hier können Sie die **Multi-Effekte 2** (AutoPan, Phaser, Flanger, Chorus, Delay) für jedes ORGAN-Patch einstellen.

## **EQUALIZER**

Hier können Sie die Einstellungen für den Equalizer (Klangregelung) für jedes ORGAN-Patch anpassen.

## **APP (APPLICATION) MENU**

Mit dem APP-Menü (Anwendungs-Menü) können Sie enige zusätzliche Menü-Funktionen auswählen. So rufen Sie das APP-Menü auf:

1. Rufen Sie das ORGAN FUNCTION Menü auf.

2. Drücken Sie kurz den [≡] Taster. Die rechts dargestellte Menüoption wird angezeigt:<br>**INITIALIZE PATCH** 

**INITIALIZE PATCH** ....................Initialisieren aller Parameter des aktuell editierten Patches. **REGISTER PAGE TO FAV** ........Aktuell angezeigte Menü-Seite den Favoriten zuordnen.

### Auswahl einer Option:

- 1. Setzen Sie den Cursor mit den [▲]/[▼] Tastern auf die gewünschte Option
- 2. Drücken Sie den [ENTER] Taster, um die Option auszuwählen.

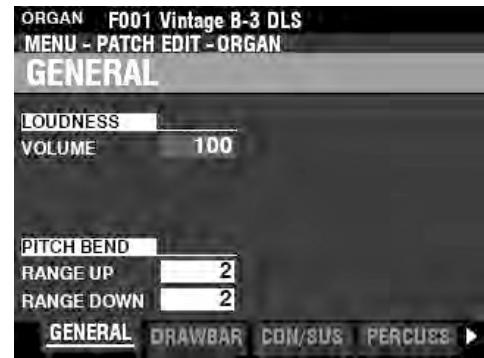

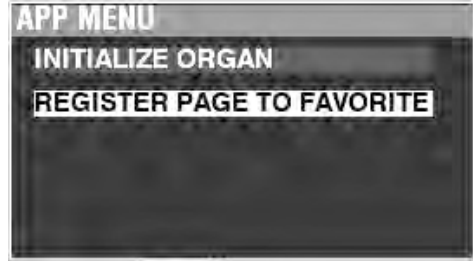

## **GENERAL**

SHORTCUT: Drücken Sie die Taster [UPPER] und [PEDAL] [DRAWBAR SELECT] gleichzeitig.

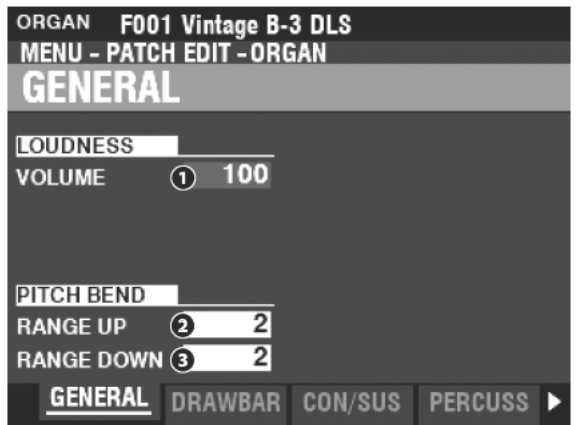

Auf dieser Seite können Sie allgemeine Parameter für das ausgewählte ORGAN-Patch einstellen.

### **LOUDNESS**

### **O** VOLUME

Einstellbereich: 0 - 127

Hier können Sie die maximale Lautstärke für das ausgewählte Patch einstellen.

## **PITCH BEND**

- **2** RANGE UP
	- Einstellbereich: 0 12 [Halbtöne]

**RANGE DOWN** A

### Einstellbereich: 0 - 24 [Halbtöne]

Hier können Sie die Anzahl der Halbtöne einstellen, um die sich die Tonhöhe des ORGAN-Patches mit dem [PITCH BEND]-Rad auf- und abwärts verstimmen lässt.

## **DRAWBARS**

Hier können Sie die Zugriegel-Parameter für jeden Part einstellen.

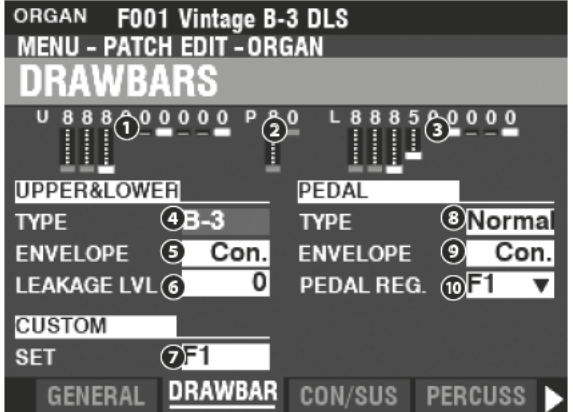

- **O** UPPER Registrierung
- **2** PEDAL Registrierung
- **2** LOWER Registrierung

Hier können Sie die Zugriegel-Registrierungen der Parts sehen.

### tips **LOUDNESS** - VOLUME

Der Loudness-Parameter ist unabhängig von der Expression-Steuerung. Die Lautstärke der ORGAN-Sektion kann mit diesem Parameter unabhängig von den anderen Voice-Sektionen angehoben oder abgesenkt werden. Ein angeschlossenes Expression-Pedal steuert weiterhin die Lautstärke des gesamten Instruments.

### tips DEAKTIVIERTE PARAMETER

Alle ORGAN-Parameter wirken sich auf die Tone-Wheel-Orgeln aus; einige jedoch nicht auf die Transistor- oder Pfeifenorgeln, zum Beispiel Leakage Level, Pedal Type oder Custom Tonewheels. Wenn ein Parameter für den gewählten Orgeltyp nicht zur Verfügung steht, wird er in der Anzeige "ausgegraut" bzw. abgedunkelt dargestellt (siehe Beispiel unten). Der Wert eines deaktivierten Parameters kann jedoch weiterhin mit dem [VALUE]-Realer eingestellt werden.

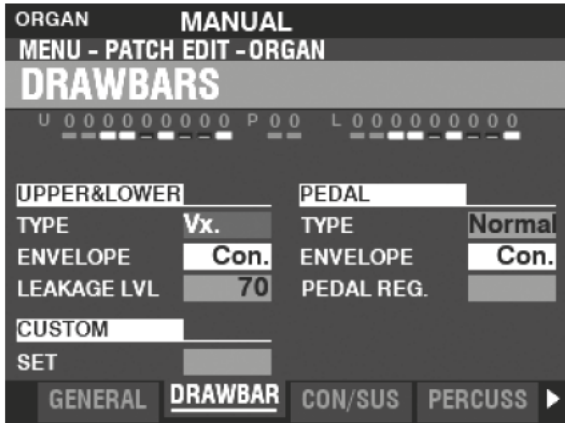

## **UPPER & LOWER DRAWBARS**

### **O** TYPE

Wählen Sie hier den gewünschten Orgel-Typ aus:

- A-100 .............. Tonewheel Orgel, A-102 No. 35564.
- B-3......................Tonewheel Orgel, B-3 No. A27563.
- C-3 ......................Tonewheel Orgel, C-3 No. C155596.
- Mellow ............ Reine Sinuswellen ohne Oberwellen.
- Vx ........................... Reproduziert den Klang einer früheren britischen Combo-Orgel.
- Farf .................. Reproduziert den Klang einer früheren italienischen Combo-Orgel.
- Ace .................... Reproduziert den Klang einer früheren japanischen Combo-Orgel.
- Pipe ................. Pfeifenorgel

### **8** ENVELOPE

### Einstellungen: Con, R1 ~ R15, AR1 ~ AR15

Damit können Sie die Geschwindigkeit für Attack (wenn eine Taste gedrückt wird) und Release (wenn die Taste losgelassen wird) einstellen.

"Con" ist die Hüllkurve des/der Tastenklicks, die mit den virtuellen Multikontakten erzeugt werden.

"1 -- 15" ist die Attack-Rate (Toneinsatz) ohne die virtuellen Multikontakte. Je höher der Wert, desto langsamer ist der Toneinsatz der Zugriegel beim Drücken einer Taste.

Der Parameter "R" ändert die Release-Rate (Abklingen des Tons). Die Attack-Rate wird von den virtuellen Multikontakten bereitgestellt. Das bedeutet, dass der Toneinsatz direkt erfolgt, während die Release-Dauer durch die eingestellten Wert geregelt wird. Der Parameter "AR" deaktiviert die virtuellen Multikontakte und ermöglicht es Ihnen, sowohl die Attack- als auch die Release-Rate zu ändern. Bei höheren Werten sind Attack und Release träger, ähnlich wie bei einer Pfeifenorgel.

### **6** LEAKAGE LEVEL

### Einstellbereich: 0 (kein Leakage) ~ 127 (maximales Leakage)

Hier können Sie die Lautstärke des Leakage-Effektes (Übersprechen der Töne im Generator) festlegen.

൶ **CUSTOM SET** 

### Einstellbereich: F1 ~ F3, U1 ~ U3

Hier können Sie für jeden Tonewheel- und Pfeifenorgeltyp ein Custom Set auswählen. ACHTUNG: Für Details siehe Seite 120 "Custom Tone Wheel" bzw. Seite 126 "Custom Pipe". ACHTUNG: Dieser Parameter ist für die Transistor-Orgel-Typen nicht verfügbar.

### **PEDAL**

### **O** TYPE

### Einstellungen: Normal, Muted

Hier können Sie den Orgel-Typ für den PEDAL-Part auswählen. Normal......die traditionelle Tonewheel-Register einer B-3/C-3/A-100. Muted........elektronisch erzeugter Ton wie z.B. bei der X-5.

ACHTUNG: Wenn für UPPER und LOWER eine der Transistor-Orgeln (Vx., Farf. oder Ace.) gewählt ist, wird für den PEDAL-Part automatisch Muted eingestellt.

ACHTUNG: Wenn für UPPER und LOWER die Pfeifenorgel ausgewählt ist, wird auch für den PEDAL Part automatisch der PIPE Typ aktiviert. Die übrigen PEDAL-Parameter sind dann nicht verfügbar.

### **Q** ENVELOPE

#### Einstellungen: Con, R1 ~ R15, AR1 ~ AR15

Hier können Sie das Attack- und Release-Verhalten der PEDAL-Töne einstellen.

#### ACHTUNG: Es gelten dier Erläuterungen unter Punkt @ auf dieser Seite.

ACHTUNG: Dieser Parameter ist bei den Tonewheel-Orgeltypen A-100, B-3, C-3 und Mellow verfügbar.

**C** PEDAL REG.

### Einstellbereich: F1 ~ F3, U1 ~ U3

Hier können Sie das Tonewheel Custom Set für den PEDAL-Part auswählen, wenn der Orgel-Typ "Normal" aktiv ist.

ACHTUNG: Dieser Parameter ist bei den Tonewheel-Orgeltypen A-100, B-3, C-3 und Mellow verfügbar.

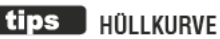

Die Veränderung eines Klangs über die Zeit, die für die Klangsynthese verwendet wird.

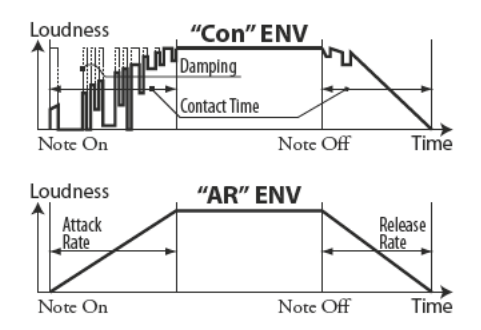

### tips **KEY CLICK**

Bei Tonewheel-Orgeln wie die B-3/C-3/A-100 werden bei jedem Tastendruck 9 elektrische Schaltkontakte über 9 horizontale Flachfedern geschlossen, die 9 Stromschienen berühren. Jedes Mal, wenn ein Kontakt geschlossen oder losgelassen wird, wurde ein "Tastenklick" erzeugt. Diese Charakteristik wird beim SK PRO nachgebildet.

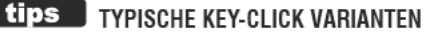

Simulation einer klassischen Hammond-Orgel mit mehreren Kontakten, z. B. B-3/C-3/A-100:  $FNU-CON$ 

Simulation eines "elektronischen" Tastenklicks nur beim Toneinsatz:

 $FNV = R1$ 

Langsame Hüllkurve für weichen Toneinsatz ähnlich wie bei einer Pfeifenorgel: ENV=AR15

## **CONTACT / SUSTAIN**

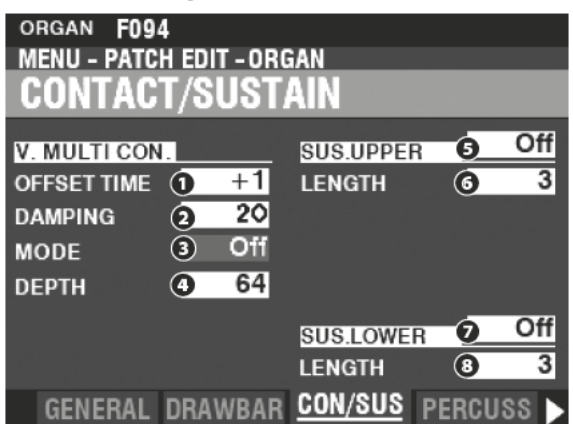

Auf dieser Seite können Sie die Parameter einstellen, die die virtuellen Multikontakte und den Sustain-Effekt für den UPPER- und LOWER-Part beeinflussen.

## **VIRTUAL MULTI-CONTACT**

### **O** OFFSETTIME

### Einstellbereich: -64 ~  $\pm$ 0 ~ +63

Hiermit können Sie die Zeit einstellen, in der eine Note aktiv ist, bis ein vollständiger Kontakt hergestellt ist. Ein höherer Wert bewirkt eine längere Attack-Zeit und eine kürzere Release-Zeit.

### **A** DAMPING

### Einstellbereich:  $0 \sim 31$

Hiermit können Sie die Dämpfungsstärke der virtuellen Multikontakte steuern.

Je höher der Wert, desto ausgeprägter ist der Tastenklick.

**MODE** ℯ

> Hier können Sie auswählen, wodurch die virtuellen Multikontakte ("VMCs") gesteuert werden sollen, wenn Tasten gedrückt werden.

- Random.......... Wenn eine Taste gedrückt wird, schließen die einzelnen Kontakte der VMCs in einer zufälligen Reihenfolge. Alle Kontakte sind geschlossen, wenn die Taste ihren unteren Anschlag erreicht.
- Velocity........... Wenn eine Taste bis zu ihrem unteren Anschlag gedrückt wird, erfolgt die Schließung der Kontakt des VMC's nacheinander. Die Zeitspanne zwischen den einzelnen Kontakte ist von der Anschlageschwindigkeit abhängig.

### **DEPTH**

### Einstellbereich:  $0 \sim 127$

Hier können Sie die Zeit einstellen, die zwischen den Kontaktgaben der einzelnen VMC Kontakte liegt.

In Stellung "0" schließen alle VMC Kontakte gleichzeitig. Höhere Werte bedingen höhere Intervalle zwischen den einzelnen Kontakten.

## **UPPER & LOWER SUSTAIN**

Damit können Sie ein allmähliches Abklingen der UPPER- & LOWER-Drawbar-Töne hinzufügen.

### **60** SWITCH

### Einstellungen: Off, On

Schalten Sie hier den Sustain-Effekt für den gewählten Part ein oder aus.

### **00 LENGTH**

### Einstellbereich:  $1 \sim 5$

Hier können Sie die Länge des Sustain-Effekts für den ausgewählten Part einstellen.

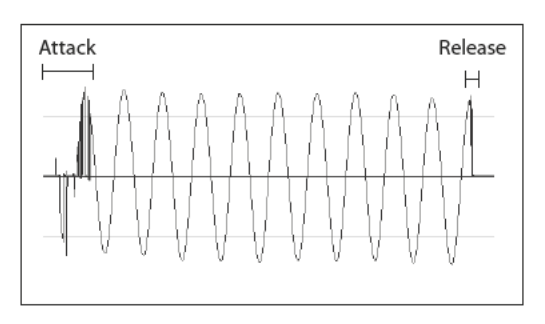

### tips was sind kontakte (contacts)?

Wenn eine Klaviaturtaste an einer Tonewheel-Hammondorgel gedrückt wird, schließt sie dabei 9 elektrische Schaltkontakte. Diese 9 Kontakte repräsentieren die 9 Tonlagen, die von den Zugriegeln bereitgestellt werden. Das Schließen und Öffnen der Kontakte erfolgt über 9 horizontale Flachfedern, die 9 Stromschienen berühren.

Wenn eine Flachfeder eine Stromschiene berührt, wird ein elektrischer Kontakt hergestellt und der entsprechende Ton kann erklingen. Da die 9 Stromschienen räumlich getrennt sind, erklingen die Obertöne nicht alle exakt gleichzeitig, sondern zeitlich minimal versetzt.

Am deutlichsten ist dies zu hören, wenn man alle Zugriegel voll herauszieht und langsam eine Klaviaturtaste drückt. Die Obertöne addieren sich in der Reihenfolge vom höchsten zum niedrigsten, bis alle 9 Frequenzen zu hören sind, wenn die Taste am unteren Ende ihres Weges steht. Der "Tasten-Klick" bei Tonewheel-Hammondorgeln ist auf diese physikalischen Eigenschaften zurückzuführen.

Wenn eine Taste schnell losgelassen wird, federt sie etwas beim Anschlag und erzeugt einen Effekt, der als "Key Bounce" oder "Chattering" bekannt ist.

#### tips | WARUM GIBT ES WENIGER KLICK **BEIM LOSLASSEN DER TASTEN?**

Eine Eigenschaft der Tastenkontakte an einer Tonewheel-Orgel ist, dass der Release-"Klick" etwas weicher und weniger intensiv ist als der Attack-"Klick". Diese Eigenschaft wird bei der SK PRO nachgebildet.

### tips SUSTAIN

Das Wort "Sustain" hat bei einer elektronischen Orgel eine andere Bedeutung als z.B. bei einem Synthesizer. Bei einer E-Orgel bezieht sich "Sustain" darauf, dass eine Note sanft ausklingt, nachdem die Taste losgelassen wurde. Bei einem Synthesizer wird dies als "Release" bezeichnet.

tips wo finde ICH DEN PEDAL SUSTAIN? Das Pedal Sustain wird vom INTERNAL ZONE FUNCTION-Modus im COMBINATION-Menü gesteuert, da der Pedal Sustain jede Klang-Sektion beeinflusst, die dem PEDAL-Part zugeordnet ist, und nicht nur die ORGAN Sektion. Siehe Seite 78 für weitere Einzelheiten.

## **PERCUSSION**

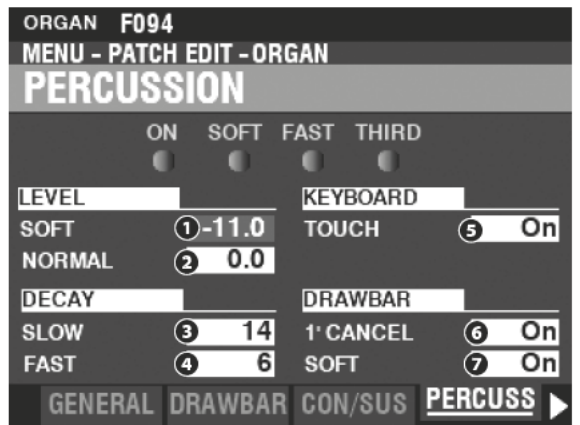

Auf dieser Seite können Sie die Einstellungen für den Percussion-Effekt vornehmen.

### **LEVEL**

- **O** SOFT
- **@** NORMAL

#### Einstellbereich: -22.0  $\sim$  +10.5 dB

Hier können Sie die Lautstärke der Percussion einstellen. NORMAL.....Pegel, wenn der [SOFT]-Taster ausgeschaltet ist SOFT............Pegel, wenn der [SOFT]-Taster einsgeschaltet ist.

## **DECAY**

- **8** SLOW
- **O** FAST

### Einstellbereich: 1 ~ 24. Cont

Hiermit können Sie die Abklingdauer der Percussion einstellen.

Ein höherer Wert führt zu einer längeren Abklingdauer. C (continuous).....Kein Abklingen, der Percussion-Ton wird gehalten, solange die Taste gedrückt wird.

## **KEYBOARD**

**8** TOUCH

#### Einstellungen: Off, On

Hier können Sie einstellen, wie die Percussion auf den Anschlag reagiert.

Off ...................... Die Percussion erklingt nur, wenn Sie die Tasten losgelöst voneinander spielen (nicht legato). Die Tasten müssen vollständig freigegeben sein, bevor die nächste Percussion erklingen kann.

On .......................... Die Percussion erklingt auf jeder Taste, unabhängig davon, ob andere Tasten gehalten werden.

## **DRAWBARS**

**6** 1'CANCEL

### Einstellungen: On, Off

Damit können Sie den 1'-Zugriegel bei Verwendung der Percussion deaktivieren. On ... ... ... ... .......... Der 1' Zugriegel wird bei aktivierter Percussion abgeschaltet.

Off .....................Der 1'Zugriegel bleibt auch bei aktivierter Percussion aktiv.

### **O** DRAWBAR - SOFT

### Einstellungen: On, Off

Damit können Sie die Lautstärke der Upper-Zugriegel bei aktivierter Percussion reduzieren, wenn der [SOFT]-Taster auf "OFF" steht (LED leuchtet nicht).

- On ......................... Der Lautstärkepegel der Zugriegel wird etwas reduziert, wenn die Percussion mit normaler Lautstärke aktiviert ist.
- $\Omega$  ff Die Lautstärke der Zugriegel bleibt gleich, auch wenn die Percussion bei normaler Lautstärke eingeschaltet ist.

### tips TOUCH

Der Percussion-Generator der B-3 und C-3 hatte nur eine einzige Hüllkurve, die erst dann wieder reagierte, wenn alle Tasten des Obermanuals losgelassen wurden. Ursprünglich als Defekt gedacht, wurde die daraus resultierende Reaktion zu einer gewünschten Eigenschaft.

### tips 1 CANCEL

Die B-3/C-3 hatte keinen exklusiven Tastenkontakt für die Percussion, sondern verwendete dafür den 1'-Kontakt. Der SK PRO reproduziert diese Funktion.

### tips SOFT

Bei einer alten B-3/C-3 wurden die oberen manuellen Zugriegel leicht in der Lautstärke reduziert. wenn Percussion auf "ON" und die Lautstärkeeinstellung auf "NORMAL" gestellt war. Der SK PRO reproduziert diese Funktion.

## **VIBRATO & CHORUS**

SHORTCUT: Halten Sie die Taster VIBRATO und CHORUS [MODE] und [UPPER] oder [LOWER] für einen Moment gedrückt.

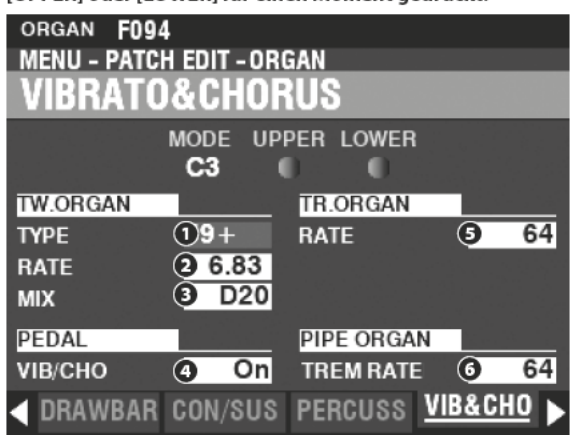

Auf dieser Seite können Sie Vibrato und Chorus für die Tonrad-Orgeln, das Vibrato für die Transistor-Orgeln und den Tremulant für die Pfeifenorgel einstellen.

## **TONE WHEEL ORGAN**

### **O** TYPE

### **Enstellungen: Sie unten**

Hier können Sie den Typ der Vibrato-Delay-Schaltung auswählen. '55-57 ........Metall-Box (1955 - 1957). '57-59 ........große silberne Box (1957 - 1959). '59+ ...........kleine silberne Box (1959 or later).

**2** RATE

### Einstellbereich: 5.78 ~ 7.90 Hz (349 ~ 475 rpm)

Stellen Sie hier die Frequenz für Vibrato & Chorus ein.

#### **MIX** ຨ

### Einstellbereich: D64 ~ Even ~ 63V

Stellen Sie hier die Chorus-Intensität (C1 to C3).

"D" = direkter Klang ("dry"). "V" = Vibrato-Klang.

### **PEDAL**

### **O** PEDAL

### Einstellungen: Off, On

Hier können Sie auswählen, ob Vibrato & Chorus auch den PEDAL-Part beeinflussen, wenn die Vibrato & Chorus [LOWER]-Taste eingeschaltet ist.

## **TRANSISTOR ORGAN**

### **8** RATE

### Einstellbereich:  $0 \sim 127$

Hier können Sie die Geschwindigkeit des Vibrato-Effektes einstellen.

## **PIPE ORGAN**

**6** TREMULANT RATE

### Einstellbereich:  $0 \sim 127$

Hier können Sie die Geschwindigkeit des Tremulanten einstellen.

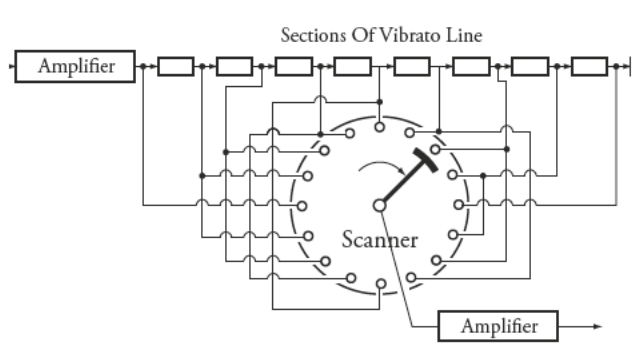

### tips **VIBRATO & CHORUS**

Die obige Abbildung zeigt die Vibrato-Sektion einer Tonrad-Hammond wie z.B. B-3/C-3/A-100. Bei einer Tonrad-Hammondorgel, die mit Vibrato & Chorus ausgestattet ist, besteht die Vibrato-Schaltung aus einer Reihe von Mehrfachspulen oder Tiefpassfiltern ("Delay Line" oder "Line Box" genannt) und einem motorgetriebenen "Scanner", der die Delay Line abtastet und die Phase progressiv verzögert, wodurch der Vibrato-Effekt entsteht.

### tips | VIBRATO TYP

Hammond Tonrad-Orgeln mit Vibrato & Chorus wurden von 1949 bis 1975 hergestellt. Es wurden mehrere verschiedene Typen von Vibrato-Schaltungen eingesetzt, insbesondere Line-Boxen unterschiedlicher Bauart. Die Vibrato TYPE-Funktion emuliert den Effekt verschiedener Versionen solcher Verzögerungsschaltungen für das Vibrato.

### **tips** MIX

"Vibrato-Chorus" entsteht dadurch, dass das Vibrato-Signal mit dem direkten Signal ohne Vibrato gemischt wird. Dies erzeugt einen speziellen Effekt, der von Jazz-, Blues- und Rock-Organisten gern verwendet wird. Mit diesem Parameter können Sie die Balance zwischen dem Vibrato- und dem direkten Signal einstellen, um den gewünschten Chorus-Charakter zu erhalten.

### tips **PEDAL**

Bei der B-3/C-3/A-100 beeinflussen Vibrato und Chorus für die Zugriegelklänge des unteren Manuals auch die Pedal-Töne. Außerdem hatten die alten Hammonds ab der B-2/C-2 ein selektives Vibrato, d.h. das Vibrato konnte für das Ober- und das Untermanual/Pedal unabhängig voneinander eingestellt werden (bei früheren Modellen wirkten Vibrato und Chorus auf die gesamte Orgel). Diese Funktionenwerden beim SK PRO nachgebildet.

### tips | VIBRATO (TRANSISTOR ORGAN)

Bei einer elektronischen Orgel wird das Vibrato durch Modulation der Frequenz des/der Master-Oszillators/Oszillatoren erreicht. Dieser Effekt wird vom SK PRO nachgebildet.

### tips **TREMULANT**

Bei einer Pfeifenorgel variiert ein Tremulant den Luftdruck zu den Pfeifen periodisch und erzeugt so einen Vibrato- oder Tremolo-Effekt. Auf dem SK PRO kann Tremulant auf die Pipe Voices angewendet werden.

## **MATCHING TRANSFORMER**

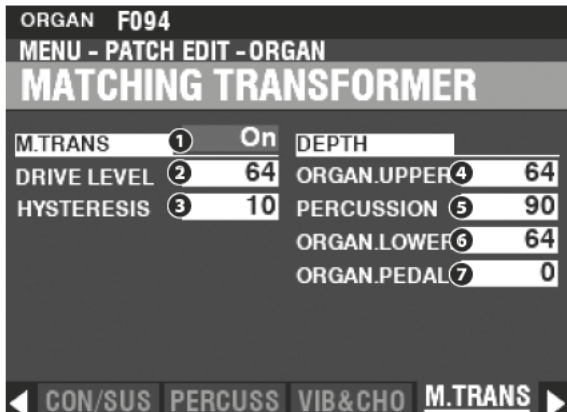

Auf dieser Seite können Sie die Parameter für den Anpasstransformator (Matching Transformer) für die Tonewheel- und die Transistor-Orgeln beeinflussen.

## **MATCHING TRANSFORMER**

**O** SWITCH

### Einstellungen: Off, On

Hiermit können Sie den Matching-ransformer-Effekt ein- bzw. ausschalten.

**A** DRIVE

### Einstellbereich:  $0 \sim 127$

Hier können Sie den Sättigungsgrad des Anpasstransformators einstellen.

Ein höherer Wert führt zu einer stärkeren Sättigung bei niedrigen Lautstärkepegeln.

**8** HYSTERESIS

### Einstellbereich:  $0 \sim 127$

Hiermit können Sie die Stärke der Hysterese-Charakteristik einstellen. Je höher der Wert, desto "asymmetrischer" ist der Klang.

### **DEPTH**

- **O** UPPER DRAWBARS
- **@** PERCUSSION
- **6** LOWER DRAWBARS
- **2** PEDAL DRAWBARS

### Einstellbereich:  $0 \sim 127$

Hier können Sie den Grad der Modulation durch den Matching Transformer für jeden Part und für die Percussion einstellen.

Höhere Werte erzeugen einen stärkeren Effekt.

### tips

#### WAS IST EIN "MATCHING TRANSFORMER?"

Der Zweck des Matching Transformers (Anpassungs-Transformators) in einer Hammond-Tonewheel-Orgel besteht darin, die niedrige Impedanz der Generator- und Tastaturschaltungen an den hochohmigen Verstärkereingang "anzupassen". Er kombiniert die Einzeltöne der Zugriegel zu einem komplexen musikalischen Klang.

Dies verleiht dem Sound eine einzigartige Charakteristik (siehe die Abbildungen unten), die einen wichtigen Teil der klanglichen Eigenschaften einer Hammond-Orgel wie z.B. der B-3 ausmacht. Auch wenn Transistororgeln eigentlich keine solchen Wandler besitzen, können diese Parameter auch für die Transistororgel-Typen in der SK PRO verwendet werden.

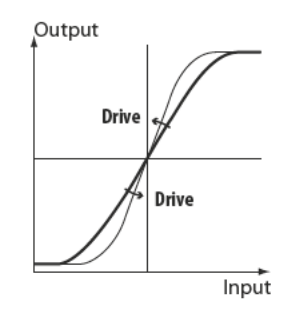

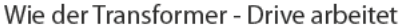

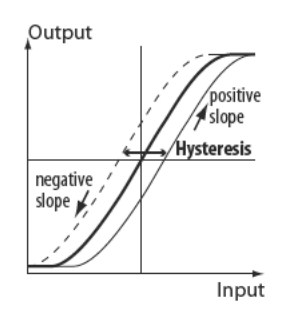

Wie die Transformer - Hysterese arbeitet

## **LESLIE**

SHORTCUT: Halten Sie einen der Taster [BYPASS], [STOP] oder [FAST] etwas länger gedrückt.

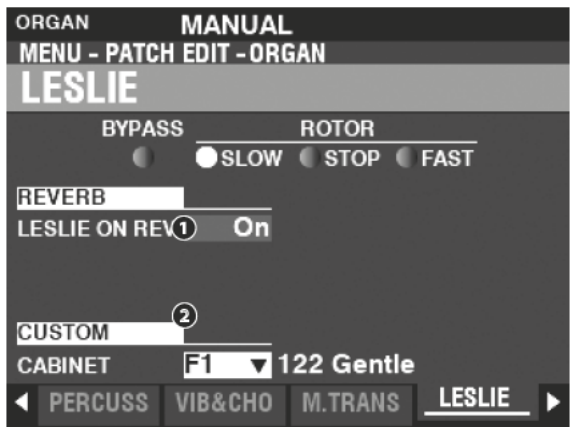

Auf dieser Seite können Sie die Parameter des eingebauten digitalen Leslie-Effekts für das Tone Wheel und die Transistor-Orgeln bearbeiten.

## **REVERB**

### **O** LESLIE ON REVERB

### Einstellungen: Off, On

Hier können Sie das Signal-Routing für den Hall einstellen. Off ...................... Das Leslie-Signal wird über den Hall geführt. On......................... Das Leslie-Signal ist "trocken".

## **CABINET**

### **Q** CUSTOM CABINET

Einstellbereich: F1 ~ F8, U1 ~ U8

Hier können Sie die werkseitigen oder Ihre selbst erstellten Custom-Lesliekabinette aufrufen.

ACHTUNG: für weitere Informationen über Custom Leslie Kabinette siehe Seite 124

tips LESLIE ON REVERB

Wenn ein Audiosignal mit Hall an einen Leslie-Lautsprecher gesendet wird, wird der Hall zusammen mit dem Hauptsignal moduliert. Diese Eigenschaft wird mit diesem Parameter nachgebildet.

# **MULTI EFFECT 1**<br> **MENUL PATCH EDIT-ORGAN**<br>
MULTI EFFECT 1

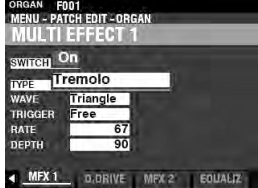

Siehe "Multi Effects 1" (S. [106\)](#page-105-0).

# **OVERDRIVE**

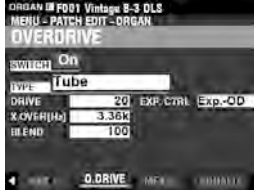

Siehe "Overdrive" (S. [111](#page-110-0))

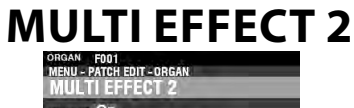

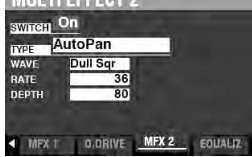

Siehe "Multi Effects 2" (S. [112\)](#page-111-0)

## **EQUALIZER**

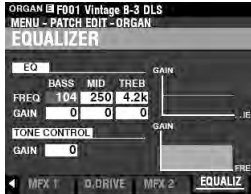

Siehe "Equalizer." (S. 116)

Mit diesen FUNCTION-Modi können Sie die PIANO- und ENSEMBLE-Patches bearbeiten.

## **FUNKTIONS-MENÜ AUFRUFEN:**

[MENU/EXIT] - PATCH - PIANO/ENSEMBLE - [ENTER]

oder drücken Sie den [EDIT] Taster in der jeweiligen Sektion.

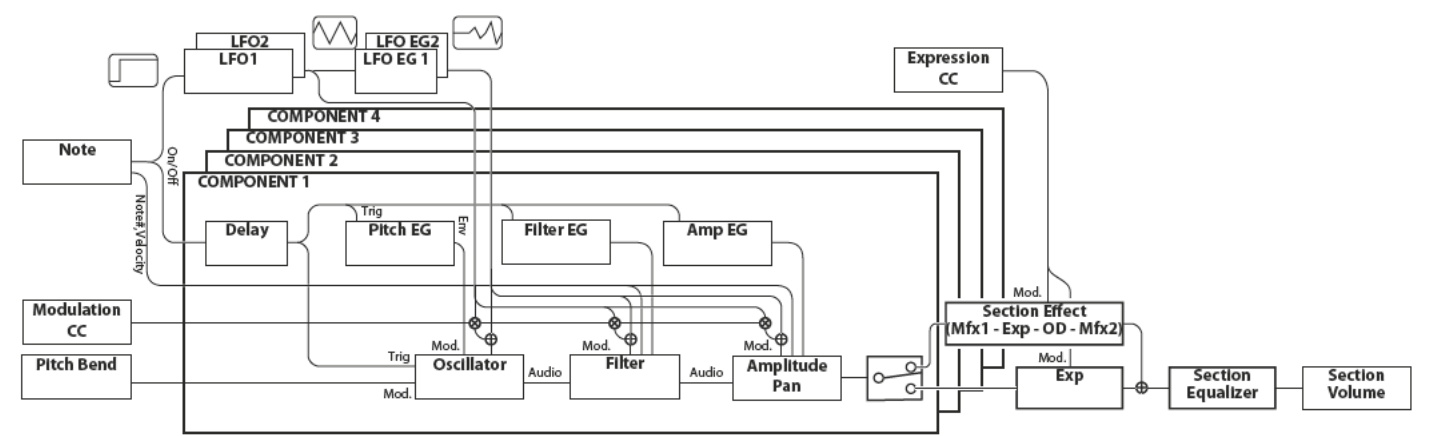

## **PIANO/ENSEMBLE EDITIEREN**

Die PIANO- und auch die ENSEMBLE-Sektion enthalten jeweils 4 klangerzeugende Einheiten, die sog. Components.

Die von den Oszillatoren der Components erzeugte Wellenform kann durch das Filter (Klangfarbe), die Amplitude (Lautstärke), die Sektions-Effekte (Multi-Effekte und Overdrive) sowie den Equalizer moduliert werden.

ZeitgesteuerteModulatoren wieLFO und Hüllkurvengeneratoren für Tonhöhe, Filter und Amplitude sind ebenfalls vorhanden.

## **MENÜSEITEN UND PARAMETER**

## **GENERAL**

Hier können Sie allgemeine Parameter für ein PIANO- oder ENSEMBLE-Patch einstellen.

**VOLUME**  $\mathbf{1}$ .

Stellen Sie hier die Lautstärke für das Patch ein.

PORTAMENTO  $2.$ 

> Dieser Effekt erlaubt ein nahtloses Überbinden der Tonhöhe von einer zur anderen Note.

 $\mathbf{z}$ MONO/POLY

Hier können Sie zwischen monophoner oder polyphoner Spielweise umschalten und die Tonpriorität einstellen.

4. **PITCH BEND** 

Stellen Sie hier den Verstimmungsgrad für den Pitch-Bend ein.

## ProChord™

Mit ProChord können Sie komplexe harmonische Pattern spielen, bei denen die Akkorde auf die vier Klang-Komponenten, die als 4 Musiker wirken, verteilt werden.

## **LFO**

Hier können Sie die LFOs (Low-Frequency-Oscillators) für Vibrato- oder Tremolo-Effekte und deren Intensität einstellen.

## **COMPONENT**

Hier können Sie verschiedene Parameter für jede einzelne Klang-Komponente einstellen.

1. BASIC

Hier können Sie grundlegende Parameter wie Ein/Aus, Lautstärke, Effekt-Beeinflussung, den Tastatur-Bereich sowie Anschlag-Parameter für die Komponenten festlegen.

### 2. OSCILLATOR

Hier können Sie die Wellenform und die Tonhöhe für die 4 Komponenten einstellen.

#### $3.$ PITCH EG

Hier können Sie die Pitch-Hüllkurve verändern (zeitgesteuerte Tonhöhen-Modulation).

 $\mathbf{A}$ **DELAY** 

Hier können Sie eine Verzögerung für das Erklingen einer Komponente beim Spielen oder durch eine andere Komponente gesteuert einstellen.

### 5. FILTER

Hier können Sie die Filter-Parameter einstellen.

6. FILTER EG

Hier können Sie die Filter-Hüllkurve einstellen.

7. AMPLITUDE

Hier können Sie die Amplitude und das Panorama festlegen.

AMPLITUDE EG 8.

Hier können Sie die Lautstärke-Hüllkurve einstellen.

## **MULTI EFFECT 1**

Hier können Sie den Multi-Effects 1 DSP (Tremolo, Wah-Wah, Ringmodulator, Kompressor) für jedes PIANO/ENSEMBLE-Patch einstellen.

## **OVERDRIVE**

Hier können Sie den Overdrive-Effekt für die Sektion einstellen.

## **MULTI EFFECT 2**

Hier können Sie den Multi-Effects 2 DSP (AutoPan, Phaser, Flanger, Chorus, Delay) für jedes PIANO/ENSEMBLE-Patch einstellen.

## **EOUALIZER**

Stellen Sie hier den Equalizer (Klangregelung) für die Sektion ein.

## **APP (APPLICATION) MENU**

Mit dem APP-Menü (Anwendungs-Menü) können Sie einige zusätzliche Menü-Funktionen auswählen. So rufen Sie das APP-Menü auf:

1. Rufen Sie das PIANO oder ENSEMBLE FUNCTION Menü auf.

2. Drücken Sie kurz den [≡] Taster. Die Menüoptionen werden angezeigt:

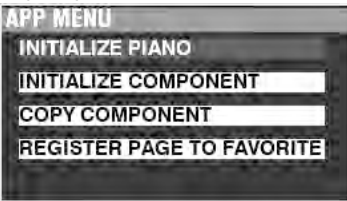

**INITIALIZE PIANO/ENS**..........Initialisiert die Patch-Parameter des aktuell gewählten Patches. **INITIALIZE COMPONENT** ....Initialisiert die Component-Parameter im aktuell ausgewählten Patch.

**COPY COMPONENT** ................Kopieren der Parameter einer Komponente auf eine andere Komponente.

**REGISTER PAGE TO FAV** ........Speichert die Menü-Seite in den Favoriten. Auswahl einer Option:

- 1. Setzen Sie den Cursor auf die gewünschte Option
- 2. Drücken Sie [ENTER], um die Option auszuwählen.

## **GENERAL**

**SHORTCUT: Drücken Sie [EDIT] in der PIANO- oder ENSEMBLE Sektion.** PIANO E FOO1 Grand Piano Y-CF

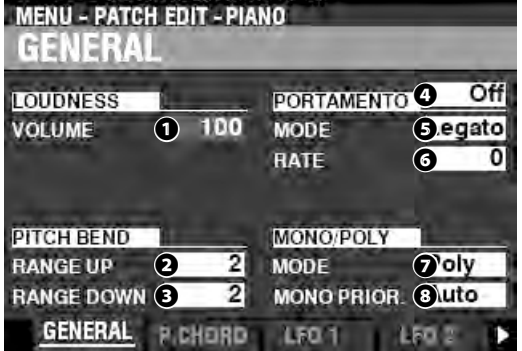

## **LOUDNESS**

**❶** VOLUME

### **Einstellbereich: 0 ~ 127**

Stellen Sie hier die Gesamtlautstärke des Patches ein.

**ACHTUNG: "Loudness" ist unabhängig von der Expression-Steuerung. Die Lautstärke der PIANO- oder ENSEMBLE-Sektionen kann hiermit unabhängig von den anderen Sektionen angehoben oder abgesenkt werden. Ein angeschlossenes Expression-Pedal steuert weiterhin die Lautstärke des gesamten Instruments.**

## **PITCH BEND**

**❷** RANGE UP

**Einstellbereich: 0 - 12 [Halbtöne]**

❸ RANGE DOWN

### **Einstellbereich: 0 - 24 [Halbtöne]**

Hier können Sie die Anzahl der Halbtöne einstellen, um die die Tonhöhe des gewählten Patches mit dem [PITCH BEND]-Rad nach oben (up) oder unten (down) gebeugt wird.

## **PORTAMENTO**

### **❹** SWITCH

**Einstellungen: Off, On**

Schalten Sie hier den Portamento-Effekt ein oder aus.

### **❺** MODE

Hier können Sie einstellen, wie Sie den Portamento-Effekt über die Tastatur steuern möchten:

**Every** ................ Portamento ist bei jedem Tastendruck hörbar.

**Legato** ............. Portamento erklingt nur bei 'legato" Noten (Noten die gespielt werden, während eine andere Note noch klingt).

### **❻** RATE

### **Einstellbereich: 0 ~ 127**

Hier können Sie die Geschwindigkeit einstellen, mit der die Tonhöhe bei Portamento gleitet. Je höher der Wert, desto langsamer steigt oder fällt die Tonhöhe.

## **MONO/POLY**

### **❼** MONO/POLY

Hier können Sie einstellen, ob das ausgewählte Patch einstimmig ("Mono") oder mehrstimmig ("Poly") spielen soll. **Poly** ...................Alle gespielten Noten erklingen. **Mono** ............... Es erklingt immer nur eine gespielte Note. **M/P**.................... Es können mehrere Noten gespielt werden; die zuletzt

losgelassene Note wird jedoch durch die nächstgespielte Note gelöscht.

### **<b>***O* MONO PRIORITY

Hier können Sie einstellen, welche Note erklingt, wenn mehr als eine Note im MONO-Modus gespielt wird.

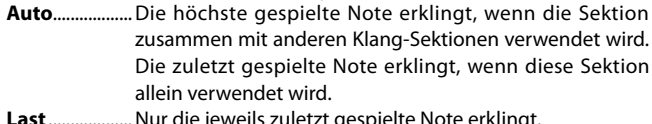

- **Last** ...................Nur die jeweils zuletzt gespielte Note erklingt. Lowest.............. Nur die jeweils tiefste Note erklingt.
- **Highest** ...........Nur die jeweils höchste Note erklingt.

## **ProChord**™

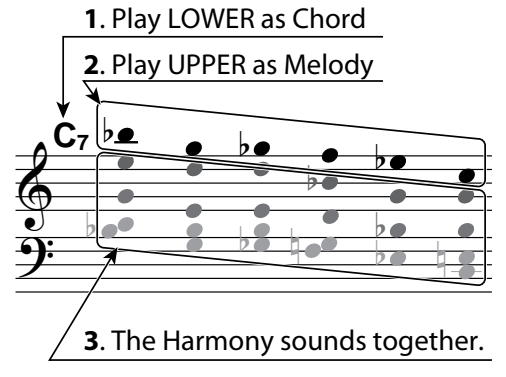

Sie können komplexe Harmonien reproduzieren, indem Sie eine einstimmige Melodie mit der rechten Hand und Akkorde mit der linken Hand spielen.

Die vier Komponenten stellen sowohl die Melodie- als auch die Harmonietöne in unterschiedlichen Konfigurationen bereit, je nachdem, welcher ProChord-Typ oder welches Harmoniemuster ausgewählt wurde.

**ACHTUNG: ProChord steht nur auf dem UPPER Part zur Verfügung.**

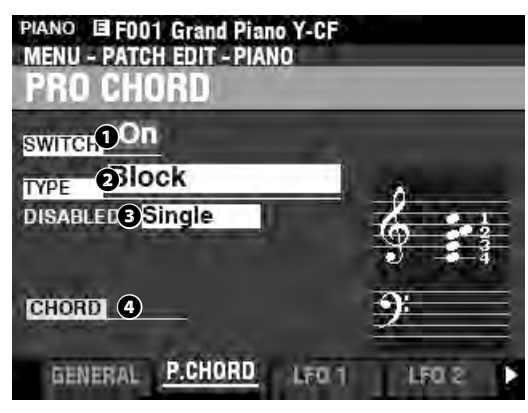

### **❶** SWITCH

### **Einstellungen: Off, On**

Hier schalten Sie ProChord ein bzw. aus.

### **❷** MODE

**Einstellungen: Closed, Open, Duet, Block, Big Band Sax, Big Band, Small Combo, Theatre, Hymn, Quartet 1, Quartet 2, Jazz Brass, Strings, Harmonic Chime, Old Time, 4 Part Closed, 5 Part Open**

Hier können Sie den ProChord-Typ oder das Harmoniemuster auswählen.

### **❸** DISABLED

### **Einstellungen: Single, Unison**

Hier können Sie auswählen, wie ProChord arbeitet, wenn kein Akkord durch die linke Hand vorgegeben ist oder die Funktion durch den Fußschalter deaktiviert ist

**Single**...............Nur Komponente 1 erklingt.

**Unison** .............Alle aktiven Komponenten erklingen.

## **LFO**

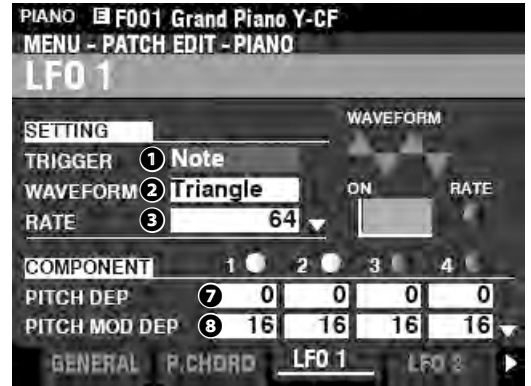

Die PIANO- und die ENSEMBLE Sektion verfügen jeweils über zwei LFOs (Low-Frequency-Oszillatoren). Hiermit können verschiedene Komponenten oder Parameter moduliert werden.

### **❶** TRIGGER MODE

### **Einstellungen: Note, Free**

Hier können Sie einstellen, ob die Phase des LFOs bei jedem Tastendruck zurückgesetzt werden soll.

**Note** ..................Der LFO jeder Note schwingt individuell. Jeder LFO beginnt seinen Zyklus, wenn eine Taste gedrückt wird.

**Free** ...................Die LFO-Zyklen verlaufen unabhängig vom Tastendruck.

### **❷** WAVEFORM

### **Einstellungen: siehe unten**

Hier können Sie die Wellenform des LFOs auswählen. **Triangle** ..........Dreiecks-Welle **Square** ............. Rechteck-Welle positiv zu negativ **Rectangle** ...... Rechteck-Welle positiv zu Null

**Saw Up** ............ Sägezahn-Welle aufwärts. **Saw Down** ...... Sägezahn-Welle abwärts. **S/H** .................... Sample and Hold.

**Fluctuation** ... Random (zufälliger Wellenverlauf)

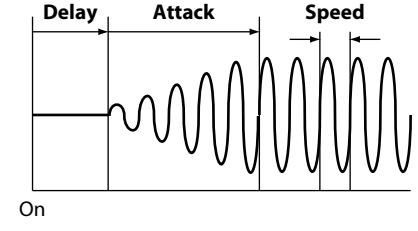

### **❸** RATE

### **Enstellbereich: 0 ~ 127**

Hiermit können Sie die Geschwindigkeit des LFOs einstellen. **❹** DELAY TIME

### **Einstellbereich: 0 ~ 127**

Hier können Sie die Verzögerung einstellen, mit der der LFO nach dem Tastendruck zu schwingen beginnt.

### **❺** ATTACK RATE

### **Einstellbereich: 0 ~ 127**

Hier können Sie die Zeitspanne einstellen, die der LFO benötigt, um bei Verwendung der Delay-Zeit seinen vollen Wert zu erreichen.

### *<b>a* ATTACK KFY TRACK

### **Einstellbereich: -64 ~ 0 ~ +63**

Hier können Sie einstellen, wie stark die Attack-Geschwindigkeit von der Tonhöhe abhängig ist.

- **❼** PITCH DEPTH
- **❽** PITCH MOD DEPTH
- **❾** FILTER DEPTH
- **❿** FILTER MOD DEPTH
- $\Phi$  AMPLITUDE DEPTH

### **<sup></sup>** AMPLITUDE MOD DEPTH

Hier können Sie die Intensität der LFO-Modulation auf die einzelnen Parameter einstellen. In Stellung "MOD DEPTH " können Sie die LFO-Intensität mit dem [MODULATION]- Rad verändern.

## **COMPONENT (KOMPONENTEN)**

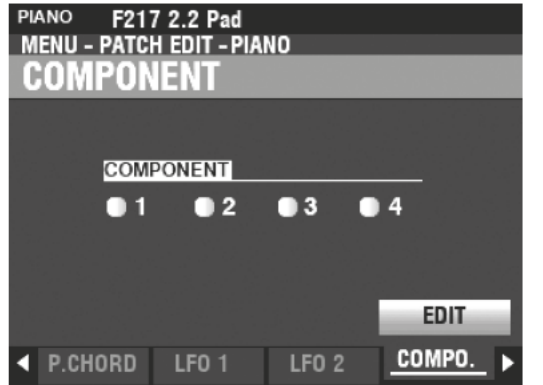

Um eine Komponente zu bearbeiten, wählen Sie das Svmbol COMPONENT - EDIT und drücken Sie die [ENTER]-Taste.

## **COMPONENT - BASIC**

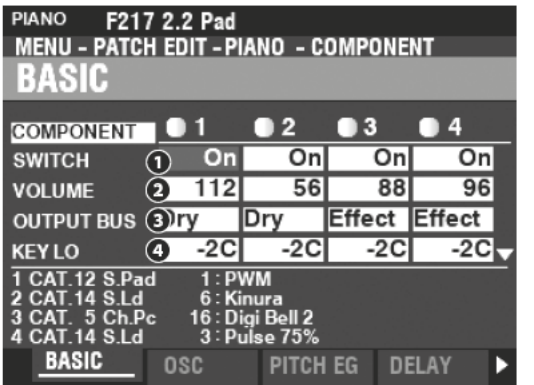

#### $\Omega$ SWITCH

### Einstellungen: Off, On

Schalten Sie hier die gewählte Komponente ein oder aus. Off ...............Die Komponente klingt nicht.

On................Die Komponente klingt.

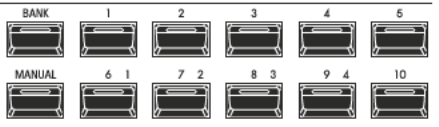

Sie können die vier Komponenten auch mit den [NUMBER] Tastern [[1] [2] [3] und [4] während des Editierens ein- und ausschalten.

#### VOLUME ค

### Einstellbereich: 0  $\sim$  127

Stellen Sie hier die Lautstärken der Komponenten ein.

### **8** OUTPUT BUS

### Einstellbereich: Dry, Effect

Hier können Sie die Komponenten auf den Effekt-Kanal der Sektion schalten. Dry .................... Kein Effekt

Effect............... Effekt aktiv

## **OB** KEY RANGE LOW. HIGH

### Enstellbereich: -2C  $\sim$  8G

Hier können Sie die Tastenbereiche festlegen, in denen die Komponenten auf der Tastatur spielbar sind.

### **60** VELOCITY RANGE LOW, HIGH

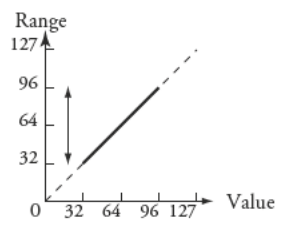

### Einstellbereich:  $1 \sim 127$

Damit können Sie den Dynamikbereich der ausgewählten Komponente einstellen.

### **O** VELOCITY OFFSET

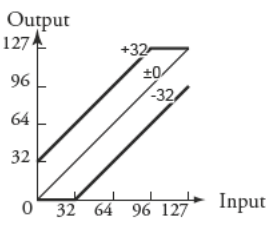

### Einstellbereich: -64 ~  $\pm$ 0 ~ +63

Hier können Sie die relative Mindest-Dynamik einstellen, mit der die ausgewählten Komponente gespielt wird.

#### **VELOCITY DEPTH** Ω

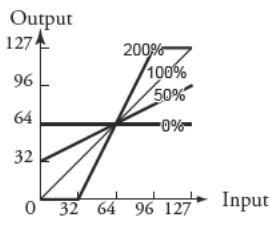

### Einstellbereich:  $0 \sim 200$  [%]

Hiermit können Sie Empfindlichkeit einstellen, mit der die gewählte Komponente auf die Tastenanschlagstärke reagiert. Bei "0" findet keine Änderung der Lautstärke statt. Bei "127" wird die Lautstärke um den maximalen Betrag im Verhältnis zur Anschlagsstärke geändert.

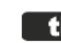

#### **Lips** WAS SIND "COMPONENTS"?

Es gibt 300 vorprogrammierte Patches für die PIANO- und ENSEMBLE Klang-Sektionen. Einige davon enthalten mehrere Wellenformen, wie z. B. "Nylon&Steel Gtrs" und "Section Str. Oct.". Dies ist möglich, weil jedes Patch bis zu vier (4) solcher Klang-Komponenten enthalten kann.

Jede Komponente enthält eine eigene Wellenform und kann separat bearbeitet werden. In einem Patch müssen jedoch nicht alle Komponenten aktiv sein. Die Komponentenparameter werden ab dieser Seite erklärt.

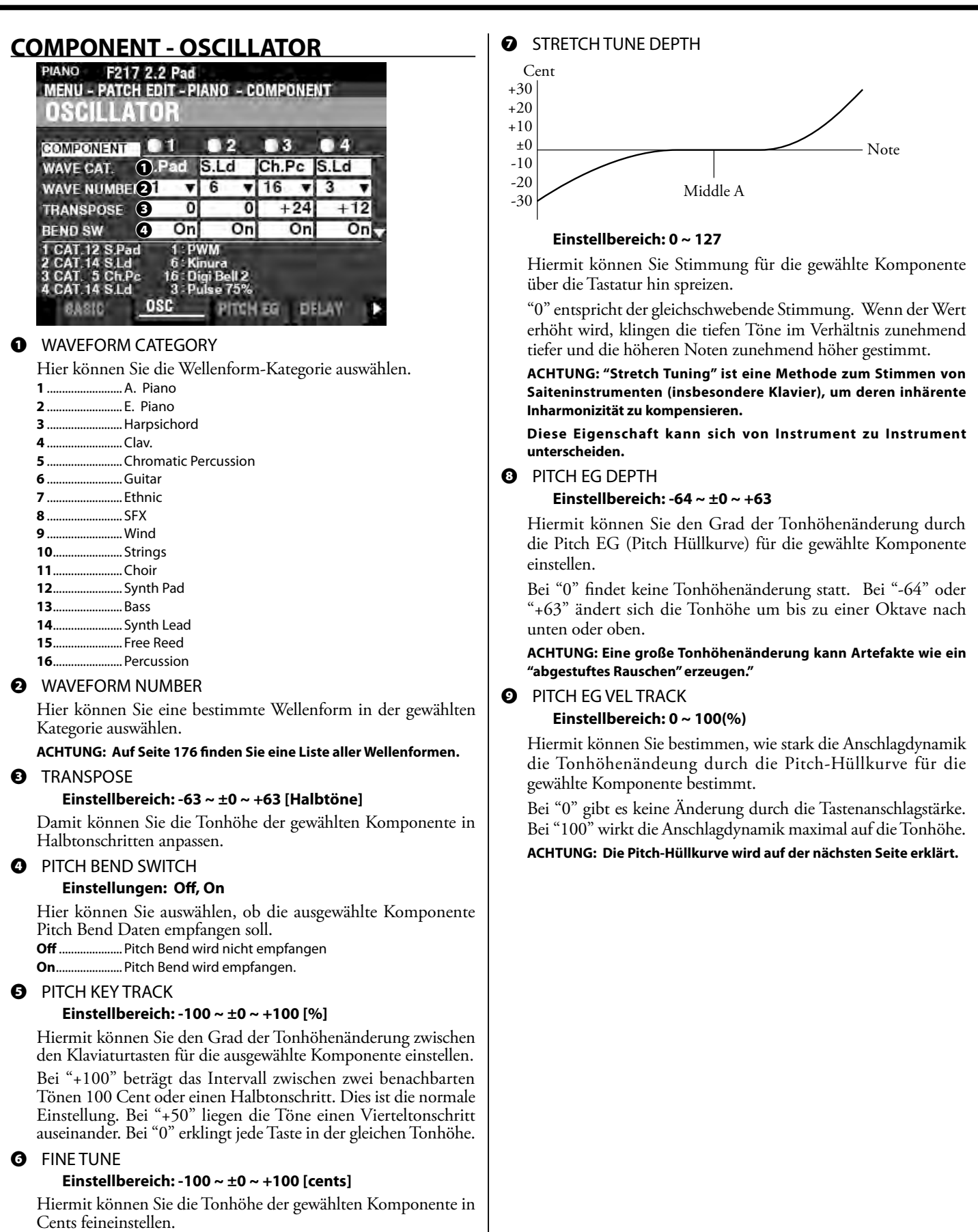

Bei "-100" ist die Tonhöhe einen Halbton tiefer. Bei "+100" liegt die Tonhöhe einen Halbton höher.

### **COMPONENT - PITCH EG**

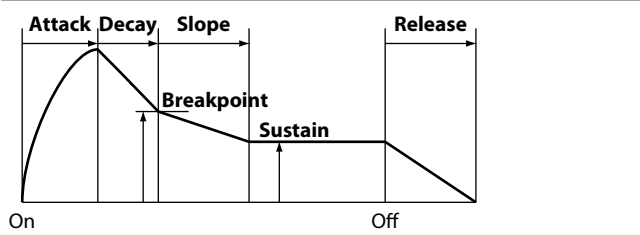

Die Hüllkurven-Generatoren (engl. EG = Envelope Generator) steuern zeitabhängige Klagveränderungen der gespielten Töne.

Die Abbildung oben veranschaulicht die Struktur der Hüllkurvengeneratoren für die PIANO/ENSEMBLE-Sektionen.

#### Es gibt 3 Hüllkurven: **Pitch**, **Filter** und **Amplitude**.

**ACHTUNG: Der PITCH EG DEPTH-Parameter muss auf einen anderen Wert als "0" eingestellt sein, damit der vom PITCH Hüllkurvengenerator erzeugte Effekt hörbar ist.**

**ACHTUNG: Mit dem [DIRECTION] [**q**] Taster können Sie die Seite herunterscrollen, um weitere Parameter zu sehen.**

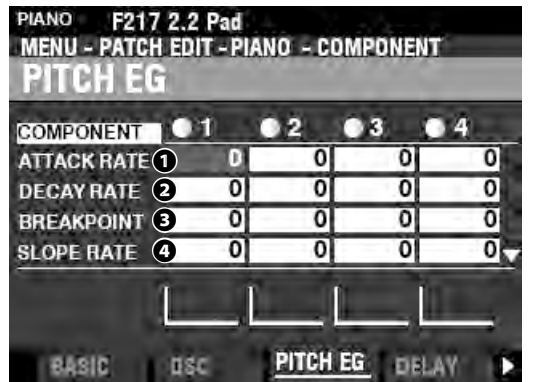

### **❶** ATTACK RATE

#### **Einstellbereich: 0 ~ 127**

Damit können Sie die Zeit einstellen, die die Tonhöhe nach dem Tastendruck benötigt, um ihr Maximum zu erreichen.

#### **❷** DECAY RATE

#### **Einstellbereich: 0 ~ 127**

Damit können Sie die Zeit vom Höchstwert der Tonhöhe bis zum Breakpoint-Level einstellen (wird unten erklärt).

## **<sup><sup>8</sup>** BREAKPOINT LEVEL</sup>

### **Einstellbereich: 0 ~ 127**

Hiermit können Sie die Tonhöhe des Punkts einstellen, der unmittelbar auf den Attack folgt. Ein höherer Wert setzt eine höhere Tonhöhe als Breakpoint.

#### **❹** SLOPE RATE

### **Einstellbereich: 0 ~ 127**

Hiermit können Sie die Zeit vom Break Point-Pegel bis zum Sustain-Pegel (unten erklärt) einstellen.

Je höher der Wert, desto kürzer die Zeit, die der Ton benötigt, um zur Grundfrequenz zurückzukehren.

### **❺** SUSTAIN LEVEL

### **Einstellbreich: 0 ~ 127**

Die hier eingestellte Tonhöhe verbleibt, bis die Taste losgelassen wird. Ein höherer Wert bedingt eine Tonhöhe oberhalb des Breakpoints.

### **❻** RELEASE RATE

#### **Einstellbereich: 0 ~ 127**

Bestimmt die Zeit, in der der Pegel nach dem Loslassen der Taste vom Sustain-Pegel auf Null abklingt. Höhere Werte entsprechen einer längeren Release-Zeit.

- **❼** KEY TRACK ATTACK
- **❽** KEY TRACK DECAY
- **❾** KEY TRACK SLOPE
- **❿** KEY TRACK RELEASE

#### **Einstellbereich: 0 ~ 127**

Hiermit können Sie die Geschindigkeit und die Intensität des Pitch EG in Abhängigkeit von der Tonhöhe setzen.

Bei "0" klingt jede Note mit der gleichen Pitch-Hüllkurve. Bei "1~127" werden die Geschindigkeit und die Intensität zunehmend von der Tonhöhe bestimmt. "127" bewirkt, dass die Hüllkurve um den maximalen Betrag anspricht.

### $\bullet$  VEL TRACK ATTACK

*<b>D* VEL TRACK RELEASE

#### **Einstellbereich: 0 ~ 127**

Hiermit können Sie die Geschwindigkeit und Intensität der Pitch Hüllkurve über die Anschlagsstärke steuern. Eine höhere Anschlagsstärke führt zu einer entsprechend dem eingegebenen Wert ausgeprägteren Hüllkurve.

**ACHTUNG: Der Velocity-Parameter im COMBINATION-Funktionsmodus muss auf "ON" stehen (Werte 1~4), um den Effekt des Velocity-Trackings zu hören.**

### **COMPONENT - DELAY**

Hiermit können Sie eine zeitliche Verzögerung der gespielten Noten für die gewählte Komponente einstellen.

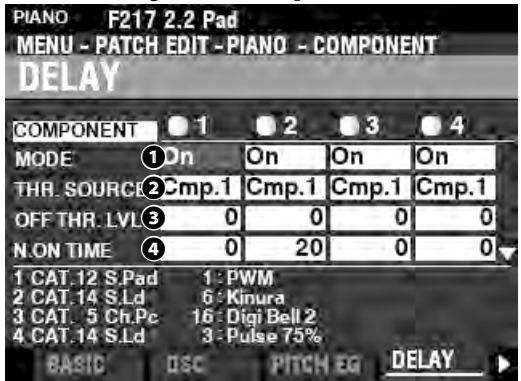

### **❶** MODE

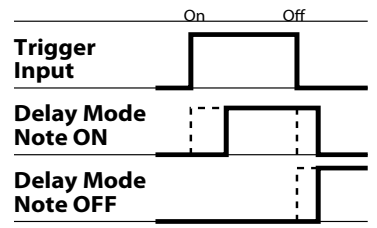

- **Note On** .......... Bei Note "ON" setzt der Ton erst nach der eingestellten Note On Time Zeit ein. Bei Note "OFF" stoppt der Ton nach der Note-Off-Verzögerungszeit.
- **Note Off Vel** ..Die gewählte Komponente erklingt nicht, auch wenn Note ON eingestellt ist. Bei Note OFF erklingt sie, wenn der Pegel der Amplituden-Hüllkurve der Referenz-Komponente über dem Note Off Threshold Level liegt. Die Dynamik der Note wird durch die Anschlagsstärke bestimmt, mit der die Taste niedergedrückt wird.
- **Note Off EG** ...Ähnlich wie Note Off Vel, aber mit dem Unterschied, dass die Dynamik der Töne durch den Pegel der Amplituden-Hüllkurve der Referenz-Komponente bestimmt wird.

**ACHTUNG: Die Verwendung der"Note Off"-Einstellungen kann dazu führen, dass gespielte Noten "verschluckt" werden oder "hängen bleiben". Um dies zu vermeiden, stellen Sie den Sustain-Pegel der Amplitude-Hüllkurve auf "0", wenn Sie eine der "Note Off"- Einstellungen verwenden.**

### **❷** SOURCE

### **Einstellungen: Cmp1, Cmp2, Cmp3, Cmp4**

Hier können Sie die Referenzkomponente für die Delay-Einstellungen auswählen.

Bei der Einstellung "Normal" ist die gleiche Komponente ausgewählt, die gerade bearbeitet wird.

### **❸** NOTE OFF THRESHOLD LEVEL

### **Einstellbereich: 0 ~ 127 : -∞ ~ 0 [dB]**

Hier können Sie den Note-Off-Pegel der Amplituden-Hüllkurve der Referenzkomponente einstellen.

### **❹** NOTE ON DELAY TIME

#### **Einstellbereich: 0 ~ 127 : 0 ~ 5 [s]**

Hier können Sie die Verzögerungszeit einstellen, nach der die Note nach dem Drücken einer Taste erklingt.

### **❺** NOTE OFF DELAY TIME

### **Einstellbereich: 0 ~ 127 : 0 ~ 5 [s]**

Hier können Sie die Zeit einstellen, für die die Note gehalten wird, bevor sie nach dem Loslassen der Taste aufhört zu klingen.

### **COMPONENT - FILTER**

Mit dem Filter können Sie die Grundklangfarbe modulieren, indem Sie selektiv einige Frequenzen sperren, während andere erklingen können.

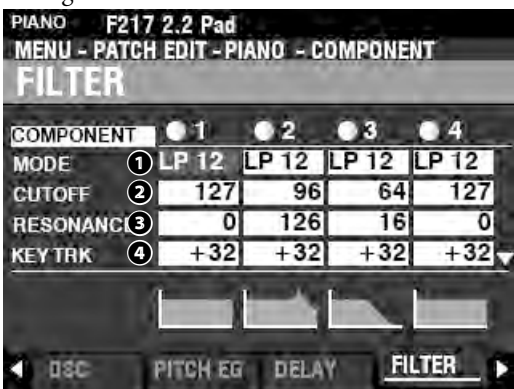

#### **❶** MODE

Hier können Sie die Filtermethode auswählen. Level[dB]

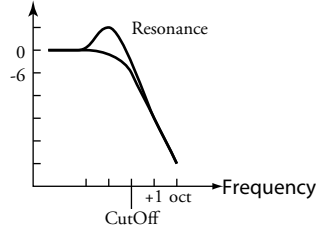

**LP12** ................. Tiefpass 12dB; Reduktion oberhalb der Cutoff-Frequenz mit 12dB/Oktave

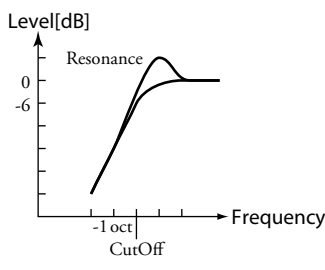

**HP12**.................Hochpass 12dB; Reduktion unterhalb der Cutoff-Frequenz mit12dB/Oktave

### **❷** CUTOFF FREQUENCY

### **Einstellbereich: 0 ~ 127**

Hiermit können Sie die Cutoff-Frequenz des Filters einstellen.

### **❸** RESONANCE

#### **Einstellbereich: 0 ~ 127**

Damit können Sie der Cutoff-Frequenz eine kontrollierte Verstärkung hinzufügen und den Klang dadurch färben.

### **❹** CUTOFF KEY TRACK

### **Einstellbereich: -100 ~ ±0 ~ +100 %**

Hiermit können Sie den Betrag einstellen, um den sich die Cutoff-Frequenz abhängig von der Tonhöhe verändert.

### **❺** EG DEPTH

### **Einstellbereich: -100 ~ ±0 ~ +100 %**

Hier können Sie einstellen, wie stark die Cutoff-Frequenz durch die Filter-Hüllkurve verändert wird. Bei "0" ändert sich die Cutoff-Frequenz nicht. Bei "100 %" ändert sich die Cutoff-Frequenz maximal.

### **❻** EG VEL KEY TRACK

### **Einstellbereich: 0 ~ +100 %**

Hiermit bestimmen Sie, wie stark die Filter-Hüllkurve durch die Anschlagstärke bei Note "ON" oder "OFF" gesteuert wird. Eine niedrigere Anschlagsstärke erzeugt einen weniger ausgeprägte Filter-Hüllkurve und umgekehrt.

## **COMPONENT - FILTER EG**

Mit der Filter-Hüllkurve können Sie eine zeitgesteurte Modulation der Klangfarbe erzeugen.

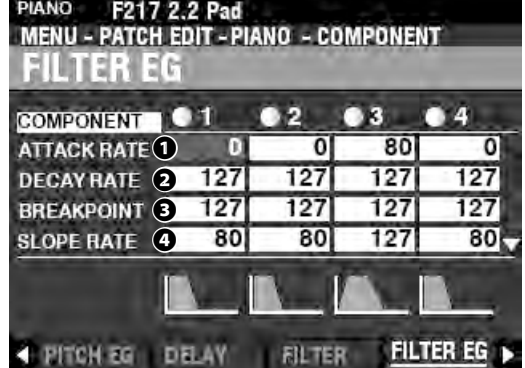

Der Filter-Hüllkurve funktioniert ähnlich wie der Pitch-Hüllkurve (siehe Seite 95).

## **COMPONENT - AMPLITUDE**

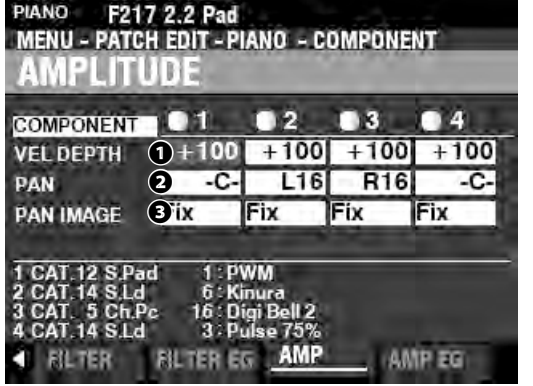

### **❶** VEL DEPTH

### **Einstellbereich: -100 ~ +100 %**

Hier können Sie die Lautstärke in Abhängigkeit von der Tastenanschlagstärke einstellen.

Bei "0" erfolgt keine Änderung der Lautstärke durch die Anschlagstärke. Bei "+100%" wird die Lautstärke maximal verändert.

### **❷** PAN

### **Einstellbereich: L64 ~ C ~ R63**

Hiermit können Sie die Panorama-Position für die gewählte Komponente anpassen.

Bei "-C-" befindet sich der Klang in der Mitte. Bei "L64" befindet er sich nur im linken Kanal, bei "R63" nur im rechten.

### **❸** PAN IMAGE

Hier können Sie ein von der Tonhöhe abhängiges Panorama einstellen.

**Fixed** ................ Kein Panorama, alle Töne kommen aus der Mitte.

- **L-R** .....................Die Töne wandern chromatisch aufsteigend auf der Tastatur von links nach rechts.
- **R-L** .....................Die Töne wandern chromatisch aufsteigend auf der Tastatur von rechts nach links.
- **Pyramid** ..........Chromatisch aufwärts gespielte Noten beginnen in der Mitte und wechseln zwischen links und rechts.
- **Inverted** ..........Chromatisch aufwärts gespielte Noten beginnen an einem Ende und wechseln zwischen links und rechts, bis sie sich in der Mitte treffen.

## **COMPONENT - AMPLITUDE EG**

Die Amplituden-Hüllkurve beeinflusst die Lautstärke der Töne.<br>PIANO F217 2.2 Pad

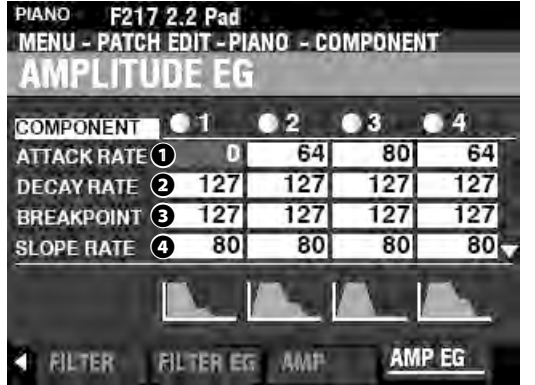

Der Amplituden-Hüllkurve funktioniert ähnlich wie der Pitch-Hüllkurve; sie hat jedoch einige zusätzliche Parameter:

- **ACHTUNG: Mit dem [DIRECTION] [**q**] Taster können Sie die Seite herunterscrollen, um weitere Parameter zu sehen.**
- $\bullet$  ATTACK COEFFICIENT
- *<b>* DECAY COEFFICIENT
- **<b>***B* RELEASE COEFFICIENT

### **Einstellbereich: 0 ~ 127**

Damit können Sie die Kontur für jede Hüllkurvenzone einstellen.

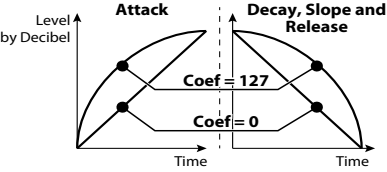

Ein höherer Wert erzeugt eine lineare Verjüngung, die für einen "aufsteigenden" Pegel geeignet ist. Ein niedrigerer Wert erzeugt eine exponentielle Verjüngung, die für einen "absteigenden" Pegel geeignet ist.

**Der Decay-Koeffizient steuert die Decay- und die Slope-Zone.**

## **MULTI EFFECT 1**

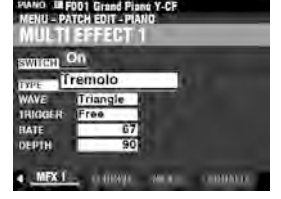

Siehe "Multi Effects 1" (S. [106](#page-105-0)).

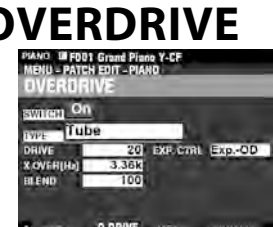

Siehe "Overdrive." (S. [111\)](#page-110-0)

## **MULTI EFFECT 2**

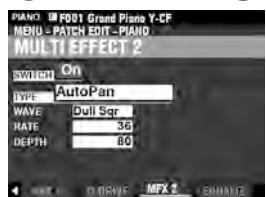

Siehe "Multi Effects 2." (S. [112](#page-111-0))

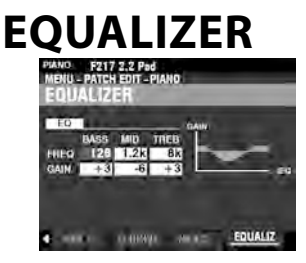

Siehe "Equalizer." (S. 116)

## **COMPONENT KOPIEREN**

Sie können alle Parameter von einer Komponente auf eine andere kopieren:

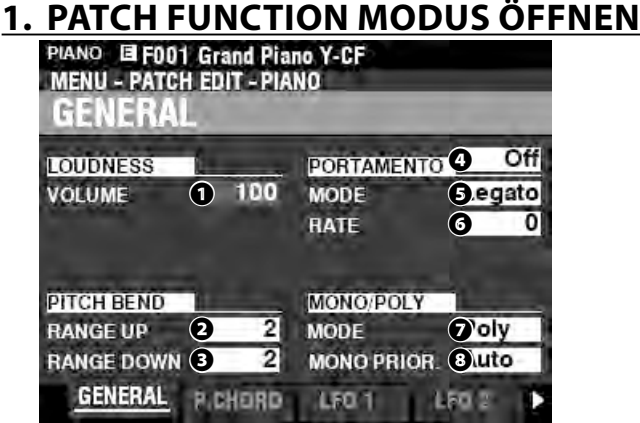

Drücken Sie den [EDIT]-Taster, um das FUNCTION-Menü für die gewünschte Sektion zu öffnen.

## **2. APP (APPLICATION) MENÜ AUFRUFEN**

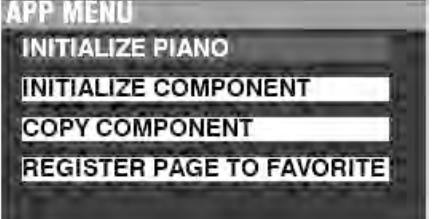

Drücken Sie kurz den [≡] Taster, um das APP-MENÜ zu öffnen.

## **2. "COPY COMPONENT" AUSWÄHLEN**

**INITIALIZE PIANO INITIALIZE COMPONENT COPY COMPONENT REGISTER PAGE TO FAVORITE** 

Setzen Sie den Cursor mit dem [DIRECTION] [V] Taster auf "COPY COMPONENT" und drücken Sie [ENTER].

## **3. QUELLE UND ZIEL AUSWÄHLEN**

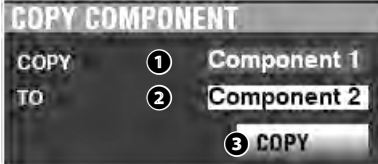

### **❶** COPY

Wählen Sie hier mit dem [VALUE]-Regler die Quelle (die Komponente, von der kopiert werden soll).

### **❷** TO

Wählen Sie hier mit dem [VALUE]-Regler das Ziel (die Komponente, auf die kopiert werden soll).

### **❸** COPY

Setzen Sie den Cursor mit dem [DIRECTION] [V] Taster auf das COPY-Symbol und drücken Sie [ENTER].

## **PATCH ODER KOMPONENTE INITIALISIEREN**

Normalerweise ist es der beste Weg zur Erstellung eines neuen Patches, ein vorhandenes Patch als Ausgangsbasis zu wählen, das bereits möglichst viele Einstellungen enthält, die auch das neue Patch haben soll. So brauchen Sie nur noch die Parameter bearbeiten, die sich beim neuen Patch ändern sollen.

In manchen Fällen kann es jedoch nützlich sein, den Inhalt eines Patches oder einer Komponente innerhalb eines Patches vollständig zu löschen, um mit einem "leeren Blatt" beginnen zu können. In diesem Fall können Sie entweder einen kompletten Patch oder auch einzelne Komponenten innerhalb eines Patches initialisieren. Dies wird auf der nächsten Seite erklärt

## **KOMPONENTEN & POLYPHONIE**

Die **Polyphonie** bstimmt die Anzahl der Noten, die gleichzeitig gespielt werden können. Die PIANO- und ENSEMBLE-Sektionen haben zusammen eine Gesamtpolyphonie von 128 Töne bzw. Stimmen. Die Anzahl der in einem Patch verwendeten Komponenten beeinflusst die Anzahl der Töne, die gleichzeitig gespielt werden können, bevor die 128-Noten-Grenze erreicht ist.

So können Patches, die nur einzelne Komponente verwenden, 128 Stimmen gleichzeitig erzeugen. Einige Patches verwenden jedoch mehr als eine Komponente. Patch #F209 "Soundtrack" zum Beispiel verwendet drei (3) Komponenten, was bedeutet, dass das Drücken einer Taste die Wiedergabe von 3 Tönen bewirkt. Wenn hier also 42 Tasten gleichzeitig gedrückt wurden, würde bereits das Limit von 128 Stimmen erreicht. Wird dieses Limit überschritten, werden die zuvor gespielten Noten gelöscht oder "ausgelassen", so dass die neuen Noten zu hören sind.

Obwohl durch die Verwendung mehrere Komponenten in einem Patch sehr volle Klangeffekte erzeugt werden können, sollten Sie sich bewusst sein, dass die Verwendung mehrerer Komponenten dazu führt, dass die maximale Polyphonie entsprechend schneller erreicht werden kann.

## **PATCH INITIALISIEREN**

Um ein Patch zu initialisieren, gehen Sie wie folgt vor:

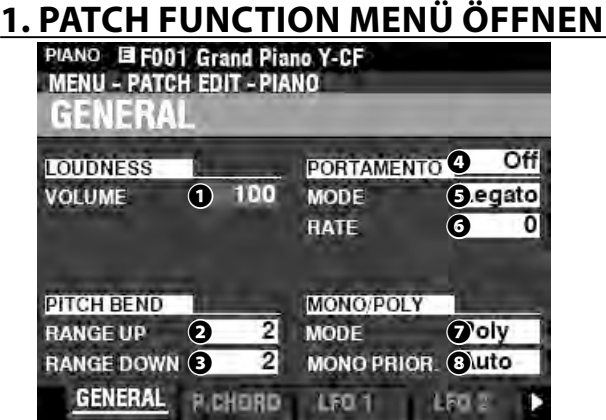

Drücken Sie die [EDIT]-Taster, um das FUNCTION-Menü für die gewünschte Klang-Sektion zu öffnen.

## **2. APP (APPLICATION) MENÜ OFFNEN**

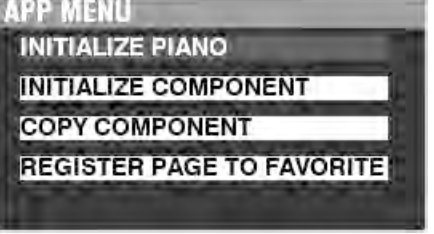

Drücken Sie kurz den [≡] Taster, um das APP-MENÜ zu öffnen.

### **3. "INITIALIZE (PIANO BZW. ENSEMBLE)" WÄHLEN**

Drücken Sie den [ENTER] Taster.

**4. ZU INITIALISIERENDE PARAMETER AUSWÄHLEN**

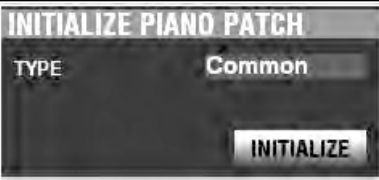

Wählen Sie mit dem [VALUE] Regler die zu initialisierenden Parameter aus. Setzen Se dann den Cursor mit dem [DIRECTION] [q] Taster auf das [INITIALIZE] Symbol und drücken Sie [ENTER].

**Common**.........Allgemeine Parameter, LFO usw. ohne Komponenten **All** ......................Alle Parameter inklusive der Komponenten

## **KOMPONENTE INITIALISIEREN**

Um eine Komponente zu initialisieren, gehen Sie wie folgt vor:

## **1. PATCH FUNCTION MENÜ ÖFFNEN**

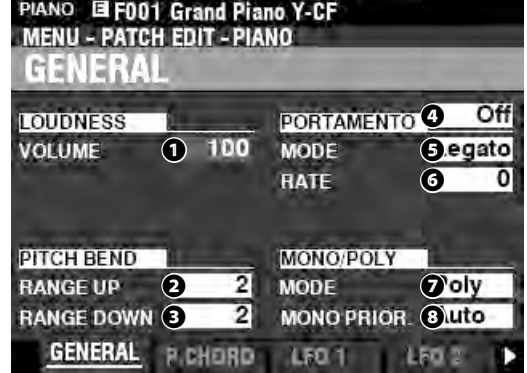

Drücken Sie die [EDIT]-Taster, um das FUNCTION-Menü für die gewünschte Klang-Sektion zu öffnen.

## **2. APP (APPLICATION) MENÜ ÖFFNEN**

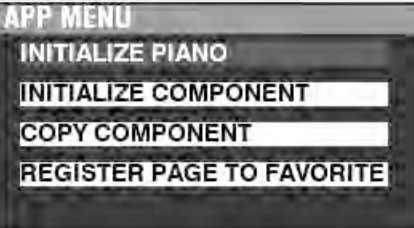

Drücken Sie kurz den [≡] Taster, um das APP-MENÜ zu öffnen.

## **3. "INITIALIZE COMPONENT" WÄHLEN**

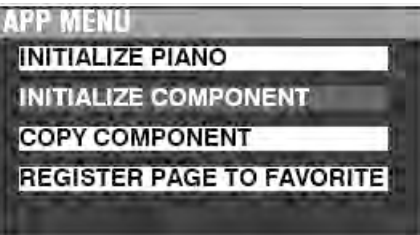

Setzen Sie den Cursor mit dem [DIRECTION] [ $\blacktriangledown$ ] Taster auf [INITIALIZE COMPONENT] and drücken Sie den [ENTER] Taster.

### **4. ZU INITIALISIERENDE KOMPONENTE AUSWÄHLEN**

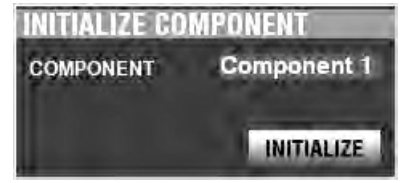

Wählen Sie mit dem [VALUE]-Knopf die zu initialisierende Komponente aus und drücken Sie den [ENTER]-Taster. **1 to 4** ................Nur die entsprechende Komponente **All** ......................Alle 4 Komponenten

In diesem FUNCTION-Modus können Sie Patches der MONO SYNTH Klang-Sektion bearbeiten und erstellen.

## **FUNKTIONS-MENÜ AUFRUFEN:**

[MENU/EXIT] - PATCH - SYNTH - [ENTER]

oder halten Sie den Taster [OSC TYPE] etwas länger gedrückt.

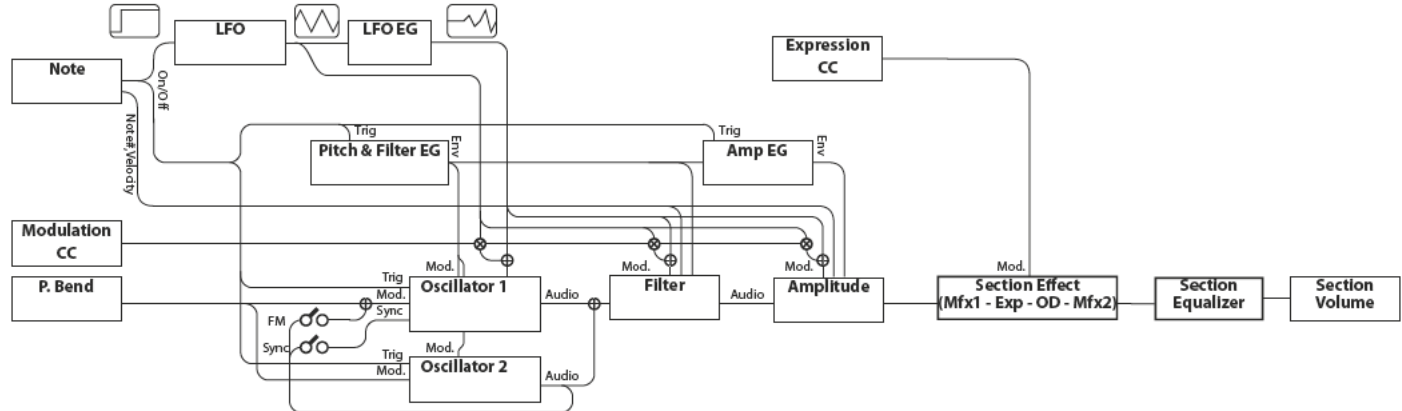

## **MONO SYNTH EDITIEREN**

Die MONO SYNTH Sektion ist, wie der Name schon sagt, ein monophoner Synthesizer auf Basis von Physical Modeling. Es gibt mehrere verschiedene "Oscillator"-Typen.

Der gewählte Oszillator-Typ kann durch das Filter (Klangfarbe), die Amplitude (Lautstärke), die Sektions-Effekte (Multi-Effekte und Overdrive) und den Equalizer modifiziert werden.

Zeitgesteuerte Modulatoren wie LFO und Hüllkurvengeneratoren für Pitch & Filter sowie Amplitude sind ebenfalls vorhanden.

# **MENÜSEITEN UND PARAMETER**

## **GENERAL**

Auf dieser Seite können Sie die allgemeinen Parameter für das Patch einstellen.

1. VOLUME

Stellen Sie hier die Lautstärke ein.

2. PORTAMENTO

Dieser Effekt erlaubt ein nahtloses Überbinden der Tonhöhe von einer zur anderen Note.

3. PITCH BEND

TStellen Sie hier den Verstimmungsgrad für den Pitch-Bend ein.

### **LFO**

Auf dieser Seite können Sie den LFO (Low Frequency Oscillator) für die Vibrato- oder Tremolo-Effekte einstellen und deren Intensität regeln.

## **OSCILLATOR**

Hier können Sie die Schwingungsart und die Tonhöhe einstellen.

## **FILTER**

Hier stellen Sie die Filter-Parameter ein.

## **PITCH&FILTER EG**

Hier stellen Sie die Parameter der Pitch&Filter Hüllkurve ein.

## **AMPLITUDE**

Hier stellen Sie die Amplituden- (Lautstärke-) Parameter ein.

## **AMPEG**

Hier stellen Sie die Parameter der Lautstärke-Hüllkurve ein.

### **MULTI EFFECT 1**

Hier stellen Sie die Parameter für den Effekt-DSP Multi Effects 1 (Tremolo, Wah-Wah, Ring Modulator, Compressor)<br>individuell für jedes MONO SYNTH Patch ein.

## **OVERDRIVE**

Hier stellen Sie die Overdrive-Parameter für jedes Patch ein.

## **MULTI EFFECT 2**

Hier stellen Sie die Parameter für den Effekt-DSP Multi Effects 2 (AutoPan, Phaser, Flanger, Chorus, Delay) individuell für jedes MONO SYNTH Patch ein.

## **EQUALIZER**

Hier können Sie die Equalizer-Einstellungen vornehmen.

## **APP (APPLICATION) MENU**

Mit dem APP-Menü (Anwendungs-Menü) können Sie einige zusätzliche Menü-Funktionen schnell auswählen. So rufen Sie das APP-Menii auf:

- 1. Rufen Sie das SYNTH FUNCTION Menü auf.
- 2. Drücken Sie kurz den [≡] Taster. Die Menüoptionen werden angezeigt:

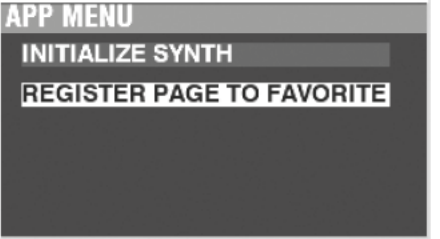

INITIALIZE SYNTH.......................Initialize all the Patch Parameters in the present editing Patch.

**REGISTER PAGE TO FAV ......** Register present displayed page to the Favorites.

Auswahl einer Option:

- 1. Setzen Sie den Cursor mit den [A]/[V] Tastern auf die gewünschte Option.
- 2. Drücken Sie [ENTER], um die Option auszuwählen.

## **GENERAL**

**SHORTCUT: Halten Sie den OSCILLATOR [TYPE] Taster gedrückt**

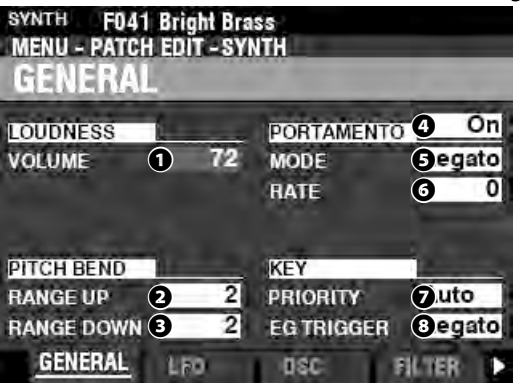

Auf dieser Seite können Sie die allgemeinen Parameter eines MONO SYNTH-Patches einstellen.

**ACHTUNG: Um das oben gezeigte MENÜ zu sehen, nachdem Sie den Shortcut verwendet haben, drücken Sie 2x den PAGE LEFT-Taster.**

## **LOUDNESS**

### **❶** VOLUME

**Einstellbereich: 0 ~ 127**

Hiermit können Sie die Gesamtlautstärke des ausgewählten Patch einstellen.

## **PITCH BEND**

**❷** RANGE UP

### **Einstellbereich: 0 - 12 [Halbtöne]**

❸ RANGE DOWN

### **Einstellbereich: 0 - 24 [Halbtöne]**

Damit können Sie die Anzahl der Halbtöne einstellen, um die die Tonhöhe des gewählten Patches mit dem [PITCH BEND]- Rad nach oben (up) oder unten (down) gebeugt wird.

## **PORTAMENTO**

### **❹** SWITCH

**Einstellungen: Off, On**

Schalten Sie hier den Portamento-Effekt ein bzw. aus.

❺ MODE

Hier können Sie einstellen, wie Sie den Portamento-Effekt über die Tastatur steuern möchten:

**Every** ................ Portamento ist bei jedem Tastendruck hörbar.

**Legato** ............. Portamento erklingt nur bei 'legato" Noten (Noten die gespielt werden, während eine andere Note noch klingt).

### **❻** RATE

### **Setting Range: 0 ~ 127**

Hier können Sie die Geschwindigkeit einstellen, mit der die Tonhöhe bei Portamento gleitet. Je höher der Wert, desto langsamer steigt oder fällt die Tonhöhe.

### **KEY**

### **❼** PRIORITY

Stellen Sie hier ein, welche Töne jeweils erklingen, wenn mehr als eine Taste gedrückt werden.

**Auto**..................Die höchste gespielte Note erklingt, wenn die Sektion zusammen mit anderen Klang-Sektionen verwendet wird. Die zuletzt gespielte Note erklingt, wenn diese Sektion allein verwendet wird.

**Last** ...................Nur die jeweils zuletzt gespielte Note erklingt.

**Lowest** .............Nur die jeweils tiefste Note erklingt.

**Highest** ...........Nur die jeweils höchste Note erklingt.

### **❽** EG TRIGGER

Hier können Sie einstellen, ob die Hüllkurve bei jedem Tastendruck auf ihren Startpunkt zurückgesetzt werden soll. **Note** ..................Die Hüllkurve startet ihren Zyklusmit jedem Tastendruck. **Free** ...................Die Hüllkurven-Zyklen verlaufen unabhängig vom Tastendruck.

## **LFO**

**SHORTCUT: Halten Sie den [SHIFT] Taster gedrückt und drehen Sie den [LFO RATE] Regler.**

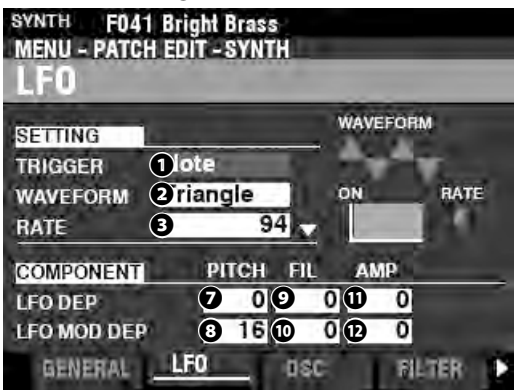

Auf dieser Seite können Sie den LFO (Low Frequency Oscillator) einstellen, der Vibrato- oder Tremolo-Effekte erzeugt.

### **❶** TRIGGER MODE

### **Einstellungen: Note, Free**

Hier können Sie einstellen, ob die Phase des LFOs bei jedem Tastendruck zurückgesetzt werden soll. **Note** ..................Der LFO jeder Note schwingt individuell. Jeder LFO

beginnt seinen Zyklus, wenn eine Taste gedrückt wird.

**Free** ...................Der LFO-Zyklus läuft unabhängig vom Tastendruck

### **❷** WAVEFORM

### **Einstellungen: siehe unten**

Hier können Sie die Wellenform für den LFO auswählen. **Triangle** ..........Dreiecks-Welle **Square** ............. Rechteck-Welle positiv zu negativ **Rectangle** ...... Rechteck-Welle positiv zu Null **Saw Up** ............ Sägezahn-Welle aufwärts. **Saw Down** ...... Sägezahn-Welle abwärts. **S/H** .................... Sample and Hold. **Fluctuation** ... Random (zufälliger Wellenverlauf)

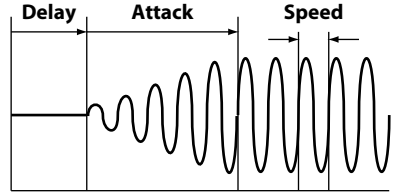

On

### **❸** RATE

### **Enstellbereich: 0 ~ 127**

Hiermit können Sie die Geschwindigkeit des LFOs einstellen. **❹** DELAY TIME

### **Einstellbereich: 0 ~ 127**

Hier können Sie die Verzögerung einstellen, mit der der LFO nach dem Tastendruck zu schwingen beginnt.

### **❺** ATTACK RATE

### **Einstellbereich: 0 ~ 127**

Hier können Sie die Zeitspanne einstellen, die der LFO benötigt, um bei Verwendung der Delay-Zeit seinen vollen Wert zu erreichen.

### *<b>Ø* ATTACK KEY TRACK

### **Einstellbereich: -64 ~ 0 ~ +63**

Hier können Sie einstellen, wie stark die Attack-Geschwindigkeit von der Tonhöhe abhängig ist.

- **❼** PITCH DEPTH
- **❽** PITCH MOD DEPTH
- **<sup>O</sup>** FILTER DEPTH
- **❿** FILTER MOD DEPTH
- $\Phi$  AMPLITUDE DEPTH
- **⓬** AMPLITUDE MOD DEPTH

Hier können Sie die Intensität der LFO-Modulation auf die einzelnen Parameter einstellen.

In Stellung "MOD DEPTH " können Sie die LFO-Intensität mit dem [MODULATION]-Rad verändern.

## **OSCILLATOR**

**SHORTCUT: Halten Sie den [SHIFT] Taster gedrückt und bewegen Sie den OSCILLATOR [PITCH] oder [DEPTH] Schieberegler.**

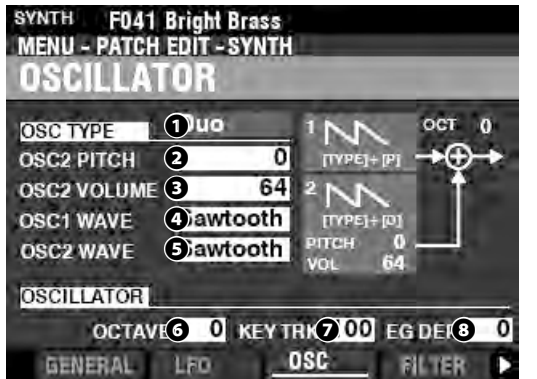

Auf dieser Seite können Sie die Schwingungsart und die Tonhöhe einstellen.

### **❶** TYPE

Damit können Sie die Art der Grundschwingung einstellen.

#### **ACHTUNG: Für Details siehe Seite 53 "Oszillator Typen und ihre Eigenschaften".**

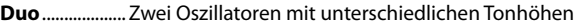

- **Unison** ............. Mehrere Oszillatoren erklingen im Gleichklang **Sync** .................. Ein einzelner Oszillator klingt synchronisiert mit
- "verstimmter" Frequenz **Pulse** ................ Ein einzelner Oszillator erklingt als Pulswelle
- **FM** ..................... Frequenzmodulation zwischen zwei (2) Operatoren.
- **Noise** ................ Ein Oszillator erzeugt verschiedene Arten von Rauschen.

### **❷❸❹❺** MODIFIERS

Mit diesen Parametern können Sie verschiedene Eigenschaften der Oszillatoren ändern.

### **ACHTUNG: Für Details siehe Seite <?> "Oszillator Typen und ihre Eigenschaften".**

### **❻** OCTAVE

**Einstellbereich: -2 ~ ±0 ~ +2**

Hier können Sie die Oktavelage auswählen, in der der gewählte Oszillator erklingen soll.

Bei "0" erklingt der Oszillator in der tatsächlichen Tonhöhe. Bei "-2" zwei Oktaven tiefer und bei "+2" zwei Oktaven höher. **ACHTUNG: Dieser Parameter entspricht den [OCTAVE] Tastern auf dem Bedienfeld.**

### **❼** KEY TRACK

### **Einstellbereich: ±0 ~ +100 [cents]**

Hiermit können Sie den Grad der Tonhöhenänderung zwischen den Klaviaturtasten einstellen.

Bei "+100" beträgt das Intervall zwischen zwei benachbarten Tönen 100 Cent oder einen Halbtonschritt. Dies ist die normale Einstellung. Bei "+50" liegen die Töne einen Vierteltonschritt auseinander. Bei "0" erklingt jede Taste in der gleichen Tonhöhe.

### **❽** EG DEPTH

### **Einstellbereich: -64 ~ ±0 ~ +63**

Stellen Sie hier den Grad der Tonhöhenänderung durch die Pitch EG (Pitch Hüllkurve) ein.

Bei "0" findet keine Tonhöhenänderung statt. Bei "-64" oder "+63" ändert sich die Tonhöhe um bis zu einer Oktave nach unten oder oben.

## **FILTER**

**SHORTCUT: Halten Sie den [SHIFT] Taster gedrückt und bewegen Sie den FILTER [CUT OFF], [RESONANCE] oder [EG DEPTH] Regler.**

Auf dieser Seite können Sie den Obertongehalt des Klangs einstellen.

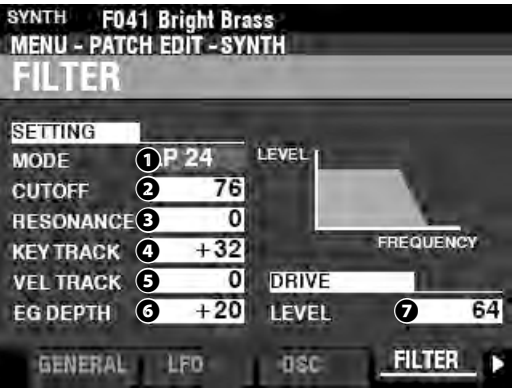

**❶** MODE

Wählen Sie hier den Filtertyp.

Level[dB]

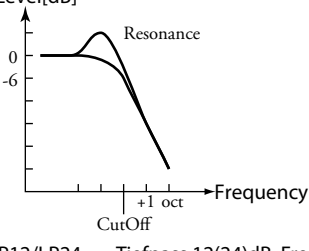

LP12/LP24 ....... Tiefpass 12(24)dB; Frequenz-Reduktion oberhalb der Cutoff-Frequenz mit 12(24)dB/Oktave

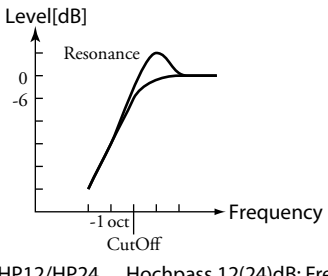

HP12/HP24 .....Hochpass 12(24)dB; Frequenz-Reduktion unterhalb der Cutoff-Frequenz mit 12(24)dB/Oktave

### **❷** CUTOFF FREQUENCY

#### **Einstellbereich: 0 ~ 127**

Stellen Sie hier die Cutoff-Frequenz des Filters ein.

**❸** RESONANCE

### **Einstellbereich: 0 ~ 127**

Damit können Sie der Cutoff-Frequenz eine kontrollierte Verstärkung hinzufügen und den Klang damit färben.

## **❹** KEY TRACK

**Einstellbereich: -64 ~ ±0 ~ +63**

### **❺** VEL TRACK

#### **Einstellbereich: 0 ~ 127**

Hier können Sie bestimmen, wie stark sich die Cutoff-Frequenz durch die Anschlagstärke (Velocity) verändert.

**ACHTUNG: Der Velocity-Parameter im COMBINATION-Funktionsmodus muss auf "ON" stehen (Werte 1~4), um das Velocity Key Tracking hören zu können.**

### **❻** EG DEPTH

### **Einstellbereich: -64 ~ ±0 ~ +63**

Hier können Sie festlegen, wie stark die Cutoff-Frequenz durch dire Filter Hüllkurve verändert wird.

Bei "0" ändert sich die Cutoff-Frequenz nicht. Bei "-64" oder "+63" ändert sich die Cutoff-Frequenz maximal.

### **❼** DRIVE LEVEL

### **Einstellbereich: 0 ~ 127**

Hier können Sie den Pegel einstellen, mit dem das Signal in das Filter gelangt. "64" ist ein "sauberes" Signal ohne Verzerrung. Höhere Werte fügen Verzerrung hinzu.

## **PITCH & FILTER EG**

**SHORTCUT: Halten Sie den [SHIFT] Taster gedrückt und bewegen Sie einen der Schieberegler PITCH & FILTER ENVELOPE [ATTACK], [DECAY], [SUSTAIN] oder [RELEASE].**

Der Hüllkurven-Generator (EG = engl. Envelop-Generator) erzeugt Klangveränderungen über die zeitliche Dauer der Töne. Dieser EG beeinflusst sowohl die Tonhöhe als auch die Cutoff-Frequenz des Filters.

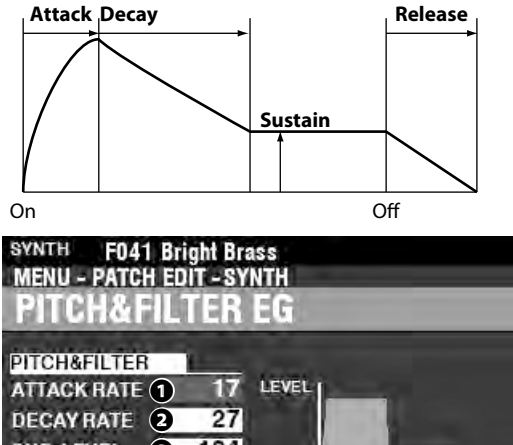

## **❸** 104 TIME **RELEASE RATIO** 10

AMP EG

MFX \

### **❶** ATTACK RATE

4 P&F EG

#### **Einstellbereich: 0 ~ 127**

AMP

Damit können Sie die Zeit einstellen, die der Klang benötigt, um auf seinen Spitzenwert zu steigen, wenn eine Taste gedrückt wird. Ein höherer Wert führt zu einer langsameren Attack-Rate.

### **❷** DECAY RATE

### **Einstellbereich: 0 ~ 127**

Damit können Sie die Zeit vom Spitzenwert bis zum Sustain-Pegel (wird unten erklärt) einstellen. Ein höherer Wert führt zu einer längeren Abklingdauer.

### **❸** SUSTAIN LEVEL

### **Einstellbereich: 0 ~ 127**

Hiermit können Sie den Grundpegel einstellen, der bestehen bleibt, bis die Taste losgelassen wird. Ein höherer Wert führt zu einem höheren Sustain-Pegel.

### **❹** RELEASE RATE

### **Einstellbereich: 0 ~ 127**

Hiermit können Sie die Zeit einstellen, in der der Pegel nach dem Loslassen der Taste auf Null abklingt. Ein höherer Wert führt zu einer längeren Abklingdauer.

# **AMPLITUDE**

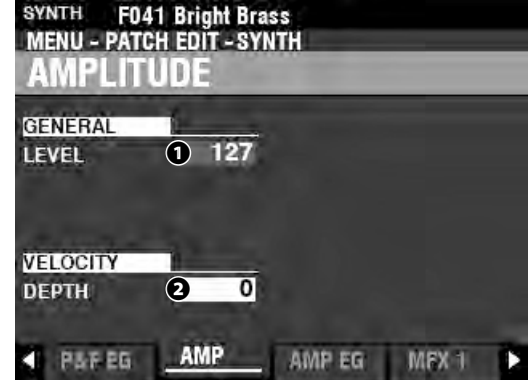

Auf dieser Seite können Sie die Lautstärke-Parameter einstellen.

### **❶** OUTPUT LEVEL

**Einstellbereich: 0 ~ 127**

### Sellen Sie hier die Gesamtlautstärke ein.

#### **❷** VELOCITY DEPTH **Einstellbereich: 0 ~ 127**

Hiermit können Sie einstellen, wie stark sich die Lautstärke durch die Keyboard-Anschlagstärke ändert.

Bei "0" gibt es keine Änderung durch die Anschlagsstärke. Bei "127" wird die Lautstärke am stärksten durch die Anschlagsstärke beeinflusst.

## **AMPLITUDE EG**

**SHORTCUT: Halten Sie den [SHIFT] Taster gedrückt und bewegen Sie einen der Schieberegler AMPLITUDE ENVELOPE [ATTACK], [DECAY], [SUSTAIN] oder [RELEASE].**

Der Amplitude EG ist ein Hüllkurvengenerator, der die Lautstärke beeinflusst. Er arbeitet ähnlich wie der Generator für

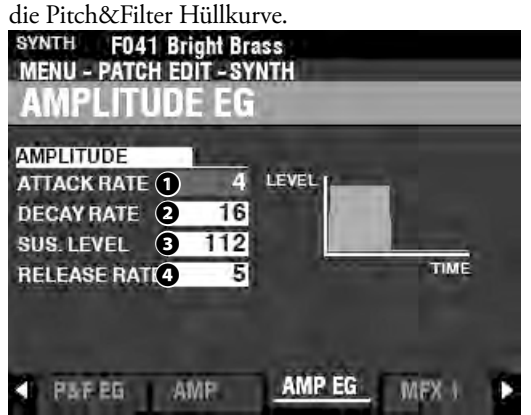

## **MULTI EFFECT 1**

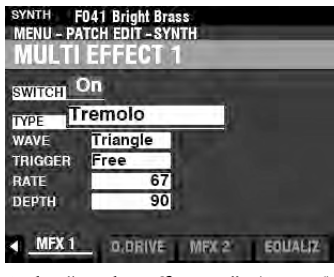

Siehe "Multi Effects 1." (S. [106](#page-105-0))

## **OVERDRIVE**

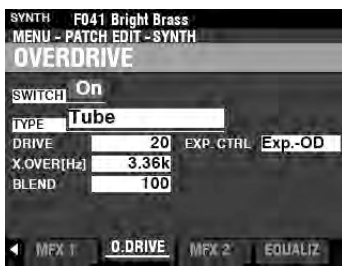

Siehe "Overdrive." (S. [111\)](#page-110-0)

## **MULTI EFFECT 2**

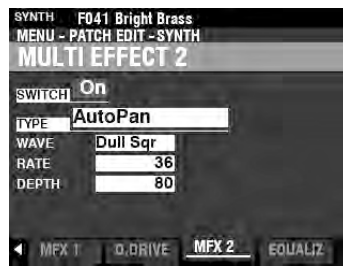

Siehe "Multi Effects 2." (S. [112](#page-111-0)) **EQUALIZER**

# SYNTH F041 Bright Brass<br>MENU - PATCH EDIT - SYNTH<br>EQUALIZER  $EQ$ **EXAMPLE 1988**<br>
FREQ 104 250 4.2K<br>
GAIN 0 0 0 MEXIC D.DRIVE MEXIC EQUALIZ

Siehe "Equalizer." (S 116)

Auf den folgenden Seiten werden die Effekte Multi Effects 1, Overdrive, Multi Effects 2 uand Equalizer für die Klang-Sektion erklärt. Jede Sektion hat ihre eigenen Einstellungen für diese Effekte.

## **FUNKTIONS-MENÜ AUFRUFEN:**

[MENU/EXIT] - PATCH - gewünschte Sektion - [ENTER] -MFX1 / O. DRIVE / MFX2

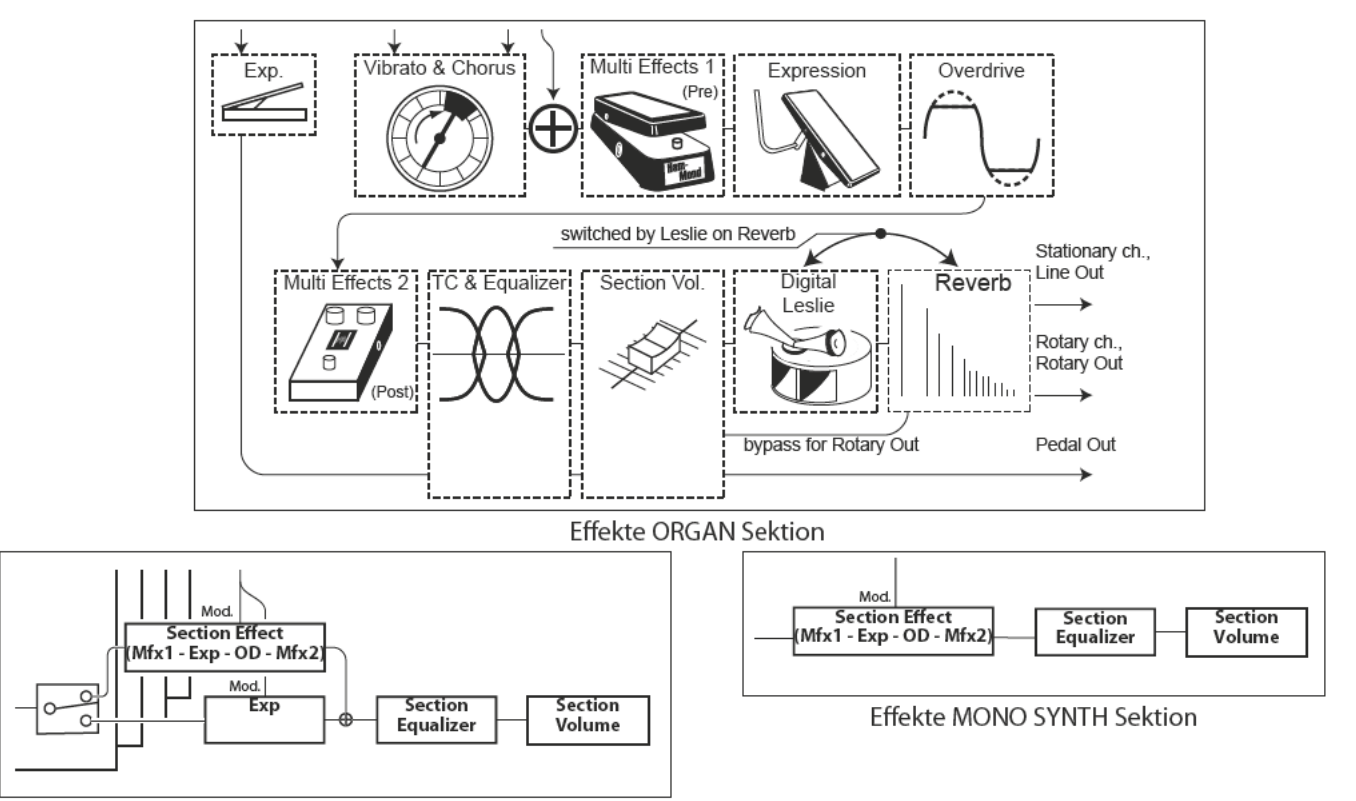

Effekte PIANO/ENSEMBLE Sektion

## **MULTI EFFECT 1**

Multi Effect 1 enthält Effekte, die vor dem Overdrive und dem Expression-Pedal eingefügt werden.

Weitere Informationen zu Multi-Effect 1 folgen auf Seite 107.

## **OVERDRIVE**

Overdrive fügt dem Klang Verzerrungen hinzu, indem es die Eingangsverstärkung des Vorverstärkers übersteuert.

Weitere Informationen zum Overdrive folgen auf Seite 111.

## **MULTI EFFECT 2**

Multi Effect 2 enthält Effekte, die hinter dem Expression-Pedal und dem Overdrive-Effekt eingefügt werden.

Weitere Informationen zu Multi-Effect 2 folgen auf Seite 112.

## **EQUALIZER**

Ein Equalizer wird zur Klangregelung verwendet. Jede der vier Klang-Sektionen verfügt über einen eigenen Equalizer. Weitere Informationen zum Equalizer folgen auf Seite 116.

## **MULTI EFFECT 1**

**Multi Effect 1** enthält die im Folgenden aufgeführten Effekte und befindet sich im Signalweg vor dem Overdrive und dem Expression-Pedal.

## **TREMOLO**

**Tremolo** ist ein periodisches Anheben und Absenken der Amplitude(Lautstärke) mit einer einstellbaren Geschwindigkeit.

## **WAH-WAH**

**Wah-Wah** ist eine periodische Anhebung bzw. Abschwächung der oberen Frequenzen mittels eines Frequenzfilters, um dem Klang sprechähnliche Akzente zu verleihen.

## **RING MODULATOR**

**Ring Modulation** ist ein Signalverarbeitungseffekt, bei dem zwei verschiedene Frequenzen so zusammengemischt werden, dass die einzelnen Frequenzen selbst reduziert oder eliminiert werden und nur die Summe und die Differenz der beiden Frequenzen übrig bleiben.

## **COMPRESSOR**

**Compressor** erkennt die Lautstärke des Signals und reduziert oder betont den Betrag der Lautstärkeänderung.

## **MULTI EFFECT 1**

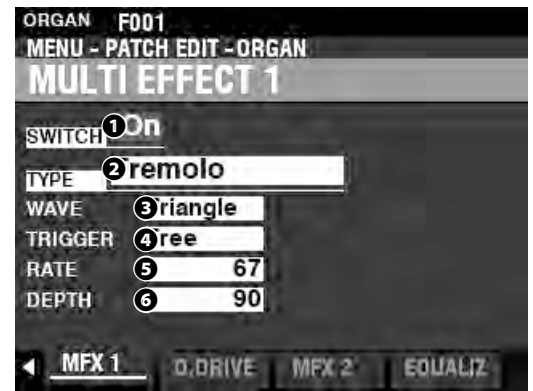

### **❶** SWITCH

### **Einstellungen: Off, On**

Schalten Sie Multi-Effect 1 hier ein bzw. aus.

**❷** TYPE

### **Einstellungen: Tremolo, Wah-Wah, Ring Modulator., Compressor**

Wählen Sie hier den gewünschten Effekt-Typ.

Jeder Effekt hat unterschiedliche Parameter. Diese werden beginnend ab der rechten Spalte erklärt.

## **Tremolo**

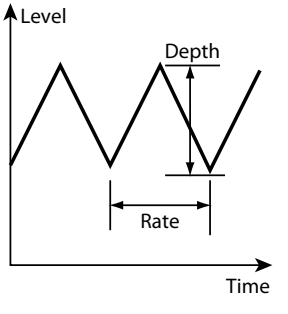

### **❸** WAVEFORM

Hier können Sie einstellen, welche Wellenform zur Amplituden-Modulation verwendet wird. **Triangle** ..........Dreiecks-Welle **Square** ............. Rechteck-Welle

**Saw Down** ...... Sägezahnwelle absteigend

- **S & H** ................. Sample and Hold.
- **Dull Sqr** ........... Stumpfe Rechteck-Welle

### **❹** TRIGGER

Hier können Sie einstellen, ob die Phase der modulierenden Wellenform mit dem Tastendruck synchronisiert werden soll.<br>Free Der Phasen-Zyklus läuft unabhängig vom Tastendruck a **Free** ...................Der Phasen-Zyklus läuft unabhängig vom Tastendruck ab. **Single**...............Der LFO jeder Note schwingt individuell. Der Phasen-

Zyklus beginnt bei jeder gedrückten Taste neu.

### **❺** RATE

### **Setting Range: 0 ~ 127**

Hiermit können Sie die Modulationsgeschwindigkeit einstellen. Ein höherer Wert führt zu einer schnelleren Geschwindigkeit.

### **❻** DEPTH

### **Setting Range: 0 ~ 127**

Hiermit können Sie die Intensität der Modulation einstellen.

Bei "0" findet keine Änderung der Lautstärke statt. Die Tiefe nimmt mit steigendem Wert zu. Bei "127" wechselt das Tremolo zwischen "0" und maximaler Lautstärke.

### Wah-Wah

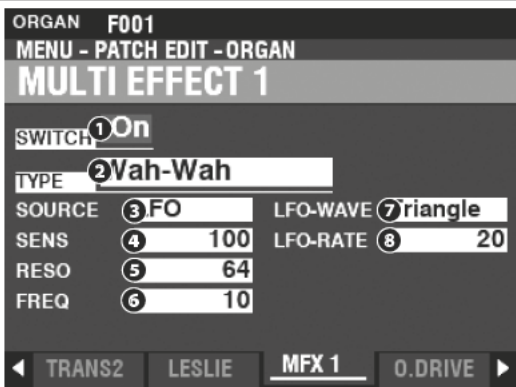

### **8** SOURCE

### Einstellungen: Mod, Exp, LFO, Input

Hier können Sie die Modulationsquelle festlegen, die den Wah-Wah-Effekt steuern soll.

Mod ............[MODULATION] Rad

Exp..............Expression Pedal

LFO .............zyklische Modulation durch einen eigenen LFO

Input ..........Lautstär-Hüllkurve des Audio-Eingangs

### **Q** SENSITIVITY

### Einstellbereich:  $0 \sim 127$

Mit diesem Parameter können Sie die Empfindlichkeit des Effekts einstellen.

Ein höherer Wert führt zu einer breiteren dynamischen Reaktion.

### **8** RESONANCE

### Einstellbereich:  $0 \sim 127$

Damit können Sie die Cut-Off-Frequenz des Tiefpassfilters anheben und einen ausgeprägteren "Wah"-Effekt erzeugen.

Ein höherer Wert führt zu einer größeren Resonanz.

### **6** FREOUENCY

### Einstellbereich:  $0 \sim 127$

Hiermit können Sie die Mittenfrequenz des Effektsignals einstellen.

Ein höherer Wert erhöht die Frequenz.

### **O** LFO WAVEFORM

### Einstellungen: Triangle, Square, Saw Down, S & H

Hier können Sie die Wellenform für den LFO festlegen.

Triangle ......... Dreiecks-Welle Square............Rechteck-Welle Saw Down...... Sägezahnwelle absteigend

S & H................. Sample and Hold.

### ACHTUNG: Der Parameter SOURCE muss auf "LFO" eingestellt sein.

## **O** LFO RATE

### Einstellbereich:  $0 \sim 127$

Hiermit können Sie die Geschwindigkeit des LFOs einstellen.

Ein höherer Wert führt zu einer schnelleren Modulationsgeschwindigkeit.

ACHTUNG: Der Parameter SOURCE muss auf "LFO" eingestellt sein.

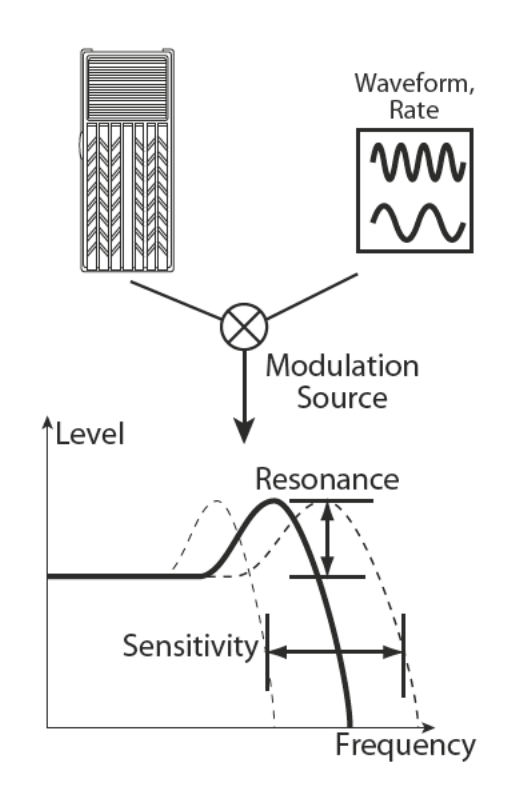
# **Ring Modulator (Ring Mod.)**

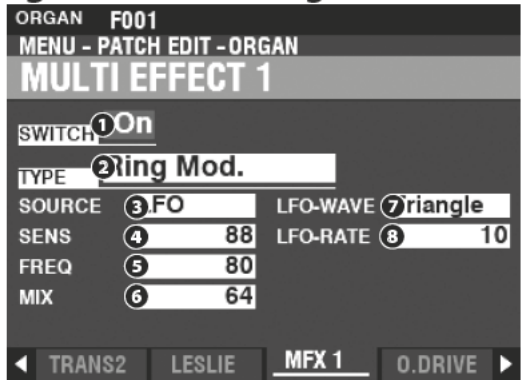

# **8** SOURCE

# Einstellungen: Mod, Exp, LFO, Note

Hier können Sie auswählen, welche Quelle die Ringfrequenz modulieren soll. Mod............[MODULATION] Rad

Exp..............Expression Pedal

LFO ..............zyklische Modulation durch einen eigenen LFO

Note ...........die im UPPER-Bereich der Tastatur gespielten Töne

# **A** SENSITIVITY

# Einstellbereich:  $0 \sim 127$

Hiermit können Sie die Empfindlichkeit oder Breite des LFOs einstellen.

Ein höherer Wert führt zu einer größeren Auslenkung des LFOs.

# ACHTUNG: Der Parameter SOURCE muss auf "LFO" eingestellt sein.

#### A **FREOUENCY**

# Einstellbereich:  $0 \sim 127$

Hiermit können Sie die zentrale Ringfrequenz einstellen.

Ein höherer Wert führt zu einer höheren Ringfrequenz.

# **6** MIX

# Einstellbereich:  $0 \sim 127$

Hiermit können Sie das Lautstärkeverhältnis zwischen dem "trockenen" und dem Effektanteil im Klang einstellen.

Bei "0" ist nur der "trockene" Klang zu hören. Der Effektpegel wird mit zunehmendem Wert größer. Bei "64" wird das Verhältnis zwischen dem "trockenen" und dem Effektsound 1:1. Bei "127" ist nur das Effektsignal zu hören.

# **2** LFO WAVEFORM

# Einstellungen: Triangle, Square, Saw Up, S & H

Hier können Sie die Wellenform für den LFO festlegen.

- Triangle .......... Dreiecks-Welle
- Square............. Rechteck-Welle
- Saw Up ............ Sägezahnwelle ansteigend.

S & H................ Sample and Hold.

# ACHTUNG: Der Parameter SOURCE muss auf "LFO" eingestellt sein.

**O** LFO RATE

# Einstellbereich:  $0 \sim 127$

Hiermit können Sie die Geschwindigkeit des LFOs einstellen.

Ein höherer Wert führt zu einer schnelleren Modulationsgeschwindigkeit.

ACHTUNG: Der Parameter SOURCE muss auf "LFO" eingestellt sein.

# tips RING MODULATION

Die "Ringmodulation" in analogen Schaltungen erfolgt durch kreis- oder ringförmige angeordnete Dioden, daher der Begriff "Ringmodulator". Das Ergebnis ist ein obertonreicher Klang von typischerweise glockenartigem oder metallischem Charakter."

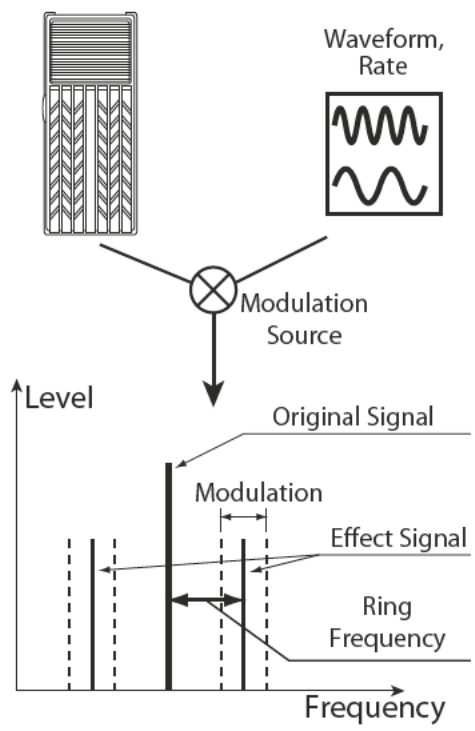

# **Compressor**

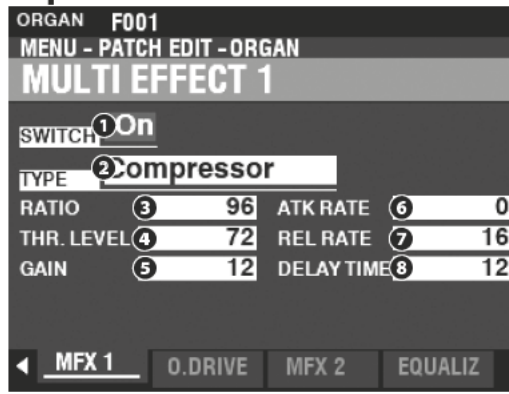

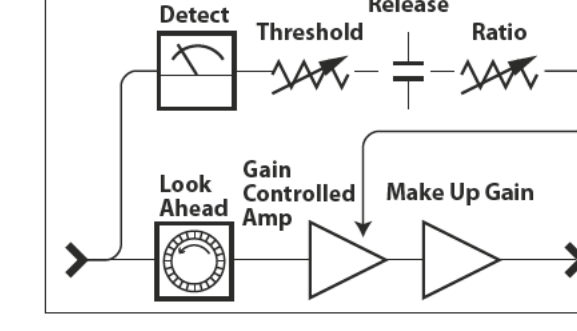

Level

Attack,

Release

# **8** RATIO RATE

# Einstellbereich: 0 ~ 127 (1:1 ~  $\infty$ :1)

Hiermit können Sie den Wert einstellen, um den sich die Lautstärke zwischen Eingang und Ausgang ändern soll.

Ein höherer Wert führt zu einer geringeren Änderung der Lautstärke.

# **4** THRESHOLD LEVEL

# Einstellbereich: 0 ~ 127 (-24 ~ ±0 [dB])

Hiermit können Sie Eingangspegels einstellen, bei dem die Komression beginnt. Ein niedrigerer Wert führt dazu, dass die Kompression bei einem niedrigeren Eingangspegel beginnt.

# **8** OUTPUT GAIN

# Einstellbereich:  $0 \sim 127 (0 \sim +24 [dB])$

Damit können Sie die Ausgangs-Lautstärke nach der Reduktion durch den Komprimierungsprozess wieder erhöhen.

Ein höherer Wert führt zu einer höheren Lautstärke.

#### A **ATTACK RATE**

# Einstellbereich: 0  $\sim$  127

Hiermit können Sie einstellen, wie schnell die Lautstärke reduziert wird, wenn das Eingangssignal den Treshold-Wert überschreitet.

Ein höherer Wert führt zu einer langsameren Reduktionsgeschwindigkeit und der Toneinsatz (Attack) wird betont.

#### **RELEASE RATE** ⋒

# Einstellbereich:  $0 \sim 127$

Hiermit können Sie die Geschwindigkeit einstellen, mit der die Lautstärke reduziert wird, wenn das Eingangssignal niedriger als der Schwellenwert ist.

Ein höherer Wert führt zu einer langsameren Release-Zeit und die Rückverstärkung wird verzögert.

# **O** DELAY TIME

# Einstellbereich:  $0 \sim 127$

Damit können Sie die Zeitspanne einstellen, bevor die Komprimierung nach dem Drücken einer Taste wirksam wird.

Ein höherer Wert führt zu einer längeren Verzögerung.

ACHTUNG: Dieser Parameter führt auch zu schnelleren Attack- und Release-Zeiten.

# **OVERDRIVE**

BeimSK PRO wird die Overdrive-Funktion mit der Taste [OVERDRIVE] ein- und ausgeschaltet. Sowohl die Art als auch die Stärke der Übersteuerung werden über die folgenden Parameter gesteuert:

ACHTUNG: Der [OVERDRIVE] Taster muss eingeschaltet sein, damit der Effekt zu hören ist. ACHTUNG: Der Overdrive befindet sich im Signalweg zwischen Multi Effect 1 und Multi Effect 2.

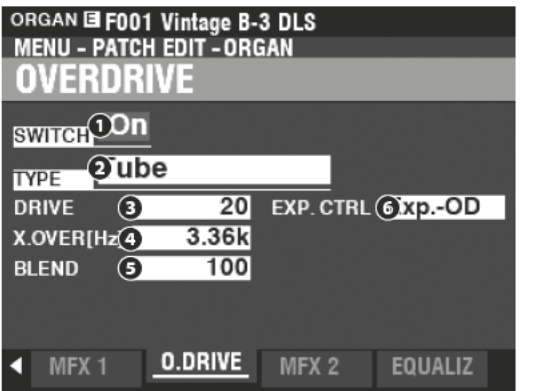

#### Ω **SWITCH**

# Einstellungen: Off, On

Hier können Sie den Overdrive ein- und ausschalten.

#### **TYPE** ค

# Einstellungen: Tube, Solid, Clip

Hier können Sie den Charakter des Overdrive einstellen.

Tube ................. Weichere Übersteuerung, ähnlich wie bei einem Röhrenverstärker.

Solid................. Harte Übersteuerung ähnlich wie bei einem Transistorverstärker.

Clip.................... Hartes Clipping im Klang.

EP Amp .......... Weicheres Clipping ähnlich dem Verstärker eines E-Pianos.

**DRIVE** A

# Einstellbereich:  $0 \sim 127$

Hiermit können Sie die Stärke der Verzerrung einstellen.

Ein höherer Wert führt zu einer stärkeren Verzerrung.

#### **A** CROSSOVER FREQUENCY

# Einstellbereich:  $400 \sim 14.7$ k [Hz]

Damit können Sie die obere Grenze des Frequenzbereichs einstellender durch den Effekt beeinflusst wird.

# **6** BLEND

# Einstellbereich:  $0 \sim 127$

Hiermit können Sie die Balance zwischen trockenen und übersteuerten Signal einstellen.

Bei "0" ist der Klang "trocken". Bei "127" ist nur das übersteuerte Signal zu hören. Die Zahlen dazwischen ermöglichen das Mischen von trockenen und übersteuerten Signalanteilen.

ACHTUNG: Die Mix-Verhältnis ist möglicherweise nicht immer "1:1", wenn der Wert auf 64 eingestellt ist, da es unterschiedliche Hüllkurven zwischen "trockenen" und übersteuerten Signalanteilen gibt.

# **6** EXPRESSION CONTROL

Stellen Sie hier das Verhältnis zwischen Expression und Overdrive-Effekt ein. EX-OD ............. Sowohl Lautstärke als auch Verzerrung werden durch Expression verändert OD-EX .............. Nur die Lautstärke wird durch Expression geändert.

OD Only.......... Nur die Verzerrung wird durch Expression verändert.

Input .................. Ähnlich wie OD ONLY, aber mit einer weniger intensiven Veränderung.

# <sup>1</sup>Level

# tips **CROSSOVER FREQUENZ**

Zusätzlich zur Verzerrung fügt der Overdrive-Effekt dem Klang auch Obertöne hinzu. Einige dieser Obertöne können unerwünscht sein und erzeugen harmonische Interferenzen zwischen "trockenen" und übersteuerten Signalanteilen.

Mit dem Parameter Crossover Frequency können Sie den Anteil der hohen Frequenzen begrenzen, die dem Overdrive zugeführt werdenund so die harmonische Interferenzen minimieren oder eliminieren und damit einen angenehmeren Klang erzeugen.

# **MULTI EFFECT 2**

**Multi Effect 2** enthält die im Folgenden aufgeführten Effekte und befindet sich im Signalweg hinter dem Overdrive und dem Expression-Pedal.

# **AUTO PAN**

**Auto Pan** lässt den Klang sanft zwischen dem linken und dem rechten Kanal hin- und herpendeln.

# **PHASER**

**Phaser** trennt das Audiosignal in zwei Wege auf und variiert deren Phasenverhältnis zueinander, was zu periodischen Schwankungen der Klangfülle führt. Er kann als "rauschender" oder " verwirbelnder" Effekt beschrieben werden.

# **FLANGER**

**Flanging** tritt auf, wenn zwei identische Signale miteinander gemischt werden und eines der Signale dabei geringfügig zeitverzögert ist.

# **CHORUS**

**Chorus** bezieht sich auf eine schimmernde, nicht-periodische Schwebungdes Klangs. Sie soll dem Unisono mehrerer Instrumente ähneln und ist hilfreich, wenn eine kräftigere Klangtextur gewünscht ist.

# **DELAY**

**Delay** fügt Echo-Effekte hinzu.

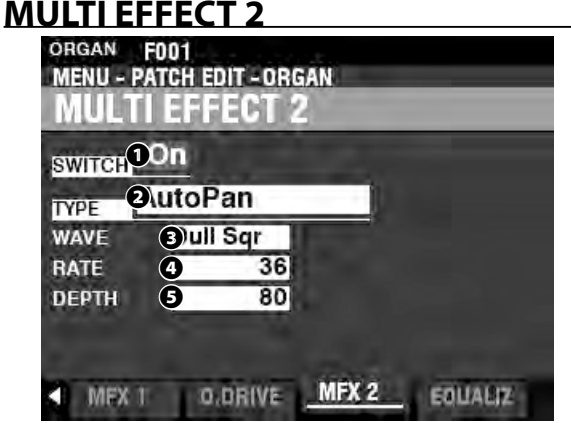

# **❶** SWITCH

**Einstellungen: Off, On**

Schalten Sie Multi Effect 2 hier ein- bzw. aus.

# **❷** TYPE

# **Einstellbereich: Auto Pan, Phaser, Flanger, Chorus, Delay**

Hier können Sie die Effkt-Typen auswählen.

Jeder Effekt-Typ hat unterschiedliche Parameter. Diese werden ab der rechten Spalte erklärt.

# **Auto Pan**

**ACHTUNG: Dieser Parameter ist nicht anwendbar, wenn ein einkanaliges Abstrahlsystem an der SK PRO verwendet wird oder ein Leslie Speaker Kabinett angeschlossen ist.**

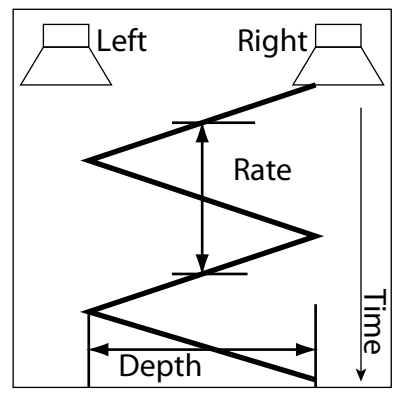

#### **❸** WAVEFORM

# **Einstellungen: Triangle, Square, L to R, S & H, Dull Sqr**

Hier können Sie die Wellenform auswählen, mit der der gewählten Sound moduliert werden soll.

**Triangle** ..........Dreiecks-Welle

**Square** ............. Rechteck-Welle

**L to R** ................ Links nach Rechts

**S & H** ................. Sample and Hold. **Dull Sqr** ........... Stumpfe Rechteck-Welle.

# **❹** RATE

# **Einstellbereich: 0 ~ 127**

Hiermit können Sie die Geschwindigkeit der Modulation einstellen. Ein höherer Wert führt zu einer schnelleren Geschwindigkeit.

# **❺** DEPTH

# **Einstellbereich: 0 ~ 127**

Hiermit können Sie die Intensität der Modulation einstellen. Bei "0" gibt es kein Panning. Ein höherer Wert ergibt ein breiteres Panning.

# **Phaser**

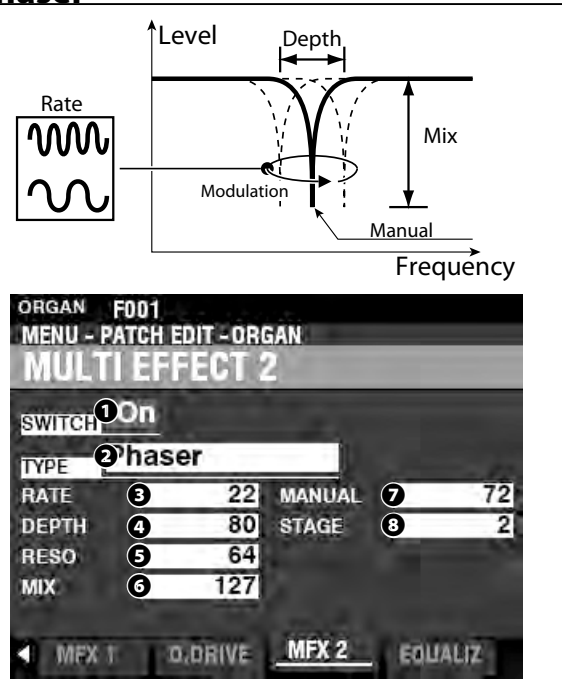

# **❸** RATE

# **Enstellbereich: 0 ~ 127**

Hiermit können Sie die Geschwindigkeit der Frequenzmodulation einstellen. Ein höherer Wert ergibt eine schnellere Geschwindigkeit.

# **❹** DEPTH

# **Einstellbereich: 0 ~ 127**

Hiermit können Sie die Intensität der Modulation einstellen.

Ein höherer Wert führt zu einer stärkeren Modulation.

# **❺** RESONANCE

# **Einstellbereich: 0 ~ 127**

Hiermit können Sie den Grad der Resonanz (Rückkopplung) einstellen. Ein höherer Wert führt zu einer stärkeren Resonanz.

#### **ACHTUNG: Bei höheren Werten kann die Modulation so intensiv werden, dass die Grundfrequenz nicht mehr hörbar ist.**

# **❻** MIX

# **Einstellbereich: 0 ~ 127**

Hiermit können Sie das Lautstärkeverhältnis zwischen dem "trockenen" und dem Effektanteil im Klang einstellen.

Bei "0" ist nur der "trockene" Klang zu hören. Der Effektpegel wird mit zunehmendem Wert größer. Bei "64" wird das Verhältnis zwischen dem "trockenen" und dem Effektsound 1:1. Bei "127" ist nur das Effektsignal zu hören.

# **❼** MANUAL

# **Einstellbereich: 0 ~ 127**

Hiermit können Sie die mittlere Frequenz des Phaser-Effekts einstellen. Ein höherer Wert führt zu einer höheren Frequenz.

# **❽** STAGE

# **Einstellbereich: 2, 4, 6, 8, 10**

Hiermit können Sie die Komplexität des Phasings in Stufen einstellen. Höhere Werte erzeugen komplexere Effekte.

# **Flanger**

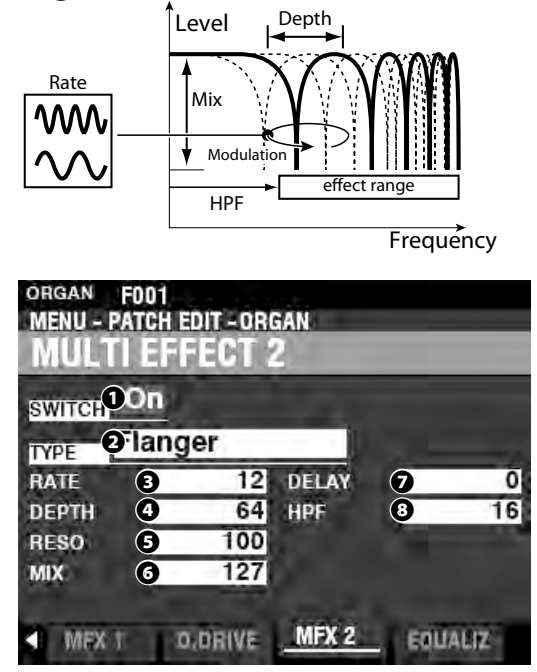

# **❸** RATE

# **Einstellbereich: 0 ~ 127**

Hiermit können Sie die Geschwindigkeit der Frequenzmodulation einstellen. Ein höherer Wert ergibt eine schnellere Geschwindigkeit

# **❹** DEPTH

# **Einstellbereich: 0 ~ 127**

Hiermit können Sie die Intensität der Modulation einstellen. Ein höherer Wert führt zu einer stärkeren Modulation.

# **❺** RESONANCE

# **Einstellbereich: 0 ~ 127**

Hiermit können Sie den Grad der Resonanz (Rückkopplung) einstellen. Ein höherer Wert führt zu einer stärkeren Resonanz.

# **❼** MIX

# **Einstellbereich: 0 ~ 127**

Hiermit können Sie das Lautstärkeverhältnis zwischen dem "trockenen" und dem Effektanteil im Klang einstellen.

Bei "0" ist nur der "trockene" Klang zu hören. Der Effektpegel wird mit zunehmendem Wert größer. Bei "64" wird das Verhältnis zwischen dem "trockenen" und dem Effektsound 1:1. Bei "127" ist nur das Effektsignal zu hören.

# **❻** DELAY

# **Einstellbereich: 0 ~ 127**

Hiermit können Sie die Verzögerung des Effektsignals steuern. Ein höherer Wert führt zu einer längeren Verzögerung.

#### **❽** HPF (High Pass Filter)

**Einstellbereich: 0 ~ 127**

Hiermit können Sie den Frequenzbereich des Effekts steuern.

Bei "0" wird der Effekt dem gesamten Frequenzspektrum hinzugefügt. Bei höheren Werten wirkt er Effekt entsprechend nur noch auf die höheren Frequenzen.

# **Chorus**

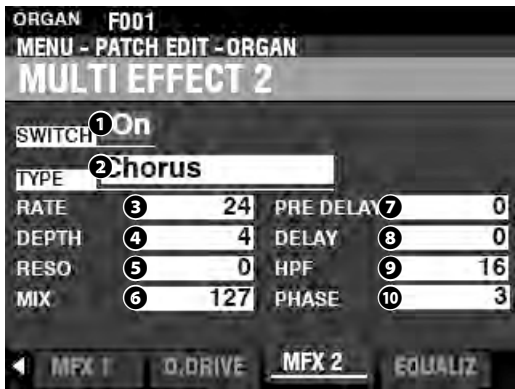

# **❸** RATE

# **Einstellbereich: 0 ~ 127**

Hiermit können Sie die Geschwindigkeit festlegen, mit der die Schwebungen ansteigen bzw. wieder abfallen. Ein höherer Wert führt zu einer schnelleren Geschwindigkeit.

# **❹** DEPTH

# **Einstellbereich: 0 ~ 127**

Hiermit können Sie die Intensität der Modulation einstellen.

Ein höherer Wert führt zu einer stärkeren Modulation.

# **❺** RESONANCE

# **Einstellbereich: 0 ~ 127**

Hiermit können Sie den Grad der Resonanz (Rückkopplung) einstellen. Ein höherer Wert führt zu einer stärkeren Resonanz.

# **❻** MIX

# **Einstellbereich: 0 ~ 127**

Hiermit können Sie das Lautstärkeverhältnis zwischen dem "trockenen" und dem Effektanteil im Klang einstellen.

Bei "0" ist nur der "trockene" Klang zu hören. Der Effektpegel wird mit zunehmendem Wert größer. Bei "64" wird das Verhältnis zwischen dem "trockenen" und dem Effektsound 1:1. Bei "127" ist nur das Effektsignal zu hören.

# **❼** PRE-DELAY

# **Einstellbereich: 0 ~ 127**

Damit können Sie das Signal für einen Kanal verzögern, auch wenn die Quelle monaural ist. Ein höherer Wert erzeugt eine Zeitdifferenz zwischen linkem und rechtem Kanal für den Effektsound.

#### **❽** DELAY

# **Einstellbereich: 0 ~ 127**

Hiermit können Sie die Verzögerung des Effektanteils steuern.

Ein höherer Wert führt zu einer größeren Verzögerung.

# **❾** HPF (High Pass Filter)

# **Einstellbereich: 0 ~ 127**

Hiermit können Sie den Frequenzbereich des Effekts steuern.

Bei "0" wird der Effekt dem gesamten Frequenzspektrum hinzugefügt. Bei höheren Werten wirkt er Effekt entsprechend nur noch auf die höheren Frequenzen.

# **❿** PHASE

# **Einstellungen: 2, 3**

Hier können Sie den Algorithmus für den Chorus-Effekts auswählen.

**2** ......................... zweiphasig

**3** .........................dreiphasig

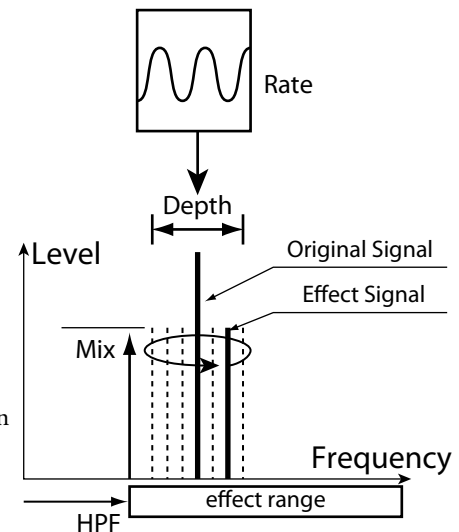

# **Delay**

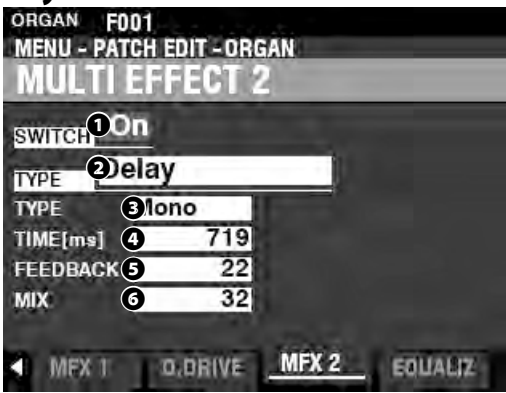

# **❸** TYPE

# **Einstellungen: Mono, RtoL, LtoR**

Damit können Sie auswählen, wie die Töne reflektiert werden. **Mono** ............... ein einfaches Mono-Echo

**RtoL, LtoR** ......Die Echos wechseln im Stereofeld. Bei "RtoL" kommt der verzögerte Ton von rechts. Bei "LtoR" kommt der verzögerte Ton von links.

**ACHTUNG: Dies gilt nicht, wenn eineinkanaliges Abstrahlsystem an der SK PRO verwendet wird oder ein Leslie Speaker Cabinet angeschlossen ist.**

# **❹** TIME

# **Einstellbereich: 10 ~ 1000 [ms]**

Hiermit können Sie die Verzögerungszeit einstellen.

Ein höherer Wert ergibt eine längere Verzögerungszeit.

# **<b>***B* FFEDBACK

# **Einstellbereich: 0 ~ 127**

Hier können Sie die Anzahl der Echo-Wiederholungen einstellen.

Ein höherer Wert führt zu einer größeren Anzahl von Echos.

# **❻** MIX

# **Einstellbereich: 0 ~ 127**

Hiermit können Sie das Lautstärkeverhältnis zwischen dem "trockenen" und dem Effektanteil im Klang einstellen.

Bei "0" ist nur der "trockene" Klang zu hören. Der Effektpegel wird mit zunehmendem Wert größer. Bei "64" wird das Verhältnis zwischen dem "trockenen" und dem Effektsound 1:1. Bei "127" ist nur das Effektsignal zu hören.

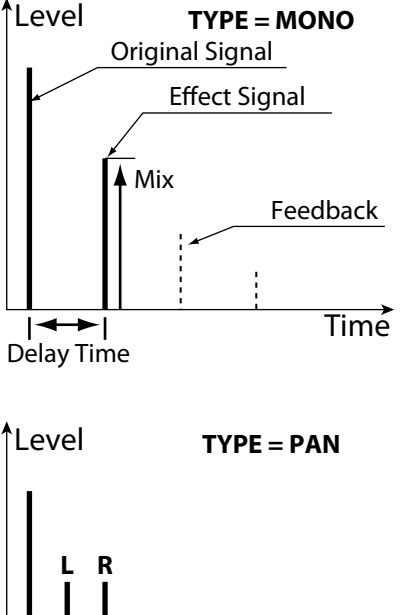

**L R**

**L R**

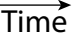

Ein Equalizer dient zur Klangregelung. Der Equalizer des SK PRO bietet 3 regelbare Frequenzbänder. Die Bässe und Höhen werden mit "Shelf"-Equalizern bearbeitet, und das Mittenband mit einer parametrischen Steuerung.

Jede der vier Klang-Sektionen hat einen eigenen Equalizer. Zusätzlich gibt es einen Master-Equalizer, mit dem der Gesamtklang des SK PRO geregelt werden kann.

# **EQUALIZER FÜR DIE EINZELNEN KLANG-SEKTIONEN AUFRUFEN:**

[MENU/EXIT] - **PATCH** - Klang-Sektion - [ENTER] - **EQUALIZER**

# **MASTER EQUALIZER AUFRUFEN:**

[MENU/EXIT] - **SYSTEM** - **SOUND** - [ENTER] - **MASTER EQUALIZER**

# **EQUALIZER IN DEN KLANG-SEKTIONEN**

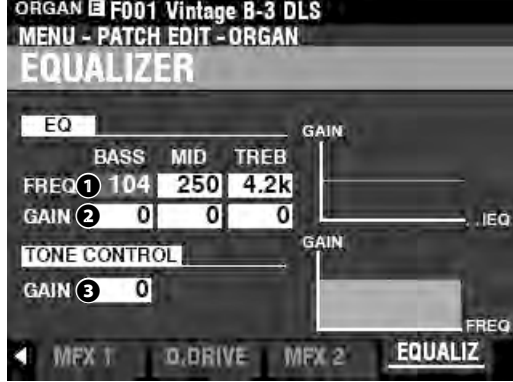

Auf dieser Seite können Sie die Einstellungen für den Equalizer in jeder Klang-Sektion vornehmen (hier für die ORGAN-Sektion abgebildet).

# **❶** FREQUENCY

**Einstellberech: 20 ~ 308 [Hz] (BASS) 250 ~ 3.1k [Hz] (MID) 3k ~ 8k [Hz] (TREB)**

Damit können Sie den zu regelnden Mitten-Bereich für den MID-Regler sowie die Grenzfrequenzen für die Regler BASS und TREBLE einstellen.

# **❷** GAIN

# **Einstellbereich: -9 ~ ±0 ~ +9 [dB]**

Damit können Sie die gewünschte Anhebung/Absenkung für BASS, MID und TREBLE einstellen.

# **ACHTUNG: Bei "0" ist der Frequenzgang für das entsprechende Band neutral**

# **❸** TONE CONTROL (ORGAN Voice Section only)

# **Einstellbereich: -9 ~ ±0 ~ +9 [dB]**

Dieser Parameter kopiert das Verhalten der Klangregelung am AO-28 Vorverstärker einer B-3 oder C-3. Er reagiert besonders charakteristisch, indem er die Gesamthöhen oberhalb von 200 Hz sanft absenkt.

Der Einstellbereich ist -9 bis +3, bei "0" ist keine Wirkung vorhanden. Der Wert "-1" entspricht dem Maximum der B-3/C-3 Klangregelung, "-5" der Mitte und "-9" dem Minimum. Die Klangregelung der B-3/C-3 war nur bei "Minus"-Werte verfügbar, hier beim SK PRO können Sie allerdings auch positive Werte einstellen.

**ACHTUNG: Der Klang kann verzerrt werden, wenn die Verstärkung zu hoch eingestellt ist. Stellen Sie diese entsprechend ein.**

**ACHTUNG: Dieser Parameter hat KEINEN Einfluss auf die Pfeifenorgel-Register.**

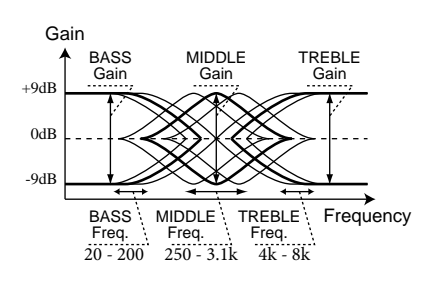

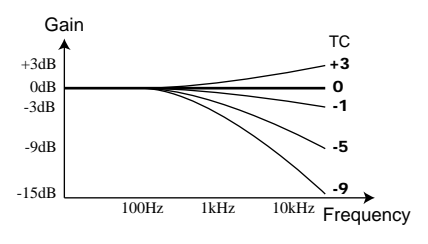

**ACHTUNG: Die auf dieser Seite beschriebenen Parameter sind Patch-Parameter und können pro Patch abgespeichert werden. Eine vollständige Liste aller Patch-Parameter finden Sie im ANHANG ab Seite 184.**

# **MASTER EQUALIZER**

**SHORTCUT: Halten Sie den [MASTER EQ] Taster etwas länger gedrückt.**

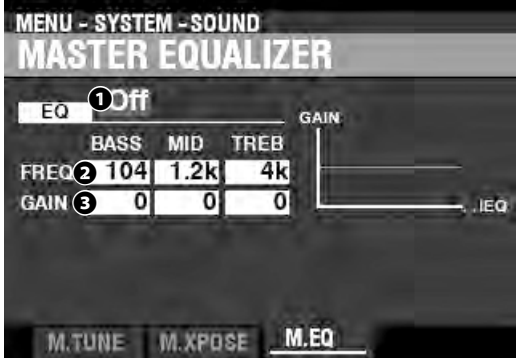

Auf dieser Seite können Sie den Gesamtklang des SK PRO regeln.

# **❶** EQ ON/OFF

Hiermit können Sie den Master-Equalizer ein- bzw. ausschalten.

**ACHTUNG: Dieser Parameter entspricht dem [MASTER EQ] Taster auf dem Bedienfeld.**

# **❷** FREQUENCY

**Einstellbereich:20 ~ 308 [Hz] (BASS) 250 ~ 3.1k [Hz] (MID)**

**3k ~ 8k [Hz] (TREB)**

Damit können Sie den zu regelnden Mitten-Bereich für den MID-Regler sowie die Grenzfrequenzen für die Regler BASS und TREBLE einstellen.

#### **❸** GAIN

#### **Einstellbereich: -9 ~ ±0 ~ +9 [dB]**

Damit können Sie die gewünschte Anhebung/Absenkung für BASS, MID und TREBLE einstellen.

**ACHTUNG: Bei "0" ist der Frequenzgang für das entsprechende Band neutral.**

**ACHTUNG: Der Master-Equalizer ist Teil der Systemparameter. Sie müssen diese Parameter abspeichern, wenn Sie wollen, dass ihre Einstellungen beim nächsten Einschalten des Geräts wieder zur Verfügung stehen. Nähere Erläuterungen dazu finden Sie auf Seite 141.**

# 118 **COMBINATION ODER PATCH ABSPEICHERN**

Nachdem Sie Änderungen an einer Combination oder einem Patch vorgenommen haben, möchten Sie diese höchstwahrscheinlich für die zukünftige Verwendung speichern wollen. Folgen Sie dazu den Anweisungen auf dieser Seite.

1 DRÜCKEN SIE DEN ROTEN [RECORD] **TASTER** 

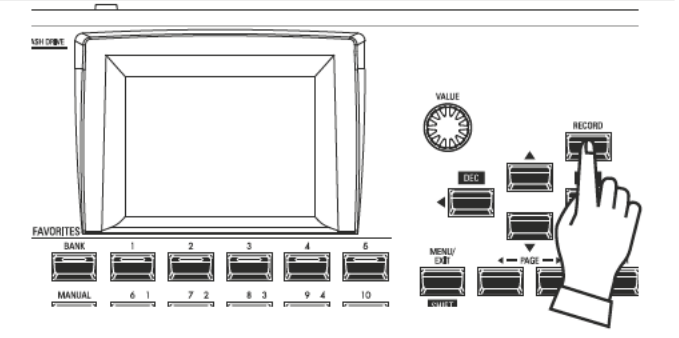

Nachdem Sie Ihre Änderungen an einer Combination oder einem Patch vorgenommen haben, drücken Sie den roten [RECORD]-Taster. Die RECORD-Seite wird angezeigt.

# 2 DAS ZU SPEICHERNDE ELEMENT **AUSWÄHLEN**

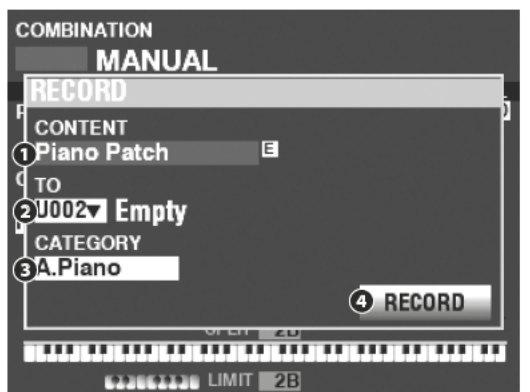

#### Ω CONTENT

Wählen Sie mit dem [VALUE]-Regler aus, was Sie speichern möchten:

**Bundle Combination Patch** Organ Patch **Piano Patch Ensemble Patch Synth Patch** 

ACHTUNG: Mit einem Bundle können Sie COMBINATION-, ORGANund MONO SYNTH-Parameter in einer Gruppe aufnehmen, so dass Patches in weniger Schritten erstellt werden können. Siehe Seite 26 für weitere Informationen

 $\boldsymbol{\Omega}$ **TO** 

Setzen Sie den Cursor mit [DIRECTION] [V] auf "TO."

Wählen Sie mit dem [VALUE]-Regler die User-Platznummer aus, auf die Sie speichern möchten.

**8** CATEGORY

Wenn Sie ein PIANO- oder ENSEMBLE-Patch speichern möchten, bewegen Sie den Cursor mit dem [DIRECTION] [V] Taster uf "CATEGORY" und wählen mit dem [VALUE] Regler die gewünschte Sound-Kategorie aus.

# **O** RECORD

Nachdem Sie die obigen Schritte 1 bis 3 ausgeführt haben, setzen Sie den Cursor mit dem [DIRECTION] [▼] Taster auf das Symbol [RECORD] und drücken [ENTER]. Der Namens-Bildschirm wird nun angezeigt.

# 3 EINEN NAMEN VERGEBEN

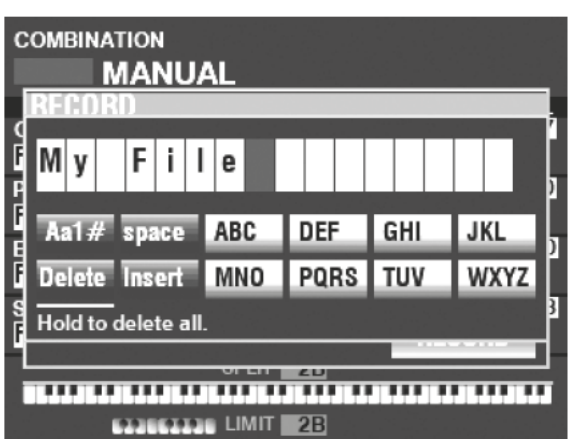

Geben Sie einen Namen für das zu speichernde Element ein. [Aa1]................. Ändert den Zeichentyp

[1] - [10] ......... Wählt die markierte Zeichengruppe aus

[Insert] ........... Fügt ein Leerzeichen an der Cursor-Position ein.

[Delete]...........Löscht das Zeichen an der Cursor-Position

[VALUE]........... Ändert das Zeichen an der Cursor-Position

Wenn Sie mit der Benennung fertig sind, drücken Sie [ENTER]. Für ca. 1 Sekunde wir die folgende Meldung angezeigt:

Recording...

ACHTUNG: Schalten Sie das Instrument nicht aus, während die Meldung angezeigt wird.

ACHTUNG: Wenn Sie NICHT speichern möchten, drücken Sie den Taster [MENU/EXIT] anstelle von [ENTER].

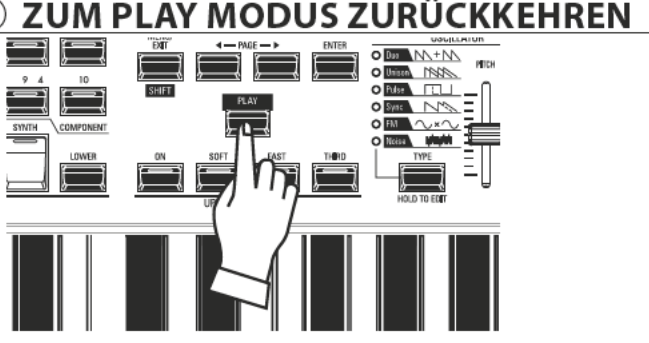

Drücken Sie den [PLAY] Taster, um zum Spiel-Modus zurückzukehren.

Das SK PRO ermöglicht das Speichern bestimmter Parameter in Form von Makro-Einstellungen, die sog. Custom Tone Wheels, Custom Pipes, Custom Pedal Registrations und Custom Leslie Cabinets. Auf diese Weise können Sie entsprechende Parametereinstellungen als Teil einer Combination, eines Patches oder eines Bundles verwenden und die gleichen Einstellungen in mehrere Patches aufnehmen.

# **CUSTOM EDIT MENÜ AUFRUFEN:**

[MENU/EXIT] - PAGE [▶]

Wählen Sie die gewünschte Seite des CUSTOM EDIT Menüs mit den [DIRECTION] [V] ]/[A] Tastern aus.

# **CUSTOM ELEMENTE**

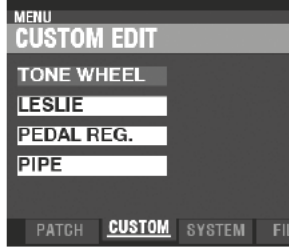

# **CUSTOM TONE WHEEL (S. 120)**

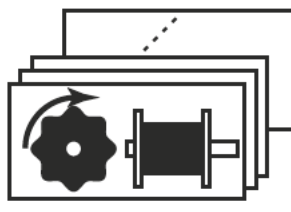

Damit können Sie benutzerdefinierte Tonewheel-Konfigurationen auswählen oder neu erstellen. Ein Custom Tone Wheel enthält Profile bestimmter Orgeln, Zugriegel-Foldback-Punkte, die Pegel der einzelnen Tone Wheel usw..

# **CUSTOM LESLIE (S. 124)**

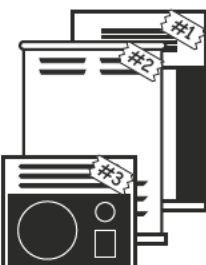

Hier können Sie benutzerdefinierte Leslie-Kabinette auswählen oder selbst erstellen.

ACHTUNG: Damit die benutzerdefinierten Parameter erhalten bleiben, müssen Sie diese in eigenen Custom-Einstellungen abspeichern.

# **CUSTOM PEDAL REGISTRATION (S. 123)**

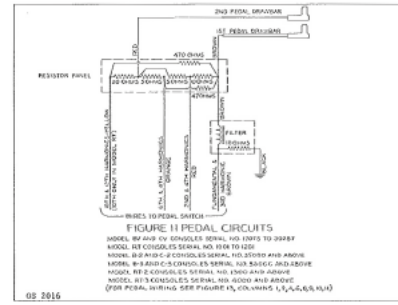

Hier können Sie benutzerdefinierte Registrierungen ür die Pedalzugriegel auswählen und neu erstellen.

# **CUSTOM PIPE (S. 126)**

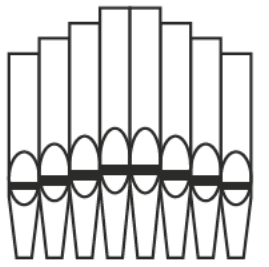

Hier können Sie benutzerdefinierte Pfeifenorgel-Zuordnung auswählen oder erstellen. Eine benutzerdefinierte Pfeifen-Konfiguration umfasst die Zuweisung von Pfeifenorgel-Registern zu den Zugriegeln sowie Lautstärkeeinstellungen, Einstellungen zum Anblasgeräusch, usw..

Wenn Sie einen anderen Orgel-Typ als den aktuell gewählten auswählen, wird ein Dialogfeld ähnlich dem hier abgebildeten angezeigt.

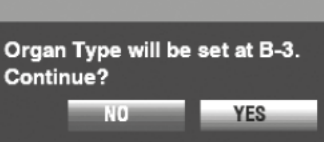

Wenn Sie den Orgel-Typ ändern möchten, verwenden Sie den Taster [DIRECTION] [>] um den Cursor auf das Symbol [YES] zu setzen, und drücken Sie den Taster [ENTER]. Wenn Sie [NO] wählen, wird der vorherige Bildschirm angezeigt.

# **APP (APPLICATION) MENU**

Mit dem APP-Menü (Anwendungs-Menü) können Sie einige zusätzliche Menü-Funktionen auswählen. So rufen Sie das APP-Menii auf:

1. Rufen Sie das CUSTOM EDIT Menü auf.

2. Drücken Sie kurz den [=] Taster. Das APP-Menü wird angezeigt:

# **APP MENU**

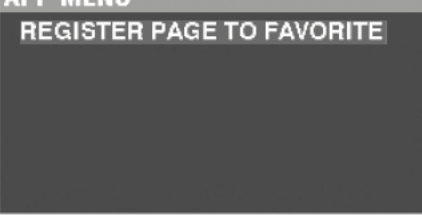

REGISTER PAGE TO FAV ........ Speichert die Menü-Seite in den Favoriten. Drücken Sie [ENTER], um die Option zu übernehmen.

# **CUSTOM TONE WHEELS**

In diesem FUNCTION-Modus können Sie die Eigenschaften der Tone Wheel Organ auswählen und bearbeiten. Die beschriebenen Parameter sind in Makro-Einstellungen gruppiert, die Custom Tone Wheels genannt werden. Diese Parameter können nicht direkt als individuelle Patch-Parameter gespeichert werden: ein Custom Tone Wheel kann jedoch als Teil eines ORGAN-Patch gespeichert werden.

# DAS MENÜ AUFRUFEN:

[MENU/EXIT] - CUSTOM - TONE WHEELS - [ENTER]

# **SET**

120

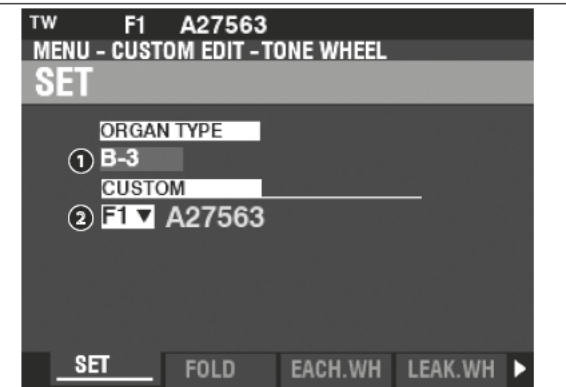

#### ORGAN TYPE (P) Ω

# Einstellbereich: A-100, B-3, C-3, Mellow

Hier können Sie den Orgel-Typ zur Bearbeitung auswählen.

# **Q** CUSTOM SET (P)

# Einstellbereich: F1 ~ F3, U1 ~ U3

Damit können Sie die zu bearbeitende Custom-Nr. auswählen. "F" bezieht sich auf Werkseinstellungen, die fest im Speicher abgelegt sind und nicht überschrieben werden können. "U" (User) Positionen können geändert oder ganz überschrieben werden, um Ihre eigenen Custom Tone Wheels zu erzeugen.

# **FOLD BACK**

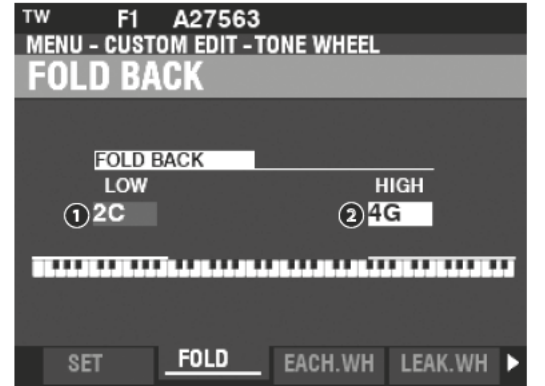

#### LOW (TW) Ω

# Einstellbereich:  $1C \sim 2C$

Hiermit können Sie die Taste einstellen, von der aus die Zugriegel-Tonhöhen für den Sub-Fundamental-Zugriegel (16') auf der unteren Oktave der Tastatur repetiert (die Tonhöhen der nächsthöheren Oktave werden wiederholt) werden.

Die unterste Taste auf der Tastatur wird angezeigt als "1C".

# **@** HIGH (TW)

# Einstellbereich:  $4G \sim 5C$

Damit können Sie Taste einstellen, ab der die Zugriegel in den höheren Oktaven der Tastatur repetieren (die Töne der darunterliegenden Oktave werden wiederholt). ACHTUNG: Der FOLD BACK-Effekt ist bei allen Zugriegeln ab dem 2 2/3'-Zugriegel (erster schwarzer Zugriegel) aufwärts zu hören.

**tips** WAS SIND "CUSTOM TONE WHEELS?" Als die Tonrad-Hammonds (B- und C-Modelle, A-100, etc.) hergestellt wurden, wurde jede einzelne Orgel einer strengen Reihe von Kontrollen und Tests unterzogen, um die Qualität zu gewährleisten und um sicherzustellen, dass alle Einheiten der jeweiligen Modellreihe gleich klingen. Damals (die letzte B-3 wurde vor über 45 Jahre produziert) wurden bei den Orgeln analoge Komponenten eingesetzt. Verschiedene Faktoren konnten den Klang des einzelnen Geräts beeinflussen. So kann sich eine B-3 von 1959 im Klang durchaus von einer B-3 von 1969 unterscheiden, aufgrund geringfügiger Unterschiede bei den Bauteilwerten und anderen Faktoren. Außerdem haben viele Charakteristika der Hammondorgel, besonders in der Jazz- und Rockmusik, mit dem Gesamtzustand des Instruments zu tun. Die Funktion "Custom Tone Wheel" ermöglicht es Ihnen, auf dem SK PRO eine Annäherung an den von Ihnen gewünschten "Hammond-Sound" zu erzeugen.

Alle Parameter, die auf dieser und den folgenden Seiten beschrieben werden, bilden zusammen ein Custom Tone Wheel Set. Diese Parameter werden nicht direkt als individuelle Patch-Parameter gespeichert; ein Custom Tone Wheel kann jedoch als Teil eines ORGAN-Patches gespeichert werden.

# tips FOLD BACK

Bei den ersten Hammond-Orgeln spielte der Sub-Fundamental-Ton des 16' Zugriegel bis zum tiefsten "C" ("1C") hinunter. Bei neueren Modellen, wie den Hammond-Modellen X-66, X-77 und Concorde, spielt der 1' Zugriegel nach oben bis zum höheren "C" ("5C") auf der Tastatur.

Auf einer alten B-3, C-3, A-100 usw. ist die tiefste Note, die durch den Sub-Fundamental-Zugriegel erzeugt wird, das 2. "C" ("2C") vom linken Ende der Tastatur aus gesehen, während die höchste Note, die durch den 1' Zugriegel gespielt werden kann, das 4. F# von links aus gesehen ist. Die tieferen und höheren Tasten auf der Klaviatur repetieren dagegen, indem sie die Töne der jeweils höheren bzw. niedrigeren Oktave wiederholen.

# **EINZELNE TONE WHEELS EDITIEREN**

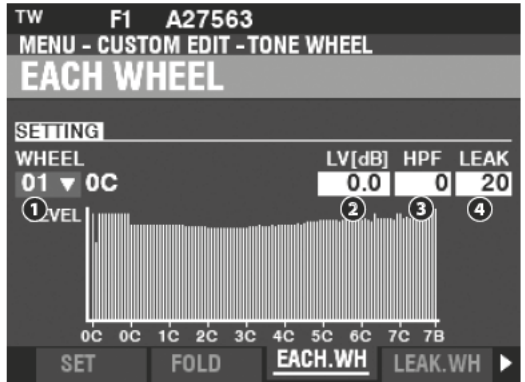

# **O** WHEEL

Hier können Sie das Tone Wheel auswählen, das Sie bearbeiten möchten. Der Einstellbereich wird in der Form "Wheel-Nr.# : Note von bis" dargestellt:

- $01:0C$  to 12: 0B.
- F01: OC to F12: 0B.
- 13: 1C to 91: 7F# and

F92: 7G to F96: 7B.

"F" kennzeichnet die "Fold Back" Tonräder. Die nicht markierten Wheel-Nummern kennzeichnen Original-Tonräder der Modelle B-3/C-3/A-100.

Es gibt zwei Möglichkeiten, die Wheel-Nummer auszuwählen:

1. Verwenden Sie den [VALUE] Regler, oder,

2. Wenn Sie ein bestimmtes Tonrad schnell finden wollen, bewegen Sie den HEH betreffenden Zugriegel etwas, während Sie die einhustellende Taste (für die Auswahl des Tons) drücken (siehe Abbildung rechts).

Wenn eine Tonewheel-Nummer ausgewählt wurde, wirken die folgenden Parameteränderungen (@ bis @) auf genau dieses Tonewheel.

ACHTUNG: Achten Sie darauf, dass [TRANSPOSE] und [OCTAVE] auf "0" eingestellt sind,. damit sichergestellt ist, dass das korrekte Tonewheel ausgewählt wird.

#### Q LEVEL (TW)

# Einstellbereich: - Inf, -92.0  $\sim$  +4.0 [dB]

Damit können Sie die Lautstärke des ausgewählten Tonrades einstellen.

# + HPF (TW)

# Einstellbereich:  $0 \sim 127$

Hier können Sie den "HPF" (High-Pass Filter)einstellen, der die höheren Frequenzen des gewählten Tonrades entfernt.

Ein niedrigerer Wert führt zu einem "Motorbrummen" hinzu, das zusätzlich zum Ton des Tonrades zu hören ist.

# **O** LEAK (TW)

# Einstellbereich:  $0 \sim 127$

Hier können Sie den Anteil des Leakage-Sounds einstellen, der dem Grundton hinzugefügt wird.

Ein höherer Wert erzeugt ein deutlicheres Leakage.

ACHTUNG: Für weitere Informationen über Leakage siehe Seite 122.

# tips "F"-WHEELS UND PEDAL-WHEELS

Bei der B-3/C-3/A-100 gibt es 91 klingende Tonräder. Die Räder #1 bis #12 sind spezielle Räder, Complex Wheels genannt, die ausschließlich für die Pedaltöne verwendet werden. Spätere Hammond-Modelle hatten 96 klingende Tonräder, wobei der Sub-Fundamental-Zugriegel (16') bis zum tiefsten "C" ("1C") weiterspielt und über 5 weitere Töne auf der rechten Klaviaturseite. Auf der SK PRO werden die erweiterten Töne als "F" (Fold Back) Töne bezeichnet (siehe Abbildung unten).

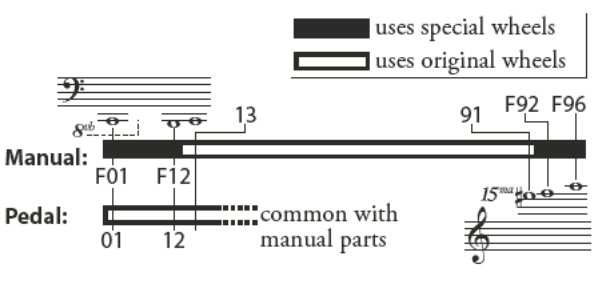

# tips DEZIBEL (dB)

Dezibel (dB) ist eine Einheit zur Messung der Schall-Intensität. Zum Beispiel ist "0dB" ein Referenzpegel, "+6dB" verdoppelt die Schallintensität und "-6db" verringert die Schallintensität um etwa 50 % gegenüber dem Referenzpegel.

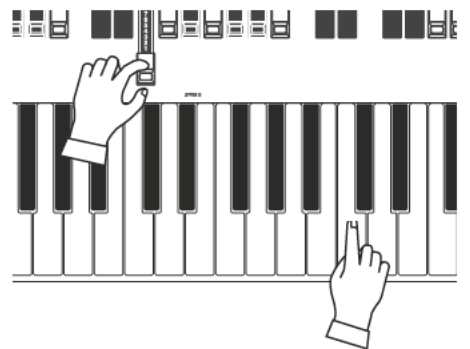

Auswahl einer Tonewheel-Nummer zur Bearbeitung

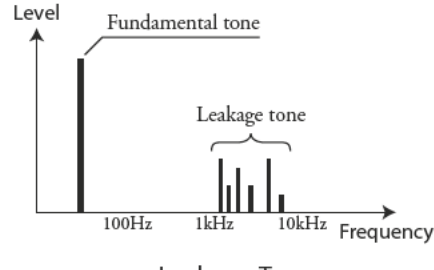

Leakage-Ton

ACHTUNG: Die mit (TW) beschrifteten Parameter sind Tonewheel-Parameter, Sie müssen diese Parameter als Custom Tonewheel Set speichern, wenn Sie ihre Einstellungen beim nächsten Einschalten des Instruments wieder verwenden möchten. Auf Seite 128 wird das Abspeichern erläutert.

# **LEAKAGE WHEEL**

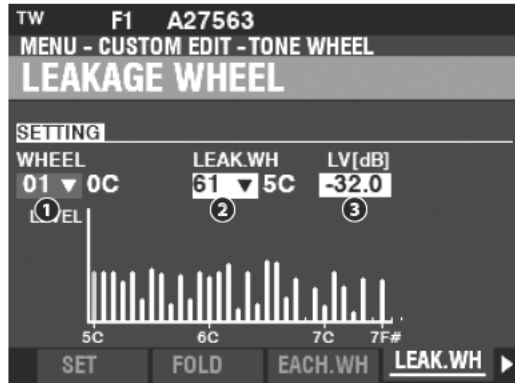

# **@** LEAK WH (TW)

Hiermit können Sie mit Hilfe der "Leakage Wheels" ("61:6C" bis "91:8F - siehe Abbildung rechts) einen Leakage-Ton zu jedem der Tonräder von "01:0C" bis "72:6B' hinzufügen.

Das Leakage-Wheel ertönt gemeinsam mit dem Fundamentalrad <sup>0</sup>.

Es gibt zwei Möglichkeiten, ein Leakage-Wheel auszuwählen:

# **8** LEVEL (TW)

# Einstellbereich: - Inf (OFF), -92.0 ~ +4.0 [dB]

Hiermit können Sie die Lautstärke des ausgewählten Leakage-Wheels einstellen. ACHTUNG: Die Gesamtlautstärke des ausgewählten Wheels kann sich verringern, wenn die Leakage-Lautstärke erhöht wird.

# **MATRIX LEVEL**

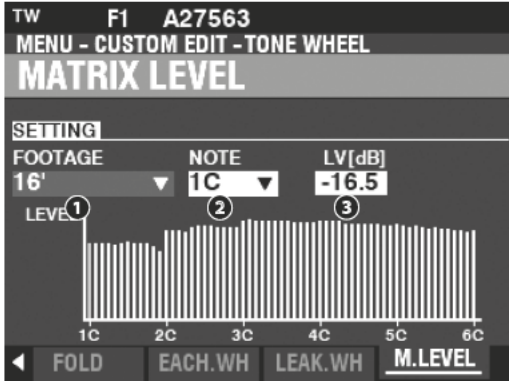

**O** FOOTAGE (TW)

Einstellbereich: 16, 5-1/3, 8, 4, 2-2/3, 2, 1-3/5, 1-1/3, 1, Perc 2nd, Perc 3rd

# **@** NOTE (TW)

# Einstellbereich:  $1C \sim 6C$

Hier können Sie eine Matrix Darstellung auswählen, in der Sie den Pegel jedes Zugriegels und jeder Taste einstellen können.

#### LEVEL (TW) ℯ

# Einstellbereich: - Inf, -92.0  $\sim$  +4.0 [dB]

Damit können Sie die Pegel der oben ausgewählten Matrix einstellen.

ACHTUNG: Die mit (TW) beschrifteten Parameter sind Tonewheel-Parameter, Sie müssen diese Parameter als Custom Tonewheel Set speichern, wenn Sie ihre Einstellungen beim nächsten Einschalten des Instruments wieder verwenden möchten. Auf Seite 128 wird das Abspeichern erläutert.

# tips | WAS IST "LEAKAGE?"

Bei einer Tonewheel-Hammond dreht sich jedes Tonrad neben einem Magneten, so dass insgesamt 91 oder 96 Magnete vorhanden sind. Die Tonräder sind in getrennten Fächern montiert, um sie voneinander zu isolieren und zu verhindern, dass die Magnete Frequenzen von benachbarten Rädern auffangen; dennoch kann eine kleine Menge Strom "durchsickern", was zu einem Phänomen namens Leakage führt.

Leckage ist normalerweise als ein rauschartiges Geräusch zu hören, das aus vielen Freguenzen besteht, die gleichzeitig erklingen. Es klingt ähnlich wie weißes Rauschen, nur mit etwas mehr Detailschärfe, wobei die einzelnen Tonhöhen deutlich unterscheidbar sind. Eine optimal kalibrierte B-3 hat nur ein minimales Leakage. Ein Instrument, das über einen längeren Zeitraum einer starken Beanspruchung ausgesetzt war. kann jedoch stärkere Leakage-Geräusche aufweisen.

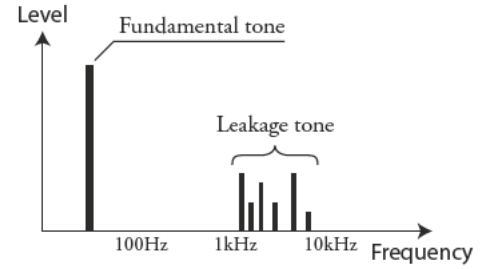

# **CUSTOM PEDAL REG.**

In diesem FUNCTION-Modus können Sie die Registrierungen für die PEDAL- bzw. Sub-Drawbars auswählen oder bearbeiten.

Die auf dieser Seite beschriebenen Parameter sind in Makro-Einstellungen zusammengefasst, die als Custom Pedal Registrations bezeichnet werden. Diese Parameter werden nicht als individuelle Patch-Parameter gespeichert; die Custom Pedal-Registrierung (PEDAL REG.) können jedoch als Teil eines ORGAN-Patches gespeichert werden.

# DAS MENÜ AUFRUFEN:

[MENU/EXIT] - CUSTOM - PEDAL REG. - [ENTER]

Die Orgeltypen A-100, B-3, C-3 und Mellow enthalten "Sub-Drawbar"- tips wAS SIND "SUB-DRAWBARS?" Registrierungen. Wenn diese ORGAN-Typen ausgewählt sind, werden die Sub-Drawbars ebenfalls aktiviert.

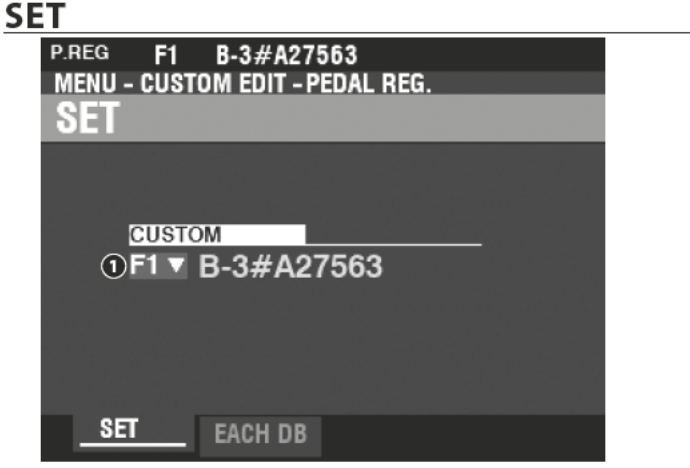

# **O** CUSTOM SET

# Einstellbereich: F1 ~ F3, U1 ~ U3

Damit können Sie die zu bearbeitende Custom-Nr. auswählen. "F" bezieht sich auf Werkseinstellungen, die fest im Speicher abgelegt sind und nicht überschrieben werden können. "U" (User) Positionen können geändert oder ganz überschrieben werden, um Ihre eigenen Custom Pedal Registration zu speichern.

# **EACH PEDAL DRAWBAR**

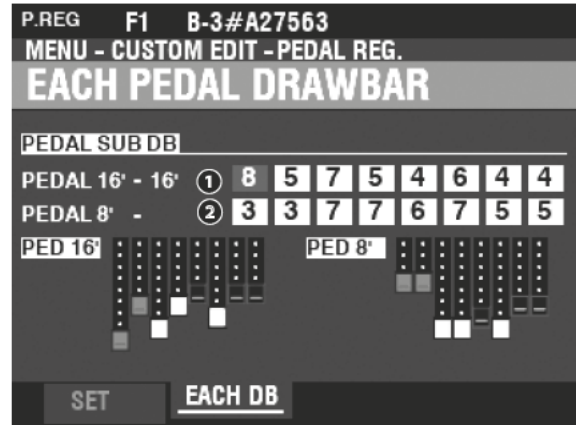

- **O** SUB DRAWBAR 16' (PR)
- **O** SUB DRAWBAR 8' (PR)

# Einstellbereich:  $0 \sim 8$

Hiermit können Sie die Fußlagen der einzelnen Pedalzugriegel einstellen. Einstellbar sind 16', 51/3', 8', 4', 22/3', 2', 13/3', and 11/3'.

ACHTUNG: Die Fußlagen 21/3', 2', 13/5' und 11/3' haben auf dem 16' Sub Drawbar eine geringere Maximal-Lautstärke als die übrigen einstellbaren Fußlagen.

ACHTUNG: Die mit (PR) gekennzeichneten Parameter sind Pedal-Registrierungsparameter. Sie müssen diese Parameter in einer Custom-Pedal-Registrierung speichern, wenn diese nach dem nächsten Einschalten des Instruments wieder zur Verfügung stehen sollen. Auf Seite 128 wird das Speichern erläutert.

Bei einer Tonewheel-Hammond werden die möglichen Töne für das Pedal auf zwei Zugriegeln zusammengefasst, die keine einzelnen, sondern jeweils eine Kombination von Fußlagen steuern, Im Laufe der Jahre wurden mehrere verschiedene Schemata für die Stimmen der Pedalzugriegel verwendet. Diese sind unten dargestellt.

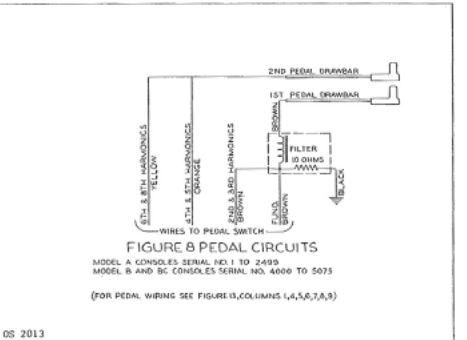

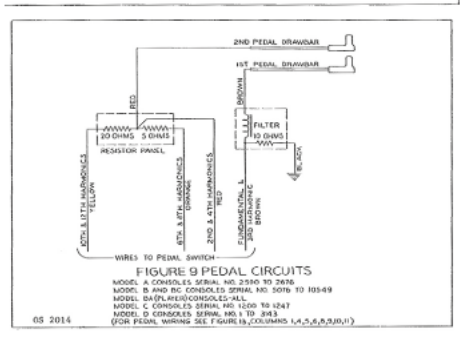

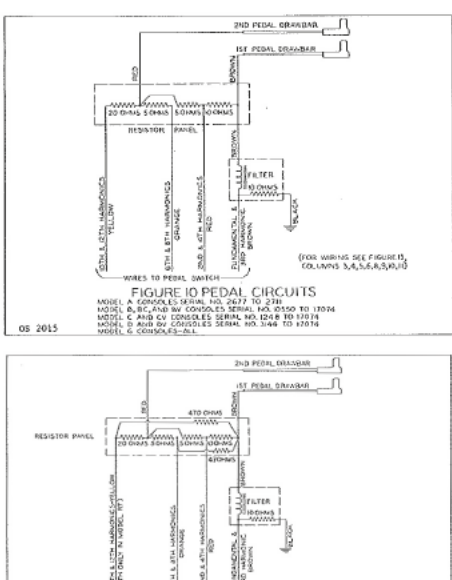

GS 2016

# **CUSTOM LESLIE**

In diesem FUNCTION-Modus können Sie die Parameter für das eingebaute digitale Leslie auswählen und bearbeiten.

Die auf diesen Seiten beschriebenen Parameter werden in Makro-Einstellungen zusammengefasst, die "Custom Leslie Cabinets" genannt werden. Diese Parameter können nicht direkt als individuelle Patch-Parameter gespeichert werden; ein Custom Leslie Cabinet kann jedoch als Teil eines ORGAN-Patches gespeichert werden.

# **AUFRUFEN DES MENÜS:**

[MENU/EXIT] - CUSTOM - LESLIE - [ENTER]

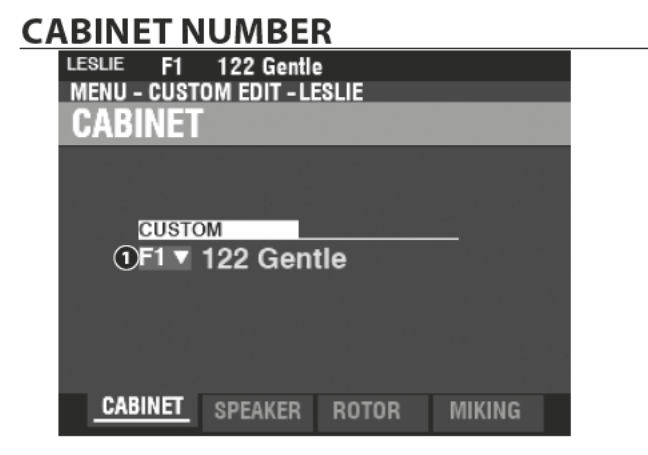

# **O** CUSTOM CABINET

# Einstellbereich: F1  $\sim$  F8

Hier können Sie die zu bearbeitende Kabinett-Nummer auswählen.

"F" bezieht sich auf die Werkseinstellungen, die dauerhaft im Speicher abgelegt sind und nicht überschrieben werden können. "U"- (User-) Positionen können geändert oder überschrieben werden, um Ihre eigenen Leslie-Kabinette zu speichern.

# **SPEAKER**

**O** SPEAKER(I)

#### Einstellungen: L145 Front, L145 Rear, L147 Front, L147 Rear, L122 Front, L122 Rear, Cone Type, PR-40 Type

Hier können Sie werkseitige oder eigenen Custom-Leslie-Kabinette auswählen.

ACHTUNG: Weitere Informationen zu den Custom Leslie Kabinetten finden Sie im ANHANG auf Seite 191.

**tips** 

WAS SIND "CUSTOM LESLIE" **KABINETTE?** 

Alle auf dieser und der folgenden Seite beschriebenen Parameter sind Bestandteil eines Custom- also eine benutzerspezifischen Leslie-Kabinetts. Diese Parameter können nicht direkt als Patch-Parameter gespeichert werden; ein Custom Cabinet kann jedoch als Teil eines Patches gespeichert werden.

Das SK PRO verfügt über 8 werkseitige Custom Leslie Cabinets (Factory Cabinets, gekennzeichnet durch ein "F"), die fest im Speicher abgelegt sind. Sie können außerdem bis zu 8 User Cabinets (gekennzeichnet durch ein "U") erstellen und speichern.

Um ein eigenes Leslie-Kabinett zu erstellen und abzuspeichern, verwenden Sie den LESLIE FUNCTION-Modus, um die klanglichen Eigenschaften eines der "F"-Kabinette zu verändern. Nachdem Sie alle Änderungen vor-genommen haben, können Sie die Einstellung als "U"-Leslie-Kabinett abspeichern.

Eine Liste der werkseitigen Leslie-Kabinette finden Sie im ANHANG am Ende dieses Handbuchs ab Seite 191. Eine vollständige Liste der Leslie-Parameter finden Sie im ANHANG auf Seite 193.

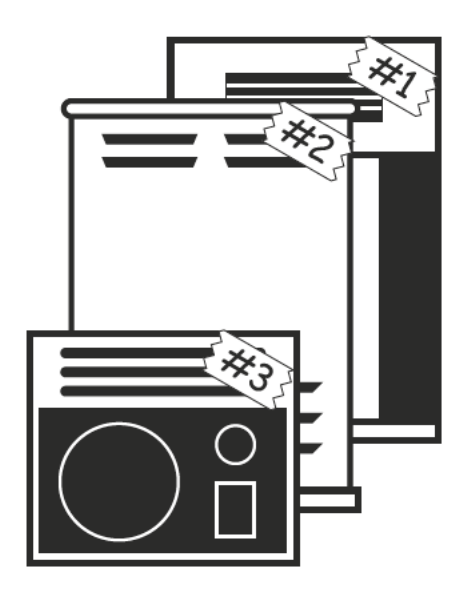

# **ROTOR**

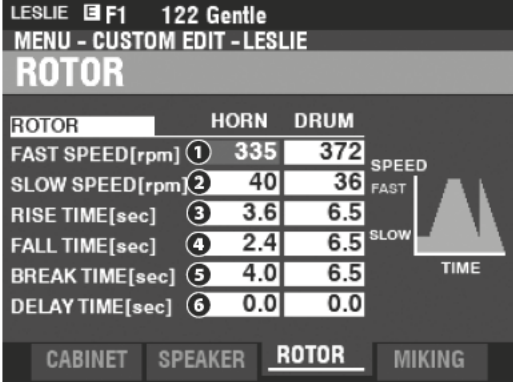

SLOW SPEED - HORN / DRUM (L)

# Einstellungen: 0, 20  $\sim 120$  [rpm]

Damit können Sie die Rotordrehzahl für den "SLOW"- oder Chorale-Modus einstellen.

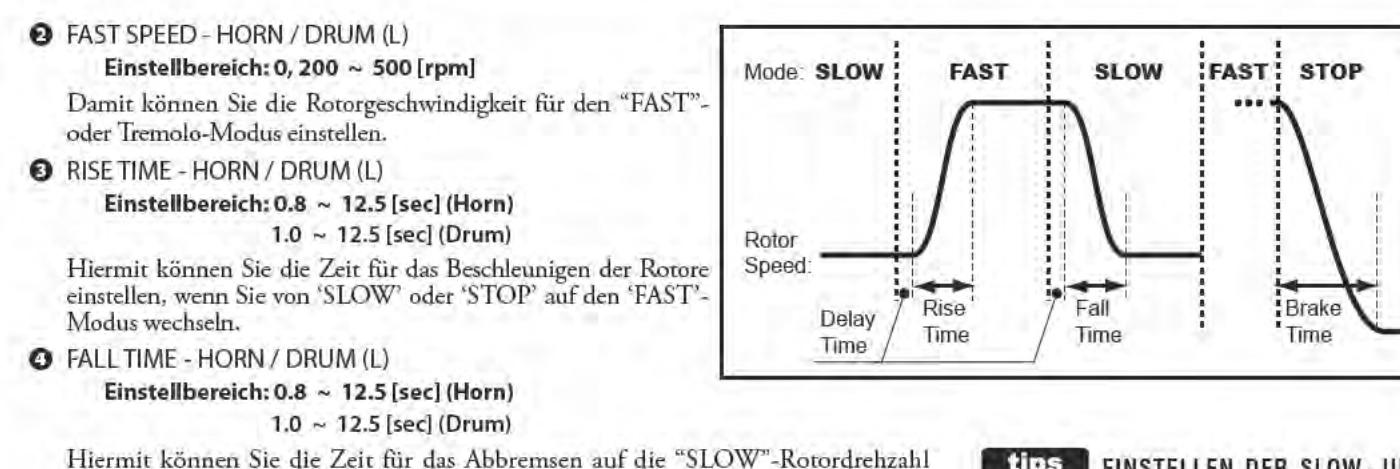

#### tins EINSTELLEN DER SLOW- UND **FAST-GESCHWINDIGKEITEN**

Die Einstellungen für Leslie Fast und Slow sind sehr variabel. Es wird iedoch empfohlen. die Leslie-Geschwindigkeiten in Bereichen zwischen 40 und 400 (U/min) einzustellen. Dies ergibt für die meisten Anwendungen den angenehmsten Gesamtklang.

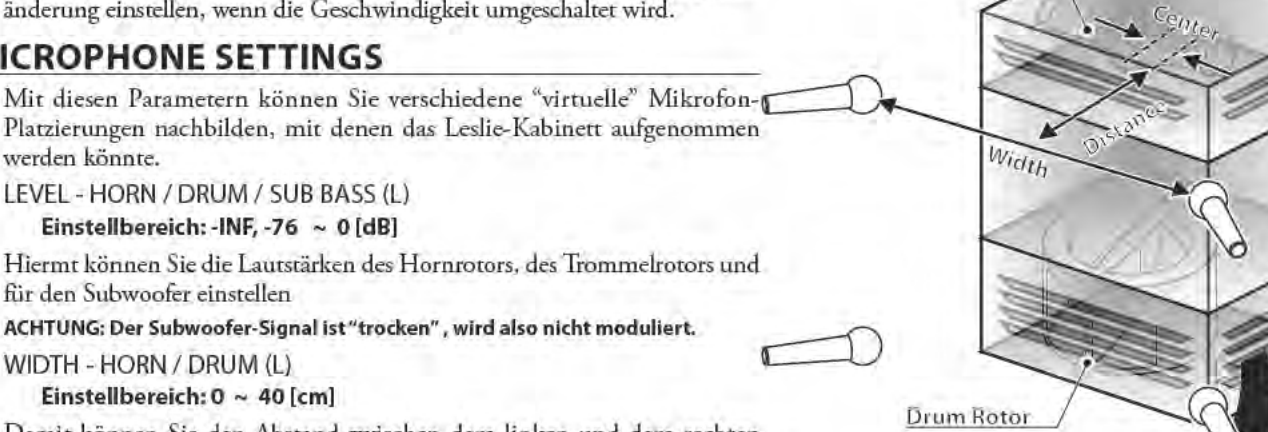

Harn Rotor

werden könnte. **O** LEVEL - HORN / DRUM / SUB BASS (L) Einstellbereich: - INF. - 76 ~ 0 [dB]

Hiermt können Sie die Lautstärken des Hornrotors, des Trommelrotors und für den Subwoofer einstellen

Damit können Sie die Verzögerung bis zum Beginn der Geschwindigkeitsänderung einstellen, wenn die Geschwindigkeit umgeschaltet wird.

ACHTUNG: Der Subwoofer-Signal ist "trocken" , wird also nicht moduliert.

einstellen, wenn Sie vom "FAST"- in den "SLOW"-Modus wechseln.

Hier können Sie die Zeit für den Rotorstopp beim Umschalten von "FAST" auf

 $1.0 \sim 12.5$  [sec] (Drum)

# WIDTH - HORN / DRUM (L)

**BRAKETIME - HORN / DRUM (L)** 

**O** DELAY TIME - HORN / DRUM (L)

Setting Range:  $0.0 \sim 1.0$  [sec]

**MICROPHONE SETTINGS** 

"STOP" einstellen.

Einstellbereich: 0.8 ~ 12.5 [sec] (Horn)

Einstellbereich: 0 ~ 40 [cm]

Damit können Sie den Abstand zwischen dem linken und dem rechten Mikrofon einstellen. Bei "0" gibt es keine Kanaltrennung.

Ein höherer Wert erhöht die Stereotrennung.

# CENTER - HORN / DRUM (L)

Einstellbereich: - 50 ~ + 50 [cm]

Damit können Sie den Versatz zwischen der Mitte zwischen zwei Mikrofonen und dem Drehpunkt des Rotors einstellen.

Bei einem Leslie-Lautsprecher dreht sich der Hornrotor gegen den Uhrzeigersinn und der Trommelrotor im Uhrzeigersinn. Das digitale Leslie reproduziert diese Funktion. Um das Anschwellen zu betonen, stellen Sie einen '+'-Wert für den Horn-Rotor und einen '-'-Wert für die Rotor-Trommel ein.

# **O** DISTANCE - HORN / DRUM (L)

Einstellbereich: 30  $\sim 200$  [cm]

Diese Parameter dienen zur Nachbildung der Abstände zwischen den Leslie-Rotoren und den Mikrofonen. Ein niedrigerer Wert ergibt einen intensiveren Rotor-Effekt.

ACHTUNG: Die mit "L" gekennzeichneten Parameter sind Leslie-Parameter. Sie mûssen diese Parameter als Custom Leslie Cabinet speichern, wenn Sie ihre Einstellungen beim nächsten Einschalten des Instruments wieder verwenden möchten. Auf Seite 128 wird das Abspeichern erläutert.

Sub Bass

# **CUSTOM PIPE**

In diesem FUNCTION-Modus können Sie die Eigenschaften der Pfeifenorgel-Stimmen bearbeiten.

Die auf diesen Seiten beschriebenen Parameter sind in Makro-Einstellungen zusammengefasst, die Custom PIPES genannt werden. Diese Parameter können nicht als individuelle Patch-Parameter gespeichert werden; eine Custom Pipe Einstellung kann jedoch als Teil eines ORGAN-Patches gespeichert werden.

# DAS MENÜ AUFRUFEN:

[MENU/EXIT] - CUSTOM - PIPE - [ENTER]

# **SET**

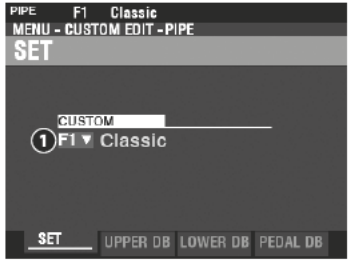

#### Ω **CUSTOM SET**

# Einstellbereich: F1 ~ F3, U1 ~ U3

Hier können Sie die zu bearbeitende Custom Pipe auswählen.

Der Buchstabe "F" bedeutet "Factory" (Werkseinstellung, nicht überschreibbar) und "U" bedeutet "User" (überschreibbar).

# **UPPER / LOWER / PEDAL STOP SET**

Damit können Sie den Zugriegeln verschiedene Pfeifen-Register (Stops) zuweisen<br>und die Parameter der einzelnen Register nach Ihren Wünschen einstellen. Jeder Parameter wird im Folgenden erklärt.

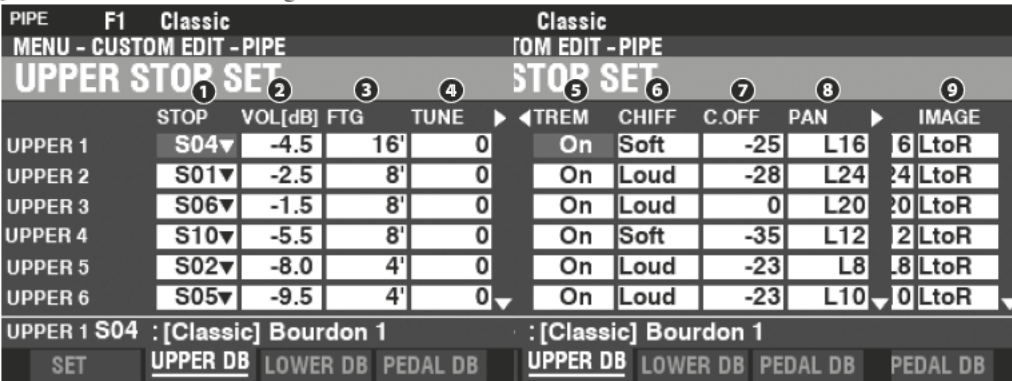

# **O** STOP (Pi)

Hier können Sie jedem der Zugriegel ein Register zuweisen.

ACHTUNG: Auf Seite 177 finden Sie eine Liste aller vorhandenen Pfeifenorgel-Register.

# **@** VOLUME (Pi)

# Einstellbereich: - Inf, -92.0 ~ +4.0 [dB]

Hier können Sie die Lautstärken der zugeordneten Register einstellen.

# **B** FOOTAGE (Pi)

Einstellbereich: 32, 16, 5 1/3, 8, 4, 2 2/3, 2, 1 3/5, 1 1/3, 1

Hier können Sie die Fußlagen (Tonhöhen) der einzelnen Register einstellen. .

ACHTUNG: Nähere Infos zu den Fußlagen und Drawbars finden Sie auf Seite 38.

# **O** TUNE (Pi)

# Einstellbereich: -50 ~  $\pm$ 0 ~ +50 [cent]

Hier können Sie die Tonhöhen der Register um Cents nach oben oder unten tips TREMULANT feinstimmen (50 Cents = ein Vierteltonschritt).

#### TREMULANT (Pi) A

# Einstellungen: Off, On

Hier können Sie festlegen, welche Register vom Tremulanten beeinflusst werden (zuschaltbar mit den [VIBRATO]-Tastern).

Pfeifenorgeln haben in der Regel einen oder mehrere "Tremulanten", die den Luftdruck zu den Pfeifen periodisch variieren und so einen Vibratooder Tremolo-Effekt erzeugen.

# tips was sind "custom PIPES?"

Alle auf dieser und der folgenden Seite beschriebenen Parameter bilden eine Custom Pipe Einstellung. Diese Parameter können nicht als direkte Patch-Parameter gespeichert werden; eine Custom Pipe Einstellung kann jedoch als Teil eines Patches gespeichert werden.

Das SK PRO verfügt über 3 verschiedene Werks-Custom Pipes (F-Positionen), die fest im Speicher abgelegt sind und nicht überschrieben werden können. Sie können bis zu 3 benutzerdefinierte Custom Pipes erstellen und auf den "U" (User)-Positionen speichern.

Um eine benutzerdefinierte Custom Pipe Einstellung zu erstellen, verwenden Sie den PIPE FUNCTION-Modus, um die Parameter einer der "F"-Custom Pipes zu bearbeiten. Nachdem Sie alle Änderungen vorgenommen haben, können Sie sie als User-Custom Pipe speichern.

# **6** CHIFF (Pi)

# Einstellungen: Off, Soft, Mid, Loud

Hiermit können Sie die Intensität des Anblasens (Chiff) für die Register einstellen. Off ...............kein Anblasen hörbar

Soft..............geringes Anblasgeräusch

Mid................mittleres Anblasgeräusch

Loud...........starkes Anblasgeräusch

ACHTUNG: Zungenregister wie "Hautbois," "Trompette" oder "Cornopean" haben kein Anblasgeräusch.

#### **CUTOFF (Pi)** ൶

# Einstellbereich: -127  $\sim$  0

Hiermit können Sie die Cutoff-Frequenz (Helligkeit) einstellen. **3** PAN (Pi)

# Einstellbereich: L64 ~ C ~ R63

Hier können Sie die Panorama-Positionen der Register einstellen.

# **O** IMAGE (Pi)

Damit können Sie die Anordnung der Pfeifen im Register bestimmen.

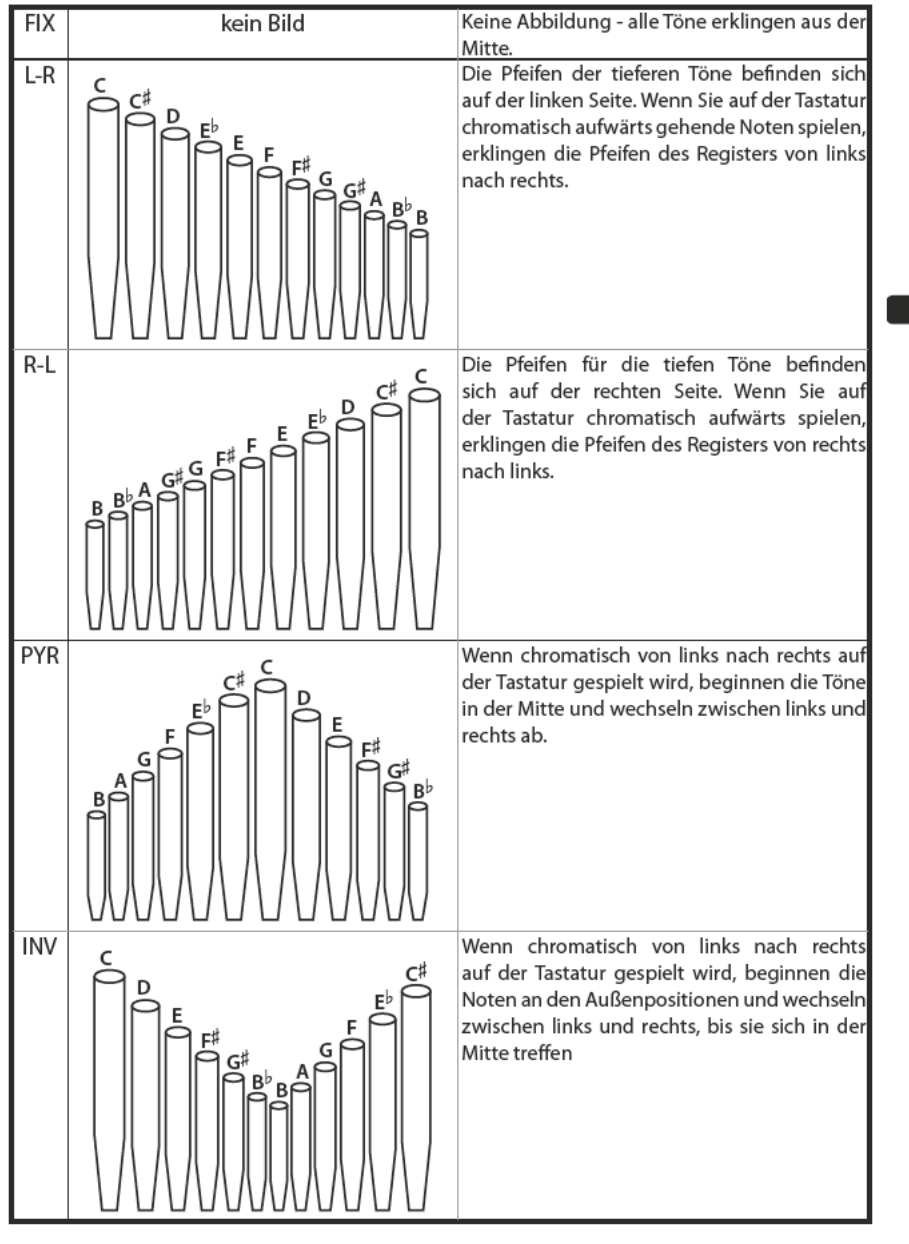

# **tips** WAS BEDEUTET "CHIFF?"

Wenn bei einer Pfeifenorgel ein Register wie Diapason, Streicher oder Flöte gezogen und eine Taste gedrückt wird, öffnet sich ein Ventil, und Luft entweicht durch das Loch, in dem die Pfeife sitzt. wodurch die Pfeife zum Klingen kommt. Wenn die Luft zum ersten Mal in die Pfeife eintritt, gibt es ein charakteristisches Anblasgeräusch, bevor sich der Ton voll entfaltet. Der englische Begriff "Chiff" wurde von Pfeifenorgelbauern geprägt, um diesen Klang zu beschreiben.

# **tips** ANORDNUNGEN DER PFEIFEN

Die Pfeifen einer Pfeifenorgel sind in Gruppen angeordnet, die "Ranks" genannt werden. Jede Reihe besteht aus Pfeifen, die einen bestimmten Klang auf der Orgel repräsentieren - offenes Diapason, Trompette usw. (historisch bedingt sind viele Registernamen europäischen Ursprungs; daher die Verwendung von Französisch, Deutsch, Niederländisch usw.)

Die Pfeifen eines jeden Registers werden von einer Baugruppe getragen, die als Windladen bezeichnet wird. Die Pfeifen können auf viele verschiedene Arten auf der Windlade angeordnet werden. Die vom Hersteller gewählte Anordnung der Pfeifen hängt von verschiedenen Faktoren ab - Ästhetik, Musikalität, etc. Die vier häufigsten Anordnungen sind links dargestellt und können für die Pfeifenregister der SK PRO ausgewählt werden.

Die beiden Pfeifenanordnungen PYRAMID und INVERS (die beiden unteren Abbildungen links) werden auch als "C-C#"-Anordnung bezeichnet, da die chromatischen Töne abwechselnd von rechts und links erklingen.

ACHTUNG: Die mit (Pi) beschrifteten Parameter sind Pipe- (Pfeifen-)Parameter. Sie müssen diese Parameter in einer Custom Pipe Einstellung speichern, wenn Ihre Einstellungen beim nächsten Einschalten des Geräts wieder verfügbar sein sollen. Das Speichern wird auf Seite 128 erklärt.

# **CUSTOM EINSTELLUNGEN SPEICHERN**

Um Ihre selbst erstellten Einstellung zu speichern, gehen Sie wie folgt vor:

# 10 DRÜCKEN SIE DEN ROTEN [RECORD] **TASTER**

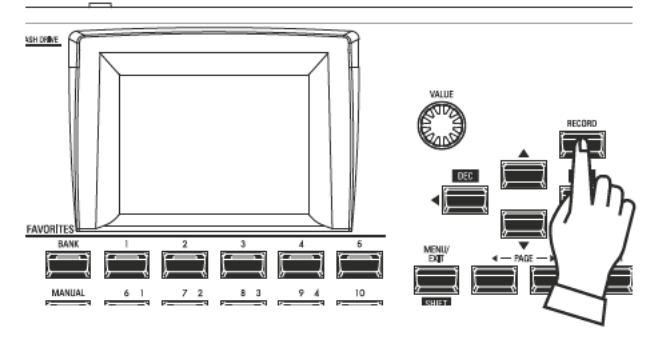

Nachdem Sie Ihre Änderungen an einer Custom- Einstellung vorgenommen haben, drücken Sie den roten Taster [RECORD]. Die RECORD-Seite wird angezeigt.

# (2) SELECT THE ITEM TO RECORD

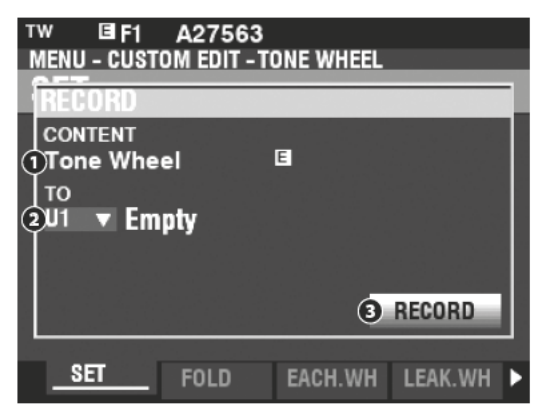

#### $\bullet$ **TO**

Wählen Sie mit dem [VALUE]-Regler die Speicherplatz-Nummer aus, auf die Sie speichern möchten.

ACHTUNG: Sie können die gewünschte User-Speicherplatznummer auch numerisch über die [FAVORITE]-Nummerntasten eingeben und mit dem [ENTER]-Taster bestätigen.

ACHTUNG: Wenn Änderungen an einer Custom-Einstellung vorgenommen wurden, erscheint ein "E" rechts neben dem CONTENT Symbol.

ACHTUNG: die mit "F" gekennzeichneten Positionen können nicht mit eigenen Einstellungen überschrieben werden.

#### **RECORD** മ

Nachdem Sie den Speicherplatz gewählt haben, drücken Sie nochmals den roten [RECORD] Taster. Der Bildschirm zur Benennung der zu speichernden Einstellung wird angezeigt.

# 3 VERGEBEN SIE EINEN NAMEN FÜR **DAS CUSTOM SETTING**

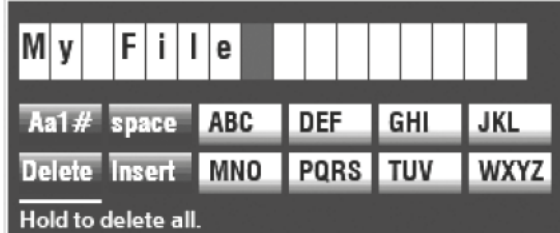

[Aa1]................. Ändert den Zeichentyp

[1] - [10] .......... Wählt die markierte Zeichengruppe aus [Insert] ........... Fügt ein Leerzeichen an der Cursor-Position ein. [Delete]........... Löscht das Zeichen an der Cursor-Position [VALUE]........... Ändert das Zeichen an der Cursor-Position

# (4) SPEICHERN DER EINSTELLUNG

Nachdem Sie Ihre Custom Einstellung benannt haben, drücken Sie die Taste [ENTER]. Die folgende Meldung wird ca. 1 Sekunde lang angezeigt:

# Recording...

ACHTUNG: Schalten Sie das Instrument nicht aus, während die Meldung angezeigt wird.

ACHTUNG: Wenn Sie NICHT speichern möchten, drücken Sie den Taster [MENU/EXIT] anstelle von [ENTER].

# (5) RÜCKKEHR ZUM SPIEL-MODUS

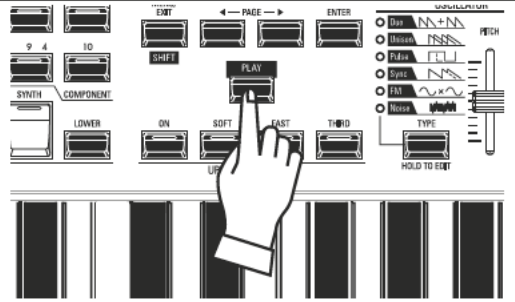

Drückn Sie den [PLAY] Taster, um zum Spiel-Modus zurückzukehren.

Die **System Parameter** ermöglichen die Einstellung von Funktionen wie die Konfiguration der AUDIO-Buchsen, MIDI-Einstellungen, verschiedene Controller, das Laden und Speichern von Patches usw. Eine vollständige Liste finden Sie auf dieser Seite.

# **SYSTEM-PARAMETER ÜBERSICHT**

# **SOUND (S. [130\)](#page-129-0)**

- Master Tune (Gesamtstimmung)
- $\triangleleft$  Transposer)
- w Master Equalizer (Klangregelung für den Gesamtklang der SK PRO)

# **AUDIO (S. [131](#page-130-0))**

- w [ROTARY OUT] jack (Ausgang Leslie)
- w [PEDAL OUT] jack (separater Audio-Ausgang Pedal)
- w [INDIVIDUAL OUT] jacks (Einzelausgänge)
- w Audio channels of the Leslie Speaker system (Kanalwahl für externes Leslie)

# **CONTROL (S. [132](#page-131-0))**

- **\*** Foot Switch (Fußschalter-Belegungen)
- **\*** Expression Pedal (Lautstärke-Pedal)
- Damper Pedal (Dämpfer-Pedal)
- w [USER] button (frei belegbarer USER-Taster)
- [PITCH BEND] wheel (Pitch-Rad)
- Tone Wheel Brake (Einstellung der Brake-Funktion)
- $\bullet$  Display
- w Action of the knobs and buttons (Taster- und Reglerfunktionen)
- Keyboard (Tastatur-Parameter)

# **PATCH LOAD (S. [138](#page-137-0))**

Parameterbereich, der geladen werden soll, wenn eine Combination ausgewählt wird.

# **FAVORITES (S. [139\)](#page-138-0)**

- **\*** Aktion der Favoriten-Funktion festlegen
- w Bearbeiten der Favoriten für Combinations
- w Bearbeiten der Favoriten für Display-Menüs

# **MIDI (S. [156](#page-155-0))**

- Funktionen der MIDI-Anschlüsse
- Senden/Empfangen von Memory Dumps
- MIDI Kanäle

# **GLOBAL (S. [140](#page-139-0))**

- Auto Power Off
- USB Speicher

# **DELETE (S. [142\)](#page-141-0)**

User-Daten löschen

# **DEFAULT (S. [143](#page-142-0))**

Werkseinstellungen zurückladen

# **INFORMATION (S. [144](#page-143-0))**

- Software-Versionen anzeigen
- Software Updates durchführen

**ACHTUNG: Sie müssen geänderte System-Parameter speichern, damit diese nach dem nächsten Einschalten des Instrumentes wieder zur Verfügung stehen. Anweisungen dazu finden Sie auf Seite141.**

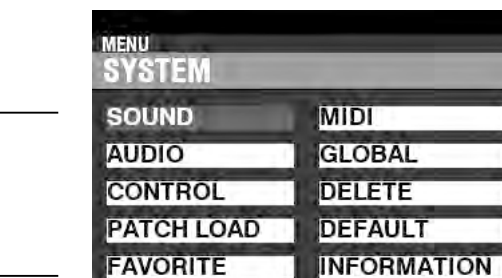

**FATCH** 

**CUSTOM SYSTEM** 

In diesem FUNCTION-Modus können Sie die Parameter MASTER TUNE, MASTER TRANSPOSE und MASTER EQUALIZER einstellen, die für das gesamte Instrument gelten.

# **FUNKTIONS-MENÜ AUFRUFEN:**

<span id="page-129-0"></span>[MENU/EXIT] - **SYSTEM** - **SOUND** - [ENTER]

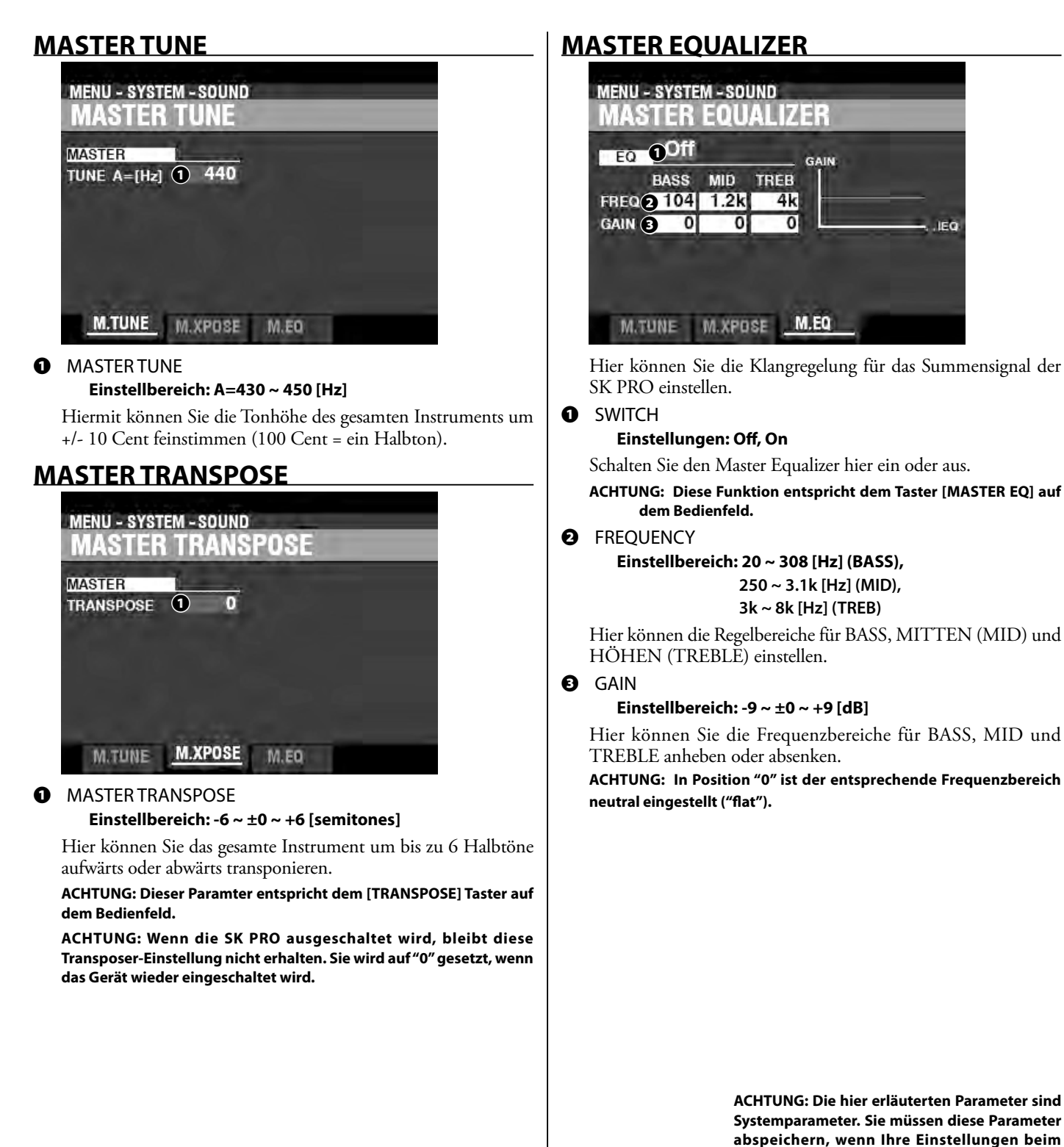

**nächsten Einschalten des Geräts wieder zur Verfügung stehen sollen. Das Abspeichern wird** 

**auf Seite 141 erklärt.**

# **FUNKTIONS-MENÜ AUFRUFEN:**

[MENU/EXIT] - **SYSTEM** - **AUDIO** - [ENTER]

# **OUTPUT**

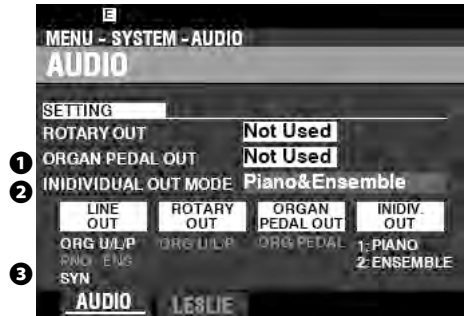

#### **❶** ROTARY OUT

#### **Einstellungen: Not Used, Used**

Hier können Sie auswählen, ob ein Signal an der Buchse [ROTARY OUT] anliegen soll.

- **Not Used** ........Das Signal der Tonewheel- und der Transistor-Orgeln wird an den [LINE OUT]-Buchsen ausgegeben.
- **Used** .................Die Signale der Tonewheel- und Transistor-Orgel werden an der Buchse [ROTARY OUT] anstelle der [LINE OUT]- Buchsen ausgegeben.

#### **❷** PEDAL OUT

#### **Einstellungen: Not Used, Used**

Hier können Sie auswählen, ob ein Audiosignal an die Buchse [PEDAL OUT] geroutet werden soll

- **Not Used** ........Das Signal des PEDAL-Parts der ORGAN-Sektion wird auf den [LINE OUT]-Buchsen ausgegeben.
- **Used** .................Das Signal des Pedal-Parts wird an der Buchse [PEDAL OUT] anstelle der [LINE OUT]-Buchsen ausgegeben.

# **❸** INDIVIDUAL OUT MODE

# **Einstellungen: siehe unten**

Hier können Sie die Audio-Signale der Klang-Sektionen PIANO/ ENEMBLE und MONO SYNTH auf die [INDIVIDUAL OUT]-Buchsen (Einzelausgänge) routen.

**Off** ..................... PIANO, ENSEMBLE und MONO SYNTH werden an den [LINE OUT]-Buchsen ausgegeben. **Piano Stereo** .Die PIANO-Sektion wird stereo an den beiden [INDIVIDUAL

#### OUT]-Buchsen ausgegeben. **Ensemble**

- **Stereo** ..............Die ENSEMBLE-Sektion wird stereo an den beiden [INDIVIDUAL OUT]-Buchsen ausgegeben.
- **Synth Stereo** Die MONO SYNTH-Sektion wird stereo an den beiden [INDIVIDUAL OUT]-Buchsen ausgegeben.

**Piano/**

- **Ensemble** .......Die PIANO-Sektion wird an der linken [INDIVIDUAL OUT]-Buchse und die ENSEMBLE-Sektion an der rechten [INDIVIDUAL OUT]-Buchse ausgegeben.
- Piano/Synth..Die PIANO-Sektion wird an der linken [INDIVIDUAL OUT]-Buchse und die MONO SYNTH-Sektion an der rechten [INDIVIDUAL OUT]-Buchse ausgegeben.

**Ensemble/**

**Synth**................Die ENSEMBLE-Sektion wird an der linken [INDIVIDUAL OUT ]-Buchse und die MONO-SYNTH-Sektion an der rechten [INDIVIDUAL OUT]-Buchse ausgegeben.

**ACHTUNG: Wenn die [INDIVIDUAL OUT]-Buchsen verwendet werden, erklingen die betreffende(n) Sektion(en) nicht über die [LINE OUT]-Buchsen.**

# <span id="page-130-0"></span>**LESLIE**

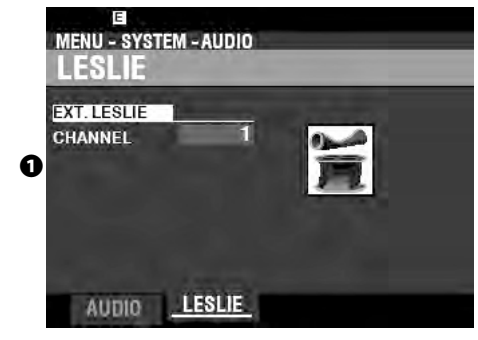

# **❶** EXTERNAL LESLIE CHANNEL

Damit können Sie die Ausgabe des ORGAN-Signals an der [LESLIE 11-pin] Buchse an den Typ des angeschlossenen externen Leslie-Lautsprechers anpassen.

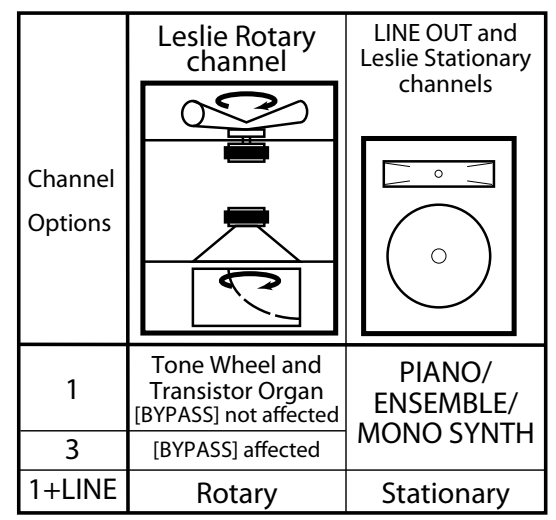

- .Wenn ein einkanaliger Leslie-Lautsprecher angeschlossen ist, wird das Audiosignal der Tonewheel / Transistor-Orgeln unabhängig vom Status des [BYPASS]-Tasters auf dem Rotor-Kanal ausgegeben.
- **3** ...................IWird ein mehrkanaliges externes Leslie angeschlossen, wird das Signal der Tonewheel/ Transistor-Orgeln nur dann auf den Rotor-Kanal ausgegeben, wenn der [BYPASS]-Taster auf "ON" steht. Steht [BYPASS] auf "OFF", wird das Signal der Tonewheel / Transistor-Orgeln an den/die stationären Kanal/Kanäle ausgegeben.
- **1+LINE** .......Wenn ein einkanaliger Leslie-Lautsprecher angeschlossen ist, werden die Tonewheel / Transistor-Orgeln auf dem Rotary-Kanal und das Signal der übrigen Klang-Sektionen auf den [LINE OUT]-Buchsen ausgegeben und können über einen dort angeschlossenen Verstärker oder ein Lautsprechersystem gehört werden.

**ACHTUNG: Die Audio-Parameter sind Systemparameter. Sie müssen diese Parameter abspeichern, wenn Ihre Einstellungen beim nächsten Einschalten des Geräts wieder zur Verfügung stehen sollen. Das Abspeichern wird auf Seite 141 erklärt.**

In diesem FUNCTION-Modus können Sie die Parameter für verschiedene Bedienelemente auswählen, unter anderem für Fußschalter, Expression-Pedale, sowie verschiedene Bedienelemente auf dem Bedienfeld und das Display.

# **DAS FUNKTIONS-MENÜ AUFRUFEN:**

[MENU/EXIT] - SYSTEM - CONTROL - [ENTER] odrücken Sie den [CONTROL] Taster.

# **FOOT SWITCH 1/2**

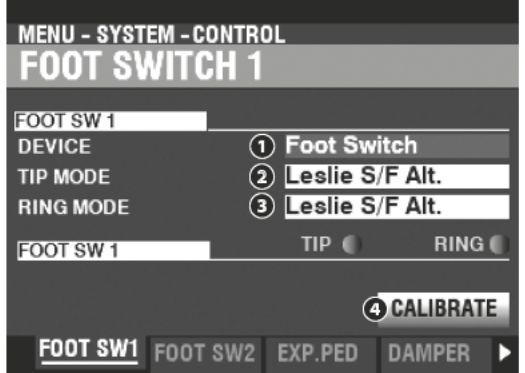

Auf dieser Seite können Sie die Funktionen für die ggf. an den [FOOT SWITCH 1/2] Buchsen angeschlossenen Fußschalter festlegen.

#### **DEVICE** ິ

Hier belegen Sie den an der Buchse [FOOT SWITCH 1] angeschlossen Schalter. Foot Switch .................... Fuß-Schalter.

Leslie Switch ..................... Leslie-Schalter (z.B. Hammond FS-10TL).

ACHTUNG: An der Buchse FOOT SWITCH 2 können Sie keinen Leslie Switch verwenden. ค MODE - TIP

Hiermit können Sie die Funktion für den "Tip" Kontakt des angeschlossenen Fußschalters auswählen.

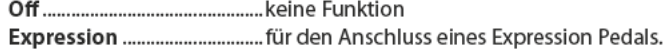

Leslie S/F Alt, Mom, Tri...... Umschalten der Leslie-Geschwindigkeiten "Slow/Fast/Stop."

der Position des [STOP] Tasters.

gedrückt gehalten wird.  $11011$ 

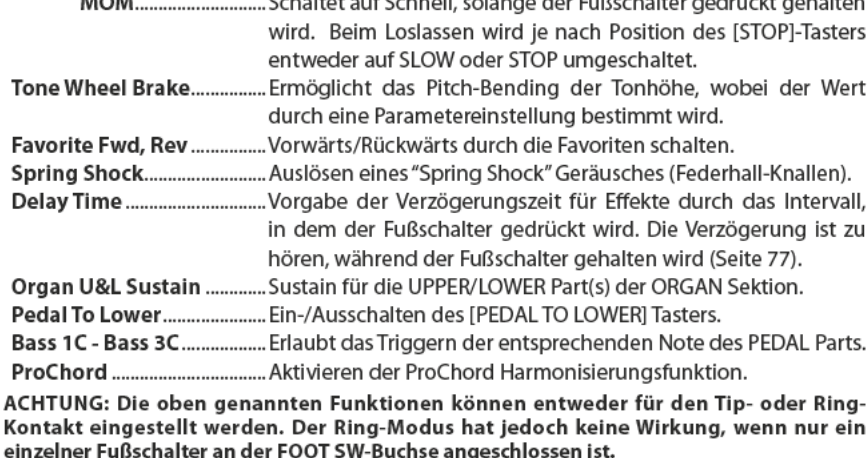

MODE - RING

Auswahl der Funktion für den "Ring" Kontakt eines angeschlossenen Fußschalters. Ω CALIBRATE

Passen Sie hier ggf. die Polung des verwendeten Fußtasters an, damit er ordnungsgemäß funktoniert. Bewegen Sie den Cursor auf das CALIBRATE Symbol und drücken Sie [ENTER], ohne den Fußschalter zu betätigen.

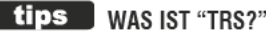

TRS ist ein Akronym für "Tip-Ring-Sleeve" und bezieht sich auf die Tatsache, dass ein Anschlussstecker mehr als einen elektrischen Kontakt haben kann. Mit einem Stereo-Adapter können Sie mehrere Fußschalter an die SK PRO anschließen und so mit demselben Fußschalter mehr als eine Funktion steuern.

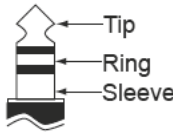

# tips FAVORITE VOR/ZURÜCK

Mit "Favorite Fwd, Rev" können die Favoriten nacheinander (in Seguenz) ausgewählt werden, indem mit dem Fußschalter entweder vorwärts oder rückwärts geschaltet wird. Wenn dabei die Positionen "1" oder "10" erreicht werden, wird zur nächsten bzw. vorherigen Bank-Nummer gewechselt (siehe die Abbildung unten).

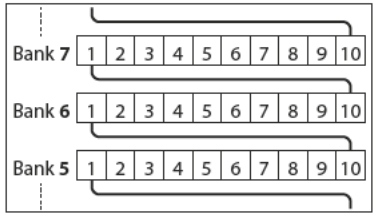

#### tips J **SPRING SHOCK ("KNALLEN" EINER HALLSPIRALE)**

Ein "Spring Shock" tritt auf, wenn die Federn in einem Federhallgerät erschütter werden und dadurch an die Hallwanne schlagen. Dies führt zu einem lauten "Knall". Dieser normalerweise störende Effekt wird in moderner und progressiver Musik durchaus als musikalischer Effekt eingesetzt. Mit dieser Funktion können Sie einen entsprechenden Geräusch-Effekt auslösen.

# tips BASS 1C - BASS 3C

Viele Jazz- und Blues-Organisten geben eine Basslinie mit der linken Hand auf dem unteren Manual vor und schlagen zu Beginn jeder Bassnote eine Pedalnote an, um den Effekt eines gezupften Saitenbasses zu erzeugen (genannt "Thump"). Mit dem BASS 1C - BASS 3C Parameter können Sie diesen Effekt nachbilden.

# tips CALIBRATE

Einige Fußschalter, wie z. B. die von Hammond, sind "+"- oder "positiv" gepolt (schließen den Kontakt beim Drücken), während andere "-"- oder "negativ" gepolt sind (unterbrechen den Kontakt beim Drücken). Mit dem CALIBRATE Parameter können Sie die Polung anpassen, damit der verwendete Fußschalter an der SK PRO korrekt funktioniert.

# **EXPRESSION PEDAL**

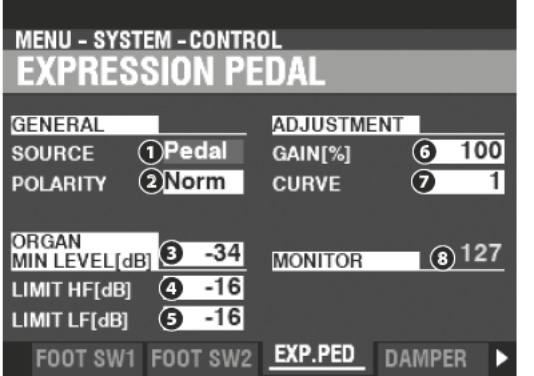

Auf dieser Seite können Sie die Funktion für ein angeschlossenes Expression-Pedal festlegen.

# **O** SOURCE

Hier können Sie die Ouelle für die Expression-Steuerung auswählen. Exp. Pedal ..... Die Lautstärke des instrumentes wird vom Expression Pedal gesteuert. MIDI.................. Es werden MIDI Expression Daten (CC#11) für den UPPER-Kanal empfangen. Both................... Das angeschlossene Expression Pedal steuert die Lautstärke des Instruments und sendet MIDI-Expression-Daten.

# **2** POLARITY

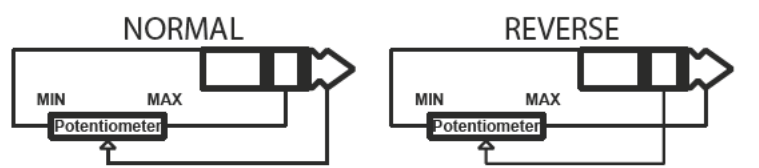

Hiermit können Sie den Polarität für ein angeschlossenes Expression-Pedals anpassen. Normal ........... Hammond EXP-50J und ähnliche.

Reverse .......... Expression Pedal mit umgekehrter Polarität.

ORGAN MINIMUM LEVEL ค

# Einstellbereich: Off, -40  $\sim$  0 [dB]

Hiermit können Sie die Minimal-Lautstärke einstellen, wenn das Expression-Pedal auf seine Minimalposition eingestellt ist. Bei "0" ist kein Ton zu hören.

#### **LIMIT HF**  $\bullet$

# Einstellbereich: Off, -40  $\sim$  0 [dB]

Hier können Sie den Anteil der hohen Frequenzen (über 800 Hz) einstellen, der zu hören ist, wenn das Expression-Pedal auf Minimum eingestellt ist.

#### A **LIMIT LE**

# Einstellbereich: Off, -40  $\sim$  0 [dB]

Hier können Sie den Anteil der tiefen Frequenzen (unter 800 Hz) einstellen, der zu hören ist, wenn das Expression-Pedal auf Minimum eingestellt ist.

#### $\bullet$ GAIN

# Einstellbereich: 70  $\sim$  130 [%]

Hiermit können Sie den Regelbereich an das verwendete Expression-Pedal anpassen. Sie können einen Bereich von "70 %" bis "130 %" wählen; der tatsächlich effekte Regelbereich kann jedoch je nach verwendetem Expression-Pedal unterschiedlich sein.

# **O** CURVE

# Einstellbereich:  $1 \sim 3$

Damit können Sie die Regel-"Kurve" (den Grad der Änderung) des Expression-Werts entsprechend der Pedalbewegung bei Betätigung einstellen (siehe Abbildung rechts).

#### $\Omega$ **MONITOR**

# Einstellbereich:  $0 \sim 127$

Hier können Sie den aktuellen Expression-Wert anzeigen, wobei "0" für minimale Expression (kein hörbarer Ton) und "127" für maximale Expression steht. Dieser Monitor kann als Hilfe bei der Fehlersuche dienen, wenn Sie entweder keinen Ton hören oder die Lautstärke nicht auf das angeschlossenen Expression-Pedal reagiert.

# tips EXPRESSION LIMIT HF / LF

Bei vielen Hifi-Audiokomponenten gibt es einen Realer namens "Loudness". Damit soll eine Anomalie des menschlichen Ohrs korrigiert werden, bei der hohe und tiefe Frequenzen bei niedrigen Lautstärken schwächer wahrgenommen werden.

Das SK PRO verfügt über einen "Loudness"-Algorithmus, der dem von Hifi-Geräten ähnlich ist. Bei niedrigeren Lautstärkepegeln werden sowohl hohe als auch tiefe Freguenzen angehoben, so dass ein gleichmäßigerer Frequenzgang vom Ohr wahrgenommen wird.

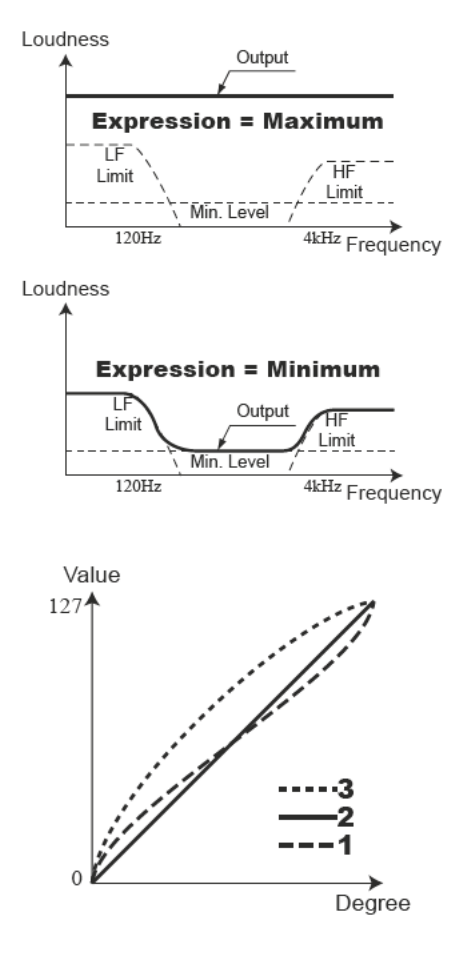

# **DAMPER**

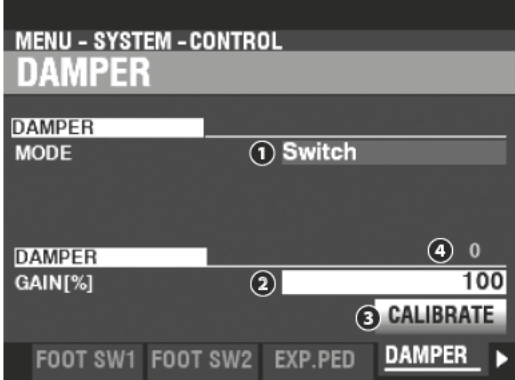

Auf dieser Seite können Sie Parameter für das Dämpfer-Pedal einstellen.

 $\mathbf 0$ **TYPE** 

Damit können Sie den Typ des anzuschließenden Dämpferpedals einstellen. SWITCH ........... Verwenden Sie ein Pedal vom Typ "Schalter", z. B. VFP1

HALF-Y ............ "Potentiometer" Typ Y

HALF-R............ "Potentiometer" Typ R

HALF-K............ "Potentiometer" Typ K

#### GAIN ❷

# Einstellbereich:  $70 \sim 130$  [%]

Hier können Sie den Regelbereich de angeschlossenen Dämpferpedals einstellen.<br>Sie können einen Bereich von "70 %" bis "130 %" wählen; der Bereich, in dem<br>Änderungen wirklich hörbar sind, kann jedoch je nach verwendetem Däm unterschiedlich sein.

#### ❸ CALIBRATE

Hiermit können Sie Polarität des verwendeten Dämpferpedals anpassen. Um diesen Parameter einzustellen, bewegen Sie den Cursor auf das CALIBRATE Symbol und drücken Sie [ENTER], ohne das Dämpferpedal selbst zu betätigen.

# **O** MONITOR

Hier können Sie den aktuellen Dämpferwert sehen.

# **USER**

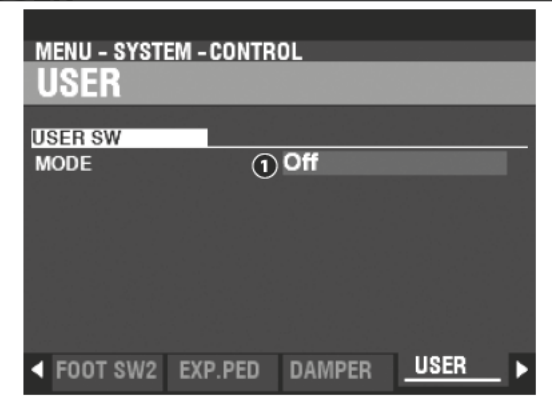

#### **MODE**  $\mathbf 0$

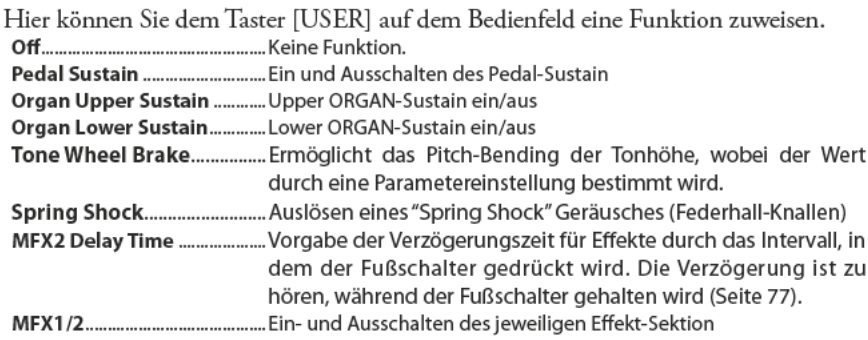

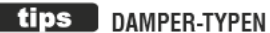

Es gibt verschiedene Typen von Dämpfer- oder Sustain-Pedalen. Die SK PRO unterstützt die unten gezeigten Typen.

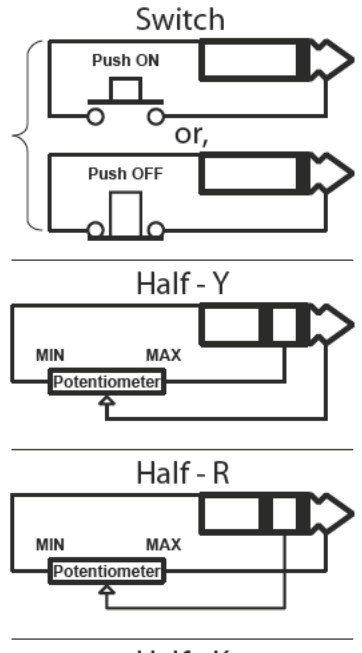

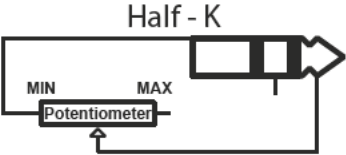

# **PITCH BEND**

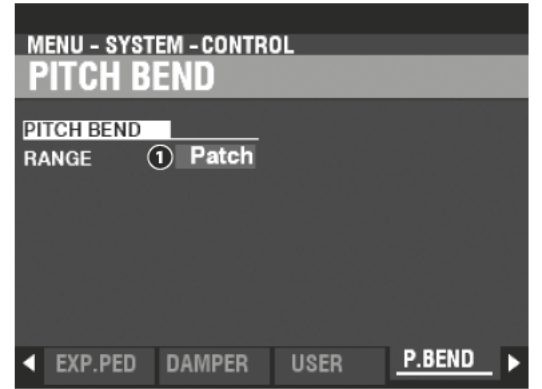

Damit können Sie die Pitch-Bend-Funktionen einstellen.

#### $\mathbf 0$ RANGE

# Einstellung: Patch, 0 ~ 12 [Halbtöne]

Hier können Sie einstellen, wie das [PITCH BEND]-Rad reagiert, wenn eine Combination oder ein Patch ausgewählt wird.

Patch................. Verwendet der in der Combination oder im Patch gespeicherten Einstellung.

0~12 .............. Einstellen des Pitch-Bend-Bereichs in Halbtönen ein, dieser Wert hat Vorrang vor der Einstellung in der Combination oder dem Patch.

# **TONE WHEEL BRAKE**

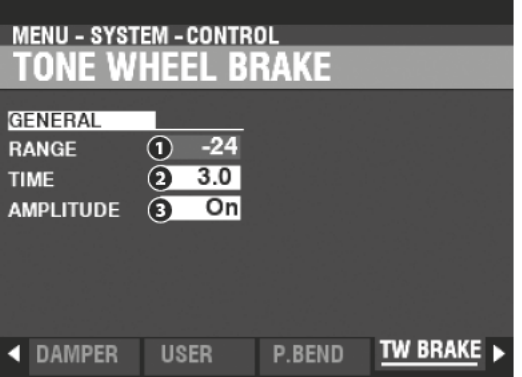

Hiermit können Sie den Tone Wheel Brake-Effekt konfigurieren.

RANGE  $\bullet$ 

# Einstellbereich: - 24  $\sim$  +12 [semitones]

Hier können Sie den Bereich der Tonhöhenänderung einstellen.

**TIME** ❷

# Einstellbereich: 0.1  $\sim$  5.0 [seconds]

Damit können Sie die Geschwindigkeit einstellen, mit der sich die Tonhöhe ändert.

# **8** AMPLITUDE

# Einstellungen: Off, On

Damit können Sie einstellen, ob sich die Lautstärke zusammen mit der Tonhöhe ändert oder nicht.

# tips TONE WHEEL BRAKE

Bei einer B-3/C-3/A-100 dreht sich der Synchronmotor, der den Tongenerator antreibt, mit einer konstanten Geschwindigkeit; daher ist ein "Pitch Bending" nicht möglich. Einige Jazz-Spieler entdeckten jedoch, dass durch schnelles Kippen des RUN-Schalters (Netzschalter) auf "OFF" und dann wieder auf "ON" ein Pseudo-"Pitch-Bend"-Effekt erzeugt werden kann, der durch das Auslaufen des Motors ausgelöst wird. Sie können diesen Effekt mit dieser Funktion nachbilden.

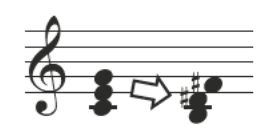

# **DISPLAY**

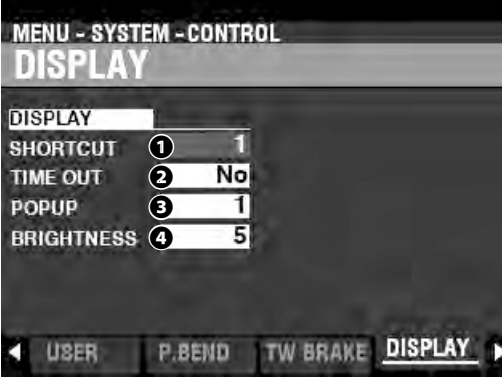

Auf dieser Seite können Sie für die Display-Anzeige vornehmen

# **❶** SHORTCUT

# **Einstellbereich: 0 ~ 2 [sec], No**

Hier können Sie festlegen, wie lange ein Taster gedrückt werden muss, bevor die durch den Taster angesteuerte Menüseite erscheint.

**ACHTUNG: Bei Einstellung "No" ist die Shortcut-Funktion deaktiviert.**

#### **❷** TIME OUT

# **Einstellbereich: 4 ~ 16 [sec], No**

Hier können Sie festlegen, wie lange das Display eine Menüseite anzeigt, bevor es in den PLAY-Modus zurückkehrt.

**ACHTUNG: Bei Einstellung "No" wird die aktuelle Menüseite so lange angezeigt, bis eine andere Seite gewählt wird. Es erfolgt keine automtische Rückkehr zum PLAY Modus.**

# **❸** POP UP

# **Einstellbereich: No, 0.5 ~ 2.0 [sec]**

Hier können Sie einstellen, wie lange "Pop- Up"-Meldungen z.B. beim Benutzen des [REVERB]- oder der [VOLUME] Regler in den Klang-Sektionen angezeigt werden. **ACHTUNG: Bei Einstellung "No" wird das aktuelle Popup sol lange angezeigt, bis eine** 

# **andere Seite ausgewählt wird.**

# **❹** BRIGHTNESS

# **Einstellbereich: 1 ~ 10**

Hier können Sie die Helligkeit der Hintergrundbeleuchtung des Displays einstellen.

# **PANEL**

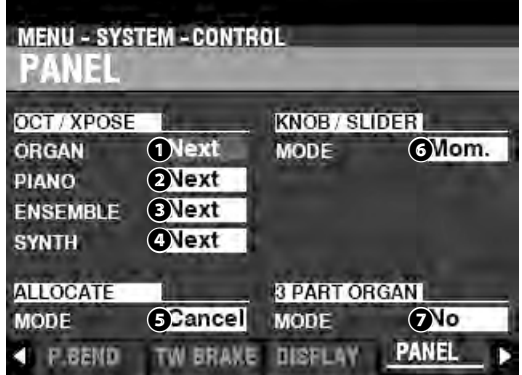

Auf dieser Seite können Sie Einstellungen für verschiedenen Bedienelemente vornehmen.

- **❶** OCT / XPOSE ORGAN
- **❷** OCT / XPOSE PIANO
- **❸** OCT / XPOSE ENSEMBLE
- **❹** OCT / XPOSE SYNTH

# **Einstellbereich: Every, Next**

Hier können Sie einstellen, wie TRANSPOSE / OCTAVE [DOWN] / [UP] arbeiten. **Every** ................Die Oktavlage oder Transponierung ändert sich, während Tasten gehalten werden. **Next** .................. Es müssen erst alle Tasten losgelassen werden, bevor die neue Oktave oder Transponierung wirksam wird.

#### Einstellungen: Additive, X-Cancel

Hier können Sie die Funktionsweise der [ALLOCATE]-Taster auswählen. Additive... Die [ALLOCATE]-Taster unabhängig voneinander ein- oder ausgeschaltet werden.

X-Cancel ........ "Cross-Canceling": Wenn ein [ALLOCATE]-Taster eingeschaltet wird, werden alle anderen eingeschalteten [ALLOCATE]-Taster ausgeschaltet. Wenn ein [ALLOCATE]-Taster bereits eingeschaltet ist, werden durch Drücken und Halten dieses Tasters, während ein weiterer [ALLOCATE]-Taste eingeschaltet wird, beide Taster aktiviert.

#### **6** KNOB / SLIDER MODE

#### Einstellungen: Mom, Access

Hier können Sie einstellen, wie ein Wert beeinflusst wird, wenn ein Dreh- oder Schieberegler bewegt wird.

- Mom .................. Der Wert ändert sich sofort, wenn der Regler betätigt wird.
- Across..............Der Wert ändert sich erst, wenn der aktuell eingestellte Wert durch die Bewegung des Reglers erreicht wird.

#### 3 PART ORGAN ALLOCATE

# Einstellungen: No, All On

Hier können Sie auswählen, wie die Taste [3 PART ORGAN] mit dem Taster [ALLOCATE] [ORGAN] interagiert.

No ........................ Der [3 PART ORGAN] Taster hat keinen Einfluss auf den [ALLOCATE] [ORGAN] Taster

All On ............... Wenn [3 PART ORGAN] eingeschaltet wird, werden alle ORGAN-Parts auf "ON" geschaltet, die [SPLIT]-Taste wird eingeschaltet und die übrigen Klang-Sektionen werden ausgeschaltet."

# **tips** REGLER-MODI "MOM" UND "ACROSS" Wenn der Regler-Modus "Mom" ausgewählt

ist und ein Drehregler oder Schieberegler bewegt wird, ändert sich der Wert sofort. Es kann jedoch vorkommen, dass Sie einen Wert nicht plötzlich, sondern schrittweise ändern möchten. Wählen Sie dazu den Typ "Across". Dies ist besonders bei der Auswahl von Patches hilfreich, da Sie mit "Across" ein Patch in ein anderes "morphen" können.

# **KEYBOARD**

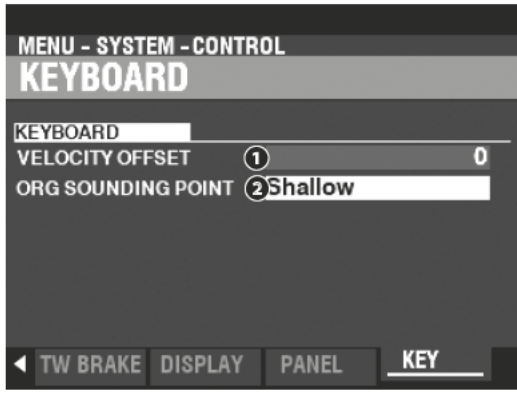

Auf dieser Seite können Sie Einstellungen für die Klaviatur der SK PRO vornehmen.

#### **VELOCITY OFFSET** Ω

# Einstellbereich: -32 ~  $\pm$ 0 ~ +32

Hiermit können Sie die relative Lautstärke der auf der Tastatur gespielten Noten zueinander anpassen.

ACHTUNG: Die Anschlagdynamik der SK PRO reicht von "0" bis "127". Diese Werte markieren die oberen und unteren Begenzungen.

# **@** ORGAN SOUNDING POINT

Einstellungen: Shallow, Deep

Hiermit können Sie den Einsatzpunkt für die Töne der ORGAN-Sektion auswählen (Tastenhub).

Die ORGAN-Sektion erklingt bereits ab einer geringeren Tastentiefe als die Shallow...... anderen Klang-Sektionen.

Die ORGAN-Sektion erklingt ab der gleichen Tastentiefe wie die anderen... Deep............. Klang-Sektionen.

ACHTUNG: Wenn neben der ORGAN-Sektion weitere Sektionen aktiv sind ([ALLOCATE]-Tasten eingeschaltet), wird der Einsatzpunkt der ORGAN-Sektion automatisch auf "Deep" gesetzt.

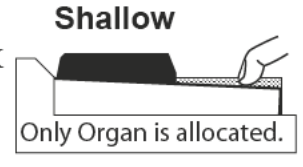

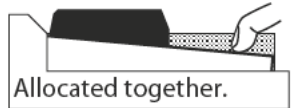

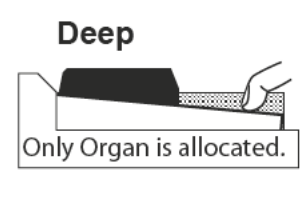

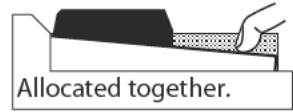

ACHTUNG: Die hier vorgestellten Einstellungen sind Systemparameter. Sie müssen diese Parameter speichern, damit Ihre Einstellungen beim nächsten Einschalten des Geräts wieder zur Verfügung stehen. Das Speichern wird auf Seite141 beschrieben.

# **PATCH LOAD**

In diesem Menü können Sie auswählen, welche Parameter des Instruments als Teil eines Patches gespeichert werden.

# **FUNKTIONS-MENÜ AUFRUFEN:**

[MENU/EXIT] - SYSTEM - PATCH LOAD - [ENTER]

Alle hier beschriebenen Parameter haben die Einstellungen EIN ("ON") und AUS ("OFF").

On.........................Die Parametereinstellung wird als Teil eines Patches gespeichert

Off .....................Die Parametereinstellung wird nicht als Teil eines Patches gespeichert.

# **COMBI PATCH LOAD**

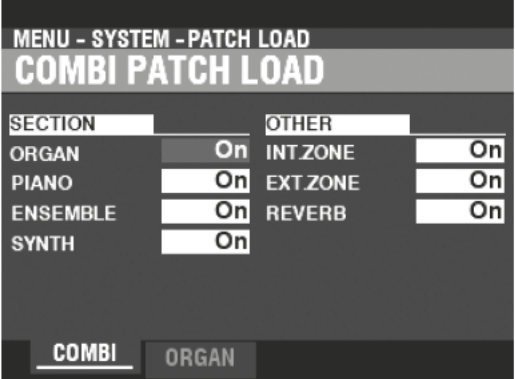

# tips PATCH LOAD BEISPIEL

Wenn eine Combination ausgewählt wird: Beispiel 1: Bei einer Vintage B-3/C-3/A-100 wird durch das Ändern eines Upper Presets nur die Zugriegel-Registrierung für das Obermanual geändert. Um dies auf dem SK PRO nachzubilden, schalten Sie die Parameter ORGAN und REG. UPPER Parameter auf"ON" und alle anderen Parameter auf "OFF".

Beispiel 2: Um die anderen Voice Sections außer ORGAN zu ändern, schalten Sie den ORGAN-Parameter "OFF" und die anderen Voice Section-Parameter "ON"

Auf dieser Seite können Sie auswählen, welche Parameter als Teil einer Combination gespeichert werden sollen.

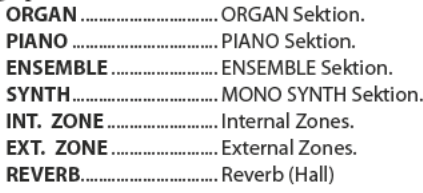

# **ORGAN PATCH LOAD**

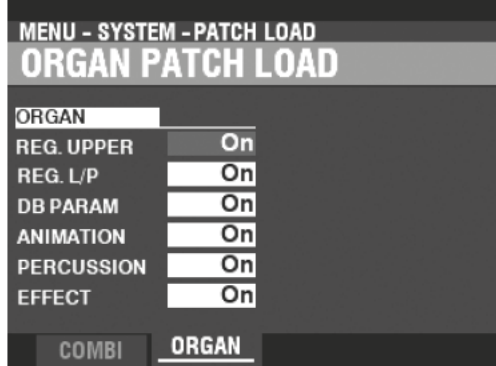

Auf dieser Seite können Sie auswählen, welche Parameter als Teil eines ORGAN-Patches gespeichert werden sollen.

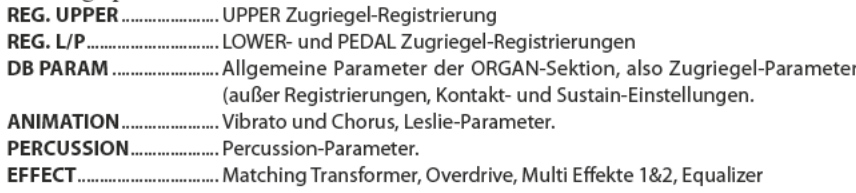

ACHTUNG: Die hier vorgestellten Einstellungen sind Systemparameter. Sie müssen diese Parameter speichern, damit Ihre Einstellungen beim nächsten Einschalten des Geräts wieder zur Verfügung stehen. Das Speichern wird auf Seite141 beschrieben.

In diesem FUNCTION-Modus können Sie fetlegen, wie die FAVORITEN über die nummerierten [FAVORITE]-Tasten abgerufen werden.

# **FUNKTIONS-MENÜ AUFRUFEN:**

[MENU/EXIT] - SYSTEM - FAVORITES - [ENTER]

# **ACCESS**

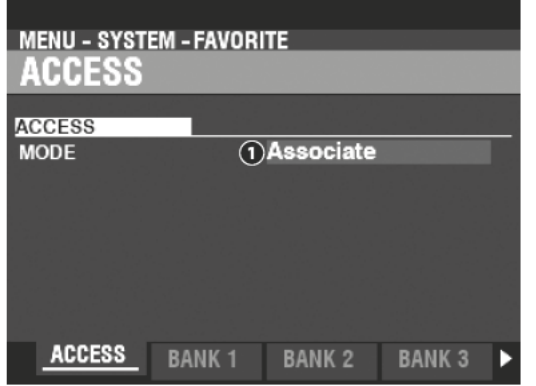

# A ACCESS MODE

Hier können Sie auswählen, wie Sie Combinations über die numerischen [FAVORITE]-Taster abrufen möchten.

#### Associate:

Erlaubt das Aufrufen der den Tastern zugeordneten<br>Combinations durch einfaches Drücken der [FAVORITE]-Taster. Um eine Combination einem der [FAVORITE]-Taster<br>zuzuweisen, halten Sie den roten [RECORD]-Taster gedrückt und drücken dann den gewünschten [FAVORITE]-Taster.

#### **Rundle:**

Damit können Sie Bundles (Kombinationsparameter, ORGAN- und MONO SYNTH-Patches) abrufen.

#### Direct:

Hiermit können Sie Combinations und Bundles durch direkte Zahleneingabe abrufen.

Um eine Kombination oder ein Bundle in diesem Modus<br>aufzurufen, geben Sie mit den numerischen [FAVORITE]-<br>Tasten eine dreistellige Zahl ein, die für die gewünschte Combination steht, und drücken die [ENTER]-Taste.

**B001 ... [BANKIB, [1], [ENTER]** 

B010 ... [BANK]B, [1], [10], [ENTER]

U001 ... [BANK]U, [1], [ENTER]

U010 ... [BANK]U, [1], [10], [ENTER]

F001 ... [BANK]F, [1], [ENTER]

F010 ... [BANK]F, [1], [10], [ENTER]

ACHTUNG: In diesem Modus können den [FAVORITE]-Taste keine Combinations zugeordnet werden.

# **BANK 1 - 10**

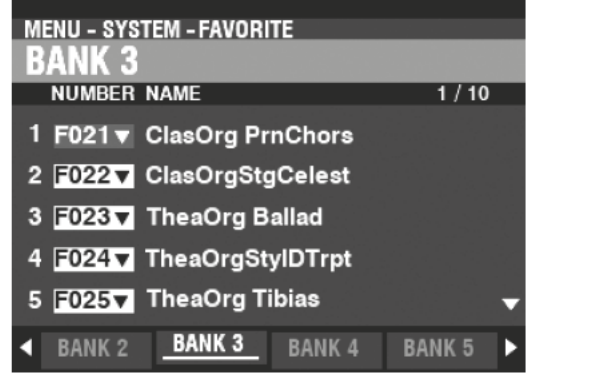

Hier können Sie den [FAVORITE]-Tastern Combinations zuordnen.

# **DISPLAY**

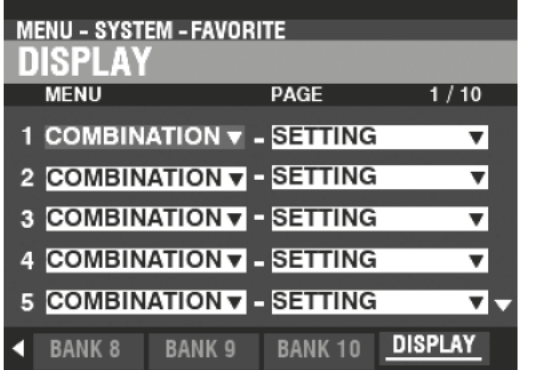

Hier können Sie den [Favorite]-Tastern häufig benötigte Display-Menüseiten zuordnen.

ACHTUNG: Sie können einen [FAVORITE]-Taster auch mit einer Menü-Seite verknüpfen, indem Sie den Taster drücken, während Sie die Taster [SHIFT] und [RECORD] gleichzeitig gedrückt halten.

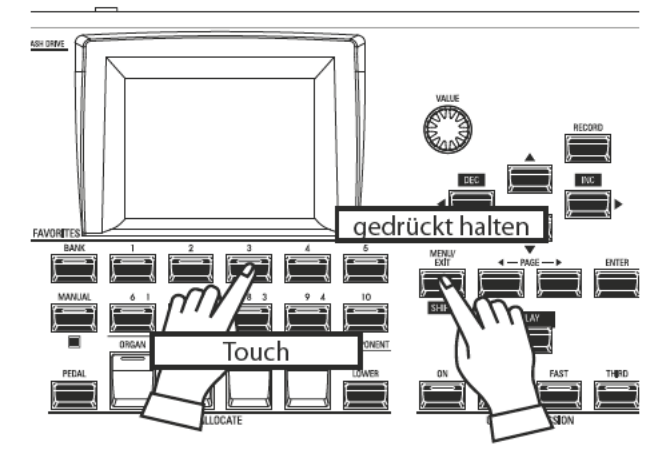

Um eine zugehörige Anzeigeseite aufzurufen, halten Sie die [SHIFT]-Taste gedrückt und drücken den entsprechenden [FAVORITE]-Taster.

> ACHTUNG: Die hier vorgestellten Einstellungen sind Systemparameter. Sie müssen diese Parameter speichern, damit Ihre Einstellungen beim nächsten Einschalten des Geräts wieder zur Verfügung stehen. Das Speichern wird auf Seite141 beschrieben.

In diesem FUNCTION-Menü können Sie die Parameter AUTO POWER OFF und USB einstellen.

# **FUNKTIONS-MENÜ AUFRUFEN:**

<span id="page-139-0"></span>[MENU/EXIT] - **SYSTEM** - **GLOBAL** - [ENTER]

# **POWER**

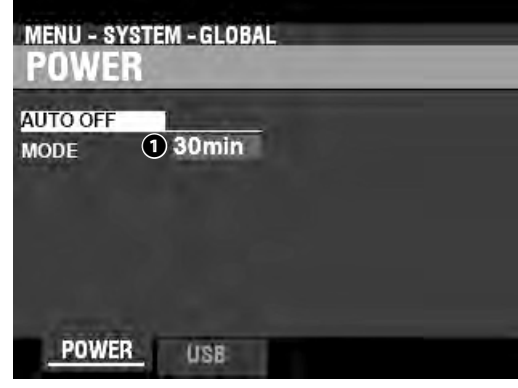

# **AUTO OFF**

**❶** MODE

Hier können Sie auswählen, ob das Gerät nach einer bestimmten Zeitspanne automatisch ausgeschaltet wird.

**30min** ..............Das Gerät schaltet sich aus, wenn 30 Minuten lang keine Tasten oder Bedienelemente gedrückt wurden.

**Disable** ............Die automatische Abschaltung ist deaktiviert..

# **USB**

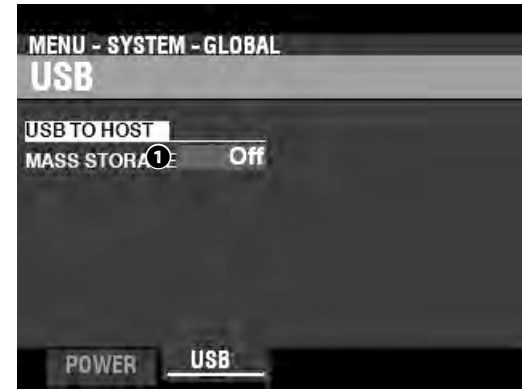

Damit können Sie Dateien aus/in den internen Speicher des Geräts laden/speichern und über ein USB-Kabel auf Dateien auf oder von einem Host-Computer zugreifen.

**ACHTUNG: Siehe Seite [162](#page-161-0) "USB Massenspeicher" für mehr Details.**

Um die System-Parameter des SK PRO zu speichern, gehen Sie wie folgt vor:

# 10 DRÜCKEN SIE DEN ROTEN [RECORD] **TASTER**

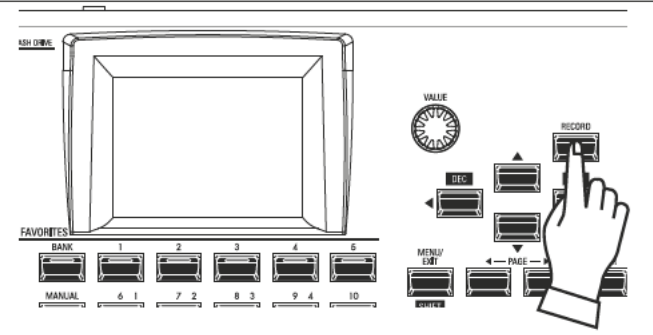

Nachdem Sie Ihre Änderungen an den SYSTEM-Parametern vorgenommen haben, drücken Sie den roten Taster [RECORD]. Die RECORD-Seite wird angezeigt.

# 2 WÄHLEN SIE DAS ZU SPEICHERNDE **ELEMENT AUS**

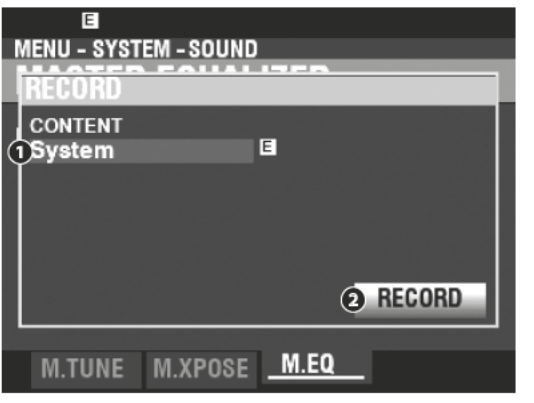

# **O** CONTENT

Der zu speichernde Inhalt wird hervorgehoben. System ........... System-Parameter.

ACHTUNG: Wenn Änderungen an einer Systemeinstellung vorgenommen wurden, erscheint ein "E" rechts neben dem Symbol CONTENT.

# 3 EINSTELLUNG SPEICHERN

Drücken Sie die Taste [ENTER]. Die unten gezeigte Meldung wird ca. 1 Sekunde lang angezeigt:

# Recording...

ACHTUNG: Schalten Sie das Gerät nicht aus, während die obige Meldung angezeigt wird.

ACHTUNG: Wenn Sie NICHT speichern möchten, drücken Sie den [MENU/EXIT]- oder [PLAY]-Taster anstelle des [ENTER]-Tasters.

# 4 RÜCKKEHR ZUM SPIEL-MODUS

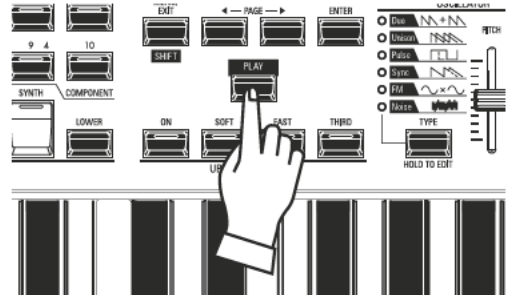

Drücken Sie den [PLAY]Taster, um zum Spielmodus zurückzukehren.

In diesem FUNCTION Modus können Sie "U"- (User-) Inhalte aus dem Instrument löschen

# **FUNKTIONS-MENÜ AUFRUFEN:**

[MENU/EXIT] - SYSTEM - DELETE - [ENTER]

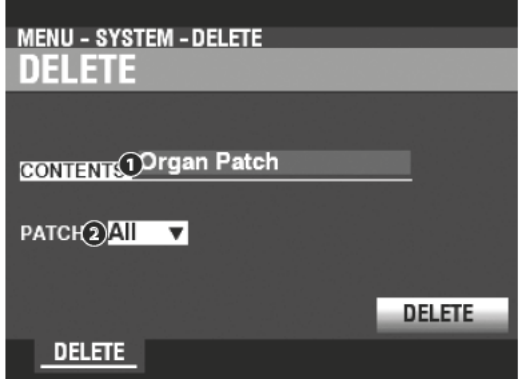

Gehen Sie wie folgt vor, um User-Daten zu löschen:

#### CONTENT  $\mathbf 0$

Wählen Sie im obigen Display mit dem [VALUE]-Regler den zu löschenden Datentyp

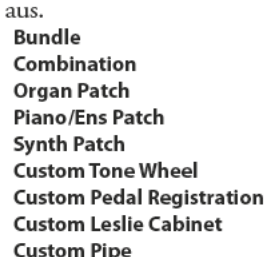

# **@** NUMBER

Setzen Sie den Cursor mit dem [DIRECTION] [V] Taster auf die Zeile darunter und wählen Sie das zu löschende Element. Sie können einzelne User- oder Bundle-Nummern auswählen oder "All" (alle User- oder Bundle-Nummern).

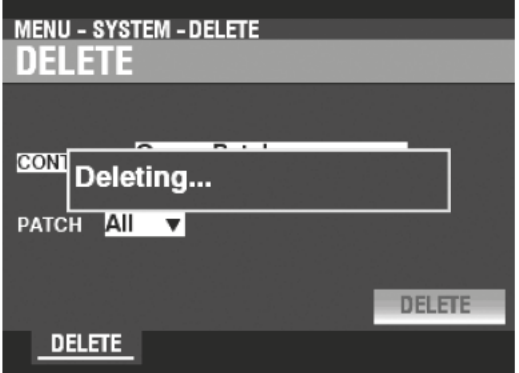

# **O** DELETE

Setzen Sie den Cursor nun mit dem [DIRECTION] [V] Taster auf das Symbol DELETE und drücken Sie den [ENTER] Taster. Das Display zeigt für ca. 1 Sekunden den Hinweis "Deleting..." an. Wenn die Meldung "Deleting..." erlischt, ist der Vorgang abgeschlossen und die Seite DELETE wird wieder angezeigt.

ACHTUNG: Wenn Sie NICHT löschen möchten, drücken Sie die Taste [MENU/EXIT] oder [PLAY] anstelle der Taste [ENTER].

# $\triangle$  ACHTUNG!

Schalten Sie das Gerät nicht aus, während die obige Meldung angezeigt wird. Andernfalls kann es zu einer Fehlfunktion kommen.

In diesem FUNCTION Modus können Sie das SK PRO auf die Werkseinstellungen zurücksetzen.

# **FUNKTIONS-MENÜ AUFRUFEN:**

[MENU/EXIT] - SYSTEM - DEFAULT - [ENTER]

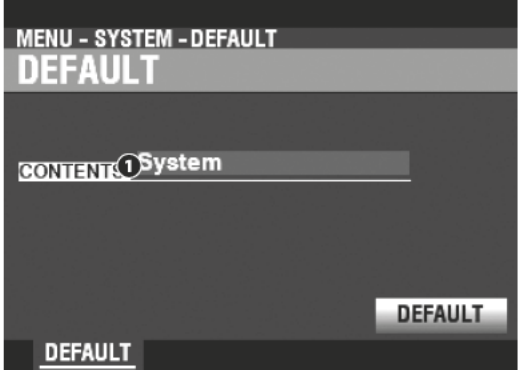

Um das Gerät auf die Werkseinstellungen zurückzusetzen (initialisieren), gehen Sie wie folgt vor:

#### **CONTENT**  $\mathbf 0$

Wählen Sie im oben gezeigten Bildschrim den zu initialisierenden Inhalt aus mit dem [VALUE]-Regler aus.

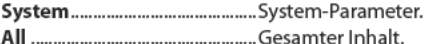

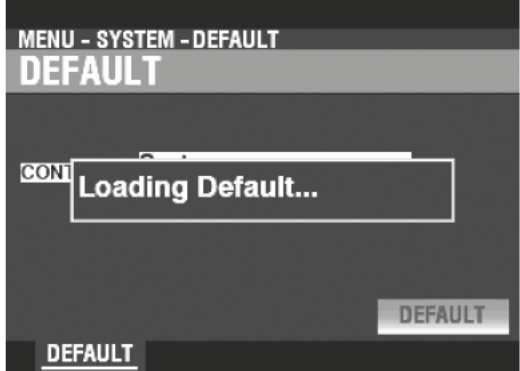

# **@** DEFAULT

Setzen Sie den Cursor mit dem [DIRECTION] [V] Taster auf das [DEFAULT] Symbol und drücken Sie den [ENTER] Taster. Das Display zeigt für ca. 1 Sekunde den Hinweis "Loading Default..." an. Wenn die Meldung "Loading Default..." erlischt,<br>ist der Default-Vorgang abgeschlossen und die DEFAULT-Seite wird wieder angezeigt.

ACHTUNG: Wenn Sie das Gerät NICHT initialisieren möchten, drücken Sie die Taste [MENU/ EXIT] oder [PLAY] anstelle der Taste [ENTER].

# A ACHTUNG

Schalten Sie das Gerät nicht aus, während die obige Meldung angezeigt wird. Andernfalls kann es zu einer Fehlfunktion kommen.

# <sup>144</sup> **INFORMATION**

In diesem FUNCTION-Modus können Sie den Status ggf. angeschlossener Geräte sowie die Version der aktuell installierten Software sehen. Außerdem können Sie in diesem Menü Aktualisierungen der Systemsoftware vornehmen.

# **FUNKTIONS-MENÜ AUFRUFEN:**

[MENU/EXIT] - **SYSTEM** - **INFORMATION** - [ENTER]

# **STATUS DISPLAY**

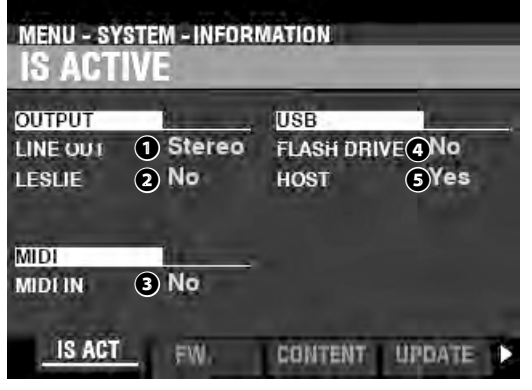

# **IS ACTIVE**

Hier können Sie sehen, welche Peripheriegeräte angeschlossen sind.

# **❶** LINE OUT

# **Anzeigen: Mono, Stereo**

Hier können Sie einstellen, ob an den [LINE OUT] Buchsen ein Stereo- oder ein Mono-Signal ausgegeben wird.

**ACHTUNG: Die beste Klangwirkung wird bei Stereo-Abstrahlung erreicht (beide LINE OUT Buchsen geben zwei räumlich getrennten Signale ab). Wenn nur die L/MONO-Buchse angeschlossen ist, sind die "Pan"-Einstellungen (Stereo-Panorama) nicht zu hören.**

# **❷** LESLIE

# **Anzeigen: No (Nein), Yes (Ja)**

Hier können Sie sehen, ob ein externer Leslie-Lautsprecher an die 11pin-[LESLIE] Buchse des SK PRO angeschlossen ist.

# **❸** MIDI IN

# **Anzeigen: No (Nein, Yes (Ja)**

Hier können Sie sehen. ob ein externes MIDI-Gerät am [MIDI IN] Anschluss des SK PRO angeschlossen ist.

**ACHTUNG: Hier wird der Empfang der "Active Sense"-MIDI-Meldung angezeigt. Es kann auch bei korrektem Anschluss "No" angezeigt werden, wenn das angeschlossene MIDI-Gerät diese Meldung nicht sendet (wie z. B. das XPK-100 Pedal).**

# **❹** FLASH DRIVE

#### **Anzeigen: No (Nein), Yes (ja)**

Hier können Sie sehen, ob ein USB-Flashlaufwerk an das SK PRO angeschlossen ist. Verwenden Sie diesen Parameter, um festzustellen, ob das verwendete USB-Flash-Laufwerk mit der SK PRO kompatibel ist.

#### **❺** HOST

# **Anzeigen: No, Yes**

Hier können Sie den Verbindungsstatus zwischen dem SK PRO und einem Computer (USB-Kabel) sehen.

# <span id="page-143-0"></span>**VERSION - FIRMWARE**

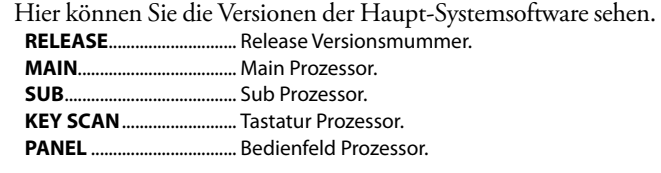

# **VERSION - CONTENTS**

Hier werden de Versionen der einzelnen Sound-Sets angezeigt. **F. CONTENT** ...................... die vorinstallierten Werks-Sounddaten. Die

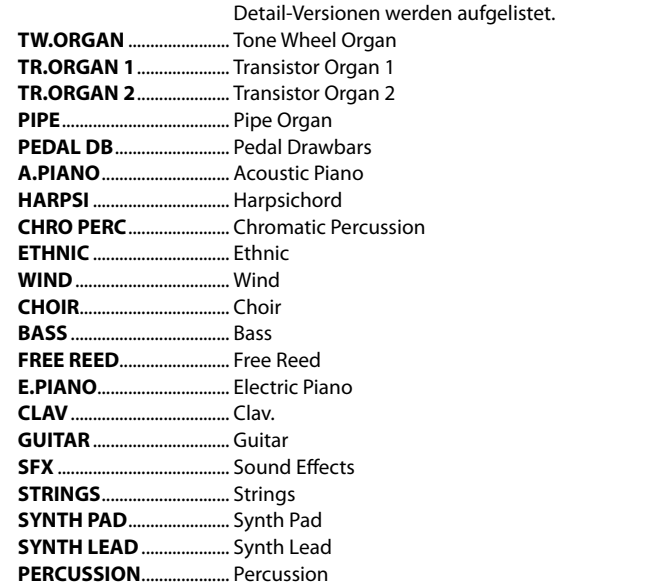

# **UPDATE**

Mehr Infos siehe "Software Update" auf Seite 145.
In diesem FUNCTION Modus können Sie die interne Software des SK PRO von einem USB Flash-Laufwerk oder dem internen Speicher aus aktualisieren.

### **FUNKTIONS-MENÜ AUFRUFEN:**

[MENU/EXIT] - SYSTEM - INFORMATION - [ENTER]- UPDATE

## **FUNKTION ZEITLICH PLANEN**

Der Update-Vorgang kann je nach Umfang des Updates mehrere<br>Minuten dauern. Wenn Sie die Systemsoftware aktualisieren, sollten Sie daher genügend Zeit in einer Umgebung mit kontinuierlicher Netzstromversorgung einplanen.

### **UPDATE AUSFÜHREN** 1) UPDATE VON DER HAMMOND-WEB-**SEITE DOWNLOADEN**

Rufen Sie die Hammond-Website für Ihre Region auf und laden Sie das Software-Update auf den Dekstop Ihres Computers herunter. Es handelt sich um eine komprimierte ZIP-Datei, die mehrere Einzeldateien enthält

### **(2) ZIP-FILE ENTPACKEN**

Suchen Sie die .ZIP-Datei auf Ihrem PC-Desktop und entpacken Sie diese. Auf Ihrem Desktop wird ein Ordner mit demselben Namen wie die ZIP-Datei erstellt, der die Software-Update-Dateien, die sogenannten ".SYS"-Dateien, enthält.

### **3 COPY THE "SYS" FILE(S)**

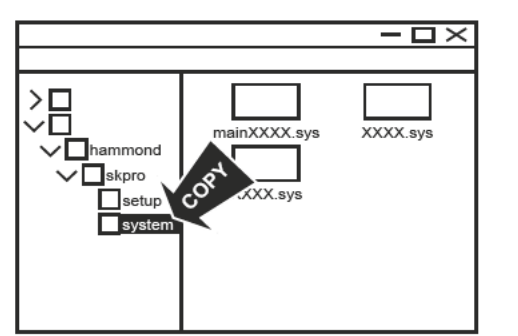

Stecken Sie einen USB-Stick, den Sie zuvor am SK PRO formatiert haben, in Ihren Computer und kopieren Sie die .SYS-Dateien in den oben gezeigten Unterordner.

#### ACHTUNG: Auf Seite 161 finden Sie nähere Erläuterungen zum Formatieren eines USB-Sticks am SK PRO.

Sie können anstelle eines USB-Flash-Laufwerks auch den internen Speicher verwenden, um auf die .SYS-Update-Dateien zuzugreifen.

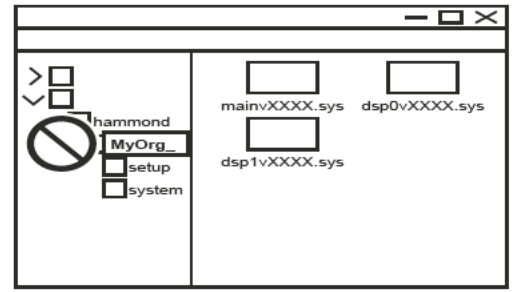

### **ACHTUNG**

Benennen Sie Ordner nicht um, löschen Sie diese nicht und formatieren Sie den internen Speicher nicht vom Computer aus, da dies zu Fehlfunktionen führen kann.

## **4 USB FLASH DRIVE EINSTECKEN**

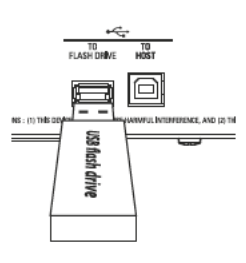

Schalten Sie das SK PRO ein.

Nehmen Sie den USB-Stick von Ihrem Computer und stecken Sie ihn in die [TO FLASH DRIVE] USB-Buchse des SK PRO. Die Meldung "Confirming USB..." wird für ca. 1 Sekunde angezeigt. Bitte warten Sie, bis diese Meldung erlischt.

### 5 DAS SPEICHER-MEDIUM WÄHLEN

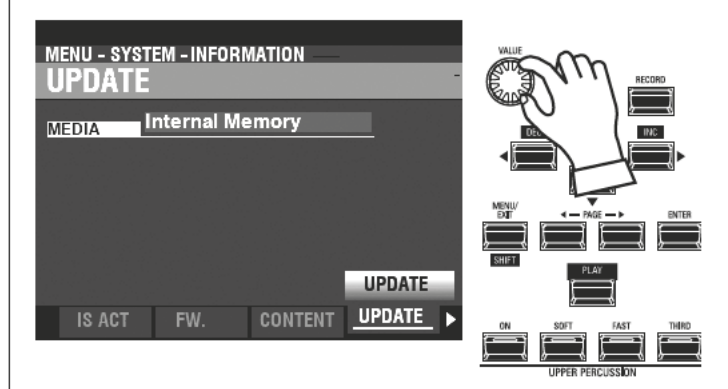

Wählen Sie mit dem [VALUE]-Regler das Medium aus, das die .SYS-Update-Dateien enthält. Wählen Sie "USB-Flash" oder "Internal Memory"

ACHTUNG: "USB Flash" kann nicht gewählt werden, wenn kein USB-Flash-Laufwerk an der [TO FLASH DRIVE] USB-Buchse eingesteckt ist.

ACHTUNG: Wenn sich keine ".SYS"-Dateien in den richtigen Ordnern befinden, wird die Meldung "No Update File" angezeigt.

### **(6) UPDATE STARTEN**

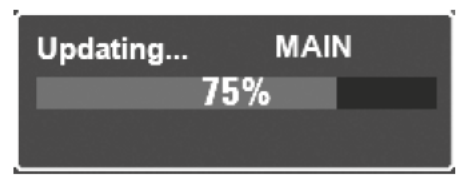

Setzen Sie den Cursor mit dem [DIRECTION] [V] Taster auf das [UPDATE] Symbol und drücken Sie den [ENTER] Taster. Während des Aktualisierungsvorgangs wird eine Statusleiste ähnlich der oben abgebildeten angezeigt. Für jede zu installierende Datei wird eine eigene Statusleiste angezeigt.

Wenn das Update beendet ist, erscheint die Meldung "Please power off!!!". Nach dem nächsten Einschalten des SK PRO wird die neue Software verwendet.

**\*\*\*THIS PAGE INTENTIONALLY LEFT BLANK TO PRESERVE PAGE FORMATTING \*\*\***

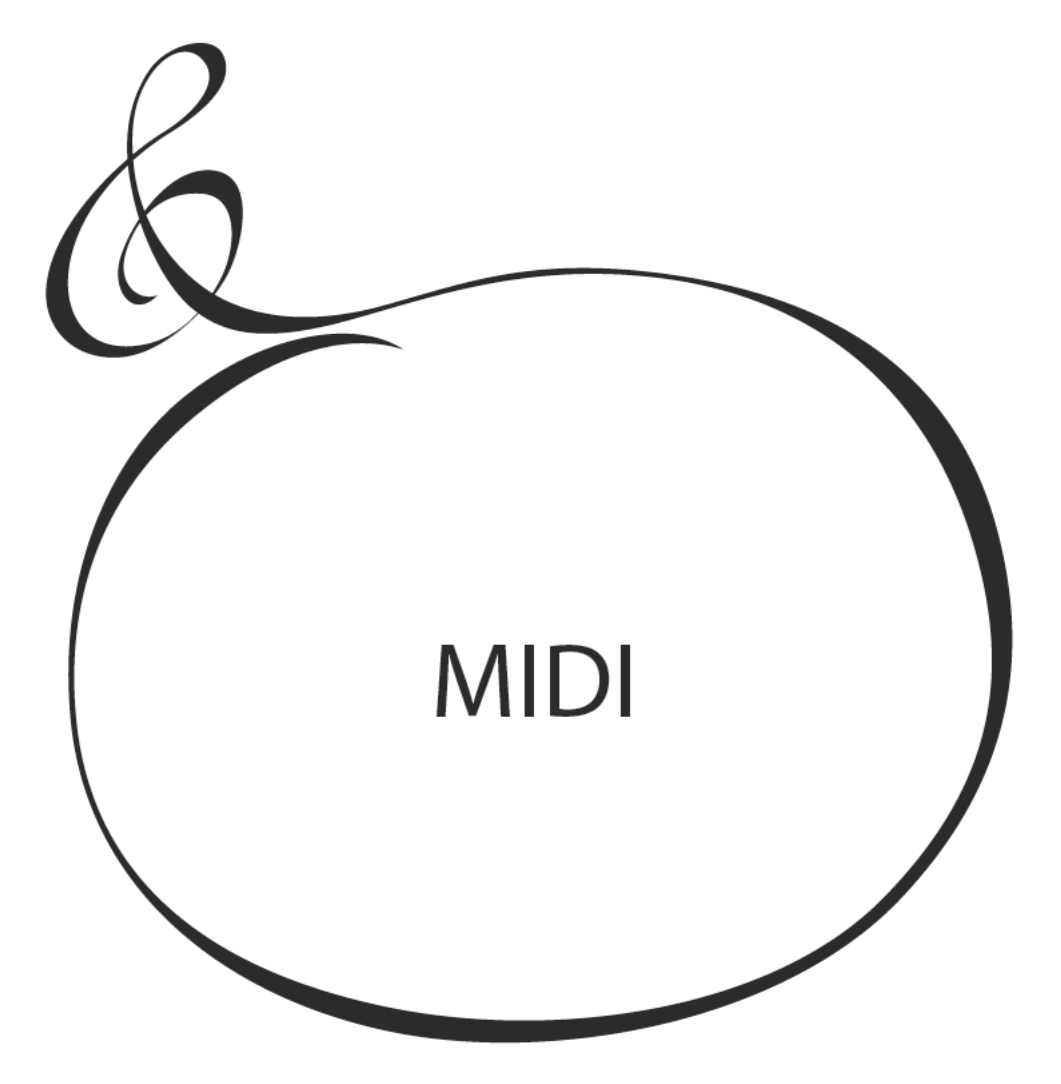

## **WAS IST "MIDI"?**

"MIDI" (Musical Instrument Digital Interface) ist der Industriestandard für den Austausch von Spiel-Informationen zwischen elektronischen Musikinstrumenten sowie Sequenzern, Effekten, Licht- und Beschallungsanlagen usw.

Der MIDI-Standard ermöglicht es Instrumenten verschiedener Hersteller, miteinander zu kommunizieren.

Es können viele Arten von Daten gesendet und empfangen werden, einschließlich Spiel-Informationen, Parametereinstellungen und globalen Befehlen.

## **WAS BEDEUTET "USB"?**

USB (Universal Serial Bus) ist ein Industriestandard für die Verbindungen, Kommunikation und Schnittstellen zwischen Computern, Peripheriegeräten und anderen elektronischen Geräten. Es gibt viele verschiedene Arten von USB-Steckern; des SK PRO implementiert jedoch Stecker vom Typ "A" und "B", welche die gängigsten Typen bei elektronischen Musikinstrumenten sind.

## **MIDI/USB ANSCHLÜSSE DES SK PRO**

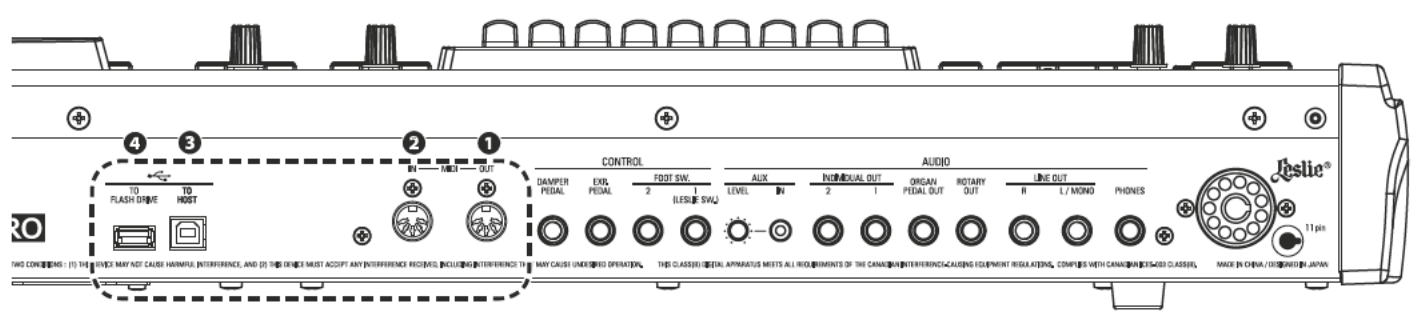

**O** MIDI OUT Anschluss

Dieser Anschluss überträgt MIDI-Informationen an ein externes MIDI-Gerät, wie z. B. ein Soundmodul, einen Sequenzer oder eine Digital Audio Workstation (DAW).

**2** MIDI IN Anschluss

Dieser Anschluss empfängt MIDI-Informationen von einem externen MIDI-Gerät, z. B. einem Sequenzer oder einer DAW.

**8** USB TO HOST Anschluss

Dieser Anschluss wird mit einem Computer verbunden.

**O** USB FLASH DRIVE Anschluss

An diesen Anschluss kann ein USB-Flash-Laufwerk angeschlossen werden.

## **GRUNDLEGENDE MIDI-MOGLICHKEITEN**

Die MIDI-Implementierung des SK PRO ermöglicht es Ihnen:

- ein MIDI-Keyboard/Pedal zu verwenden, um die Spielmöglichkeiten zu erweitern, ٠
- externe Klangerzeuger wie z. B. Synthesizers oder Sampler zu steuern,
- Ihr Spiel auf einem externen Sequenzer oder einer Computer-DAW aufzunehmen.

Um den Zugriff auf diese Einstellungen zu erleichtern, ist das SK PRO mit sog. MIDI Templates ausgestattet. Detaillierte Erläuterungen zu den MIDI Templates finden Sie ab Seite 156.

## USB TO HOST

Über den USB TO HOST-Anschluss können:

- MIDI-Daten (über die Keyboard-Kanäle Upper, Lower, Pedal und systemexklusive  $\ddot{\bullet}$ Meldungen) gesendet bzw. empfangen werden,.\*1
- Setup- und Systemdateien gesendet bzw. empfangen werden.
- Der Anschluss ist class-compliant mit USB AUDIO 1.0.

**Lips** USB AUDIO CLASS

Das SK PRO ist kompatibel mit USB AUDIO Class 1, dem generischen Gerätetreiber, der sowohl unter Windows als auch unter Mac OS vorinstalliert ist. Das bedeutet, dass Sie das SK PRO über den USB TO HOST Port an einen Computer anschließen und MIDI-Daten direkt ohne einen exklusiven Gerätetreiber senden und empfangen können.

### **MIDI KANÄLE**

MIDI-Informationen (Messages = Meldungen) werden über MIDI-Kanäle übertragen. Diese Kanäle ähneln Fernsehkanälen, da sie eine Möglichkeit zum Senden und Empfangen von MIDI-Informationen sowie zur Unterscheidung zwischen MIDI-Informationen bieten, die an verschiedene Geräte gesendet werden. Die aktuelle MIDI-Spezifikation sieht 16 Kanäle vor, die alle über ein einziges Kabel übertragen werden.

**ACHTUNG: Damit MIDI-Geräte korrekt kommunizieren können, müssen sowohl das sendende als auch das empfangende Gerät auf den selben MIDI-Kanal eingestellt sein.**

## **GRUNDLEGENDE MIDI MESSAGES**

MIDI-Informationen werden in Channel Messages (kanalspezifische Meldungen) für jeden der 16 MIDI-Kanäle und System-Messages (gelten für alle Kanäle) unterteilt.

**ACHTUNG: Details zu den MIDI-Messages, die die SK PRO senden bzw. empfangen kann, finden Sie in der MIDI IMPLEMENTATION CHART auf Seite [196.](#page-195-0)**

### **CHANNEL MESSAGES**

### **NOTE ON/NOTE OFF/VELOCITY DATEN**

Diese Daten sagen aus, welche Taste (Notennummer) gespielt wird, mit welcher Geschwindigkeit (Velocity = Anschlagdynamik) sie gedrückt wird und wann und wie lange die Note erklingen soll (Note On/Off = Note an/aus).

### **PROGRAM CHANGES**

#### **UPPER Tastatur-Kanal**

......................schaltet die Combinations des SK PRO um.

#### **External Zone Kanäle**

..senden Program Change Befehle an externe MIDI-Geräte.

### **CONTROL CHANGES**

Control Changes (MIDI-Controller-Daten) werden als Reaktion auf Veränderungen von Reglerpositionen auf dem Bedienfeld, angeschlossenen Peripheriegeräten wie Fußschaltern oder einem Expression-Pedal oder anderen MIDI-Controller-Informationen gesendet und empfangen.

### **SYSTEM MESSAGES / SYSTEM EXCLUSIVE MESSAGES**

Dies sind MIDI-Meldungen, die nur für einen bestimmten Hersteller oder zwischen Geräten desselben Modells desselben Herstellers gelten.

### **MEMORY DUMP**

Das SK PRO kann die im Gerätespeicher befindlichen Einstellungen in Form einer Reihe von System Exclusive (SysEx) Meldungen übertragen. Dies wird als "Memory Dump" bezeichnet. Auf diese Weise können Sie eine Sicherungskopie Ihrer Einstellungen erstellen. Wenn Sie frühere, auf einem externen MIDI Gerät gespeicherte Einstellungen wiederherstellen wollen, kann das SK PRO auch einen Memory Dump empfangen.

Das SK PRO kann MIDI-Daten sowohl auf Keyboard-Kanälen der eigenen Tastatur senden und empfangen, als auch auf externen Zonen senden. Die folgenden Abbildungen und die Absätze unten erklären dies genauer.

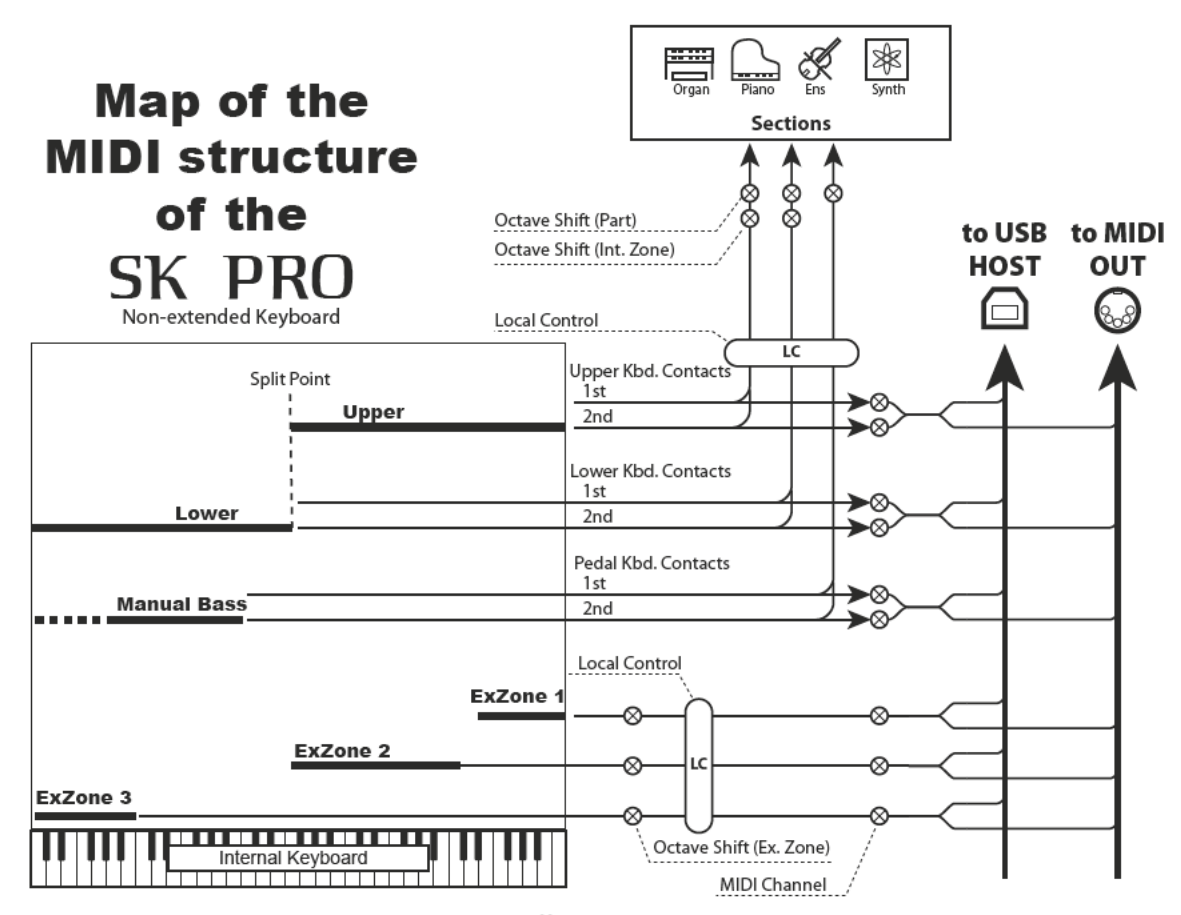

### **KEYBOARD CHANNELS (INTERNE KANÄLE)**

Die internen Klänge des Instruments werden auf den so genannten Keyboard- oder internen Kanälen gespielt.

Die Keyboard-Kanäle übertragen die Note On/Note Off- und Velocity-Daten der UPPER-, LOWER- und PEDAL-Spielbereiche. Diese Kanäle senden (MIDI OUT) und empfangen (MIDI IN) Daten und werden daher bei der Aufnahme und Wiedergabe von Sequenzen verwendet.

ACHTUNG: Der UPPER-Keyboard-Kanal wird neben Note On/Note Off und Velocity-Daten auch zur Übertragung von Controller-Daten verwendet.

### **EXTERNAL ZONES**

Die Kanäle der External Zones ermöglichen es Ihnen, das SK PRO als MIDI Master Keyboard zu verwenden. Damit können Sie zusätzliche Klänge von einem anderen MIDI-Instrument, z.B. einem Soundmodul, vom SK PRO aus spielen. Die External Zones senden, aber empfangen keine MIDI Daten - mit anderen Worten, sie sind nur mit MIDI OUT verbunden.

Es gibt drei (3) External Zone Kanäle, die den Upper-, Lower- und dem Pedal-Spielbereich zugewiesen werden können. Darüber hinaus können verschiedene Konfigurationen auf verschiedene Patches aufgezeichnet werden - zum Beispiel kann ein Patch alle drei External Zones dem Upper Bereich zuweisen, ein anderes Patch kann je eine External Zone für Upper, Lower und Pedals verwenden, usw..

### **EXPANDED KEYBOARDS**

Wenn MIDI-Keyboards zur Erweiterung der LOWER und/oder PEDAL Parts verwendet werden, spielen sie nicht nur die internen Voices des SK PRO, sondern senden auch MIDI-Daten über den MIDI-OUT-Anschluss an andere MIDI-Geräte. Somit werden sowohl die Keyboard Channels als auch die External Zones gleichermaßen von angeschlossenen MIDI Keyboards angesprochen, als ob diese als integraler Bestandteil des SK PRO "eingebaut" wären.

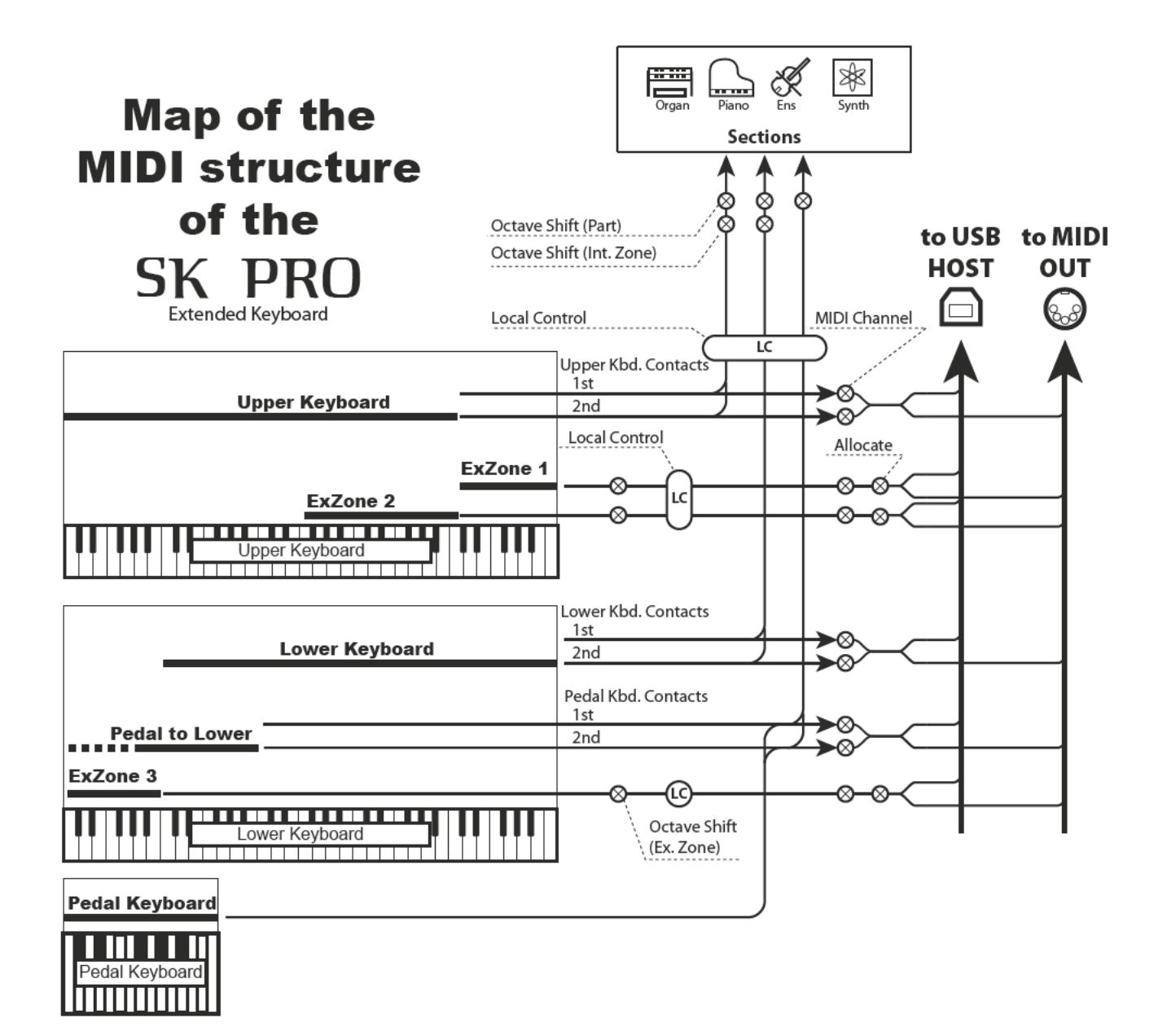

In diesem Abschnitt wird erklärt, wie Sie Ihr Spiel auf der SK PRO mit einem externen MIDI-Sequenzer oder einem Computer, auf dem eine Digital Audio Workstation (DAW) installiert ist, aufnehmen und wiedergeben können.

## **PERFORMANCE AUFNEHMEN UND WIEDERGEBEN**

Um Ihr Spiel via MIDI aufzunehmen und abzuspielen, schließen Sie die MIDI-Kabel wie in der Abbildung rechts dargestellt an.

### **AUFNAHME (RECORD)**

- 1. Schließen Sie die MIDI-Kabel wie rechts gezeigt an.
- 2. Rufen Sie das MIDI FUNCTION-Menü auf und wählen Sie das für Ihr System geeignete MIDI-Template. Sie können "Sequence", "Upper", "Lower", "Pedal", "Upper+Pedal" oder "Lower+Pedal" wählen."

#### **ACHTUNG: Diese Verbindung erlaubt nicht das** Aufnehmen von MIDI-Daten, die über External Zones gesendet werden.

- 3. Um nur den UPPER-Part aufzunehmen, stellen Sie an Ihrem Sequenzer auf Aufnahmekanal "1" ein. Um alle Tastatur-Parts aufzunehmen, stellen Sie die Aufnahmekanäle UPPER=1, LOWER=2 und PEDAL=3 ein.
- 4. Starten Sie die Aufnahme im Sequenzer bzw. in der DAW.
- 5. Ubertragen Sie ein MIDI Memory Dump für systemexklusive Daten, falls benötigt.
- 6. Beginnen Sie Ihr Spiel.

### **WIEDERGABE (PLAYBACK)**

- 1. Stellen Sie die Verbindungen her, wie in der Abbildung oben für PLAY (Wiedergabe) gezeigt.
- 2. Wählen und laden Sie dase "Basic"-MIDI-Template (siehe Seite 156).
- 3. Starten Sie die Wiedergabe im Sequenzer bzw. der DAW.

## **AUFNAHME ÜBER EINE USB-VERBINDUNG**

Eine USB-MIDI-Verbindung wie rechts dargestellt ermöglicht das Aufnehmen und Abspielen von Sequenzen mit nur einer Kabelverbindung und ohne MIDI-Interface zwischen dem Computer.

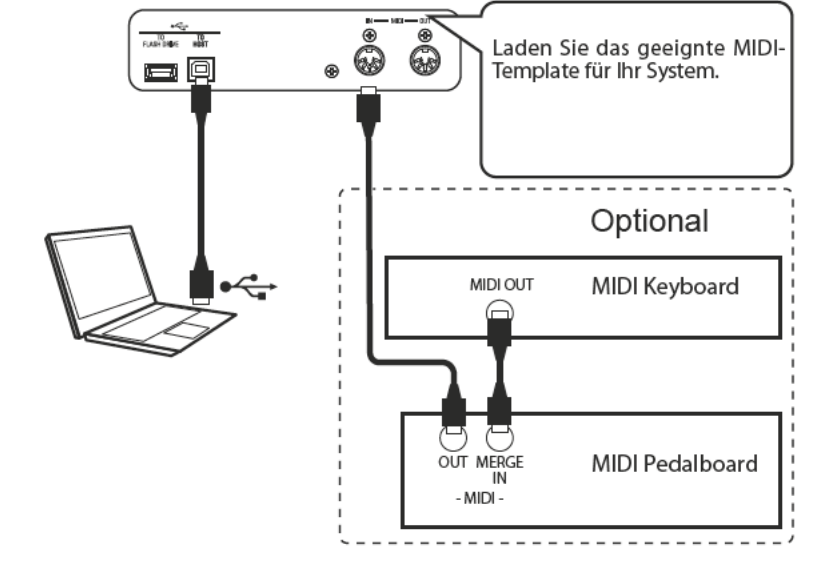

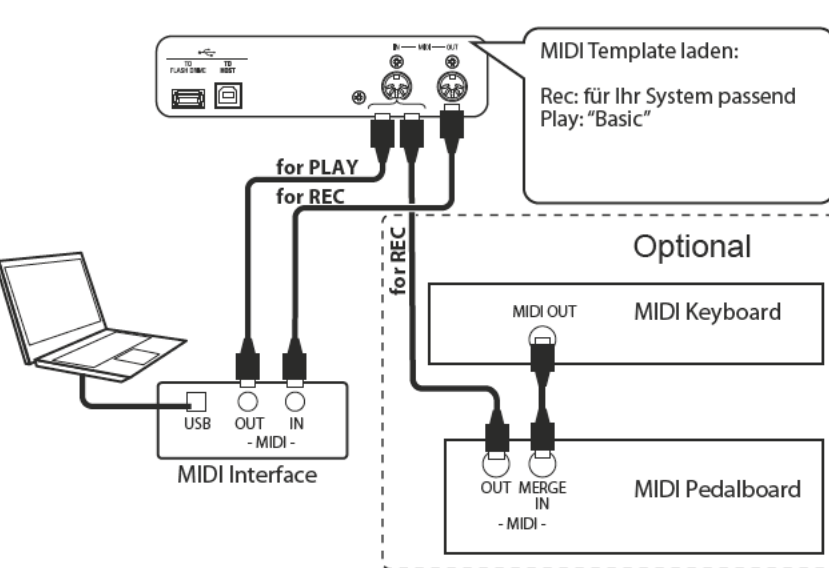

Um ein MIDI-Soundmodul von der eingebauten oder auch von externen, am SK PRO angeschlossenen Tastaturen aus zu steuern, gehen Sie wie folgt vor:

## **GRUNDSÄTZLICHE VERBINDUNGEN**

### 1. ANSCHLIESSEN DES MIDI MODULS

Verbinden Sie den MIDI OUT des SK PRO mit dem MIDI IN des MIDI Soundmoduls.

### 2. LADEN DES "EXZ..."MIDI TEMPLATES (S. 156)

Dieses MIDI-Template schaltet die Keyboard-Kanäle stumm. Wenn Sie auch MIDI-Daten auf den Keyboard-Kanälen senden möchten, müssen Sie diese manuell einschalten. Auf Seite 157 "MIDI-Kanäle" finden Sie eine Anleitung dazu.

### 3. ZONEN EINSTELLEN UND EINSTELLUNGEN IN **DER COMBINATION SPEICHERN.**

Hinweise zum Einstellen der External Zones finden Sie auf Seite 78 "COMBINATION-EXTERNAL ZONES".

## **VEREINFACHTER MODUS**

Der nachfolgend beschriebene Einstell-Modus ermöglicht die Übertragung von MIDI-Daten ohne Verwendung der External Zones.

### 1. MIDI MODUL ANSCHLIESSEN

Verbinden Sie den MIDI OUT des SK PRO mit dem MIDI IN des MIDI Soundmoduls.

### 2. GEEIGNETES MIDI-TEMPLATE LADEN (S. 156).

Wählen Sie das zu ladende MIDI-Template (Sequenz, Lower, Lower+Pedal usw.), je nachdem, ob Sie zusätzliche externe Tastaturen verwenden oder nicht.

### 3. ABSCHALTEN NICHT BENÖTIGTER MIDI MES-**SAGES (S. 156).**

Schalten Sie die MIDI-Meldungen zur Steuerung von Program Change, Drawbar Registration und NRPN auf "OFF". Diese Meldungen werden in diesem Setup nicht verwendet.

### 4. ANPASSEN DER MIDI-KANÄLE (S. 157).

Stimmen Sie die MIDI-Tastaturkanäle des SK PRO und die MIDI-Empfangskanäle des Soundmoduls aufeinander ab.

ACHTUNG: Tastatur-Bereich (höchste und tiefste Note) und Program Change Meldungen können in dieser vereinfachten Einstellung nicht durch die Combination geändert werden.

ACHTUNG: Wenn Sie in diesem Modus nur die ORGAN-Sektion verwenden, wird die MIDI-Anschlagstärke auf "100" eingestellt.

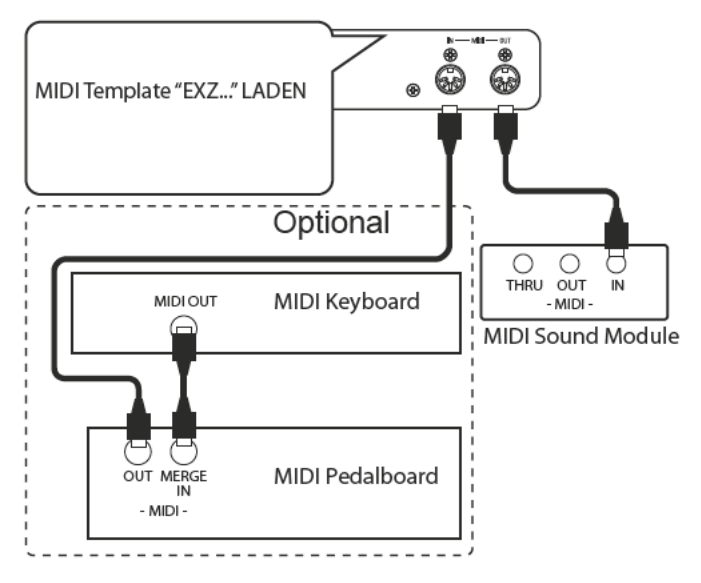

tips | TONEINSATZPUNKT DER EXTERNAL ZONES Der Einsatzpunkt der External Zones beim Herunterdrücken der Klaviaturtasten liegt tiefer als der der ORGAN Sektion.

## **AUFNEHMEN AUF EINEN SEQUENZER ODER EINE DAW MIDI BUCHSEN VERWENDEN**

Laden Sie das "EXZ..." MIDI Template.

Dieses MIDI-Template schaltet die Keyboard-Kanäle stumm. Wenn Sie auch MIDI-Daten auf den Keyboard-Kanälen senden möchten, müssen Sie diese manuell einschalten. Auf Seite 157 "MIDI-Kanäle" finden Sie Anweisungen dazu.

Nehmen Sie mit der hier gezeigten Einstellung sowohl die Keyboard-Kanäle als auch die Kanäle der External Zones mit einem Sequenzer oder einer DAW auf.

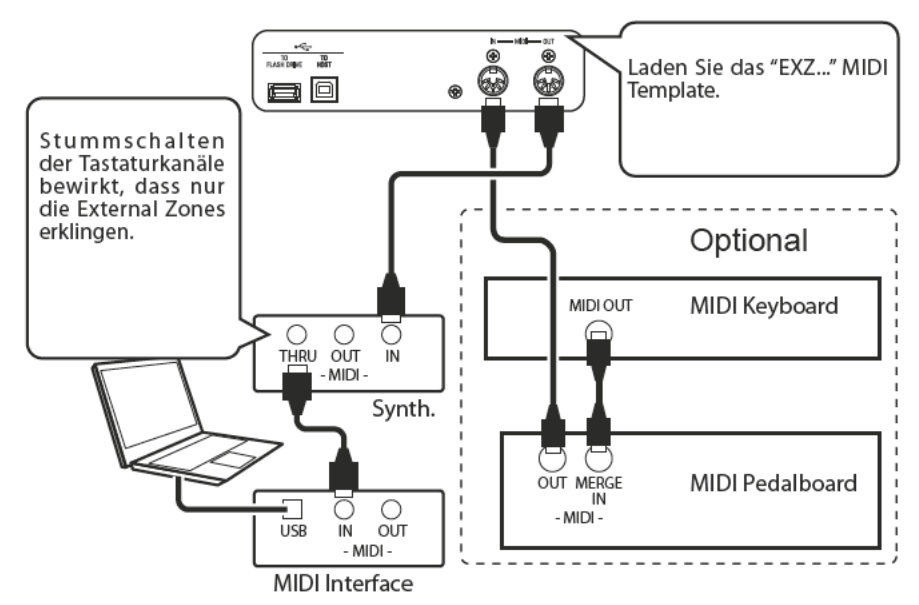

Stellen Sie Local Control beim SK PRO auf "ON" und das Echo der DAW auf "OFF".

### **WIEDERGABE DER PERFORMANCE**

Sie können sowohl die Keyboard-Kanäle als auch die External Zones von Ihrem Sequenzer oder Ihrer DAW wiedergeben

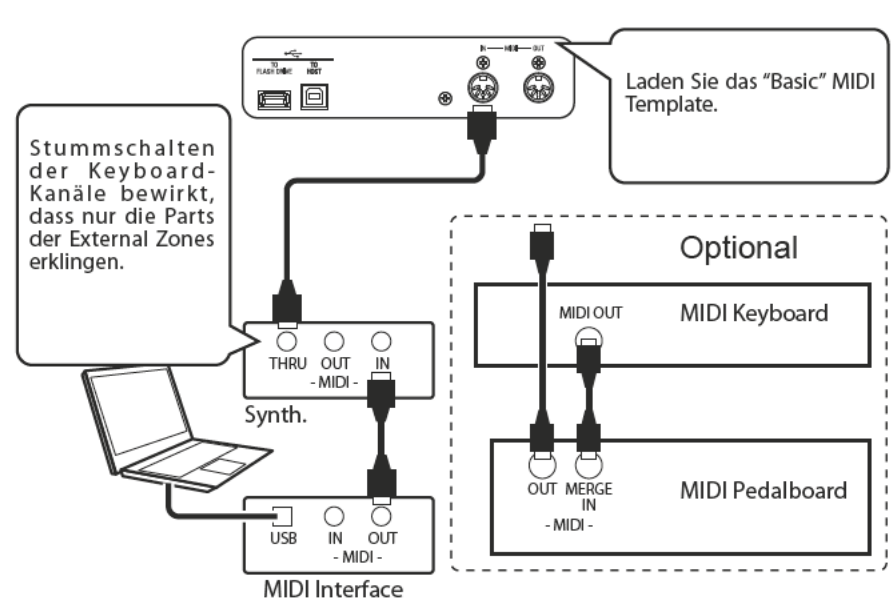

### **USB MIDI VERWENDEN**

Wenn Sie z.B. einen Software-Synthesizer im PC sowohl über Tastaturkanäle als auch über externe Zonen spielen wollen, gehen Sie wie folgt vor:

- 1. Laden Sie das "EXZ..." MIDI Template.
- 2. Konfigurieren Sie die Keyboard-Kanäle für UPPER, LOWER und PEDAL für Senden/Empfangen. Dies ist notwendig, weil die "EXZ.." MIDI-Vorlage die Keyboard-Kanäle zunächst automatisch abschaltet.
- 3. Stellen Sie LOCAL CONTROL auf "ON."
- 4. Stellen Sie das MIDI-"Echo" des Sequenzers oder der DAW auf "ON", damit der Software-Synthesizer erklingt.
- 5. Nehmen Sie sowohl die Keyboard-Kanäle als auch die Kanäle der External Zones im Sequenzer oder in der DAW auf.

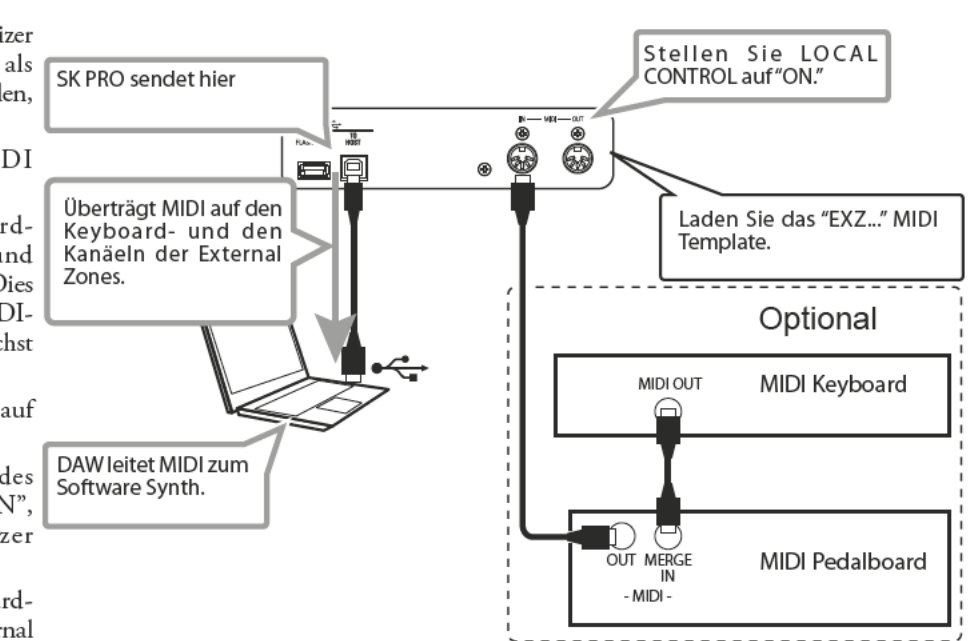

# <sup>156</sup> **MIDI FUNCTION-MODUS**

In diesem FUNCTION-Menü können Sie die grundlegenden MIDI-Parameter einstellen sowie einen MIDI-Memory-Dump senden und empfangen.

### **FUNKTIONS-MENÜ AUFRUFEN:**

[MENU/EXIT] - **SYSTEM** - **MIDI** - [ENTER]

### **MIDI TEMPLATE**

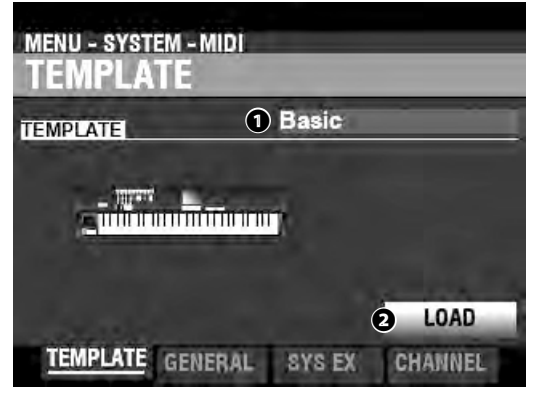

### **❶** MIDI TEMPLATE

Hier können Sie verschiedene vorprogrammierte MIDI-Einstellungen laden.

Wählen Sie dazu das TEMPLATE, bewegen Sie den Cursor auf das Symbol **❷**[LOAD] und drücken den [ENTER] Taster.

#### **ACHTUNG: Eine detaillierte Übersicht der MIDI-Templates finden Sie unter "MIDI-TEMPLATES" ab Seite 178.**

### **GENERAL**

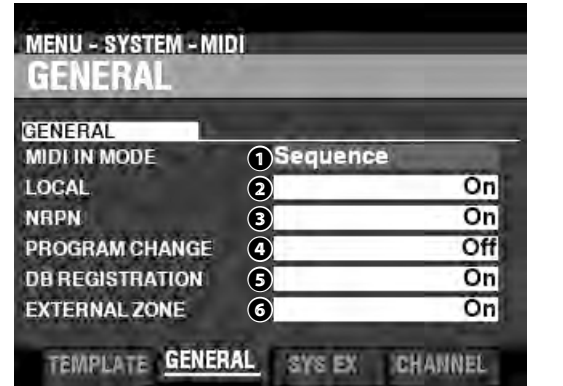

### **❶** MIDI IN

Hier können Sie den [MIDI IN]-Anschlusse konfigieren. **Sequence**

Empfängt MIDI-Befehle über die Kanäle der UPPER-, LOWERund PEDAL-Parts, sendet aber keine MIDI-Daten.

### **Upper / Lower / Pedal**

Verwenden Sie dieses Template, um ein MIDI-Keyboard als (UPPER / LOWER / PEDAL) Tastatur zu verwenden.

Empfangene MIDI-Daten spielen die den Tastatur-Parts UPPER / LOWER / PEDAL zugewiesenen Sektionen, wobei der MIDI-Kanal ignoriert wird, und werden an MIDI OUT und USB-MIDI weitergesendet.

### **Upper + Pedal / Lower + Pedal**

Verwenden Sie dieses Template, um zwei MIDI-Keyboards als UPPER + PEDAL / LOWER + PEDAL Tastaturen zu verbinden. Empfangene MIDI-Daten spielen die Sektionen, die den Parts (UPPER, PEDAL / LOWER, PEDAL) auf den zugewiesenen MIDI-Kanälen und werden an MIDI OUT und USB MIDI weitergesendet.

### **Organ Upper / Piano / Ensemble / Synth**

Ein angeschlossenes MIDI-Keyboard spielt die Sektionen ORGAN/PIANO/ ENSEMBLE/MONO SYNTH). Die Daten werden nicht weitergesendet.

#### **ACHTUNG: Die ORGAN-Sektion wird nur vom UPPER Keyboard gespielt.**

**ACHTUNG: Der SPLIT funktioniert nicht, wenn der MIDI IN-Modus auf "Upper / Lower", "Lower + Pedal" oder "Upper + Pedal" eingestellt ist"**

### **❷** LOCAL CONTROL

### **Einstellungen: Off, On**

Hier können Sie LOCAL CONTROL ein- oder ausschalten.

- ..Die eingebaute Tastatur spielt die internen Klänge des Instruments.
- **Off** ......................................... Die internen Klänge des SK PRO werden nicht von der eigenen Tastatur gespielt. Verwenden Sie diese Einstellung für die Aufnahme der Performance auf einen externen Sequenzer mit einer MIDI-Echo-Funktion.

### **❸** NRPN

### **Einstellungen: Off, On**

Hier können Sie auswählen, ob **Non-Registered Parameter Numbers** (NRPN) gesendet oder empfangen werden sollen.

**ACHTUNG: Bitte sehen Sie im Anhang nach für weitere Informationen zu den NRPN-Codes, die im SK PRO verwendet werden.**

### **❹** PROGRAM CHANGE

### **Einstellungen: Off, On**

Hier können Sie auswählen, ob Sie Program Change Meldungen für Combinations und External Zones senden und empfangen möchten.

### **<b>***B* DRAWBAR REGISTRATION **Einstellungen: Off, On**

Hier können Sie auswählen, ob Sie Zugriegel-Registrierungen über MIDI senden und empfangen möchten.

### **❻** EXTERNAL ZONES

### **Einstellungen Off, On**

Dies ist ein Master-On/Off-Parameter, mit dem Sie die MIDI-Übertragung aller External Zones in einem Schritt aktivieren oder deaktivieren können.

### **SYSTEM EXCLUSIVE MESSAGES**

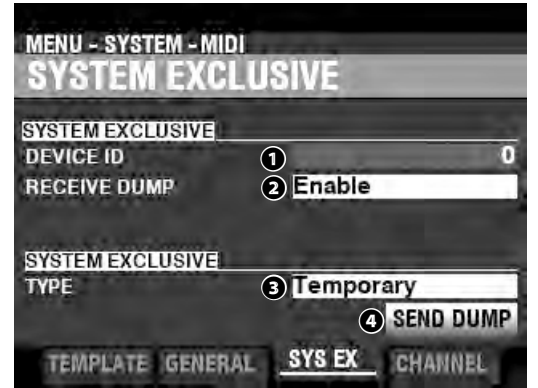

### **❶** DEVICE ID

#### **Einstellbereich: 0 ~ 127**

Hier können Sie die Geräte-ID einstellen, die für systemexklusive Meldungen wie z.B. Memory Dump verwendet wird.

#### **❷** RECEIVE DUMP

#### **Einstellungen: Disable (deaktiviert), Enable (aktiviert)**

Hier können Sie den Empfang von Memory Dump-Daten (kompletter Speicher-Auszug) aktivieren/deaktivieren.

Das SK PRO kann mehrere Einstellungen als Memory Dump in einer Gruppe übertragen. Wählen Sie "Disable", wenn Sie verhindern wollen, dass interne Einstellungen verändert werden - zum Beispiel, wenn Sie Songs von einem externen Sequenzer oder einer DAW abspielen.

#### **❸** SEND DUMP TYPE

#### **Einstellungen: Temporary, System**

Hier können Sie einstellen, welche Inhalte bei einem Memory Dump übertragen werden sollen.

#### **Temporary**

Überträgt den aktuellen Status der Combination, ORGAN-Sektion, MONO SYNTH-Sektion.

WICHTIG: Wenn Sie Sequenzen aufnehmen und wiedergeben, übertragen Sie diese Daten, bevor Sie Noten oder Regler berühren, damit die Registrierungen für jede Sektion übereinstimmen."

#### **System**

Überträgt den Status der Systemparameter wie Controller-Modi, MIDI-Kanäle.

Um einen Memory Dump zu senden, gehen Sie wie folgt vor:

- 1. Setzen Sie den Cursor mit dem [DIRECTION] [ $\blacktriangledown$ ] Taster auf das **❹**[SEND DUMP] Symbol.
- 2. Drücken Sie den [ENTER] Taster.

**ACHTUNG: Wenn Sie den gesamten Speicher-Inhalt des SK PRO speichern möchten, speichern Sie ihn als Setup-Datei, anstatt einen Memory Dump zu verwenden.**

### **MIDI CHANNELS**

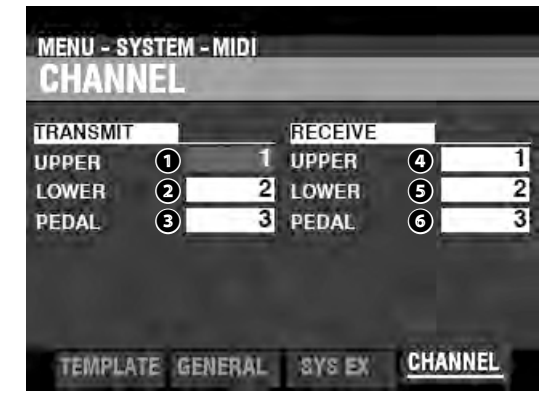

Hier können Sie die MIDI-Kanäle für das Senden und Empfangen von Performance-Informationen für jeden Tastatur-Bereich einstellen.

**❶** TRANSMIT UPPER, LOWER, PEDAL

**Einstellbereich: 1 ~ 16, Off**

Hier wählen Sie die Sendekanäle für die UPPER, LOWER und PEDAL.

**ACHTUNG: Der UPPER-Kanal sendet zusätzlich zu den Note On/Note Off-Daten auch Controller-Informationen wie Pitch Bend, Expression Pedal oder NRPN.**

**ACHTUNG: Um MIDI-Konflikte zu vermeiden, sollten Sie den die TRANSMIT-Kanäle und die Kanäle der External Zones auf unterschiedliche Kanalnummern einstellen.**

**❷** RECEIVE UPPER, LOWER, PEDAL

**Einstellbereich: 1 ~ 16, Off**

Hier können Sie die Empfangskanäle für die UPPER, LOWER und PEDAL einstellen.

**ACHTUNG: Die Parameter in diesem Modus sind Systemparameter. Sie müssen diese Parameter speichern, damit sie nach dem nächsten Einschalten wieder zur Verfügung stehen. Anweisungen dazu finden Sie auf Seite 141.**

**\*\*\*THIS PAGE INTENTIONALLY LEFT BLANK TO PRESERVE PAGE FORMATTING \*\*\***

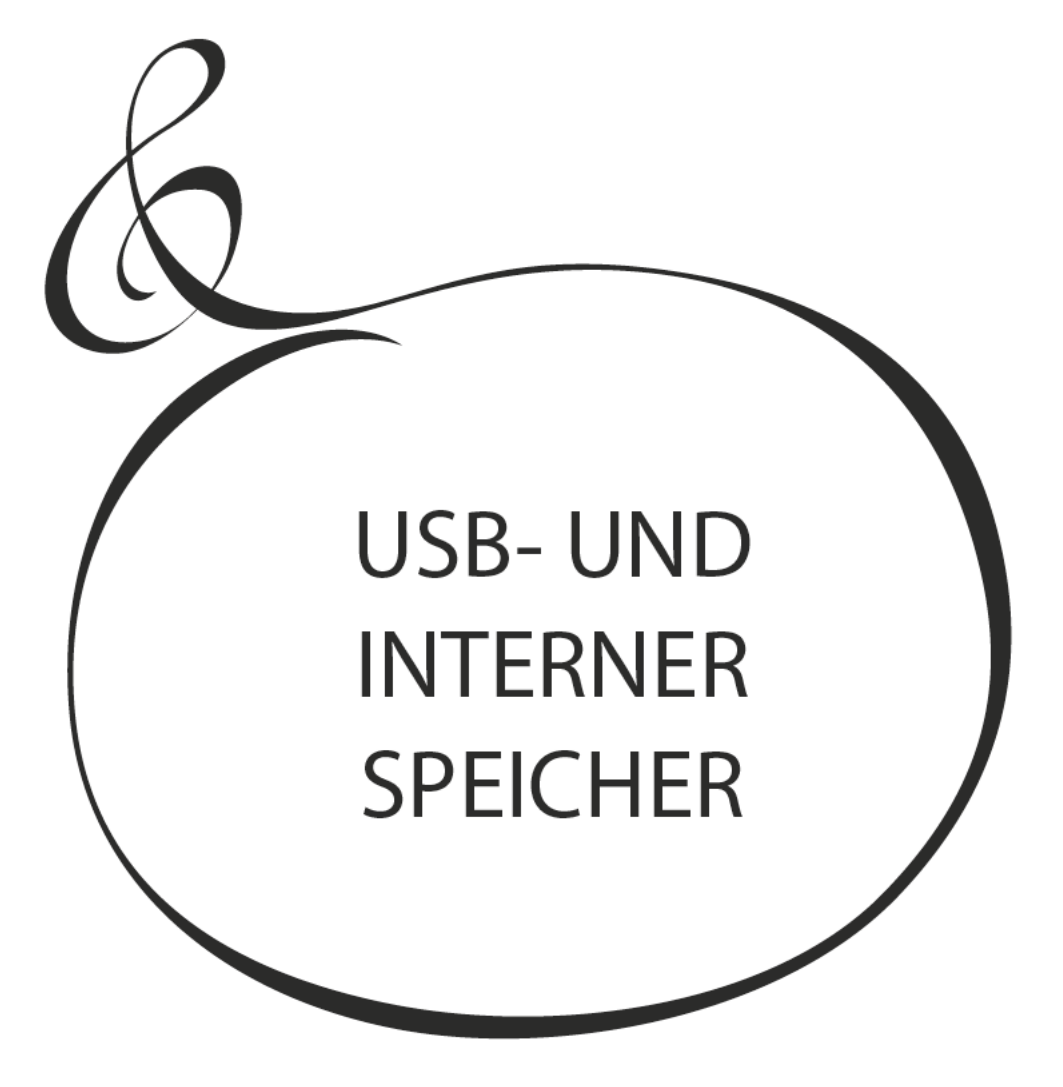

# **USB- UND INTERNER SPEICHER**

Sie können verschiedene Inhalte wie z.B. Patches, benutzerdefinierte Einstellungen, etc. als User-Daten entweder auf einem USB-Stick oder im internen Speicher des SK PRO speichern.

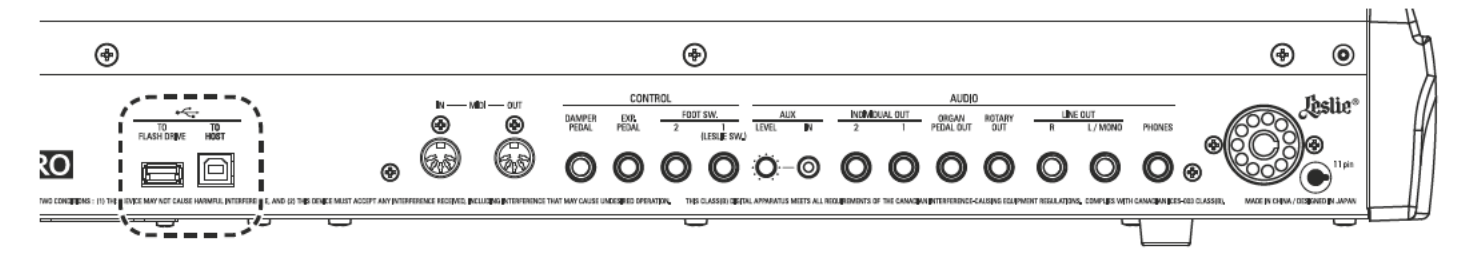

## **WAS SIE MIT EINEM USB-STICK MACHEN KÖNNEN**

- Setups laden und speichern (siehe Seite 163).
- Speichern oder Laden von Patches oder benutzerdefinierten Einstellungen.
- Updates der System-Software installieren.

## **ÜBER USB FLASH-LAUFWERKE KOMPATIBLE USB FLASH-LAUFWERKE**

Es gibt verschiedene Typen von USB-Flash-Laufwerken wie z.B. Sticks. Einige benötigen eine Wechselstromversorgung an einem der Pins der USB-Schnittstelle. Da das SK PRO keinen Wechselstrom an den USB-Ports zur Verfügung stellt, sind diese Laufwerke nicht mit dem SK PRO kompatibel. Im Allgemeinen funktioniert ein Flash Drive, das mit MS-DOS FAT32 formatiert ist.

Weitere Informationen über kompatible USB-Flash-Laufwerke finden Sie auf unseren Webseiten:

In Europe: http://www.hammond.eu

In the US: .http://www.hammondorganco.com

ACHTUNG: Hier können Sie überprüfen, ob ein USB-Flash-Laufwerk kompatibel ist: MENÜ - SYSTEM - INFORMATION - IST AKTIV - USB FLASH DRIVE (siehe Seite 144)

### **USB ANSCHLUSS**

- 1. Achten Sie darauf, das Sie das zu verwendende USB-Flash-Laufwerk richtig einzusetzen.
- 2. Entfernen Sie das Flash-Laufwerk nicht und schalten Sie das Gerät nicht aus, während Sie auf Daten auf oder von einem USB-Flash-Laufwerk zugreifen.

### **ORDNER STRUKTUR**

Wenn das USB-Flash-Laufwerk eingesteckt wird, werden die folgenden Ordner automatisch auf dem Laufwerk erstellt.

Die Ordnerstruktur im internen Speicher ist identisch.

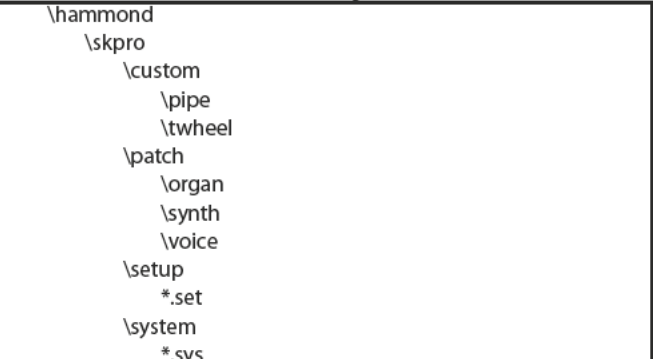

#### setup

Setup-Dateien werden in diesem Ordner gespeichert.

#### system

Kopieren Sie Software-Update-Dateien in diesen Ordner.

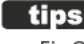

In diesem FUNCTION Modus können Sie ein USB Flash-Laufwerk (USB-Stick) für die Verwendung in der SK PRO formatieren.

ACHTUNG: Beim Formatieren eines USB-Flash-Laufwerks werden alle Daten auf dem Laufwerk gelöscht. Verwenden Sie daher entweder ein neues Laufwerk oder eines, auf dem sich keine Daten befinden, die Sie behalten möchten.

### 1) STECKEN SIE DAS USB FLASH DRIVE EIN

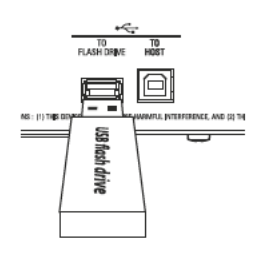

Schalten Sie das SK PRO ein und stecken Sie ein USB Flash Drive in den USB-Anschluss [TO FLASH DRIVE] ein. Die Meldung "Confirming USB..." wird für ca. 1 Sekunde angezeigt. Bitte warten Sie, bis diese Meldung erlischt.

### 2 MENÜ-SEITE "FORMAT" AUFRUFEN

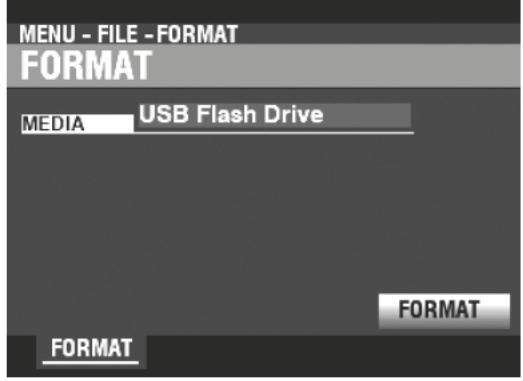

[MENU/EXIT] - FILE - FORMAT- [ENTER].

### 3 ZU FORMATIERENDES MEDIUM WÄHLEN

Wählen Sie mit dem [VALUE] Regler das "USB Flash Drive" aus.

### **4 FORMATIEREN DES USB FLASH DRIVE**

Setzen Sie den Cursor mit dem [DIRECTION] [V] Taster auf das [FORMAT] Symbol und drücken Sie den [ENTER] Taster. Die Meldung "Formatieren" wird angezeigt und der Formatierungsvorgang beginnt. Die zum Formatieren eines USB-Flash-Laufwerks benötigte Zeit kann je nach Kapazität des Laufwerks variieren, beträgt aber in der Regel etwa 1 bis 2 Sekunden.

Wenn der Vorgang beendet ist, zeigt das Display den Hinwes "Completed" an.

ACHTUNG: Schalten Sie das Gerät während des Formatierungsvorgangs nicht aus und entfernen Sie den USB-Stick nicht.

ACHTUNG: Wenn Sie NICHT formatieren möchten, drücken Sie die Taste [MENU/EXIT] oder [PLAY] anstelle der Taste [ENTER].

### tips | ZU FORMATIERENDE MEDIEN

Unter Schritt 3 können Sie entweder "USB-Flash-Laufwerk" oder "Interner Speicher" (wird später erklärt) als gewünschtes Medium auswählen. Die Formatierungsverfahren zwischen "USB-Flash-Laufwerk" und "Internem Speicher" sind unterschiedlich. Bei "USB-Flash-Laufwerk" werden alle Daten auf dem Laufwerk gelöscht und eine Dateistruktur erstellt. Bei "Interner Speicher" werden alle Dateien gelöscht, aber es wird keine Dateistruktur erzeugt.

## BEGRIFFSERKLÄRUNG

Beim SK PRO können Setups sowohl im internen Speicher des Gerätes als auch auf einem USB-Stick gespeichert werden.

Sowohl der interne Speicher als auch ein USB-Stick können Dateien laden und speichern; der interne Speicher kann über ein USB-Kabel auch Dateien vom/zum Host-Computer laden/ speichern. Dieser Modus wird als "USB Mass Storage" ("USB-Massenspeicher") bezeichnet."

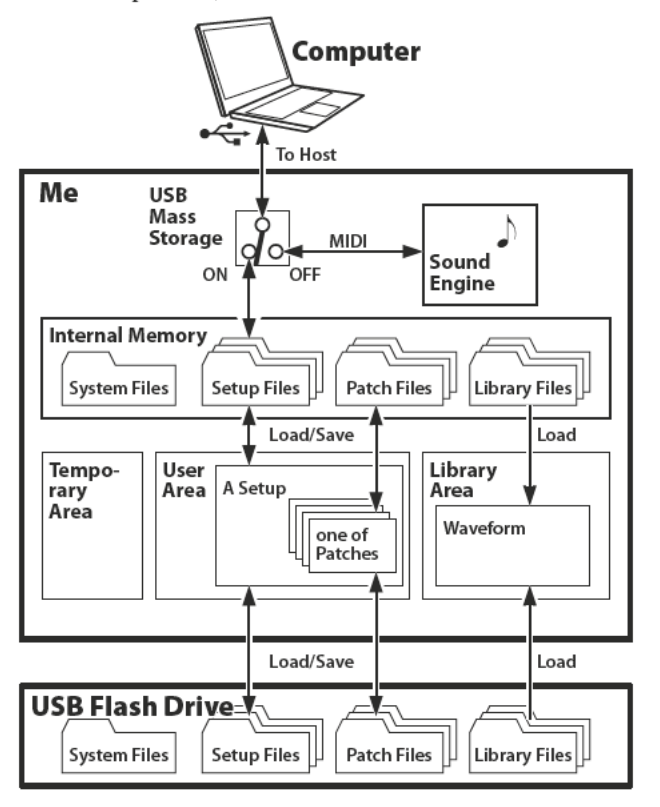

## **USB-TO-HOST UMSCHALTEN**

Normalerweise sendet/empfängt der USB TO HOST Port MIDI-Befehle an oder von einem angeschlossenen Host-Computer. Über den USB-Mass Storage Modus können Sie von einem Host-Computer aus auf Dateien im internen Speicher zugreifen (oberer Teil der linken Abbildung).

ACHTUNG: Der USB TO HOST-Port kann nicht über MIDI kommunizieren, während der USB-Massenspeicher verwendet wird.

#### 1 **USB-DISPLAYSEITE AUFRUFEN**

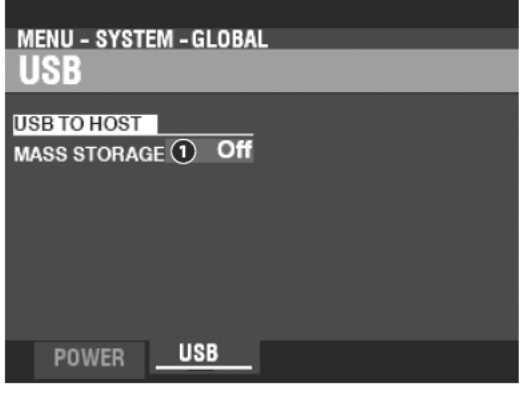

[MENU/EXIT] - SYSTEM - GLOBAL - [ENTER] - USB

### 2 FUNKTION AUSWÄHLEN

**O** MASS STORAGE

Wählen Sie mit dem [VALUE] Regler die Funktion für den USB TO HOST Anschluss aus.

Off...............Senden/Empfangen von MIDI-Daten

On................Verbindung zum Internen Speicher

Wie an anderer Stelle in diesem Handbuch erläutert, kann das SK PRO auf verschiedene Weise individuell angepasst werden -Sie können eigene Einstellungen vornehmen, eigene Kombinationen und Patches erstellen usw. Nachdem Sie Ihre Änderungen vorgenommen haben, können Sie Ihre Bearbeitungen als Setup-Datei speichern. Auf diese Weise können Sie das Instrument auf unterschiedliche Arten anpassen und jede Reihe von Bearbeitungen als separates Setup speichern.

Die folgende Abbildung zeigt die Daten, die in einer Setup-Datei enthalten sein können.

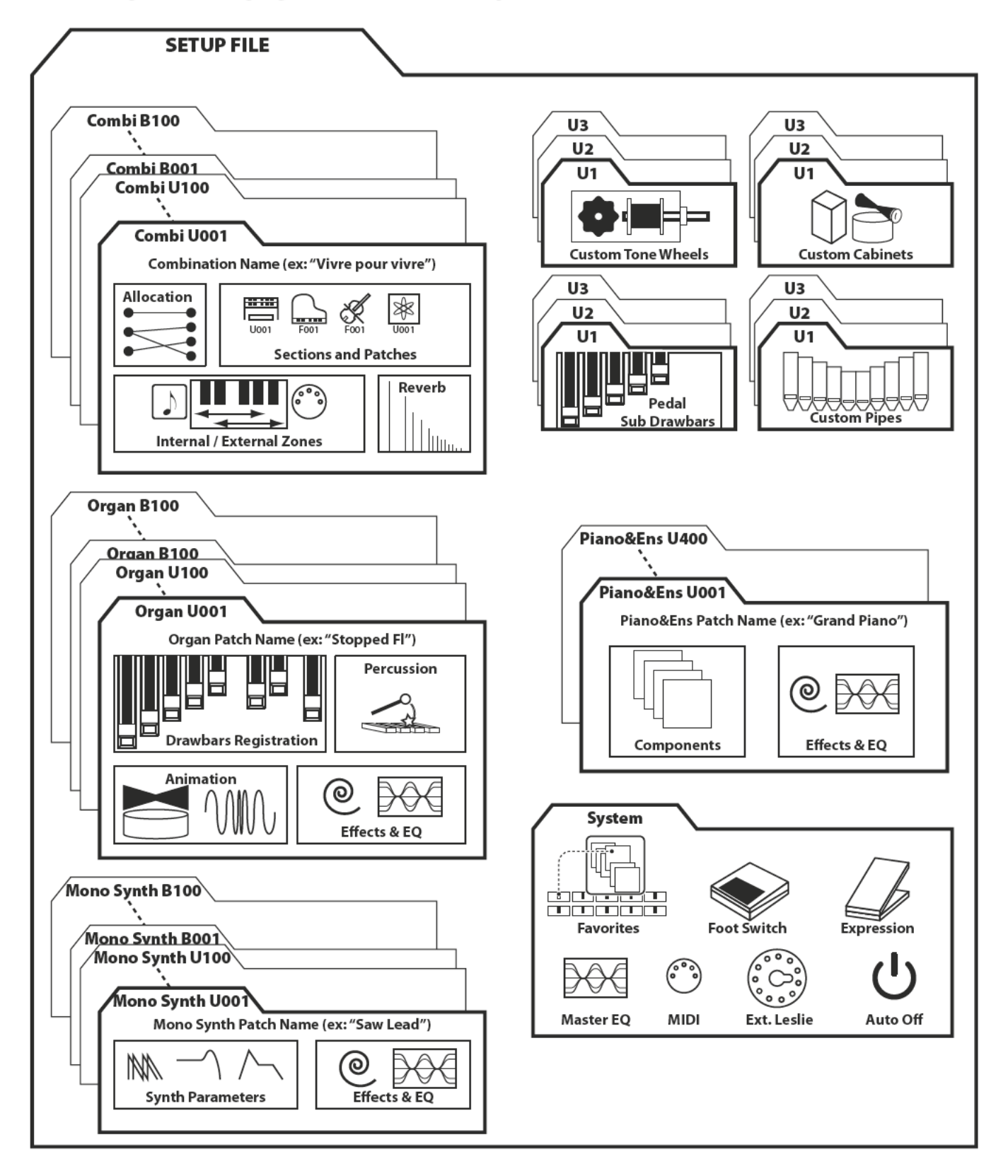

In diesem FUNCTION Modus können Sie Ihre User-Daten auf einem USB Flash Drive oder im internen Speicher speichern.

### 1 USB STICK EINSTECKEN

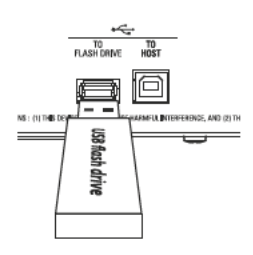

Stecken Sie einen formatierten USB-Stick in die Buchse [TO FLASH DRIVEl ein.

ACHTUNG: Wenn Sie die Daten in den internen Speicher speichern möchten, können Sie diesen Schritt überspringen. "USB Flash Drive" wird nur dann rechts neben "MEDIA" angezeigt, wenn ein USB-Stick in die Buchse [TO FLASH DRIVE] eingesteckt ist.

### 2 MENÜ-SEITE "SAVE" AUFRUFEN

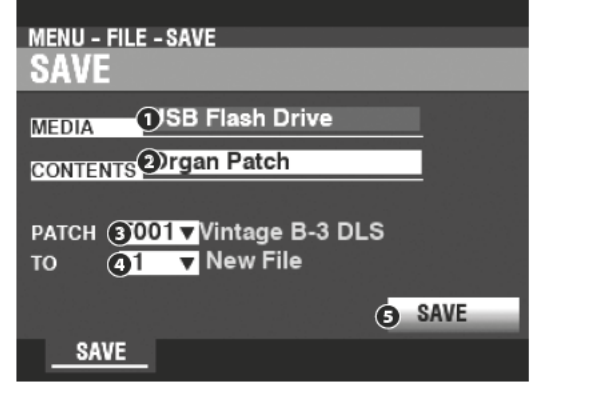

[MENU/EXIT] - FILE - SAVE - [ENTER].

### 3 ZU SPEICHERNDES ELEMENTWÄHLEN

#### MEDIA Ω

Wählen Sie mit dem [VALUE] Regler den Speicherort: Internal Memory .......... Interner Speicher. USB Flash Drive ... ... ........ USB Stick.

#### CONTENT ℯ

Setzen Sie den Cursor mit dem [DIRECTION] [V] Taster auf [CONTENT] und wählen Sie mit dem [VALUE] Regler den zu speichernden Datentyp.

Setup................................. Setup Datei.

- Organ Patch ..................... Patch der ORGAN Sektion.
- Piano/Ens Patch ............. Patch der PIANO/ENSEMBLE Sektionen.
- Synth Patch ..................... Patch der MONO SYNTH Sektion.
- Tone Wheel....................... Custom Tone Wheel Daten.
- 
- EILE

Bewegen Sie den Cursor mit dem [DIRECTION] [V] Taster auf [FILE] and wählen Sie mit dem [VALUE] Regler das zu speichernde Element.

Ω  $T<sub>O</sub>$ 

Bewegen Sie den Cursor mit dem [DIRECTION] [V] Taster auf [TO] und wählen Sie mit dem [VALUE] Regler den Speicherplatz, auf den gespeichert werden soll. Wählen Sie eine vorhandene Datei-Nummer, wenn Sie diese überschreiben möchten, und wählen Sie "New File" zum Speichern einer neuen Datei.

**O** SAVE

Bewegen Sie den Cursor mit dem [DIRECTION] [V] Taster auf [SAVE] und drücken Sie den [ENTER] Taster.

### **4 ZU SPEICHERNDE DATEI BENENNEN**

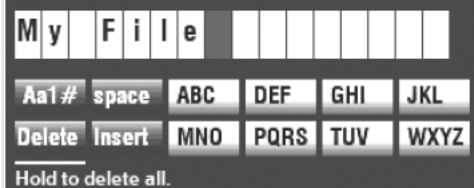

Geben Sie hier einen Datei-Namen ein.

[Aa1]................. Ändert den Zeichentyp

[1] - [10] .......... Wählt die markierte Zeichengruppe aus

[Insert] ............ Fügt ein Leerzeichen an der Cursor-Position ein.

[Delete]........... Löscht das Zeichen an der Cursor-Position

[VALUE]........... Ändert das Zeichen an der Cursor-Position.

Nachdem Sie die den Namen eingegeben haben, drücken Sie [ENTER]. Die folgende Meldung wird ca. 1 Sekunde lang angezeigt:

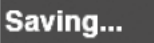

ACHTUNG: Schalten Sie das Gerät nicht aus, während die obige Meldung angezeigt wird.

ACHTUNG: Wenn Sie NICHT speichern möchten, drücken Sie den Taster [MENU/EXIT] anstelle des [ENTER] Tasters.

#### ZUM PLAY MODUS ZURÜCKKEHREN  $(5)$

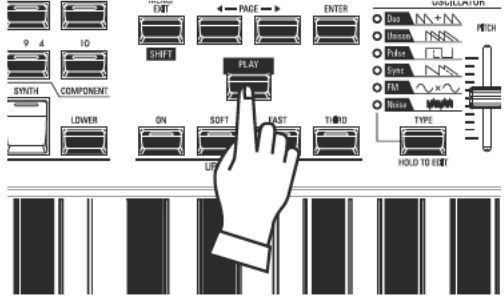

Drücken Sie den [PLAY]-Taster, um zum Spielmodus zurückzukehren.

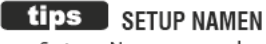

Setup-Namen werden sowohl im internen Speicher als auch auf dem USB-Flash-Laufwerk angezeigt. Dies ist nützlich, um die Identifizierung von einem externen Computer aus zu erleichtern. Das SK PRO Display zeigt, wenn ein Setup geladen ist, allerdings keinen Setup-Namen, sondern die Bezeichnungen der enthaltenen Combinations und Patches an.

# **DATEIEN LADEN**

In diesem FUNCTION-Modus können Sie Dateien vom USB-Flash-Laufwerk oder dem internen Speicher in das Instrument laden.

### (1) USB-STICK EINSTECKEN

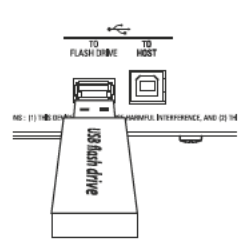

Stecken Sie den USB-Stick in den Anschluss [TO FLASH DRIVE] ein, vom dem Sie Daten laden möchten.

ACHTUNG: Wenn Sie die Daten vom internen Speicher laden möchten, können Sie diesen Schritt überspringen. "USB Flash Drive" wird nur dann rechts neben "MEDIA" angezeigt, wenn ein USB-Stick in die Buchse [TO FLASH DRIVE] eingesteckt ist.

### 2 MENÜ-SEITE "LOAD" AUFRUFEN

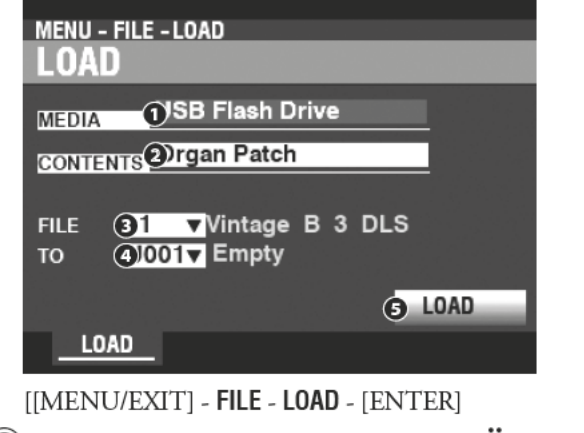

### **(3) ZU LADENDES ELEMENT WÄHLEN**

**MEDIA**  $\Omega$ 

> Wählen Sie mit dem [VALUE] Regler den Speicherort: Internal Memory .......... Interner Speicher. USB Flash Drive.............. USB Stick.

CONTENT ค

> Setzen Sie den Cursor mit dem [DIRECTION] [V] Taster auf [CONTENT] und wählen Sie mit dem [VALUE] Regler den zu ladenden Datentyp.

Setup................................... Setup Datei.

- Organ Patch .................... Patch der ORGAN Sektion.
- Piano/Ens Patch ............. Patch der PIANO/ENSEMBLE Sektionen.
- Synth Patch..................... Patch der MONO SYNTH Sektion.
- Tone Wheel...................... Custom Tone Wheel Daten.
- 
- **8** FILE

Bewegen Sie den Cursor mit dem [DIRECTION] [V] Taster auf [FILE] and wählen Sie mit dem [VALUE] Regler die zu ladende Datei.

**TO**  $\bullet$ 

> Bewegen Sie den Cursor mit dem [DIRECTION] [V] Taster auf [TO] und wählen Sie mit dem [VALUE] Regler den Speicherplatz, auf den die Datei geladen werden soll.

### **O** LOAD

Bewegen Sie den Cursor mit dem [DIRECTION] [V] Taster auf [LOAD] und drücken Sie den [ENTER] Taster. Die folgende Meldung wird ca. 1 Sekunde lang angezeigt:

Loading...

ACHTUNG: Schalten Sie das Gerät nicht aus, während die obige Meldung angezeigt wird.

ACHTUNG: Wenn Sie NICHT laden möchten, drücken Sie den Taster [MENU/EXIT] anstelle des [ENTER] Tasters.

#### $\overline{a}$ ZUM PLAY-MODUS ZURÜCKKEHREN

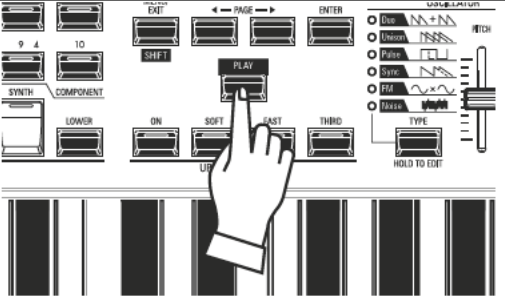

Drücken Sie den [PLAY]-Taster, um zum Spielmodus zurückzukehren.

# **DATEIEN LÖSCHEN**

In diesem FUNCTION-Modus können Sie Dateien löschen, die zuvor entweder auf einem USB-Flash-Speicher oder im internen Speicher gespeichert wurden.

### **1 USB STICK EINSTECKEN**

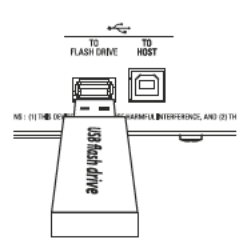

Stecken Sie den USB-Stick in die Buchse [TO FLASH DRIVE] ein, vom dem Sie Dateien löschen möchten.

ACHTUNG: Wenn Sie die Daten im internen Speicher löschen möchten, können Sie diesen Schritt überspringen. "USB Flash Drive" wird nur dann rechts neben "MEDIA" angezeigt, wenn ein USB-Stick in die Buchse [TO FLASH DRIVE] eingesteckt ist.

### 2 MENÜ-SEITE "DELETE" AUFRUFEN

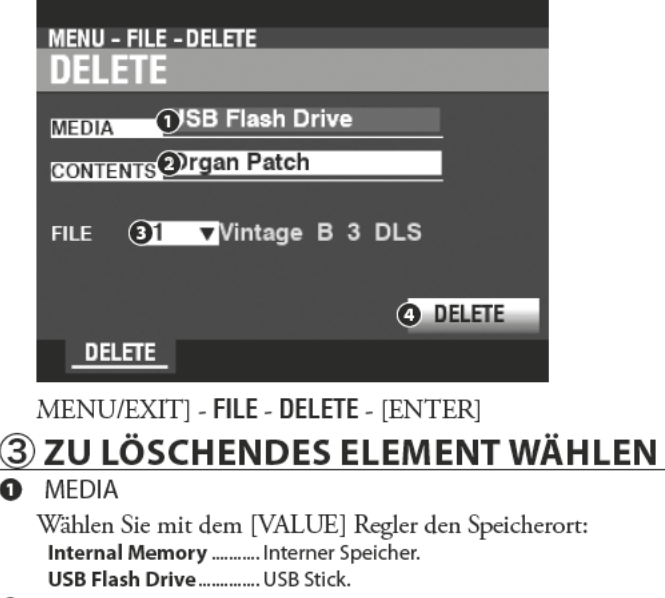

<sup>2</sup> CONTENT

Setzen Sie den Cursor mit dem [DIRECTION] [V] Taster auf [CONTENT] und wählen Sie mit dem [VALUE] Regler den zu löschenden Datentyp.

Setup................................. Setup Datei.

Organ Patch..................... Patch der ORGAN Sektion.

- Piano/Ens Patch ............. Patch der PIANO/ENSEMBLE Sektionen.
- Synth Patch ...................... Patch der MONO SYNTH Sektion.
- Tone Wheel....................... Custom Tone Wheel Daten.
- 
- A **FILE**

Bewegen Sie den Cursor mit dem [DIRECTION] [V] Taster auf [FILE] and wählen Sie mit dem [VALUE] Regler das zu löschende Element.

### **O** DELETE

Bewegen Sie den Cursor mit dem [DIRECTION] [V] Taster auf [DELETE] und drücken Sie den [ENTER] Taster. Die folgende Meldung wird ca. 1 Sekunde lang angezeigt:

### Deleting...

ACHTUNG: Schalten Sie das Gerät nicht aus, während die obige Meldung angezeigt wird.

ACHTUNG: Wenn Sie NICHT löschen möchten, drücken Sie den Taster [MENU/EXIT] anstelle des [ENTERI Tasters.

#### ZUM PLAY-MODUS ZURÜCKKEHREN  $\left( 4\right)$

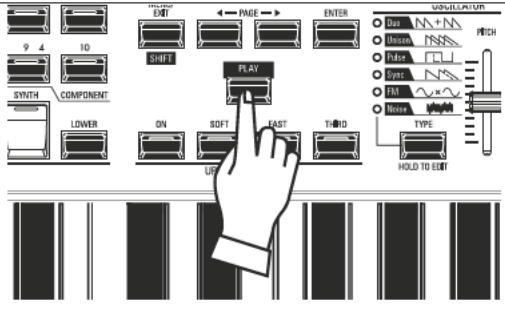

Drücken Sie den [PLAY]-Taster, um zum Spielmodus zurückzukehren.

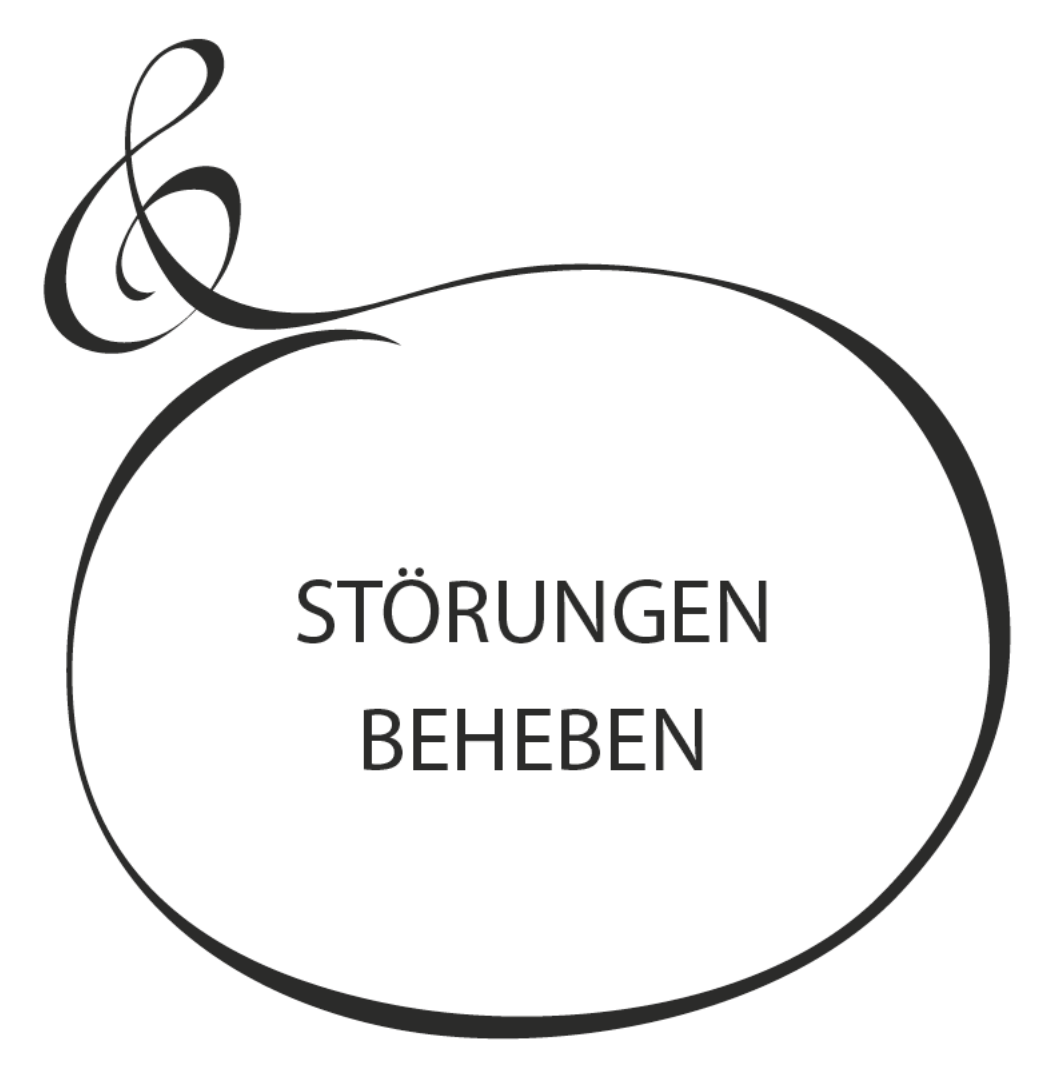

Das SK PRO erscheint zunächst vielleicht sehr komplex; aber vermeintliche Störungen können im Allgemeinen bereits durch ein Beobachten des Verhaltens der verschiedenen Bedienelemente identifiziert werden. Dies wird durch die folgende Liste möglicher Störungen, geordnet nach ihren Symptomen, verdeutlicht.

**ACHTUNG: Es wird davon ausgegangen, dass das gesamte Gerät mit Ausnahme der genannten Symptome korrekt arbeitet.**

## **STÖRUNGEN UND ABHILFE**

### ◆ Ganzes Gerät spielt nicht mehr.

- Die [MASTER VOLUME]- oder [VOLUME]-Regler für alle Klang-Sektionen sind auf Minimum eingestellt. Stellen Sie den/die [VOLUME]-Regler auf eine höhere Lautstärke ein.
- Alle [ALLOCATE]-Taster sind "OFF" (LEDs leuchten nicht). Stellen Sie einen der [ALLOCATE]-Taster auf "ON".
- $\bullet$  MIDI Local Control ist auf "OFF" eingestellt. Schalten Sie Local Control auf "ON". Siehe Seite 156 für Anweisungen.
- Ein Leslie Lautsprecher ist angeschlossen. Der Klang des Rotary-Kanals (Tonewheel- und Transistor-Orgeln) liegt nicht an den Buchsen [LINE OUT] oder [PHONES] an, wenn ein Leslie-Lautsprecher über die 11-polige Leslie-Buchse angeschlossen ist. Siehe Seite 131 für weitere Informationen.

#### $\blacklozenge$  Eine oder mehrere Klang-Sektionen spielen nicht.

- Eine oder mehrere der [INDIVIDUAL OUT]-Buchsen sind in Gebrauch. Stellen Sie den AUDIO-MODUS auf die gewünschte Verwendung ein. Siehe Seite 131 für weitere Informationen.
- Fehlfunktion von Tastern, Klaviaturtasten, etc.
	- Schalten Sie das Gerät aus und dann wieder ein. Wenn dieser Vorgang nicht erfolgreich ist,
		- 1. schalten Sie das Instrument wieder aus.
		- 2. Halten Sie den roten [RECORD] Taster gedrückt.

3. Während Sie den [RECORD] Taster gedrückt halten, schalten Sie das Instrument ein. Alle Parameter werden auf ihre Werkseinstellungen zurückgesetzt.

#### Das Expression Pedal funktioniert nicht.

- The EXPRESSION SOURCE Parameter is not set correctly. Set the Parameter for the function you desire. See page [133](#page-132-0) for instructions.
- Der Expression-Regler im Overdrive ist auf "OD Only" oder "Input" eingestellt. Setzen Sie den Parameter auf "Exp.OD." Siehe Seite 111 für Anweisungen.
- w Die Quelle der Multi-Effekte ist auf "Exp." eingestellt. Setzen Sie den Parameter auf eine der anderen Einstellungen. Siehe Seite 108 für Anweisungen.
- w Die Expression für eine Klang-Sektion innerhalb der Combination ist auf "OFF" eingestellt. Stellen Sie den Wert auf "ON". Siehe Seite 76 für Anweisungen.

#### u Der Fußschalter funktioniert nicht

- w Die Parameter für den Fußschalter sind nicht richtig eingestellt. Prüfen Sie die Parametereinstellungen für den Fußschalter. Siehe Seite 132 für Anweisungen.
- u Der Fußschalter-Effekt funktioniert, wenn der Fußschalter losgelassen statt gedrückt wird.
	- Die Polarität des Fußschalters wurde nicht erkannt. Verbinden Sie den Fußschalter mit des SK PRO, während diese ausgeschaltet ist und schalten Sie dann das SK PRO ein, ohne den Fußschalter zu betätigen (S. [132\)](#page-131-0).
- [MENU/EXIT] und/oder [RECORD] ohne Funktion  $\bullet$  Das Display ist gesperrt. Entsperren Sie das Display (S. [72\)](#page-71-0).
- ◆ Der Dateizugriff zwischen PC und USB-Massenspeicher
- wurde unterbrochen.
	- Bitte warten Sie 2 Minuten. Der Dateizugriff kann dann evtl. neu starten.

## **FEHLERMELDUNGEN**

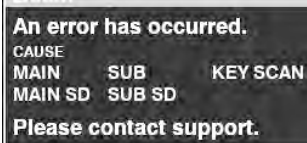

Wenn diese Meldung angezeigt wird, wenden Sie sich bitte an Ihren autorisierten Hammond-Händler.

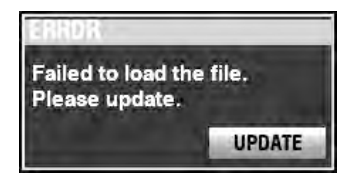

Wenn diese Meldung angezeigt wird, fehlen eine oder mehrere Dateien, die für den Betrieb des Geräts erforderlich sind. Sie können die fehlende(n) Datei(en) mit MENU - SYSTEM - INFORMATION identifizieren. Die fehlende(n) Datei(en) zeigt/zeigen "---" anstelle einer Versionsnummer.

Bereiten Sie ein USB-Flash-Laufwerk mit den fehlenden Update-Dateien vor und führen Sie die Systemaktualisierung durch. Drücken Sie den Taster [ENTER], während das Symbol [UPDATE] markiert ist, und starten Sie damit den Update-Vorgang.

**ACHTUNG: Sie können die Installation der Systemdateien sicherstellen, indem Sie die rote [RECORD]-Taste gedrückt halten und die [ENTER]-Taste drücken.**

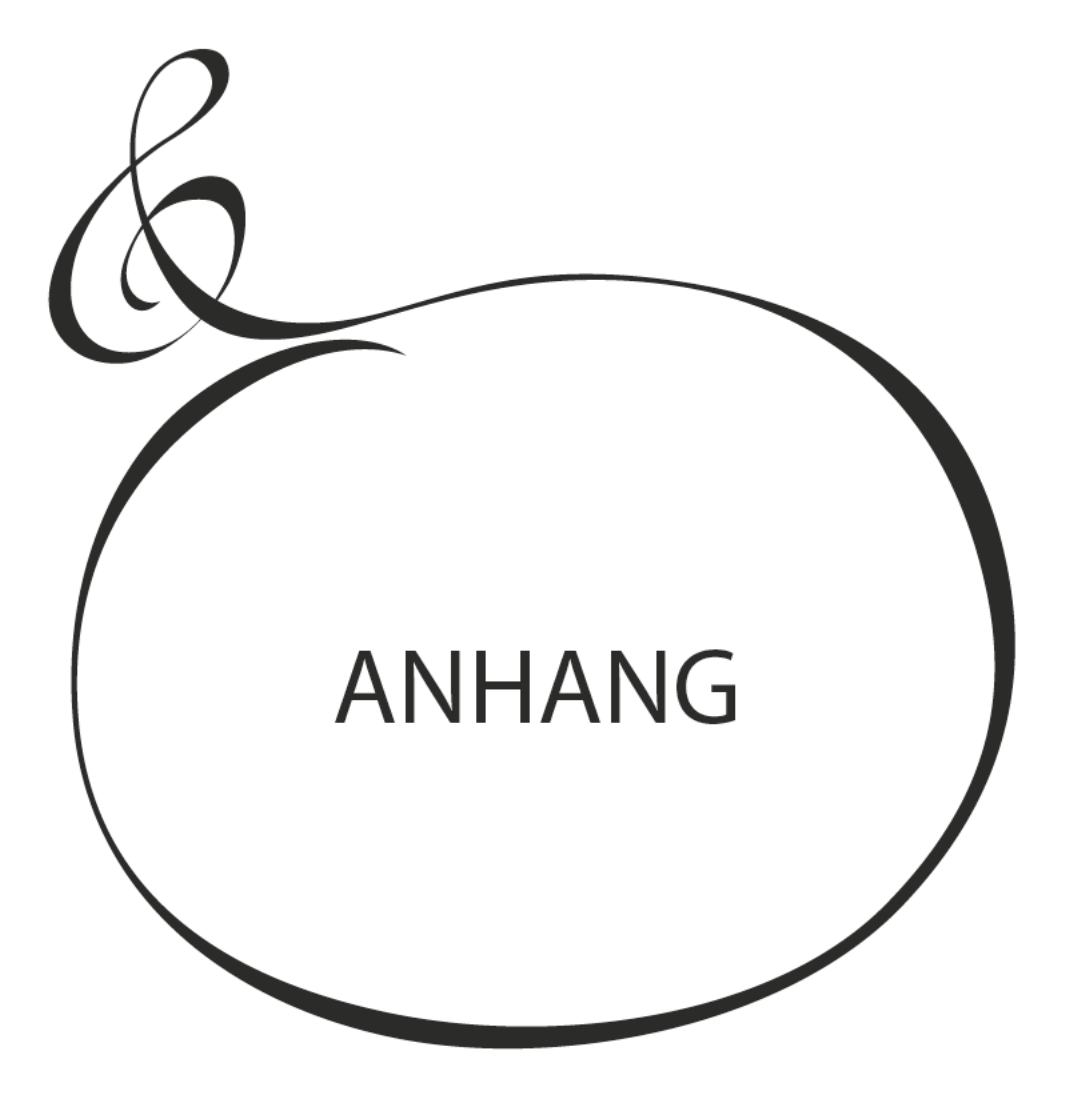

# <sup>170</sup> **FACTORY COMBINATIONS**

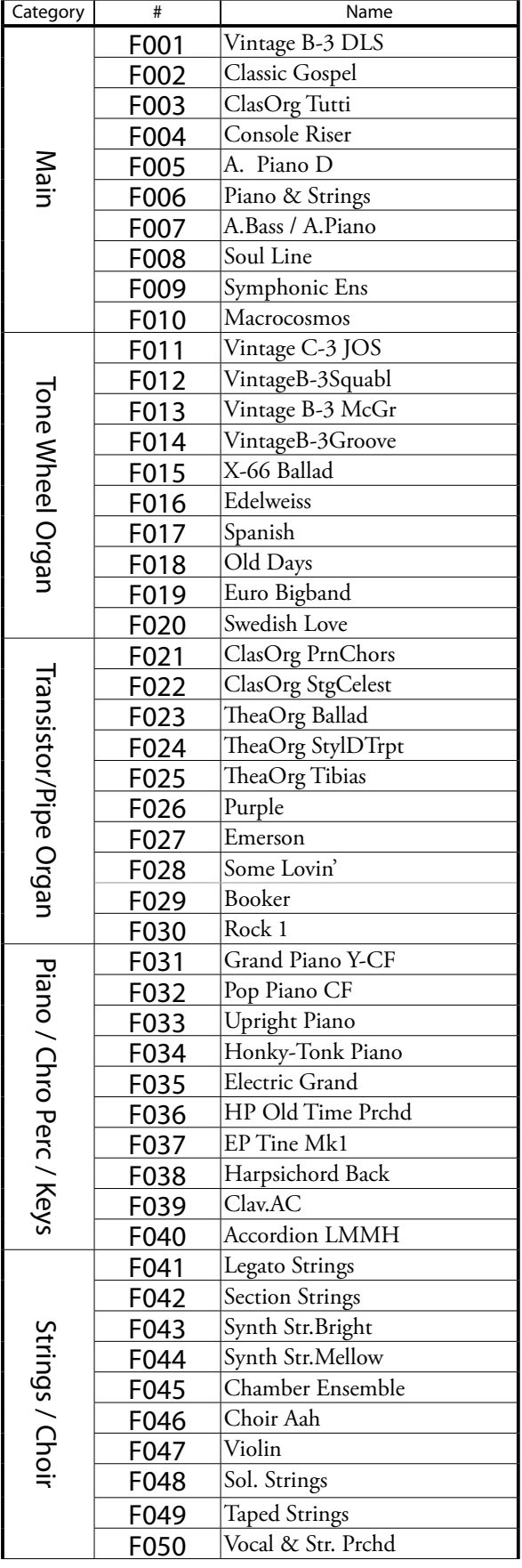

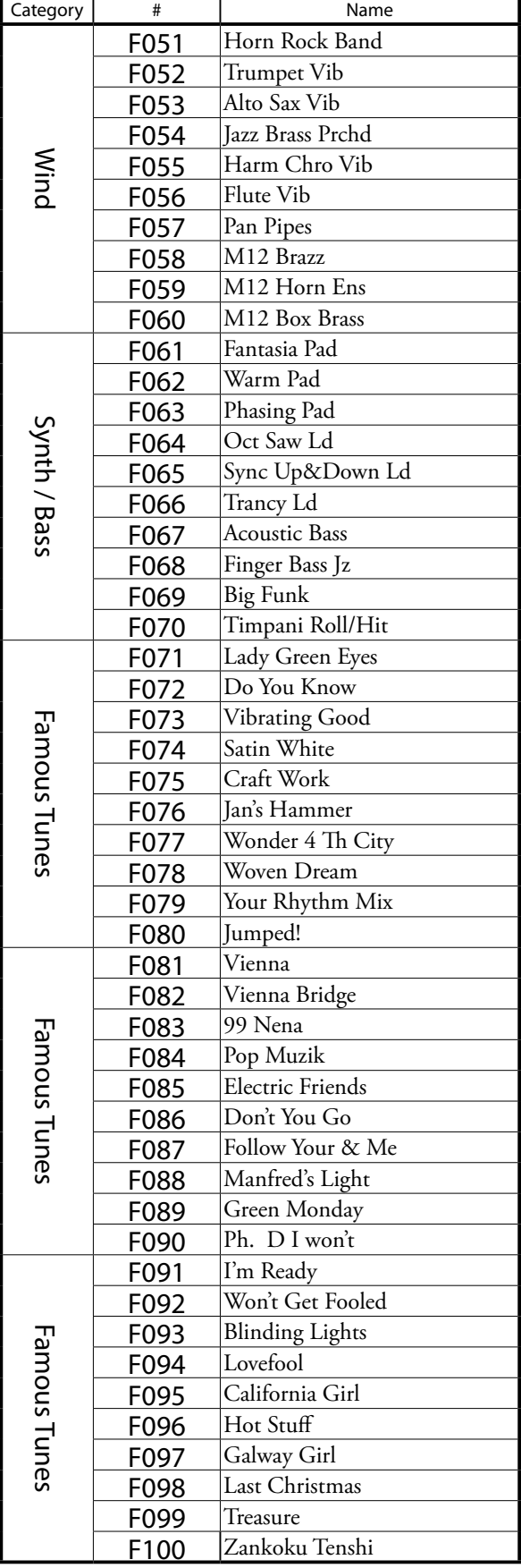

# **ORGAN PATCHES**

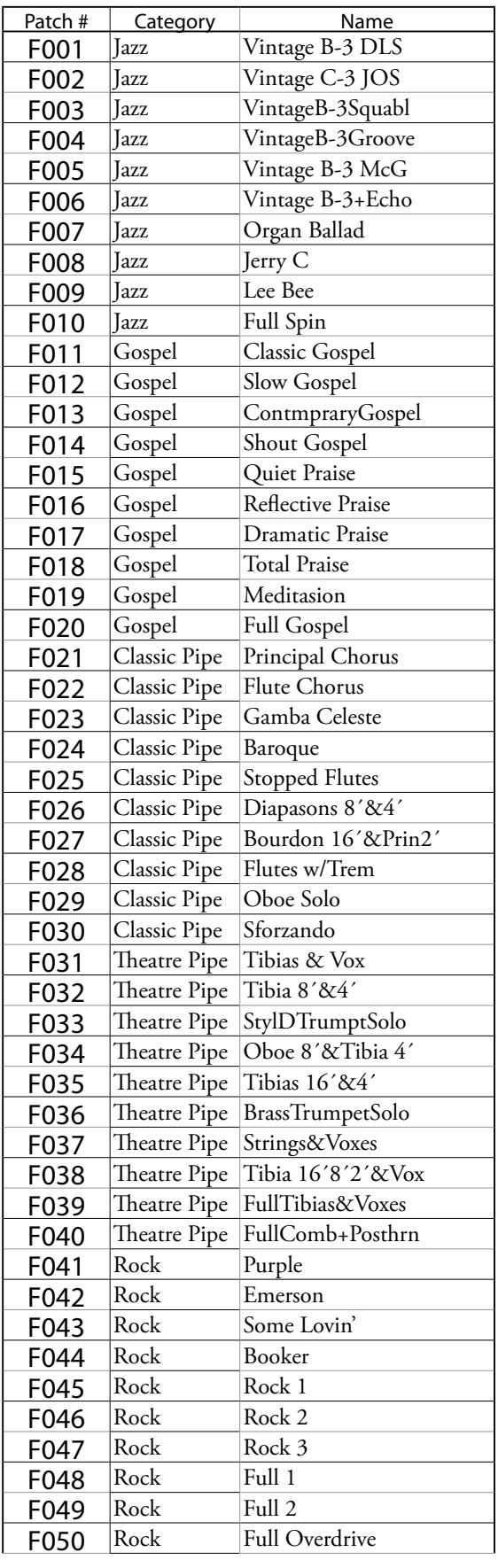

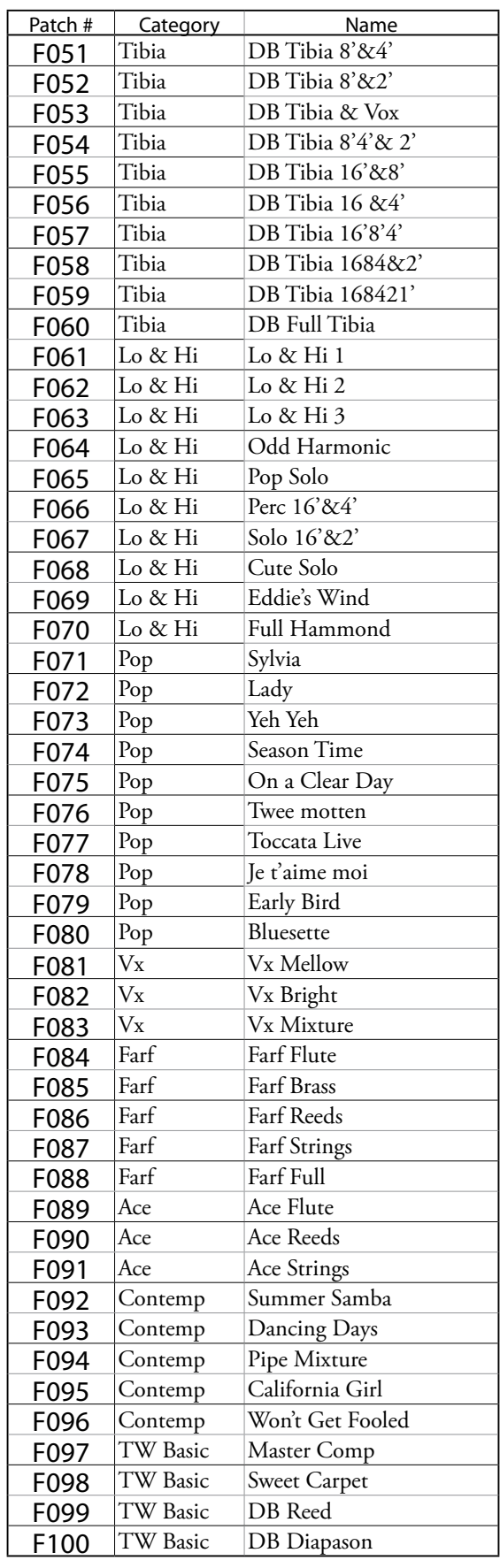

# <sup>172</sup> **PIANO/ENSEMBLE PATCHES**

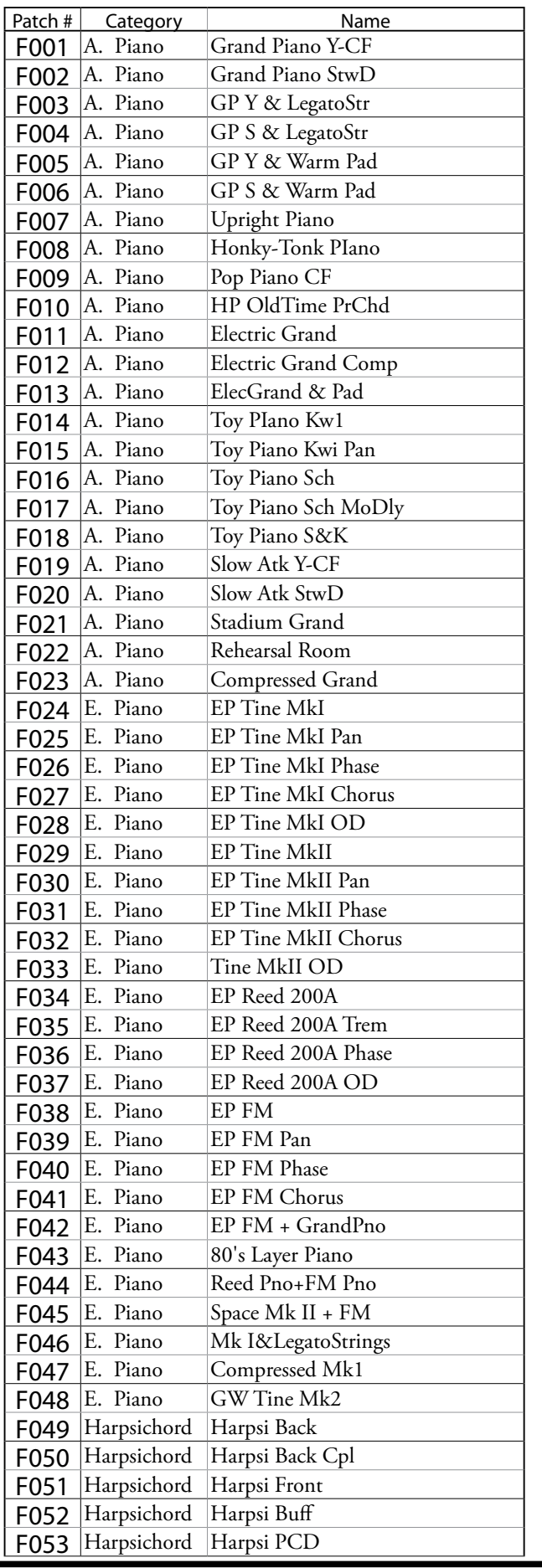

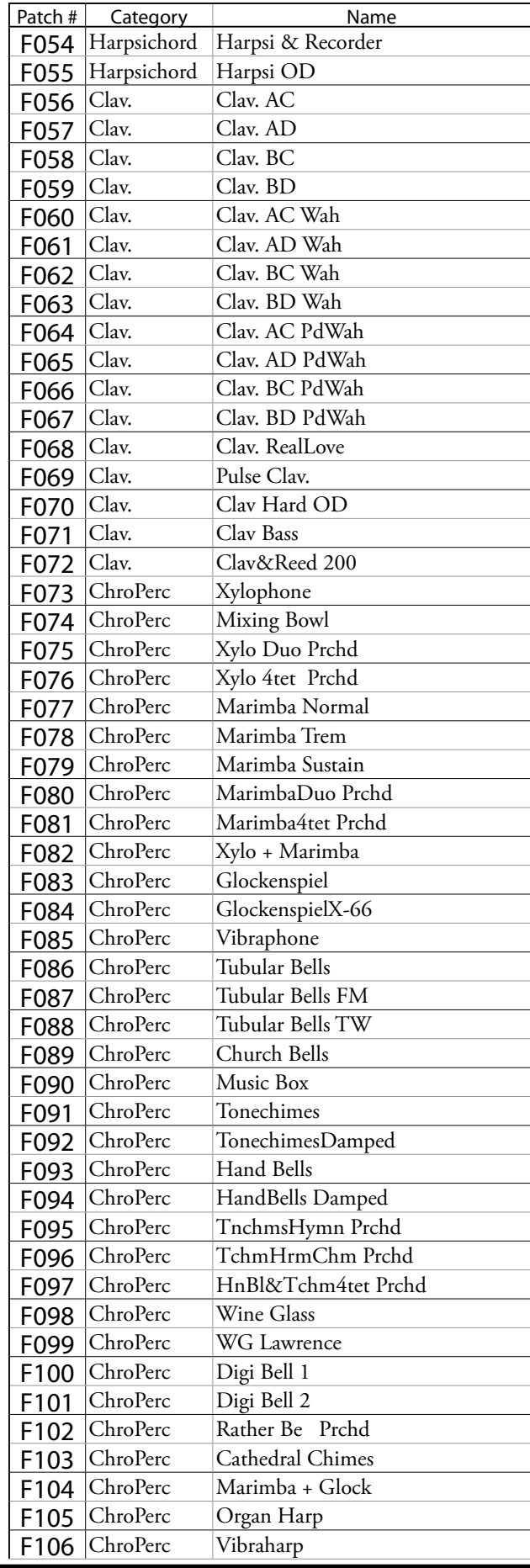

HAMMOND SK PRO/SK PRO-73 Bedienungsanleitung

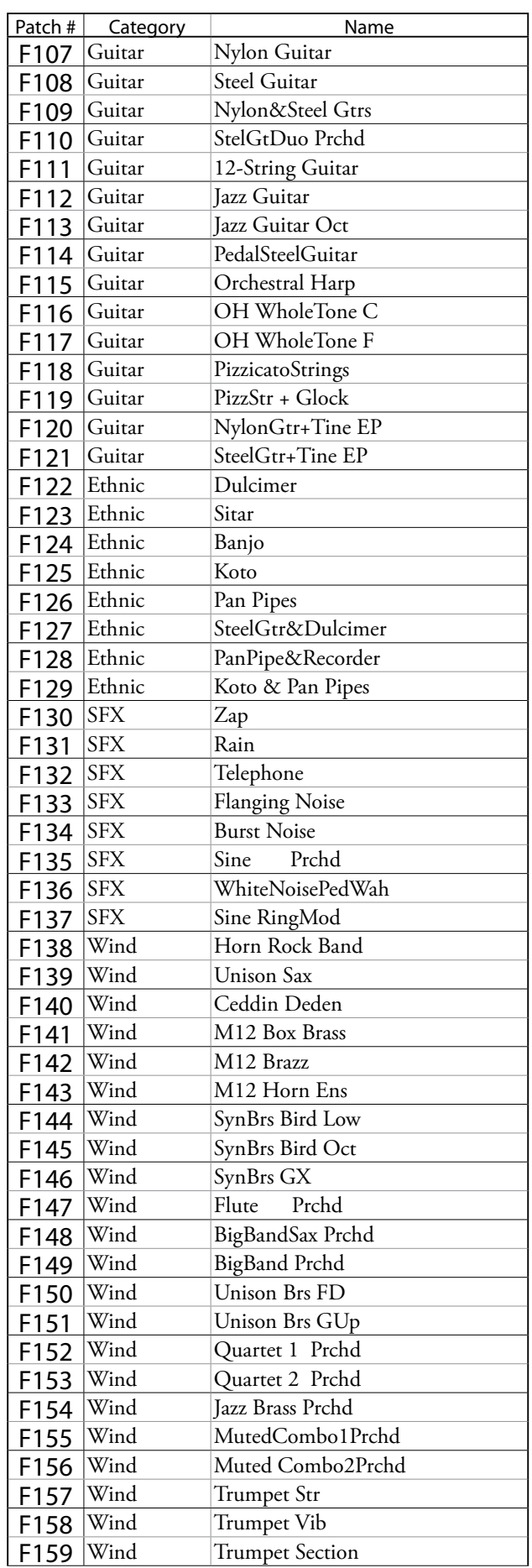

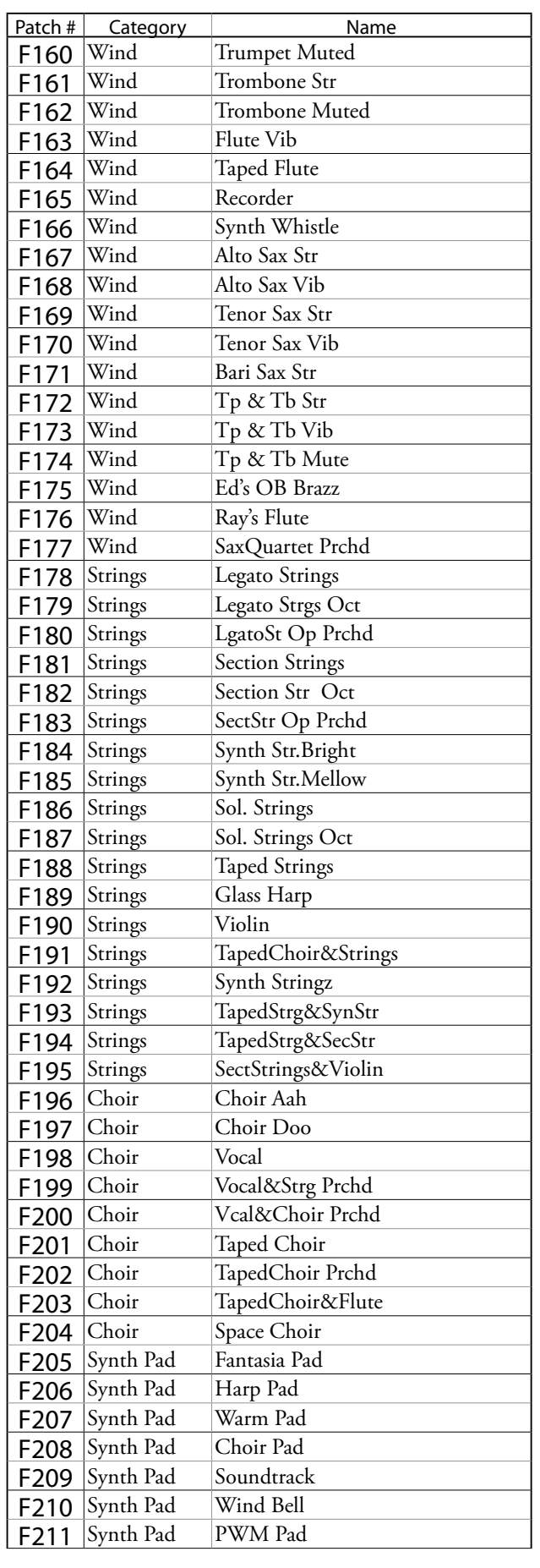

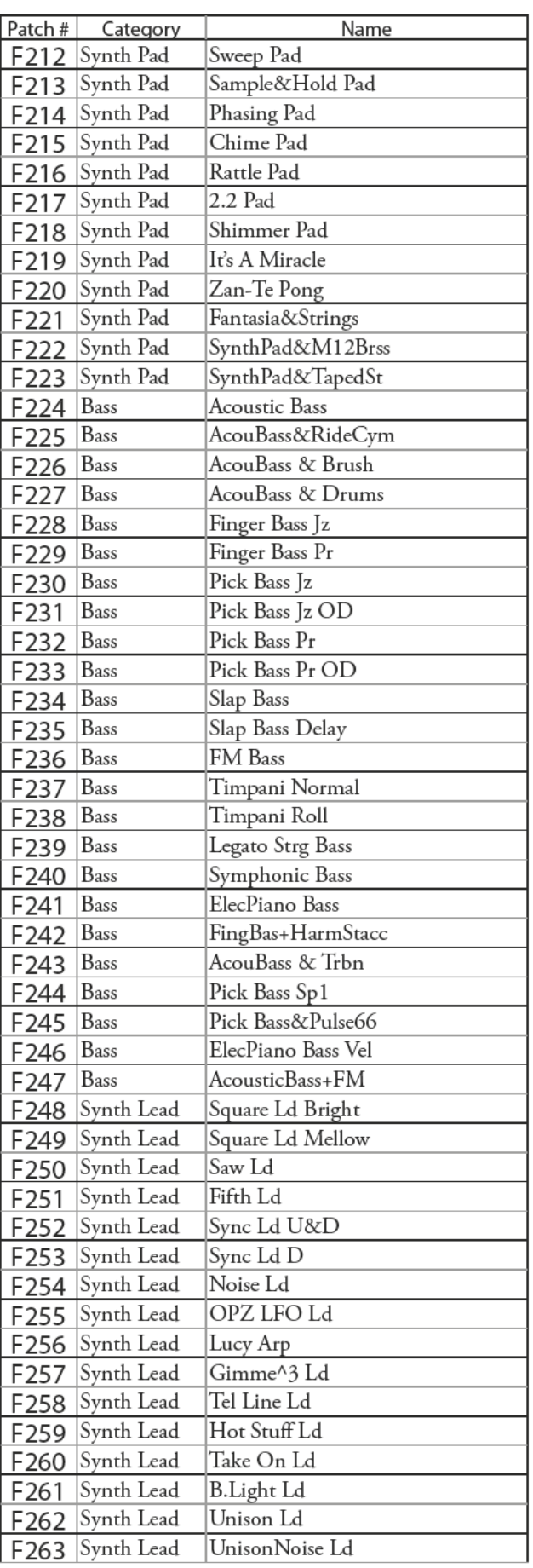

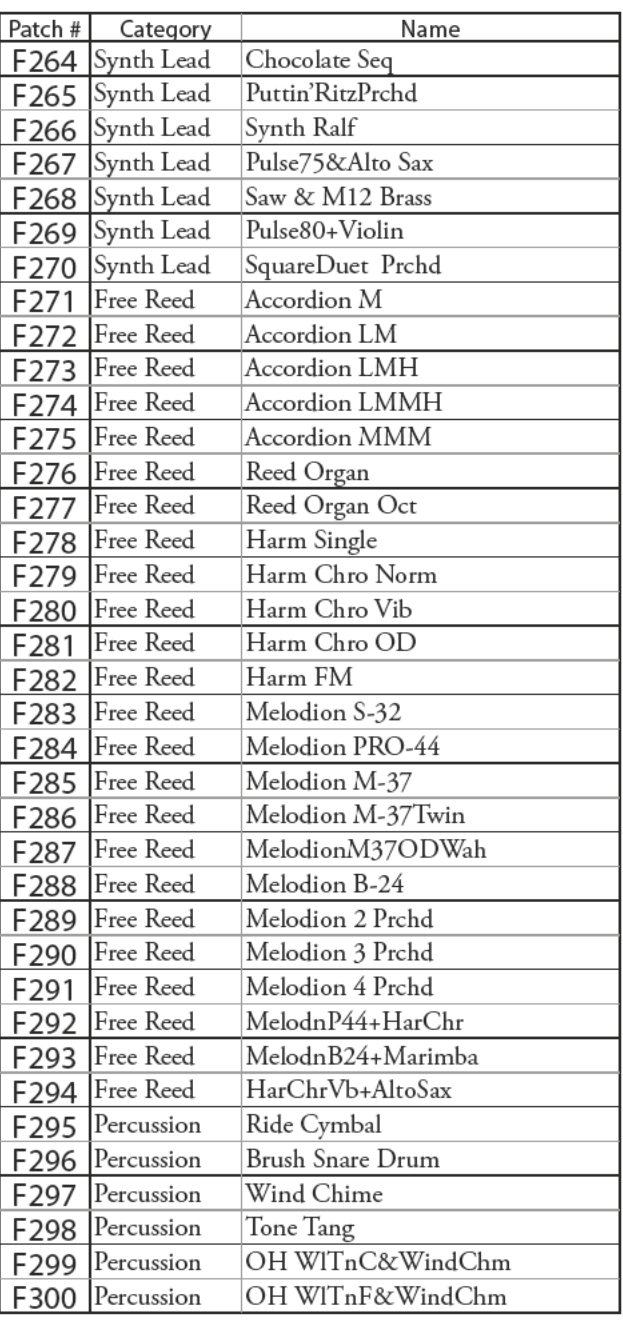

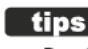

tips WAS IST "ProChord?"

ProChord™ist eine besondere Funktion bestimmter Hammond-Instrumente wie der SK PRO, die es Ihnen ermöglicht, eine professionelle Harmonisierung der rechten Hand mit nur einem Finger zu spielen. Die auf die Melodie angewandte Harmonisierung wird dabei durch den mit der linken Hand gegriffenen Akkord bestimmt.

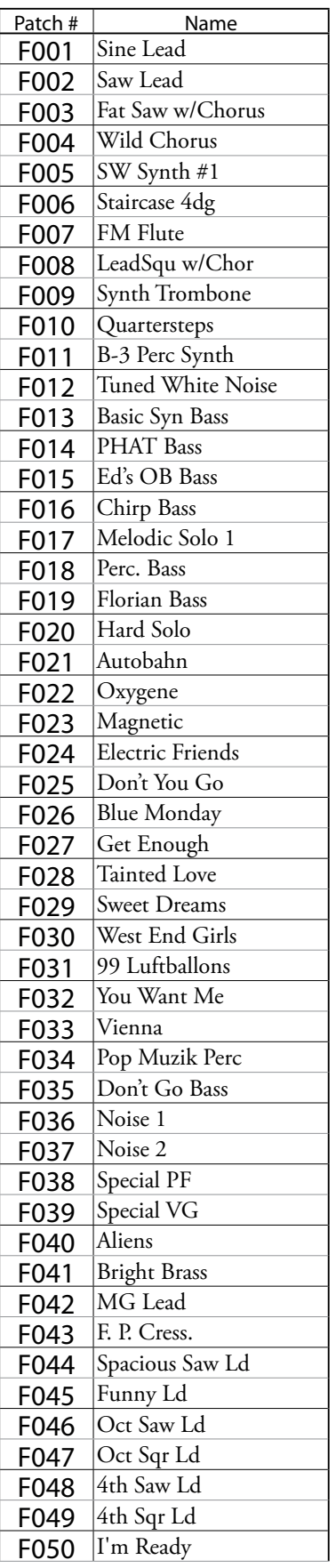

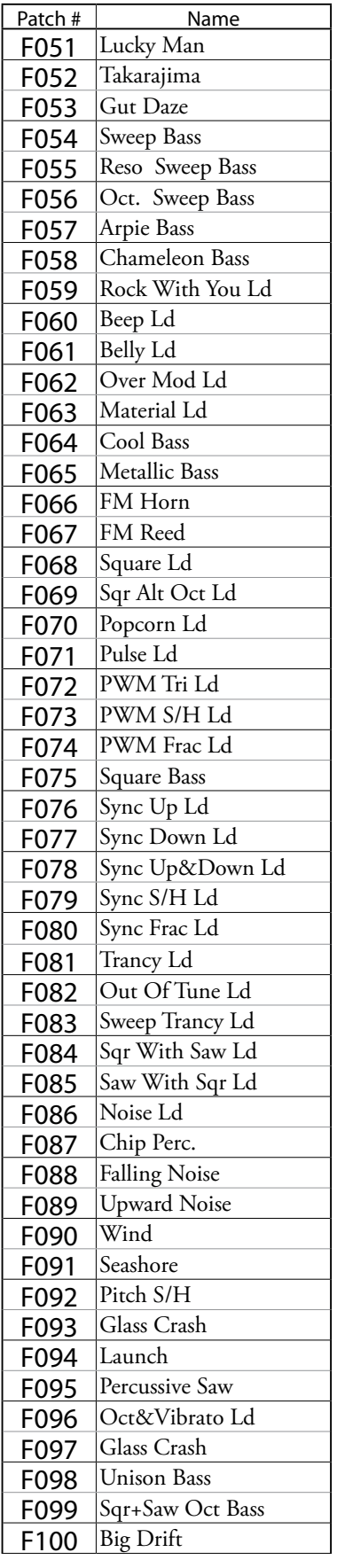

## **PIANO/ENSEMBLE**

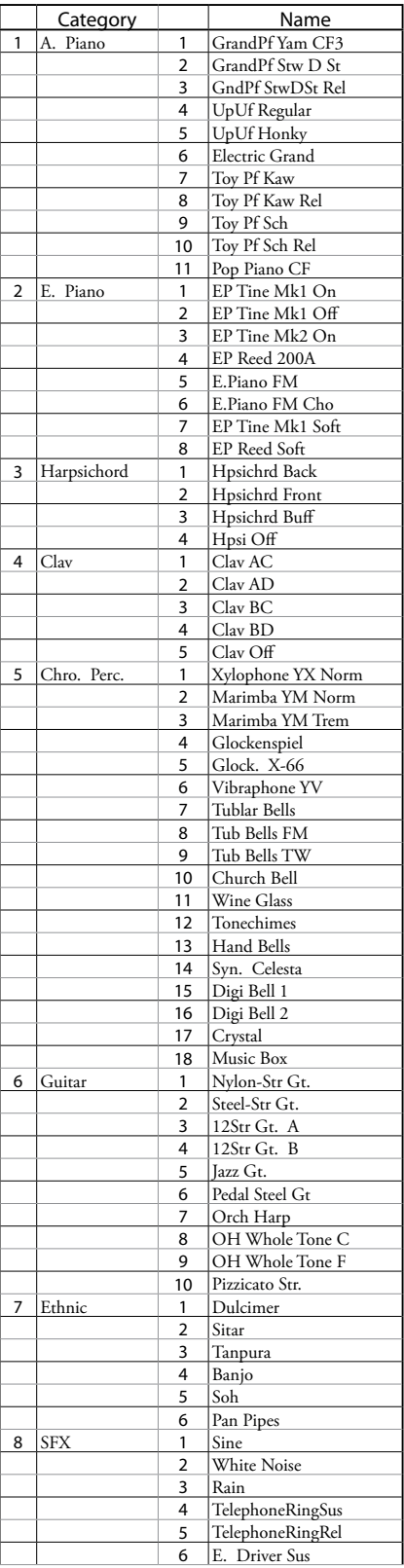

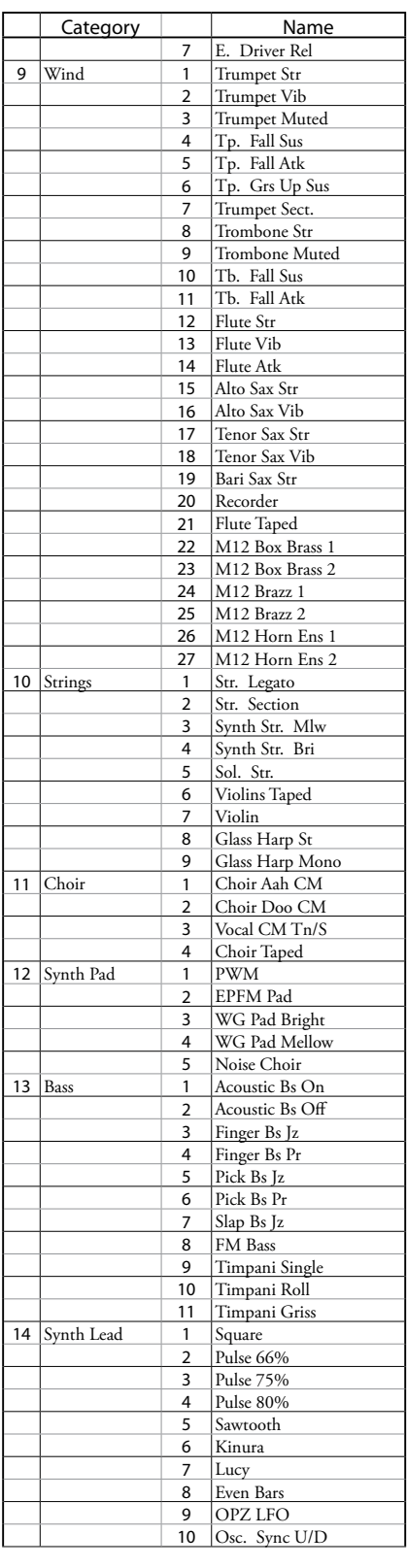

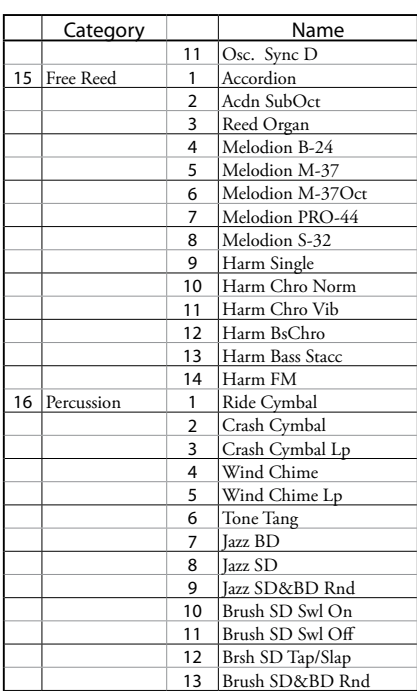

### **PFEIFENORGEL-REGISTER**

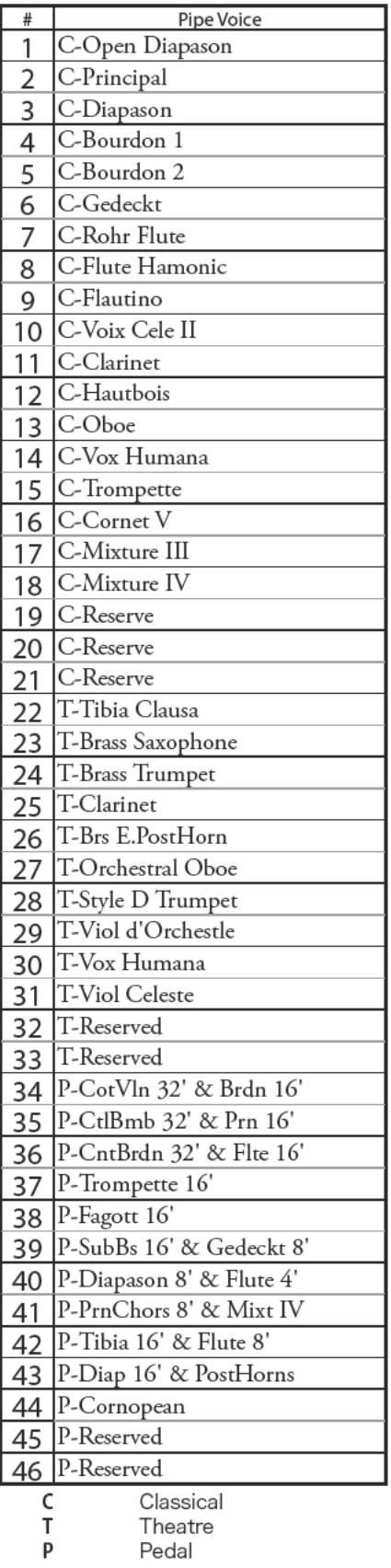

### **ProChord VOICING**

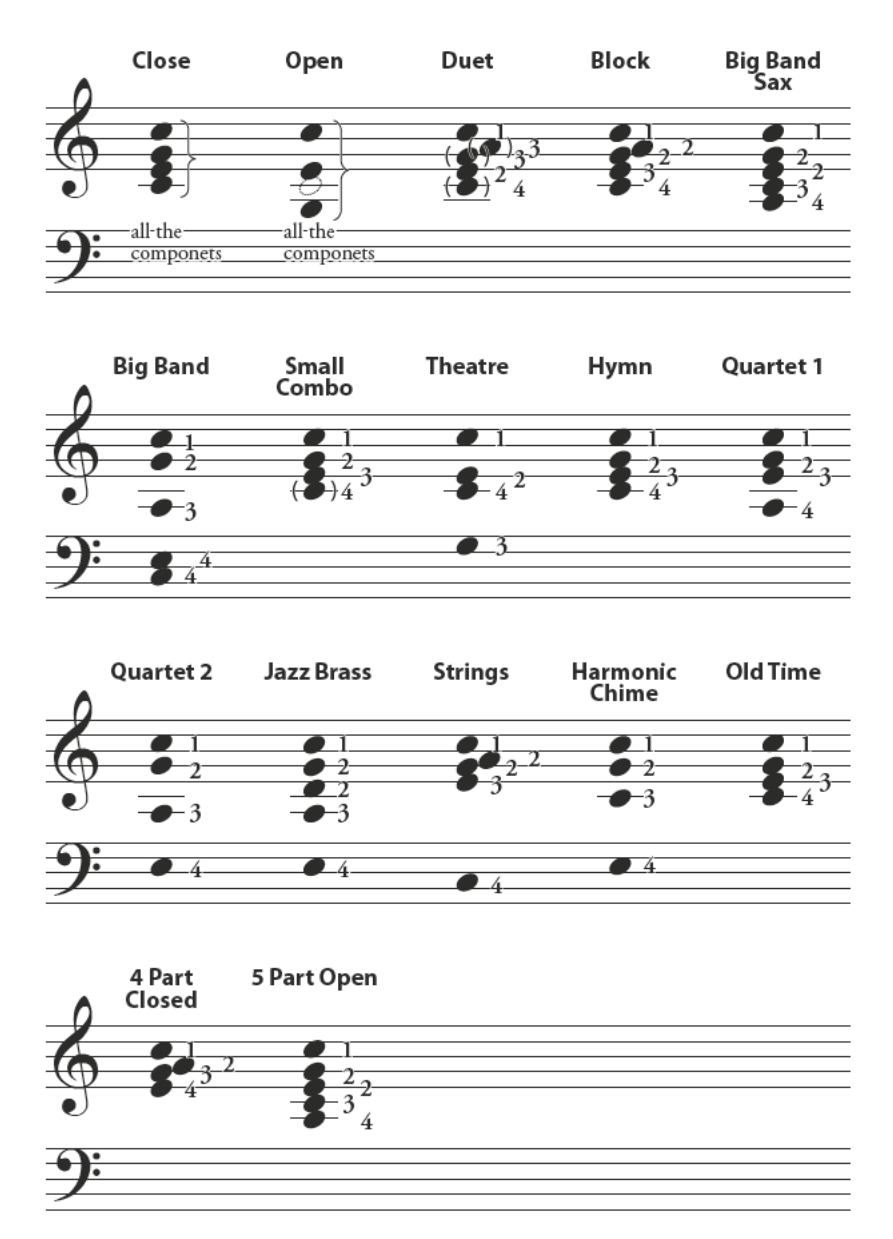

Die Akkord-Voicings für die Patterns "Small Combo", "Hymn" und "Old Time" sind ähnlich; die durchlaufenden Akkorde sind jedoch entsprechend dem harmonischen Stil für jedes Pattern unterschiedlich gestaltet.

## **MIDI TEMPLATES**

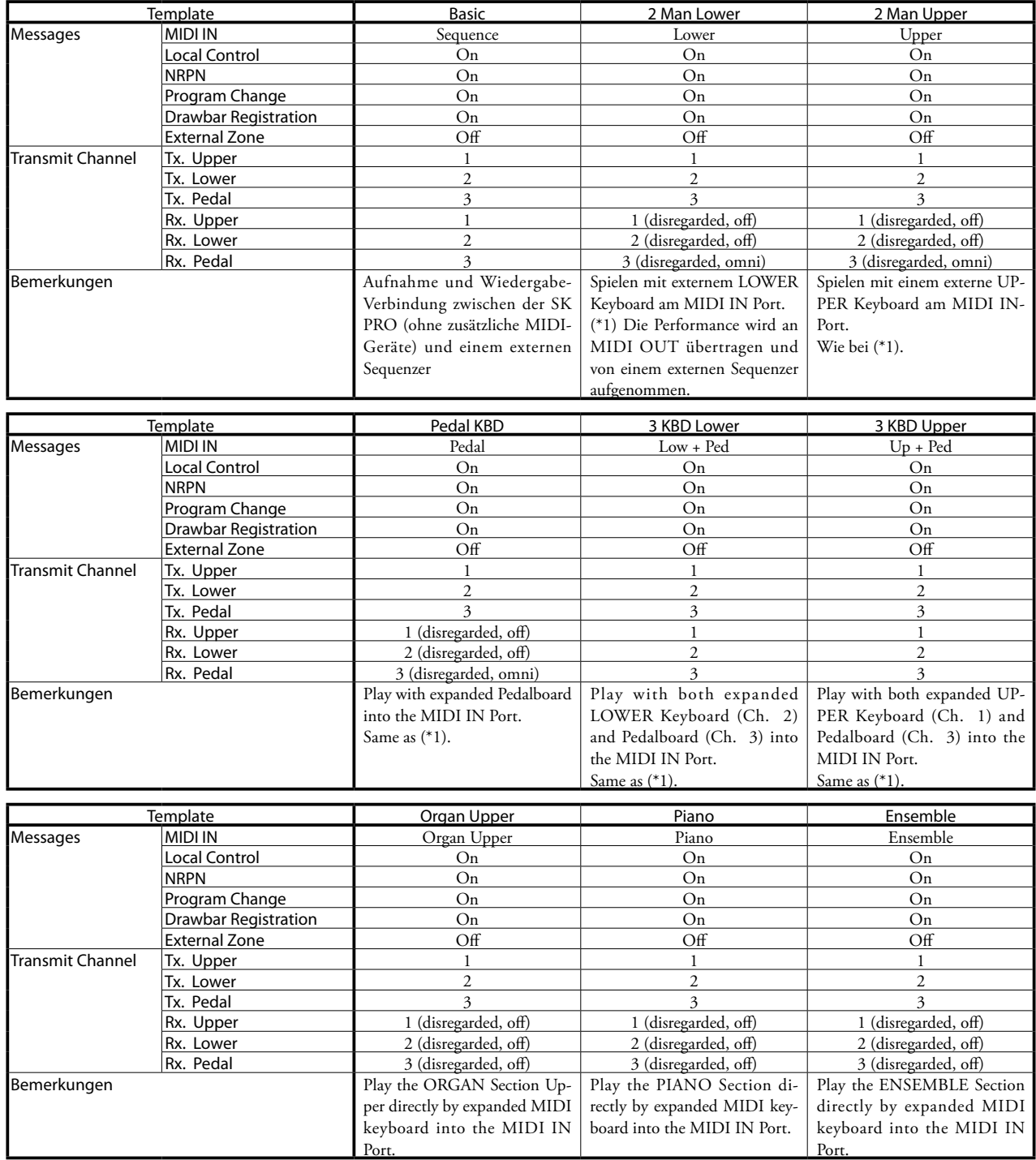

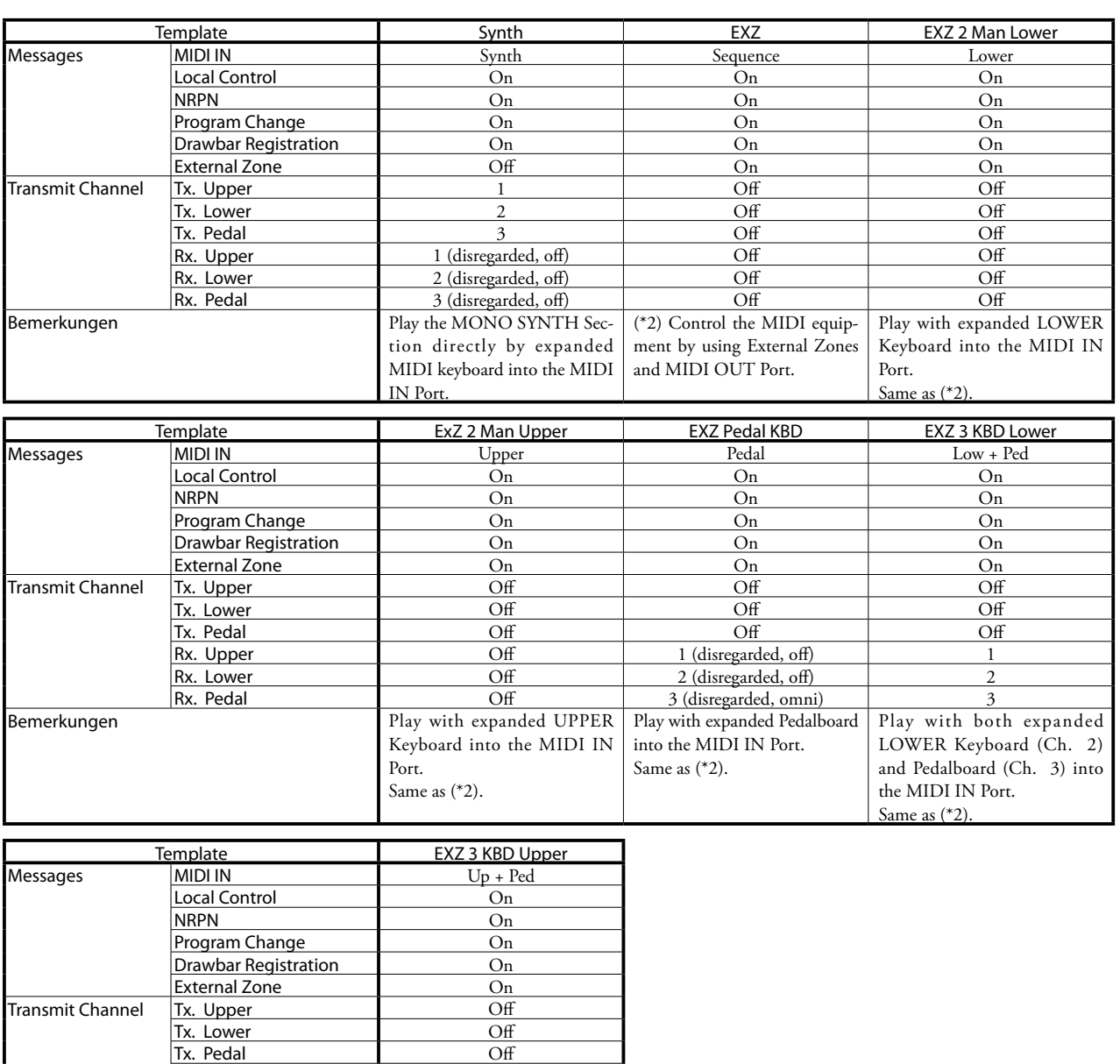

Tx. Pedal Off **Rx.** Upper 1 **Rx.** Lower 2 Rx. Pedal 3 Bemerkungen **Play with both expanded UP-**

> PER Keyboard (Ch. 1) and Pedalboard (Ch. 3) into the

MIDI IN Port. Same as (\*2).

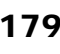

# <sup>180</sup> **MIDI INFORMATION**

### **MIDI IMPLEMENTATION CHANNEL VOICE MESSAGES**

#### **Note Off**

Status 2nd Byte 3rd Byte 8nH kkH vvH, or 9nH kkH 00H n=MIDI Channel Number: 0H - FH (Ch. 1 - 16) kk=Note Number: 00H - 7FH (0 - 127) vv=Velocity(disregard): 00H - 7FH (0 - 127)

#### **Note On**

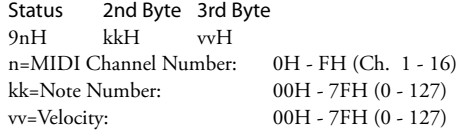

### **Control Change**

**Bank Select (CC#0, 32)** Status 2nd Byte 3rd Byte BnH 00H mmH BnH 20H llH n=MIDI Channel Number: 0H - FH (Ch. 1 - 16)<br>mm,ll=Bank Number: 00H 00H = Bundle mm,ll=Bank Number:  $01H$  00H = User  $02H$  00H = Factory 64H 00H - 6DH 00H= Bank [1] to [10]

*Disregards if the received number is empty.*

#### **Expression (CC#11)**

Status 2nd Byte 3rd Byte BnH 0BH vvH n=MIDI Channel Number: 0H - FH (Ch. 1 - 16) vv=Expression: 00H - 7FH (0 - 127)

#### **Spring Shock (CC#48)**

Status 2nd Byte 3rd Byte BnH 30H vvH n=MIDI Channel Number: 0H - FH (Ch. 1 - 16) vv=Velocity: 00H - 7FH (0 - 127)

#### **TW Brake (CC#49)**

Status 2nd Byte 3rd Byte BnH 31H vvH n=MIDI Channel Number: 0H - FH (Ch. 1 - 16) vv=Control Value: 00H - 7FH (0 - 127) 0 - 63=Off, 64 - 127=On

#### **Damper (CC#64)**

Status 2nd Byte 3rd Byte BnH 40H vvH n=MIDI Channel Number: 0H - FH (Ch. 1 - 16) vv=Control Value:

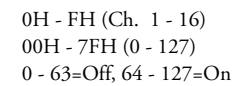

#### **Portamento Switch (CC#65)**

Status 2nd Byte 3rd Byte BnH 41H vvH n=MIDI Channel Number: 0H - FH (Ch. 1 - 16) vv=Control Value: 00H - 7FH (0 - 127)

0 - 63=Off, 64 - 127=On

#### **Sustain (CC#69-adds Sustain to Upper and Lower ORGAN Parts)**

Status 2nd Byte 3rd Byte  $BnH$  45H  $wH$ n=MIDI Channel Number: 0H - FH (Ch. 1 - 16)

vv=Control Value: 00H - 7FH (0 - 127)  $0 - 63 = \text{Off}$ , 64 - 127 = On

#### **ProChord Active (CC#84)**

Status 2nd Byte 3rd Byte BnH 54H vvH

n=MIDI Channel Number: 0H - FH (Ch. 1 - 16) vv=Control Value: 00H - 7FH (0 - 127) 0 - 63=Off, 64 - 127=On *Activates "Harmony" parts for ORGAN Section when this Parameter is "On."* **Leslie Fast (CC#92)** Status 2nd Byte 3rd Byte BnH 5CH vvH n=MIDI Channel Number: 0H - FH (Ch. 1 - 16)<br>vy=Control Value: 00H - 7FH (0 - 127)  $00H - 7FH (0 - 127)$ 0 - 63=Off, 64 - 127=On *This control change is only for receive.* **NRPN MSB/LSB (CC#98, 99)** Status 2nd Byte 3rd Byte

BnH 63H mmH BnH 62H llH n=MIDI Channel Number: 0H - FH (Ch. 1 - 16) mm=upper byte of the Parameter number specified by NRPN ll=lower byte of the Parameter number specified by NRPN

### **Data Entry (CC#6, 38)**

Status 2nd Byte 3rd Byte BnH 06H mmH BnH 26H llH n=MIDI Channel Number: 0H - FH (Ch. 1 - 16) mm,ll=the value of the Parameter specified by NRPN

#### **Program Change**

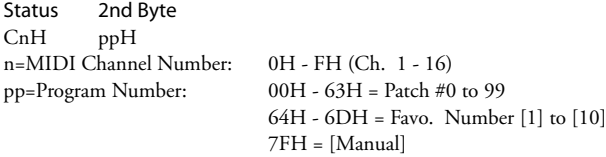

#### **Example of operation**

**ex: select Combi F016**

Bx 00 02 Bx 20 00 Cx 0F (x=Upper Channel)

**ex: select Favorite Bank[2], Number[6]** Bx 00 65 Bx 20 00 Cx 69 (x=Upper Channel)

#### **ex: select Manual**

Cx 7F (x=Upper Channel)

### **CHANNEL MODE MESSAGES**

#### **All Sounds Off (CC#120)**

Status 2nd Byte 3rd Byte<br>BnH 78H 00H 78H n=MIDI Channel Number: 0H - FH (Ch. 1 - 16) *When this message is received, all currently-sounding notes on the corresponding channel will be turned off immediately.*

### **Reset All Controllers (CC#121)**

Status 2nd Byte 3rd Byte BnH 79H 00H n=MIDI Channel Number: 0H - FH (Ch. 1 - 16) *When this message is received, the following controllers will be set to their reset values.* Expression: 127, TW Brake: 0, Damper: 0 NRPN: unset; previously set data will not change

### **All Notes Off (CC#123)**

Status 2nd Byte 3rd Byte BnH 7BH 00H n=MIDI Channel Number: 0H - FH (Ch. 1 - 16) *When All Notes Off is received, all notes on the corresponding channel will be turned off. However if Hold 1 or Sostenuto is ON, the sound will be continued until these are turned off.*
# **DRAWBAR DATA LIST**

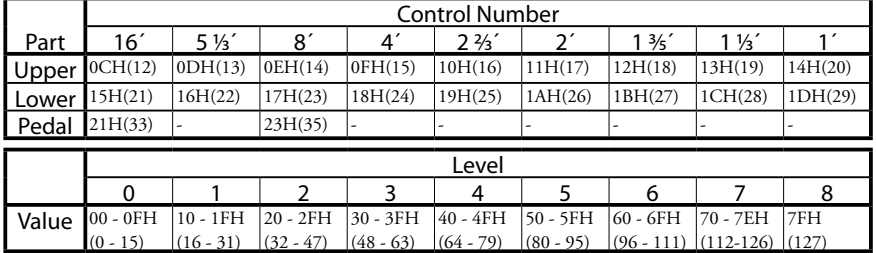

ex: Set Lower 8´ to level 7 via MIDI. Bx 17 70 (x=Upper Channel)

# **SYSTEM EXCLUSIVE MESSAGES**

# **MEMORY DUMP**

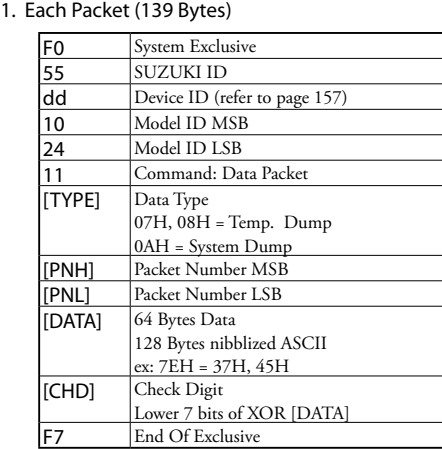

#### 2. Acknowledge

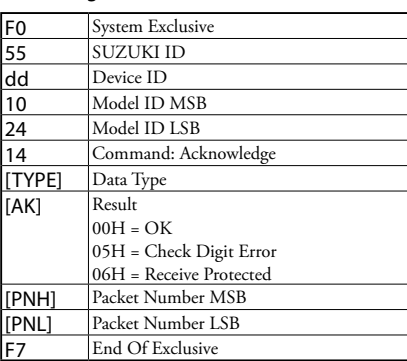

#### 3. # of Packets

Temp. Dump: 46<br>System Dump: 11 System Dump:

# **DUMP REQUEST (RX. ONLY)**

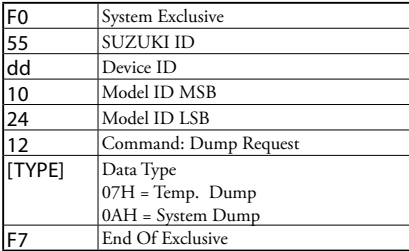

# **NRPN SWITCH**

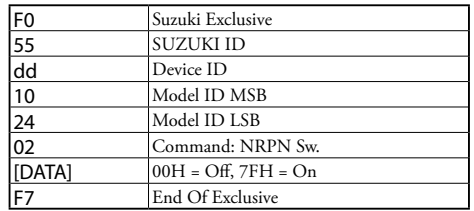

*When this device receives this message, Tx & Rx NRPN is switched in the Control channel.*

# **DATA SET (RX. ONLY)**

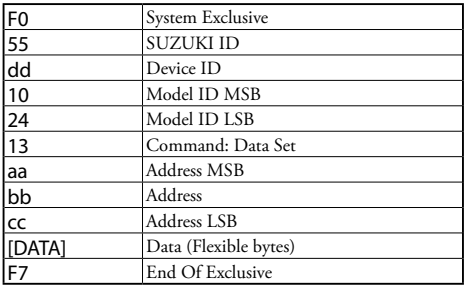

# **IDENTITY REQUEST (RX. ONLY)**

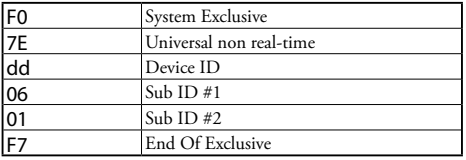

# **IDENTITY REPLY (TX. ONLY)**

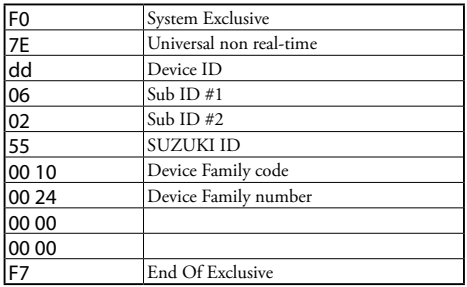

*When Identity Request is received, Identity Reply will be transmitted.*

# **COMBINATION-PARAMETER**

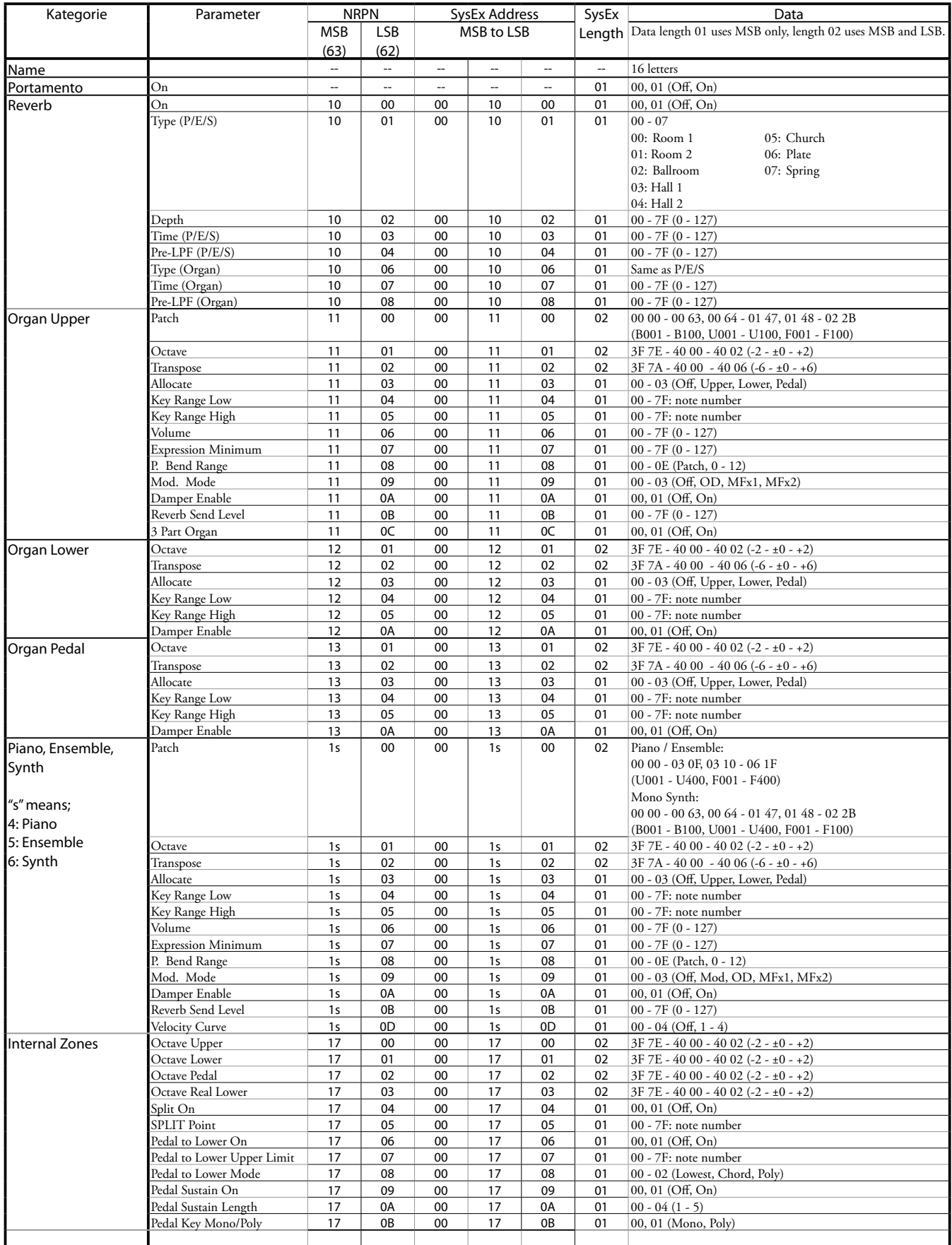

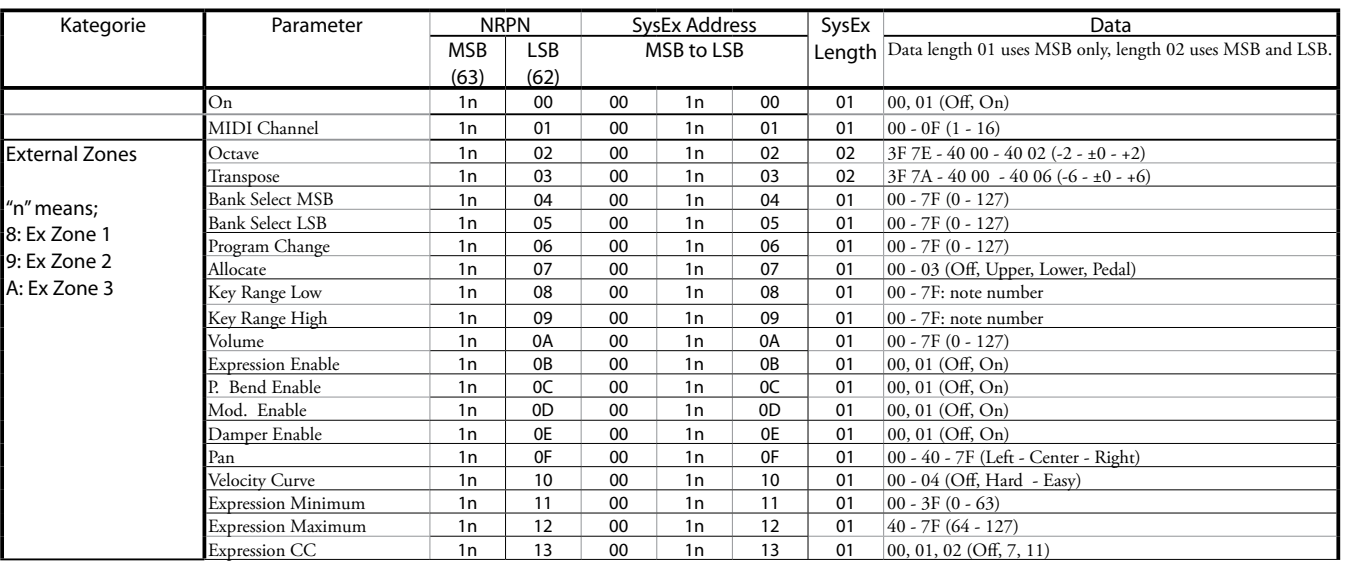

# **ORGAN PATCH-PARAMETER**

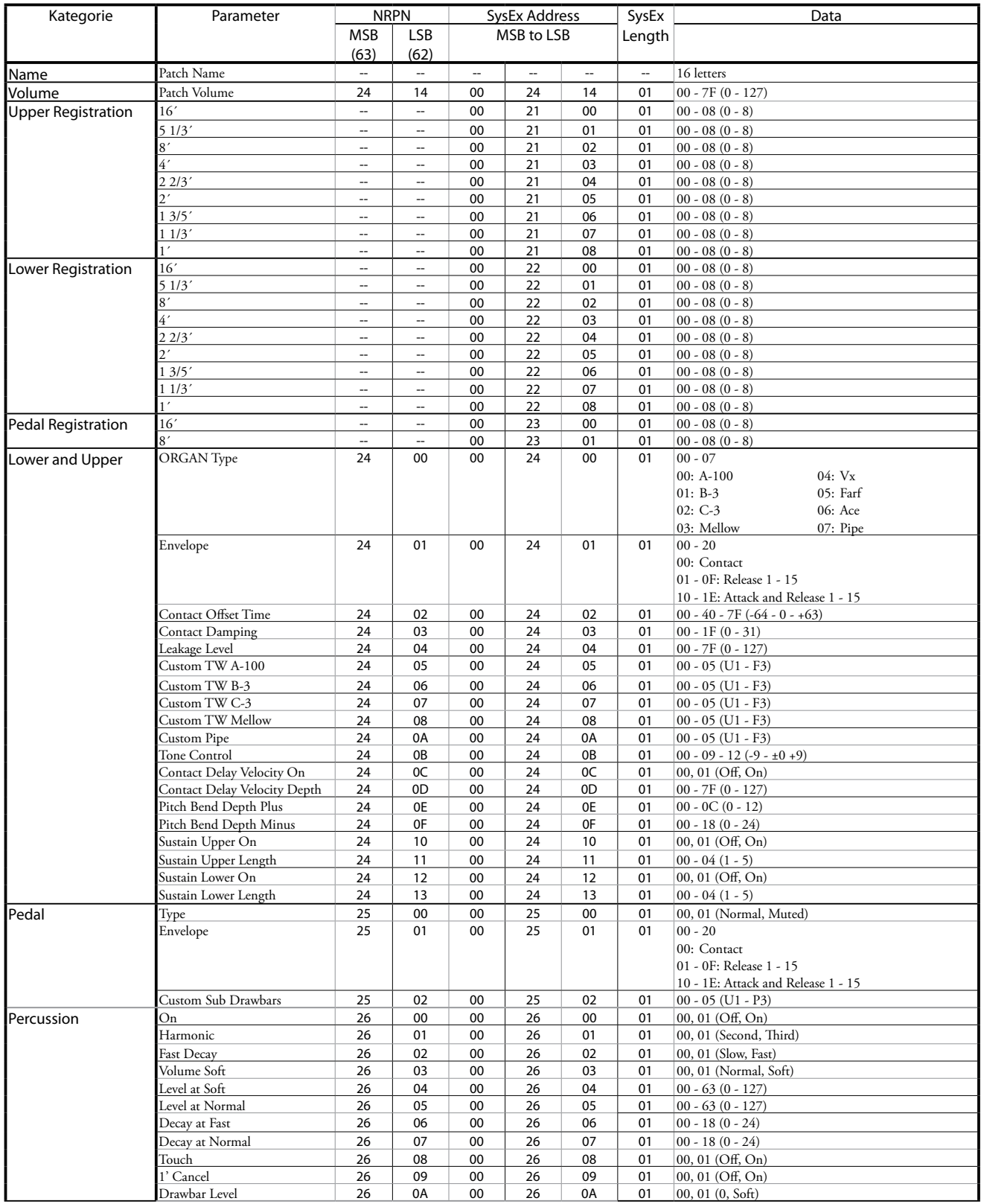

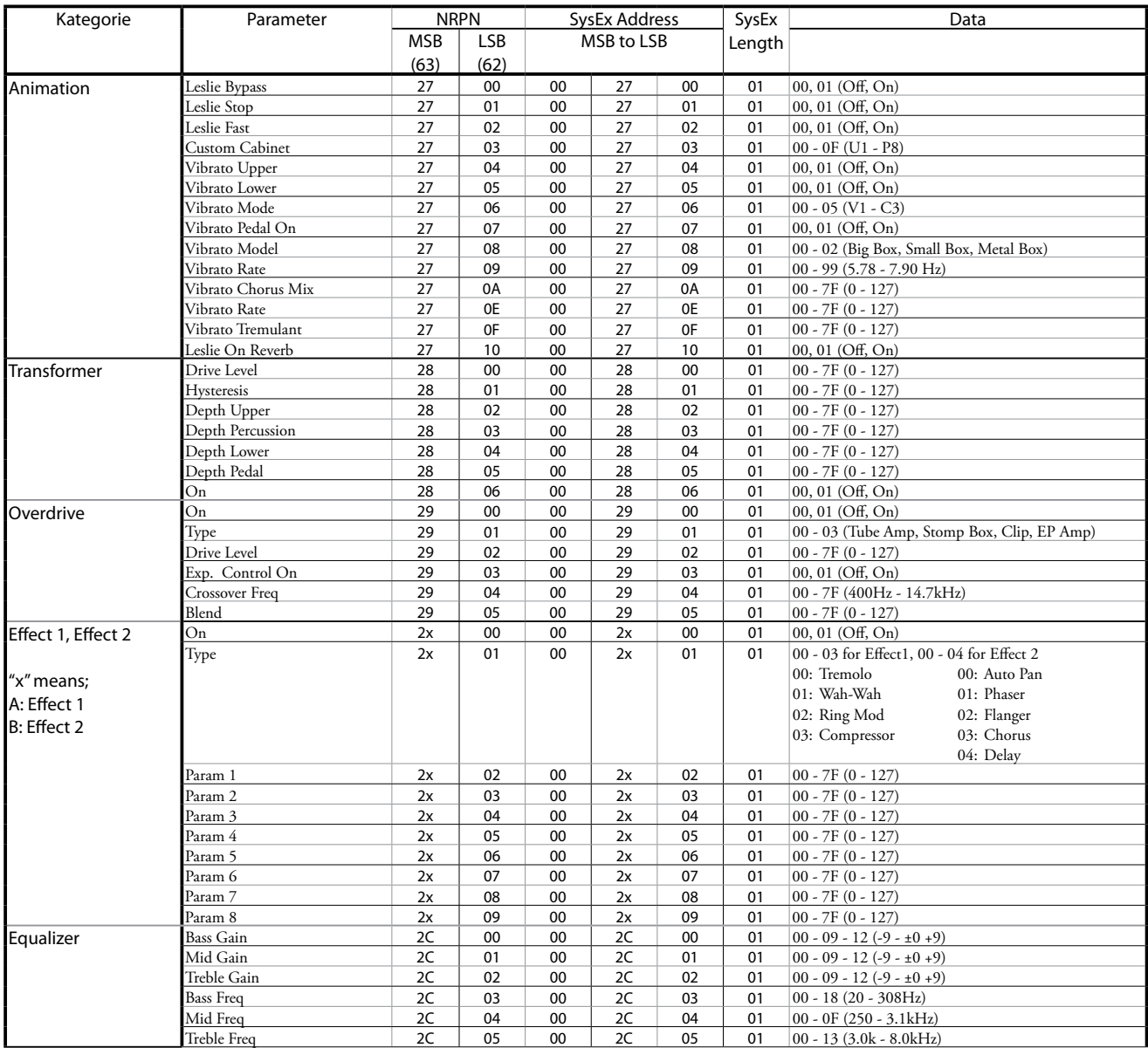

# **PIANO/ENSEMBLE PATCH-PARAMETER**

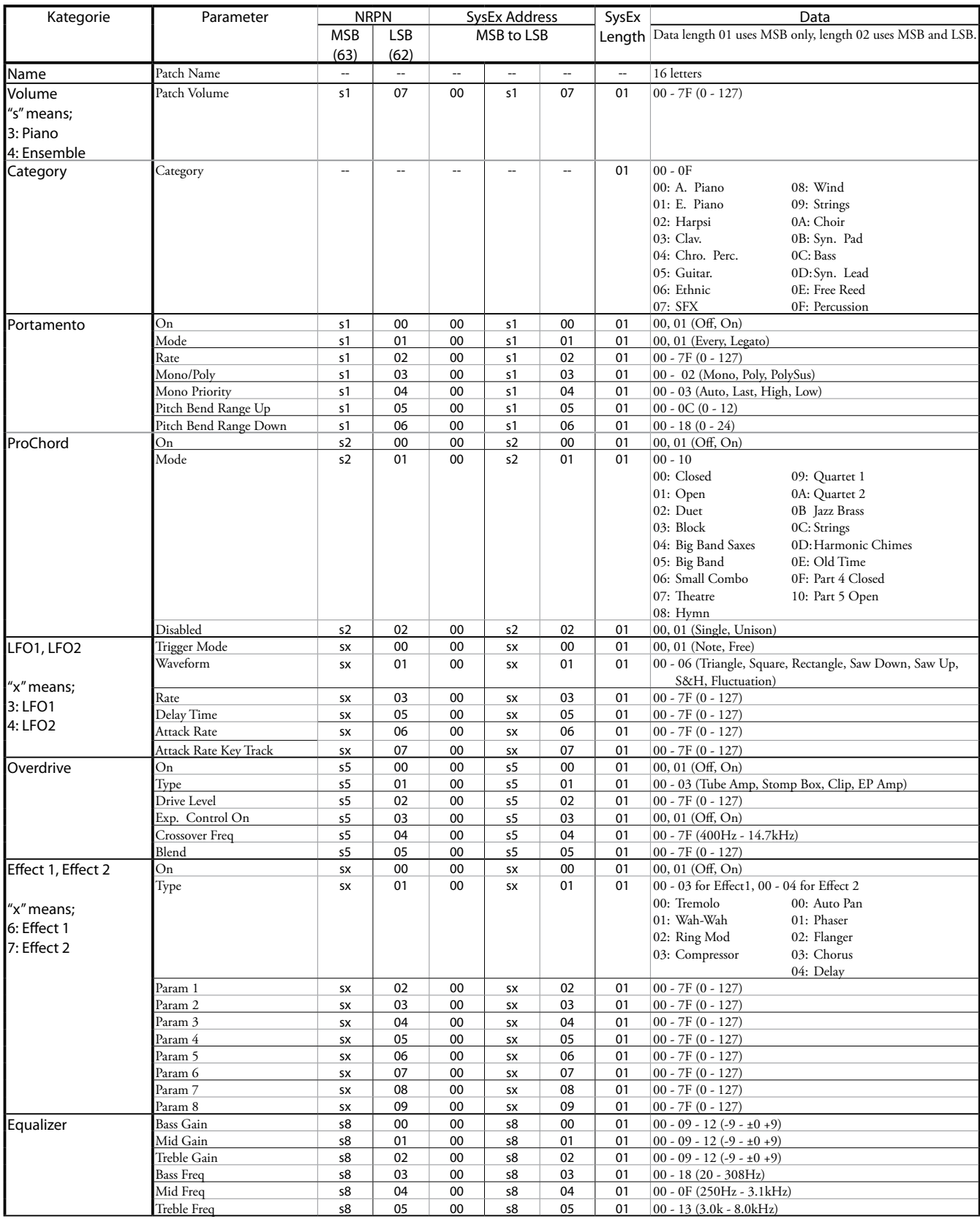

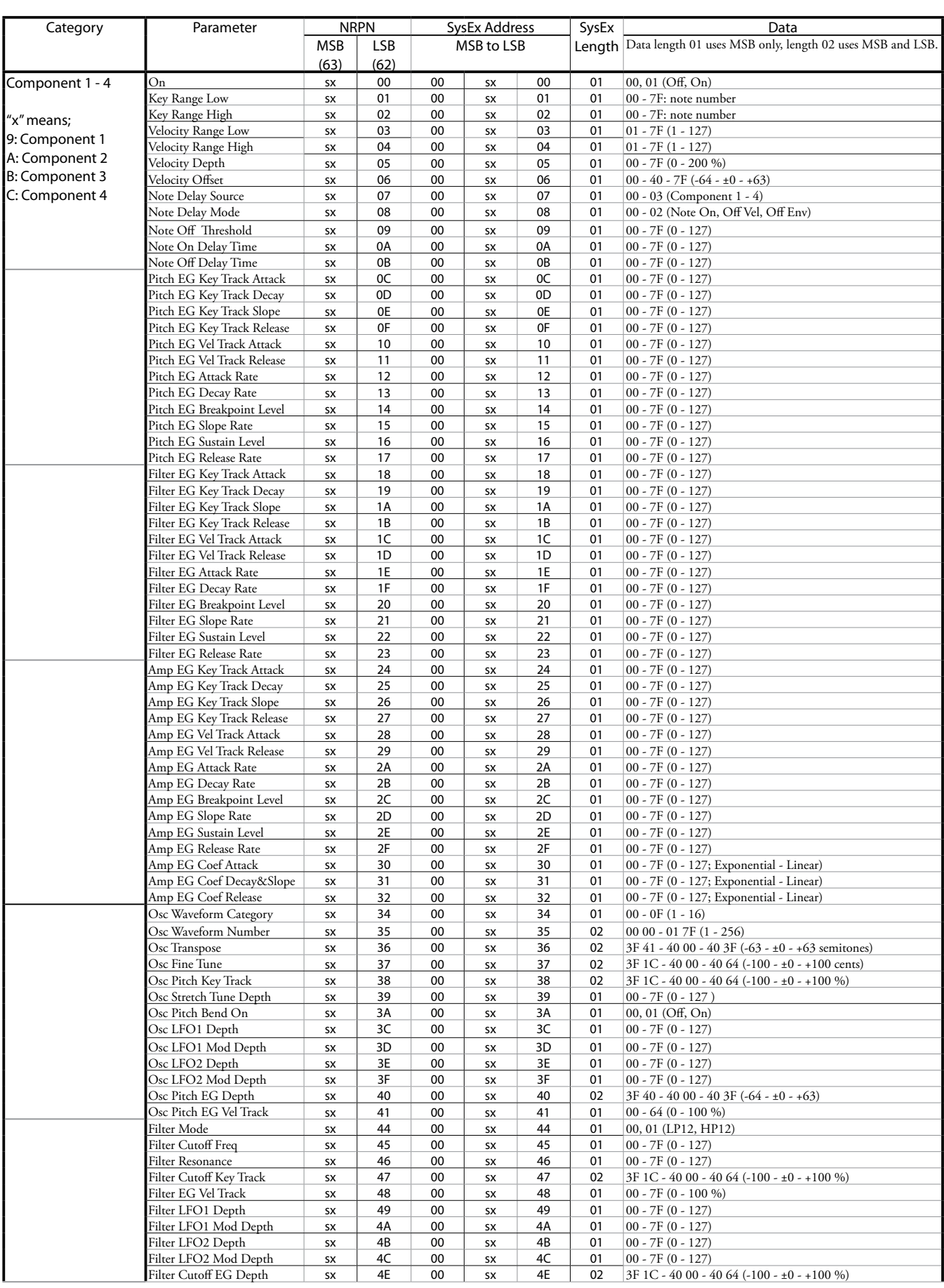

# 188 PIANO/ENSEMBLE PATCH PARAMETERS - Fortsetzung

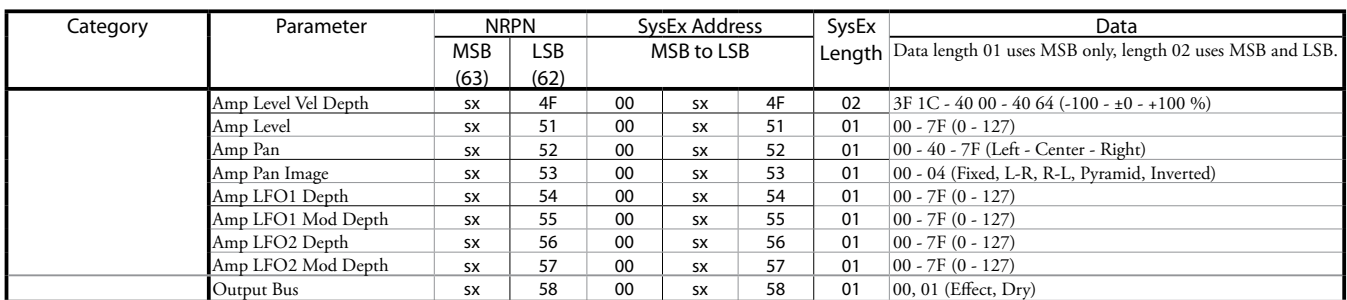

# <span id="page-188-0"></span>**MONO SYNTH PATCH-PARAMETER**

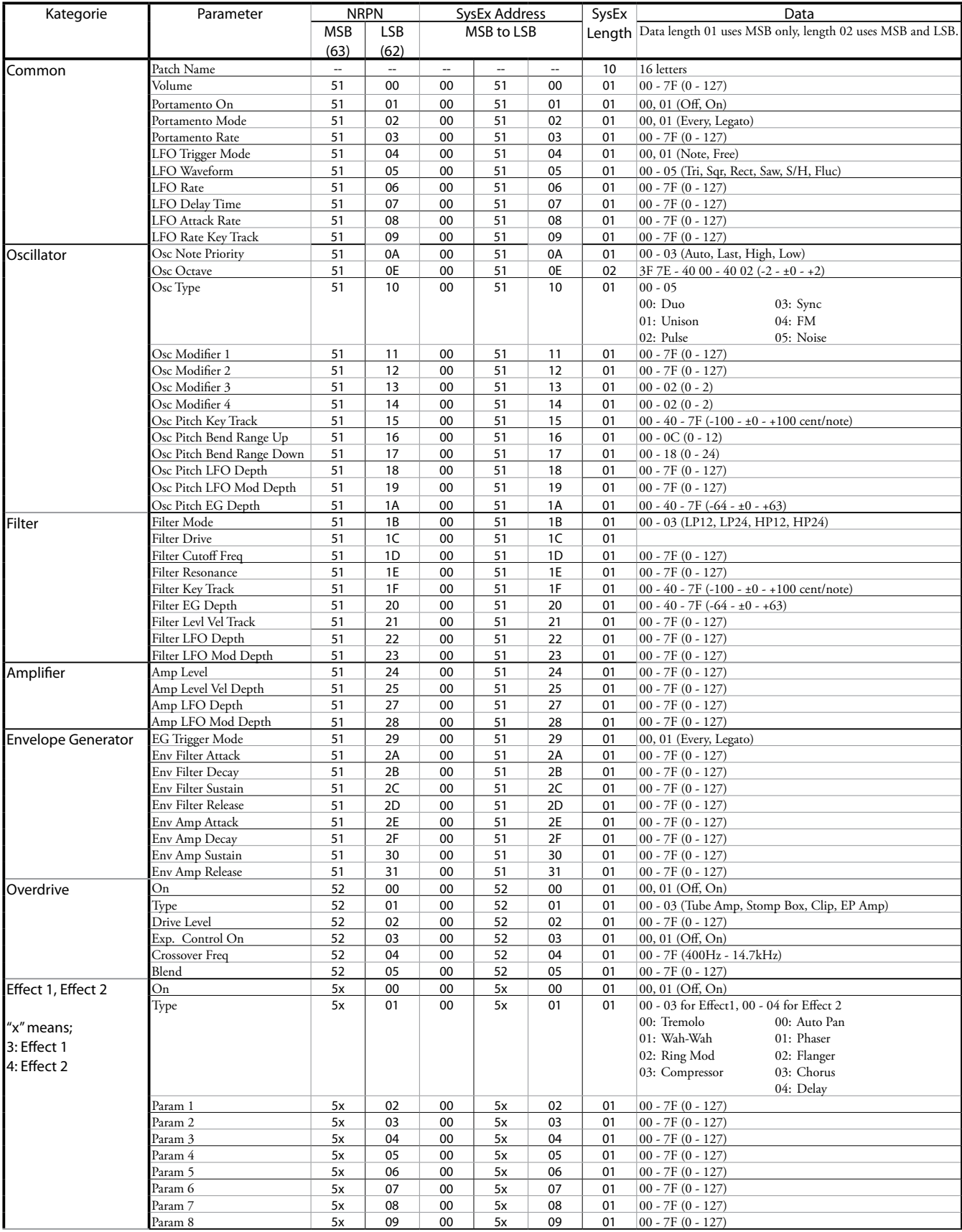

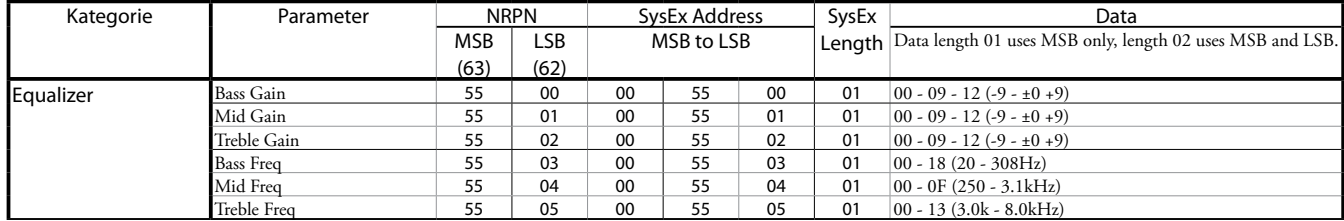

# **CUSTOM TONE WHEELS**

## **A-100**

#### **F1: #35564**

A-102, Serien-Nummer #35564

# **F2: Shiny**

Leakage mit geraden Obertönen

# **F3: Mixture**

Harmonische Leakage Töne

## **B-3**

**F1: A27563**

B-3, Serien-Nummer #A27563

## **F2: #364839**

B-3, Serien-Nummer #364839

### **F3: Mixture**

Harmonische Leakage Töne

## **C-3**

#### **F1: C155596**

C-3, serial number #C155596

#### **F2: Shiny**

Leakage mit geraden Obertönen

# **F3: Mixture**

Harmonische Leakage Töne

#### **Mellow**

**F1: Full Flats**

Neutraler Frequenzgang

## **F2: Husky**

Betont die oberen und unteren Frequenzen

## **F3: Flute Lead**

Betont die mittlere Frequenzen

# **CUSTOM SUB DRAWBARS**

# **F1: B-3 A27563**

**F2: B-3 #364839**

#### **F3: A-100 #33339**

Nachbildung der jeweiligen Orgel

# **CUSTOM LESLIE CABINETS**

#### **122 Gentle**

122er Leslie (großes Gehäuse, spitzer Horntreiber) aus größerer Entfernung, von hinten gehört.

## **122 Wild**

122er Leslie aus näherer Distanz, von vorn gehört

#### **31H-Type**

31H-Leslie aus der Entfernung von hinten gehört

#### **147 Gentle**

147er Leslie (großes Gehäuse, weite Reichweite) aus der Entfernung von hinten gehört.

#### **147 Wild**

147er Leslie, aus größerer Entfernung von vorn gehört

#### **145 Gentle**

145er Leslie (mittlere Gehäusegröße, etwas schmaler Bereich) aus der Entfernung von hinten gehört.

#### **145 Wild**

145er Leslie, aus größerer Entfernung von vorn gehört

#### **PR-40**

das entsprechende Hammond Tonkabinett

# **CUSTOM PIPES**

# **Classic**

Klassische und liturgische Pfeifenregister

#### **Theatre 1**

Theaterregister basierend auf einer Wurlitzer 210 Theaterorgel

#### **Theatre 2**

Theaterregister basierend auf Wurlitzer 260 Special Theaterorgel

# **CUSTOM TONE WHEEL PARAMETER**

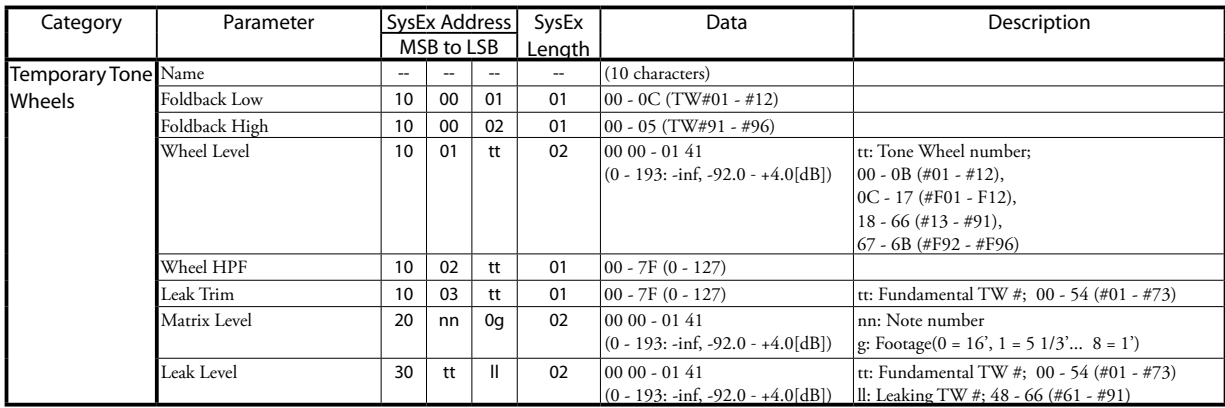

# **CUSTOM PEDAL REG. PARAMETER**

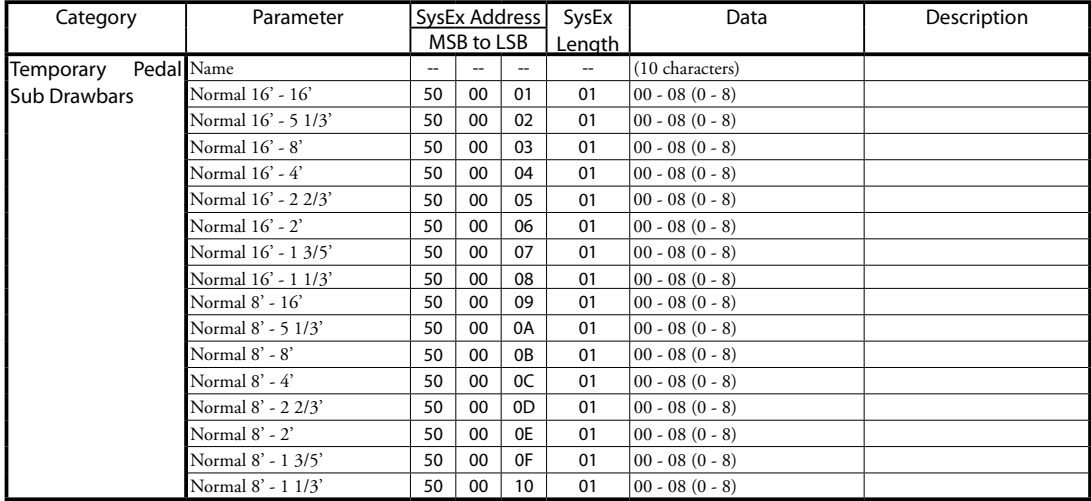

# **PIPE PARAMETER**

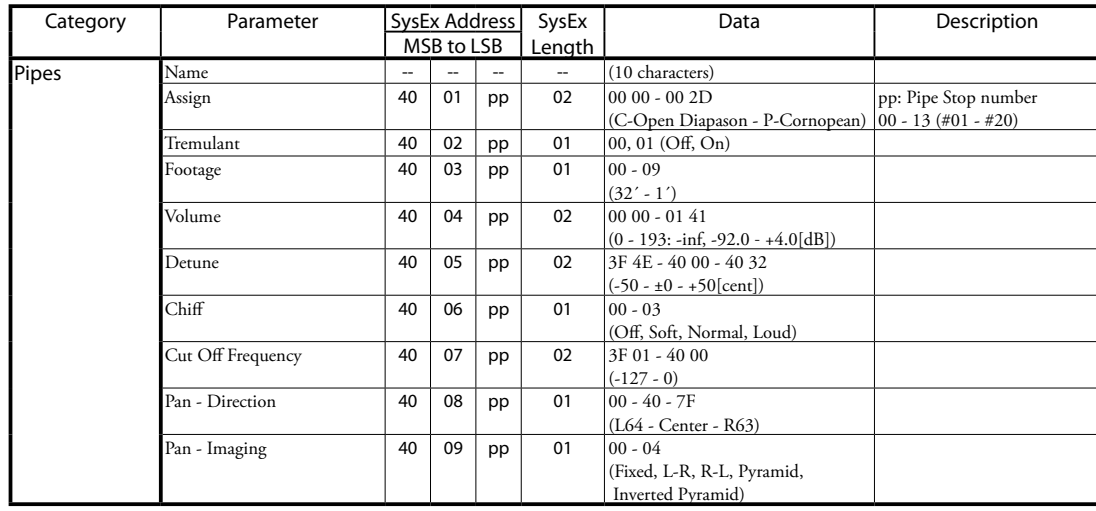

# **CUSTOM LESLIE PARAMETER**

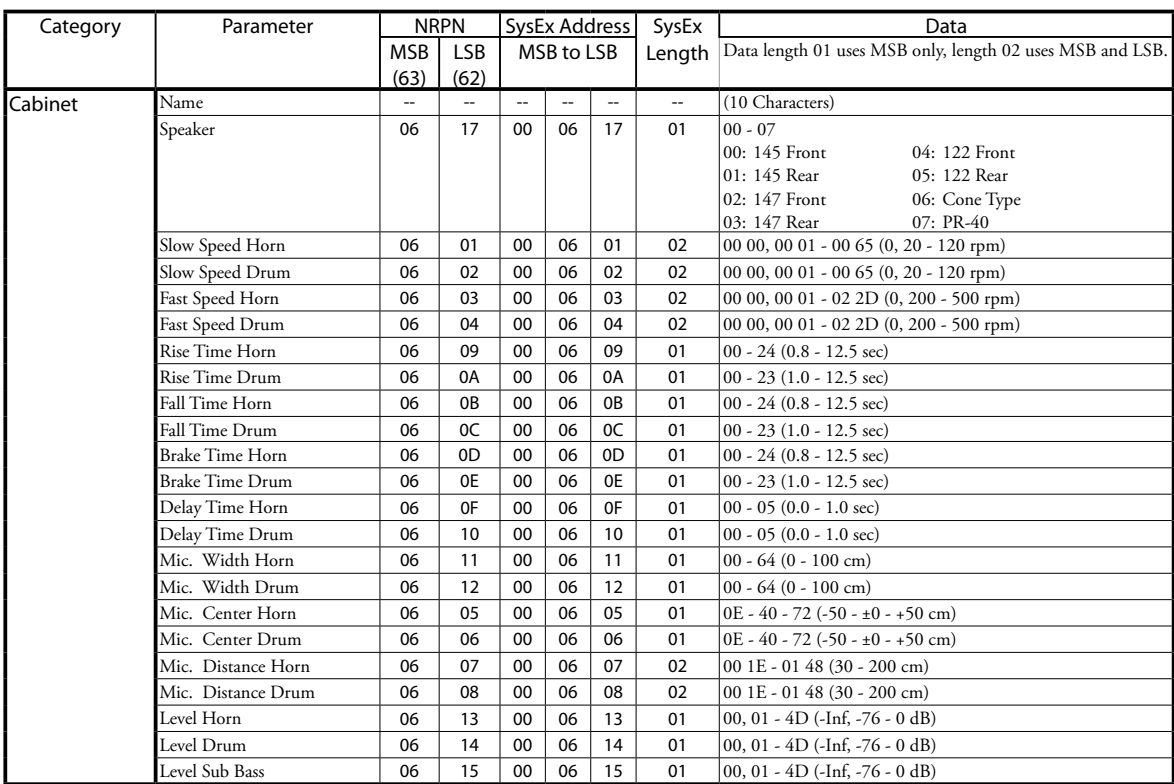

# **SYSTEM-PARAMETER**

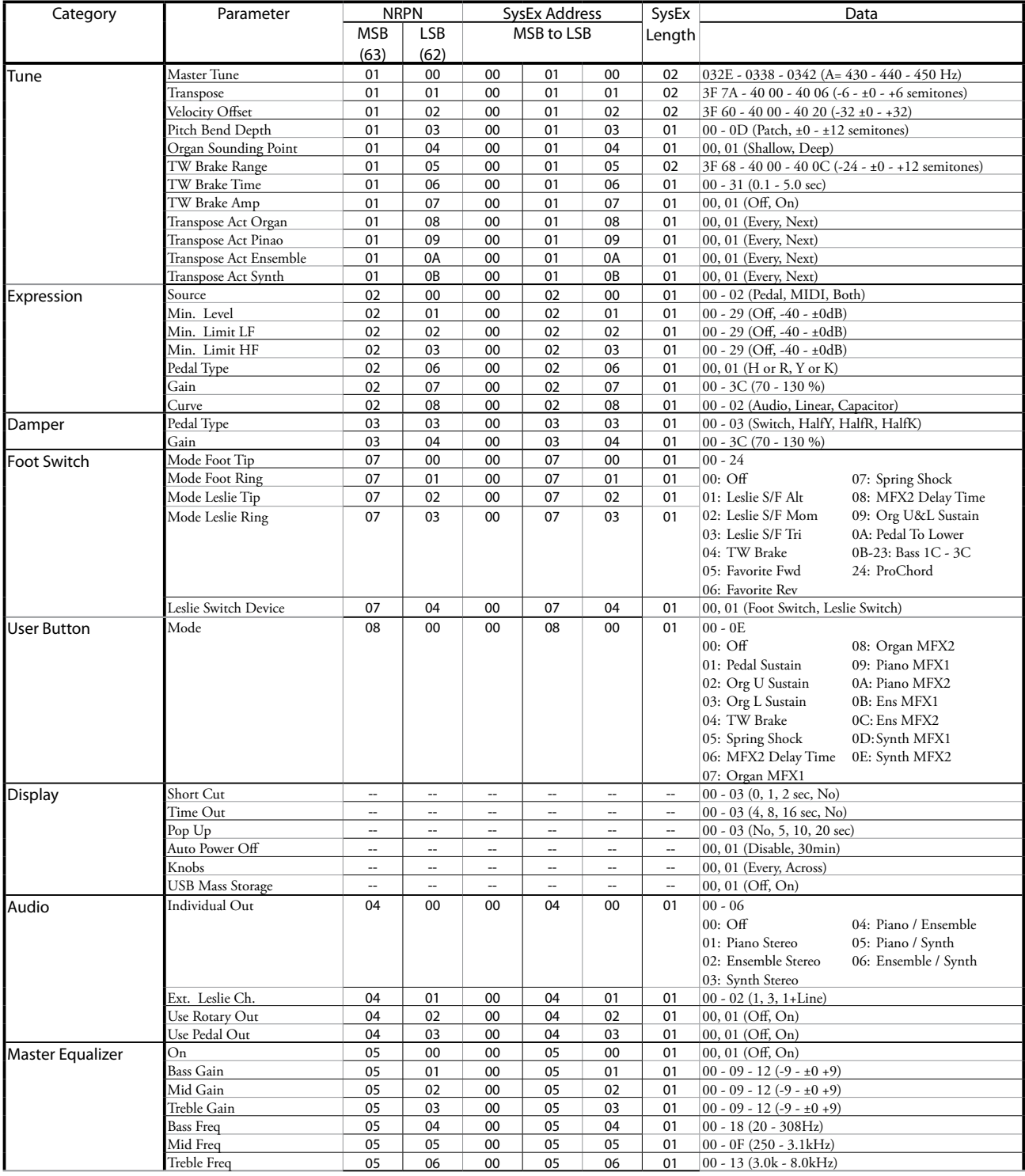

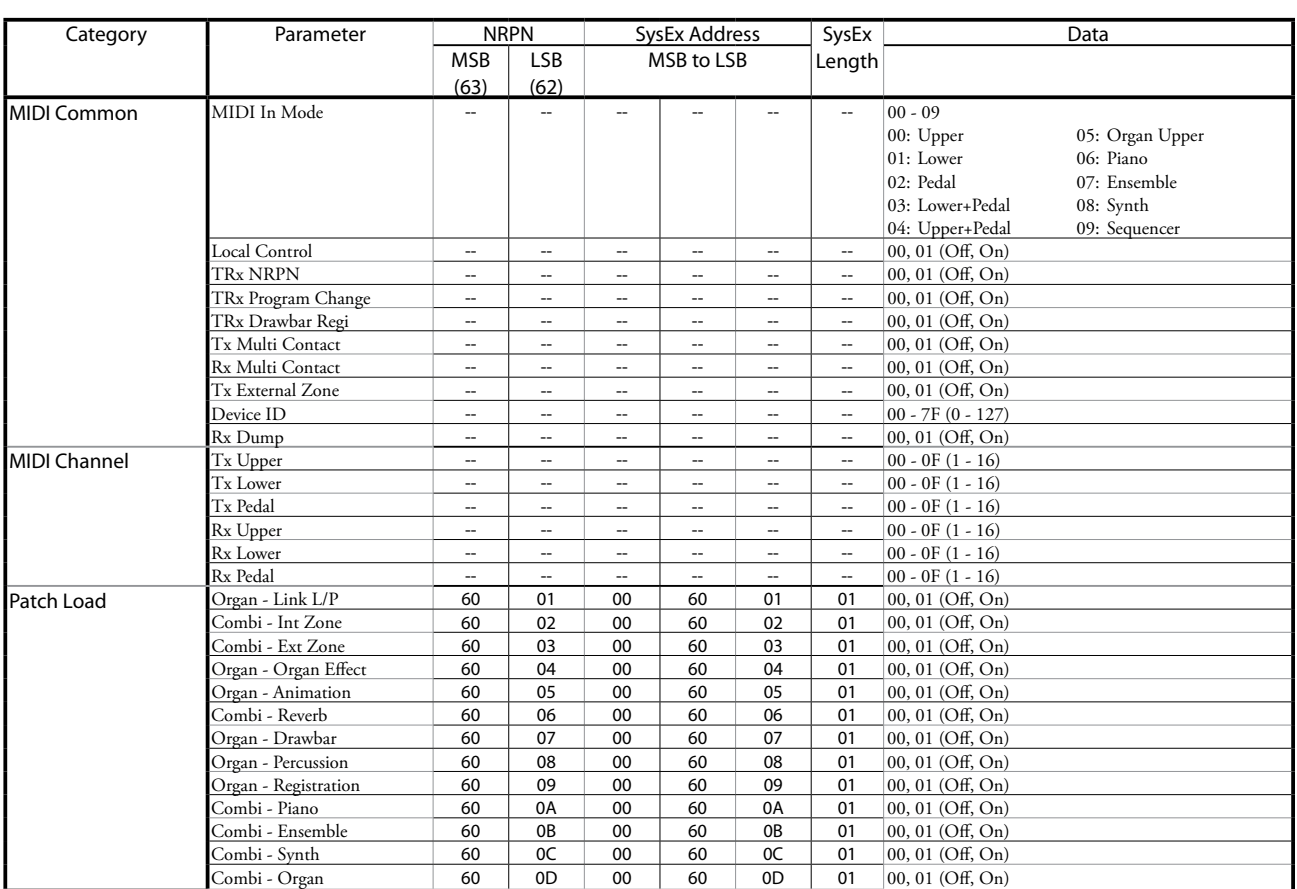

# **FAVORITES**

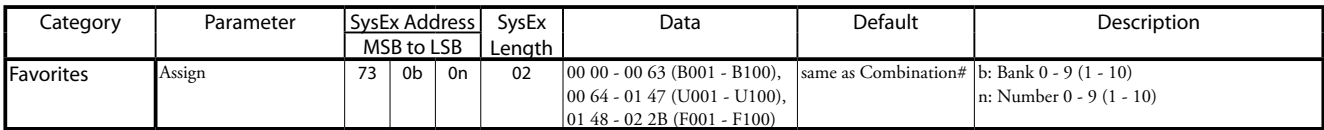

Example Set 5-2 at U005 via System Exclusive....................F0 55 dd 10 24 13 73 04 01 00 68 F7 (dd = Device ID)

# <sup>196</sup> **MIDI IMPLEMENTATION CHART**

MIDI Implementation Chart Date: 12-Nov-2020<br>Version: 1.0

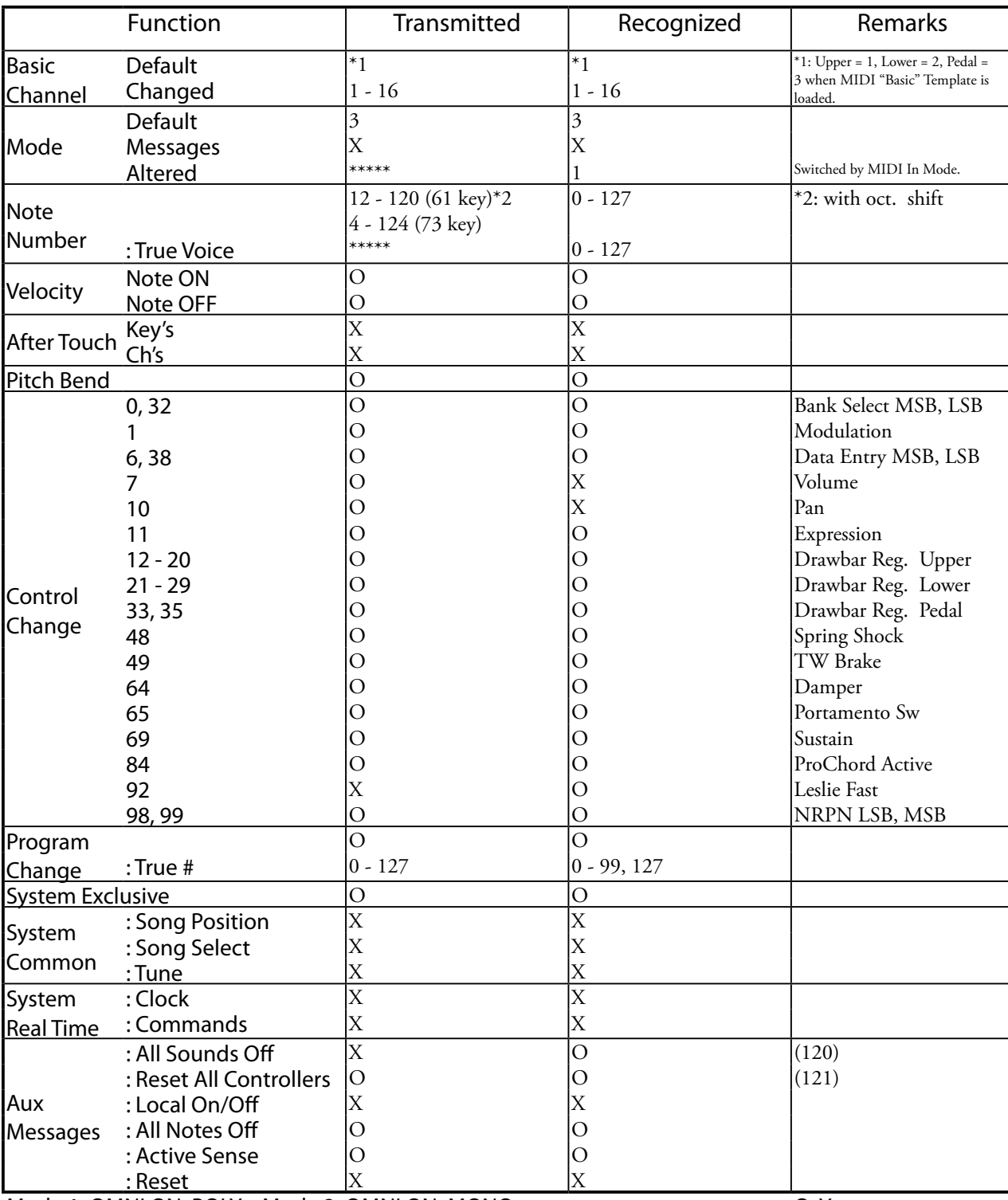

Mode 1: OMNI ON, POLY Mode 2: OMNI ON, MONO Mode 3: OMNI OFF, POLY Mode 4: OMNI OFF, MONO O: Yes X: No

Stage Keyboard<br>Model: SK PRO

# **MIDI CHANNELS AND MESSAGES**

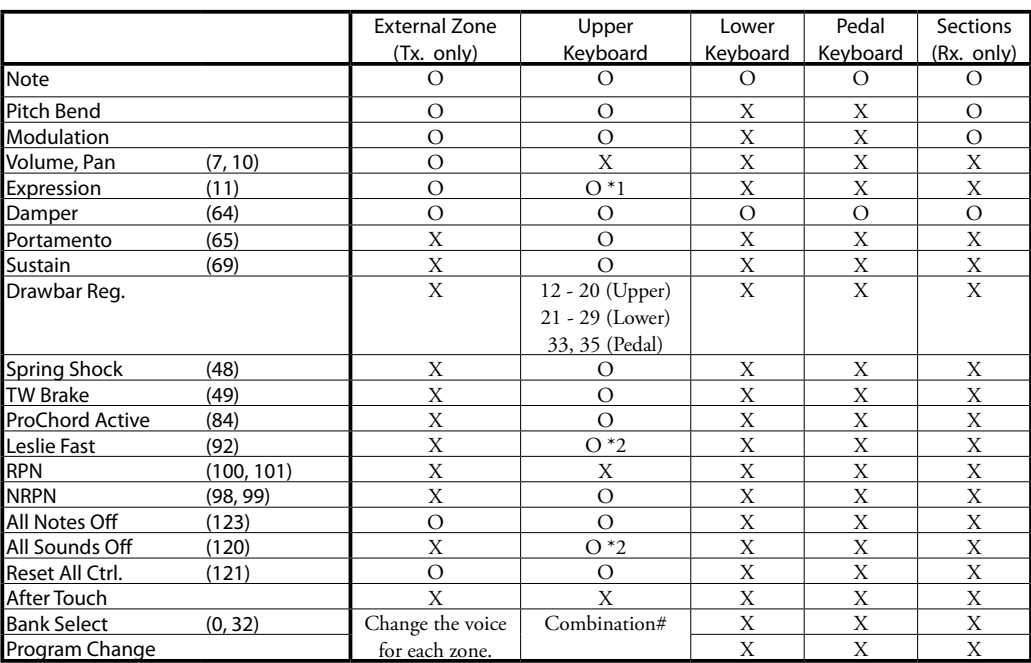

\*1: For all Sections/Parts (audio controlled) O: Yes

\*2: For Rx. only. X: No

# <sup>198</sup> **TECHNISCHE DATEN**

# **Tonerzeugung**

**ORGAN Sektion**

MTWI (Modelled Tone Wheel I), Polyphonie: 61 (Tone Wheel Organ)

### **PIANO/ENSEMBLE Sektion**

Sampling Tonerzeugung, Polyphonie: 128 Stimmen

#### **MONO SYNTH Sektion**

Analog Modeling Synthesizer, monophon

### **Keyboard**

61/73 Tasten, anschlagdynamisch, halb gewichtet, gerade Tastenfronten ("Waterfall" Typ)

## **ORGAN Section**

#### **Parts**

3 (Upper, Lower, Pedal)

#### **Zugriegel**

1 Set, 9 Zugriegel

#### **Typen**

Upper & Lower: 8(A-100, B-3, C-3, Mellow, Vx, Farf, Ace, Pipe) Pedal: 3 (Normal, Muted, Pipe)

#### **Perkussion**

Taster: On, Volume Soft, Fast Decay, Third Harmonic

### **PIANO/ENSEMBLE Section**

#### Komponenten: 4, LFO: 2

#### **MONO SYNTH Section**

#### **Oszillator**

6 Typen (Duo, Unison, Pulse, Sync, FM, Noise)

#### **Filter**

4 Typen (LP12, LP24, HP12, HP24), Resonance, Drive

# **Modulatoren**

LFO: 1, EG: 2 (Pitch &Filter, Amplitude)

## **Effekte**

#### **ORGAN Sektion**

Vibrato & Chorus, Multi Effect 1, Overdrive, Multi Effect 2, Matching Transformer, Leslie, Equalizer & Tone Control

### **PIANO / ENSEMBLE Sektion**

Für jede Sektion: Multi Effect 1, Overdrive, Multi Effect 2, Equalizer

# **MONO SYNTH Sektion**

Multi Effect 1, Overdrive, Multi Effect 2, Equalizer

**Master-Effekte**

# Equalizer, Reverb

# **Tastatur-Zonen**

# **InterneZone**

Transpose, Octave, Split, Pedal To Lower, Allocate, Pedal Sustain

### **Externe Zonen**

3 Zones (assignable to each keyboard)

#### **Controller**

Pitch-Bend-Rad, Modulations-Rad, Portamento, Leslie (Bypass, Stop, Fast)

# **Memory**

**Favorites** 10 Bänke x 10 Combinations, 10 numbers (Seiten)

#### **Combination**

Factory: 100, User: 100, Bundle: 100, Manual

#### **Organ Patch**

Factory: 100, User: 100, Bundle: 100

#### **Piano / Ensemble Patch**

Factory: 300, User: 400, Bundle: 100

### **Mono Synth Patch**

Factory: 100, User: 100, Bundle: 100

## **Custom Tone Wheel**

Factory: 4 x 3, User: 4 x 3

**Custom Pedal Registration** Factory: 3, User: 3

# **Custom Pipe**

Factory: 3, User: 3

## **Custom Cabinet**

Factory: 8, User: 8

### **Speicher**

Internal Memory, USB Flash Drive

#### **Display**

320 x 240 Pixel

#### **Anschlüsse**

**MIDI**

IN, OUT

## **USB**

To Host

### **Audio**

Line Out L, R, Kopfhörer, Individual 1, 2, Rotary Out, Organ Pedal Out, Aux In (mit Lautstärke-Regelung)

#### **Leslie**

11-Pin, 1 oder 3 Kanäle

# **Others**

Fußschalter 1/Leslie Schalter, Fußschalter 2, Dämpfer-Pedal, Expression-Pedal

#### **Maße**

#### **SK PRO**

1004(B), 322(T), 109(H) mm

**SK PRO-73**

1170(B), 322(T), 109(H) mm

### **Gewicht**

**SK PRO**

# 9.4 kg

**SK PRO-73** 11 kg

# **Zubehör**

AC Netzkabel

# **STICHWORT-VERZEICHNIS**

# **STICHWORTE**

# **A**

 $Area 43$ AMPLITUDE 96, 104 AMPLITUDE EG 97, 104 Anschlagstärke 93 App Menü 65 Audio 131 Auto Power Off 24 Aux In Buchse 19

## **B**

Bank 27 BASIC 93 Bundle 25, 60

# **C**

Combination 25, 26 COMBINATION 74 Component 90, 93 Control (Fußtaster, etc.) 132 CONTROL 76 Cursor 68 Custom Leslie 124 Custom Pedal Reg. 123 Custom Pipe 126 Custom Tone Wheels 120

# **D**

Dämpfer Pedal 28 DAW 154 DEFAULT 143 DELAY 95 DELETE 142, 168 Display sperren 72 Drawbars 38 DRAWBARS 82 Drawbar Select 36

# **E**

Ensemble 46, 90 Envelope (Hüllkuven) Generator 94, 103 EQUALIZER 116 Expression Pedal 28 External Zone Kanäle 152 External Zones 78

# **F**

Farf 43 Favorites 25, 27, 71, 139 Filter 96, 104 FILTER EG 96 Function Modus 68 Fußschalter 28

# **G**

GENERAL 82, 91, 101 Global 140

# **H**

Harmonic Drawbars 38

## **I**

Individual Out 19 Information 144 Initialize (Initialisieren) 74, 81, 98, 100 Interner Speicher 164 Internal Tastatur Zone 78

# **K**

Keyboard Channels 150 Klaviaturen und Parts 36 Komponente 90, 93 Kontakt 84

# **L**

LESLIE 88 Leslie Lautsprecher 17 LFO 92, 102 LOAD 167 LOUDNESS 82, 91

# **M**

Manual 29 Master Equalizer 56 Master Tune 59 Matching Transformer 87 Menu Modus 66 MIDI 150, 158 MIDI Soundmodul 155 Modulation 28 Mono Synth 48, 100 Multi Effekte 106, 112 Music Player 19

# **N**

Nummer 27

# **O**

Oktave 55 Organ (Orgel) 30, 80 Organ Pedal Out 18 ORGGEL Typen 36 OSCILLATOR 94, 103 Oszillator Typ 53 Overdrive 111

# **P**

Parameter 68 Part 25, 54 Patch 25 Patch Load 138 Pedal Sustain 55 Pedal To Lower 55 Percussion 85 Piano 46, 90 Pipe 44 Pitch Bend 28 PITCH BEND 82, 91 PITCH EG 94 PITCH & FILTER EG 103 Play-Modus 63

Portamento 28 PORTAMENTO 91 ProChord 91

# **R**

RECORD (Speichern) 60, 118, 128, 141 Reverb (Hall) 56, 77 Rotary Out 18 Rücksetzen auf Werkseinstellungen 24

# **S**

SAVE 166 Section 25, 54 Section Equalizer 116 Seiten 68 Sequencer 154 SETTING 75 Setup Datei 165 SOUND 130 Split 54 Stretch Tuning 94 SUSTAIN 84

# **T**

Tone Wheel Orgel 38 Transponierung 58

# **U**

Update 145 USB 150 USB Flash Drive 162 USB Massenspeicher 164 User 25, 28

# **V**

Vibrato & Chorus 86 Vx 42

# **W**

Werkseinstellungen (Factory) 24 Wert 68

# **Z**

Zugriegel (Harmonic Drawbars) 38 Zugriegel Registrierung 38 Zuordnung (Allocate) 25, 54

# <sup>200</sup> **SERVICE**

Hammond ist bestrebt, seine Instrumente ständig zu verbessern und zu aktualisieren und behält sich daher das Recht vor, Spezifikationen ohne vorherige Ankündigung zu ändern. Obwohl alle Anstrengungen unternommen wurden, um die Genauigkeit der Beschreibung in diesem Handbuch zu gewährleisten, kann eine absolute Richtigkeit nicht garantiert werden.

Sollten Sie weitere Hilfe benötigen, wenden Sie sich bitte zuerst an Ihren autorisierten Hammond-Händler. Sollten Sie dennoch weitere Hilfe benötigen, wenden Sie sich bitte an eine der folgenden Hammond-Adresse:

# In den Vereinigten Staaten: **HAMMOND SUZUKI USA, Inc.**

219 W. Wrightwood Ave. Elmhurst, Illinois 60126 UNITED STATES Tel: (630) 543-0277 Fax: (630) 543-0279 Webseite: www.hammondorganco.com E-mail: info@hammondorganco.com

Produkt-Registrierung http://hammondorganco.com/support/ online-product-registration/

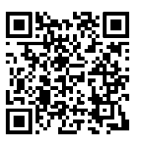

In Ländern in EUROPA: **HAMMOND SUZUKI EUROPE B. V.** IR. D. S. Tuynmanweg 4a 4131 PN Vianen THE NETHERLANDS Tel: (+31) 347-370 594

Webseite: www.hammond.eu E-mail: info@hammond.eu

Produkt-Registrierung http://www.hammond.eu/support/onlineproduct-registration/

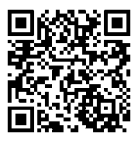

Für alle anderen Länder: **SUZUKI CORPORATION**

2-25-7, Ryoke, Naka-ku, Hamamatsu, Shizuoka Pref. 430-0852 JAPAN Tel: (+81) 53-460-3781 Fax: (+81) 53-460-3783 E-mail: suzukicorp@suzuki-music.co.jp

Technische Materialien sind verfügbar und können angefordert werden, indem Sie eine Anfrage mit dem Vermerk ATTENTION: SERVICE DEPARTMENT an die entsprechende oben aufgeführte Adresse senden.

> Hersteller: **SUZUKI MUSICAL INSTRUMENT MFG. Co., Ltd.**

2-25-7, Ryoke, Naka-ku, Hamamatsu, Shizuoka Pref. 430-0852 JAPAN

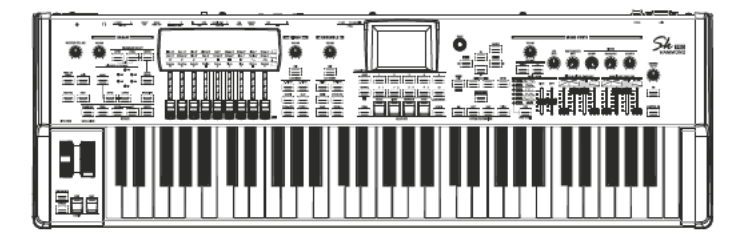

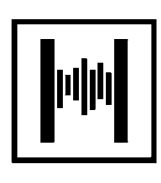